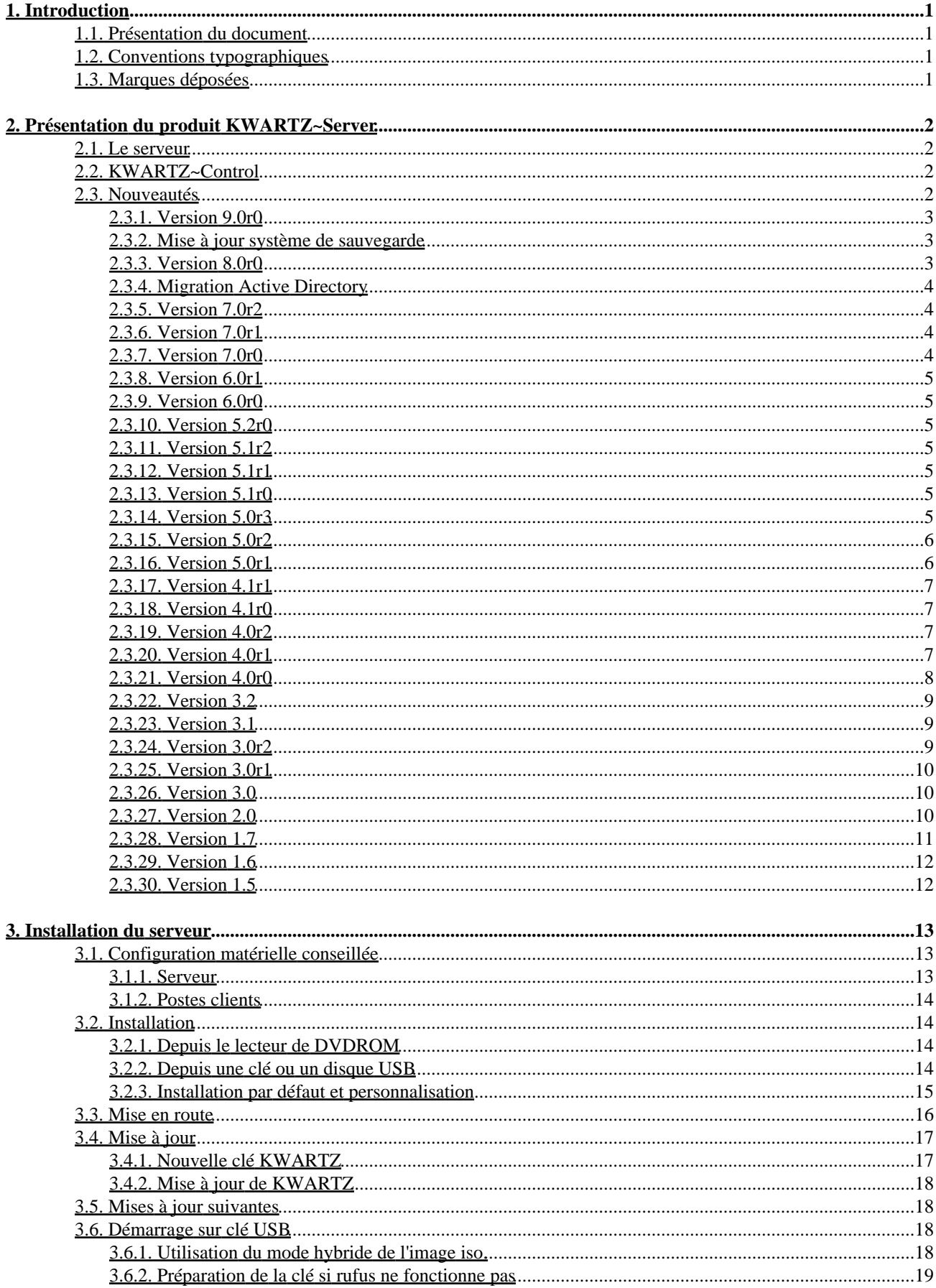

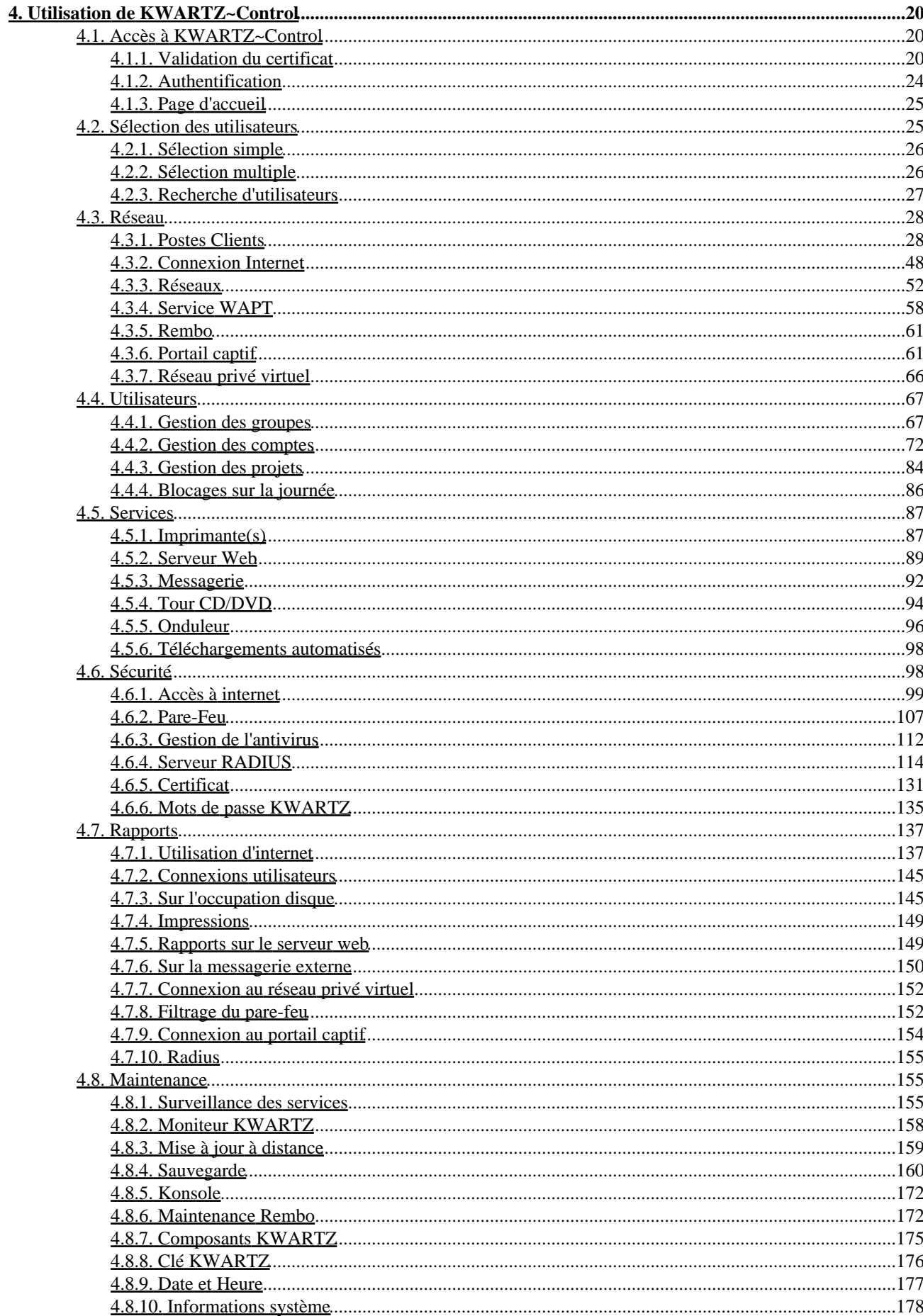

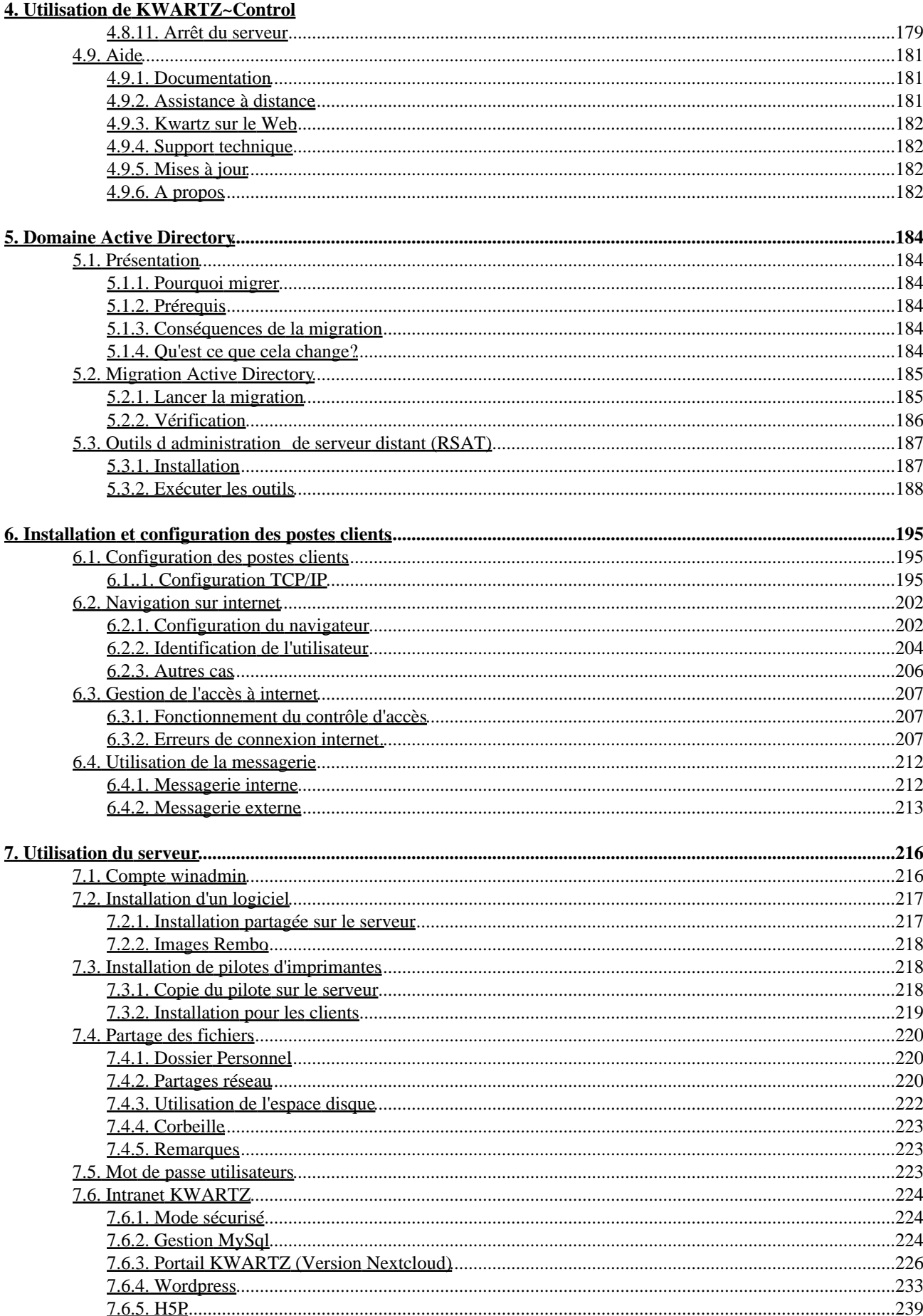

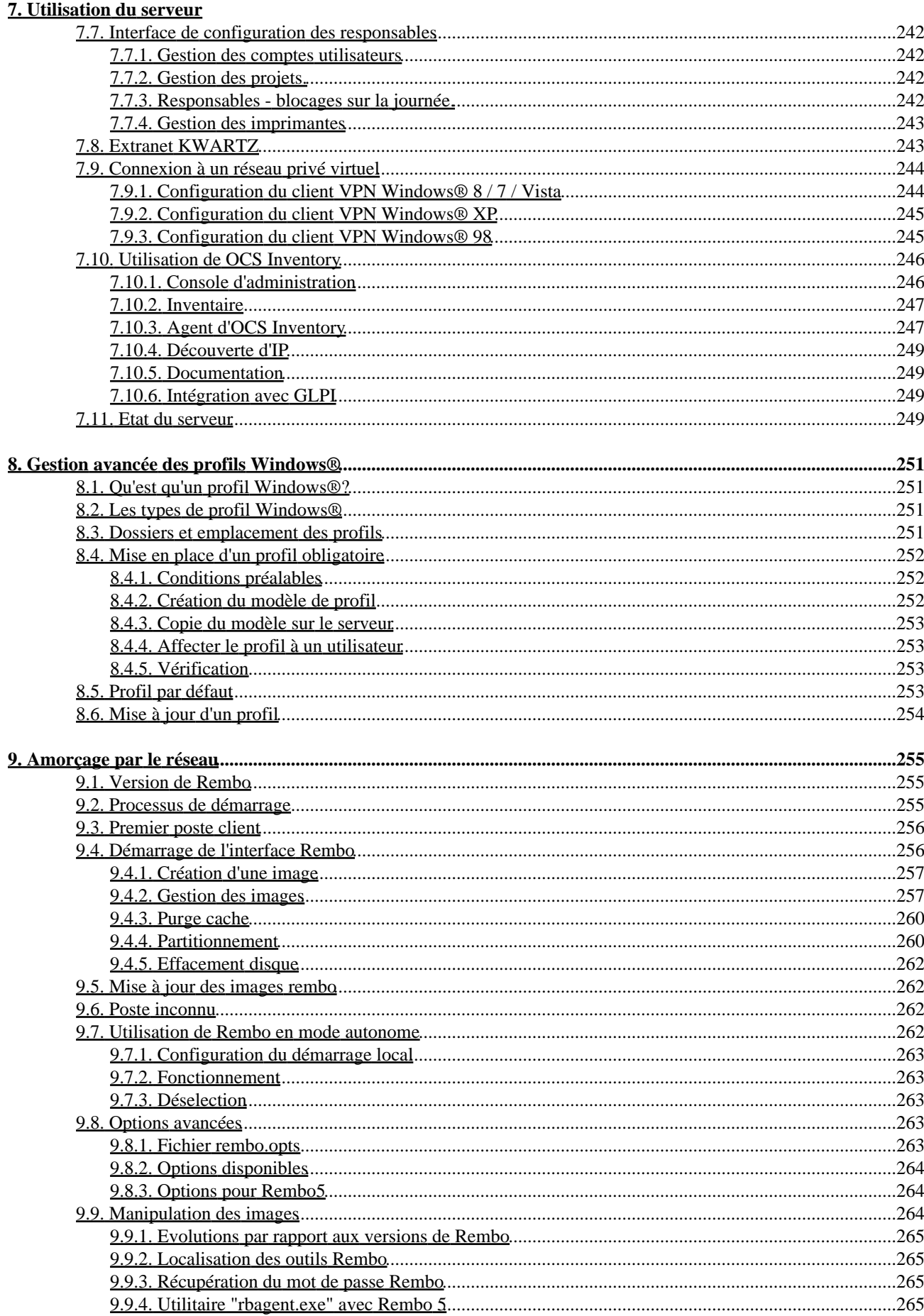

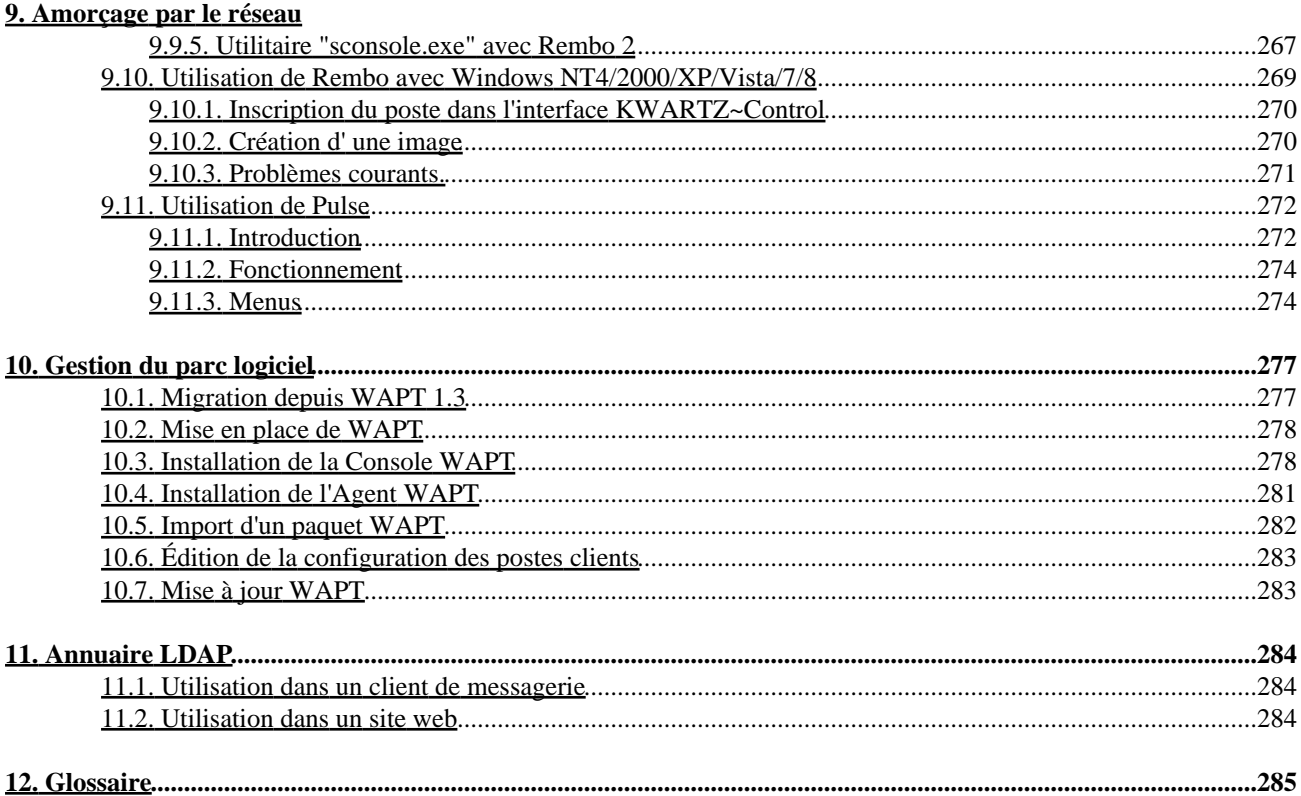

# **1. Introduction**

# <span id="page-6-0"></span>**1.1. Présentation du document**

Ce document décrit de façon détaillée l'installation, le fonctionnement et l'utilisation du produit KWARTZ~Server dans la version 9.0.

# <span id="page-6-1"></span>**1.2. Conventions typographiques**

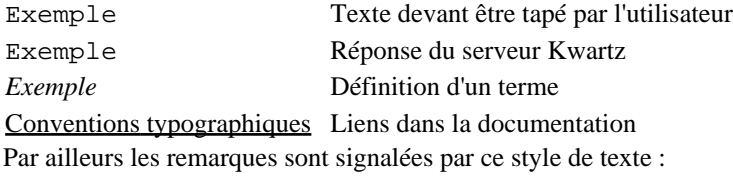

**Remarque:** Exemple de remarque

Lorsque qu'un point mérite une attention particulière il est signalé de cette façon:

### **ATTENTION:** Point important

## <span id="page-6-2"></span>**1.3. Marques déposées**

- KWARTZ, KMC, KMC BOX et IRIS Technologies sont des marques déposées par la SAS IRIS Technologies.
- Toutes les marques citées et logos présentés appartiennent à leurs propriétaires respectifs.

# <span id="page-7-0"></span>**2. Présentation du produit KWARTZ~Server**

# <span id="page-7-1"></span>**2.1. Le serveur**

Les produits KWARTZ sont des solutions logicielles permettant de mettre en place un serveur alliant simplicité d'utilisation et performances.

Pour utiliser le produit KWARTZ~Server, il est nécessaire de disposer d'un ordinateur de type PC compatible avec KWARTZ. Cet ordinateur sera dédié et appelé *serveur KWARTZ* dans la suite du document.

Le produit KWARTZ~Server est un serveur de groupe de travail.

Il offre les fonctionnalités suivantes:

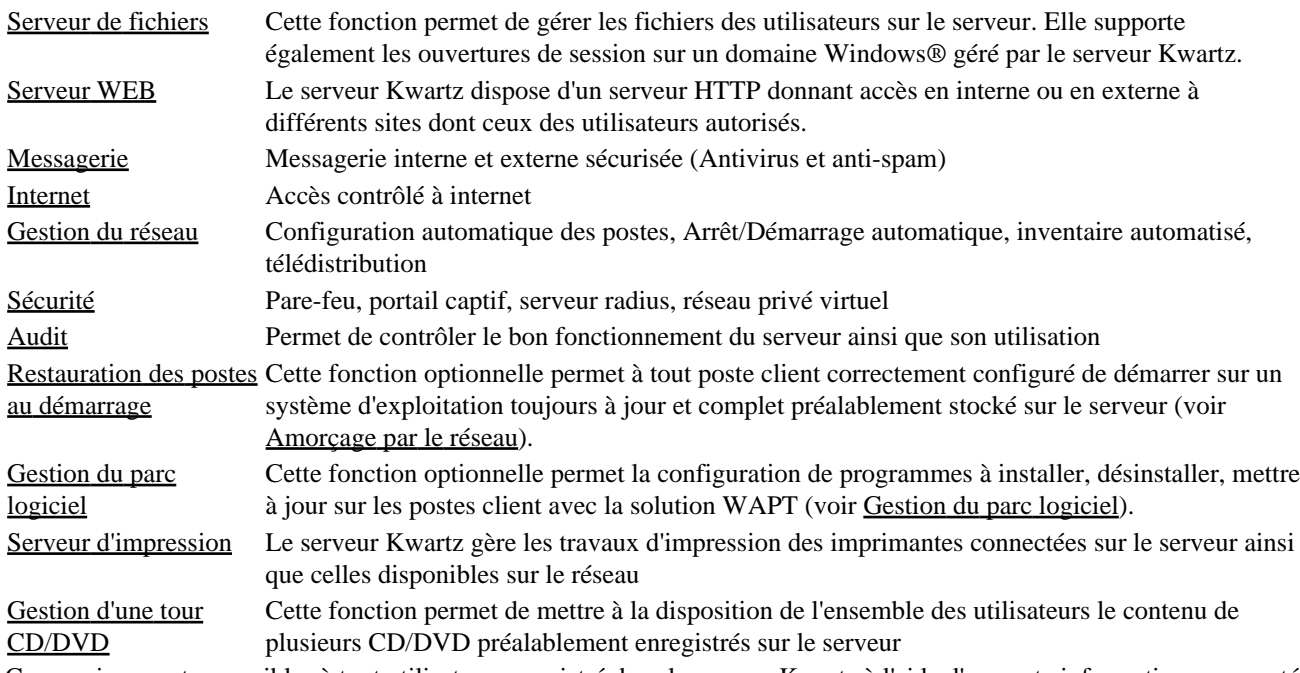

Ces services sont accessibles à tout utilisateur enregistré dans le serveur Kwartz à l'aide d'un poste informatique connecté sur le réseau géré par le serveur Kwartz. Ce poste informatique est appelé *poste client* dans la suite du document. Ces postes clients doivent être configurés pour utiliser le protocole TCP/IP (Windows®, Linux, MAC...)

Par contre, pour pouvoir bénéficier de la fonction de restauration automatique (Rembo ou Pulse), il est impératif que le poste client ait d'une part une carte réseau compatible avec la norme PXE 2.0, et que celui-ci soit sous OS Windows®.

# <span id="page-7-2"></span>**2.2. KWARTZ~Control**

Une fois le serveur KWARTZ installé (voir [Installation du serveur](#page-18-0)), sa configuration et sa gestion sont faites à l'aide de l'interface KWARTZ~Control. Cette interface est

- accessible à partir de n'importe quel poste du réseau par l'utilisation d'un navigateur web
- protégée par mot de passe
- sécurisée: les échanges sur le réseau entre le poste client et le serveur KWARTZ sont cryptés

Reportez-vous à la partie [Utilisation de KWARTZ~Control](#page-25-0) pour la description complète de KWARTZ~Control.

# <span id="page-7-3"></span>**2.3. Nouveautés**

### <span id="page-8-0"></span>**2.3.1. Version 9.0r0**

La version 9.0 est construite à partir de la version maintenue à long terme (LTS) 20.04 de Ubuntu connue sous le nom de The Focal Fossa. Elle apporte les nouveautés suivantes:

- Noyau Linux 5.4
- $\bullet$  Samba 4.13
- Apache 2.4.41
- PHP 7.4.3
- MySQL 8.0.22
- phpMyAdmin 4.9.5
- $\bullet$  squid 4.10
- DHCP Server 4.4.1
- $\bullet$  exim 4.93
- munin 2.0.56
- nut 2.7.4
- OCS Inventory 2.8.1
- Solution de déploiement de logiciels WAPT 1.8.2
- CUPS 2.3.1
- Nextcloud 21.0 remplace Owncloud
- Freeradius 3.0.20
- Wordpress 5.3.2

**Remarque:** Pour ne plus être en conflit avec la plupart des Box ADSL/Fibre, l'adresse IP de la carte réseau est désormais **192.168.3.254**

#### <span id="page-8-1"></span>**2.3.2. Mise à jour système de sauvegarde**

Une mise à jour importante du système de sauvegarde a été diffusée via le module kwartz-backup 6.0 pour les version 8 de KWARTZ.

- Le format des sauvegardes change complètement pour plus de fonctionnalités
- Meilleure gestion de l'historique des sauvegardes avec une conservation pouvant aller jusqu'à une année

Pour une information détaillée merci de consulter la documentation disponible ici: [Nouveautés de kwartz-backup 6.0](#page-174-0)

### <span id="page-8-2"></span>**2.3.3. Version 8.0r0**

La version 8.0 est construite à partir de la version maintenue à long terme (LTS) 16.04 de Ubuntu connue sous le nom de Xenial Xerus. Elle apporte les nouveautés suivantes:

- Noyau Linux 4.15.0
- Boot via systemd
- Samba 4.3.11
- Apache 2.4.18
- PHP 7.0.30
- MySQL 5.7.22
- phpMyAdmin 4.5.4.1
- squid 3.5.12
- DHCP Server 4.3.3
- exim 4.86.2
- munin 2.0.25
- nut 2.7.2
- OCS Inventory 2.4.1
- Solution de déploiement de logiciels WAPT 1.3.8
- CUPS 2.1.3
- Owncloud 10.0.10
	- ♦ Abandon du webmail roundcube remplacé par Rainloop

### **2.3.4. Migration Active Directory**

Il a été diffusé en mise à jour à distance, une évolution permettant de migrer le domaine windows dans le mode Active Directory.

Cette opération permet de mieux gérer les dernières versions de Windows 10 et de bénéficier de support des stratégies de groupe sur le domaine.

Cependant, ce mode de fonctionnement étant moins souple, une fois la migration effectuée, il ne sera plus possible:

- de modifier les noms du serveurs
- de modifier l'adresse IP de la carte réseau 1.

Pour plus d'informations, consultez [Domaine Active Directory](#page-189-0).

### <span id="page-9-0"></span>**2.3.5. Version 7.0r2**

La version 7.0r2 apporte les modifications suivantes

- DVD
	- ♦ Correction de la mise à jour depuis la version 6.0 ( qui échouait dans certains cas )
	- ♦ Mise à jour depuis la version 6.0 : Relance la phase d'installation si elle a échoué.
	- ♦ Correction de la détection des cartes 3Ware.
- pulse
- ♦ Dell Venue 11. Prise en compte de l'adresse MAC d'un nouveau contrôleur WiFi SDIO.
- ♦ Nettoyage auto au démarrage des images dont la création a été interrompue
- kwartz-backup : prise en compte des disques usb UAS

### <span id="page-9-1"></span>**2.3.6. Version 7.0r1**

La version 7.0r1 apporte les modifications suivantes

- Noyau linux 4.4.0-59
- $\bullet$  CD
- ♦ Correction de la mise à jour depuis la version 6.0 (parfois anormalement lente)
- ♦ Amélioration installation sur machine en mode UEFI
- ♦ Correction ordonnancement des cartes ethernet USB

### <span id="page-9-2"></span>**2.3.7. Version 7.0r0**

La version 7.0 est 64 bits uniquement.

La version 7.0 est construite à partir de la version maintenue à long terme (LTS) 14.04 de Ubuntu connue sous le nom de The Trusty Tahr. Elle apporte les nouveautés suivantes:

- Noyau 4.2.0
- Samba 4.3.11
- Apache 2.4.7
- PHP 5.5.9
- MySQL 5.5.52
- squid 3.3.8
- DHCP Server 4.2.4
- exim 4.82: support smtps pour l'envoi de mail externe
- munin 2.0.19: possibilité de zoomer sur les graphiques
- nut 2.7.1
- OCS 2.0.5
- Solution de déploiement de logiciels WAPT 1.3.8 ( voir •
- http://dev.tranquil.it/wiki/WAPT apt-get\_pour\_Windows )
- Intranet

♦ Abandon du portail horde.

### <span id="page-10-0"></span>**2.3.8. Version 6.0r1**

- Déploiement Pulse: Ajout du support 32 bits pour les tablettes "Dell Venue 11 Pro (5130-32Bit)"
- Support de la tablette DELL Venu 11 51

### <span id="page-10-1"></span>**2.3.9. Version 6.0r0**

- Ajout de profils d'administration KWARTZ~Control pour les utilisateurs KWARTZ,
- Ajout de la fonctionnalité VLAN Dynamique (sur adresse MAC et sur utilisateur),
- Ajout de la solution de déploiement Pulse,
- Ajout de restrictions d'accès aux services KWARTZ depuis les réseaux locaux.

### <span id="page-10-2"></span>**2.3.10. Version 5.2r0**

- Serveur: Passage en 64 bits
- Réseau:
	- ♦ Possibilité de nommer les réseaux et de filtrer la liste de postes par réseau
	- ♦ Réduction durée bail DHCP des postes inconnus
- Serveur Proxy: les profils de postes peuvent être appliqués si aucun profil utilisateur n'a déjà été appliqué.
- Correction quotas et rapports connexions utilisateurs

### <span id="page-10-3"></span>**2.3.11. Version 5.1r2**

- CD : Corrections mise à jour CD 5.1r1 (perte du domaine windows)
- Système: Mises à jour de sécurité

### <span id="page-10-4"></span>**2.3.12. Version 5.1r1**

- Pare-feu : Nouveau rapport sur les paquets filtrés
- Portail captif : Ajout des options "Proxy transparent" et "Autoriser connexions directes en HTTPS", nouveau rapport sur les connexions autorisées.
- Serveur Proxy : Ajout filtrage des résultats de recherche
- Gestion des utilisateurs : Amélioration de l'importation des fichiers XML exportés de la base élèves établissement (BEE)

### <span id="page-10-5"></span>**2.3.13. Version 5.1r0**

- Mise à jour de la gestion des réseau avec support des VLAN sur la carte réseau 1
- Gestion des postes clients sur plusieurs réseaux
- Cloisonnement des réseaux
- Portail captif activable sur un VLAN

### <span id="page-10-6"></span>**2.3.14. Version 5.0r3**

- Optimisation de l'enregistrement de la clé KWARTZ
- Mise à jour à distance : amélioration de la recherche des modules disponibles
- Sauvegarde : Correction detection disque usb
- Correction installation composants KWARTZ
- Pare-feu : Amelioration gestion reseaux routés
- Correction inscription automatique des postes clients
- Surveillance des services : Amélioration ergonomie
- Portail captif : Amélioration de la capture
- Serveur Proxy : Optimisation et amélioration de la mise à jour des listes noires
- Gestion des utilisateurs : Correction de l'affichage de la taille dossiers partagés et la modification d'un nombre important de comptes.
- Affichage de l'adresse IP publique dans l'assistance à distance
- OwnCloud : Correction accès aux fichiers avec mot de passe complexe, ajout accès au partage Projets
- Installation :
	- ♦ Support de l'environnement de virtualisation hyper\_v.
	- ♦ Correction de l'installation sur contrôleurs Raid HP/compaq.
	- ♦ Ajout d'une option pour installer Kwartz avec Grub2 en lieu et place de Lilo.
- Mise à jour : Corrections sur la mise à jour d'anciens paquets debian 3.0
- CD : Correction sur le lancement du tunnel de maintenance à partir du CD.
- Rembo :
	- Prise en compte du multicast si une carte réseau compatible est installée en complément d'une carte ♦ réseau Realtek intégrée non désactivable.
	- ♦ Conversion rembo2 -> rembo5. Adaptation à kwartz5.
	- ♦ Gestion du partitionnement des nouveaux postes lenovo.
	- ♦ Prise en compte partielle du clavier sur les derniers PC testés.

### <span id="page-11-0"></span>**2.3.15. Version 5.0r2**

- Mises à jour de sécurité
- $\bullet$  CD :
	- ♦ Corrections mise à jour. Optimisation configuration automatique carte réseau 2.
	- ♦ Ajout de Grub en alternative à LILO en cas de soucis de redémarrage après la mise à jour.
	- ♦ Détection à linstallation dun disque USB utilisé en disque de sauvegarde principal.
- Sauvegarde : Correction des échecs de sauvegarde. Mise à jour archiveur dar en version 2.4.8
- Gestion des utilisateurs : Meilleur prise en compte des mots de passe avec guillemets
- Serveur Proxy : Mise à jour adresse par défaut de téléchargement des listes noires en HTTP.
- KWARTZ Control : Mise à jour de la clé privée du certificat sur 2048 bits lors de sa réinstallation. Suppression adresse interne du serveur dans le certificat.
- Intranet : Limitation de la taille des journaux
- Extranet : Correction accès Webmail RoundCube en https
- Rembo : Gestion des nouveaux partitionnements usine Lenovo

### <span id="page-11-1"></span>**2.3.16. Version 5.0r1**

La version 5.0 est construite à partir de la dernière version maintenue à long terme (LTS) de Ubuntu connue sous le nom de The Precise Pangolin. Elle apporte les nouveautés suivantes:

- Mise à à jour complète de l'interface de KWARTZ~Control.
- Novau 3.2.0-29
- Samba 3.6.3
- Apache 2.2.22
- PHP 5.3.10
- MySQL 5.5.22
- squid 3.1.19
- DHCP Server 4.1-
- $\bullet$  exim 4.76-3ubuntu3
- $\bullet$  munin 2.0
- $\bullet$  nut 2.6
- $\bullet$  OCS 2.0
- Intranet
	- ♦ nouveau portail KWARTZ basé sur la solution OwnCloud.
	- Serveur WebDav permettant d'accéder aux fichiers, calendriers et carnets d'adresse utilisable à partir ♦ d'équipements mobiles (SmartPhones, Tablettes).
	- ♦ Affichage du phpInfo dans KWARTZ~Control
- Gestion des utilisateurs :
	- importation des fichiers XML exportés de la base élèves établissement (BEE) et exportés de la gestion ♦ des structures et des services (STSWeb) pour les enseignants
	- possibilité de n'autoriser les responsables à n'éditer que le mot de passe (et pas le profil d'accès à ♦ internet) des membres affectés
- Portail captif : ajout de plages horaires et de la liste des points d'accès, possibilité de limiter les postes connectés à la navigation web.
- Abandon du serveur de télécopie et du serveur UPnP

### <span id="page-12-0"></span>**2.3.17. Version 4.1r1**

- Mises à jour de sécurité
- Serveur Proxy : ajout notion de profil d'accès internet pour les postes clients
- Pare-feu :
	- ♦ Optimisation mise à jour des règles
	- ♦ Correction protection contre les attaques
- Portail KWARTZ : correction authentification
- RADIUS : Gestion de la validité des certificats
- Gestion des utilisateurs : Edition de la stratégie de mot de passe.
- Noyau : prise en compte du nouveau pilote Raid HP
- CD : correction mise à jour
- Rembo :
	- ♦ Correction du mode "rembo local"
	- ♦ Mise à jour des options de nouveaux postes clients

### <span id="page-12-1"></span>**2.3.18. Version 4.1r0**

- Nouvelle version du serveur de fichier / contrôleur de domaine samba (3.5) améliore le serveur d'impression et le support des clients 64bits
- Serveur Proxy
	- ♦ Nouveau rapport sur l'utilisation d'internet
	- ♦ Correction prise en compte winadmin dans les profils d'accès internet
- Sauvegarde
	- ♦ Amélioration support NTFS pour les disques USB
	- ♦ Possibilité d'arrêter une sauvegarde en cours.
	- ♦ Possibilité de sauvegarde automatique sur disque USB
- RADIUS
	- ♦ Nouvelle version du serveur (freeradius 2.1)
	- ♦ Possibilité de limiter les connexions aux membres invités d'un groupe
	- ♦ Nouveau rapport
- Ajout d'un agent SNMP pour permettre la supervision du serveur KWARTZ
- Passage au noyau 2.6.38
- Nouveau client DHCP
- Nouveau système de journalisation système (rsyslog)
- Mises à jour de sécurité

### <span id="page-12-2"></span>**2.3.19. Version 4.0r2**

- Mises à jour de sécurité
- $\bullet$  CD :
- ♦ Correction gestion des disques de plus de 1 To
- ♦ Correction gestion partitionnement
- ♦ Correction support contrôleur RAID HP
- Réseau :
	- ♦ Ajout catégorie de poste 'portable'
	- ♦ Correction inscription au domaine
	- ♦ Ajout affichage informations de connexion OCS pour GLPI
- Gestion des utilisateurs :
	- ♦ Blocages sur la journée possible sur le partage ProgRW
	- ♦ Ajout de liens "vider la corbeille" dans le rapport sur l'occupation disque
	- ♦ Correction des permissions sur les fichiers
- Imprimantes : amélioration affichage des travaux en cours
- Rembo : Correction conversion rembo2 -> rembo5

### <span id="page-12-3"></span>**2.3.20. Version 4.0r1**

- Mise à niveau lenny 5.0.8 et mises à jour de sécurité
- $\bullet$  CD :
- ♦ Amélioration détection inversion, conversion et repartionnement des disques
- ♦ Amélioration du support réseau lors du démarrage de secours
- Sauvegarde : intégration des journaux d'accès internet, corrections sauvegarde et restauration
- Gestion des utilisateurs :
	- ♦ Ajout d'une fonction pour vider les corbeilles
	- ♦ Edition du profil d'accès internet par lot par les responsables
- Réseau :
	- ♦ Ajout d'une notion de catégorie de postes clients
	- ♦ Journal des planifications réseau sur 1 mois
- Pare-feu : Amélioration édition et possibilité de désactiver les redirections et de les limiter à une adresse source.
- Imprimantes :
	- ♦ Amélioration du rapport d'impression
	- ♦ Travail dans la partition données utilisateurs
- Noyau:
	- ♦ Passage au noyau 2.6.35. Support de la carte Intel 10 Gbe X520-2
	- ♦ Correction d'une régression au niveau de l'ordonnancement des disques

 $\bullet$  RAID :

- ♦ Réactivation client mptstas (exemple: Dell SAS 6i/R) sur le noyau 2.6.35
- ♦ Mise à jour du client ipssend (IBM ServeRaid)

### <span id="page-13-0"></span>**2.3.21. Version 4.0r0**

La version 4.0 est dérivée de la dernière version stable de Debian connue sous le nom de Lenny. Elle apporte les nouveautés suivantes:

- Simplification de l'interface de KWARTZ~Control et mise à jour des icônes
- Amélioration de la phase de personnalisation et de l'affichage des avertissements
- Amélioration de la gestion des certificats
- Cryptage des mots de passe en MD5
- Messagerie : ajout des modes sécurisés, support de l'authentification SMTP en mode TLS
- Possibilité de forcer la vérification des disques au démarrage via KWARTZ~Control
- Amélioration du menu informations système : identification des cartes réseau, description des disques et du système, graphique % utilisation des disques
- Rembo :
	- ♦ Simplification des options
	- ♦ Amélioration du calcul de la taille des partitions
	- ♦ Amélioration du support des postes avec plusieurs partitions en création d'image
- Serveur Web : Intégration du serveur apache version 2.2, amélioration du paramétrage du service, nouveau rapport
- Antivirus : optimisation analyse des messages, liste des sites de phishing intégrée à la mise à jour, ajout des informations sur le moteur et les bases installées
- Tour CD/DVD : amélioration de l'interface (liste, progression création...)
- Imprimantes : intégration du système d'impression CUPS, recherche des imprimantes réseau, nouveau rapport, mise à disposition des pilotes sur le serveur.
- Réseau :
	- ♦ Intégration du serveur DNS BIND version 9
	- Intégration du serveur d'inventaire OCS Inventory NG version 1.02, amélioration affichage des postes ♦ clients
	- ♦ Ajout automatique aux postes clients lors de l'inscription au domaine
	- ♦ Ajout d'un champ description pour les postes clients
- Télécopie : Intégration du serveur de télécopie HylaFAX 4.4
- Portail KWARTZ : intégration de Horde version 3.3, amélioration interface, affichage en ligne des documents Office et PDF
- Base de données : intégration PhpMyadmin version 2.11
- Accès internet :
	- ♦ Intégration du serveur proxy Squid version 2.7
	- ♦ Amélioration et simplification interfaces accès internet
- Gestion des utilisateurs
	- Extensions des blocages sur la journée aux dossiers communs et à la consultation de la messagerie ♦ interne
- ♦ Amélioration et simplification interfaces
- ♦ Nouveau rapport d'occupation par dossier.
- $\bullet$  CD
- ♦ Configuration automatique de la carte réseau 2 en DHCP lors de l'installation
- ♦ Intégration des listes noires et des bases antivirus
- Onduleur : La gestion des onduleurs a été totalement modifiée permettant le prise en charge d'un plus grand nombre de matériels.
- Ajout d'un contrôle de validité lors de l'installation manuelle de composants KWARTZ.
- Abandon de l'option cluster

### <span id="page-14-0"></span>**2.3.22. Version 3.2**

Les principales nouveautés sont les suivantes:

- Le support de Windows® aussi bien sous rembo5/tivoli que comme membre du domaine KWARTZ.
- Le support des versions 64 bits de Windows® (Vista et 7) sous rembo5/tivoli
- Ajout d'une fonction de vérification du disque USB dans la sauvegarde.
- Ajout d'un rapport sur l'occupation disque selon l'extension des fichiers
- Prise en compte de mots de passe de plus de 8 caractères pour KWARTZ~Control
- Prise en charge de mémoire jusqu'à 64Go

### <span id="page-14-1"></span>**2.3.23. Version 3.1**

Les principales nouveautés sont les suivantes:

- Intégration d'un portail captif
- Gestion des postes clients améliorée :
	- ♦ modification par lot
	- ♦ visualisation des postes connectés
	- ♦ planification des opérations d'arrêt/redémarrage
	- ♦ réveil à distance des postes clients
- Nouveaux rapports sur l'utilisation d'internet
	- ♦ rapports quotidiens, hebdomadaires et mensuels
	- ♦ purge automatique
	- ♦ possibilité d'exclure certains utilisateurs
- Moniteur KWARTZ (graphiques sur les utilisations des disques, du réseau et du système)
- Restauration de sauvegarde améliorée :
	- ♦ Optimisation restauration des utilisateurs
	- ♦ Suivi de l'extraction des fichiers en restauration complète
- Suppression du support du noyau Linux 2.4
- Intégration serveur DHCP version 3
- Pare feu réécrit et amélioré
	- ♦ meilleur filtrage des paquets ICMP et adaptation du MTU
	- ♦ édition autres services améliorée (protocole tcp+udp, possibilité d'ouvrir le pare feu pour un poste...)
	- ajout protection fail2ban pour horde et pop/imap
- ajout php5-xsl
- Amélioration surveillances des services:
	- $\triangle$  historique des alertes
	- ♦ alertes sur les mises à jour à distance et la sauvegarde
- Serveur RADIUS et portail captif disponibles pendant la période d'évaluation
- Mise à jour de Tivoli : Build 054.41
- Liste des 100 fichiers les plus volumineux dans le rapport sur l'occupation disque.

### <span id="page-14-2"></span>**2.3.24. Version 3.0r2**

- Nouveaux noyaux 2.6.25 et 2.4.27 avec correctif promise
- Intégration Suphp pour assurer le cloisonnement des sites utilisateurs
- Désactivation sites des groupes et des responsables.
- Protection contre les attaques de type brute force via fail2ban
- Amélioration modification par lot des propriétés de mots de passe des utilisateurs.
- Amélioration du pare-feu: désactivation d'un service + ouverture en sortie pour un seul poste du réseau.
- Recherche dans les sauvegardes non sensible aux majuscules/minuscules
- Ajout gestion des routes statiques
- Correction pb uid sur certaines mises à jour.
- Correction pb SID sur certaines mises à jour.
- Correction permissions fichiers de configuration

### <span id="page-15-0"></span>**2.3.25. Version 3.0r1**

- Correction rembo2 (problème de réinscription des postes restaurés au domaine)
- Mise à jour à distance modifiée
- Pare-feu : l accès à l intranet de kwartz n est plus autorisé en entrée, ajout du service extranet dans les services usuels
- Noyau : protection contre les tentatives répétées daccès au serveur
- Serveur Web : désactivation listage contenu répertoire des intranets, désactivation de certaines fonctions php,
- Extranet : suppression de la liste des extranets, tous les extranets sont désactivés lors de la mise à jour, contrôle que les mots de passe des comptes autorisés à publier dans lextranet sont suffisamment complexes
- Serveur FTP : désactivé par défaut, possibilité de choisir les comptes utilisant ce service, winadmin ne peut plus utiliser FTP mais doit utiliser SCP

### <span id="page-15-1"></span>**2.3.26. Version 3.0**

Les principales nouveautés sont les suivantes:

- Nouvelle interface pour KWARTZ~Control
- Nouvelles versions PHP5 et MySOL 5
- Rembo5 avec support de Windows® VISTA
- Serveur RADIUS pour sécuriser les réseaux sans fil (option de licence)
- Support UPnP pour le pare-feu
- Amélioration du contrôle d'accès selon les postes (différents modes d'accès, kwartz-auth n'est plus indispensable)
- Amélioration du support de Windows® VISTA
- Le compte winadmin est administrateur du domaine et donc automatiquement administrateur des postes inscrits au domaine.
- Amélioration gestion des utilisateurs
	- ♦ Possibilité aux utilisateurs de modifier leur mot de passe depuis l'intranet.
	- ♦ Possibilité de désactiver les comptes.
	- ♦ Possibilité de forcer / interdire la modification du mot de passe d'un utilisateur.
	- ♦ Possibilité de forcer le profil personnel local pour un utilisateur.
	- ♦ Compte rendu import utilisateur enregistré dans un fichier
	- ♦ Optimisation de l'import/export d'utilisateurs
	- ♦ Possibilité de transférer un fichier d'utilisateurs à importer.
- Possibilité de définir l'adresse d'un serveur KMS.
- Nouvelle version du serveur de fichier / contrôleur de domaine samba (3.0.25c).
- Partage public accessible directement en écriture aux responsables de groupe.
- Liste des groupes disponibles depuis Windows®.
- Archivage des journaux de connexion (Menu Rapports)
- Contrôle des ports par le proxy moins restrictif.
- Amélioration du transfert des sauvegardes
- Amélioration de la synchronisation de l'heure sur internet
- Recherche de fichier dans les sauvegardes sur disque USB

### <span id="page-15-2"></span>**2.3.27. Version 2.0**

La version 2.0 est dérivée de la dernière version stable de Debian connue sous le nom de Sarge. Elle apporte les nouveautés suivantes:

• nouvelle interface pour KWARTZ~Control

- possibilité d'arrêter ou redémarrer le serveur en différé
- gestion de plusieurs réseaux secondaires
- gestion d'une corbeille sur les dossiers partagés
- possibilité d'ajouter un URL dans un groupe de site depuis les rapports
- gestion d'un historique des installations de composants KWARTZ.
- possibilité de bloquer MSN / Live Messenger
- fonction de gestion des images des postes ajoutée à la gestion des postes clients.
- possibilité de bloquer les sites accédés par leur adresse IP.
- ajout de l'état et vitesse des cartes réseau dans le menu informations système.
- possibilité de sélectionner winadmin dans les profils d'accès à internet
- liste des connexions actives dans le rapport sur les logins utilisateurs
- gestion d'une imprimante USB

Certaines fonctionnalités ont été modifiées:

- l'inscription des postes au domaine se fait avec le compte winadmin (le compte root n'est plus utilisable)
- le menu Réseau a été réorganisé
- l'import d'utilisateur n'est plus possible depuis le lecteur de disquette du serveur
- les services accessibles éditables dans le menu Services / Extranet
- le seuil d'alerte du contrôle d'espace disque est désormais 10% de l'espace restant
- l'édition des règles d'accès a été améliorée (suppression par lot, listes blanches...)
- DNS dynamique: suppression du service hn.org et support routeur par no-IP.com
- le serveur de base de données MySQL est désormais en version 4.1
- les listes des sites des utilisateurs et des groupes sont accessibles depuis l'extranet.
- les rapports sur l'utilisation d'internet ont été améliorés (présentation, rapport sur les téléchargements, possibilité d'ajouter une url à un groupe de site...)

Enfin certaines fonctionnalités ont été supprimées:

- l'ancien internet (dont l'ancien webmail et l'ancien agenda)
- le contrôle d'envoi de mail externe

### <span id="page-16-0"></span>**2.3.28. Version 1.7**

La version 1.7 apporte les mises à jour suivantes:

- nouvel intranet
- mise à jour en ligne
- d'autres utilisateurs que winadmin peuvent créer des images rembo
- optimisation de la gestion des utilisateurs
- rapport sur les filtrages du pare-feu
- possibilité de sélectionner l'intranet par défaut
- possibilité de sélectionner winadmin comme responsable des services.
- possibilité de modifier plusieurs groupes simultanément
- possibilité de filtrer le ping dans le pare- feu
- possibilité de rechercher les virus sur le serveur
- nouveaux disques U: (Public) et O: (Commun) dans le script de logon
- mise à jour de kwartzXP.reg permettant de désactiver le service Webclient.
- meilleure gestion des noms de fichiers avec caractères spéciaux
- envoi avertissement si problème de mises à jour (listes noires, antivirus)
- amélioration de l'interface de la Tour CD/DVD (taille, progression pendant la création d'image...)
- amélioration de l'interface de gestion des postes clients
- amélioration de l'interface de gestion des groupes
- amélioration du rapport sur l'occupation disque (liste des fichiers d'un utilisateur...)
- amélioration de l'affichage avec Mozilla Firefox
- amélioration de la sécurité du serveur web interne
- amélioration de la sécurité de l'annuaire LDAP
- correction remplissage disque système par serveur d'impression
- corrections problèmes de droits d'accès sous Windows® XP
- Support des claviers USB (1.7r1)

• Support des machines jusqu à 4 CPU (1.7r1)

### <span id="page-17-0"></span>**2.3.29. Version 1.6**

Les nouveautés de la version 1.6 sont:

- la recherche d'un fichier dans les sauvegardes
- l'intégration de BCDI sauf forme de module optionnel
- la possibilité de se connecter au serveur KWARTZ via un réseau privé virtuel
- la prise en compte des règles d'accès dans les rapports d'utilisation d'internet
- les bases MySQL peuvent être accédées par le réseau
- la gestion avancée des profils Windows®
- la gestion d'une deuxième carte réseau optionnelle pour les postes clients
- le redémarrage du serveur depuis KWARTZ~Control
- l'édition de la fréquence de vérification des boîtes aux lettres externes
- la désactivation du mot de passe par défaut de winadmin
- la gestion d'un extranet
- l'ajout d'un fichier d'erreur pour l'importation des utilisateurs
- le transfert des sauvegardes sur disque USB
- la compatibilité avec Mozilla Firefox
- l'édition des utilisateurs par les responsables de groupe
- l'envoi de mail externe en PHP
- la notion de profil d'accès internet remplace les groupes d'affectation
- la prise en charge de nouveaux onduleurs
- l'amélioration de la connexion internet par DHCP
- la gestion des DVD pour la tour CD
- l'amélioration de la fonction de télécopie

### <span id="page-17-1"></span>**2.3.30. Version 1.5**

Les nouveautés de la version 1.5 par rapport à la version 1.4 sont:

- la gestion des utilisateurs par un annuaire LDAP.
- la sauvegarde possible sur bande par un lecteur SCSI, ainsi que sur un lecteur Réseau
- la restauration sélective pour un groupe d'utilisateur ou pour un utilisateur
- le contrôle de la connexion Internet
- la gestion d'un DNS dynamique
- l'intégration de Rembo 2.x pour la gestion des images de disques
- la gestion du cluster : deuxième serveur esclave
- l'intégration d'un antivirus ClamAV
- l'intégration d'un anti pièce jointe dans les messages
- l'intégration d'un agenda partagé

# <span id="page-18-0"></span>**3. Installation du serveur**

# <span id="page-18-1"></span>**3.1. Configuration matérielle conseillée**

### <span id="page-18-2"></span>**3.1.1. Serveur**

Pour installer votre serveur KWARTZ vous devez disposer d'un ordinateur de type PC ayant les caractéristiques suivantes:

Processeur Processeur : Compatible Intel, obligatoirement 64bits. RAM 2Go minimum Réseau 100Mbit/s, 1Gbits/s ou 10Gbits/s pour la carte réseau principale. L utilisation d une deuxième carte réseau et fortement conseillée dans le cas dun accès à internet par routeur ou modem ADSL.

L'utilisation d'une carte Gigabit au niveau du serveur est conseillée pour des installations importantes.

**Remarque:** Il peut être nécessaire d'avoir une troisième carte réseau pour l'option [Portail Captif](#page-66-1)

Disque dur Un disque de 80 Go ou plus suivant le nombre d'utilisateurs

La taille totale est fonction

• du nombre d'images disques que l'on souhaite installer

Pour information, un système seul occupe

- 12 Go pour Windows 11 et 10
- 7 Go pour Windows 7 et 8
- 5 Go pour Windows Vista
- 1 Go pour Windows XP

Il convient d'ajouter la taille des logiciels installés.

• du nombre dutilisateurs et de l'espace disque qui leur est alloué

Exemple : 100 utilisateurs avec chacun 100 Mo d'espace donne 10 Go supplémentaires pour les utilisateurs.

• du nombre d'images CD/DVD que vous envisagez de créer.

Une fois la taille des données déterminée, vous ajoutez 10 GO et vous disposez de la taille minimale du disque que vous devez installer dans votre serveur.

Le serveur KWARTZ ne gère qu'une seule unité de disque donc vous devez installer un disque de taille suffisante ou utiliser des technologies RAID matériel.

Pour finir, le serveur KWARTZ dispose d'un système de sauvegarde (voir le paragraphe [Sauvegarde\)](#page-165-0) sur un disque additionnel. Nous vous conseillons vivement de mettre un deuxième disque de capacité au moins identique à celle du premier disque pour faire cette sauvegarde. En cas d'absence de deuxième disque, lors de l'installation du serveur KWARTZ, le disque sera automatiquement diminué de la moitié afin de réserver de l'espace disque pour réaliser cette sauvegarde.

Accès

- internet Par routeur
	- Par box ADSL
	- Par modem ethernet (pppoe ou pptp)

Vous pouvez consulter la liste du matériel compatible KWARTZ sur <http://www.kwartz.com>

**Remarque:** Votre serveur KWARTZ est une machine dédiée et aucun utilisateur ne peut l'utiliser comme poste de

travail.

Une fois l'installation du serveur terminée, vous pourrez enlever clavier et écran. Assurez vous avant que votre BIOS est correctement paramétré et que votre serveur ne se bloque pas en l'absence de clavier.

### **3.1.2. Postes clients**

Les postes clients doivent disposer d'une interface réseau compatible TCP/IP:

- $\bullet$  PC sous Windows<br>® 11 / 10 / 8 / 7 / Vista/ XP , Linux<br>®
- macOS<sup>®</sup>

L'accès au serveur de fichiers est de type Windows (protocole CIFS / SMB):

- Cette fonction est disponible en standard pour les postes Windows mais afin de pouvoir utiliser au mieux toutes les fonctions du serveur KWARTZ, les systèmes Windows installés doivent être en version Pro ou Business.
- MACOS X dispose également en standard de la connexion à un serveur de fichier de type Windows, les versions antérieures de MACOS devront utiliser DAVE.
- Pour les postes sous Linux vous devrez installer samba afin de pour accéder aux fichiers du serveur KWARTZ.

La restauration des postes clients par le réseau (option Rembo / Pulse) requiert:

- Architecture compatible i386/x64, en pratique tous les postes de type PC,
- OS Windows® 8 / 7 / Vista/ XP , Linux® pour Rembo
- OS Windows® 11 / 10 / 8 / 7 / Vista/ XP , Linux® pour Pulse
- une carte réseau compatible avec la norme PXE2.0 ou supérieure. Les cartes des principaux constructeurs le sont, notamment Intel®.
- un BIOS capable d'activer cette carte au démarrage (vrai dans la très grande majorité des PC et dans tous les PC récents).
- si vous utilisez un switch avec Rembo, ce dernier doit être compatible MULTICAST. Cette compatibilité nest généralement pas assurée dans les switchs dentrée de gamme. Vous pouvez par contre utiliser nimporte quel hub.

Seuls les postes sous Windows ou Linux sont pris en charge par la restauration par le réseau.

# **3.2. Installation**

**ATTENTION:** L'installation de KWARTZ supprime toutes les données déjà présentes sur le disque dur.

### <span id="page-19-0"></span>**3.2.1. Depuis le lecteur de DVDROM**

L'installation de KWARTZ sur votre PC se fait de façon totalement automatique. Pour cela vous devez tout d'abord configurer votre PC pour qu'il démarre à partir du **CDROM AVANT le disque dur**. Cette vérification se fait dans la configuration du BIOS de votre machine. Veuillez vous reporter à la documentation de votre PC ou faire appel à votre revendeur pour vous aider.

Une fois cette vérification faite, insérez le DVDROM d'installation de KWARTZ dans le lecteur puis redémarrez votre machine (généralement en appuyant simultanément sur les touches <CTRL><ALT><SUPPR> ou en faisant simplement un Arrêt / Marche.)

Votre serveur redémarre alors automatiquement sur le DVD pour effectuer l'installation de KWARTZ.

### <span id="page-19-1"></span>**3.2.2. Depuis une clé ou un disque USB**

Si votre PC ne dispose pas de lecteur de DVDROM, vous pouvez installer le serveur en utilisant une clé ou un disque USB. Pour cela vous devez tout d'abord configurer votre PC pour qu'il démarre à partir de ce périphérique. Cette vérification se fait dans la configuration du BIOS de votre machine.

Une fois cette vérification faite, connectez la clé/ le disque USB d'installation de KWARTZ de la machine et redémarrez.

Votre serveur redémarre alors automatiquement sur le périphérique pour effectuer l'installation de KWARTZ.

Pour plus d'informations, veuillez consulter [Démarrage sur clé USB](#page-23-2)

### <span id="page-20-0"></span>**3.2.3. Installation par défaut et personnalisation**

Une fois le démarrage sur le média d'installation effectué, vous aurez un premier menu vous permettant de démarrer effectivement l'installation ou de la personnaliser:

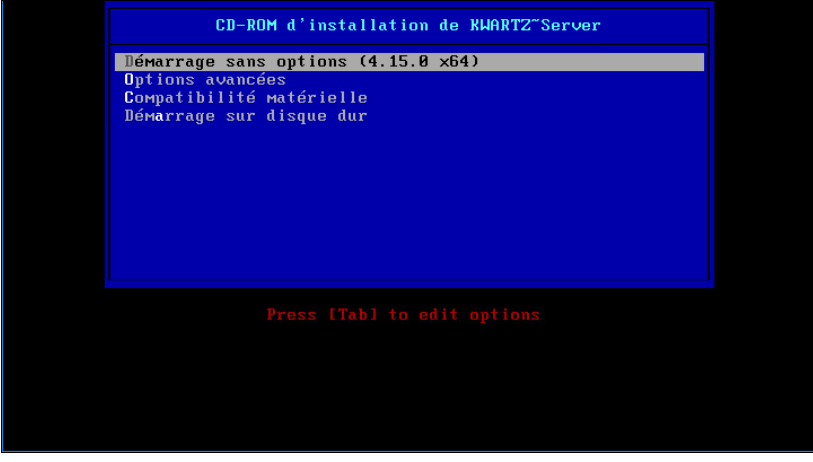

Dans la grande majorité des cas, l'installation devra être faite en utilisant les choix par défaut. Ensuite une analyse de votre système est lancée afin d'installer les logiciels correspondants à votre matériel. A noter que les choix par défaut correspondent à une configuration matérielle actuelle et utilise notamment les capacités d'adressage sur 64 bits des processeurs. Si votre machine est plus ancienne, vous devez effectuer une installation personnalisée en utilisant le deuxième choix du menu précédent.

Ensuite l'intégrité du support d'installation est contrôlée puis l'ensemble des disques détectés affichés. Nous vous conseillons de ne pas sauter cette étape de contrôle.

- si le disque du serveur est vierge, alors l'installation démarre immédiatement
- sinon le programme d'installation vous demande de confirmer l'installation avant de supprimer toutes les données présentes sur le disque dur
- si KWARTZ est déjà installé sur le serveur, voir [Mise à jour](#page-118-0)

Au bout de quelques instants, vous êtes invité à retirer le support d'installation puis appuyer sur <Entrée> pour continuer. Votre PC redémarre et poursuit l'installation de KWARTZ. A la fin de celle-ci l'écran affiche "L'installation de KWARTZ est maintenant terminée" et votre serveur est complètement installé et prêt à fonctionner:

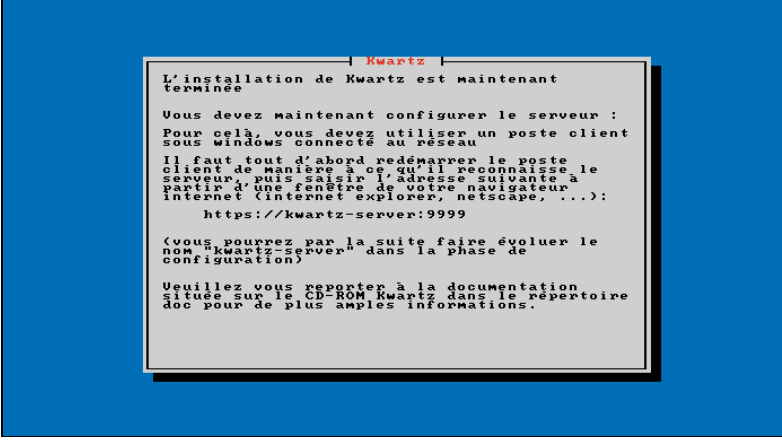

## <span id="page-21-0"></span>**3.3. Mise en route**

Votre serveur KWARTZ étant maintenant installé, vous devez le configurer.

Cette procédure de mise en route permet de définir les paramètres essentiels du serveur à l'aide de l'interface KWARTZ~Control (voir [Utilisation de KWARTZ~Control\)](#page-25-0).

Vous devrez disposer des éléments suivants:

- Votre serveur KWARTZ~Server,
- Un poste client équipé d'une carte réseau, de préférence filaire, correctement paramétrée et d'un navigateur WEB (Voir [Installation et configuration des postes clients\)](#page-200-0),
- D'une connexion réseau entre votre serveur et le poste client (hub, switch ou simplement un câble croisé).

Au démarrage:

- l'adresse IP du serveur KWARTZ est fixée à 192.168.3.254 et le masque à 255.255.255.0.
- la configuration automatique des postes (DHCP) par le réseau est active.

Vous pourrez ensuite changer ces paramètres s'ils ne vous conviennent pas.

Pour mettre en route votre serveur, vous devez saisir dans la fenêtre de votre navigateur WEB: <https://kwartz-server:9999> ou [https://192.168.3.254:9999.](https://192.168.3.254:9999) Pour cette première connexion, aucun mot de passe n'est demandé.

Cette configuration passe par les étapes suivantes:

- Acceptation du certificat
- Acceptation de la licence KWARTZ,
- Enregistrement de la clé KWARTZ (voir [Enregistrement de la clé KWARTZ\)](#page-181-1). Vous pouvez aussi démarrer une évaluation de 30 jours:

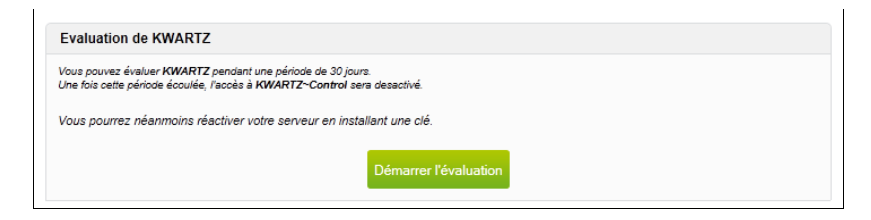

• Assistant de personnalisation :

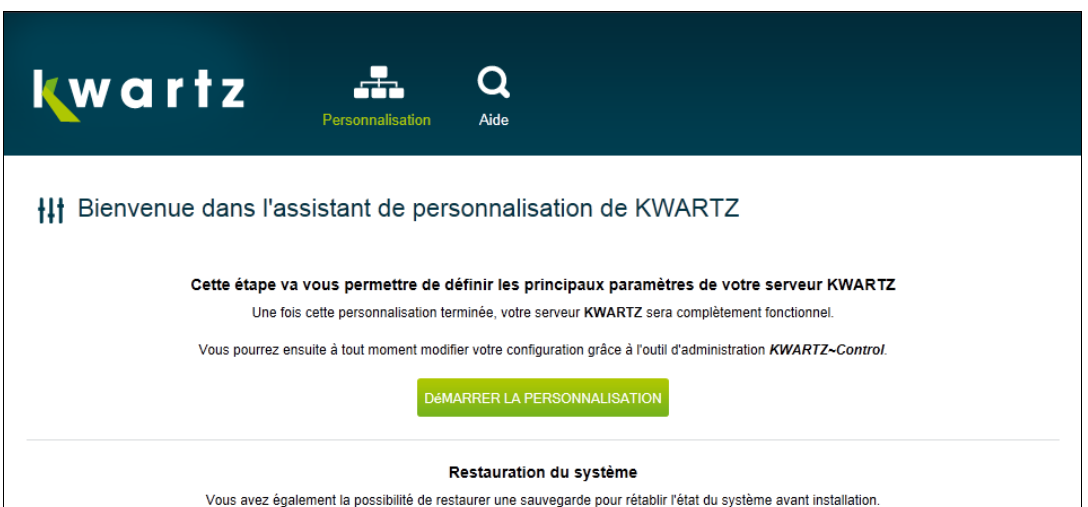

Pour lancer une restauration, cliquez ici

- ♦ [Réseaux](#page-57-0)
- ♦ [Connexion Internet](#page-53-0)
- ♦ [Messagerie](#page-97-0)
- ♦ [Date et Heure](#page-182-0)
- ♦ [Création des mots de passe](#page-141-0)
- ♦ [Mise à jour à distance](#page-164-0)

A la fin de la personnalisation, vous avez la fenêtre suivante qui vous permet par un lien d'accéder à KWARTZ~Control, outil de configuration de votre serveur KWARTZ :

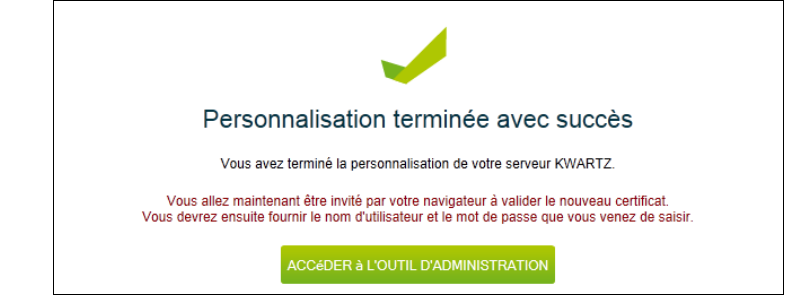

**Remarque:** Tant que la licence n'est pas acceptée, KWARTZ ne sera pas fonctionnel.

## **3.4. Mise à jour**

La procédure de mise à jour d'un serveur KWARTZ déjà installé va dépendre de la version du serveur.

### <span id="page-22-0"></span>**3.4.1. Nouvelle clé KWARTZ**

**ATTENTION:** Dans le cas de la mise à jour depuis une version antérieure à la version 5.0, **votre clé d'enregistrement a changé**.

#### **3.4.1.1. Délai d'activation**

Si vous lancez la mise à jour, **vous disposerez de 30 jours pour installer votre nouvelle clé.**

**ATTENTION:** Une fois le délai expiré, votre serveur sera désactivé.

Le cas échéant, vous ne pourrez pas

- créer de fichiers ni enregistrer vos modifications dans les fichiers existants.
- accéder à internet sauf au site<http://www.kwartz.com>

Pour que votre serveur fonctionne de nouveau correctement, installez la nouvelle clé KWARTZ.

#### **3.4.1.2. Version de REMBO**

Lors de la mise à jour de votre serveur, la version 2 de REMBO reste active.

Votre nouvelle clé indique également si vous pouvez utiliser la dernière version de REMBO (version 5).

- Dans ce cas, vous pouvez continuer à utiliser la version 2 de REMBO ou activer la dernière version.
- Sinon, vous ne pourrez utiliser que la version 2 de REMBO.

#### **3.4.1.3. Mettre à jour votre clé KWARTZ**

Pour obtenir la mise à jour de votre clé, vous pouvez :

• prendre contact avec votre revendeur.

• consulter le site<http://www.kwartz.com>

### <span id="page-23-0"></span>**3.4.2. Mise à jour de KWARTZ**

Il vous suffit d'installer votre DVD dans le lecteur et de réamorcer votre machine sur le lecteur de DVD (comme pour une [Installation du serveur](#page-18-0)).

**Remarque:** il n'est pas possible de lancer une mise à jour vers une version inférieure.

Vous aurez alors un écran vous proposant :

- 1. La mise à jour de KWARTZ vers la version du DVD (si vous avez déjà installé une version antérieure).
- Effacement puis installation de KWARTZ: Réinstallation complète de KWARTZ. Cette option supprime toutes 2. les données du disque principal **sauf la partition de sauvegarde** si elle existe.
- 3. Réamorçage du serveur pour redémarrer (dans le cas ou aucune des propositions précédentes ne vous convient)

Si vous optez pour les deux premiers choix, la mise à jour se déroule jusqu'à l'éjection du DVD. Vous devez ensuite redémarrer votre serveur.

#### **AVERTISSEMENT**

• Si vous choisissez le choix 2, toutes les données présentes sur votre serveur (à l'exception de vos sauvegardes automatiques), seront effacées.

## <span id="page-23-1"></span>**3.5. Mises à jour suivantes**

Le produit KWARTZ~Server évolue et si vous souhaitez être informé des nouveautés ainsi que de la disponibilité des mises à jour, nous vous invitons à visiter notre site internet [http://www.kwartz.com.](http://www.kwartz.com)

Le serveur KWARTZ peut être mis à jour en utilisant la fonctionnalité de [Mise à jour à distance](#page-164-0)

Les images ISO des nouvelles versions sont disponibles sur le site de KWARTZ à l'adresse suivante: [http://www.kwartz.com/telechargements.html.](http://www.kwartz.com/telechargements.html) Vous procéderez ensuite comme indiqué dans le paragraphe [Mise à jour.](#page-118-0)

Vous pouvez également vous rapprocher de votre revendeur pour obtenir la mise à jour sous la forme d'un DVDROM.

## <span id="page-23-2"></span>**3.6. Démarrage sur clé USB**

### <span id="page-23-3"></span>**3.6.1. Utilisation du mode hybride de l'image iso.**

Depuis la version 5.2r0 de Kwartz, l'image iso est au format hybride, ce qui signifie qu'elle peut être indifféremment l'image d'un DVD-ROM ou d'une clé usb.i Dans ce dernier cas l'image iso 9660 du DVD est "intégrée" à une partition NTFS.

Sur la carte mère du PC, il faut sélectionner comme premier périphérique de démarrage un choix tel que USB-HDD. ur créer une clé usb, il suffit de faire une copie par bloc de l'image iso :

sous Linux, soit /dev/sdx la clé usb : dd if=Kwartzxxxx.iso of=/dev/sdx

sous Windows, il est conseillé d'utiliser rufus ([https://rufus.ie\)](https://rufus.ie) Avec Rufus 3.5, les réglages sont les suivants :

- Périphérique : La clé USB. Elle apparaît une fois branchée
- Type de démarrage : Image disque ou ISO
- Cliquer sur SELECTION et choisir l'image iso
- Schéma de partition : MBR
- Système de destination : BIOS ou UEFI
- Cliquer sur DEMARRER : Un popup sur le mode à sélectionner apparaît
- Sélectionner : Ecrire en mode Image DD

• Accepter l'écriture de la clé

## <span id="page-24-0"></span>**3.6.2. Préparation de la clé si rufus ne fonctionne pas**

Pour pouvoir être amorçable, une clé USB doit être préparée de façon particulière. On lui donne la structure d'un disque dur avec les caractéristiques suivantes:

- 255 têtes
- 63 secteurs par piste,
- nombre de cylindres fonction de la taille (15 pour une 128Mo)
- partitionnement en FAT16

Cela ne correspond pas toujours au partitionnement d'origine car cela rend inaccessible quelques Mo de la clé.

Pour utiliser l'ensemble de l'espace disponible, on peut utiliser un utilitaire fourni par HP et qui se nomme: HP Drive Key Boot Utility .

Cet utilitaire partitionne et formate la clé et lui donne une structure compatible avec les BIOS des ordinateurs en maximisant l'espace disponible en définissant un secteur de fin invalide.

On peut le trouver ici: <http://h20000.www2.hp.com/bizsupport/TechSupport/SoftwareDescription.jsp?swItem=MTX-UNITY-I23839> (cp006049.exe)

Ensuite on copie les fichiers suivants sur la clé USB

- L'image iso **kwartzxxxx.iso**,
- choisir\_un\_kernel.txt
- f1.txt
- $\bullet$  linux26
- root26.bin
- linux26p
- root26p.bin
- syslinux.cfg
- debian.txt
- fr.map

Ces fichiers se trouvent sur le CD KWARTZ dans le répertoire install\cle\_usb. Pour ceux qui ne désirent pas graver le CD, il est possible de les récupérer dans l'image iso en utilisant un logiciel capable d'ouvrir une image de CD tel que 7-zip <http://www.7-zip.org>

On active ensuite la clé :

Cette activation se fait à l'aide de syslinux.exe qui se trouve dans le répertoire install du cd.

#### **ATTENTION:** la partition doit être active.

Pour l'utiliser, on repère la lettre de la clé usb (E:\ dans notre exemple), et on fait: Démarrer/Exécuter: **chemin\_syslinux\syslinux.exe e:**

On doit voir apparaître sur la clé le fichier: **ldlinux.sys**

# <span id="page-25-0"></span>**4. Utilisation de KWARTZ~Control**

KWARTZ~Control est l'outil vous permettant d'administrer le réseau géré par votre serveur KWARTZ, et cela sans avoir besoin de connaissances particulières en informatique!

Il est accessible depuis votre navigateur (Internet Explorer, Mozilla Firefox, Google Chrome...) et son utilisation est aussi simple que de naviguer sur le Web.

Après avoir correctement paramétré votre poste de travail (voir [Installation et configuration des postes clients](#page-200-0)) et connecté celui-ci au réseau géré par votre serveur KWARTZ, vous aurez accès à KWARTZ~Control en saisissant https://<Nom\_duServeur>:9999 où <Nom\_du\_serveur> est le nom de votre serveur KWARTZ qui a été définie lors de la configuration. On peux aussi saisir l'adresse du serveur en remplacement du nom. Par défaut, après l'installation de KWARTZ, le nom est kwartz-server et l'adresse 192.168.3.254.

L'utilisation de KWARTZ~Control se fera alors de façon classique par clic de souris sur des menus ou liens, la saisie d'informations dans des formulaires ainsi que par la sélection de choix par des cases à cocher.

Chaque page propose généralement un lien Besoin d'aide pour obtenir des informations sur la fonction.

Certaines pages proposent aussi avoir un bouton Supprimer pour effacer l'élément en cours d'édition. Toute suppression doit être confirmée:

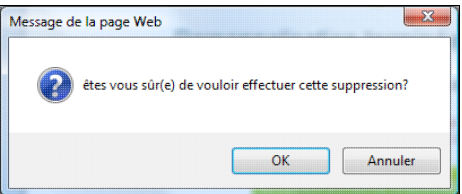

# <span id="page-25-1"></span>**4.1. Accès à KWARTZ~Control**

L'accès à KWARTZ~Control se fait à partir d'un poste client à l'aide d'un navigateur WEB en saisissant l'adresse <https://kwartz-server:9999>ou [https://192.168.3.254:9999.](https://192.168.3.254:9999)

Le navigateur présente tout d'abord un avertissement de sécurité. Pour éviter cela, vous devez installer le certificat.

**Remarque:** A chaque modification du nom du serveur, un nouveau certificat est généré. Vous devrez le réinstaller.

### <span id="page-25-2"></span>**4.1.1. Validation du certificat**

#### **4.1.1.1. Internet Explorer et Edge**

Le navigateur affiche une alerte de sécurité:

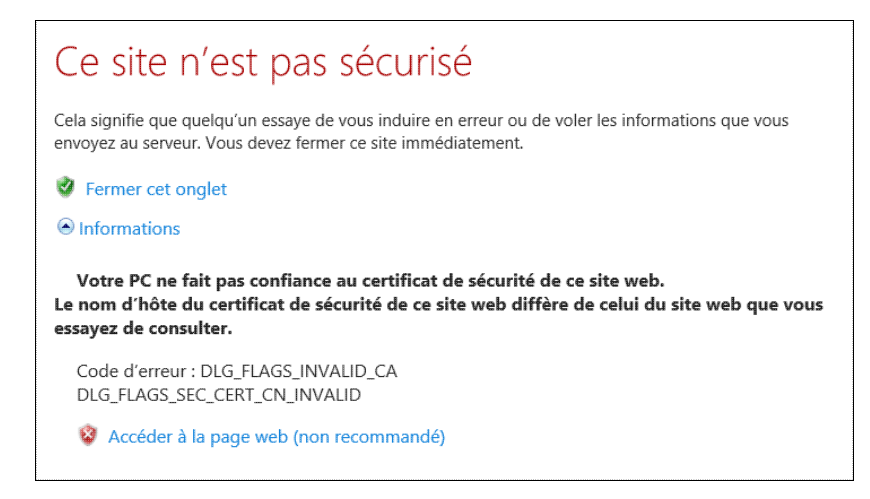

Vous accédez à KWARTZ~Control en cliquant sur le lien Informations puis sur Accéder à la page web (non recommandé)

Le navigateur affiche alors la fenêtre d'[Authentification](#page-29-0).

Pour installer définitivement le certificat, il faut utiliser le bouton de la barre d'adresse Erreur de certificat

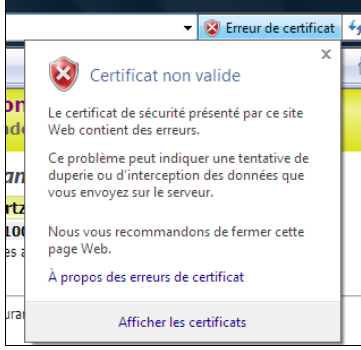

et cliquer sur le lien Afficher les certificats.

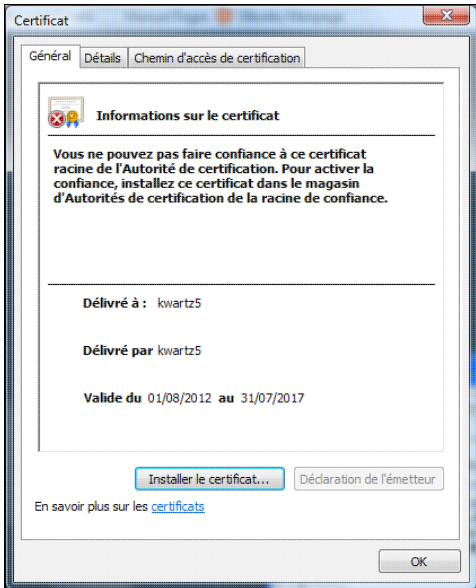

Utilisez alors le bouton Installer le certificat, vous accédez alors à l'assistant d'importation de certificat:

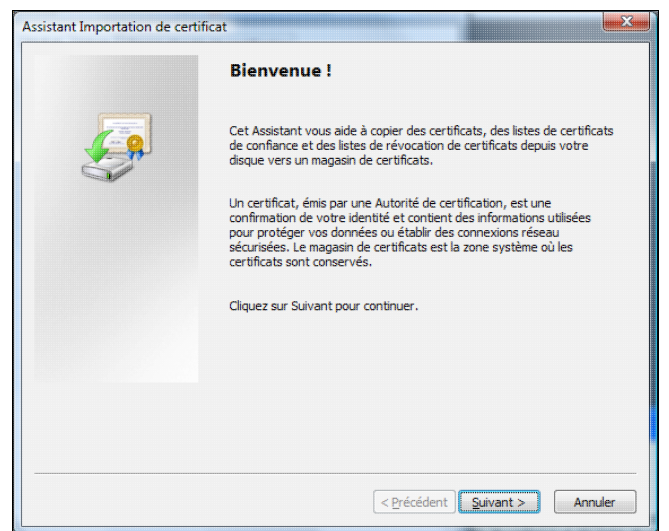

- Cliquez alors sur Suivant
- Cochez Placez tous les certificats dans le magasin suivant et sélectionner le magasin Autorités de certification racines de confiance,
- Cliquez sur Suivant puis sur Cliquez sur Terminer.
- Confirmez l'installation en cliquant Oui dans la fenêtre d'avertissement de sécurité.

Lors de vos prochaines connexions, seule cette fenêtre d'[Authentification](#page-29-0) vous sera proposée si vous avez installé le certificat.

#### **4.1.1.2. Google Chrome**

Ce navigateur affiche l'avertissement suivant:

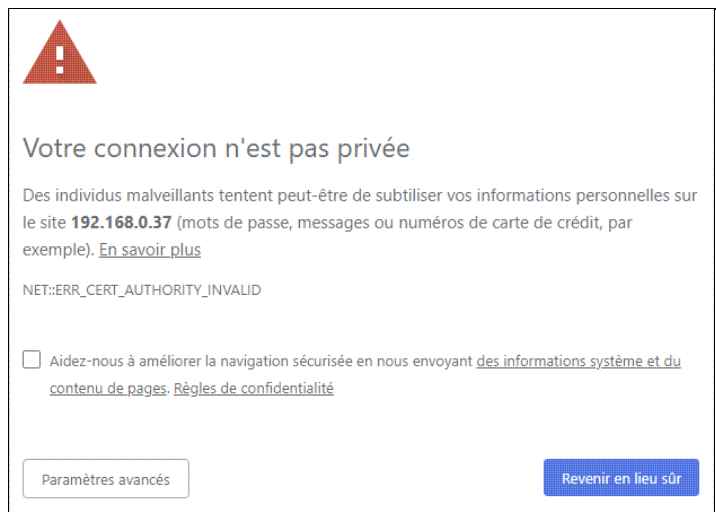

Pour accepter le certificat, cliquez sur le bouton Paramètres avancés puis sur Continuer vers le site kwartz-server (dangereux)

Le navigateur affiche alors la fenêtre d'[Authentification](#page-29-0).

Pour installer définitivement le certificat, cliquez sur l'icône d'avertissement dans la barre d'adresse, puis cliquez sur Informations relatives au certificat puis allez dans l'onglet Détails et cliquez sur le bouton Copier dans un fichier

Enregistrez le certificat, puis ouvrir le fichier de certificat et procédez comme indiqué pour Internet Explorer 8

#### **4.1.1.3. Mozilla Firefox Quantum (version 60 et plus)**

Le navigateur affiche l'avertissement suivant:

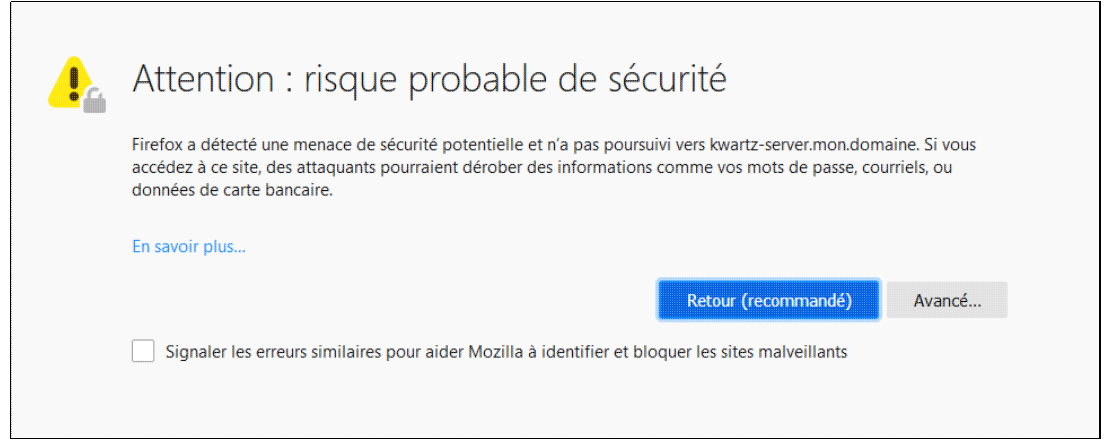

Pour accepter le certificat, vous devez cliquer sur Avancé, puis sur le bouton Accepter le risque et poursuivre

#### **4.1.1.4. Mozilla Firefox (ancienne version)**

Le navigateur affiche l'avertissement suivant:

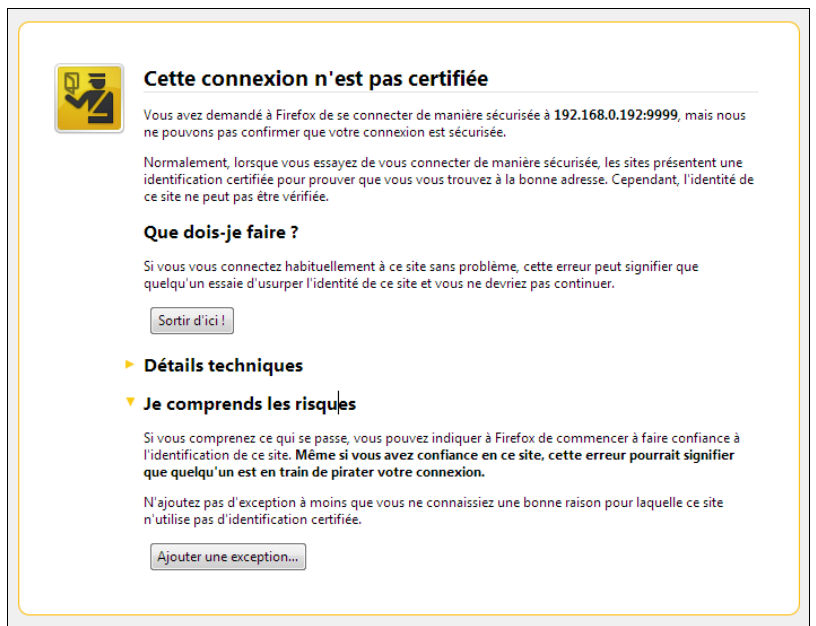

Pour accepter le certificat, vous devez cliquer sur lien Je comprends les risques (ou Ou vous pouvez ajouter une exception), puis sur le bouton Ajouter une exception...

La fenêtre d'ajout d'exception de sécurité apparaît:

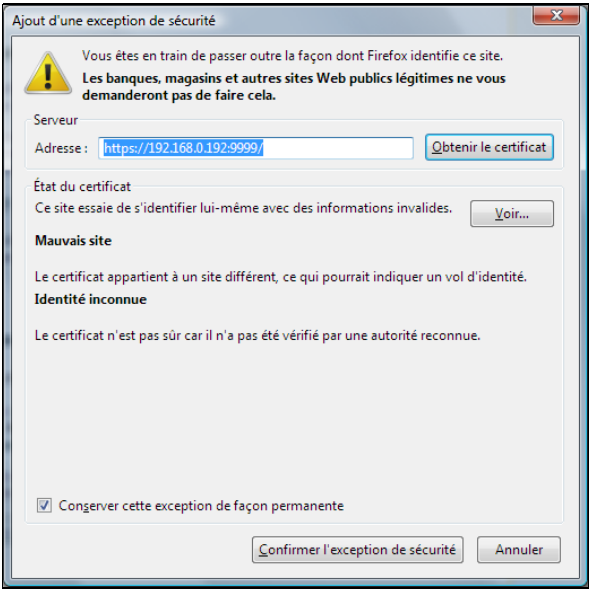

Pour installer définitivement le certificat, cocher Conserver cette exception de façon permanente.

Cliquer sur les boutons Obtenir le certificat puis Confirmer l'exception de sécurité

### <span id="page-29-0"></span>**4.1.2. Authentification**

Vous accédez ensuite à la fenêtre d'authentification suivante:

• sous Internet Explorer:

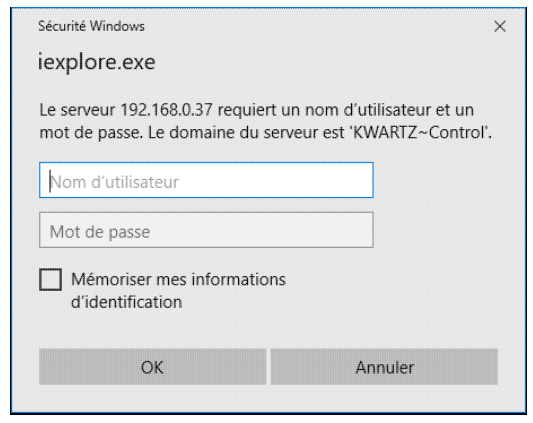

• sous Edge

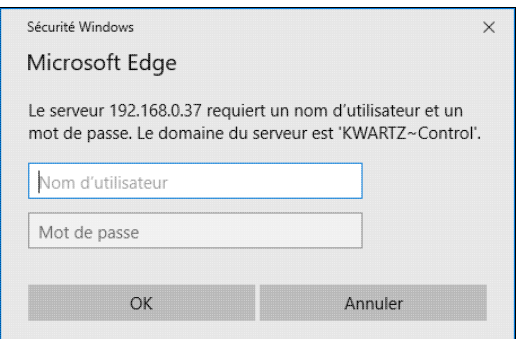

• sous Mozilla Firefox

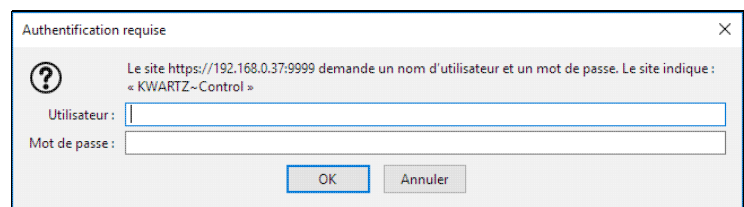

• sous Google Chrome

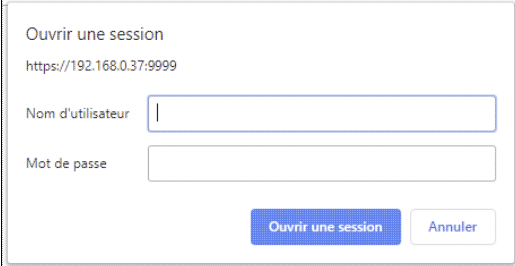

Vous devez saisir le nom de l'utilisateur et le mot de passe définis dans la phase de personnalisation (ou ultérieurement lors de la modification du [Mot de passe KWARTZ~Control](#page-140-1)),

### <span id="page-30-0"></span>**4.1.3. Page d'accueil**

Une fois authentifié, vous accédez à la page d'accueil.

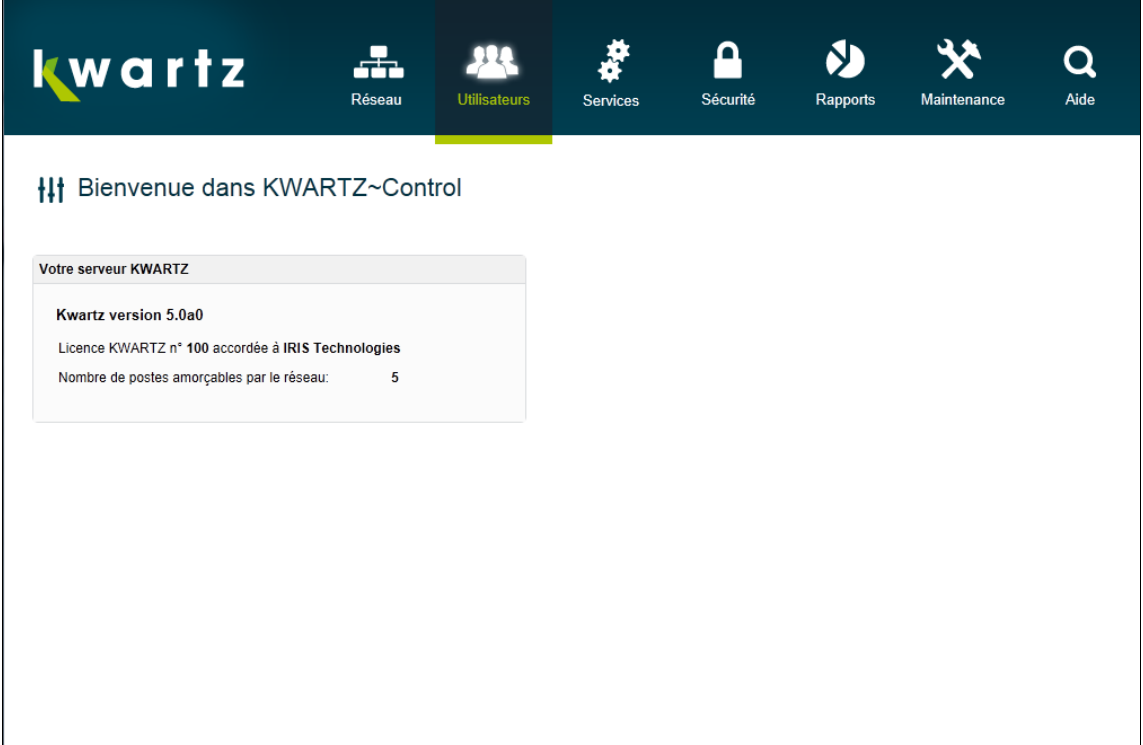

Cette page de bienvenue vous donne les informations sur votre serveur:

- Version
- Nombre de postes amorçables par le réseau avec rembo
- Nombre de postes amorçables par le réseau avec pulse
- Nombre de périphériques gérables par KMC
- Le délai restant pour installer une clé KWARTZ si nécessaire.

Le panneau supérieur contient le menu donnant accès aux différentes fonctions de KWARTZ~Control:

- [Réseau](#page-33-1) pour la gestion des réseaux (Configuration réseau, Postes clients, Connexion internet...)
- [Utilisateurs](#page-72-0) pour la gestion des comptes utilisateur et des groupes
- [Services](#page-92-0) pour le fonctionnement de votre serveur (Serveur Web, Messagerie, Imprimantes...)
- [Sécurité](#page-103-1) pour la protection du réseau (pare-feu, contrôles d'accès, antivirus...)
- [Rapports](#page-142-0) pour obtenir des statistiques d'utilisation du serveur KWARTZ et du réseau
- [Maintenance](#page-160-1) pour effectuer les opérations de gestion courante du serveur (Sauvegarde, Surveillance, Mise à jour...)
- [Aide](#page-186-0) pour avoir accès à la documentation du serveur KWARTZ.

## <span id="page-30-1"></span>**4.2. Sélection des utilisateurs**

Certaines fonctions nécessitent de sélectionner un/des utilisateurs.

**ATTENTION:** Il vous faut toujours valider le formulaire où la fenêtre de sélection a été appelée pour que la modification soient enregistrée.

### <span id="page-31-0"></span>**4.2.1. Sélection simple**

Lorsque vous devez choisir un seul utilisateur, les champs suivants sont affichés:

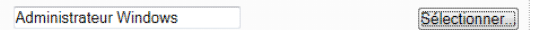

- Le premier champ situé à gauche indique l'utilisateur actuellement sélectionné.
- Le bouton Sélectionner... permet d'ouvrir la fenêtre de sélection :

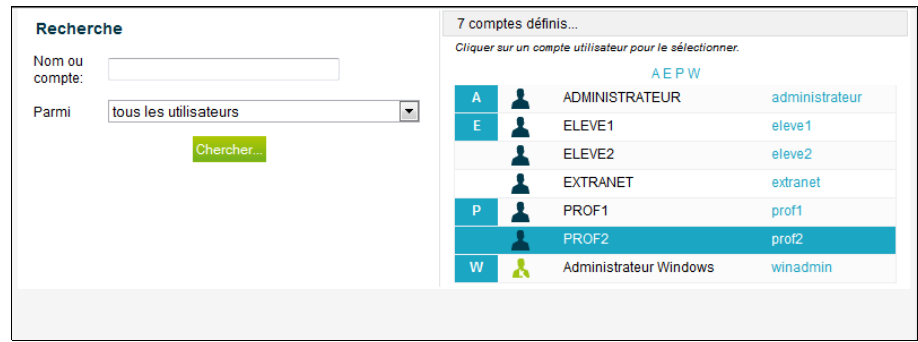

- Sur la partie gauche de cette fenêtre vous trouvez le formulaire de [Recherche d'utilisateurs](#page-32-0)
- Sur la partie droite, la liste des utilisateurs qui contient au départ tous les utilisateurs définis.

**Remarque:** la liste des utilisateurs est au départ vide si plus de 100 utilisateurs sont définis.

Pour sélectionner un utilisateur, il suffit de cliquer sur le lien correspondant au compte de celui-ci. Cela a pour effet de fermer la fenêtre et de mettre à jour le champ affichant l'utilisateur sélectionné.

Pour annuler la sélection, il suffit de fermer la fenêtre.

### <span id="page-31-1"></span>**4.2.2. Sélection multiple**

La sélection de plusieurs utilisateurs est proposée lorsque les champs suivant sont affichés:

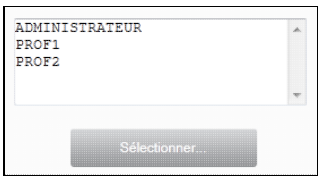

- Le premier champ situé à gauche indique les utilisateurs actuellement sélectionnés.
- Le bouton Sélectionner... permet d'ouvrir la fenêtre de sélection :

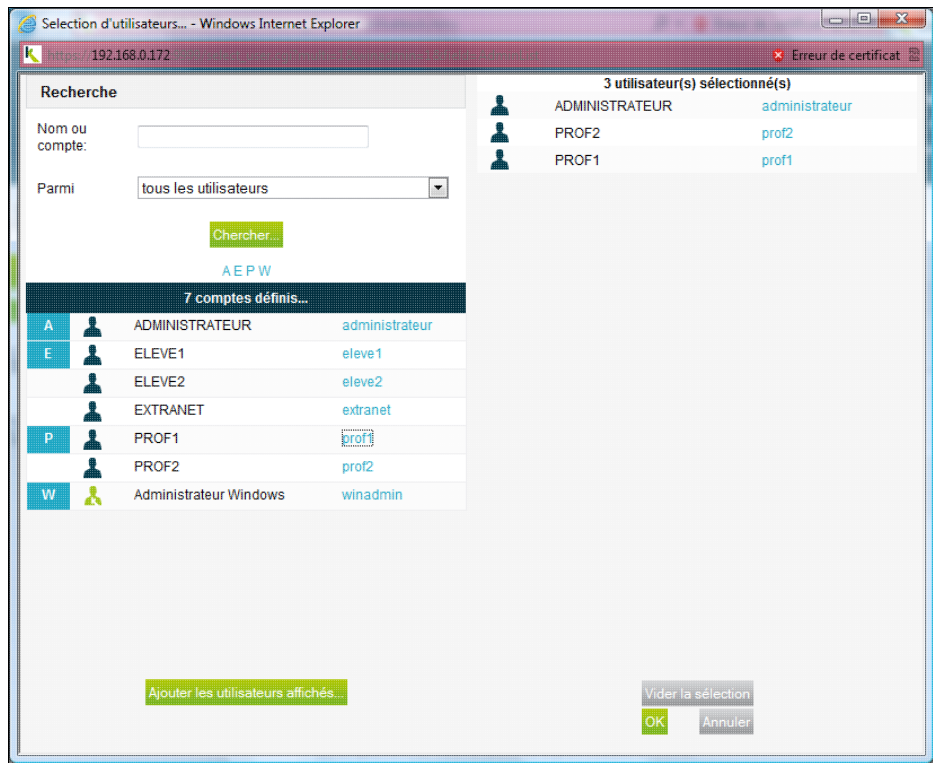

- Sur la partie gauche de cette fenêtre vous trouvez
	- ♦ le formulaire de [Recherche d'utilisateurs](#page-32-0)
	- ♦ la liste de sélection qui contient au départ tous les utilisateurs définis.
- Sur la partie droite, la liste des utilisateurs sélectionnés.

**Remarque:** la liste des utilisateurs est au départ vide si plus de 100 utilisateurs sont définis.

Vous avez la possibilité de réaliser les opérations suivantes :

- Remettre à zéro la sélection via le bouton Vider la sélection
- Recherche les utilisateurs à sélectionner via le formulaire de [Recherche d'utilisateurs](#page-32-0)
- Ajouter un utilisateur à la sélection en cliquant sur le lien correspondant au compte de celui-ci dans la liste de gauche
- Annuler la sélection d'un utilisateur en cliquant sur le lien correspondant au compte de celui-ci dans la liste de droite
- Sélectionner les utilisateurs affichés dans la colonne de gauche via le bouton Ajouter les utilisateurs affichés...

**Remarque:** Vous êtes avertis si vous tentez d'ajouter un utilisateur déjà sélectionné.

Le bouton Annuler vous permet d'abandonner la sélection.

Le bouton OK vous permet de prendre en compte votre nouvelle sélection d'utilisateurs.

### <span id="page-32-0"></span>**4.2.3. Recherche d'utilisateurs**

La recherche d'utilisateur se fait au moyen du formulaire suivant:

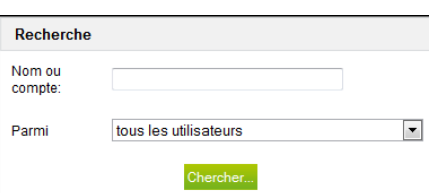

Vous avez la possibilité de préciser:

- le texte qui sera recherchée dans le nom du compte ou le nom complet (prénom nom) de l'utilisateur.
- si vous voulez effectuer cette recherche parmi tous les utilisateurs ou uniquement parmi les membres affectés de chacun des groupes définis.

Lorsque vous cliquez sur le bouton Chercher, vous obtenez la liste des utilisateurs qui répondent à vos critères.

**Remarque:** si vous n'indiquez pas de texte et si vous effectuez votre recherche sur tous les utilisateurs, vous obtenez l'ensemble des utilisateurs définis.

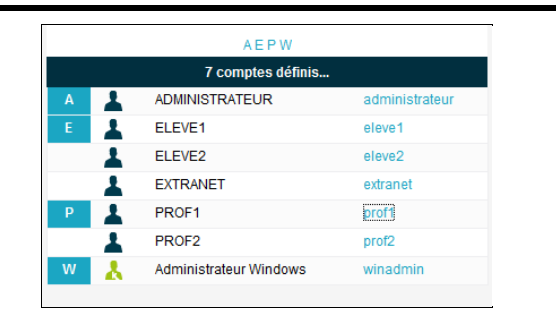

**ATTENTION:** il n'y a pas de limite sur le nombre d'utilisateurs trouvés. L'affichage d'un grand nombre d'utilisateurs peut prendre quelques secondes.

La liste des utilisateurs est précédée de liens permettant d'accéder directement aux noms par initiales.

## <span id="page-33-1"></span>**4.3. Réseau**

Ce menu permet de configurer le réseau géré par le serveur KWARTZ.

**Remarques**: Depuis la version 4.0,

• le choix Autres postes a été déplacé dans le menu [Postes Clients](#page-33-0)

**Remarques**: Depuis la version 5.1,

• les menus Réseaux secondaires, Identification du serveur et DHCP sont regroupés dans le nouveau menu [Réseaux](#page-57-0)

### <span id="page-33-0"></span>**4.3.1. Postes Clients**

Ce menu permet de gérer les postes déclarés, ainsi que les groupes auxquels ils peuvent appartenir.

Cette fenêtre comporte 2 zones:

- à gauche, un volet avec les opérations et les outils de gestion,
- à droite, la liste des postes et leurs groupes.

#### **4.3.1.1. Liste des postes**

Cette liste peut être affichée selon 2 modes à l'aide du lien situé en haut à droite:

Liste: ce mode vous présente le nom des postes, des groupes de postes ainsi que la ou les adresses IP de • chaque poste,

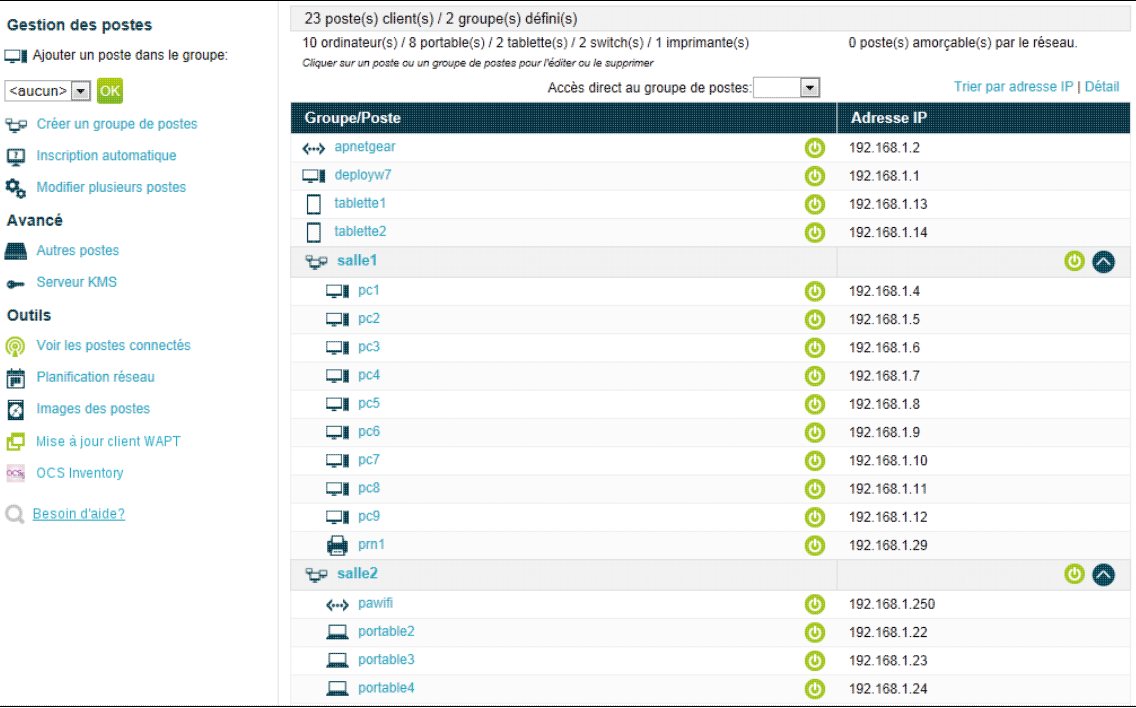

- Détail: ce mode vous affiche en plus les informations suivantes:
	- $\blacklozenge$  Adresse MAC,
	- ♦ Accès au web,
	- ♦ Membre du domaine,
	- ♦ Amorçage par le réseau.

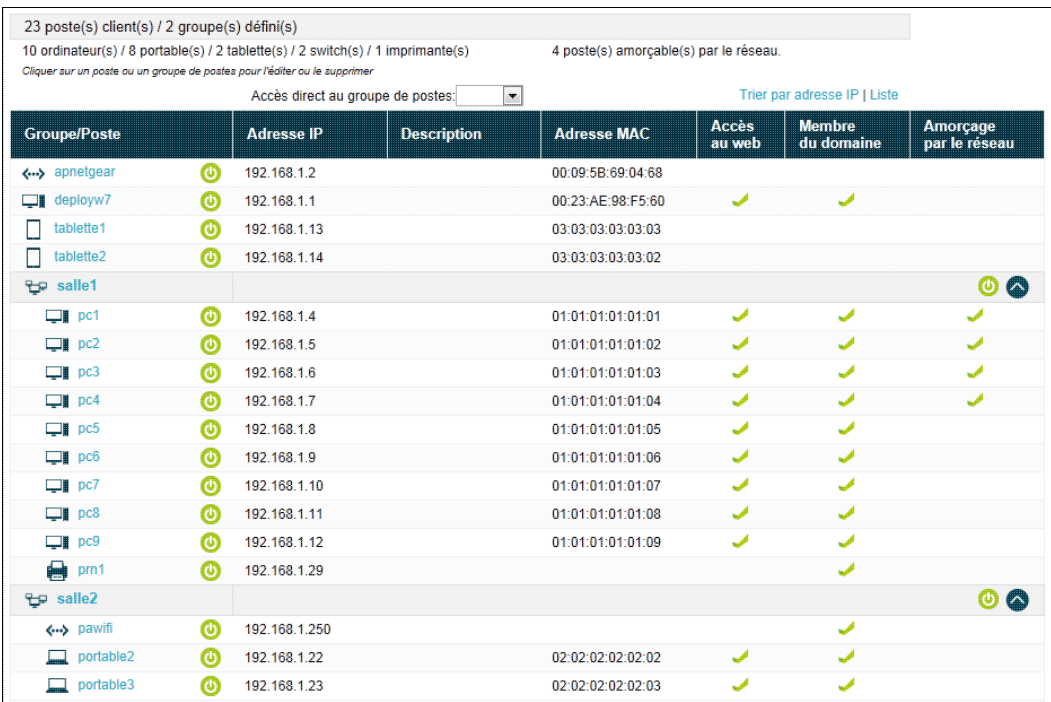

Par défaut, ces postes sont triés par groupe de poste. Un lien en haut de page vous permet aussi de les trier par adresse IP.

Lorsque les postes sont triés par groupe, vous disposez aussi en haut de page d'une liste déroulante vous permettant d'accéder directement à un groupe dans la page. Inversement, chaque groupe de poste dans la liste dispose sur sa droite d'une flèche permettant de revenir en haut de page.

Si vos postes sont répartis sur plusieurs réseaux, vous avez aussi la possibilité d'afficher uniquement les postes d'un réseau.

#### **4.3.1.2. Opération sur les postes**

Le volet de gauche vous propose :

- la gestion des postes clients :
	- ♦ ajouter un poste en sélectionnant son groupe, puis en cliquant sur le bouton OK
	- ♦ ajouter un groupe de poste en cliquant sur le lien Créer un groupe de poste
	- ♦ ajouter plusieurs postes connectés au réseau via le lien Inscription automatique
	- ♦ appliquer des changements à plusieurs postes via le lien Modifier plusieurs postes
- Les fonctions avancées
	- pour saisir des postes dans le domaine, mais qui ne sont pas dans le réseau géré par le serveur via le ♦ lien Autre postes
		- ♦ pour indiquer l'adresse d'un serveur KMS
- différents outils
	- ♦ pour savoir quels postes sont connectés via le lien Voir les postes connectés
	- ♦ pour planifier les arrêts / redémarrage des postes via le lien Planification réseau
	- pour gérer les images des postes utilisées pour l'amorçage par le réseau via le lien Images des ♦ postes
	- pour connaître tous les périphériques connectés à votre réseau informatique, les logiciels ou ♦ composants matériels installés, déployer des logiciels ou des scripts de configuration sur vos ordinateurs via le lien OCS Inventory.

Une icône à droite des noms des postes / des groupes de postes permet également de réveiller les postes à distance par le réseau.

Un menu sur la gauche "Mise à jour client WAPT" permet d'afficher les postes clients inscrits sur WAPT et d'ordonner des mises à jour à distance. Dans ce menu, une icône à droite des noms des postes (inscrits sur le serveur WAPT) et à droite de tous les groupes de postes contant des postes clients inscrits permet d'envoyer une requête de mise à jour des postes WAPT. Elle apparait en orange lorsque le système détecte une nouvelle configuration WAPT à appliquer au poste client.

Remarque : Lorsque vous éditez la liste des paquets WAPT à installer/désinstaller sur les postes et groupes de postes clients, il est nécessaire d'envoyer une requête de mise à jour pour appliquer cette configuration.

#### **4.3.1.3. Poste client**
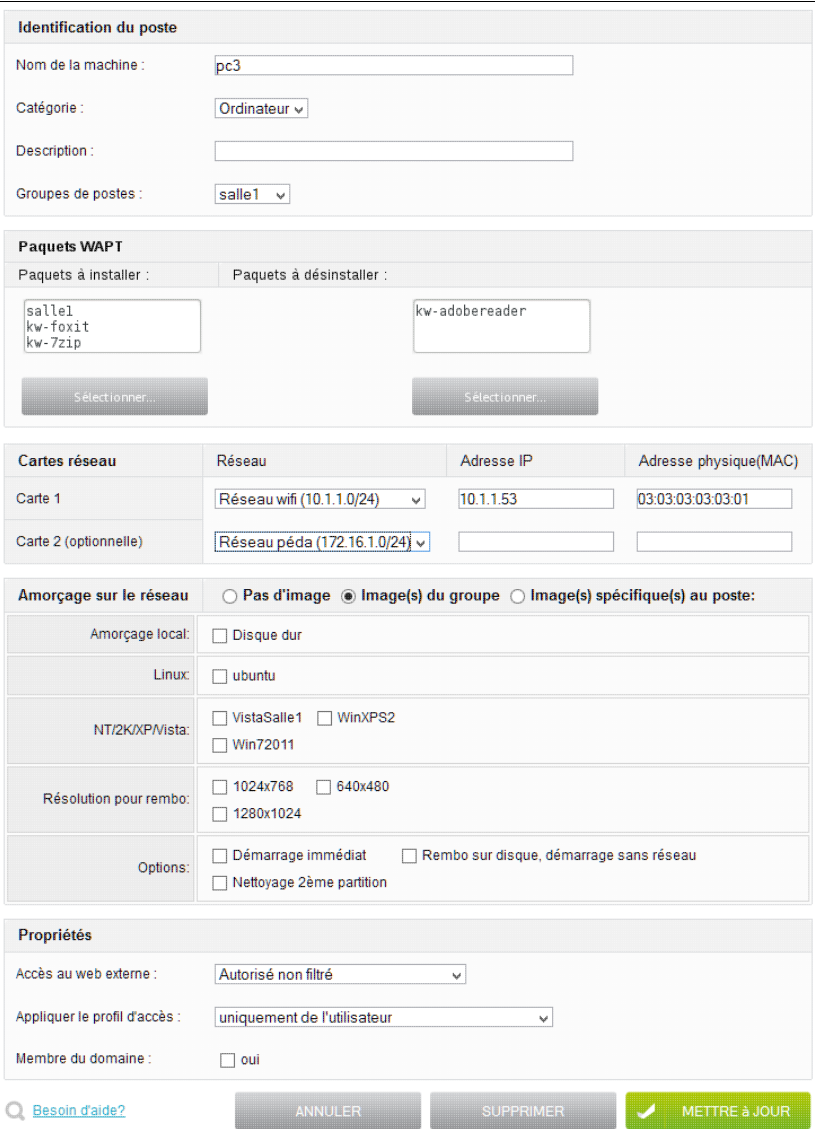

Les propriétés d'un poste client sont les suivantes :

# **Identification du poste**

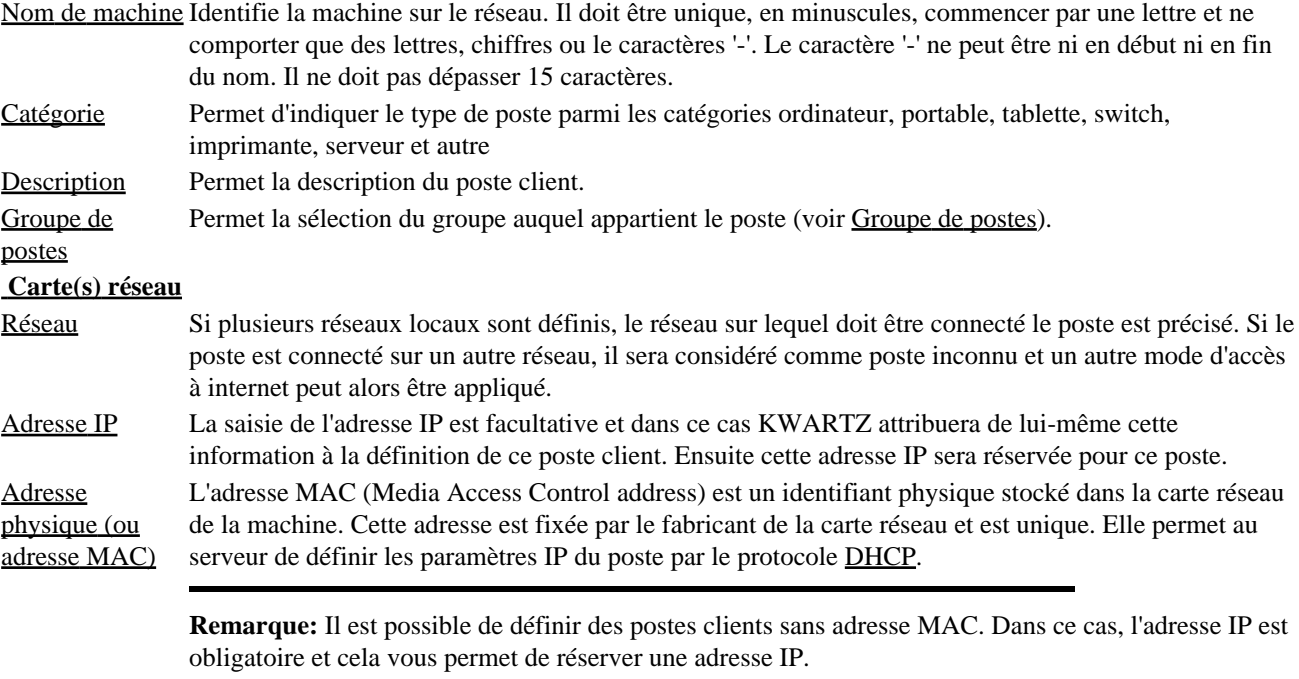

**Remarque:** Vous pouvez également indiquer ces informations pour une deuxième carte réseau optionnelle. Cela permet notamment de gérer des postes ayant une carte filaire et une carte WIFI.

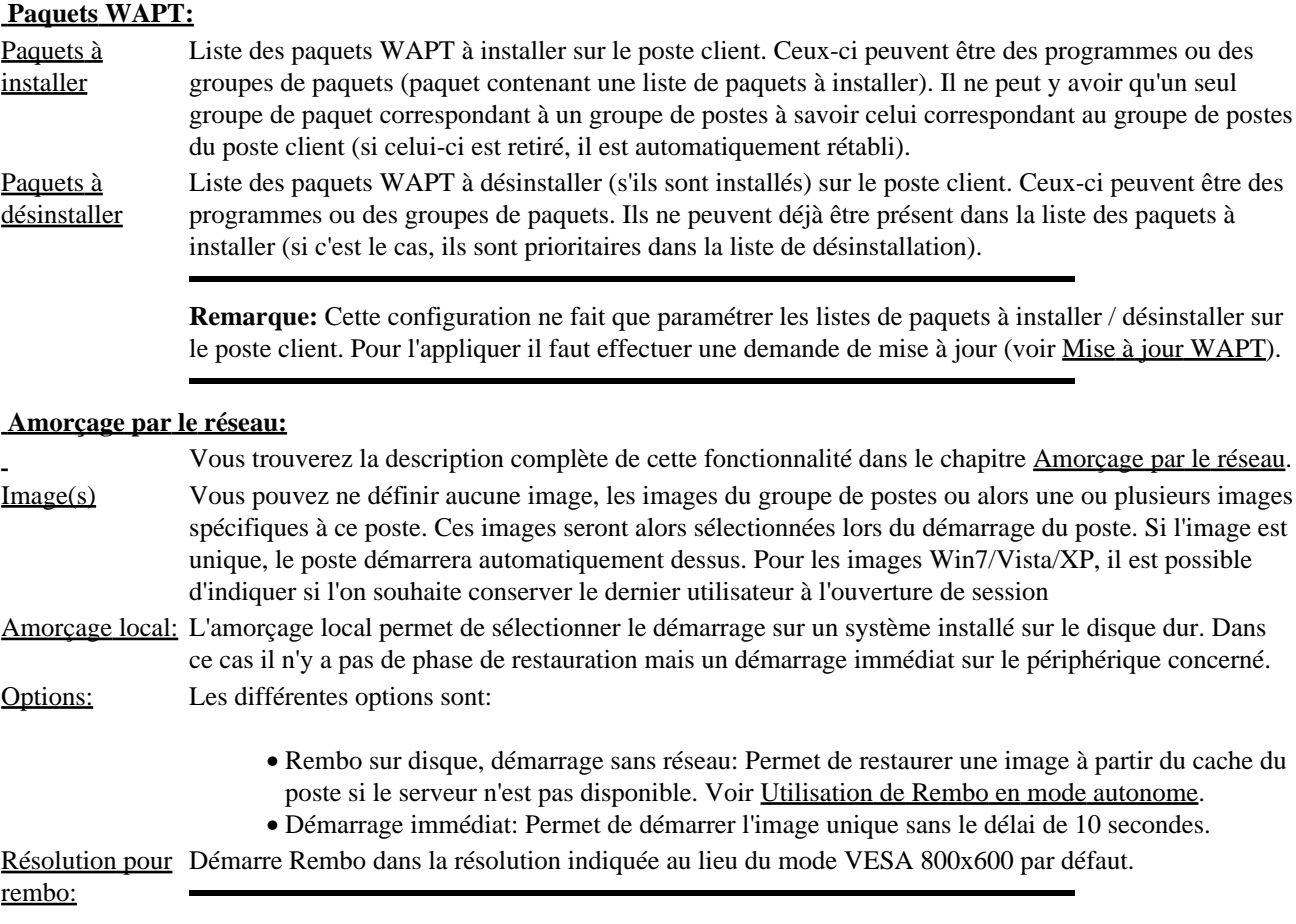

**Remarque:** Le mode 640x480 peut être utile pour certaines cartes graphiques ne supportant le mode 800x600.

# **Propriétés:**

Accès au web externe Appliquer le profil d'accès

Indiquer la méthode de contrôle d'accès au web externe depuis ce poste. Cette propriété peut aussi être modifiée via la fonction [Mode d'accès des postes](#page-104-0) du menu Sécurité / [Accès à internet.](#page-104-1) Indiquer si on applique pour ce poste le profil d'accès internet:

- uniquement de l'utilisateur: seul le profil de l'utilisateur (ou le profil par défaut si l'utilisateur connecté ne fait partie d'aucun profil) est appliqué.
- un profil de postes
	- quel que soit l'utilisateur: Seul ce profil de poste est appliqué (cela permet de ♦ proposer des postes avec plus ou moins de restrictions que dans le contexte habituel, comme une salle en libre accès...)
	- si aucun profil utilisateur n'a été appliqué: pour appliquer un profil par défaut ♦ spécifique au poste. Pour Kwartz Mobile Control, cela permet également d'appliquer un profil à un périphérique associé à aucun utilisateur.

Voir [Gestion des profils](#page-105-0) Membre du domaine Cette case est cochée lorsque votre poste est configuré pour se connecter au domaine du serveur KWARTZ (station Windows). Pour Windows 10/11, depuis la mise à jour KB d'octobre 2022, il est nécessaire que cette case soit décochée préalablement à la mise en domaine du Poste. (Dans le cas contraire, vous aurez le message d'erreur suivant : un compte portant le même nom existe dans Active Directory) Voir [Installation et configuration des postes clients](#page-200-0) pour la configuration de votre poste client.

La modification d'un poste client se fait en cliquant directement sur le nom du poste.

La suppression d'un poste client se fait en cliquant sur le nom du poste puis en cliquant sur le bouton Supprimer ou en utilisant la fonction [Modification de postes.](#page-42-0)

# <span id="page-38-0"></span>**4.3.1.4. Groupe de postes**

Un groupe de postes permet d'organiser l'ensemble des postes clients gérés par le serveur KWARTZ afin d'en faciliter la gestion. Généralement l'organisation de ces groupes est calquée sur la répartition géographique de ceux-ci (salles de classe dans un établissement scolaire, services dans une entreprise) mais vous êtes libre de définir celle qui vous convient.

Pour ajouter un groupe de postes, vous devez alors cliquer sur le bouton Créer un groupe de postes:

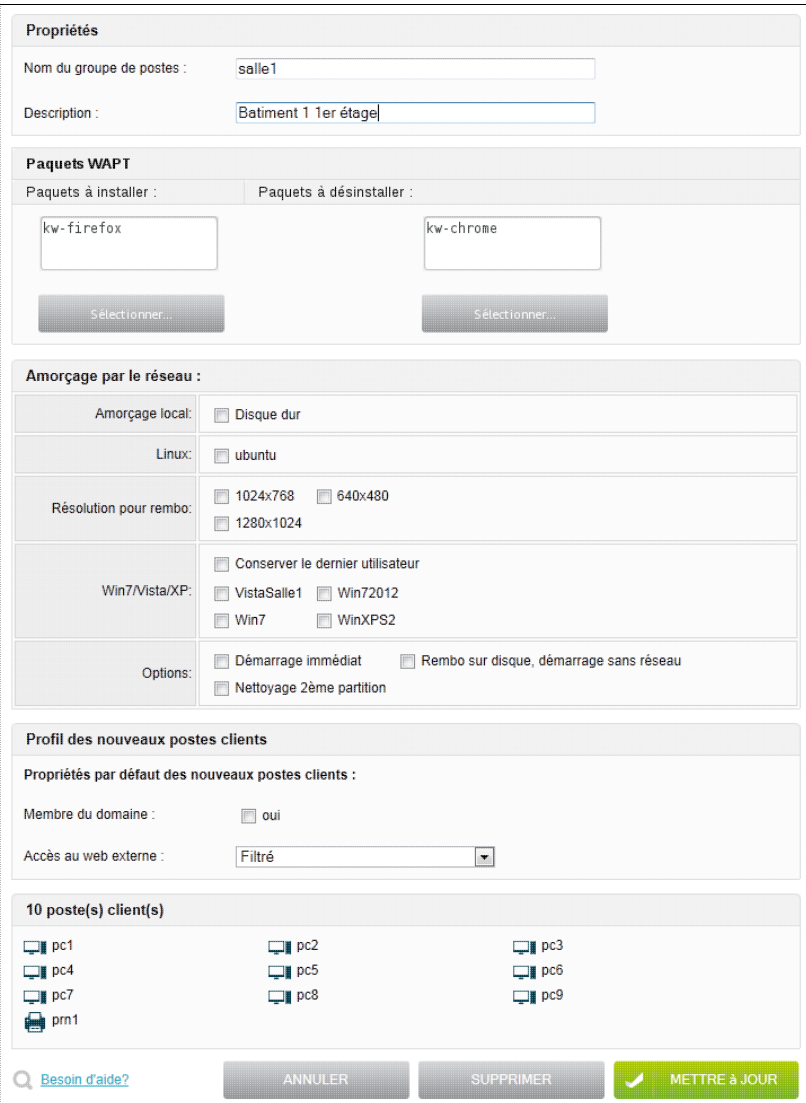

Vous devez alors définir:

- Le nom du groupe de postes: il ne doit comporter que des caractères alphanumériques ou le caractère '-'. Le caractère '-' ne peut être ni en début ni en fin du nom.
- La description du groupe de postes
- Les paquets WAPT à installer / désinstaller pour tous les postes clients du groupe inscrits à WAPT (voir [Poste](#page-35-0) [client](#page-35-0).
- Les images et les options pour l'amorçage par le réseau : Lorsqu'un poste client utilise l'Image du groupe pour sa propriété Amorçage par le réseau (voir [Poste client](#page-35-0)), il utilisera les réglages définis ici. Cela permet de définir une seule fois les paramètres de démarrage pour un ensemble de postes simplifiant ainsi la gestion du réseau.

Vous devez aussi définir le profil des nouveaux membres d'un groupe, c'est à dire la façon dont seront initialisés les champs dans le formulaire de création d'un poste client à savoir :

- Si les postes clients sont membres du domaine (postes sous Windows 7, Vista, XP)
- Leur [Mode d'accès à internet](#page-104-2)
- Si plusieurs réseaux locaux sont définis, le réseau sur lequel sera ajouté le poste.

D'un point de vue adressage IP, la définition d'un groupe de postes définit également un sous-domaine IP du domaine principal. Ainsi un poste poste1 du groupe salle-info aura comme adresse IP poste1.salle-info.mon.domaine.

Cliquez sur le bouton Mettre à jour pour enregistrer ce groupe de postes.

**Remarque:** Vous pouvez appliquer des changements aux postes du groupe en utilisant la fonction [Modification de](#page-42-0) [postes](#page-42-0).

Le bouton Supprimer entraîne la suppression de tous les postes définis dans ce groupe. Vous aurez alors la fenêtre de confirmation suivante:

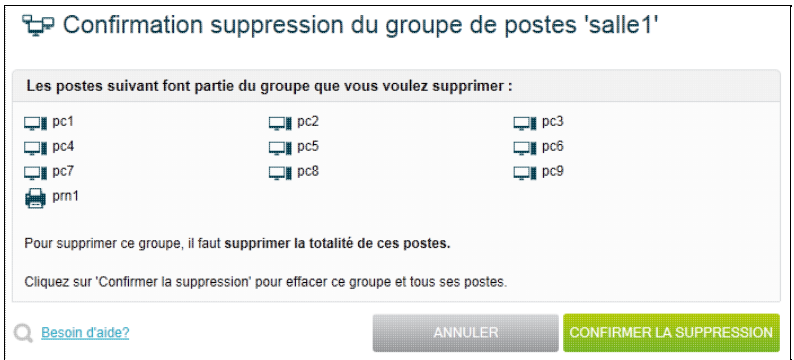

# **4.3.1.5. Inscription automatique**

Cette fonction permet de simplifier l'inscription des postes en récupérant le plus de paramètres possible lorsqu'un poste inconnu essaie d'obtenir ses paramètres réseau.

Le serveur KWARTZ dispose de deux sources d'information pour assurer cette fonction:

- Lorsqu'un poste dont l'adresse MAC n'est pas connue du serveur effectue une demande DHCP, les paramètres réseau principaux (adresse MAC, adresse IP attribuée, nom du poste s'il est disponible) sont mémorisés,
- Lorsque votre licence dispose de la fonctionnalité d'Amorçage des postes par le réseau, le démarrage d'un poste inconnu sur le réseau provoque l'affichage de l'écran suivant vous invitant à saisir la demande d'inscription (pour plus d'informations, voir [Poste inconnu](#page-267-1)),

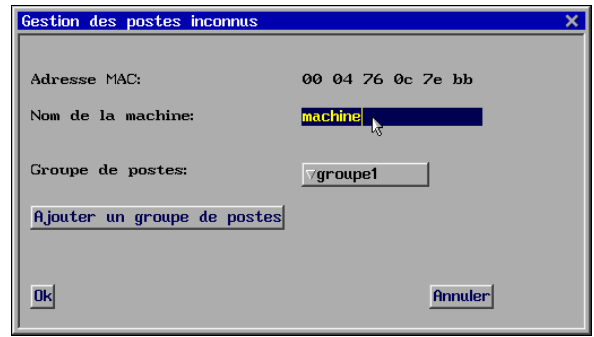

L'ensemble des informations ainsi récupérées est affiché sous la forme d'une table afin que vous puissiez compléter le paramétrage pour ajouter ces postes aux postes clients:

**Remarque:** Pour pouvoir utiliser l'inscription automatique des postes, il est nécessaire que le service [DHCP](#page-61-0) soit assuré pour tous les postes.

**Remarque:** Il est aussi possible d'inscrire les postes inconnus via la fonction [Voir les postes connectés.](#page-45-0)

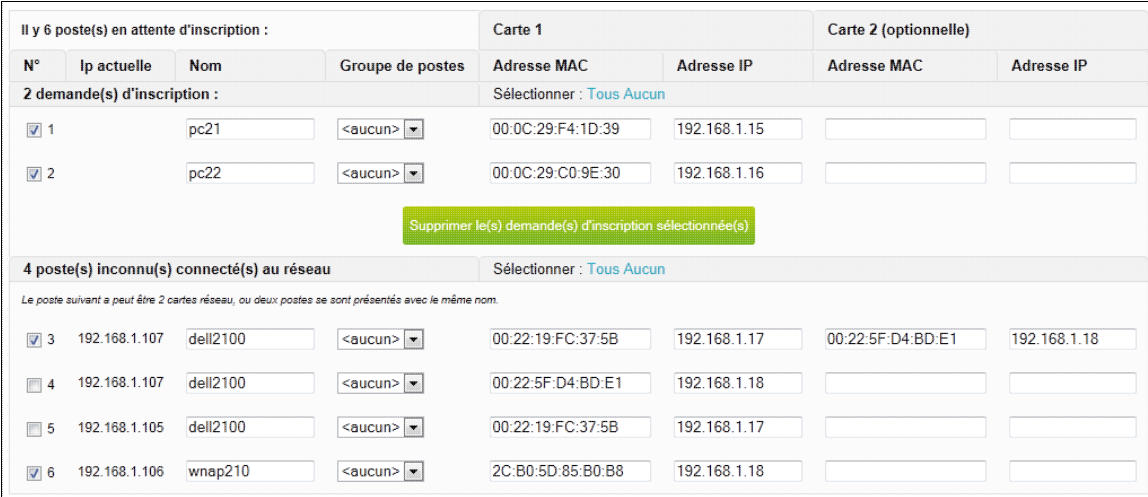

Vous pouvez alors définir:

- Le nom du poste,
- Le groupe de postes,
- La ou les adresse(s) IP de ce poste client.
	- Dans le cas des postes disposant de deux cartes réseau, une seule ligne est présentée dans la liste des ♦ demandes d'inscription permettant d'inscrire directement le poste avec ses deux cartes réseau.
	- Dans le cas où le poste n'est pas dans la liste des demandes d'inscription mais dans la liste des ♦ poste(s) inconnu(s) connecté(s) au réseau, si un même nom existe pour deux cartes réseau différentes alors celles-ci sont présentées sur une seule ligne afin de pouvoir inscrire les deux cartes réseau de ce poste. Vous avez aussi la possibilité de définir deux postes différents pour chacune de ces cartes réseau si tel est le cas.

Les adresses MAC reconnues ne sont pas modifiables car elles identifient de manière unique chaque poste client. Pour ces postes, l'adresse IP actuelle est affichée pour vous aider à identifier les postes.

Si plusieurs réseaux locaux sont définis, l'adresse IP calculée fera partie du réseau dans lequel le poste inconnu était connecté.

Des liens Tous permettent de sélectionner toutes les demandes d'inscription ou tous les postes inconnus connectés au réseau. Les liens Aucun permettent de les dé-sélectionner.

Le bouton Supprimer le(s) poste(s) sélectionné(s) permet d'effacer les demandes d'inscription si vous ne désirez pas les ajouter aux postes clients. Ce choix n'est proposé que pour les demandes d'inscription. Cette opération est suivie d'un compte rendu et d'un rafraîchissement de la liste. Tant qu'il existe des inscriptions possibles, celles ci sont affichées.

Pour les postes sélectionnés dans cette table, vous devez ensuite définir les paramètres suivants :

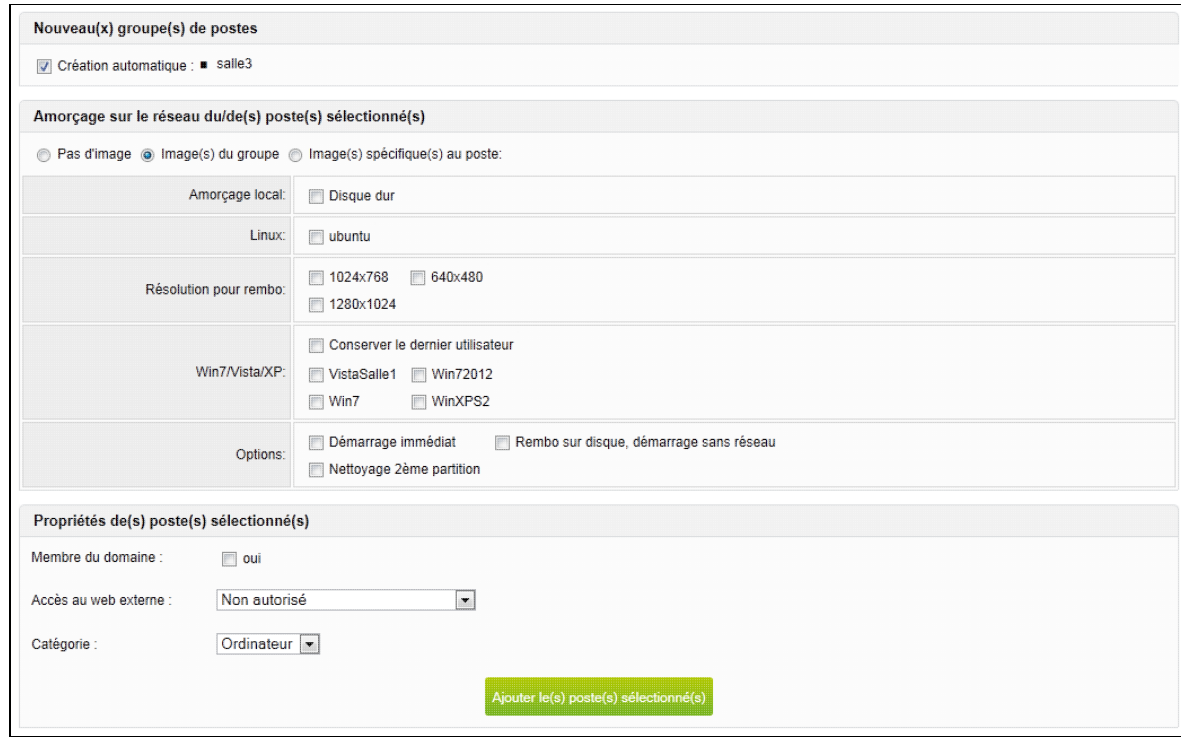

Les propriétés des postes sélectionnés :

- Création ou non des nouveaux groupes de postes,
- Le choix de l'image et des options de démarrage de ces postes,
- Si ce sont des membres du domaine,
- Leur [Mode d'accès à internet,](#page-104-2)
- Leur catégorie.

Ces paramètres sont ensuite appliqués à tous les postes sélectionnés lors de la création par le bouton Ajouter le(s) poste(s) sélectionné(s). L'inscription des postes est alors réalisée.

Dans le cas où aucun poste n'est en attente d'inscription, le message suivant apparaît :

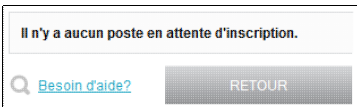

# <span id="page-42-0"></span>**4.3.1.6. Modification de postes**

Cette fonction vous permet d'effectuer des opérations par lot sur une sélection de postes clients:

- Mise à jour des paquets WAPT,
- Réveil des postes à distance,
- Suppression des postes,
- Modification des postes.

### <span id="page-43-0"></span>**4.3.1.6.1. Sélection des postes**

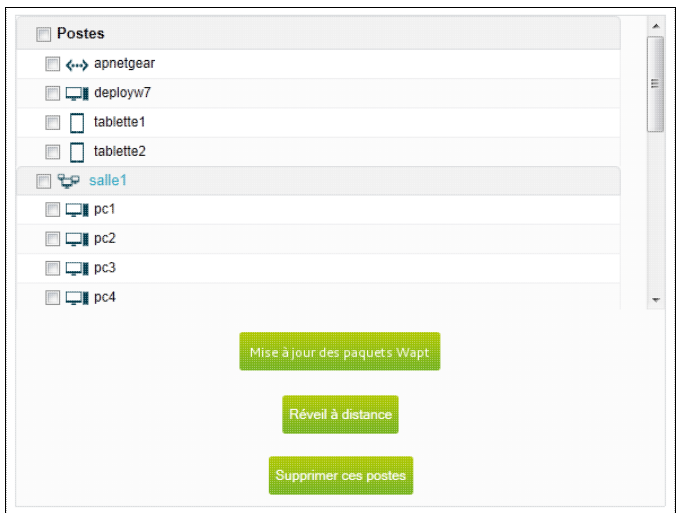

Vous pouvez sélectionner/dé-sélectionner

- Tous les postes en cochant la case Postes,
- Les postes d'un groupe en cochant la case du groupe,
- Individuellement chacun des postes.

Le lien sur chaque groupe de postes permet de développer / réduire la liste postes de ce groupe.

#### **4.3.1.6.2. Opération sur plusieurs postes**

Le bouton Mise à jour des paquets WAPT permet de lancer une requête de mise à jour sur les postes clients sélectionnés inscrits sur le serveur WAPT (Voir [Mise à jour WAPT](#page-288-0))

Le bouton Réveil à distance permet de démarrer à distance les postes sélectionnés (Voir [Réveil à distance\)](#page-52-0)

Le bouton Supprimer permet de supprimer les postes sélectionnés des postes clients.

Vous pouvez aussi appliquer des changements aux postes sélectionnées:

- Changer de groupe de postes,
- Ajouter/Retirer un paquet ou remplacer la liste complète de paquets WAPT en installation ou désinstallation de ces postes,
- Choisir l'image d'amorçage par le réseau de ces postes,
- Les déclarer membres du domaine,
- Choisir leur mode d'accès à internet.
- Choisir si on applique le profil d'accès internet de l'utilisateur ou un profil de postes. Voir [Gestion des profils](#page-105-0)
- Modifier la catégorie de poste.

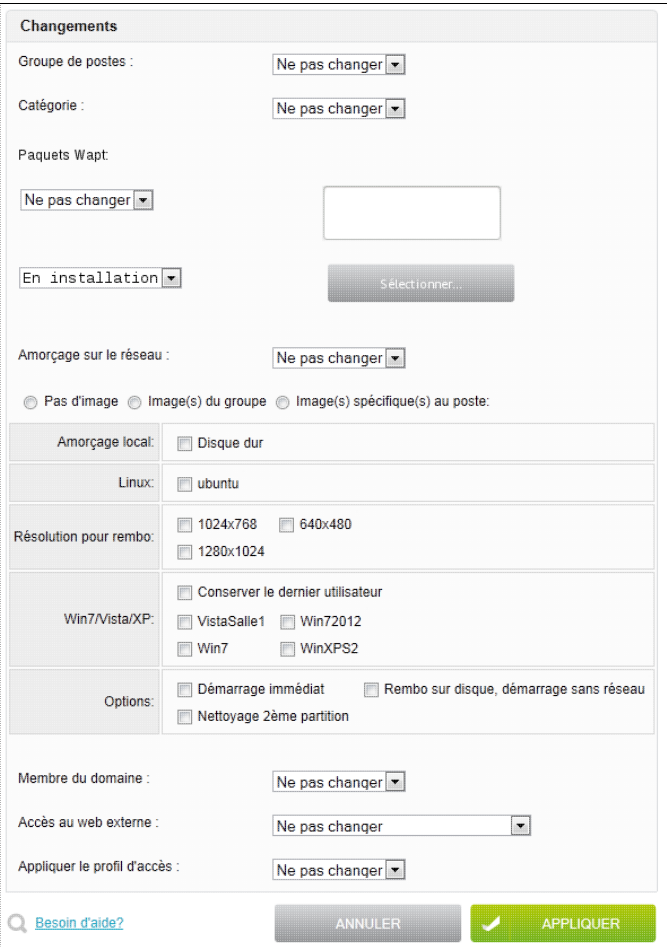

Utilisez le bouton Appliquer pour enregistrer les modifications.

# **4.3.1.7. Gestion des postes clients - Avancé**

#### **4.3.1.7.1. Autres postes**

Cette partie concerne une notion avancée utilisée uniquement dans le cas où le domaine géré par le serveur KWARTZ est également un domaine enregistré.

Le serveur KWARTZ étant serveur DNS pour son domaine IP (voir [Réseau TCP/IP\)](#page-58-0), toute demande de résolution d'un nom faisant partie de ce domaine sera prise en compte par le serveur lui-même. Ceci peut poser une difficulté dans le cas où le domaine du serveur KWARTZ correspond également à un domaine enregistré et dont certaines entrées sont aussi disponibles sur des serveurs externes.

Par exemple, considérons qu'un serveur kwartz gère le domaine kwartz.com. Toutes les adresses du type poste.kwartz.com seront résolues par le serveur KWARTZ et donc sous la forme d'adresse IP non accessibles depuis internet. Imaginons que le site www.kwartz.com soit hébergé par une société d'hébergement, ce site est accessible sans problème depuis internet mais ne sera pas accessible depuis les postes du réseau KWARTZ.

Cette fonction permet de gérer ce type de situation:

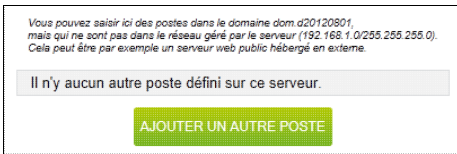

la sélection du bouton Ajouter un autre poste permet par l'intermédiaire de la fenêtre suivante

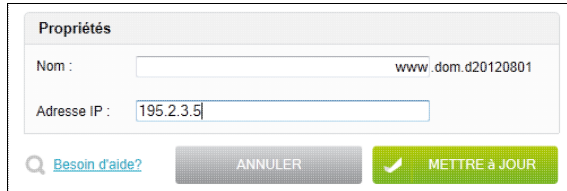

de saisir :

- Le nom du poste dans le domaine mon.domaine,
- L'adresse IP du poste.

Cela a pour effet d'ajouter une entrée DNS dans la zone gérée par le serveur.

#### **4.3.1.7.2. Serveur KMS**

Cette fonction vous permet d'indiquer l'adresse du serveur KMS.

Un serveur KMS (service gestionnaire de clés) a le rôle de centraliser lactivation de postes : il récupère toutes les clés utilisées sur les postes clients et les déclare à Microsoft.

Pour plus d'information sur l'activation des éditions en volume du système d'exploitation Windows 8, 7 ou Vista, consultez ce lien<http://technet.microsoft.com/fr-fr/windows/dd197314.aspx>.

Ce service peut être utilisé pour l'activation de licence Windows 8, 7 ou Vista acquise sous un contrat de licence en volume.

**Remarque:** Ce service n'est pas assuré par le serveur KWARTZ, mais ce dernier est configuré pour assurer la découverte automatique du serveur KMS par les postes du réseau.

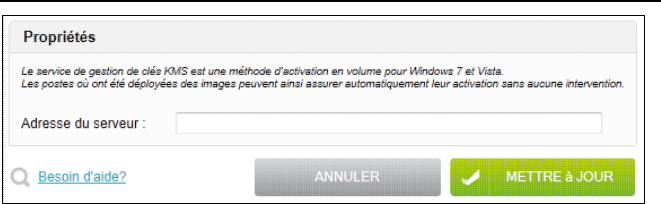

Indiquez donc via ce menu le nom ou l'adresse IP du serveur KMS.

Laissez ce champ vide si aucun serveur KMS n'est disponible.

**Remarque:** Le pare feu est automatiquement mis à jour pour permettre aux postes du réseau d'accéder au serveur KMS sur le port 1688.

Vous pouvez aussi indiquer manuellement sur le poste l'adresse du serveur KMS par la commande suivante cscript \windows\system32\slmgr.vbs -skms <KMS\_FQDN>[:<port>].

#### **4.3.1.8. Gestion des postes clients - Outils**

#### <span id="page-45-0"></span>**4.3.1.8.1. Voir les postes connectés**

Cette fonction vous permet de parcourir le réseau pour savoir quels postes sont connectés. La durée de la recherche dépend de la taille de votre réseau qui détermine le nombre d'adresses à contrôler. Cette taille est fixée par le masque réseau (Voir Adresses IP). Le traitement peut prendre plusieurs dizaines de minutes pour les réseaux les plus important.

Vous devez préciser sur quels postes effectuer cette recherche:

• Uniquement sur les postes clients.

• Sur l'ensemble de l'un des réseaux locaux définis

Si la recherche dure plus de 30 secondes, elle sera alors mise en cache et affichée par défaut jusqu'à ce qu'une nouvelle recherche soit lancée.

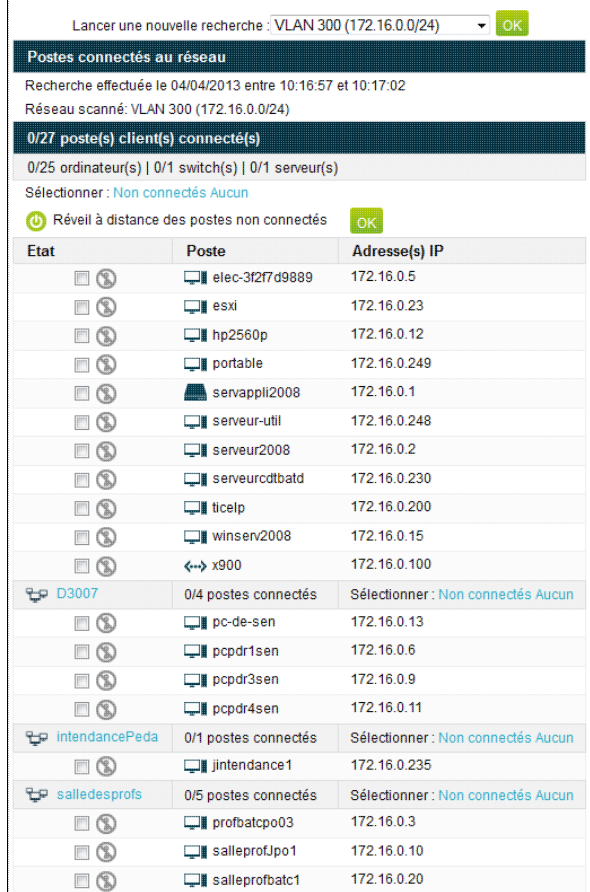

Sont affichés:

- L'ensemble des postes clients connectés ou non au réseau,
- Les autres postes connectés au réseau si la recherche a été effectuée sur tout le réseau.

#### **4.3.1.8.1.1. les postes clients**

Pour chaque poste est indiqué:

- L'état (connecté ou non),
- Le nom,
- La ou les adresses IP.

Vous sélectionnerez ensuite les postes sur lesquels vous souhaitez effectuer une opération: Vous avez la possibilité:

- D'envoyer des demandes de réveil à distance aux postes non connectés,
- D'arrêter / redémarrer à distance les postes connectés. Pour cela un clic sur le lien Arrêt / Redémarrage des postes connectés vous permet de :

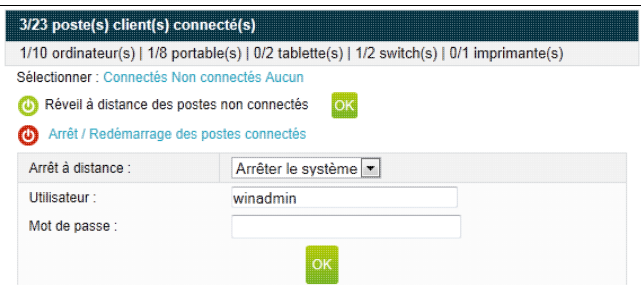

- ♦ Sélectionner l'arrêt ou le redémarrage,
- ♦ Saisir le nom d'utilisateur et le mot de passe pour envoyer la demande,
- ♦ Et valider l'action

**Remarque:** L'arrêt/redémarrage ne fonctionne que pour des postes sous Windows XP et supérieur. Ces deux opérations sont effectuées pour les postes clients sélectionnés (via la case à cocher).

- ♦ les demandes de réveil ne sont envoyées qu'aux postes non connectés
- ♦ les demandes d'arrêt ne sont envoyées qu'aux postes connectés.

Vous disposez également de liens pour sélectionner l'ensemble des postes ou les postes d'un groupe selon leur état.

Un avertissement vous indique si l'adresse MAC obtenue lors de la recherche ne correspond pas à celle enregistrée pour le poste client.

#### **4.3.1.8.1.2. les autres postes connectés au réseau**

Ces postes sont ceux connectés au réseau lors de la recherche dont l'adresse IP ne correspond à aucun poste client. Pour chacun de ces postes est indiqué:

- L'adresse IP
- L'adresse MAC ainsi que le fabricant correspondant.

Un avertissement vous indique si l'adresse MAC d'un poste correspond à celle enregistrée pour un poste client.

Vous avez la possibilité de les Ajouter aux postes clients...

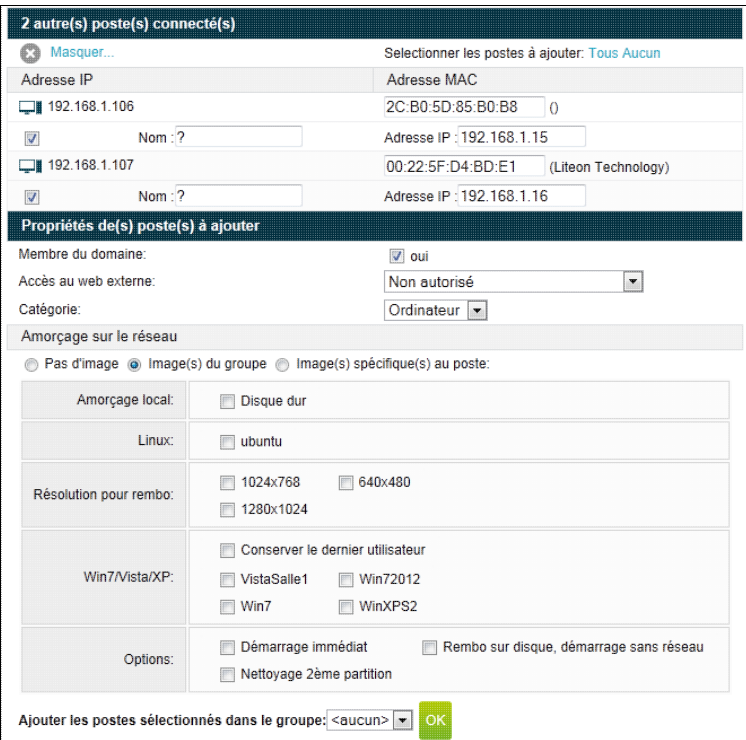

Pour cela, il faut:

- Sélectionner les postes à ajouter (cocher la case, ou utiliser les liens de sélection),
- Saisir les propriétés des postes à ajouter,
	- ♦ Si ces postes sont membres du domaine (postes sous Windows),
		- ♦ Leur [Mode d'accès à internet,](#page-104-2)
		- ♦ Leur catégorie,
		- ♦ Le choix de l'image de démarrage de ces postes,
- Saisir le nom du poste,
- Saisir son adresse IP (dans le cas où celle qu'il utilise fait partie de celles réservées aux postes inconnus),
- Sélectionner le groupe de postes dans lequel les ajouter, puis cliquer sur le bouton OK pour lancer l'inscription.

**Remarque:** Vous pouvez Masquer les options d'ajout.

# **4.3.1.8.2. Planification réseau**

Cette fonction vous permet de planifier des opérations sur les postes clients:

- Arrêt des postes connectés,
- Démarrage uniquement des postes hors tension,
- Démarrage ou redémarrage des postes selon leur état,
- Lancement des mises à jour des paquets WAPT,
- Changer l'image d'amorçage sur le réseau.

Cela vous offre la possibilité:

- D'éviter que les postes restent allumés la nuit en forçant leur extinction en fin de journée et en les redémarrant le matin,
- D'automatiser le (re)chargement d'images en redémarrant les postes à des moments où la bande passante du réseau n'est pas sollicitée.

Les opérations planifiées sont présentées triées par heure:

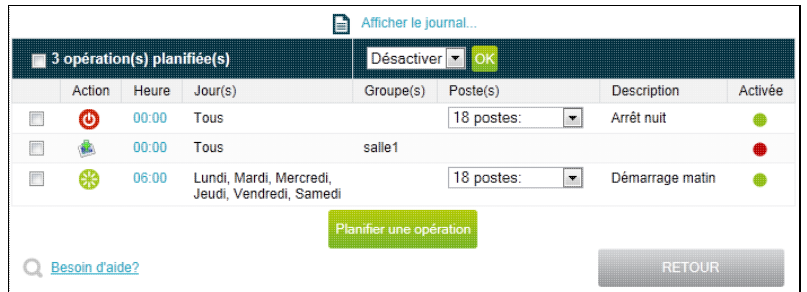

Le lien Afficher le journal permet de consulter le résultat des dernières opérations exécutées.

Pour modifier ou supprimer une opération, il suffit de cliquer sur le lien situé sur l'heure ou l'icône de l'action.

Pour ajouter une opération, il faut utiliser le bouton Planifier une opération.

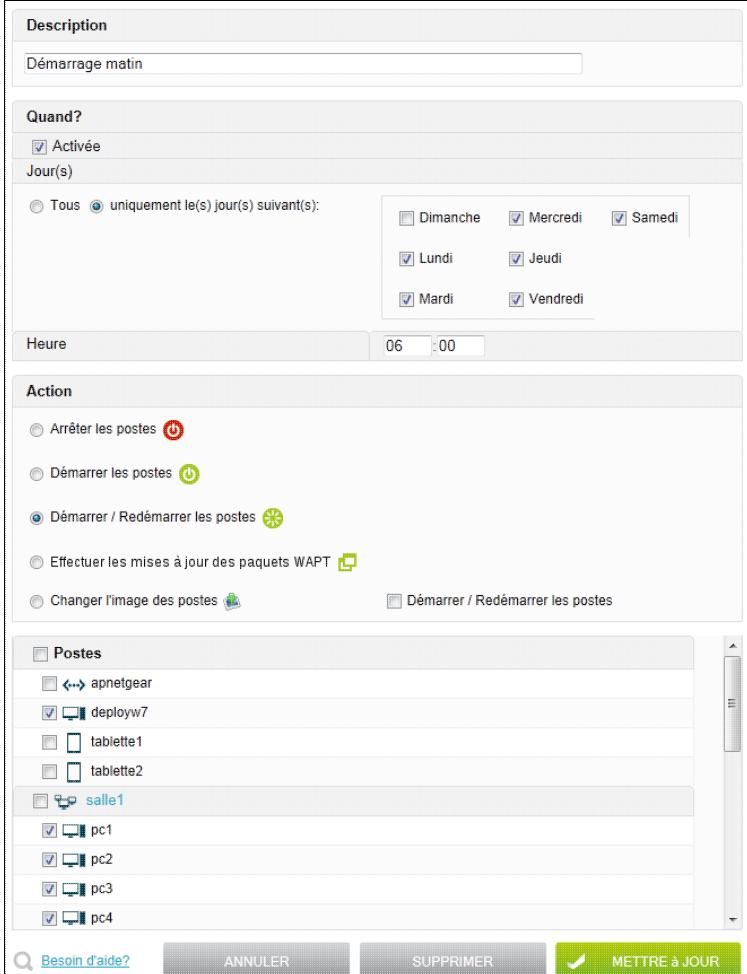

Description Indiquez ici un texte décrivant l'opération planifiée.

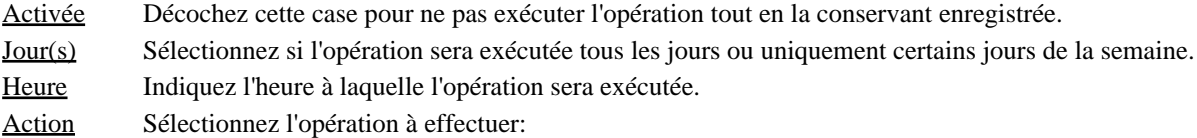

- Arrêter les postes: Forcer l'arrêt des postes connectés au réseau,
- Démarrer les postes: Forcer le démarrage des postes connectés au réseau par réveil à distance. Seuls les postes hors tension sont démarrés,
- Démarrer / Redémarrer les postes: Idem que ci-dessus mais si un poste est déjà allumé, il est redémarré,
- Effectuer les mises à jour des paquets WAPT: Envoyer une requête de mise à jour des paquets WAPT aux postes clients (ne fonctionne que sur les postes inscrits sur le serveur WAPT et allumés lors de l'envoi de la requête),
- Changer l'image des postes: Affecter une image aux postes avec en option la possibilité de Démarrer / Redémarrer les postes après ce changement.

**Remarque:** Les opérations d'arrêt et de redémarrage ne fonctionnent que pour des postes sous Windows XP et supérieur inscrits au domaine KWARTZ.

Postes Sélectionnez les postes concernés par l'opération. Voir [Sélection des postes.](#page-43-0)

Si un groupe de postes est sélectionné, tous les postes **même ceux ajoutés après la planification de l'opération** seront pris en compte.

L'action de changer l'image des postes affecte l'image/les options sélectionnées aux postes. Celles ci deviennent spécifique au poste.

#### **4.3.1.8.3. Images des postes**

Cette fonction vous permet

- de créer une image sur un poste (à son prochain démarrage sur le réseau). Seuls les postes ayant déjà démarré sur le réseau sont proposés.
- de consulter les images des postes enregistrées sur le serveur.

Les images sont affichées par système d'exploitation et les postes utilisant chacune d'elles sont précisés :

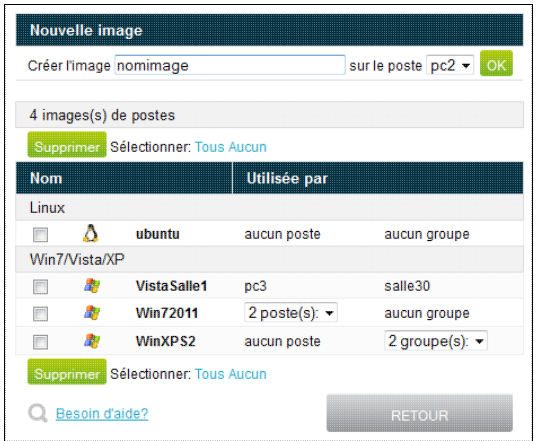

Vous pouvez supprimer une ou plusieurs images en les cochant et en utilisant le bouton Supprimer. Vous devez alors confirmer la suppression:

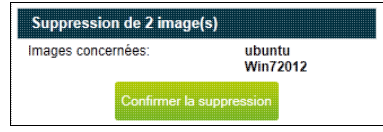

#### **4.3.1.8.4. OCS Inventory**

[OCS Inventory](https://ocsinventory-ng.org) est une solution d'inventaire automatisé et de télédistribution.

Vous trouverez ici les informations sur l'[Utilisation de OCS Inventory](#page-251-0).

Pour pouvoir accéder à la console d'administration d'OCS, vous devez vous identifier. Par défaut, aucun utilisateur n'est défini et personne ne peut se connecter.

Vous devez définir le compte administrateur de la console d'administration pour pouvoir vous y connecter:

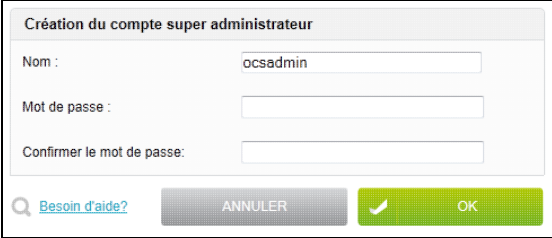

Une fois ce compte défini, vous disposez

- ♦ d'un lien pour accéder à OCS Inventory.
- ♦ d'un lien pour réinitialiser le mot de passe des super administrateurs OCS
- d'un lien pôur télécharger l'outil PsExec nécessaire au fonctionnement des outils OCS sur votre serveur ♦ dans le dossier P:\ocs\outils
- ♦ des informations concernant l['Intégration avec GLPI](#page-254-0)

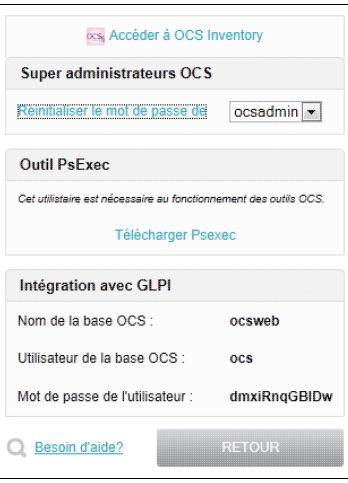

**Remarque:** Le lien pour accéder à OCS Inventory ne fonctionne que si la configuration du [Serveur Web](#page-94-0) vous permet de vous connecter à ce site.

### <span id="page-52-0"></span>**4.3.1.8.5. Réveil à distance**

Le réveil à distance ou "Wake on LAN" permet de démarrer à distance un ordinateur branché en réseau. Cette fonction est implémentée dans la carte-mère de l'ordinateur.

#### **4.3.1.8.5.1. Configuration des postes**

Pour utiliser la fonction de réveil à distance, il faut disposer d'une carte réseau et d'une carte mère compatible puis :

- Activer cette fonction dans le BIOS du poste. Cela se fait généralement dans la section Power Management (« Gestion d'énergie »). Reportez vous à la documentation de votre ordinateur pour plus d'informations,
- Veiller aussi à configurer l'ordinateur de telle sorte qu'il réserve du courant pour la carte réseau lorsque le système est éteint.

Votre configuration est valide si le témoin lumineux de votre carte réseau est allumé après la mise hors tension. Il est parfois nécessaire de configurer la carte réseau pour activer cette fonctionnalité. Par exemple, sous Windows XP, il faut afficher les propriétés de la carte-réseau, dans l'onglet Avancé et valider les propriétés Wake on Link et Wake on Magic Packet.

#### **4.3.1.8.5.2. Réveil d'un poste à distance**

Pour réveiller un poste à distance, il faut cliquer sur l'icône située à droite du nom du poste dans le menu [Liste des postes.](#page-33-0) KWARTZ vérifie si le poste est allumé par l'envoi d'un ping.

• Si le poste est déjà démarré, vous pouvez l'arrêter ou le redémarrer à distance

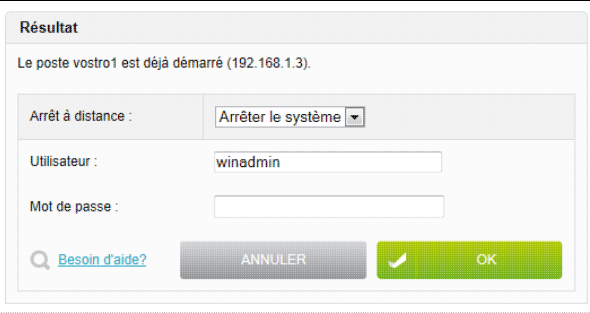

**Remarque:** Cette opération ne fonctionne que pour des postes sous Windows XP et supérieur.

Il faut pour cela s'identifier avec un Utilisateur autorisé à effectuer cette opération à distance.

Le compte winadmin le permet pour les postes inscrits au domaine. Pour les autres postes, vous devez utiliser un compte ayant les autorisations nécessaires sur le poste comme l'administrateur local.

- Vous devez également fournir le Mot de passe.
- Si le poste n'est pas démarré, le serveur envoie la demande de réveil sur le réseau. **Note:** Il faut que l'adresse MAC du poste soit renseignée pour pouvoir envoyer cette demande.

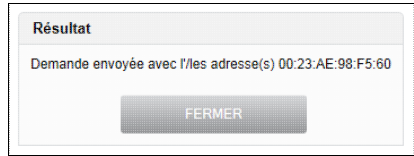

#### **4.3.1.8.5.3. Réveil de plusieurs postes à distance**

Vous pouvez aussi réveiller les postes d'un groupe de deux manières:

• En utilisant l'icône située à droite du groupe de postes dans le menu [Liste des postes](#page-33-0),

En utilisant le bouton Appliquer des changements du groupe de postes. Vous pouvez alors sélectionner • les postes à réveiller et cliquer sur le bouton Réveil à distance.

Comme pour le réveil d'un poste, KWARTZ vérifie si chaque poste est allumé par l'envoi d'un ping et envoie la demande de réveil aux postes éteints dont l'adresse MAC est renseignée.

**Remarque:** Ce traitement peut prendre un certain temps si beaucoup de postes ne sont pas allumés.

Si des postes sont déjà démarrés, vous pouvez également les arrêter ou les redémarrer à distance:

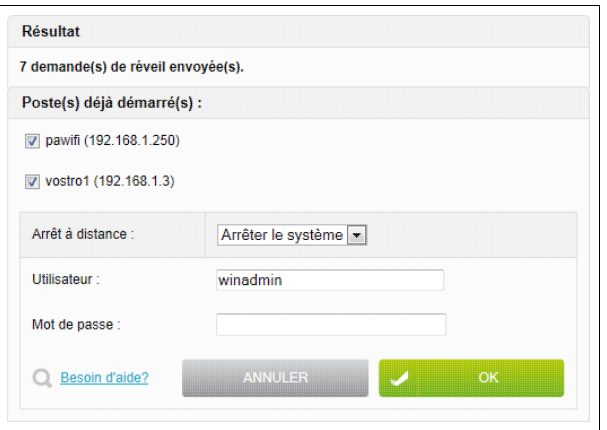

# **4.3.2. Connexion Internet**

Cette fonction permet de gérer votre connexion à Internet:

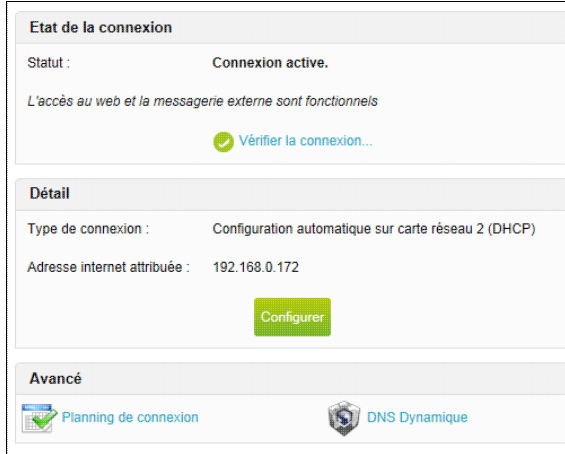

Cette page vous permet de configurer la connexion internet en cliquant sur le bouton Configurer. Vous avez également la possibilité de définir un planning de connexion ainsi que l'utilisation d'un compte de DNS Dynamique afin de vous faciliter l'accès à votre serveur depuis l'extérieur si vous le souhaitez. Enfin, cette page vous donne l'état de votre connexion internet ainsi que votre adresse IP externe si celle-ci est gérée par le serveur KWARTZ (c.a.d si votre connexion ne passe pas par un routeur).

### **4.3.2.1. Configurer la connexion**

En cliquant sur le bouton Configurer de la section détail, vous accédez à la configuration de votre connexion. Vous devrez y saisir les données fournies par votre FAI (Fournisseur d'Accès Internet) ou par votre administrateur réseau.

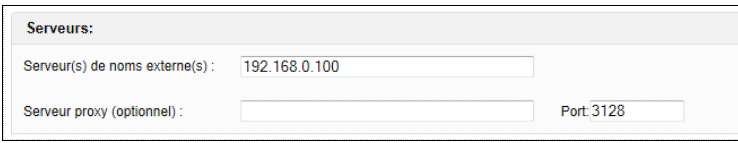

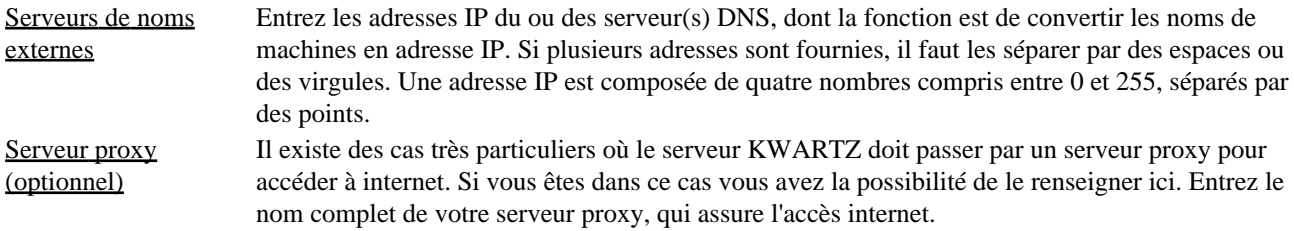

Si vous ne savez pas quoi inscrire, laissez ce champ vide.

Port Entrez le numéro de port utilisé par le serveur proxy ci-dessus (par défaut 3128) Vous devez ensuite configurer votre type de connexion :

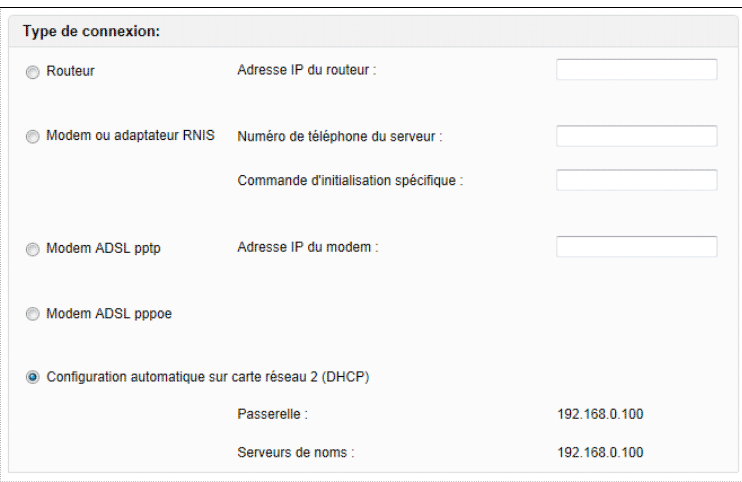

Type de connexion Vous indiquez le moyen par lequel vous êtes connecté à Internet. Vous avez le choix entre

- un routeur
- un modem ou adaptateur RNIS
- un modem ADSL à la norme pptp ou pppoe.
- la configuration automatique sur carte réseau 2 (DHCP)

Adresse IP du routeur Dans le cas où la connexion se réalise par routeur, vous devez saisir l'adresse IP de celui-ci Numéro de téléphone Entrez le numéro de téléphone du serveur d'accès de votre fournisseur d'accès Internet. Commande d'initialisation spécifique Dans certains cas le modem a besoin d'une commande d'initialisation spécifique pour pouvoir fonctionner correctement. Celle-ci est généralement fournie par votre FAI. Par exemple, pour certains FAI et pour le modem Courrier I-Modem (modem RNIS de 3Com), il faut mettre  $AT*V2=5$ Type de modem ADSL Vous devez cocher le type de modem ADSL, soit pptp, soit pppoe. Si votre serveur ne comporte qu'une seule carte réseau, la connexion pppoe n'est pas disponible. Adresse IP du modem Dans le cas ou la connexion se réalise par un modem ADSL pptp, vous devez saisir l'adresse IP du modem.

**Remarque:** Dans le cas de connexion ADSL avec le protocole pppoe, il est indispensable de configurer la deuxième carte réseau (voir [Réseaux\)](#page-57-0). Nous vous conseillons, dans le cas pppoe, de mettre comme adresse IP 10.0.0.1 et comme masque 255.255.255.0.

Dans le cas d'une connexion hors routeur ou DHCP, vous devrez certainement vous identifier auprès de votre fournisseur d'accès:

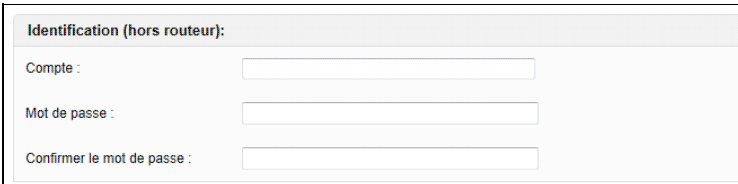

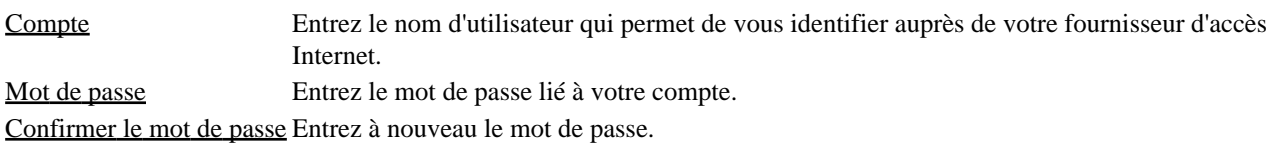

**Remarque:** Vous pouvez couper la connexion internet en cliquant sur le bouton Pas de connexion internet

# **4.3.2.2. Vérifier votre connexion**

En cliquant sur le lien vérifier la connexion..., vous lancez la procédure de vérification. La page de résultat permet de visualiser les éventuels problèmes rencontrés pour établir la connexion internet.

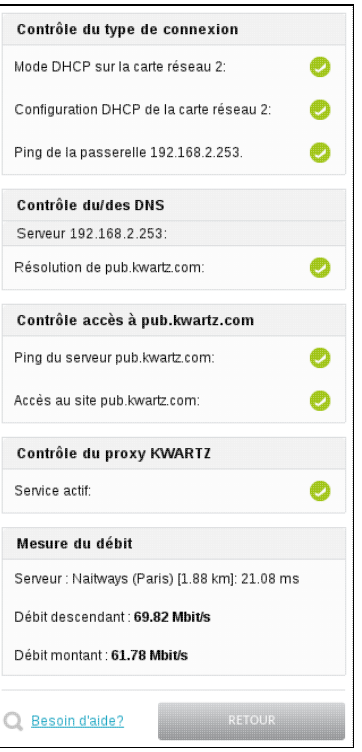

**Remarque:** Les avertissements ne sont généralement pas des erreurs critiques. Ils vous donnent une information supplémentaire vous permettant de diagnostiquer un éventuel problème de connexion. Par exemple, de nombreux serveurs DNS ne répondent pas aux pings.

Dans la pratique, vous devez vérifier que:

- la résolution de www.kwartz.com s'effectue correctement: cela vous permet de valider le bon fonctionnement de vos DNS
- l'accès à www.kwartz.com s'effectue correctement: cela vous permet de valider votre connectivité internet.
- que le proxy KWARTZ fonctionne correctement.

# **4.3.2.3. Planning de connexion**

Le lien Planning de connexion permet de définir les périodes pendant lesquelles le serveur KWARTZ sera effectivement connecté au réseau internet. Il ne faut pas confondre cette notion avec le Menu Sécurité / [Accès à internet](#page-104-1). En effet, le planning de connexion interdit tout transfert de données entre le serveur et le réseau internet en dehors des périodes définies afin d'éviter toute connexion intempestive.

Le planning de connexion est essentiellement utilisé lors de l'utilisation d'un routeur externe lorsque la connexion doit être maîtrisée, par exemple pour des raisons de coût. De nos jours, dans la très grande majorité des cas, vous n'aurez pas à utiliser cette notion car les connexions internet ne sont pratiquement plus facturées au temps de connexion mais au forfait par les fournisseurs d'accès internet.

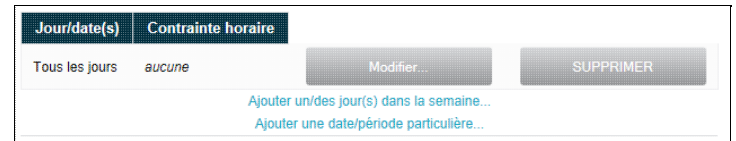

Le bouton Modifier permet de modifier la période sélectionnée.

Le bouton Supprimer supprime la période sélectionnée.

Le lien Ajouter un/des jour(s) dans la semaine permet de créer une nouvelle période de connexion par l'intermédiaire de la fenêtre suivante :

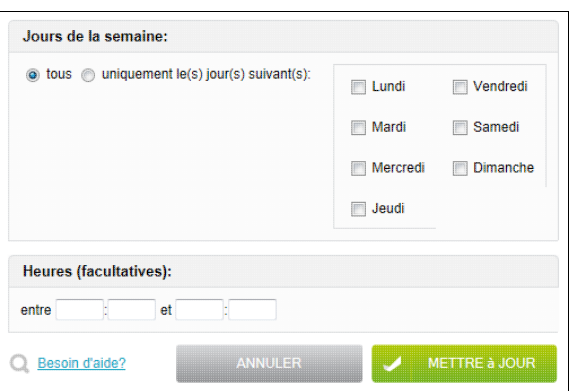

Le lien Ajouter une date/période particulière permet d'ajouter une nouvelle période de connexion par l'intermédiaire de la fenêtre suivante:

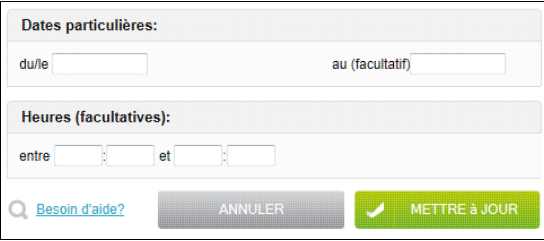

**ATTENTION:** Si la connexion n'est pas opérationnelle à 6h25, certains traitements comme la mise à jour des listes noires ou de l'antivirus ne fonctionneront pas.

# **4.3.2.4. DNS Dynamique**

Dans le cas où votre FAI ne vous fournit pas une adresse IP fixe, il vous est impossible de vous connecter à votre serveur KWARTZ depuis l'extérieur. Le service DNS dynamique vous permet de contourner cette difficulté en associant un nom de domaine IP fixe à votre adresse IP dynamique.

Pour cela vous devrez au préalable ouvrir un compte auprès d'un fournisseur de service de DNS Dynamique

- <http://www.no-IP.com>
- <http://www.DynDNS.org>
- ovh.com voir <http://guides.ovh.com/DynDns> Ensuite après avoir correctement configuré le service DNS Dynamique de KWARTZ, l'adresse IP associée à votre nom de domaine sera régulièrement mise à jour par le serveur.

Pour configurer ce service, vous devez saisir:

- le service utilisé : no-IP.com, DynDNS.org ou ovh.com
- les informations d'authentification fournies par le prestataire (compte et mot de passe)
- le nom du poste auquel sera associé l'adresse internet de votre serveur.

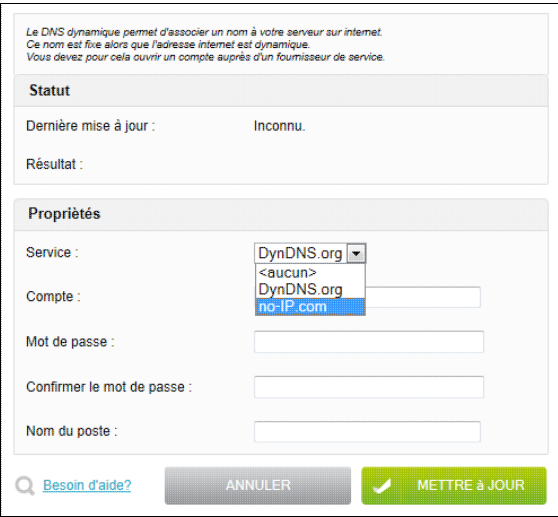

Cette fonction est réalisée pour tous types de connexion.

**ATTENTION:** Si vous avez configuré votre connexion internet par routeur, il faut savoir que c'est l'adresse IP publique du routeur qui sera fournie au service. Si vous voulez accéder au serveur par le nom enregistré, vous devez mettre en place des redirections de ports ou bien placer le serveur KWARTZ en DMZ au niveau de votre routeur. Consultez la documentation de celui-ci pour connaître la marche à suivre.

# <span id="page-57-0"></span>**4.3.3. Réseaux**

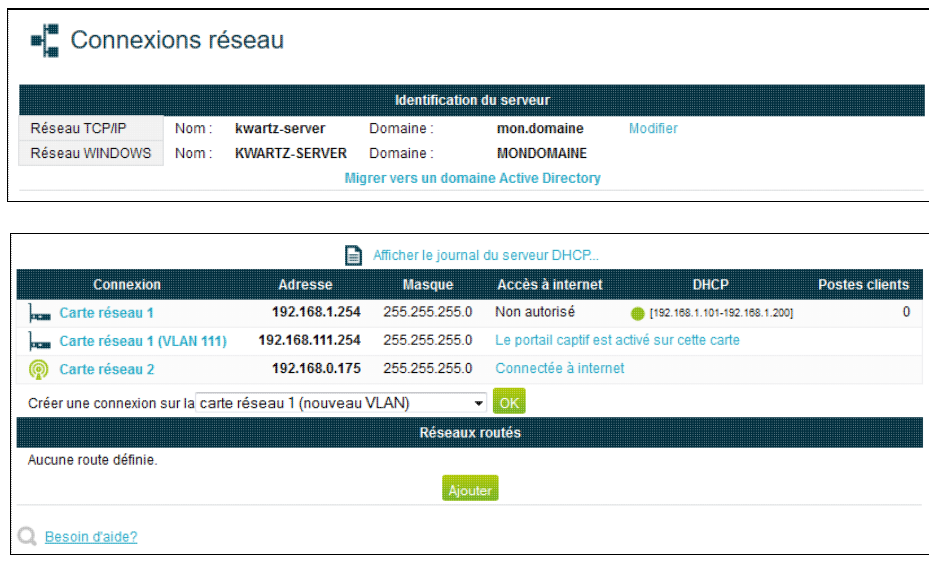

# **4.3.3.1. Identification du serveur**

Le serveur KWARTZ utilise le réseau TCP/IP pour communiquer avec l'ensemble des postes lui étant reliés ainsi que pour l'accès internet. De nos jours ce protocole est un standard de fait et tous les services réseau disponibles s'appuient sur ce dernier. Il existe deux notions importantes:

- L'adressage IP c'est-à-dire la définition d'une adresse numérique unique identifiant un élément du réseau
- Le nommage des éléments du réseau permettant de déterminer un nom pour chaque adresse IP, on parlera alors de domaine IP. Ce système de nommage est utilisé pour la plupart des services comme la messagerie, l'intranet, l'internet, ...

Le serveur KWARTZ est également serveur de fichier pour l'environnement WINDOWS qui dispose de son propre système de nommage distinct de celui utilisé pour le domaine IP.

Le lien Modifier de la section *Identification du serveur* permet de définir les paramètres des réseaux IP et

### WINDOWS.

Le lien Migrer vers un domaine Active Directory de la section *Identification du serveur* permet de migrer votre domaine vers un [Domaine Active Directory.](#page-189-0)

#### <span id="page-58-0"></span>**4.3.3.1.1. Réseau TCP/IP**

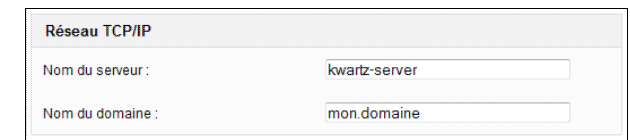

Nom de serveur Il sert à identifier le serveur KWARTZ dans son domaine. Il doit être unique et le caractère "." est interdit.

Nom de domaine Il identifie le réseau géré par le serveur KWARTZ. Ce nom de domaine doit être unique et doit obligatoirement contenir un point '.' Vous pouvez réserver un nom de domaine auprès des autorités compétentes. Votre revendeur KWARTZ peut vous aider dans cette démarche.

> **A noter** que le serveur KWARTZ est le serveur DNS gérant ce domaine. Par conséquent il effectuera les résolution des noms des postes clients ce qui permettra de gérer simplement votre adressage IP.

**Remarque:** L'édtion de l'adresse IP se fait désormais dans la section [Connexions](#page-58-1)

#### **4.3.3.1.2. Réseau WINDOWS**

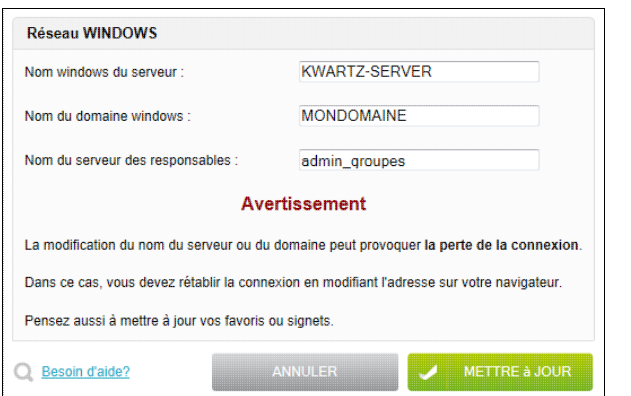

Nom Windows Ce nom vous permet d'identifier le serveur KWARTZ dans le réseau Windows, en particulier dans le voisinage réseau. Il ne peut pas contenir de caractère '.' et doit faire moins de 15 caractères. De plus il est conseillé de ne pas mélanger les caractères majuscules et minuscules.

Domaine Windows Le serveur KWARTZ est contrôleur de domaine ce qui permet aux postes clients sous Windows NT et supérieur d'ouvrir une session sur ce domaine. Ainsi l'utilisation de chacun de ces postes est validée par le serveur KWARTZ et non par le poste lui-même simplifiant ainsi les tâches de gestion des utilisateurs. Ce nom doit faire moins de 15 caractères. De plus il est conseillé de ne pas mélanger les caractères majuscules et minuscules et de ne pas inclure de caractère '.'.

> **Note:** L'utilisation de cette fonction n'est possible que dans le cas de postes en version professionnelle ou Business de Windows. Pour les autres postes, ce nom de domaine fait office de nom de groupe de travail.

Nom du serveur Nom du serveur utilisé par les responsables pour accéder aux fichiers des utilisateurs (voir [Serveur](#page-226-0) des responsables Admin groupes).

# <span id="page-58-1"></span>**4.3.3.2. Connexions**

Cette section permet de définir des connexions réseau sur les différentes cartes disponibles sur le serveur.

**Remarque:** Depuis la version 5.1, il est possible de définir des VLANS ou réseaux locaux virtuels sur la cartes réseau 1. Voir [http://fr.wikipedia.org/wiki/R%C3%A9seau\\_local\\_virtuel](http://fr.wikipedia.org/wiki/R%C3%A9seau_local_virtuel)

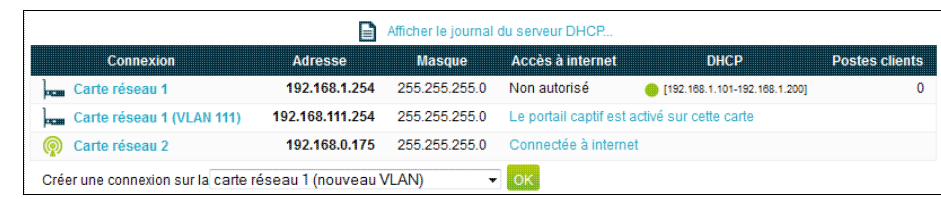

Par défaut seule la connexion sur la carte réseau 1 est configurée sauf si la configuration automatique de la carte réseau 2 a pu être effectuée lors de l'installation.

La création d'une connexion réseau peut être nécessaire dans les cas suivants:

- le serveur possède une carte réseau et le routeur, n'appartenant pas au réseau du serveur, ne peut pas discuter avec le serveur, car son adresse IP, figée, n'appartient pas au réseau principal.
- le serveur possède plusieurs cartes réseau dont une est dédiée exclusivement à la connexion avec le routeur. Vous devez alors créer un réseau sur la carte correspondante avec une adresse IP et le masque de sous réseau dans le réseau du routeur.
- la connexion internet est faite via un modem ADSL pptp. Vous devez alors configurer la carte réseau 2 dans le réseau du modem.
- la connexion internet est faite via un modem ADSL pppoe. Vous devez alors activer la carte réseau 2 en la configurant avec une adresse IP disponible.
- la connexion internet est faite via configuration automatique de la carte réseau 2. Vous devez alors créer une connexion sur la carte réseau 2 en automatique (DHCP)
- le serveur doit être accédé à partir de plusieurs réseaux IP différents qui peuvent être cloisonnés.
- le [Portail captif](#page-66-0) doit être activé sur une carte réseau

Pour créer une nouvelle connexion, sélectionner la carte dans liste déroulante et cliquer sur le bouton OK. Pour modifier ou supprimer une connexion, vous devez cliquer sur le lien correspondant dans la liste.

Si des postes font partie d'un réseau, •

- ♦ Pour supprimer ce réseau, il faut supprimer la totalité de ces postes.
- si l'adresse du réseau est modifiée, l'adresse de ces postes sera automatiquement recalculées pour ♦ appartenir au nouveau réseau.

**Remarque:** Vous devez désactiver le portail captif pour éditer la configuration de la carte sur laquelle il est activé.

Vous pouvez donner un nom à chacun des réseaux.

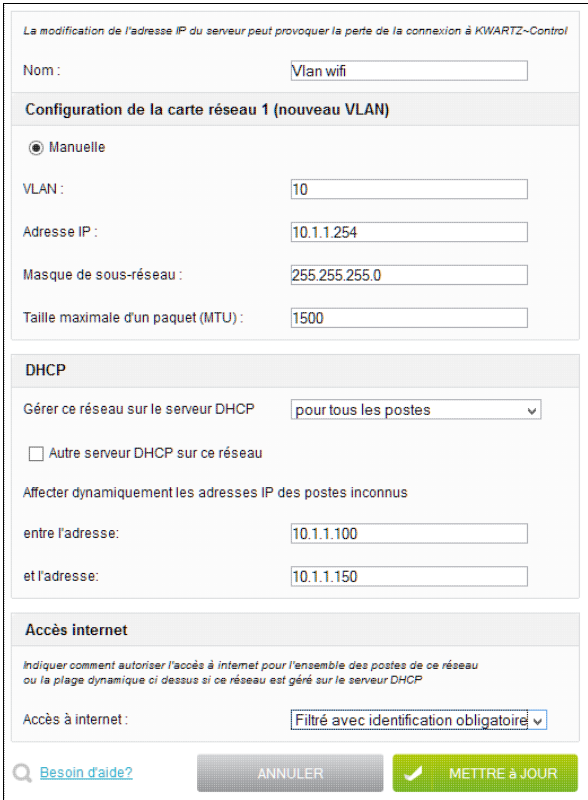

#### **4.3.3.2.1. Configuration de la carte réseau**

Vous avez le choix entre:

- une configuration manuelle: dans ce cas, vous devez saisir l'adresse IP et le masque de sous-réseau pour la carte sélectionnée.
- une configuration automatique, le serveur tentera d'obtenir la configuration de la carte via un serveur DHCP.

**Remarque:** La configuration automatique n'est pas disponible sur la carte réseau 1.

Vous pouvez aussi éditer la taille maximale d'un paquet (MTU). La valeur par défaut du MTU 1500 assure un bon fonctionnement dans la majorité des cas. Ce paramètre avancé peut être édité pour une configuration avec certains modems ou routeurs.

Si vous configurez un réseau local virtuel ou VLAN sur la carte réseau 1, vous devez également paramétrer votre commutateur réseau ou switch:

- pour appliquer le VLAN aux ports sur lesquels seront connectés les postes clients
- pour configurer le port du serveur sur lequel est connecté le serveur KWARTZ pour marquer (TAGGED) les paquets provenant des VLANS autres que celui par défaut

#### **4.3.3.2.2. VLANs dynamiques**

Si l'option [Serveur RADIUS](#page-119-0) est activée pour votre serveur KWARTZ, le VLAN à appliquer peut être fourni dynamiquement aux éléments de réseau (commutateur réseau ou switch, point d'accès, ...).

L'affectation dynamique de VLAN permet alors de placer un poste client dans un VLAN non plus de façon statique par paramétrage des ports du commutateur ou du point d'accès sans fil mais en fonction des informations fournies par ce poste. Ces informations peuvent provenir de deux sources:

- Tout d'abord, si le poste client, identifié par son adresse MAC, est inscrit dans un VLAN, ce dernier sera fourni à l'élément actif réseau (voir aussi [Postes Clients\)](#page-33-1).
- Ensuite, si ce n'est pas le cas (poste inscrit dans le réseau principal de la carte 1 par exemple), l'identification du VLAN à utiliser peut être fournie par une propriété de chaque utilisateur (voir [VLAN Utilisateur\)](#page-80-0). Dans ce cas

le pilote réseau de la carte doit s'authentifier sur le point d'accès ou commutateur.

Vous devez disposer des éléments actifs réseau (commutateurs, point d'accès, ...) permettant une attribution dynamiques du VLAN utilisé:

- compatibilité avec la norme 802.1X pour l'authentification du client
- compatibilité avec la norme 802.1Q pour les balises VLAN
- utilisation d'un serveur RADIUS pour l'authentification
- Possibilité d'attribution dynamique des VLAN

Vous devrez alors paramétrer votre matériel réseau :

- pour configurer le port pour marquer (TAGGED) les paquets avec le ou les numéro(s) de VLAN.
- pour interroger le serveur RADIUS sur le VLAN à appliquer (chercher VLAN dynamique).

Reportez vous à la documentation de votre commutateur pour plus d'informations. Vous trouverez également sur le site <http://www.kwartz.com>une liste des éléments actifs compatibles avec cette fonctionnalité.

# <span id="page-61-0"></span>**4.3.3.2.3. DHCP**

### DHCP signifie **Dynamic Host Configuration Protocol**.

C'est un service fourni par le serveur KWARTZ dont le rôle est d'assurer la configuration automatique des paramètres IP d'un poste du réseau en lui affectant automatiquement une adresse IP, un masque de sous-réseau, l'adresse de la passerelle par défaut, des serveurs de noms DNS et des serveurs de noms WINS (Réseau Windows).

Pour plus d'information sur ce protocole voir [http://fr.wikipedia.org/wiki/Dynamic\\_Host\\_Configuration\\_Protocol](http://fr.wikipedia.org/wiki/Dynamic_Host_Configuration_Protocol)

La maintenance du réseau est ainsi allégée car toute modification est automatiquement fournie aux postes. La plupart des systèmes d'exploitation actuels utilise par défaut cette fonctionnalité.

**Remarque:** La notion 'Dynamic' de DHCP s'applique à la configuration réseau des postes et non à l'adresse IP attribuée au poste. Le serveur KWARTZ affectera toujours l'adresse IP qui aura été définie pour un poste du réseau si celui-ci a été inscrit dans les [Postes Clients](#page-33-1) du serveur KWARTZ.

Vous avez malgré tout la possibilité de désactiver cette fonction si vous le désirez, notamment si un serveur DHCP est déjà présent sur votre réseau.

**Remarque:** cette fonction n'est pas proposée pour la carte réseau connectée à internet ni pour le réseau supplémentaire de la carte réseau 1.

Vous pouvez pour chaque réseau:

- désactiver cette fonction
- l'activer pour tous les postes (par défaut). Dans ce cas, le DHCP sera également activé pour un poste non inscrit dans le serveur KWARTZ (appelé aussi 'Poste Inconnu').
- uniquement pour les [Postes Clients.](#page-33-1) Dans ce cas, le DHCP ne sera pas activé pour les postes inconnus.

L'option Autre serveur DHCP sur le même réseau physique permet la cohabitation de 2 serveurs DHCP sur le même réseau. Elle suppose que le DHCP du serveur KWARTZ ne soit actif que pour les postes clients.

Si le réseau est géré sur le serveur DHCP pour tous les postes, vous devez préciser la plage d'adresse dynamique utilisée pour configurer les postes non déclarés dans les postes clients (appelés postes inconnus). Celle-ci doit impérativement faire partie du réseau du serveur et être contenue dans une plage d'adresses ayant pour masque 255.255.0.0.

**Remarque:** Un poste client n'obtient son adresse IP que si il est connecté au réseau contenant cette adresse. Sinon, il est considéré comme un poste inconnu.

### <span id="page-62-0"></span>**4.3.3.2.4. Accès internet**

Cette section vous permet d'indiquer comment autoriser l'accès à internet depuis le réseau.

Voir [Mode d'accès des postes](#page-104-0).

Le mode d'accès est appliqué:

- pour l'ensemble des postes si ce réseau n'est pas géré sur le serveur DHCP.
- aux postes inconnus dont l'adresse appartient à la plage dynamique ci dessus si ce réseau est géré sur le serveur DHCP pour tous les postes.

Il n'est pas appliqué aux postes clients qui ont chacun leur propre mode d'accès à internet.

Cliquer sur le bouton Mettre à jour pour enregistrer la configuration de la carte. Vous revenez ensuite à la liste des réseaux.

Un message d'erreur vous indique si le réseau n'a pu être configuré.

#### **4.3.3.3. Réseaux routés**

Il est aussi possible de définir également des réseaux routés.

**Remarque:** cette notion de configuration avancée n'est utile que pour des architectures réseau complexes avec plusieurs routeurs et réseaux IP.

Une route statique permet d'indiquer au serveur une passerelle à utiliser pour accéder à un réseau IP ne faisant pas partie des réseaux configurés ci dessus

Par exemple, si votre serveur a la configuration suivante:

- Carte réseau 1 192.168.3.254 / 255.255.255.0
- Carte réseau 2 172.16.1.254 / 255.255.255.0 sur lequel est connecté le routeur.

Dans ce cas, pour accéder à un réseau interne 10.1.1.0/255.255.255.0, le serveur utilisera la passerelle par défaut (c'est-à-dire le routeur) pour tenter d'y accéder. Cette connexion sera considérée comme une connexion externe et les règles du pare feu interviendront.

Vous pouvez ajouter une route statique pour indiquer le chemin à utiliser pour accéder au réseau 10.1.1.0/255.255.255.0 via la passerelle 192.168.1.200.

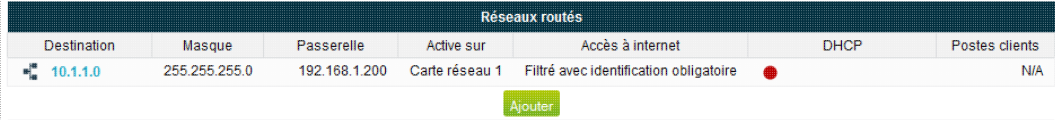

Le système détermine automatiquement sur quelle carte activée la route en fonction de l'adresse IP de la passerelle.

Si celle-ci n'est accessible sur aucun des réseaux, la route n'est pas activée.

Vous pouvez également gérer ce réseau sur le serveur DHCP du KWARTZ. Cela nécessite de configurer la passerelle en mode relais DHCP sur le serveur.

Consulter [DHCP](#page-61-0) pour la configuration du service

Enfin, vous pouvez également indiquer comment autoriser l'accès à internet depuis un réseau routé.

Consulter [Accès internet](#page-62-0) pour la configuration du mode d'accès.

# **4.3.4. Service WAPT**

# **4.3.4.1. Configuration du serveur WAPT**

WAPT est un service qui assure la fonction de [Gestion du parc logiciel](#page-282-0) de KWARTZ. À l'installation de votre serveur, le service n'est pas activé tant qu'un mot de passe administrateur n'a pas été défini.

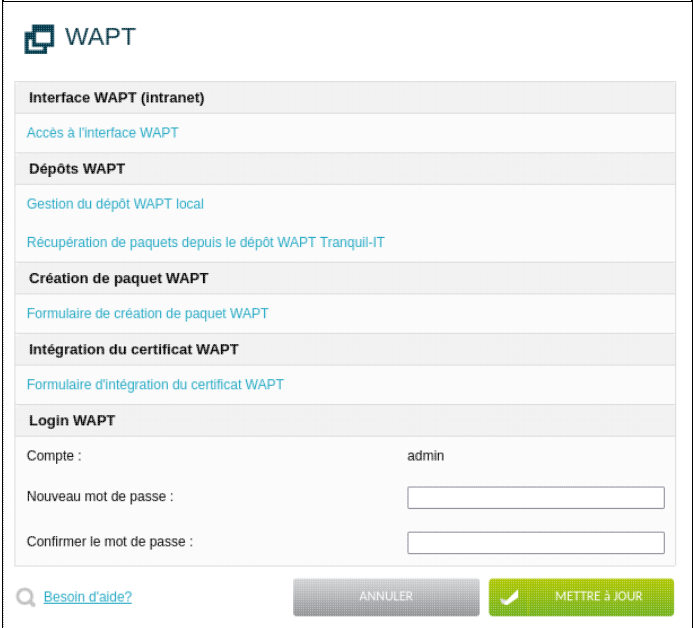

Après avoir paramétré le mot de passe administrateur, vous pouvez récupérer la console WAPT et l'agent depuis l'interface web de WAPT en cliquant sur « Accès à l'interface WAPT » (voir [Mise en place de WAPT](#page-283-0)).

En cliquant sur « Formulaire de création de paquet WAPT », vous accédez à une interface permettant de créer vos propres paquets WAPT à partir de fichiers d'installation de type MSI ou EXE (voir [Création de paquet WAPT](#page-65-0)).

La relation entre les paquets WAPT et les postes/groupes de postes clients se fait soit via KWARTZ Control (voir [Postes](#page-33-1) [Clients](#page-33-1) , soit via la console WAPT depuis un poste client connecté en winadmin (voir [Mise en place de WAPT](#page-283-0)).

**Remarque:** Certains menus deviennent visibles et accessibles qu'après avoir créé l'agent et téléversé le certificat sur le serveur KWARTZ (voir [Mise en place de WAPT\)](#page-283-0).

# **4.3.4.2. Dépôts WAPT**

Il est possible de gérer les paquets WAPT du dépôt local directement via KWARTZ Control plutôt que de passer par la Console WAPT.

Le lien **Gestion du dépôt WAPT local** mène à une page de gestion du dépôt.

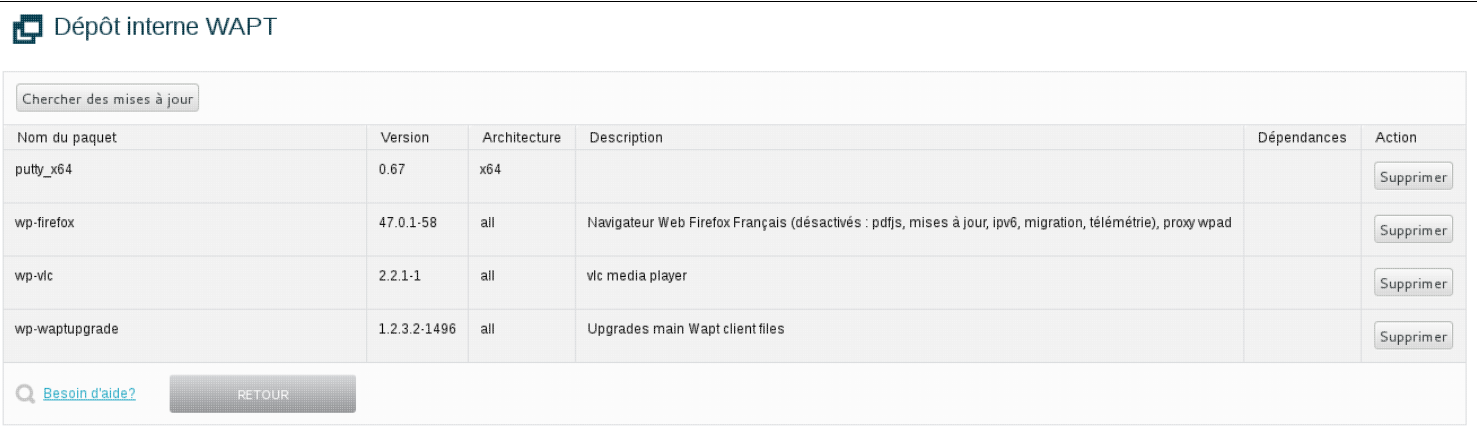

Cette page liste tous les paquets présents sur le dépôt WAPT du serveur KWARTZ, dans leurs différentes version. Il est possible de supprimer chacun d'entre eux pour libérer de la place. Si l'on supprime un paquet WAPT totalement (c'est à dire qu'il n'en reste aucune version) et qu'il est configuré pour être installé sur des postes clients ou des groupes de poste client, ce dernier est automatiquement passé en "désinstallation" sur la configuration des postes ou groupe de postes client, afin qu'il soit également supprimé du parc de machines.

Le bouton **Chercher des mises à jour** va chercher sur les dépôts Tranquil-IT s'il existe des versions plus récentes des paquets présents dans le dépôt local, et proposer d'importer ces nouvelles version le cas échéant.

Le lien **Récupération de paquets depuis le dépôt WAPT Tranquil-IT** mène à une page présentant les paquets du dépôt WAPT de Tranquil-IT.

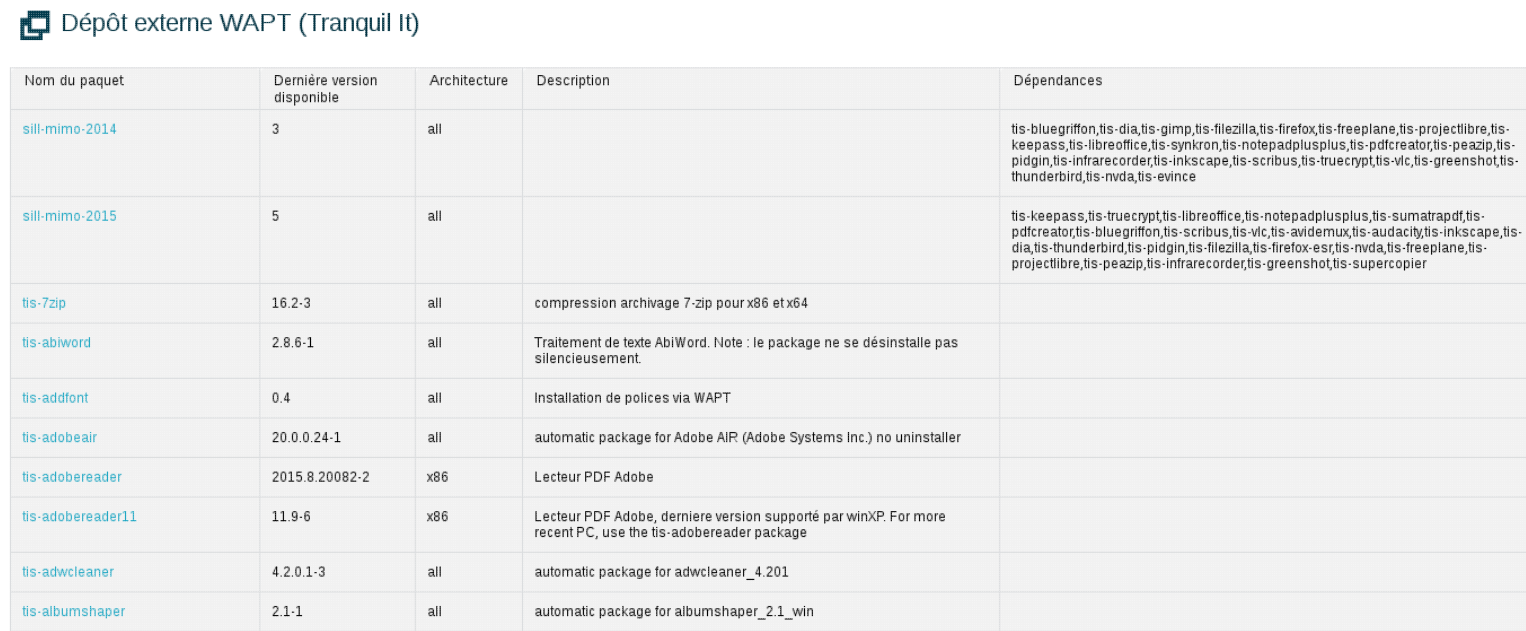

Seules les dernières versions des paquets sont affichées sur cette page. Pour récupérer des versions spécifiques il faut utiliser la Console WAPT.

**Remarque:** Dans le fonctionnement de WAPT, ce sont toujours les dernières versions qui sont installées si plusieurs sont diponibles dans le dépôt.

Pour importer un paquet dans le dépôt local il suffit de cliquer sur le nom de ce paquet. Si le paquet contient des dépendances (par exemple Java), celles-ci sont également importées.

# <span id="page-65-0"></span>**4.3.4.3. Création de paquet WAPT**

Il est possible de créer des paquets WAPT à partir des outils WAPT (voir https://dev.tranquil.it/wiki/WAPT - D%C3%A9veloppement\_de\_paquets) ou bien depuis l'interface Kwartz-Control via le **Formulaire de création de paquet WAPT**.

Ceux-ci se basent sur les fonctionnalités d'installation silencieuses des installateurs (fichiers MSI ou EXE). L'installation silencieuse fonctionne dans la majorité des cas de manière transparence avec les fichiers MSI, mais avec les fichiers EXE, il est nécessaire de trouver l'option d'exécution idoine. Ces options d'exécutions ne sont malheureusement pas standardisées et il faut trouver au cas pas cas en cherchant sur internet s'il en existe une, et laquelle est-elle (voir https://dev.tranquil.it/wiki/WAPT - Flags\_pour\_installation\_silencieuse). Le formulaire de création de paquet WAPT fonctionne pour les cas les plus simples où il n'y a pas de configuration spécifiques. Pour les cas plus complexes où il est nécessaire de configurer des paramètres précis ou d'installer une licence, par exemple, les outils de création WAPT sont plus adéquats (édition manuelle du script Python setup.py).

Le formulaire est le suivant :

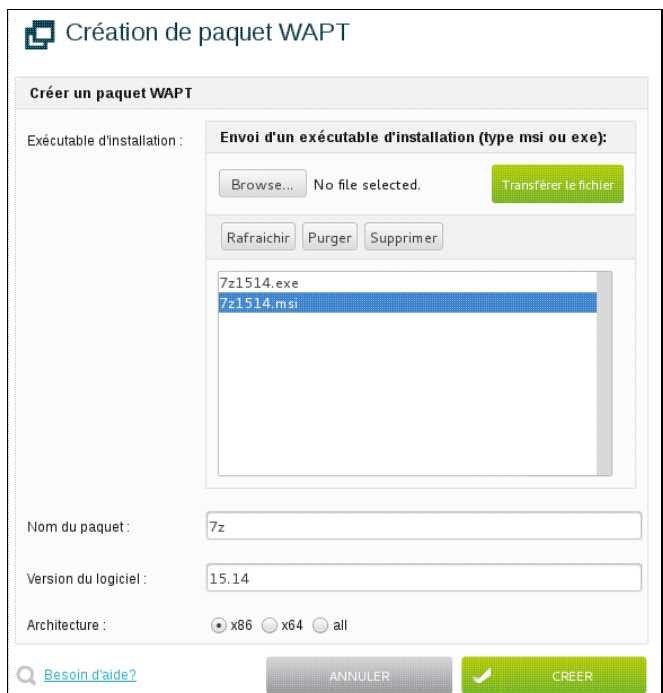

- Exécutable d'installation : permet d'envoyer un fichier MSI ou EXE sur le serveur KWARTZ pour ensuite créer le paquet
- Sélectionner l'installateur sur votre ordinateur et cliquez sur Transférer le fichier
- Les boutons Rafraichir, Purger et Supprimer permettent de gérer le dossier contenant les installateurs sur serveur KWARTZ
- Nom du paquet : permet de spécifier le nom que va prendre le paquet wapt
- Version du logiciel : permet de préciser la version du programme à installer
- Architecture : permet de préciser l'architecture du programme
- Options d'exécution pour installation silencieuse (n'apparait que si l'on sélectionne un fichier EXE) : permet de spécifier les options d'installation silencieuse ("/silent" par exemple).

Une fois créé, le paquet se retrouve avec les autres paquets au sein du dépôt WAPT.

# **4.3.5. Rembo**

Rembo est le logiciel qui assure la fonction d'[Amorçage par le réseau](#page-260-0) de KWARTZ. A l'installation de votre serveur, seul l'utilisateur winadmin est autorisé à utiliser Rembo (voir [Compte winadmin](#page-221-0)).

Vous pouvez accorder ce droit à d'autres utilisateurs:

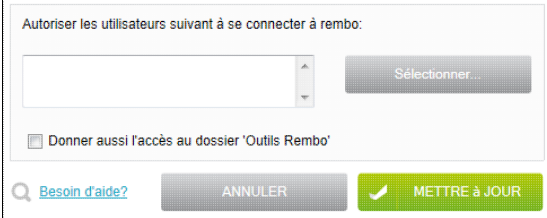

En cliquant sur le bouton Sélectionner, vous pouvez choisir ces utilisateurs par l'intermédiaire de la fenêtre de [Sélection des utilisateurs](#page-30-0).

L'option Donner aussi l'accès au dossier 'Outils Rembo' permet d'ajouter le dossier Outils Rembo dans le dossier personnel de ces utilisateurs. Voir [Manipulation des images](#page-269-0)

Ces utilisateurs auront aussi accès en écriture aux partages

- netlogon (voir [Compte winadmin\)](#page-221-0)
- ProfilsXP (voir [Gestion avancée des profils Windows®](#page-256-0))

# <span id="page-66-0"></span>**4.3.6. Portail captif**

# **4.3.6.1. Description**

Le serveur KWARTZ propose une solution de portail captif qui permet d'authentifier les utilisateurs avant d'accéder au réseau.

Pour cela, le serveur bloque tous les accès au réseau jusqu'à ce que l'utilisateur ouvre son navigateur et essaie d'accéder à Internet. Le navigateur est alors redirigé vers une page web qui peut demander à l'utilisateur son login et son mot de passe.

Cette solution peut être utilisée pour les accès WIFI sans utiliser l'authentification via le [Serveur RADIUS](#page-119-0) mais aussi pour l'accès à des réseaux filaires.

**Remarque:** L'utilisation pour les accès WIFI ne permet cependant pas le chiffrement des connexions sans fil.

Une fois connectés au portail captif, les utilisateurs auront accès aux mêmes ressources que les utilisateurs des autres réseaux. La mise en uvre de cette fonction nécessite peu voire aucune configuration des postes clients.

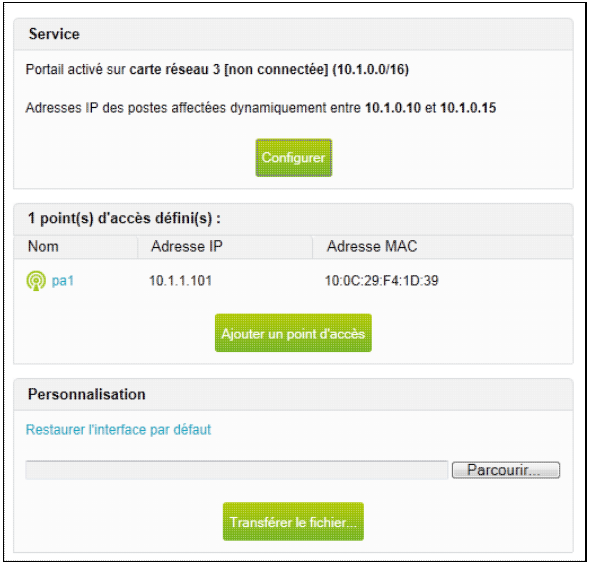

# **4.3.6.2. Option de licence**

**ATTENTION:** Vous devez disposer d'une licence permettant d'activer cette fonction.

Si vous n'avez pas saisi une clé KWARTZ permettant l'activation de l'option radius, le menu Réseau/Portail captif n'est pas proposé dans KWARTZ~Control. Veuillez vous rapprocher de votre revendeur habituel ou du service commercial d'IRIS Technologies pour obtenir une nouvelle [Clé KWARTZ.](#page-181-0)

Cette fonction est aussi disponible pendant la période d'évaluation de KWARTZ.

# **4.3.6.3. Configuration du portail captif**

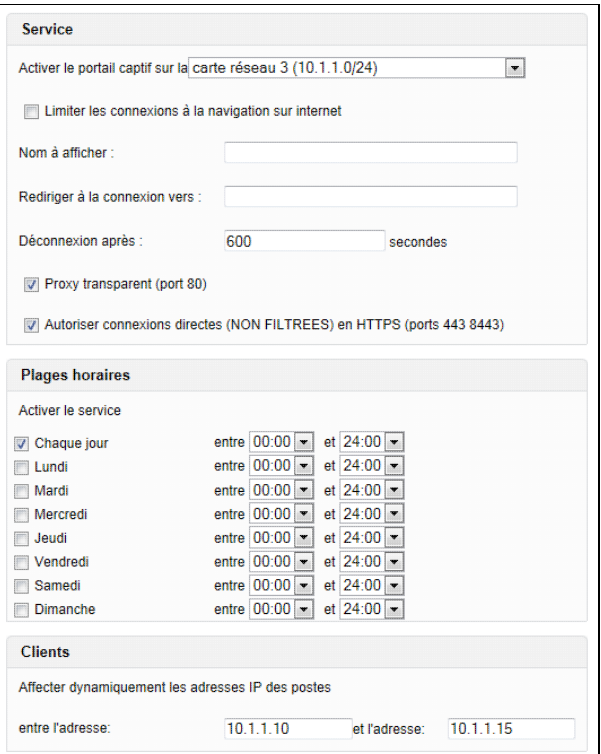

Le portail captif doit être activé sur une carte réseau ou un VLAN dédiée. Cette carte ne peut pas être

- la carte réseau 1 dédiée au réseau local par défaut.
- la carte réseau utilisée pour l'accès à internet.

Vous devez configurer cette carte dans le menu Réseau/[Réseaux.](#page-57-0)

Vous pouvez aussi indiquer

- de limiter les connexions à la navigation web (par défaut l'accès complet au réseau est autorisé)
- un nom qui sera affiché dans la page d'accueil du portail (voir [Utilisation du portail captif](#page-69-0))
- une adresse vers laquelle sont redirigés les utilisateurs après la page d'accueil (optionnel)
- le délai de déconnexion automatique des utilisateurs inactifs (valeur par défaut 10 minutes)
- d'activer le proxy transparent (sans configuration par l'utilisateur). Seul le trafic HTTP sur le port 80 est intercepté. Ce mode peut être utile pour les postes clients ne gérant pas la configuration automatique du proxy comme certaines tablettes.
- d'autoriser les connexions directes en HTTPS. Cela permet aux postes clients de se connecter en HTTPS sans passer par le proxy, notamment en complément du proxy transparent qui ne peut être utilisé sur des connexions sécurisées comme le HTTPS.

**ATTENTION:** aucun filtrage n'est appliqué si vous autorisez les connexions directes en HTTPS. Ces connexions sont cependant enregistrées et consultables via un rapport dédié.

Vous pouvez indiquer un planning d'activation du service:

- pour chaque jour et /ou chacun des jours de la semaine vous pouvez préciser la plage horaire hors de laquelle le service n'est pas activé.
- une plage horaire définie pour Chaque jour sera appliquée même si une autre plage est définie pour le jour de la semaine en cours.

**Remarque:** si aucune plage horaire n'est cochée, cela équivaut "tous les jours de 0h à 24h"

Les postes connectés sur cette carte recevront automatiquement leur configuration IP par DHCP. Vous devez donc indiquer la plage d'adresse qui sera utilisée pour ces postes. Celle-ci doit impérativement être contenue dans un masque inférieur ou égal à 255.255.0.0 et faire partie du réseau de la carte sur laquelle le portail captif sera activé.

#### **4.3.6.4. Liste des points d'accès**

La définition des points d'accès n'est pas obligatoire pour le fonctionnement du service.

Cela vous permet cependant d'avoir un aperçu de la configuration du réseau utilisant le service et des adresses utilisées hors de la plage d'adresse des postes.

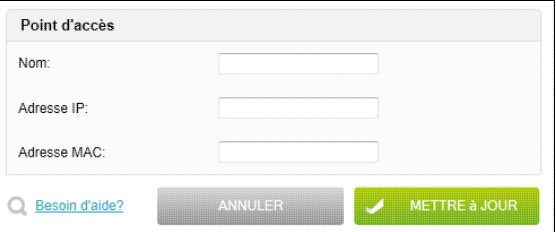

Si une adresse MAC est indiquée, le point d'accès peut être configuré en client DHCP du serveur KWARTZ.

Le parefeu est également assoupli pour ces points d'accès afin de permettre leur administration depuis le réseau local par la carte réseau 1 (ex administration sur une console web ).

# **4.3.6.5. Personnalisation du portail captif**

Vous avez enfin la possibilité de personnaliser l'interface du portail en transférant des fichiers pour remplacer les pages ou images par défaut. Pour obtenir les modèles des fichiers utilisés, cliquez le lien Obtenir l'interface par défaut. Si vous transférez un fichier zip, il sera alors décompressé.

# <span id="page-69-0"></span>**4.3.6.6. Utilisation du portail captif**

Un poste connecté au serveur via la carte sur laquelle le portail captif est activé reçoit automatiquement sa configuration IP par DHCP.

Pour s'authentifier, l'utilisateur doit ouvrir son navigateur. Ce navigateur doit être configuré pour utiliser la configuration automatique du proxy (voir [Configuration du navigateur\)](#page-207-0). Sinon vous pouvez également

- utiliser l'url de configuration auto http://wpad/wpad.dat
- configurer manuellement le proxy
	- ♦ adresse wpad
	- ♦ port 3128
	- ♦ exception adresse IP du kwartz sur l'interface du portail captif
- utiliser le mode proxy transparent

Le navigateur doit également autoriser les fenêtres popup au minimum sur l'adresse IP de la carte réseau du serveur KWARTZ sur laquelle est installée le portail captif.

Le navigateur est alors redirigé vers la page d'accueil du portail. L'utilisateur doit d'abord accepter le certificat malgré l'avertissement ou l'alerte affiché par le navigateur.

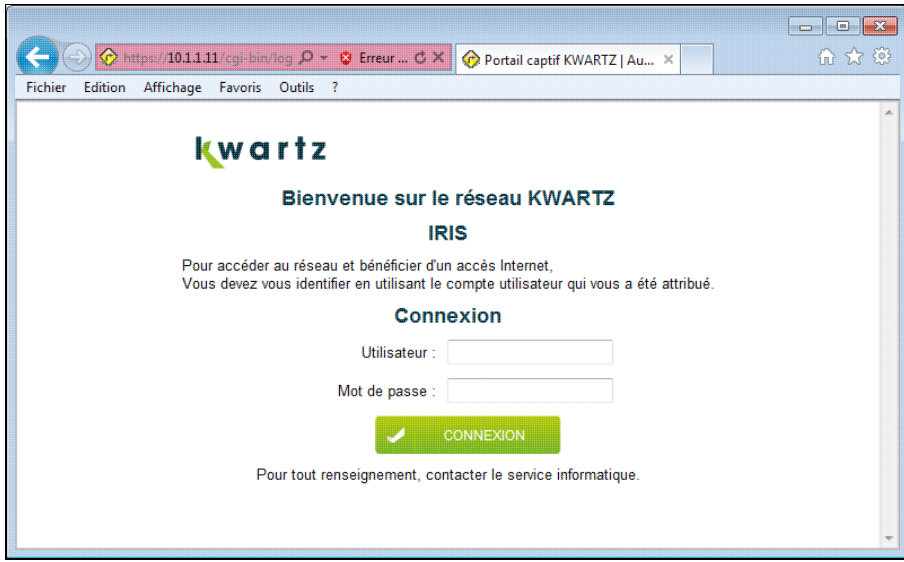

Cette page invite l'utilisateur à saisir son compte et son mot de passe. L'utilisateur doit alors entrer son identifiant d'ouverture de session sur le serveur KWARTZ ainsi que son mot de passe tels que définis dans la [Gestion des comptes.](#page-77-0)

**Remarque:** on retrouve sur cette page le Nom à afficher saisi lors de la configuration. (Ici IRIS).

Une fois authentifié, une fenêtre popup s'affiche:

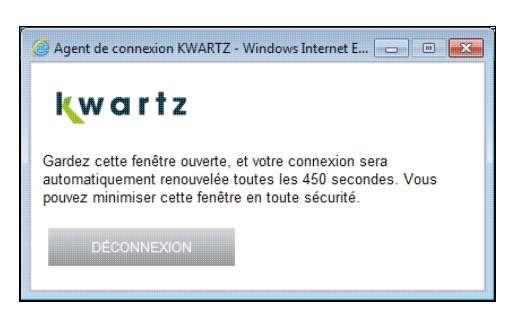

Cette fenêtre permet d'indiquer au serveur que l'utilisateur est toujours connecté. Si elle est fermée, l'ordinateur sera déconnecté du réseau au bout du délai de déconnexion choisi (par défaut 10 minutes). Le bouton Déconnexion permet de fermer la connexion sur le portail captif.

Le navigateur affiche également une page confirmant à l'utilisateur qu'il est bien connecté.

# kwartz

#### Bienvenue sur le réseau KWARTZ, prof1!

Vous êtes connecté. Vous allez être redirigé dans 5 secondes. Si rien ne se passe, cliquez ici.

Cette page est affichée pendant 5 secondes, puis le navigateur est automatiquement redirigé vers la page initialement demandée. Elle contient également un lien permettant d'accéder à cette dernière avant ce délai.

Le serveur proxy récupère automatiquement le compte utilisé. Il est alors en mesure d'appliquer les règles d'accès à internet et d'alimenter les rapports sur l'utilisation internet pour l'utilisateur.

L'utilisateur a alors accès à internet ainsi qu'au réseau KWARTZ conformément aux droits qui lui ont été affectés.

Si un utilisateur essaye de se connecter hors des plages horaires définies, il obtient le message suivant

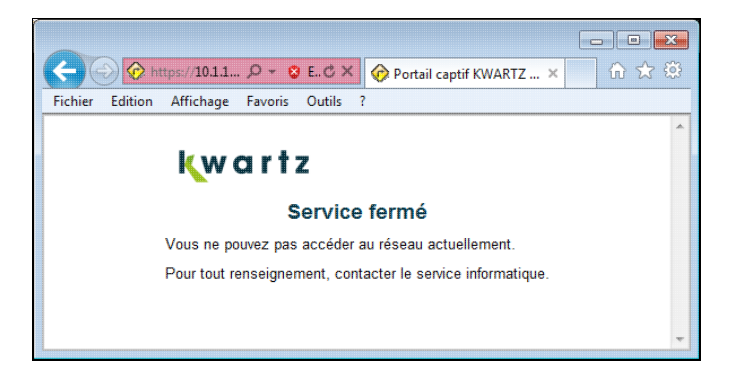

# **4.3.7. Réseau privé virtuel**

La fonction de réseau privé virtuel (aussi appelée VPN) permet d'accéder à distance en toute sécurité aux ressources de votre serveur KWARTZ par l'intermédiaire d'Internet ou d'un autre réseau via une connexion de type PPTP. Ce type de connexion est compatible avec la plupart des clients Windows®.

**ATTENTION:** L'utilisation de cette fonction nécessite une connexion directe du serveur à internet, ou la redirection du protocole pptp de votre routeur sur le serveur KWARTZ.

Pour autoriser ce type de connexion vous devez définir les comptes de connexion. Vous pouvez aussi configurer l'adressage IP de ces connexions.

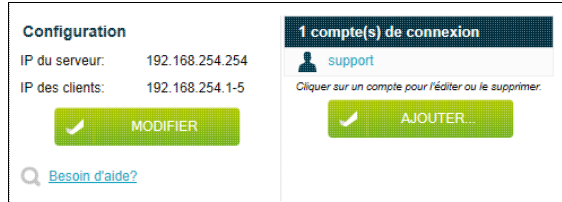

# **4.3.7.1. Comptes de connexion**

Un compte de connexion est un couple utilisateur/mot de passe qui sera vérifié pour autoriser la connexion au serveur. Pour créer un compte de connexion, cliquer sur le bouton Ajouter:

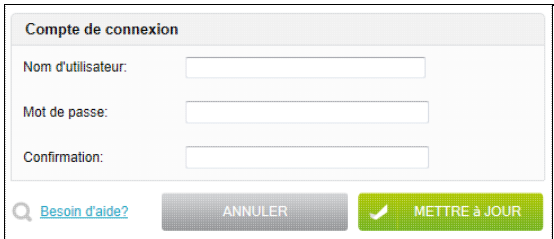

Vous devez saisir le nom d'utilisateur et le mot de passe. Pour modifier, ou supprimer un compte de connexion, cliquer sur le nom d'utilisateur dans la liste:

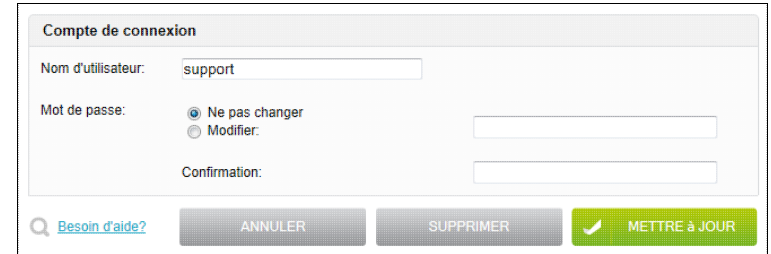

# **4.3.7.2. Configuration du réseau privé virtuel**

La configuration du réseau privé permet de définir les adresses IP de la connexion PPTP:

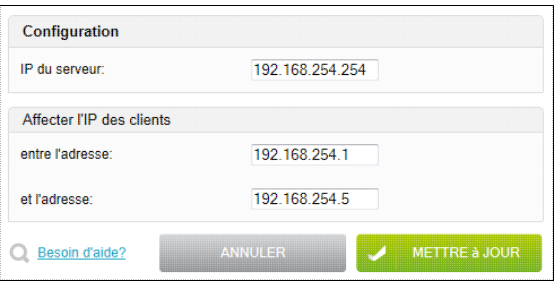
- l'adresse IP du serveur sera l'adresse que vos postes clients VPN devront utiliser pour atteindre le serveur KWARTZ lors d'une utilisation distante par VPN.
- les postes qui se connectent obtiennent automatiquement une adresse IP qui permet au serveur de leur répondre.

Ces adresses IP ne doivent pas faire partie des réseaux locaux. Les adresses IP attribuées aux client doivent être dans un réseau calculé à partir de l'adresse du serveur et du masque 255.255.255.0.

**Remarque:** Vous trouverez ici les informations sur l'utilisation de la [Connexion à un réseau privé virtuel.](#page-249-0)

# **4.4. Utilisateurs**

Afin de pouvoir utiliser les fonctions proposées par le serveur KWARTZ (voir Présentation du produit KWARTZ~Server), chaque utilisateur doit disposer d'un compte sur le serveur. La création et la modification de ces comptes sont décrites dans ce chapitre.

La définition d'un compte utilisateur permettra de définir un identifiant et un mot de passe. Ces informations seront utilisées, par exemple, pour ouvrir une session sur le réseau ou accéder à la messagerie électronique du hébergée par le serveur KWARTZ.

KWARTZ~Control vous permet :

- de définir des groupes d'utilisateurs au moyen de la [Gestion des groupes.](#page-72-0)
- de définir des utilisateurs au moyen de la [Gestion des comptes](#page-77-0).
- de créer des projets à l'intérieur des groupes par la fonction de [Gestion des projets](#page-247-0)
- de paramétrer un blocage des accès sur la journée [Blocages sur la journée](#page-91-0)

# <span id="page-72-0"></span>**4.4.1. Gestion des groupes**

La notion de groupe est très importante pour KWARTZ. En effet, un nombre important de droits attribués aux utilisateurs le sont sur un critère d'appartenance à un groupe.

### **4.4.1.1. Définition d'un groupe**

Un groupe est un ensemble d'utilisateurs. Il forme un tout, et tout utilisateur doit être défini dans au moins un groupe. Le groupe dans lequel tout utilisateur doit être créé sera appelé **groupe d'affectation**. Il peut évidemment être différent selon les utilisateurs.

Une fois un certain nombre de groupes et d'utilisateurs créés, il est possible d'**inviter** des utilisateurs dans d'autres groupes. Par cette invitation on peut donner la possibilité à des utilisateurs de travailler au sein d'un ou plusieurs groupes de travail ou d'obtenir des droits particuliers.

Des exemples de groupe peuvent être une classe d'un établissement scolaire, une division ou un service d'une entreprise. On peut aussi définir des groupes pour des projets particuliers et ponctuels dans lesquels seront invités les utilisateurs concernés. En général ces groupes ne seront pas des groupes d'affectation pour des utilisateurs bien que cela ne soit pas interdit par le système. Chaque utilisateur d'un groupe aura accès à des ressources disques partagées. Une description détaillée de ces ressources est disponible dans le chapitre [Partages réseau](#page-225-0)

### <span id="page-72-1"></span>**4.4.1.2. Propriétés d'un groupe**

Lors de la création d'un groupe, les propriétés suivantes sont définies :

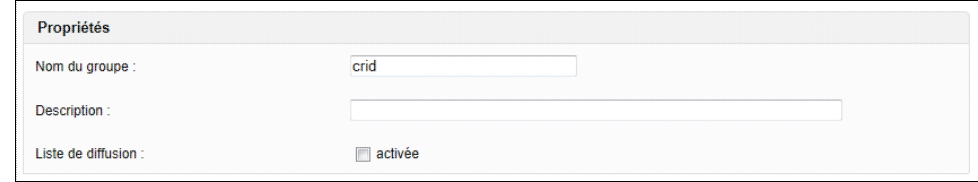

Nom du groupe Le nom du groupe doit être unique et ne contenir que des caractères alphanumériques ou -. Le premier caractère du nom doit être une lettre. Sa taille est limitée à 16 caractères.

Description La description permet de saisir un texte décrivant le groupe.

Liste de diffusion Cochez cette case si vous désirez activer une liste de diffusion liée au groupe. (voir l'utilisation de la [Liste de diffusion\)](#page-218-0)

**Remarque:** la propriété Intranet du groupe a été supprimée pour des raisons de sécurité.

### <span id="page-73-0"></span>**4.4.1.3. Membres d'un groupe**

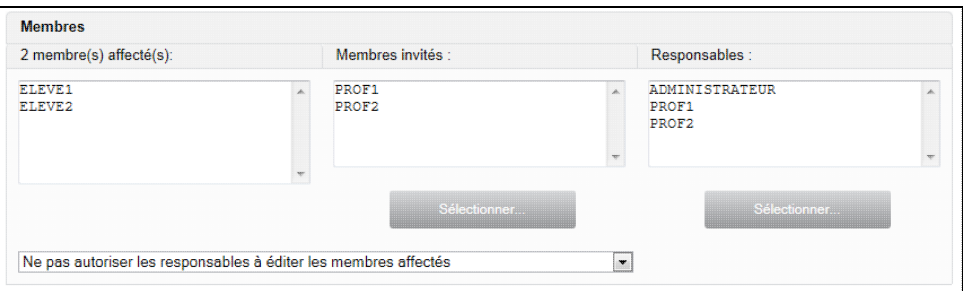

Membres affectés Liste des utilisateurs pour lesquels ce groupe est le groupe d'affectation. Ce champ n'est pas modifiable, mais simplement affiché à titre d'information. Vous pouvez néanmoins modifier le groupe d'affectation d'un utilisateur dans la [Gestion des comptes](#page-77-0)

Membres Invités Liste des utilisateurs invités dans le groupe. En cliquant sur le bouton Sélectionner, vous pourrez sélectionner les membres invités par l'intermédiaire de la fenêtre de [Sélection des utilisateurs.](#page-30-0)

Responsables Liste des utilisateurs ayant une autorité sur le groupe et les membres affectés. En cliquant sur le bouton Sélectionner, vous pourrez sélectionner les membres responsables par l'intermédiaire de la fenêtre de [Sélection des utilisateurs](#page-30-0).

> Voir le paragraphe [Partages réseau](#page-225-0) pour la description d'un point de vue utilisateur des droits du responsable de groupe.

Vous pouvez permettre ou non les responsables à éditer les comptes des membres affectés via l['Interface](#page-247-1) [de configuration des responsables](#page-247-1):

- ♦ Ne pas les autoriser
- ♦ Les autoriser à éditer toutes les propriétés des comptes
- ♦ Les autoriser à n'éditer que les mots de passe et le profil d'accès à internet
- ♦ Les autoriser à n'éditer que les mots de passe

### **4.4.1.4. Profil des membres**

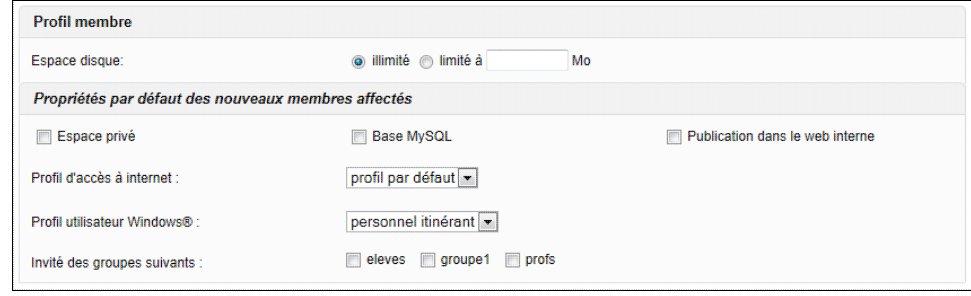

**Remarque:** Les propriétés par défaut des nouveaux membres affectés s'appliquent uniquement aux utilisateurs nouvellement créés

Espace disque L'espace disque maximum affecté à tout utilisateur membre de ce groupe. L'espace disque autorisé résultant pour un utilisateur sera le maximum des espaces disque autorisés pour tous les groupes dont l'utilisateur est membre. Cette espace peut être illimitée ou limitée par une valeur en Mo à définir. Voir aussi [Utilisation de l'espace disque](#page-227-0)

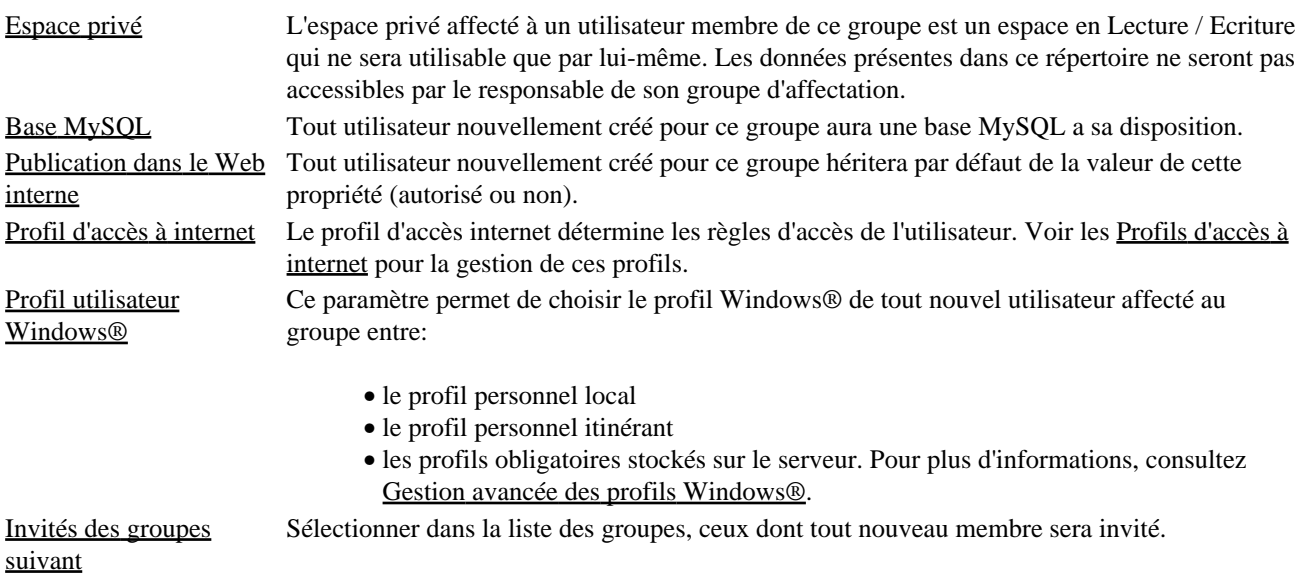

### **4.4.1.5. Opérations sur les groupes**

La plupart des opérations sur les groupes d'utilisateurs peuvent être effectuées depuis la liste des groupes:

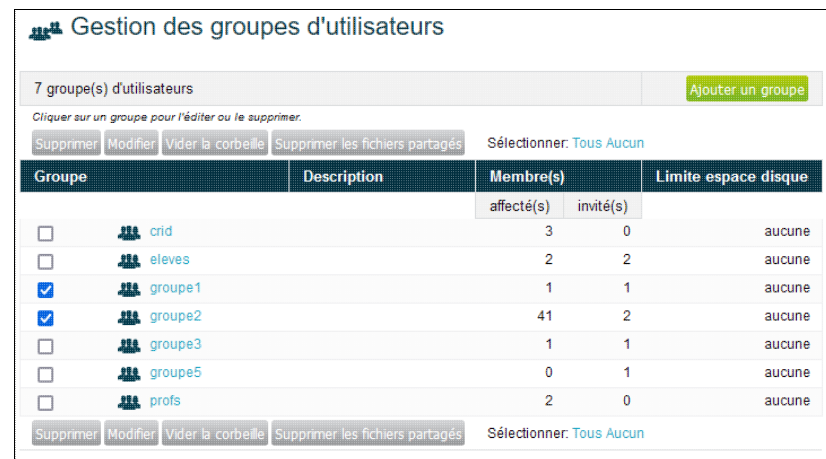

- Cliquez sur le bouton Ajouter un groupe pour créer un nouveau groupe.
- Pour éditer un groupe, il suffit de cliquer sur le lien correspondant à son nom pour afficher la page d'édition du groupe:
	- ♦ le bouton Mettre à jour vous permet d'enregistrer les modifications apportées.
	- ♦ le bouton Supprimer permet de supprimer le groupe.
	- ♦ le bouton Annuler vous renvoie à la liste des groupes sans modifier le groupe édité.
- Pour modifier, supprimer, ou vider la corbeille de plusieurs groupes simultanément:
	- sélectionner les groupes au moyen des cases à cocher situées à gauche de la liste. Les liens Tous et ♦ Aucun facilitent cette sélection.
	- ♦ cliquez sur le bouton correspondant à l'opération

### **4.4.1.5.1. Supprimer des groupes**

**ATTENTION:** Pour supprimer un groupe, vous devez supprimer la totalité des membres affectés.

Pour les utilisateurs invités, ce groupe est simplement supprimé de leur liste des groupes.

Vous devez confirmer la suppression des groupes et des membres affectés aux groupes à supprimer

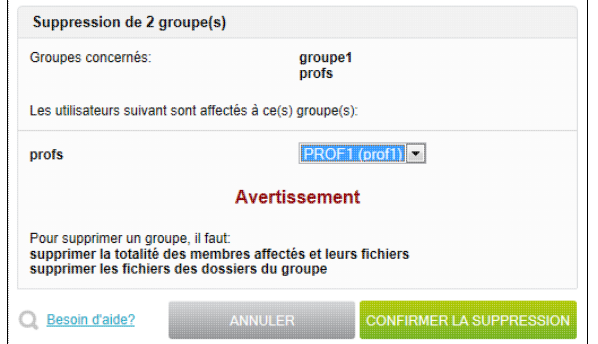

La suppression d'un groupe entraîne la suppression de la totalité des fichiers du groupe notamment:

- les fichiers des dossiers partagés (Commun, Public, Projets...)
- les fichiers déposés par les responsables dans le dossier privé du groupe.

Si vous confirmez, vous obtenez le compte rendu de la suppression:

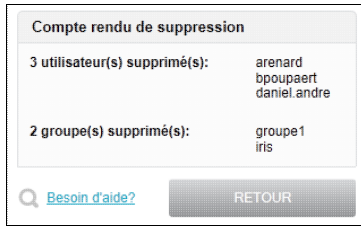

Le compte rendu vous indique aussi si des erreurs sont survenues.

### **4.4.1.5.2. Modifier plusieurs groupes**

Vous pouvez éditer simultanément certaines propriétés de plusieurs groupes:

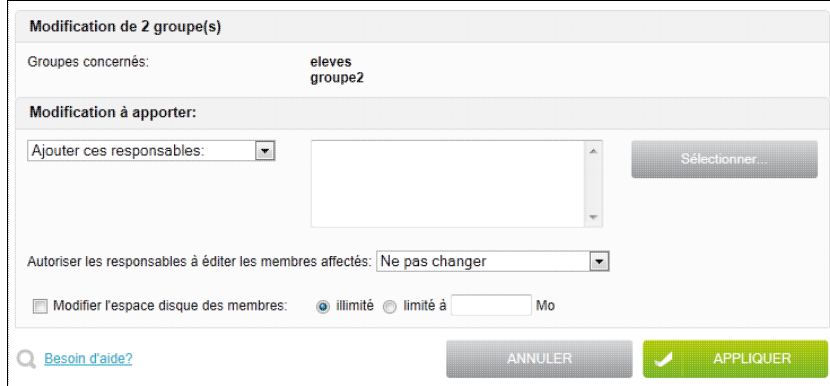

Cette fonction vous permet pour les groupes concernés:

- d'ajouter, supprimer ou définir leurs responsables. Voir [Membres d'un groupe](#page-73-0)
- de modifier l'espace disque des membres. Voir [Utilisation de l'espace disque](#page-227-0)

Cliquez sur le bouton Appliquer, pour apporter les modifications. Vous obtenez alors le compte rendu de modification

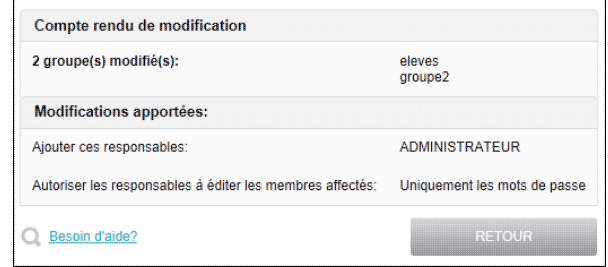

Le compte rendu vous indique aussi si des erreurs sont survenues.

### **4.4.1.5.3. Vider la corbeille**

Cette opération vous permet d'effacer le contenu de la corbeille des groupes sélectionnés afin notamment de libérer de l'espace disque.

Pour cela, il faut supprimer les fichiers des corbeilles de chaque groupe ET de leurs membres affectés.

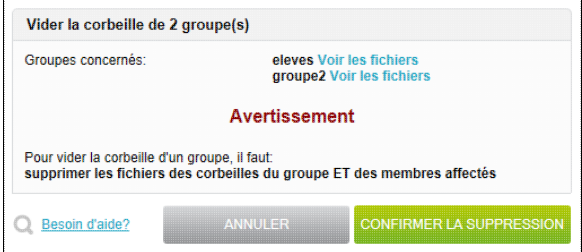

Les liens Voir les fichiers vous permet de consulter les fichiers qui seront supprimés ainsi que leur propriétaire et leur taille, avant de confirmer la suppression

### **4.4.1.5.4. Supprimer les fichiers partagés**

Cet outil vous permet de supprimer le contenu des dossiers commun et/ou public des groupes sélectionnés afin notamment de libérer de l'espace disque.

Il faut valider les dossiers à effacer avant de confirmer la suppression

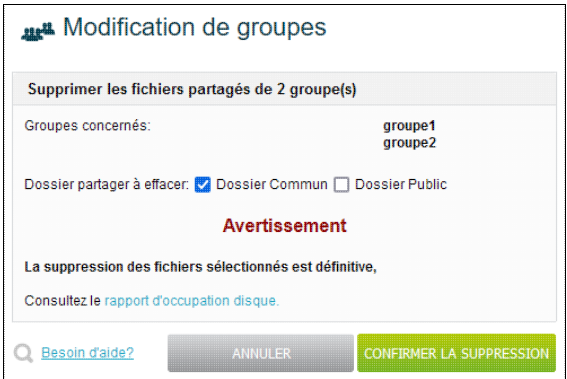

# <span id="page-77-0"></span>**4.4.2. Gestion des comptes**

Cette fonction donne accès à la liste des comptes utilisateur.

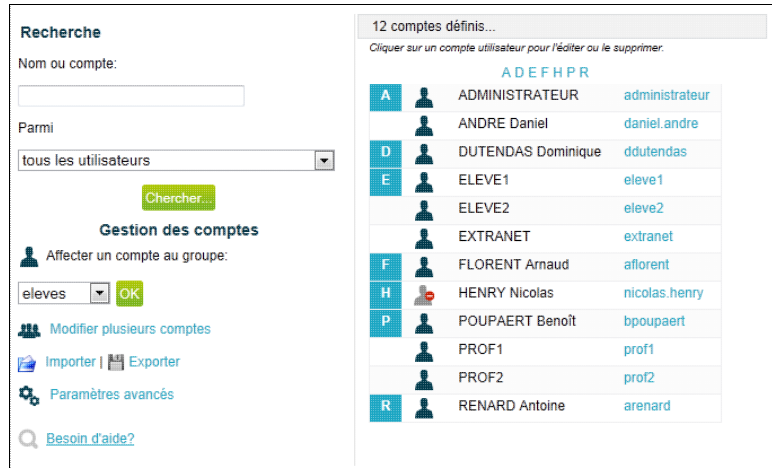

Cette fenêtre comporte 2 zones:

- à gauche, un volet avec les fonctions de recherche et de gestion des comptes
- à droite, la liste des utilisateurs qui contient au départ tous les utilisateurs définis. Les comptes désactivés sont affichés avec une icône spécifique.

**Remarque:** la liste des utilisateurs est au départ vide si plus de 100 utilisateurs sont définis.

Le bouton Chercher vous permet de trouver les utilisateurs par le nom ou le compte et éventuellement dans un groupe.

Les fonctions de gestion vous permettent:

- d'ajouter un utilisateur:
	- ♦ sélectionner le groupe dans lequel le compte sera affecté (un utilisateur doit être affecté à un groupe)
	- ♦ cliquer sur le bouton OK
- de modifier plusieurs comptes : voir [Appliquer des changements à plusieurs utilisateurs](#page-81-0)
- d'importer une liste de comptes : voir [Importer](#page-82-0)
- d'exporter les utilisateurs sélectionnés dans un fichier : voir [Exporter](#page-88-0)
- d'éditer la stratégie de mot de passe voir [Paramètres avancés](#page-88-1)

**Remarque:** vous devez avoir créé un groupe pour pouvoir ajouter un utilisateur.

Pour éditer ou supprimer un utilisateur, il suffit de cliquer sur le lien correspondant au compte de celui-ci.

### <span id="page-77-1"></span>**4.4.2.1. Propriétés d'un compte utilisateur**

**4.4.2.1.1. Identité**

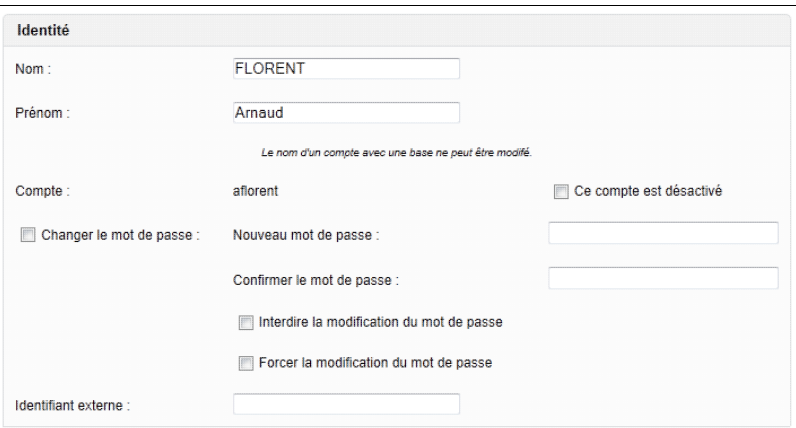

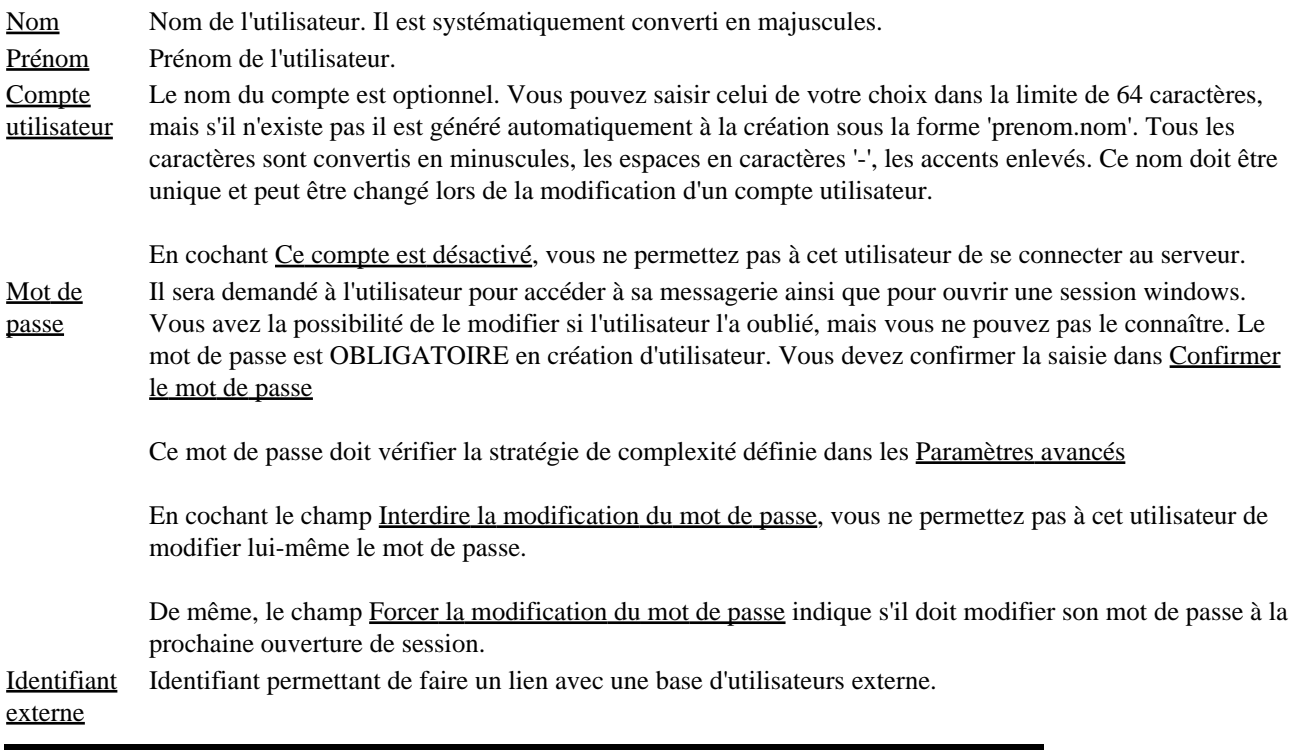

**Remarque:** le mot de passe est obligatoire lors de la création d'un compte.

**Remarque:** un nom de compte de plus de 20 caractères peut poser des problèmes avec les anciennes versions de Windows®

**4.4.2.1.2. Profil**

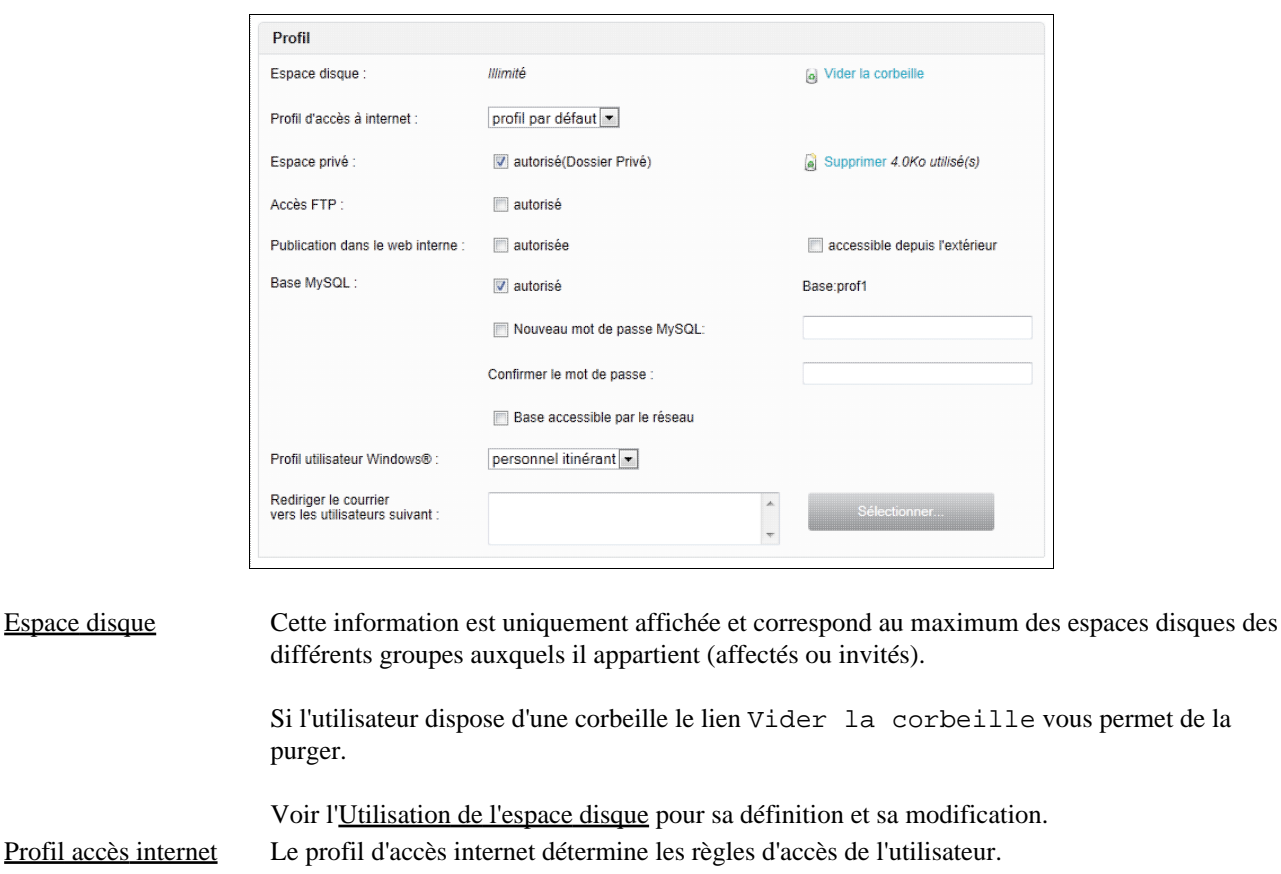

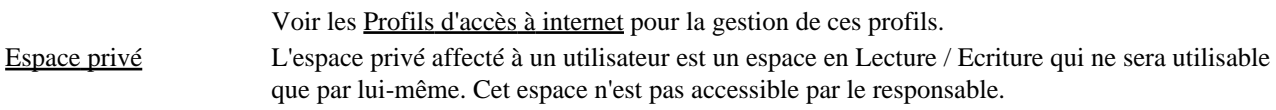

Le lien Supprimer permet d'effacer les fichiers de cet espace et le désactiver. Accès FTP Cochez cette case pour autoriser l'utilisateur à se connecter par FTP au serveur KWARTZ. Autorisation de publication dans le web l'utilisateur dispose d'un répertoire html dans son compte sur le serveur dans lequel il pourra interne Cochez cette case si l'utilisateur a le droit de publier dans l'[Intranet KWARTZ](#page-229-0). Dans ce cas créer un site web.

> Cochez la case accessible depuis l'extérieur pour rendre ce site disponible dans l'[Extranet KWARTZ](#page-248-0).

Base MySQL Cochez cette case pour l'autorisation d'utilisation de la base MySQL. Lorsqu'un compte utilise une base MySQL, son nom ne peut plus être modifié. Lorsque cette propriété est supprimée pour un utilisateur, les opérations suivantes sont réalisées:

- réalisation d'une sauvegarde de la base dans le répertoire de l'utilisateur,
- suppression de la base de données,
- envoi d'un courriel d'avertissement à l'utilisateur.

L'option Base accessible par le réseau permet d'autoriser l'accès direct à la base depuis le réseau (par exemple depuis un site hébergé sur un autre serveur). Sinon, la base n'est utilisable que depuis le serveur, via l'intranet par exemple.

Mot de passe MySQL Saisissez votre mot de passe pour accéder à votre base de données MySQL. Vous devez confirmer la saisie dans Confirmer le mot de passe

#### Profil utilisateur Windows® Ce paramètre permet de choisir le profil Windows® de l'utilisateur entre:

- le profil personnel local
	- le profil personnel itinérant
	- · les profils obligatoires stockés sur le serveur. Pour plus d'informations, consultez [Gestion avancée des profils Windows®](#page-256-0).

### Redirection de courriel En cas d'absence, vous pouvez sélectionner un ou plusieurs utilisateurs vers lesquels rediriger le courrier électronique. En cliquant sur le bouton Sélectionner, une fenêtre de [Sélection des](#page-30-0) [utilisateurs](#page-30-0) s'ouvrira, permettant de réaliser votre sélection.

### **Remarques concernant la sécurité**

Pour des raisons de sécurité,

- rendre un site disponible dans l['Extranet KWARTZ](#page-248-0) nécessite de modifier le mot de passe de l'utilisateur.
	- ♦ Ce mot de passe doit être suffisamment complexe: voir [Paramètres avancés](#page-88-1)
	- Cette complexité est aussi vérifiée si vous modifiez le mot de passe d'un utilisateur dont le site est déjà ♦ accessible depuis l'extérieur.
- les responsables de groupe ne peuvent publier de site.

### **4.4.2.1.3. VLAN Utilisateur**

**Remarque:** cette configuration ne s'affiche que si vous avez souscrit à l'option RADIUS

Comme décrit dans le paragraphe [VLANs dynamiques](#page-60-0), le VLAN utilisé peut être déterminé après authentification RADIUS par le poste client auprès de l'actif réseau. Cette authentification est faite sur la base des noms d'utilisateur KWARTZ et leur mot de passe.

Cette option vous permet de définir le VLAN sur lequel le poste sera connecté après authentification cette authentification.

### **4.4.2.1.4. Courriel externe**

**Remarque:** depuis la version 2.0, le contrôle d'envoi de courriel externe a été supprimé.

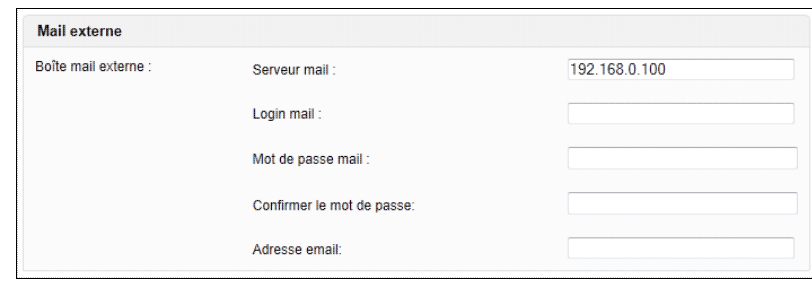

Vous trouverez dans cette documentation, plus d'informations sur l['Utilisation de la messagerie](#page-217-0).

Serveur, Login, Mot de passe et adresse mail externe **4.4.2.1.5. Groupes**

Ces paramètres identifient le compte de messagerie externe pour cet utilisateur. Ils sont fournis par le fournisseur de messagerie (ou FAI) de l'utilisateur. Il est aussi demandé de confirmer la saisie du mot de passe

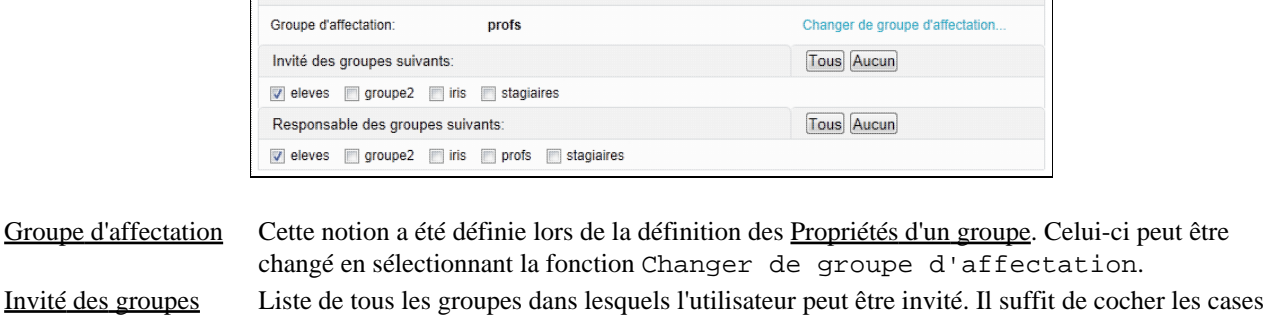

suivant correspondantes. Responsable des groupes suivant Liste de tous les groupes pour lesquels l'utilisateur sera responsable. Il suffit de cocher les cases correspondantes aux groupes choisis.

### **4.4.2.1.6. Profil d'administration**

Vous avez la possibilité, en tant qu'administrateur système, d'autoriser certains utilisateurs du serveur KWARTZ à effectuer certaines tâches d'administration. Celles-ci sont regroupées en catégories vous permettant de n'autoriser qu'un sous ensemble des tâches d'administration pour un utilisateur donné.

Un utilisateur disposant de droits d'administration peu alors se connecter à l'interface KWARTZ~Control en utilisant son login Kwartz et disposera alors d'un accès à un nombre limité d'opérations en fonction de la ou des catégories activées.

Ces catégories sont les suivantes:

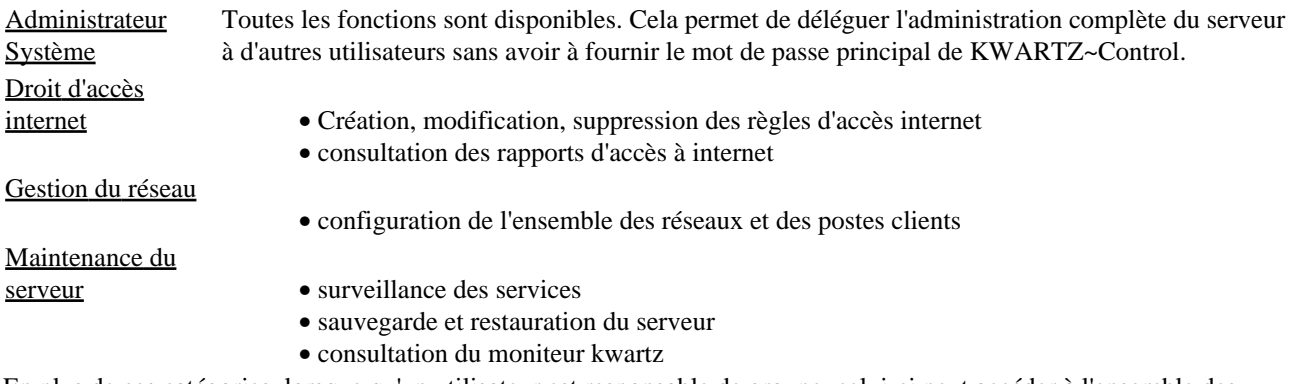

En plus de ces catégories, lorsque qu'un utilisateur est responsable de groupe, celui-ci peut accéder à l'ensemble des paramètres accessibles dans l'[Interface de configuration des responsables](#page-247-1) par l'intermédiaire de l'interface KWARTZ~Control.

### **4.4.2.2. Opération sur un compte utilisateur**

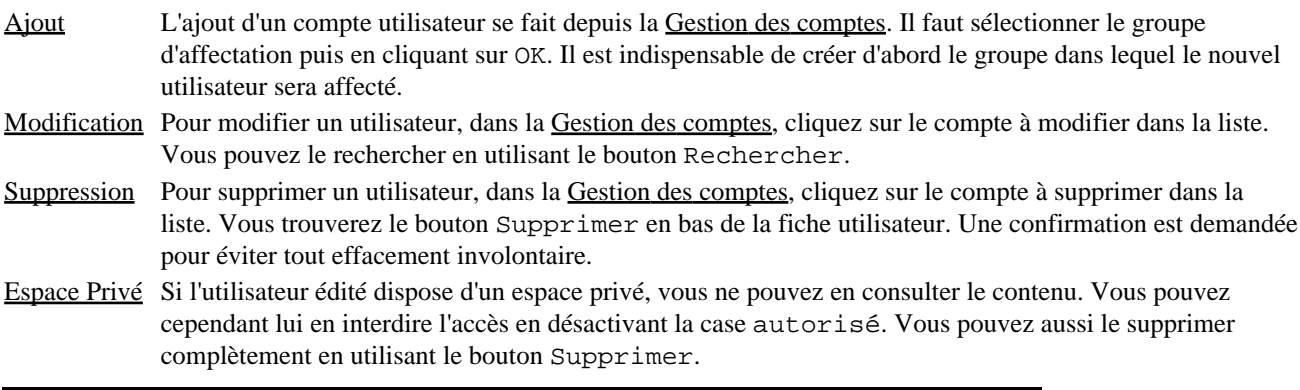

**ATTENTION:** Lors de la suppression d'un utilisateur, tous les fichiers de l'utilisateur sur le serveur seront supprimés.

### <span id="page-81-0"></span>**4.4.2.3. Appliquer des changements à plusieurs utilisateurs**

Cette fonction est accessible par le lien Modifier plusieurs comptes de la [Gestion des comptes](#page-77-0)

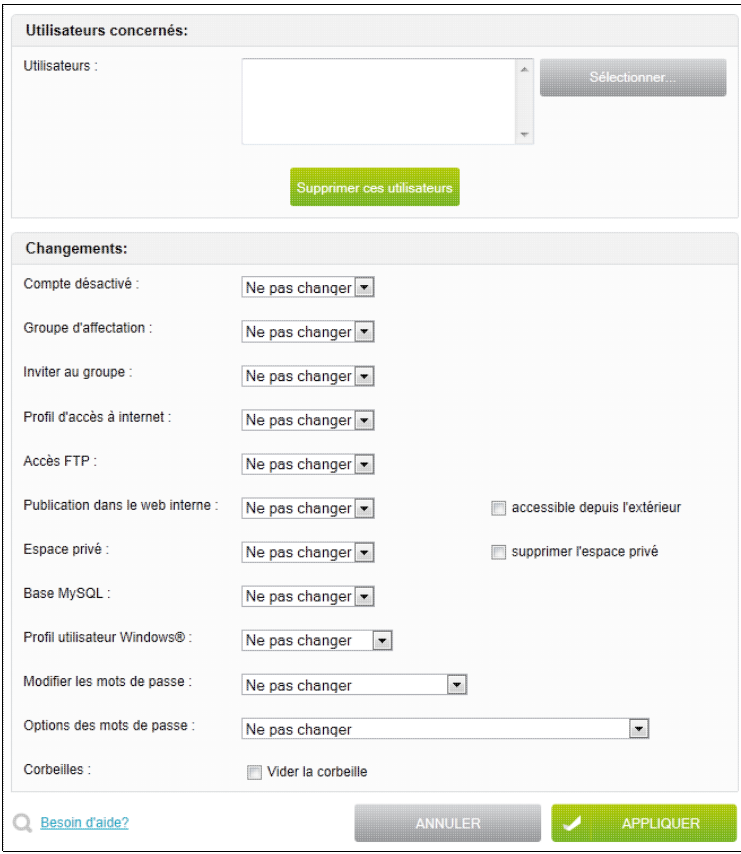

Après avoir sélectionné les utilisateurs concernés (voir [Sélection des utilisateurs\)](#page-30-0), vous avez la possibilité d'effectuer les opérations suivantes:

- supprimer tous ces utilisateurs sélectionnés
- désactiver le compte
- changer le groupe d'affectation
- les inviter à un groupe
- modifier le profil d'accès à internet
- les autoriser ou non à l'accès FTP
- les autoriser ou non à la publication dans le Web interne ([Intranet KWARTZ](#page-229-0)), en précisant si le site est accessible par l'[Extranet KWARTZ](#page-248-0).
- les autoriser ou non à utiliser leur espace privé, voir à supprimer cet espace
- les autoriser ou non à utiliser une base MySQL
- modifier ou non leur profil utilisateur Windows®
- modifier ou non leur mot de passe. Les mots de passe peuvent être remplacés soit de façon aléatoire soit par le prénom (ou login si le prénom n'est pas renseigné).
- forcer ou interdire la modification du mot de passe.
- Vider les corbeilles

Si la modification de mot de passe est appliquée, un fichier modif.txt, contenant l'ensemble des comptes avec les nouveaux paramètres sera créé dans le répertoire Listes utilisateurs du compte winadmin,

Après chacune des opérations, un compte rendu est généré.

### <span id="page-82-0"></span>**4.4.2.4. Importer**

Cette fonction permet d'importer une liste d'utilisateurs pour les ajouter, modifier ou supprimer de votre serveur KWARTZ. Cela vous évite d'effectuer ces opérations utilisateur par utilisateur.

Vous pouvez importer 3 types de fichiers:

- fichier texte avec séparateur
- fichier élèves XML exporté de la base élèves établissement (BEE)

• fichier personnel XML exporté de la gestion des structures et des services (STSWeb) pour les enseignants

Vous devez tout d'abord choisir le fichier à importer parmi ceux disponibles dans le dossier Listes utilisateurs du compte 'winadmin' sur le serveur.

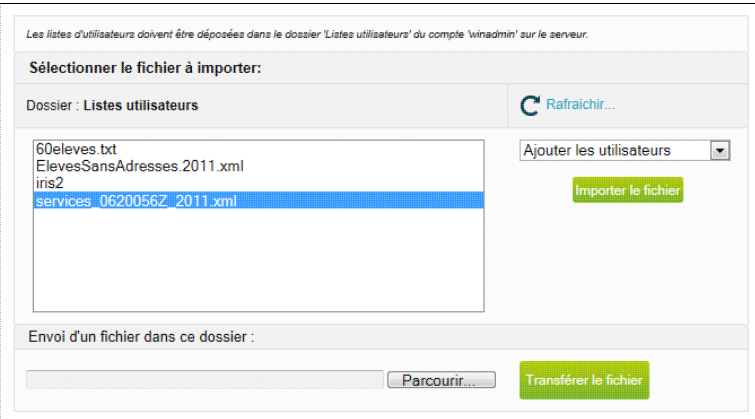

Le bouton Rafraîchir permet de mettre à jour la liste des fichiers.

Pour envoyer un fichier dans ce dossier, notamment si vous n'y avez pas accès:

- Sélectionner le fichier via le bouton Parcourir
- Puis utiliser le bouton *Transférer le fichier* pour l'envoyer.
- Ce fichier est automatiquement sélectionné dans le liste des fichiers à importer.

Vous devez préciser l'opération à réaliser avec le fichier:

- Ajouter les utilisateurs, pour créer tous les utilisateurs du fichier.
- Supprimer les utilisateurs, pour supprimer tous les utilisateurs du fichier.
- Mettre à jour les utilisateurs, pour modifier tous les utilisateurs.

Cliquez ensuite sur Importer le fichier, le système détecte ensuite le type de fichier selon son nom:

- nom du type services\_RNE\_AAAA.xml pour un fichier personnel XML
- nom du type ElevesSansAdresses\*.xml pour un fichier élèves XML
- tout autre nom sera traité comme un fichier texte avec séparateur

#### <span id="page-83-0"></span>**4.4.2.4.1. Fichier texte avec séparateur**

Chaque ligne du fichier correspond à un utilisateur dont les champs sont séparés par l'un des caractères suivants: ':' (deux points), ','(virgule) ou ';' (point virgule).

Les lignes vides ou commençant par le caractère '#' ne sont pas traitées.

Pour un champ, si différentes valeurs sont proposées, elles seront séparées par des espaces ' '.

Les champs de ce fichier sont les suivants (dans cet ordre):

- Nom
- Prénom
- Groupe d'affectation
- Login actuel (max 64 caractères)
- Nouveau login (max 64 caractères)
- Mot de passe (facultatif, dans ce cas il est égal au prénom)
- Droits : peut prendre les valeurs suivantes (séparées par des espaces)
	- ♦ intranet pour la publication dans le web interne,
	- ♦ extranet si le site est accessible depuis l'extérieur,
	- ♦ privatespace pour l'accès espace privé.
- mysql si l'utilisateur dispose d'une base mysql, mysqlnet si celle-ci est également accessible par le ♦ réseau
- groupes invités séparés par des espaces
- groupes responsable
- serveur de réception pour les courriels externes
- login courriel externe (facultatif)
- mot de passe courriel externe (facultatif)
- adresse électronique externe (facultatif)
- identifiant externe (facultatif)
- profil utilisateur Windows® (facultatif). Ce champ peut être
	- ♦ le nom d'un profil obligatoire
		- ♦ <LOCAL> pour un profil personnel local
	- ♦ vide pour un profil personnel itinérant
- profil d'accès à internet (facultatif)
- compte désactivé (facultatif, 1 pour désactiver, sinon laissez vide )

Voir à ce sujet la définition des [Propriétés d'un compte utilisateur.](#page-77-1)

La démarche présentée ci-après donne un exemple d'ajout d'utilisateur, les autres cas sont similaires, seuls les messages et les options changent.

Lors de la sélection d'une opération d'ajout d'utilisateur, un aperçu des premières lignes du fichier est affiché, permettant de contrôler son format.

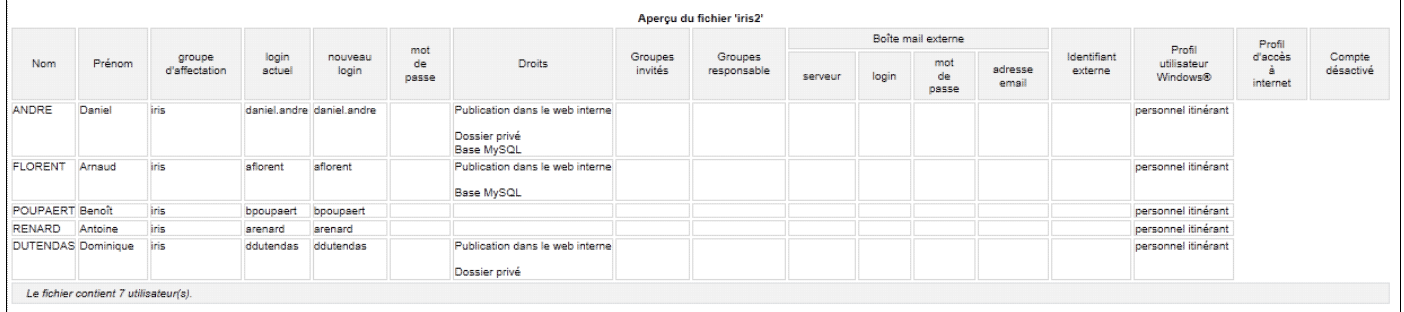

Si l'outil détecte dans le fichier importé de nouveaux groupes, il vous propose de les créer automatiquement tout en configurant leurs propriétés.

Vous devez valider les options d'importation comme

- la génération des mots de passe aléatoire,
- forcer la modification du mot de passe,
- utiliser les données du fichier ou le profil du groupe d'affectation pour les droits de l'utilisateur.

Pour démarrer l'importation, cliquer sur le bouton Ajouter les utilisateurs. Vous êtes alors informé de la progression du traitement:

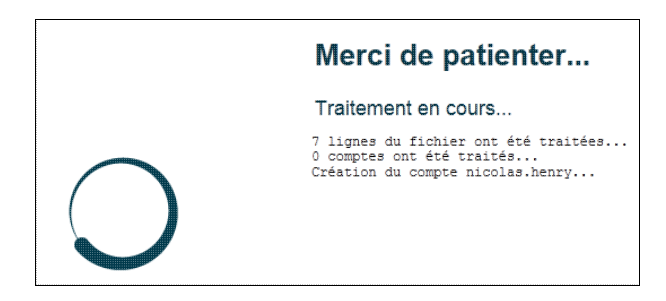

Une fois le traitement terminé, un compte rendu vous donne avec le résultat de cette importation.

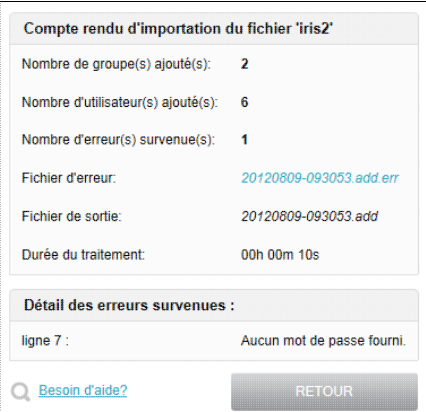

Un fichier de résultat est créé dans le répertoire du fichier importé. Il contient la liste des utilisateurs qui ont été traités avec succès. Il porte l'extension .add pour ajout, .update pour la mise à jour, .delete pour la suppression.

Si des erreurs sont survenues, les lignes concernées du fichier importé sont enregistrées dans un fichier d'erreur, également situé dans le répertoire du fichier importé.

**Remarque:** Le nom de ce fichier est un lien qui permet de le télécharger.

Vous avez également le message de chaque erreur dans le compte rendu.

Le compte rendu est aussi enregistré dans un fichier. Il porte le nom du fichier de résultat avec l'extension .log.

### **4.4.2.4.2. Fichier élèves XML**

Pour obtenir ce fichier, allez dans l'outil Base élève établissement sur le site académique,

- cliquez sur Mise à jour,
- sélectionnez l'année
- puis allez dans Exportations, En XML, et sélectionnez Elèves sans adresse

Vous obtiendrez alors le fichier ExportXML\_ElevesSansAdresses.zip contenant le fichier ElevesSansAdresses.xml

Dans un premier temps, une analyse du fichier par groupe est affichée.

Pour chaque classe, le nom du groupe est généré avec le préfixe 'c'.

**Remarque:** Les élèves sans classe ne sont pas traités.

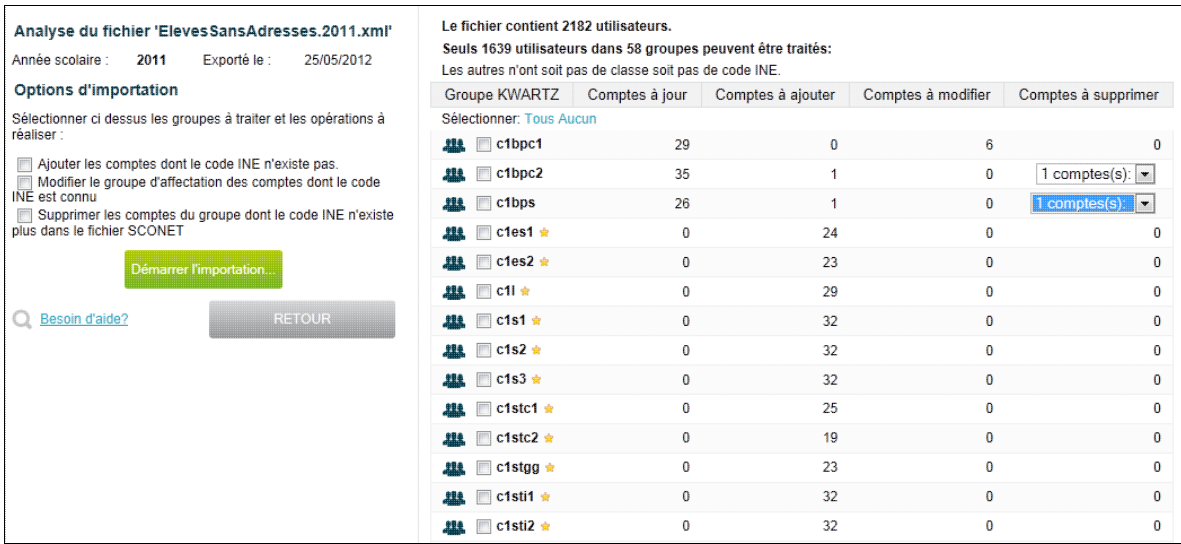

Pour chaque groupe du fichier, vous obtenez le nombre d'utilisateurs:

- à ajouter (c'est-à-dire dont le code INE n'existe pas comme identifiant externe de KWARTZ)
- à modifier (c'est-à-dire dont le code INE est présent comme identifiant externe de KWARTZ mais le groupe d'affectation ne correspondant pas à celui du fichier XML)
- à supprimer (c'est-à-dire un compte KWARTZ dans chaque groupe dont l'identifiant externe ne correspond à aucune code INE dans le fichier...)

Les nouveaux groupes sont affichés avec une étoile.

Vous devez ensuite:

- sélectionner les groupes à traiter
- sélectionner les opérations à effectuer entre
	- ♦ Ajouter les comptes dont le code INE n'existe pas (les nouveaux élèves)
	- ♦ Modifier le groupe d'affectation des comptes dont le code INE est connu
	- ♦ Supprimer les comptes du groupe dont le code INE n'existe plus dans le fichier SCONET
- cliquer sur Démarrer l'importation

Le traitement est ensuite effectué pour chaque groupe selon les opérations sélectionnées:

- Création du groupe s'il est inexistant
- Ajout des nouveaux comptes (sous la forme 'prenom.nom', mot de passe construit à partir de la date de naissance au format JJMMAA)
- Mise à jour du groupes d'affections des comptes existants
- Suppression des comptes

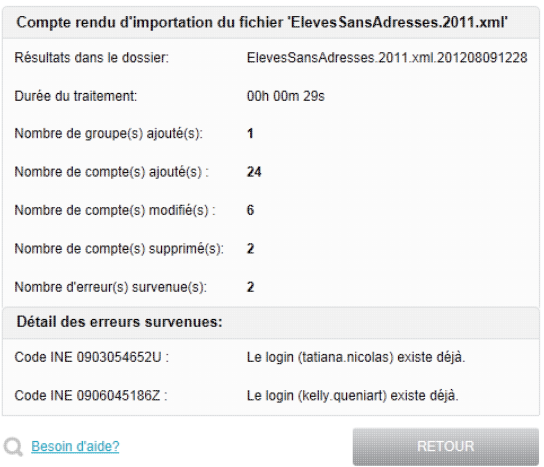

Un dossier de résultat est créé. Il contient

- Le compte rendu d'importation CompteRendu.txt
- un fichier contenant les comptes traités pour chaque opération

#### **4.4.2.4.3. Fichier personnel XML**

Pour obtenir ce fichier, allez dans l'outil Gestion des structures et des services (STSWeb) sur le site académique,

- cliquez sur Mise à jour,
- sélectionnez l'année
- puis allez dans Exports, Services, et Exporter les services à destination d'un éditeur privé de logiciel de gestion des notes

Vous obtiendrez alors le fichier services\_RNE\_AAAA.xml

Dans un premier temps, la liste des individus est affichée avec les classes.

Pour chaque classe, le nom du groupe est généré avec le préfixe 'c'.

Seules les classes correspondant à des groupes existants sont proposés, il convient donc d'importer le fichier élèves XML avant celui du personnel pour que tous les groupes correspondant aux classes soient créés.

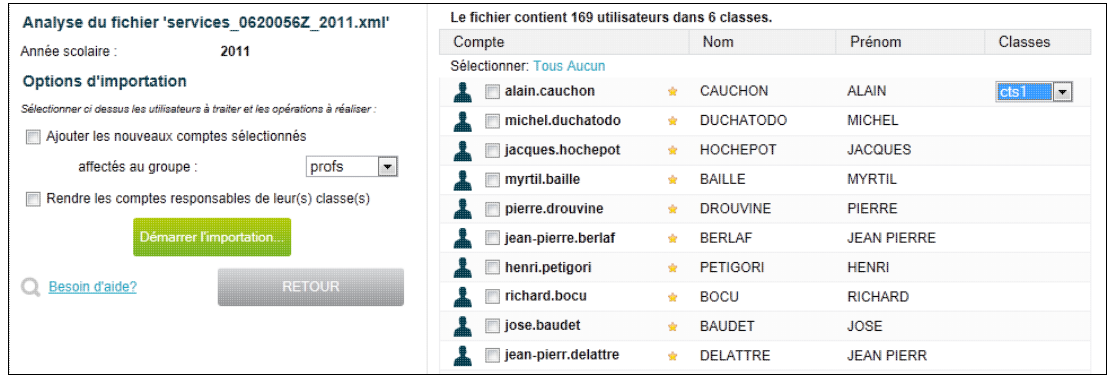

Pour chaque individu du fichier, le système vérifie si un compte au format prenom.nom existe.

Vous devez ensuite:

- sélectionner les comptes à traiter
- sélectionner les opérations à effectuer entre
	- ♦ d'ajouter les nouveaux comptes dans le groupe d'affectation sélectionné
	- ♦ de rendre les comptes responsables de leur(s) classe(s)
- cliquer sur Démarrer l'importation

Les nouveaux comptes sont créés avec un mot de passe aléatoire que vous retrouvez dans le fichier de résultat.

Le fait de rendre les comptes responsables de leur classe est appliqué aussi bien aux comptes existants qu'aux nouveaux comptes.

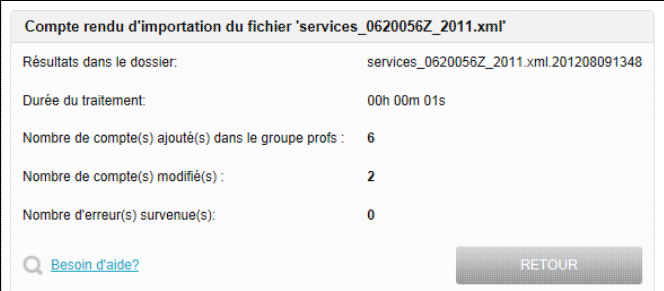

Un dossier de résultat est créé. Il contient

- Le compte rendu d'importation CompteRendu.txt
- un fichier ComptesAjoutes.txt contenant les comptes créés avec le mot de passe généré.

### <span id="page-88-0"></span>**4.4.2.5. Exporter**

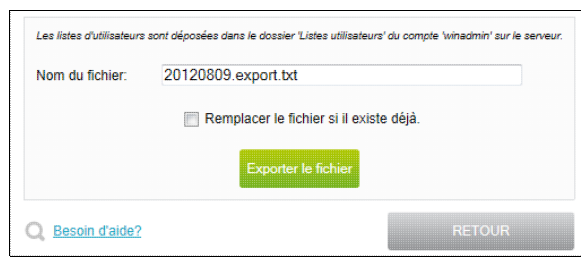

La sélection du bouton Exporter le fichier lance l'exportation de tous les utilisateurs et de leurs propriétés dans le fichier choisi.

Si un fichier porte déjà le nom choisi, l'export n'est effectué que si l'option Remplacer le fichier si il existe déjà. est cochée.

Le résultat de l'exportation est ensuite affiché:

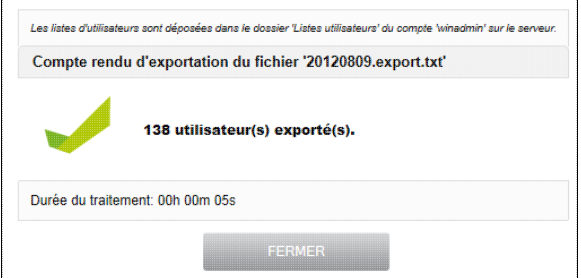

Le format [Fichier texte avec séparateur](#page-83-0) est décrit dans la fonction [Importer.](#page-82-0)

### **Les mots de passe ne sont pas exportés.**

### <span id="page-88-1"></span>**4.4.2.6. Paramètres avancés**

Par défaut, un mot de passe fort n'est exigé que pour les comptes disposant d'un extranet.

Un mot de passe fort doit faire au moins 8 caractères et comporter au minimum 1 chiffre, 1 majuscule et 1 minuscule

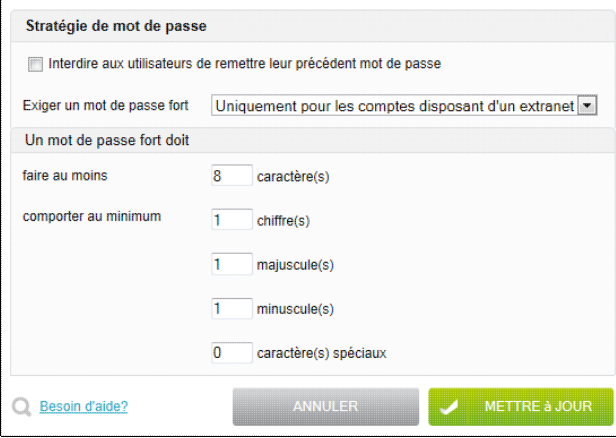

Cette fonction vous permet de définir la stratégie de mot de passe pour les utilisateurs :

- exiger un mot de passe fort pour tous les utilisateurs ou uniquement pour les comptes disposant d'un extranet.
- renforcer la définition d'un mot de passe fort :
	- ♦ longueur minimale
	- ♦ nombre minimum de chiffres, majuscules, minuscules et caractères spéciaux.

**Remarque:** Si vous éditez la stratégie de mot de passe, il peut être nécessaire de Forcer la modification du mot de passe pour tous les utilisateurs.

# **4.4.3. Gestion des projets**

Cette fonction permet de définir des projets à l'intérieur d'un groupe d'utilisateurs. Un projet représente un sous ensemble d'un groupe bénéficiant d'un espace de travail identifié et restrictif aux seuls membres du projet.

**Remarque:** Les participants d'un projet sont choisis parmi les membres affectés ET invités du groupe.

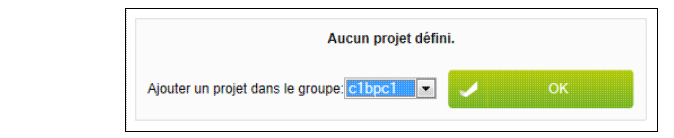

### **4.4.3.1. Ajouter un projet.**

Un projet est un dossier partagé uniquement accessible à certains membres d'un groupe (appelés participants). Les responsables de groupe peuvent également accéder aux projets de ce groupe. Un projet peut ne pas avoir de participants. Dans ce cas, il est uniquement accessible aux responsables du groupe.

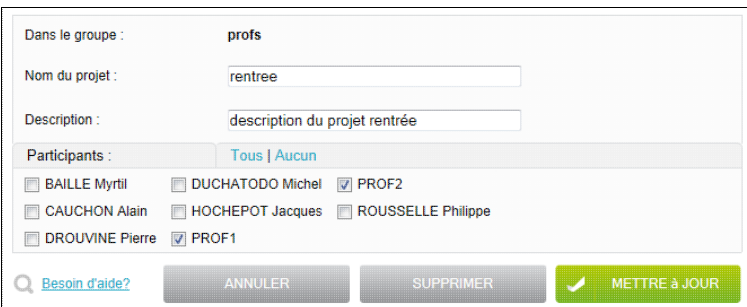

Un projet est identifié par :

Nom Nom donné au projet. Le dossier du projet portera ce nom.

Description Contient la description que le responsable souhaite donner à son projet

Participants Permet de sélectionner les participants au projet qui auront accès à un espace particulier de travail.

En sélectionnant ensuite le bouton Mettre à jour, votre projet sera créé.

Pour chaque projet, un répertoire de travail portant le nom du projet est créé. Ce répertoire, accessible en lecture/écriture par chaque participant, est disponible dans le dossier correspondant au groupe créé dans automatiquement dans le partage Projets du serveur KWARTZ.

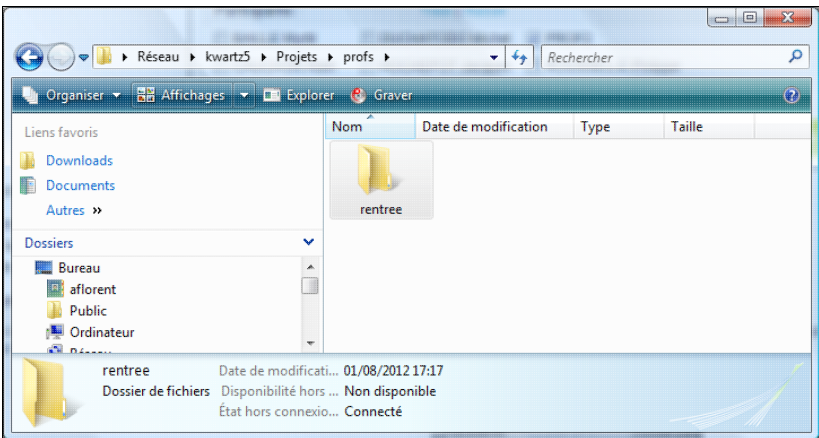

# **4.4.3.2. Propriétés d'un projet**

La liste des projets définis vous indique par groupe les propriétés de chaque projet:

- son nom
- sa description
- son nombre de participants

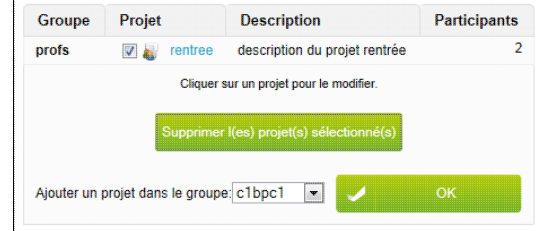

### **4.4.3.3. Suppression d'un projet**

Vous pouvez supprimer plusieurs projets simultanément en les sélectionnant au moyen de la case à cocher située à gauche de chaque projet, puis en cliquant sur le bouton Supprimer le(s) projet(s) sélectionné(s).

Vous pouvez également supprimer chaque projet au moyen du bouton Supprimer dans la page d'édition du projet.

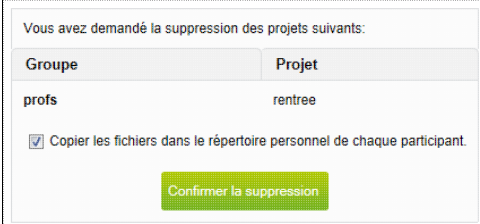

Une confirmation de la suppression est nécessaire. Elle permet également de préciser si vous désirez copier les fichiers du projet dans le répertoire personnel de chaque participant.

Ces fichiers sont alors copiés dans le dossier Projets\_effaces du compte personnel de chaque participant.

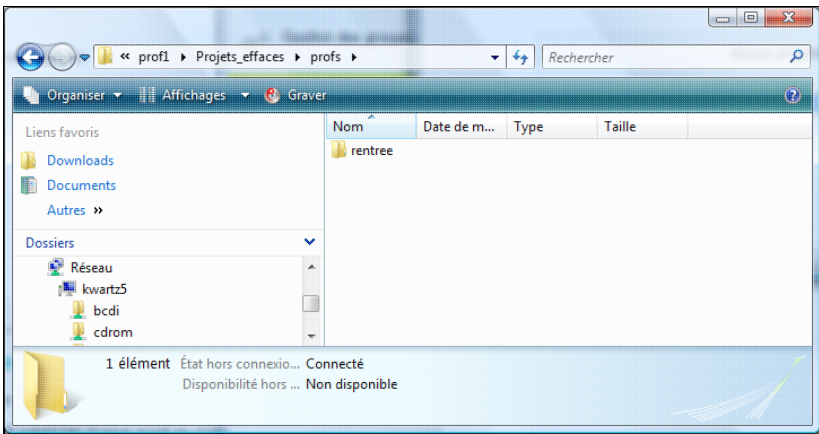

# <span id="page-91-0"></span>**4.4.4. Blocages sur la journée**

Il est possible pour l'administrateur KWARTZ de bloquer ponctuellement

- la consultation du courrier
- l'accès au dossier commun
- l'accès au partage ProgRW
- l'accès à internet.

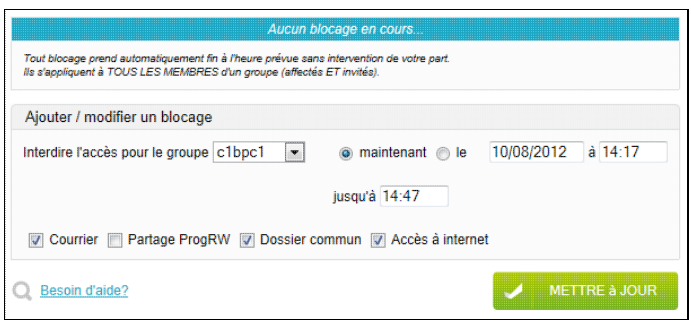

L'administrateur KWARTZ peut modifier les blocages pour **TOUS les groupes**, contrairement aux responsables de groupe qui ne peuvent le faire que pour les groupes sur lesquels ils ont autorité (voir [Interface de configuration des](#page-247-1) [responsables](#page-247-1)).

Les blocages s'appliquent à **TOUS LES MEMBRES** d'un groupe (affectés ET invités).

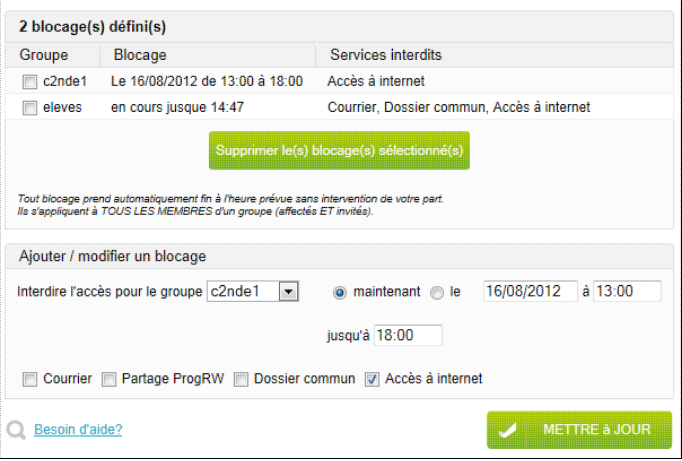

Le blocage de l'accès internet est prioritaire sur toutes les règles d'accès pouvant être mises en place.

Un blocage peut être activé immédiatement ou à une date et heure ultérieure.

Un blocage est levé automatiquement dès que l'heure prévue est atteinte, et à ce moment seulement, ce sont les règles d'accès qui régissent la connexion internet.

Pour ajouter ou modifier un blocage,

- sélectionner le groupe,
- préciser jusqu'à quand l'accès doit être interdit,
- préciser ce qui doit être interdit,
- puis cliquer sur Mettre à jour.

Pour supprimer un ou plusieurs blocages, cocher la/les cases correspondantes et cliquer sur Supprimer le(s) blocage(s) sélectionné(s).

**Remarque:** Le blocage de l'accès internet sur la journée n'est pas appliqué aux postes en accès autorisé non filtrés. Voir [Mode d'accès à internet](#page-104-0)

# **4.5. Services**

Ce menu vous permet de configurer et choisir les services proposés par le serveur KWARTZ.

# **4.5.1. Imprimante(s)**

Cette fonction permet de configurer le serveur d'impression de KWARTZ. Le serveur KWARTZ peut gérer une ou plusieurs imprimantes soit connectées directement sur l'un des ports parallèles ou USB du serveur, soit disponibles sur le réseau.

Cette imprimante sera alors visible par le voisinage ou les favoris réseau depuis les différents postes clients.

Elle sera aussi accessible par chaque poste client du réseau après une installation par la procédure classique d'ajout d'imprimante de Windows (Menu Démarrer/ Imprimantes et télécopieurs). Pour plus d'informations sur l'installation des imprimantes sur le poste client, et notamment le téléchargement des pilotes d'impressions, voir le chapitre [Installation de](#page-223-0) [pilotes d'imprimantes.](#page-223-0)

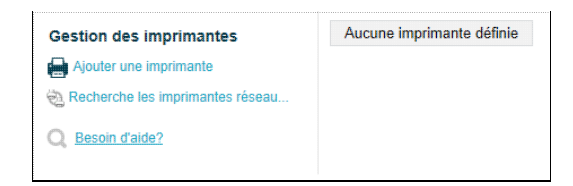

Pour ajouter une imprimante sur le serveur KWARTZ, cliquez sur le lien Ajouter une imprimante. Vous aurez alors la possibilité de définir l'ensemble des paramètres de cette nouvelle imprimante.

Vous pouvez également effectuer une recherche des imprimantes du réseau en cliquant sur le lien Rechercher les imprimantes réseau...]. Cette recherche utilise le protocole SNMP. Afin d'ajouter une imprimante il suffit alors de cliquer sur le lien correspondant pour accéder à la page de modification des paramètres de cette nouvelle imprimante automatiquement renseignés à l'aide de la requête précédente.

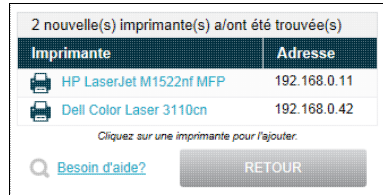

Pour configurer une imprimante vous devez saisir dans le formulaire de modification des paramètres les différents champs requis:

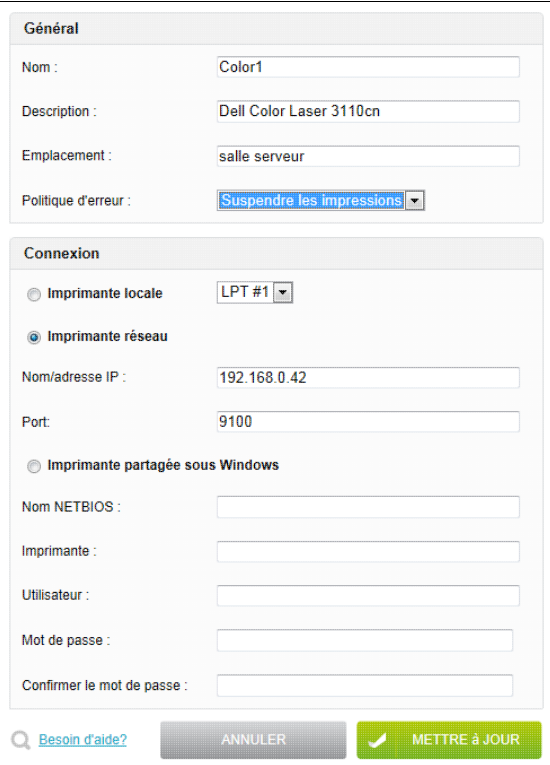

- le nom d'imprimante qui sera utilisé pour y accéder et affiché dans le voisinage ou les favoris réseau.
- la description de l'imprimante qui sera affichée dans le voisinage ou les favoris réseau (en mode affichage détail)
- l'emplacement qui permet de savoir où se trouve l'imprimante
- la politique d'erreur indique au serveur comment se comporter s'il ne parvient pas à envoyer une impression:
	- Suspendre les impressions: suspend les impressions mais conserve l'impression en cours et les ♦ suivantes pour un traitement ultérieure (valeur par défaut)
	- ♦ Abandonner l'impression: abandonne l'impression et traite l'impression suivante
	- ♦ Réessayer l'impression: essayer à nouveau d'envoyer l'impression apres 30s
- le mode de connexion:
	- ♦ le port de connexion pour les imprimantes locales (Port USB ou parallèle),
	- ♦ le nom ou l'adresse ip et le port pour les imprimantes réseau
	- pour les imprimantes partagées sous Windows: ♦
		- ◊ nom NETBIOS du poste sur lequel est connectée l'imprimante
		- ◊ partage réseau correspondant à l'imprimante
		- ◊ utilisateur et mot de passe de connexion

Le bouton Mettre à jour vous permet d'enregistrer votre configuration. Vous accédez alors à la liste des imprimantes :

**Remarque:** la politique d'erreur par défaut peut poser problème si l'imprimante est longue à sortir de veille. Dans ce cas, il faut sélectionner Réessayer l'impression

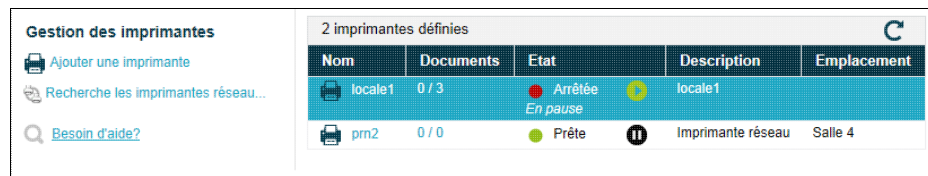

Cette liste vous permet de connaître l'état des imprimantes ainsi que le nombre de documents en cours / nombre total (Colonne Document(s)).

Vous pouvez

- changer les paramètres de l'imprimante en cliquant sur son nom
- suspendre / reprendre les impressions à l'aide du bouton de la colonne Etat
- gérer sa file d'attente en cliquant sur le lien de la colonne Document(s)

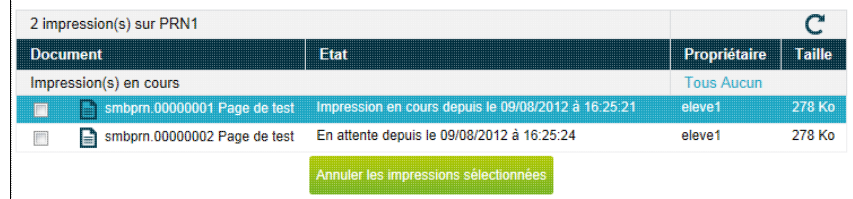

Depuis cette file d'attente vous pouvez

- annuler des travaux d'impressions
- reprendre l'impression d'un document en pause
- redémarrer une impression arrêtée

**Remarque:** Chaque utilisateur peut également supprimer ses travaux d'impression si il le désire à l'aide de la file d'attente d'impression de Windows.

# **4.5.2. Serveur Web**

Le serveur KWARTZ dispose de l'ensemble des technologies permettant d'héberger des sites web modernes. Ces technologies peuvent être mises à la disposition des utilisateurs du serveur KWARTZ par l'intermédiaire de Kwartz~Control leur offrant ainsi un espace de publication de pages HTML ou PHP ainsi qu'une base de donnée MySQL. La gestion et la configuration de cette fonction s'effectue à l'aide de ce menu qui vous indique également les versions des composants installés

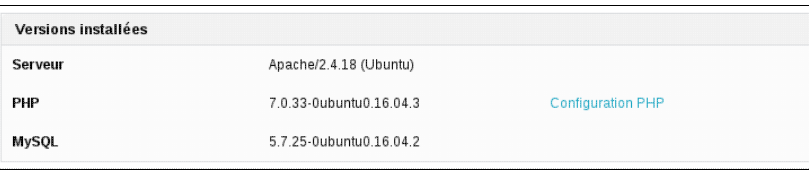

**Remarque:** le lien Configuration PHP vous donne accès à la configuration complète de PHP.

Pour une description de l'utilisation du serveur web, voir les chapitres [Intranet KWARTZ](#page-229-0) et [Extranet KWARTZ](#page-248-0)

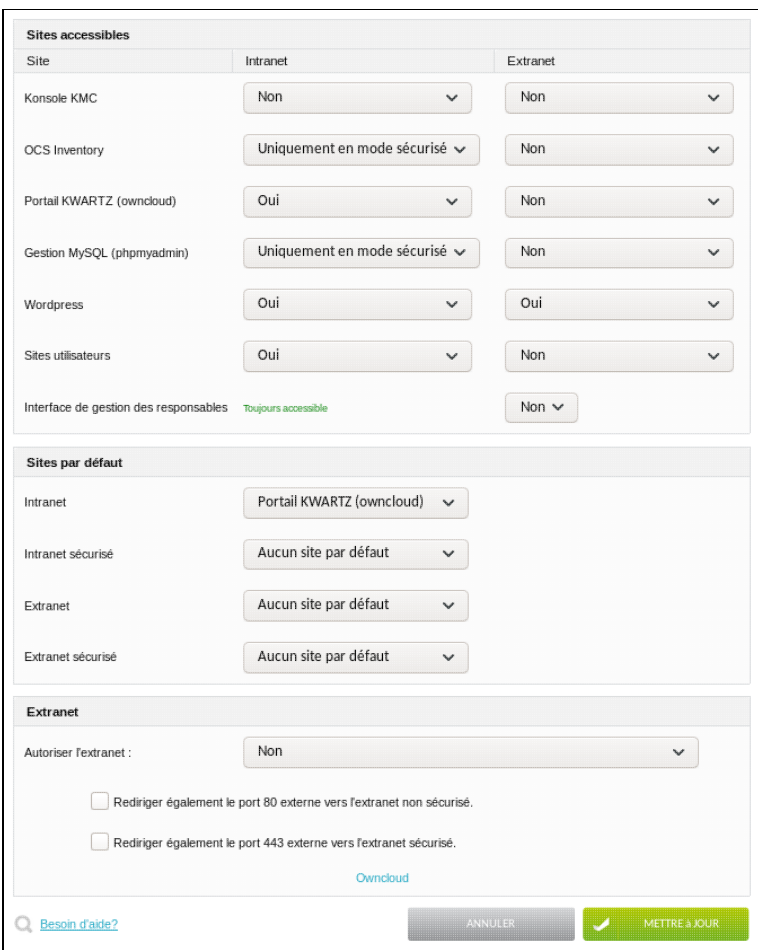

Vous avez la possibilité de paramétrer

- les sites accessibles et leur mode d'accès
- les sites par défaut des différents modes d'accès
- l'activation de l'extranet KWARTZ.

### **4.5.2.1. Modes d'accès au serveur Web**

#### **4.5.2.1.1. Intranet/Extranet**

Le serveur WEB de KWARTZ est par défaut accessible depuis le réseau interne. On parle alors d'intranet. Il est également possible d'y accéder depuis l'extérieur (internet). Dans ce cas, on parlera d'extranet.

Selon le mode d'accès, certains sites seront ou non disponibles. Vous pouvez ainsi choisir quelles informations seront publiques ou accessibles uniquement depuis le réseau interne.

### **4.5.2.1.2. Mode sécurisé**

Dans le mode sécurisé, un chiffrement de la connexion empêche les utilisateurs malveillants de voir les données transmises. Ce chiffrement est basé sur un certificat qui assure l'identité du serveur.

KWARTZ installe par défaut un certificat auto-signé. Voir [Certificat](#page-136-0) pour modifier le certificat installé.

Par défaut

- l'intranet est accessible par l'adresse<http://kwartz-server>
- l'intranet sécurisé accessible par l'adresse<https://kwartz-server>

### Pour l'extranet voir ci dessous [Extranet](#page-96-0)

### **4.5.2.2. Sites accessibles**

Le serveur KWARTZ met à disposition différents sites:

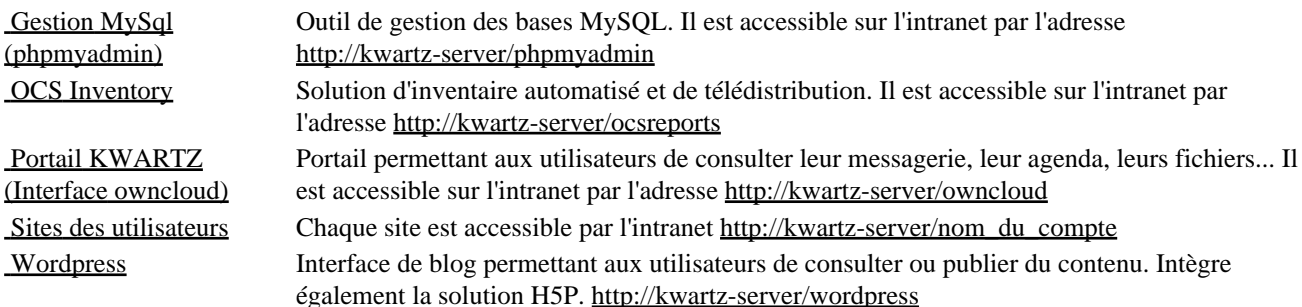

Vous pouvez configurer de quelle manière chacun de ces sites est accessible sur l'intranet et l'extranet à l'aide des menus déroulants

- Non: le site est inaccessible
- Oui: le site est accessible aussi bien en mode sécurisé (https) que non sécurisé (http)
- Uniquement en mode sécurisé: site accessible uniquement en mode sécurisé (https)

### **4.5.2.3. Sites par défaut**

Le site par défaut est le site affiché lorsque seule l'adresse ip du serveur ou bien son nom est utilisé dans le navigateur:

- <http://kwartz-server>donnera l'accès l'intranet
- <https://kwartz-server>donnera l'accès l'intranet sécurisé

Le serveur kwartz vous permet de choisir le site par défaut pour chacun des quatre modes d'accès (internet, intranet, sécurisé ou non). Vous pouvez choisir parmi les différents sites disponibles mais aussi parmi ceux des utilisateurs autorisés à publier dans le web interne (voir [Propriétés d'un compte utilisateur](#page-77-1))

A l'installation du serveur KWARTZ,

- le portail KWARTZ est le site par défaut de l'intranet
- aucun site par défaut n'est sélectionné pour l'extranet ni pour l'intranet sécurisé

Si aucun site par défaut n'est sélectionné, une page de bienvenue est affichée comme pour l'extranet:

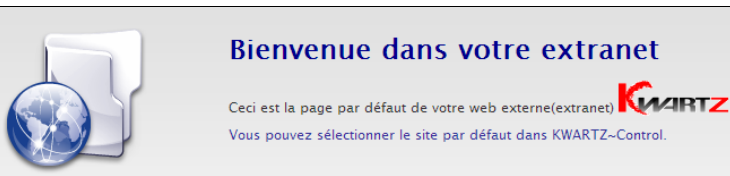

### <span id="page-96-0"></span>**4.5.2.4. Extranet**

Cette section vous permet de configurer comment autoriser ou non l'accès à votre extranet c'est-à-dire l'accès au serveur web depuis l'extérieur de votre réseau (depuis internet).

Vous avez la possibilité:

- de ne pas autoriser l'accès
- d'en autoriser l'accès uniquement en mode non sécurisé (http) sur le port 8080
- d'en autoriser l'accès uniquement en mode sécurisé (https) sur le port 8443
- d'en autoriser l'accès en modes sécurisé et non sécurisé sur les ports 8080 et 8443

**Remarque** : L'extranet est différencié de l'intranet par le port utilisé pour établir la connexion au serveur web KWARTZ. Toute connexion sur les ports 8080 ou 8443 sera considérée comme venant de l'extérieur et donc vue comme un accès à l'extranet. Par contre toute connexion sur les ports 80 ou 443 sera considérée comme étant un accès à l'intranet. De ce fait vous avez toujours la possibilité d'accéder à l'extranet depuis le réseau interne en vous connectant sur les ports 8080 ou 8433:

- <http://kwartz-server:8080>pour le mode non sécurisé
- <https://kwartz-server:8443>pour le mode sécurisé

Afin que vos utilisateurs puissent avoir accès à votre extranet de façon plus naturelle, c'est-à-dire sans indiquer le port de connexion dans l'URL, il est possible, au niveau de la configuration du serveur KWARTZ de rediriger toute connexion entrante sur les ports 80 et 443 de la deuxième interface réseau vers les ports correspondants de l'extranet. Pour cela, vous cocherez les cases correspondantes dans l'interface KWARTZ~Control:

- Rediriger également le port 80 externe vers l'extranet non sécurisé.
- Rediriger également le port 443 externe vers l'extranet sécurisé.

Dans ce cas, vous pouvez accéder à votre extranet depuis l'extérieur via l'url

- http://nomexterne.du.serveur en mode non sécurisé. Sinon, vous devez utiliser l'url http://nomexterne.du.serveur:8080.
- https://nomexterne.du.serveur en mode sécurisé. Sinon, vous devez utiliser l'url https://nomexterne.du.serveur:8443.

### **Si votre serveur KWARTZ est connecté à internet à l'aide d'un routeur**:

- Afin de pouvoir avoir accès à l'extranet, vous devez mettre en place des redirections des ports 8080 et 8443 de l'extérieur vers les ports 8080 et 8443 de l'adresse de la carte réseau sur laquelle le routeur est connecté au serveur KWARTZ. Généralement, il s'agit de l'adresse du serveur sur la carte réseau 2.
- Si vous ne souhaitez pas indiquer les numéros de ports dans l'URL de connexion à votre extranet, vous devez également rediriger les ports 80 et 443 du routeur vers les ports 8080 et 8443 du serveur KWARTZ
- Votre extranet sera alors accessible en utilisant l'adresse internet du routeur.

# **4.5.3. Messagerie**

Le serveur KWARTZ met à disposition de chaque utilisateur une boîte aux lettres électronique. Cela permet l'échange de courrier électronique entre les utilisateurs au sein de votre réseau.

Le serveur KWARTZ offre également la possibilité d'échanger du courrier avec l'extérieur (internet). Pour cela, vous devrez préciser l'adresse des serveurs sortant (SMTP) pour l'envoi du courrier et entrant (POP3) pour leur réception. Notez que le serveur SMTP est commun à tous les utilisateurs de votre serveur alors que le serveur POP3 peut être différent pour chacun d'eux. Ces informations doivent vous être fournies par votre fournisseur d'accès à internet ou l'administrateur de votre réseau local.

Pour activer l'envoi de courrier électronique vers l'extérieur, il faut cocher la case Autoriser l'envoi de courrier externe et spécifier le serveur de courrier sortant. Si ce serveur requiert une authentification, il faut cocher la case correspondante et préciser le compte et le mot de passe de connexion.

**Remarque:** L'envoi de courriel externe n'est plus contrôlé depuis la version 2.0, tous les utilisateurs peuvent envoyer des messages vers l'extérieur.

Vous pouvez également définir le serveur de courrier entrant par défaut (POP3) à utiliser pour les comptes de messagerie externe de chaque utilisateur. Celui-ci sera automatiquement proposé lors de la modification de ces utilisateurs. Lorsqu'un compte de messagerie externe est défini pour un utilisateur, alors le serveur KWARTZ récupère automatiquement ses messages électroniques et les place automatiquement dans la boîte aux lettres interne afin de n'avoir qu'un seul compte de messagerie.

Vous pouvez également modifier la fréquence de vérification des nouveaux messages dans les comptes externes.

La case à cocher se comporter en relais de messagerie permet au serveur de recevoir les courriels de l'extérieur et non d'aller les rechercher. Ce comportement est possible notamment si vous enregistrer un nom de domaine public. Vous devez vous rapprocher de votre prestataire internet pour connaître la procédure exacte à suivre. Selon les cas vous devrez disposer d'une adresse IP fixe, ou spécifier l'adresse IP du serveur de messagerie autorisé à envoyer des courriers électroniques à votre serveur.

Dans tous les cas, ce service est basé sur un envoi groupé de tous les courriers électroniques à destination d'un domaine.

Il est possible aussi de limiter la taille des messages échangés en renseignant les informations sur le contrôle des messages. (cocher la case Interdire les messages qui dépassent et saisir la taille maximum des messages)

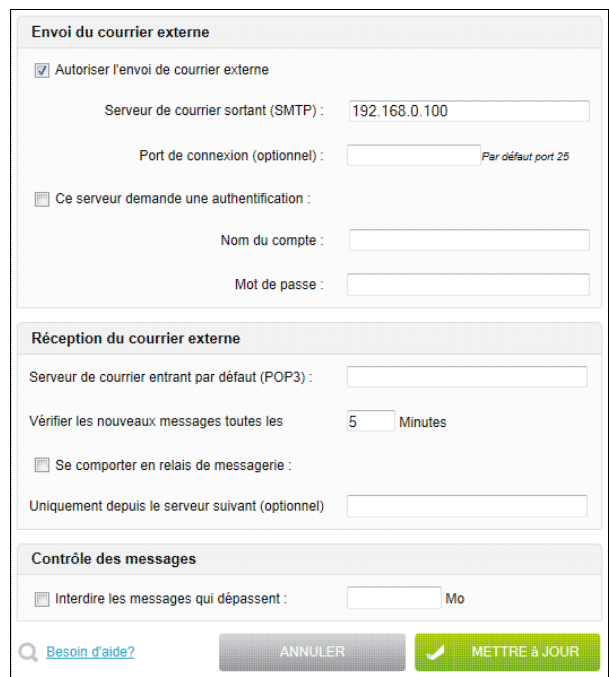

Serveur de courrier Entrez le nom complet de la machine serveur SMTP, qui assure l'envoi de courrier vers les sortant (SMTP) destinataires externes.

Port de connexion Ce paramètre optionnel permet d'indiquer un port de connexion au serveur SMTP différent du port par défaut 25.

Serveur de courrier Entrez le nom complet de la machine serveur POP, qui assure le stockage et la remise des messages entrant (POP) issus de l'extérieur. Ce serveur sera le serveur par défaut pour récupérer les courriers électroniques externes des utilisateurs autorisés. Il peut être changé si besoin pour chacun d'eux.

Remarque : Pour les pièces jointes attachées aux messages, certaines types de fichiers sont interdits et rejetés par la messagerie.

- les fichiers ayant pour extension .bmp, .ico, .ani, .cur, .hlp (fichiers contenant des vulnérabilités dans la sécurité)
- les fichiers dont le nom correspond à des virus connus (happy99...)
- les fichiers dangereux: .reg, .chm, .cnf, .hta, .ins, .jse?, .job, .lnk, .ma[dfgmqrstvw], .pif, .scf, .sct, .shb, .shs, .vb[es], .ws[cfh], .xnk, .cer, .its, .mau, .md[az], .prf, .pst, .tmp, .vsmacros, .vs[stw], .ws
- les fichiers exécutables: .com, .exe
- les fichiers pouvant contenir des virus: .scr, .bat, .cmd, .cpl, .mhtml,
- les fichiers dont les noms comportent des espaces contigus
- les fichiers dont les noms ont plus de 150 caractères
- les fichiers comportant des extensions doubles : a-z comme premier caractère, a-z ou 0-9 comme deuxième ou troisième caractère , séparateur . , a-z ou 0-9 comme troisième caractère,

Vous trouverez dans cette documentation, plus d'informations sur l['Utilisation de la messagerie](#page-217-0).

# **4.5.4. Tour CD/DVD**

Cette fonctionnalité vous permet de gérer des images de CD ROM / DVD ROM à partir de votre serveur KWARTZ.

Une image de CD/DVD correspond à une copie du contenu d'un CD/DVD sur le serveur. Le contenu de chaque image de CDROM est fourni aux utilisateurs dans un dossier partagé du serveur KWARTZ comme si le CDROM original était installé dans le lecteur de CDROM du serveur, lui-même partagé. Il est également possible d'avoir accès à l'image complète du CDROM sous la forme d'un fichier image .iso permettant ainsi d'utiliser des logiciels d'émulation de lecteur de CDROM sur les postes clients.

La fonction Tour CD/DVD permet de

- gérer les images sur le serveur
- modifier les propriétés de la tour CD/DVD.

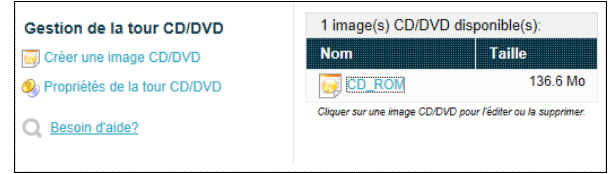

### **4.5.4.1. Fonctionnement de la tour CD/DVD**

Les utilisateurs peuvent accéder aux images de la tour CD/DVD comme indiqué dans les [Partages réseau](#page-225-0).

Chaque image donne son nom à un partage accessible à tous les utilisateurs depuis n'importe quel poste. Ce dossier partagé fournit le contenu exact du CD/DVD utilisé pour créer l'image.

**Remarque:** les noms des images ne peuvent contenir ni d'espace ni de caractères accentués.

Il est également possible d'utiliser des logiciels d'émulation de lecteurs de CD-Rom ou de DVD-Rom à partir d'une image disque au format ISO comme

- WinCDEmu
- ImageDisk

Ces utilitaires permettent de simuler la présence d'un ou plusieurs lecteurs de CD ou de DVD sur les postes clients à partir d'images ISO. Ces images sont disponibles dans le partage images-iso du serveur Tour\_cd.

Ce mode d'accès au contenu des images est parfois nécessaire au fonctionnement des images de CD/DVD mono poste réclamant leur exécution à partir d'un lecteur sur le poste client.

### **4.5.4.2. Gestion des images CD/DVD**

La listes des images présentes sur le serveur vous précise la taille de chaque image.

Vous avez la possibilité d'éditer ou supprimer une image en cliquant sur son nom.

**Remarque:** L'édition d'une image CD/DVD permet d'en modifier les propriétés mais pas le contenu.

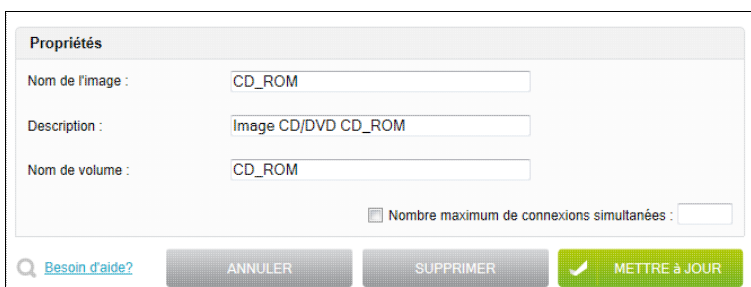

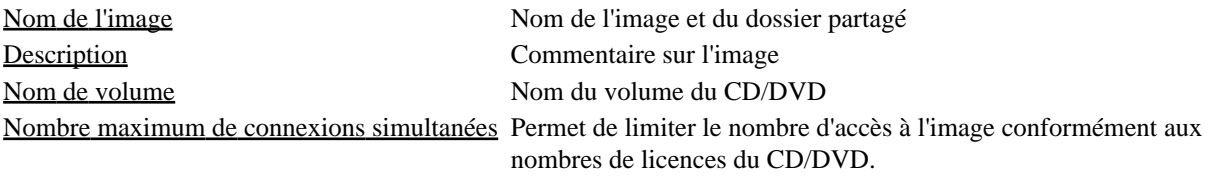

**Remarque:** Le nombre maximum de connexions simultanées ne s'applique qu'au dossier partagé. Il ne fonctionne pas avec les logiciels d'émulation de lecteurs utilisant directement les fichiers ISO.

Pour créer une image:

- insérer le CD / DVD dans le lecteur du serveur
- cliquer sur le lien Créer une image CD/DVD

Les propriétés du CD/DVD sont automatiquement renseignées à partir du contenu du CD/DVD.

Si le support n'a pas pu être lu, le message suivant est affiché:

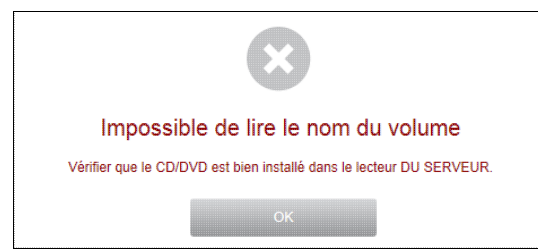

Vous pouvez modifier les propriétés de l'image avant de lancer la copie des données en utilisant le bouton Créer l'image

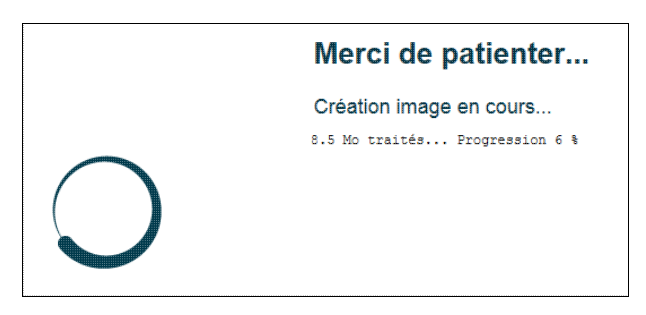

Vous êtes alors informé de la progression du traitement puis du résultat de la création d'image.

Si des erreurs sont survenues lors de la création, vous devez indiquer si vous désirez conserver ou supprimer l'image.

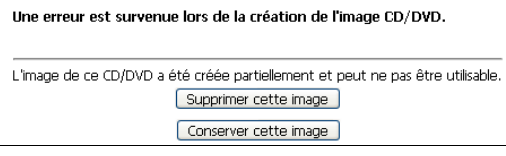

**Remarque:** le nouveau partage n'apparaît qu'après quelques minutes sur les postes déjà connectés à la tour CD/DVD.

Vous pouvez aussi créer des images ISO sur les postes clients avec certains logiciels comme ceux fournis avec les graveurs de CD/DVD. Ces fichiers doivent êtres copiés dans le dossier images-iso. Seuls les responsables de la tour CD/DVD sont autorisés à effectuer cette opération. Tout fichier ISO ajouté dans ce partage est automatiquement pris en compte par la tour CD/DVD.

Les noms de fichiers ISO ne doivent pas comporter de caractère espace.

### <span id="page-101-0"></span>**4.5.4.3. Propriétés de la tour CD/DVD**

Le bouton Propriétés de la tour CD/DVD... permet de modifier quelques caractéristiques de la tour CD/DVD

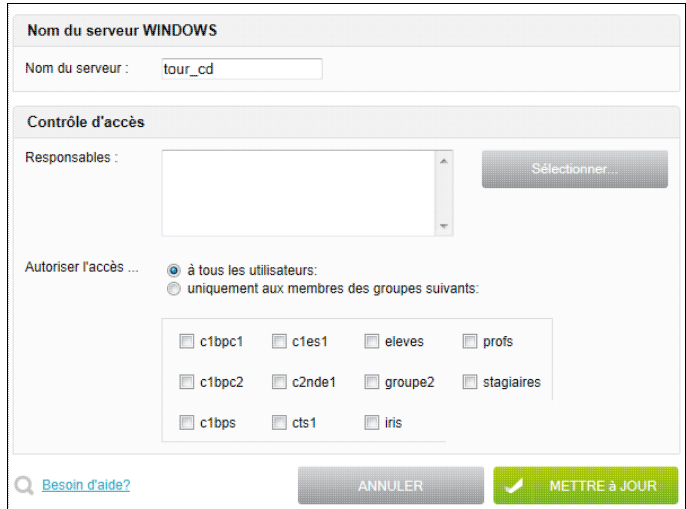

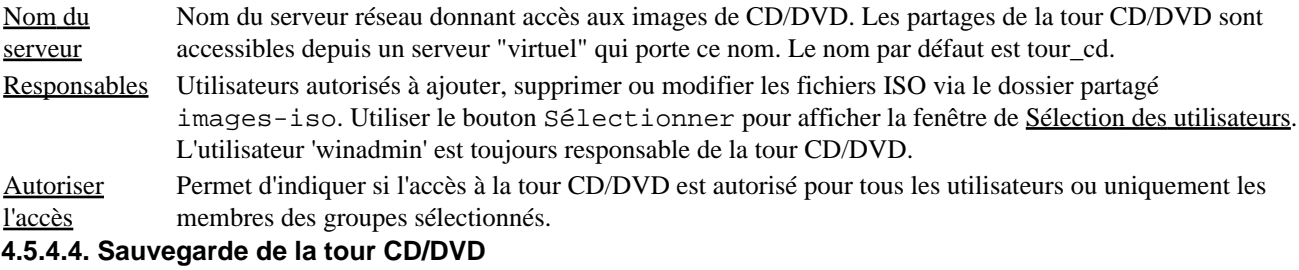

**ATTENTION:** La Sauvegarde KWARTZ ne prend pas en charge les images CD/DVD.

Vous avez cependant la possibilité de sauvegarder vos images, en archivant via le réseau le contenu du dossier images-iso

Pour restaurer une image CD/DVD, il faut copier le fichier iso correspondant dans le dossier images-iso. Cette opération doit se faire en tant que responsables de la tour CD/DVD. Voir [Propriétés de la tour CD/DVD](#page-101-0)

# **4.5.5. Onduleur**

L'onduleur, branché sur le serveur, permet de basculer sur une batterie de secours en cas de problème électrique. Le serveur peut être ainsi alimenté pendant quelques minutes (selon la puissance de la batterie). Passé ce délai, le serveur KWARTZ amorcera une procédure d'arrêt automatique préservant les données dans le cas où l'onduleur est connecté au serveur KWARTZ à l'aide d'un câble approprié (Renseignez-vous auprès de votre revendeur).

Pour configurer l'onduleur vous devez indiquer:

- le fabricant
- le modèle
- le port série pour les onduleurs non USB

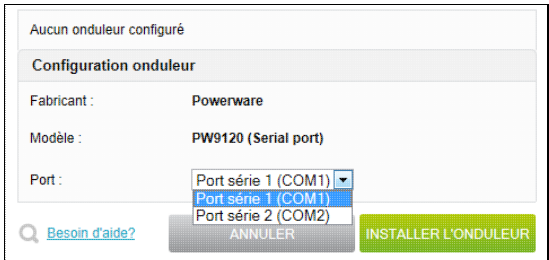

Le bouton Installer l'onduleur permet l'installation de l'onduleur sélectionné. Un message d'erreur indique si l'onduleur ne peut être installé ou s'il ne fonctionne pas correctement.

Eaton PW9120 700i Onduleur Modifier Environnement **Batterie** Entrée Sortie Puissance Status: 125 Durée 00:00:00 batterie: Batterie: 27.1 V  $\overline{a}$ 100 Entrée: 240 V 50.0 Hz 68 Sortie: 230 V  $0.1A$ 50.0 Hz 09/08/2012 16:49:36 - Network UPS Tools upsstats 2.6.3

Une fois configuré, un graphique permet de consulter l'état de l'onduleur:

Lors de la configuration de l'onduleur, sont également automatiquement activés:

- · un module dans la [Surveillance des services](#page-160-0) permettant de vous avertir de tout problème détecté par l'onduleur comme le basculement sur batterie, la nécessité de remplacer celle ci....
- un module dans le [Moniteur KWARTZ](#page-163-0) vous permettant de contrôler l'évolution de la charge et la puissance de la batterie ainsi que de la tension en entrée et en sortie de l'onduleur.

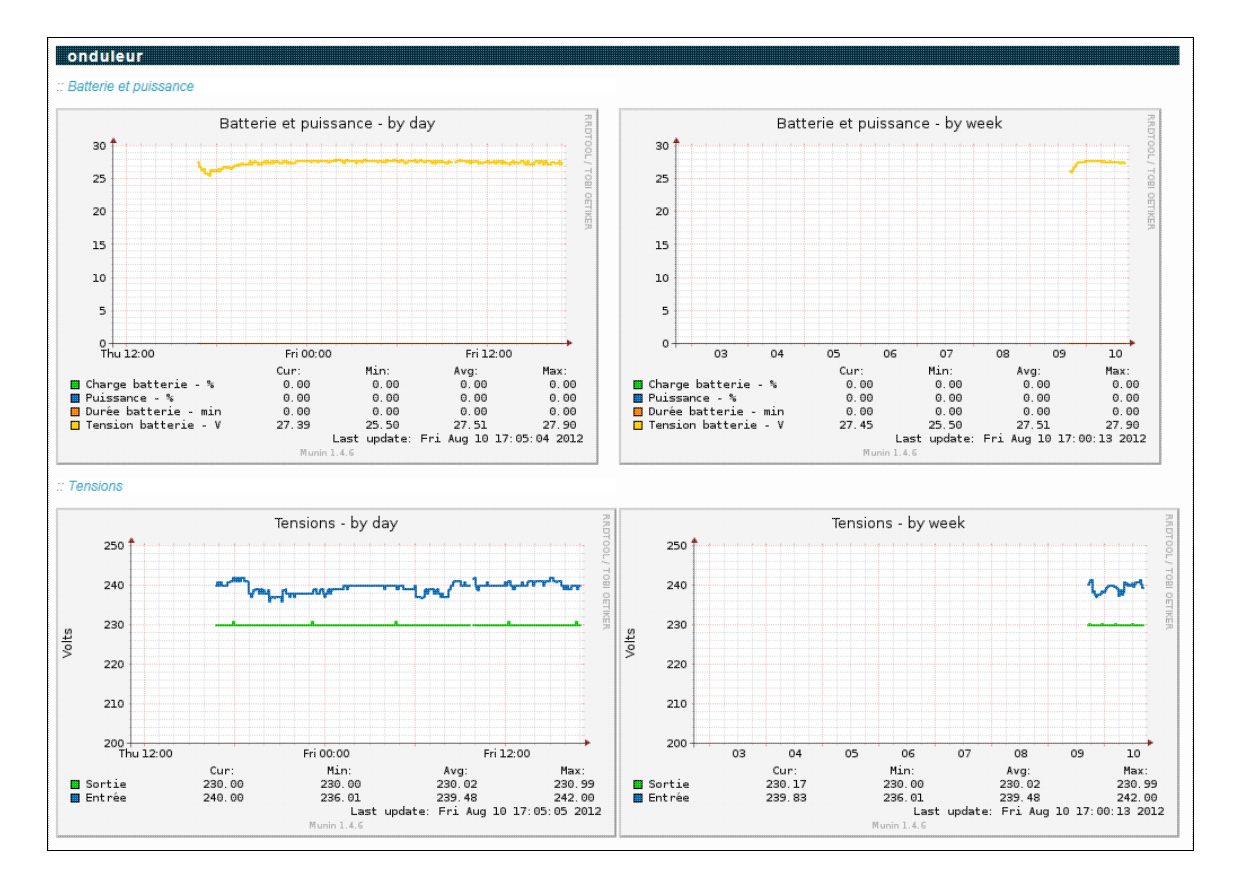

# **4.5.6. Téléchargements automatisés**

Cette fonction permet d'automatiser le téléchargement de site ou de fichier sur internet. Chaque utilisateur autorisé dispose dans son répertoire personnel d'un fichier .miroir.txt dans lequel il peut saisir la liste des URL à télécharger.

Le fait d'autoriser cette fonction valide automatiquement l'utilisation du fichier .miroir.txt du compte winadmin. Les fichiers sont alors déposés dans le répertoire p: \miroir

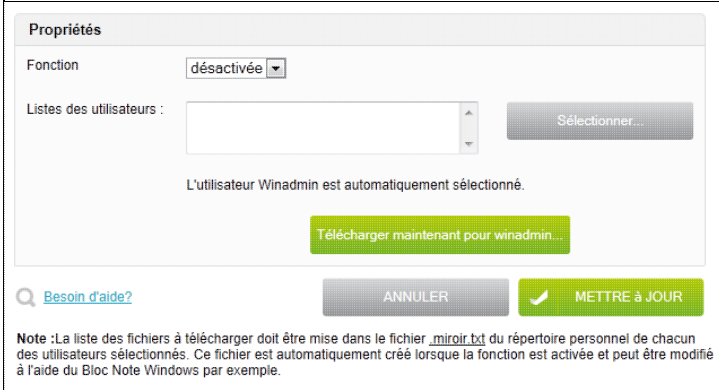

Dès que la fonction est activée, le fichier .miroir.txt est créé dans le répertoire de chacun des utilisateurs sélectionnés. Il est alors éditable par un bloc note. (il peut être nécessaire de valider l'option windows d'affichage des fichiers cachés pour visualiser ce fichier)

Les fichiers sont téléchargés automatiquement chaque jour à 06:25.

Ils sont enregistrés dans le sous dossier Miroir du répertoire html des utilisateurs.

# **4.6. Sécurité**

Ce menu permet de gérer la sécurité de votre serveur KWARTZ, notamment les accès à internet, le pare feu, l'antivirus, certains mots de passe...

### 4.5.6. Téléchargements automatisés 98

# **4.6.1. Accès à internet**

Votre serveur KWARTZ permet de contrôler l'accès à internet:

- A chaque poste est associé un mode d'accès
- A chaque utilisateur ou poste peut être associé un profil d'accès à internet.
- Vous pouvez définir pour chaque profil des règles permettant de contrôler les sites consultés.

Vous avez également la possibilité de bloquer ponctuellement l'accès à internet. Ces blocages interviennent AVANT l'application des règles d'accès.

Pour plus de détail concernant le contrôle d'accès à internet, consulter [Gestion de l'accès à internet](#page-212-0)

### **4.6.1.1. Mode d'accès des postes**

Le contrôle selon les postes vous permet d'indiquer comment l'accès à internet est autorisé depuis les postes du réseau.

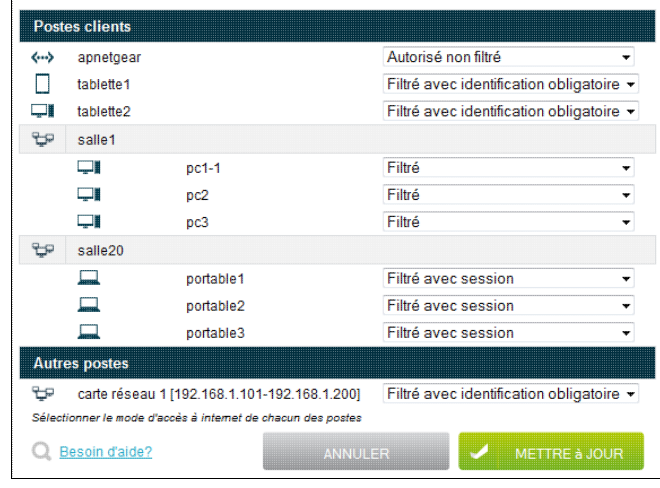

### <span id="page-104-0"></span>**4.6.1.1.1. Mode d'accès à internet**

Vous pouvez choisir entre

- Non autorisé: pour interdire l'accès depuis ce poste
- Filtré avec identification obligatoire: pour obliger les utilisateurs à saisir leur nom et leur mot de passe depuis leur navigateur pour accéder au web. L'utilisateur doit effectuer cette identification pour chaque logiciel devant accéder au web.
- Filtré: pour identifier l'utilisateur pour accéder au web
	- ♦ avec [KWARTZ-AUTH](#page-210-0) si disponible ou l'utilisateur associé à la tablette dans KMC
	- ♦ sinon en saisissant le nom d'utilisateur et le mot de passe depuis leur navigateur
		- ♦ ou récupéré depuis KMC si cette tablette est enregistrée dans KMC.
- Autorisé non filtré: pour autoriser l'accès depuis le poste
	- ♦ sans identifier l'utilisateur
	- ♦ sans appliquer ni les [Profils d'accès à internet](#page-105-0) ni de [Blocages sur la journée](#page-91-0)
- Filtré avec session: pour obliger les utilisateurs à saisir leur nom et leur mot de passe depuis leur navigateur pour accéder au web. Contrairement au mode filtré avec identification obligatoire, une seule identification suffit pour autoriser l'accès au web à l'ensemble des logiciels de l'ordinateur utilisé.

**Remarque:** Dans le mode non filtré, les accès seront affichés dans les rapports avec l'adresse IP du poste si l'utilisateur n'est pas identifié.

### **4.6.1.1.2. Edition du mode d'accès**

Vous pouvez définir le mode d'accès:

• pour chacun des postes clients

- globalement pour chacun des réseaux locaux
	- ♦ pour les postes inconnus si le DHCP est activé pour tous les postes
	- ♦ pour l'ensemble du réseau si le DHCP est désactivé

Le menu Sélection expresse vous permet d'appliquer un mode à l'ensemble des postes affichés.

**Remarque:** il faut ensuite utiliser le bouton Mettre à jour pour appliquer les modifications.

Pour plus de détail concernant le contrôle d'accès à internet, consulter [Gestion de l'accès à internet](#page-212-0)

### <span id="page-105-0"></span>**4.6.1.2. Profils d'accès à internet**

Un profil d'accès internet permet de définir un ensemble de règles contrôlant les sites visités.

### **4.6.1.2.1. Règles d'accès**

Une **règle d'accès** regroupe les conditions à remplir pour autoriser ou interdire l'accès à certains sites.

Les règles d'accès s'appliquent selon la logique suivante :

- Si des règles sont définies, elles sont appliquées dans l'ordre indiqué **sauf si la contrainte sur la période n'est pas vérifiée.** Dans ce cas, les règles suivantes sont appliquées. Si il n'y en a pas, l'accès est refusé.
- Si la contrainte sur la période est vérifiée, les règles suivantes ne sont jamais appliquées.
- Le système contrôle d'abord si des règles sont définies pour le profil de l'utilisateur. Si c'est le cas, il tente de l'appliquer selon le principe décrit ci dessus.
- Si il n'y a aucune règle pour le profil de l'utilisateur ou du poste, l'accès est refusé.

**Remarque:** Les règles d'accès ne sont pas appliquées aux postes en accès autorisé non filtrés. Voir [Mode](#page-104-0) [d'accès à internet](#page-104-0)

Les [Composants des règles](#page-108-0) permettent de préciser pour chaque règle

- les contraintes dans le temps (période)
- les groupes de sites pour en autoriser ou interdire l'accès (listes noires)

#### **4.6.1.2.2. Gestion des profils**

Vous pouvez définir et éditer des profils pour définir les règles des utilisateurs OU des postes.

Le profil d'un poste s'applique AVANT celui de l'utilisateur. Si un profil est associé à un poste, les règles de ce profil seront appliquées **quel que soit l'utilisateur connecté**, même si cet utilisateur est associé à un profil utilisateur l'autorisant ou lui interdisant l'accès.

Le **profil par défaut** est appliqué aux utilisateurs qui n'ont pas été associés à un profil défini.

- depuis tous les postes si aucun profil de postes n'est défini
- uniquement depuis les postes non associés à un profil de postes.

Pour chaque profil défini, sont précisés:

- le nombre d'utilisateurs ou de postes concernés
- le nombre de règles définies

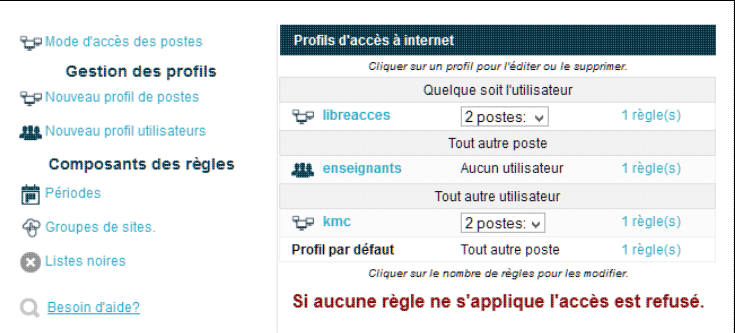

Pour éditer un profil, il faut cliquer sur son nom. Pour modifier des règles d'un profil, vous devez cliquer sur le nombre de règles ou sur le lien Définir une règle.

Pour définir un nouveau profil, cliquez sur le lien correspondant. Vous accédez à la page d'édition d'un profil.

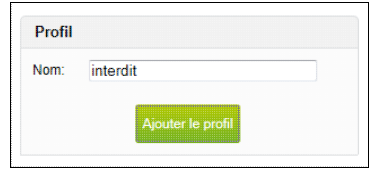

Vous devez

- nommer le profil
- dans le cas d'un profil de postes,
	- ♦ indiquer le nom du profil,
	- si ce profil est appliqué ♦
		- $\Diamond$  quel que soit l'utilisateur: Seul ce profil de poste est appliqué (cela permet de proposer des postes avec plus ou moins de restrictions que dans le contexte habituel, comme une salle en libre accès...)
		- uniquement si aucun profil utilisateur n'a été appliqué ( à la place du profil par défaut pour les ◊ postes sélectionnés ). Pour Kwartz Mobile Control, cela permet également d'appliquer un profil à un périphérique associé à aucun utilisateur.
	- ♦ sélectionner les postes concernés

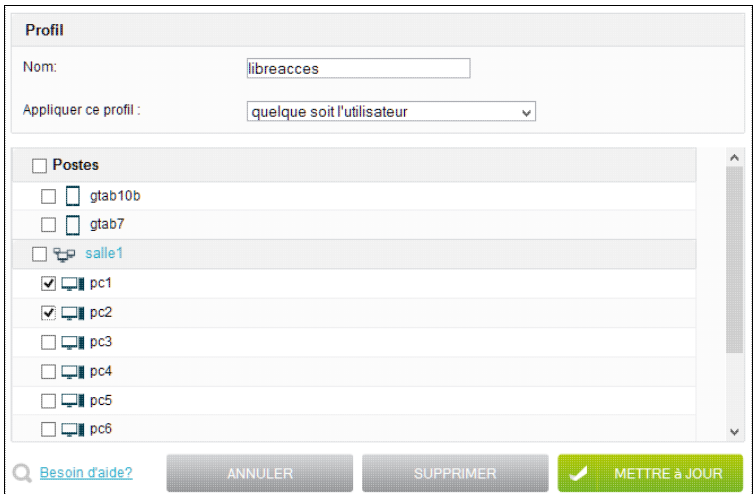

• dans le cas d'un profil utilisateurs, la sélection des comptes se fait après la définition du profil

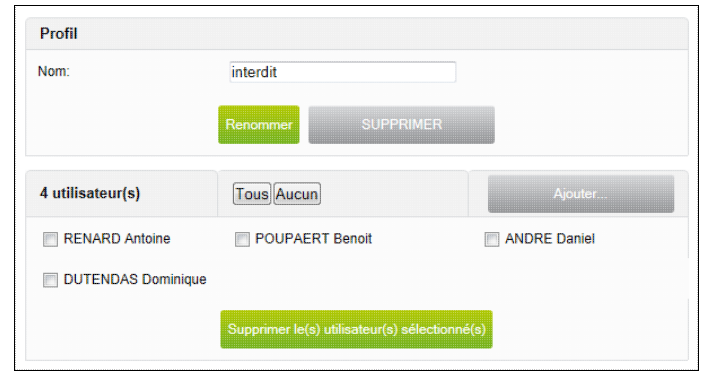

**Remarque:** Vous pouvez aussi indiquer le profil d'un utilisateur dans la [Gestion des comptes](#page-77-0) et le profil d'un poste client dans la gestion des [Postes Clients](#page-33-0).

Vous définissez ensuite la première règle pour ce profil:

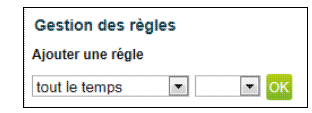

Vous devez choisir si cette règle s'appliquera:

- tout le temps
- pendant / hors une période (voir [Gestion des périodes\)](#page-108-1)

Cliquez ensuite sur le bouton OK pour définir la règle:

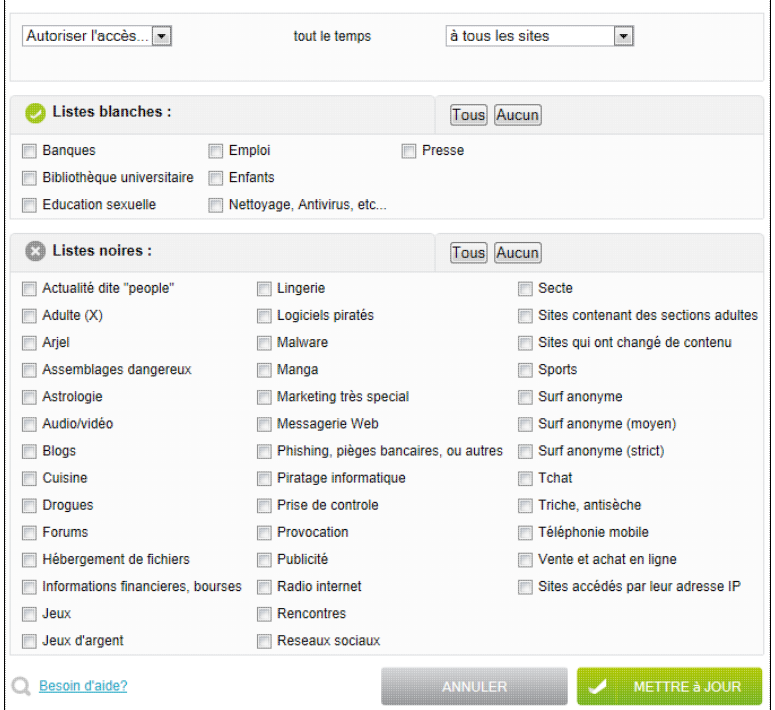
Pour éditer une règle, vous pouvez préciser:

- si vous autorisez ou interdisez l'accès
- à tous les sites ou vers les sites définis
	- ♦ parmi les groupes de sites (voir [Gestion des groupes de sites](#page-109-0))
	- ♦ parmi les listes blanches ou noires (voir [Gestion des Listes Noires\)](#page-110-0)

Cliquez sur Mettre à jour pour enregistrer la règle.

Vous accédez alors à la liste des règles du profil, à partir de laquelle vous pouvez :

- définir d'autres règles pour ce profil
- éditer ou supprimer les règles
- supprimer toutes les règles du profil.

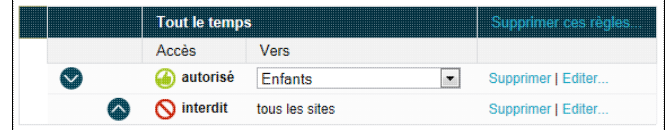

Lorsque plusieurs règles sont définies, la liste se présente ainsi:

 $\overline{r}$ 

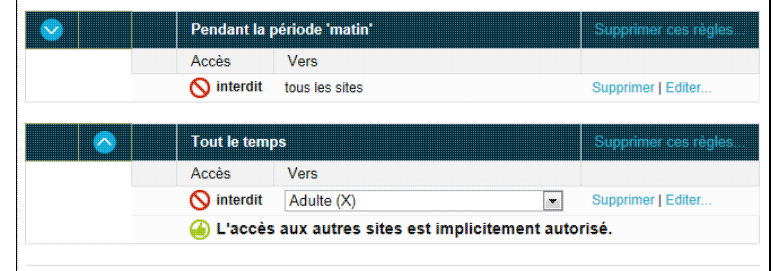

Vous pouvez alors utiliser les flèches pour modifier l'ordre des règles pour par exemple:

- appliquer les règles pendant la période matin AVANT les règles s'appliquant tout le temps.
- appliquer une règle valable tout le temps avant une autre règle pendant cette même période.

**Remarque:** Attention si les premières règles s'appliquent " Tout le temps ", les autres règles ne seront jamais appliquées. Les règles suivantes ne sont appliquées que si la contrainte dans le temps n'est pas vérifiée.

#### **4.6.1.3. Composants des règles**

Les composantes des règles sont

- des périodes: composant permettant des contraintes dans le temps.
- des groupes de sites: composant permettant d'indiquer les sites autorisés ou interdits.
- des listes noires: listes de sites par catégories, mises à jour automatiquement.

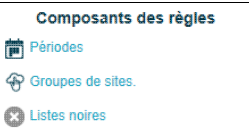

#### **4.6.1.3.1. Gestion des périodes**

La gestion des périodes permet de visualiser et modifier les périodes définies ou bien d'en définir de nouvelles. Celles ci sont modifiables en cliquant sur leur nom.

Pour définir une nouvelle période, utilisez le bouton Créer une nouvelle période:

- fournir le nom de la période (par exemple "matin")
- puis cliquez sur le bouton Créer la période
- définir votre période en ajoutant un/des jour(s) dans la semaine.

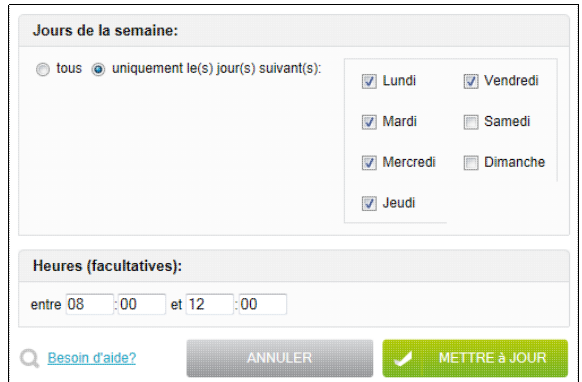

Cette nouvelle période vous permettra de n'autoriser la connexion que du lundi au vendredi entre 08h00 et 12h00.

• ou définir votre période en ajoutant une date/période particulière.

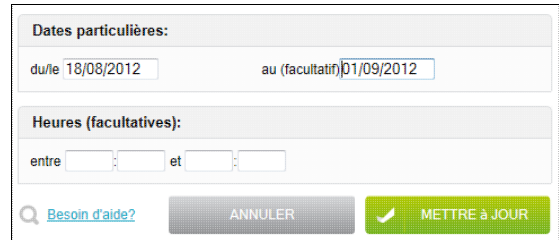

#### <span id="page-109-0"></span>**4.6.1.3.2. Gestion des groupes de sites**

La gestion des groupes de sites permet de lister les groupes définis pour les éditer (en cliquant sur leur nom) ou en créer de nouveaux.

Un groupe de sites est défini par une liste de noms de domaines et/ou d'URL. Pour chaque liste, il faut une valeur par ligne.

Les sites correspondant au domaine kwartz.com ont des adresses comme

- kwartz.com,
- www.kwartz.com
- mais pas autrekwartz.com ni www.autrekwartz.com.

Les adresses / URL, correspondent à une liste d'adresses ou de partie d'adresse sur chaque ligne. Pour chaque adresse, il ne faut pas préciser :

- le protocole (http:// , ftp://),
- le nom de base (www, www1, web, ftp),
- le port (:8080),
- le fichier (situé après le dernier /);

Par exemple http://www.kwartz.com:8080/exemple/index.html donne kwartz.com/exemple

Par exemple l'URL kwartz.com/exemple correspond aux adresses http://kwartz.com/exemple/index.html ou ftp://kwartz.com/exemple/images/logo.gif mais pas aux adresses http://kwartz.com/index.html, http://autrekwartz.com/exemple ou encore http://kwartz.com/exemple2/index.html

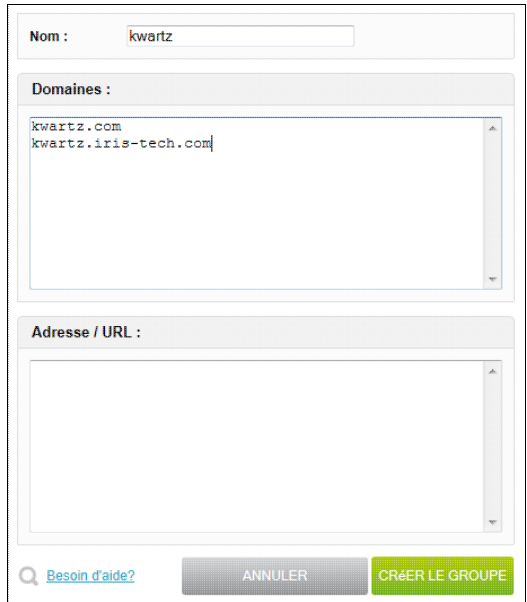

Chaque groupe de sites pourra ensuite être interdit ou autorisé lors de la définition des règles d'accès pour un profil.

Cette règle vous permettra par exemple de n'autoriser la connexion qu'aux sites nécessaires pour la réalisation d'un cours particulier.

La définition d'un groupe de sites n'est utile que si il est utilisé dans les [Règles d'accès](#page-214-0).

# <span id="page-110-0"></span>**4.6.1.4. Gestion des Listes Noires**

La gestion des listes noires permet de visualiser les listes noires disponibles (après téléchargement) et dont l'interdiction peut être envisagée.

Une liste noire n'est active que si elle est utilisée dans les [Règles d'accès.](#page-214-0)

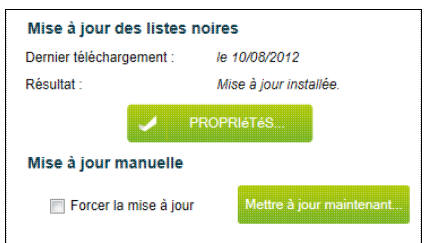

La mise à jour des listes noires se fait automatiquement par Internet. Si une liste noire existe déjà, elle est remplacée.

**Remarque:** Pendant la récupération des listes noires, le serveur proxy est arrêté.

La fréquence de la mise à jour est paramétrable via le bouton Propriétés...

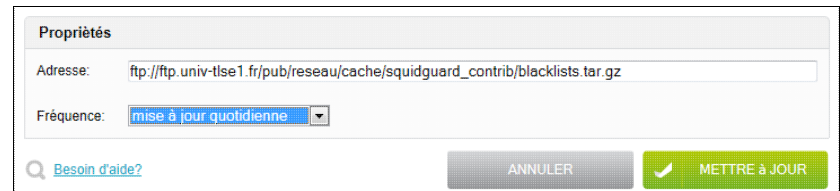

Vous avez le choix entre une mise à jour quotidienne, hebdomadaire ou mensuelle. Ce traitement peut aussi être désactivé.

Vous devez saisir l'adresse de téléchargement. Vous pouvez par exemple utiliser les listes disponibles à cette adresse: [ftp://ftp.univ-tlse1.fr/pub/reseau/cache/squidguard\\_contrib/blacklists.tar.gz](ftp://ftp.univ-tlse1.fr/pub/reseau/cache/squidguard_contrib/blacklists.tar.gz)

**Remarque:** cette adresse fournit aussi des listes blanches, destinées à n'autoriser que certains sites.

Si la mise à jour automatique venait à échouer, un avertissement est envoyé par courriel aux utilisateurs indiqués dans la [Surveillance des services](#page-160-0).

Le bouton Mettre à jour maintenant... permet de lancer manuellement la mise à jour des listes noires.

La mise à jour n'est effectuée que si un nouveau fichier est disponible en téléchargement. En cochant la case Forcer la mise à jour, vous pouvez forcer l'installation du fichier téléchargé même s'il n'a pas changé.

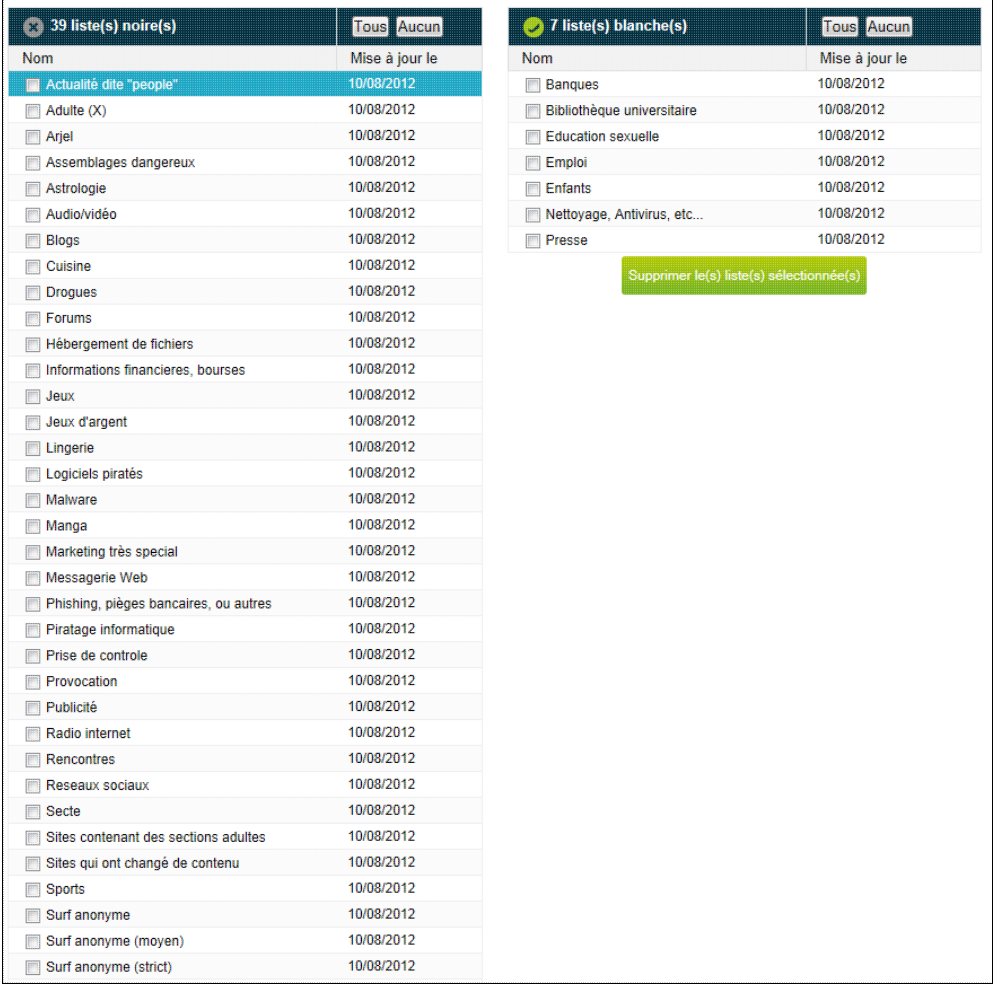

Vous pouvez supprimer une liste noire si celle ci n'est utilisée dans aucune règle d'accès.

Cette suppression n'a d'intérêt que si la liste n'existe plus à l'adresse de téléchargement, sinon la liste sera restaurée au prochain téléchargement.

# **4.6.2. Pare-Feu**

Un pare-feu (ou firewall) est un logiciel permettant le contrôle et le filtrage des connexions sur un réseau. Il est installé sur le serveur KWARTZ et permet notamment de fortement sécuriser vos ordinateurs et les réseaux locaux connectés de façon continue à Internet.

Vous avez la possibilité de visualiser et de configurer votre propre pare-feu suivant les services proposés :

- en entrée pour le serveur KWARTZ (connexion depuis internet à un service proposé par le serveur KWARTZ)
- en sortie pour le serveur KWARTZ (connexion du serveur à un service proposé sur internet)
- en sortie pour tous les postes (connexion des postes clients à un service proposé sur internet)

Un service en entrée est fourni par le serveur KWARTZ. S'il est ouvert, il peut être accédé depuis internet en utilisant l'adresse IP publique de votre connexion. Par exemple, KWARTZ~Control est ouvert par défaut en entrée, ce qui permet d'administrer votre serveur à distance.

**ATTENTION:** moins il y a de services ouverts en entrée, moins il y a de risques de tentatives d'intrusion.

Un service en sortie est fourni par l'extérieur. Ils peuvent être ouvert pour le serveur ou pour tous les postes du réseau. S'il est fermé, le pare-feu interdit d'y accéder. Si vous ouvrez le service FTP en sortie pour le serveur, seul celui-ci pourra se connecter à un site FTP (pour mettre à jour les listes noires par exemple). Par contre les autres postes du réseau se verront refuser l'accès aux sites FTP.

# **4.6.2.1. Pare-Feu pour les services usuels.**

Les différents services listés sont:

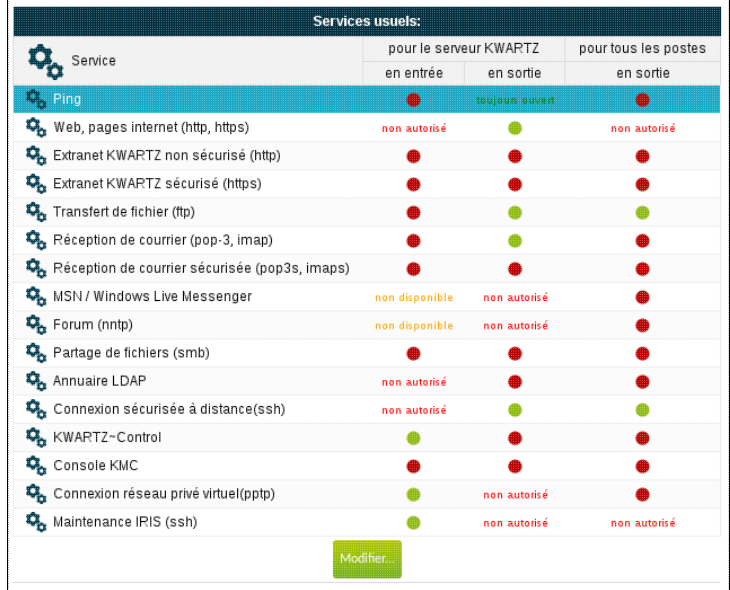

Le bouton Modifier vous permet d'éditer les règles du pare-feu pour les différents services:

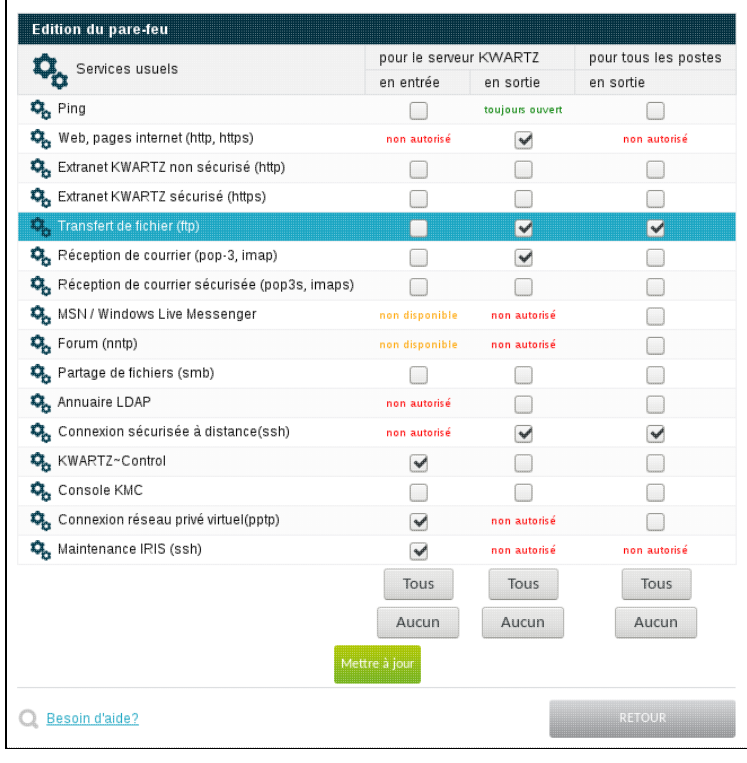

**Remarque:** Le service Maintenance IRIS (ssh) autorise uniquement la société IRIS Technologies® à établir des connexions ssh et à KWARTZ~Control ainsi que la mise en place de l'assistance à distance. Ceci est nécessaire si vous souhaitez bénéficier du support et de l'assistance KWARTZ®.

Le bouton Mettre à jour permet de prendre en compte votre nouveau paramétrage du pare feu.

# **4.6.2.2. Gestion des autres services.**

Vous avez aussi la possibilité de paramétrer vos propres services:

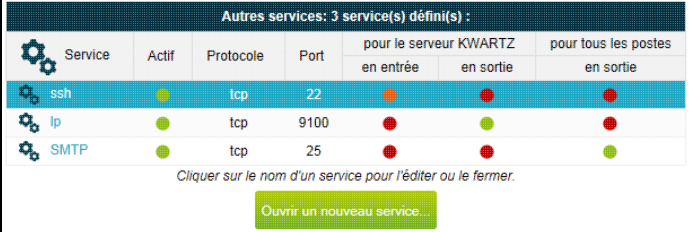

Vous pouvez ainsi ouvrir de nouveaux ports sur le pare- feu

- en entrée pour le serveur KWARTZ en précisant si vous le désirez l'adresse ip de la source.
- en sortie pour le serveur KWARTZ en précisant si vous le désirez l'adresse ip de la destination.
- en sortie également pour tous les postes ou uniquement certains.

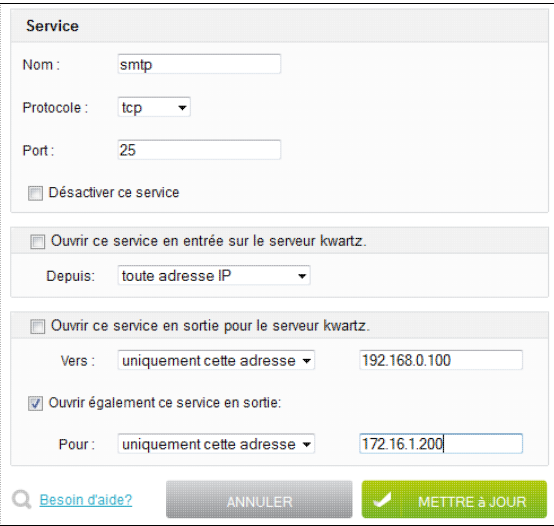

Vous pouvez ouvrir un service pour les protocoles TCP, UDP et TCP+UDP

Vous pouvez également saisir le protocole Tous. Dans ce cas, vous ne pouvez ouvrir le service en sortie pour un poste du réseau en précisant son adresse IP. Cela permet d'autoriser un poste à accéder à internet sans être filtré par le pare feu de KWARTZ.

Vous pouvez saisir comme port:

- le numéro correspondant (par exemple 25 pour le smtp)
- le nom du port s'il est reconnu (par exemple smtp)
- une plage de port par exemple (1024:2048)

Ces services peuvent être désactivés si vous le désirez. Dans ce cas, les ports ne sont pas ouverts.

#### **4.6.2.3. Trafic entre réseaux locaux.**

Par défaut, le trafic entre les réseaux locaux sont interdits. Cela permet un cloisonnement des réseaux

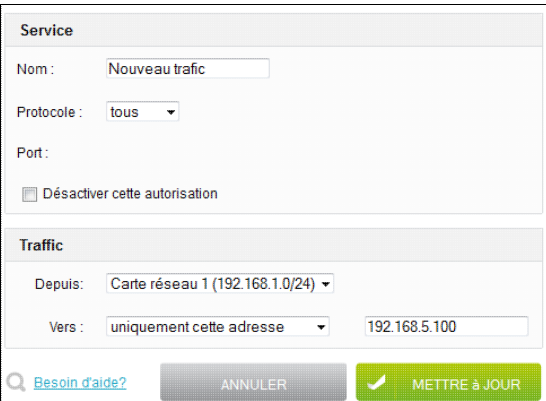

Comme pour les autres services qui s'appliquent au trafic vers internet, vous pouvez autoriser certaines connexions entre les réseaux locaux en indiquant

- le protocole:
	- TCP, UDP, TCP+UDP ♦
		- le port: le numéro correspondant (par exemple 25 pour le smtp) ou le nom du port s'il est ◊ reconnu (par exemple smtp) ou une plage de port par exemple (1024:2048)
	- ♦ Tous pour autoriser tout le trafic quel que soit le protocole ou le port.
- la trafic en provenance ou à destination de
	- ♦ Tous les réseaux locaux
	- ♦ uniquement une adresse IP pour n'autoriser le trafic que depuis ou vers un poste
	- ♦ chacun des réseaux locaux
	- ♦ le réseau VPN ou celui du portail captif si ceux ci sont configurés.

Chaque autorisation peut être désactivée si vous le désirez.

## **4.6.2.4. Restriction depuis les réseaux locaux.**

Par défaut, l'utilisation des services du serveur KWARTZ n'est pas limitée depuis les réseaux locaux. À l'aide de cette fonction vous pouvez, pour chaque réseau local autre que le réseau principal sur carte réseau 1, interdire l'utilisation de certains ports du serveur.

Vous devrez renseigner les éléments suivants:

- le service
	- $\triangle$  le protocole (toujours TCP)
	- le port: le numéro correspondant (par exemple 25 pour le smtp) ou le nom du port s'il est reconnu (par ♦ exemple smtp) ou une plage de port par exemple (1024:2048)
- le réseau local concerné

Chaque restriction peut être désactivée si vous le désirez.

# **4.6.2.5. Redirection de port.**

Cette fonction vous offre la possibilité de rediriger un port en entrée sur le serveur vers un autre poste du réseau. Cela permet de rendre accessible depuis l'extérieur des services hébergés sur l'un des postes clients de votre réseau KWARTZ.

Si aucun port n'est redirigé, vous aurez le message suivant :

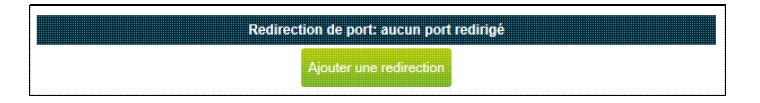

Pour créer une redirection, utilisez le bouton Ajouter une redirection. Vous devez alors éditer ses propriétés:

- le protocole (TCP, UDP ou TCP+UDP)
- le port d'entrée du serveur KWARTZ
- l'adresse IP et le port du poste client.

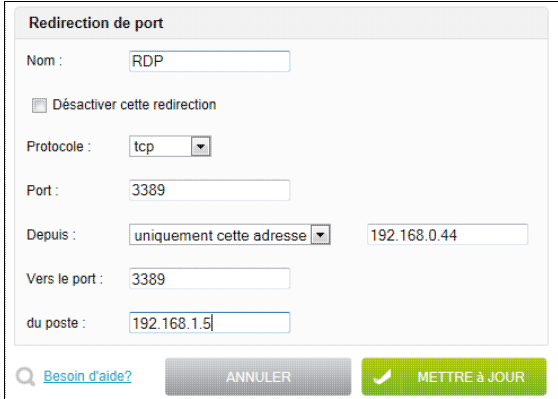

Vous pouvez saisir comme port:

- le numéro correspondant (par exemple 25 pour le smtp)
- le nom du port s'il est reconnu (par exemple smtp)
- une plage de port par exemple (1024:2048)

Chaque redirection peut être désactivée si vous le désirez. Dans ce cas, les ports ne sont pas redirigés.

Le bouton Mettre à jour vous permet d'enregistrer la redirection que vous retrouvez ensuite dans la liste suivante:

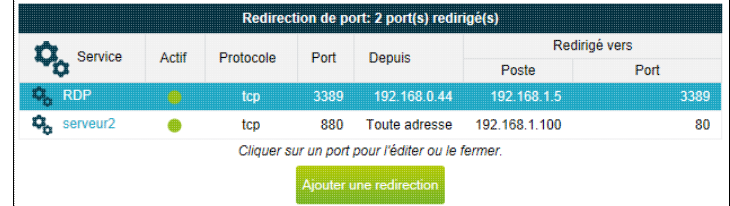

En cliquant sur le nom donné au service, vous pouvez alors

- soit l'éditer
- soir le supprimer via le bouton Supprimer

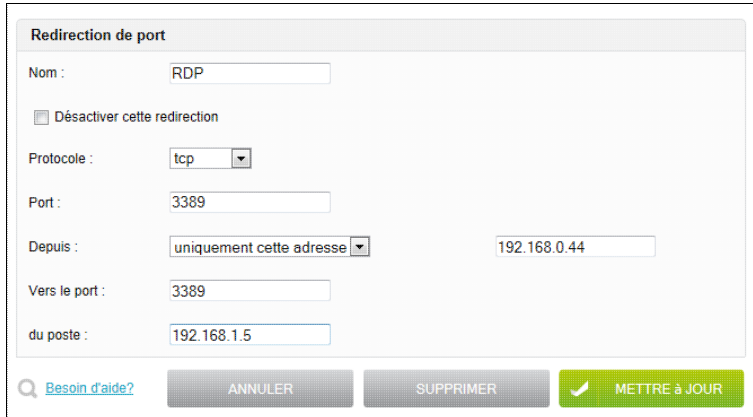

# **4.6.3. Gestion de l'antivirus**

Le serveur KWARTZ dispose d'une fonction antivirus dont les caractéristiques sont les suivantes:

- protection en temps réel du flux de messagerie entrante et sortante
- possibilité de lancer une analyse de l'ensemble des fichiers du serveur. **Note:** pendant cette recherche, les services du serveur KWARTZ sont arrêtés.

Le moteur d'antivirus utilisé par le serveur KWARTZ est ClamAV (<http://www.clamav.net/>).

Cet écran de configuration vous permet:

- de lancer une recherche de virus sur le serveur
- de contrôler les mises à jour des signatures des virus.

## **4.6.3.1. Analyse du serveur**

#### **4.6.3.1.1. Lancer l'analyse**

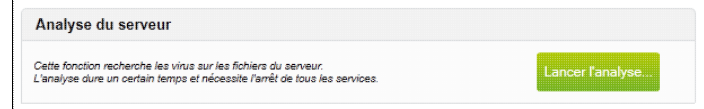

Pour lancer la recherche de virus sur le serveur, utilisez le bouton Lancer l'analyse...

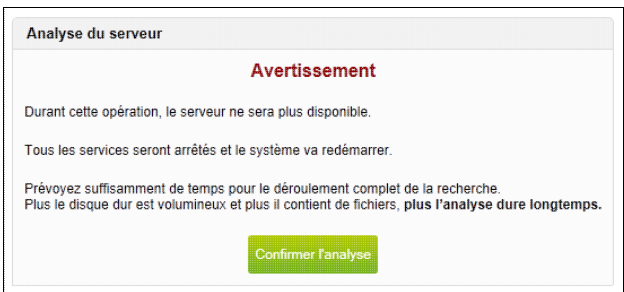

**ATTENTION:** L'analyse du serveur dure un certain temps. Pendant ce traitement, tous les services sont arrêtés.

Pour cette raison, vous devez confirmer le lancement de l'analyse par le bouton Confirmer l'analyse

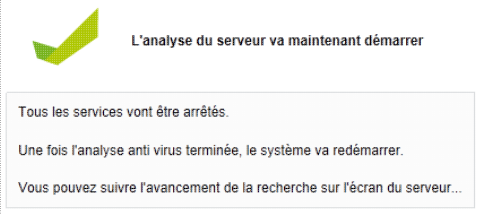

Vous pouvez alors suivre le déroulement de l'analyse sur l'écran du serveur, avec notamment la liste des fichiers au fur et à mesure de lors traitement.

Vous pouvez abandonner la recherche de virus à tout moment en utilisant simultanément les touches Ctrl et C du clavier du serveur.

Une fois l'analyse terminée ou interrompue, le compte rendu de l'opération est affiché. Vous devez alors appuyer sur Entrée pour redémarrer la machine, sinon la machine redémarre automatiquement au bout de 2 minutes. Dans ce cas, vous serez averti à la prochaine connexion à KWARTZ~Control si des virus ont été détectés.

#### **4.6.3.1.2. Fichiers mis en quarantaine**

Les fichiers infectés ou suspects sont automatiquement isolés dans le dossier de quarantaine.

Ce dossier est uniquement accessible par winadmin via le partage Quarantaine \\KWARTZ-SERVER\Quarantaine. (où KWARTZ-SERVER est le nom windows du serveur voir menu Réseau / [Réseaux](#page-57-0)).

Vous pouvez alors entreprendre l'action appropriée sur chacun des fichiers.

Le fichier quarantaine.log contient:

- la liste des fichiers déplacés et leur emplacement dans l'arborescence du serveur.
- le résumé de l'analyse

**Remarque:** Lorsqu'un fichier est déplacé dans le dossier de quarantaine, il est renommé si un autre fichier porte déjà son nom. Le nouveau nom du fichier est son nom initial auquel on ajoute un suffixe contenant un numéro d'ordre.

#### **4.6.3.2. Mise à jour**

La mise à jour est lancée quotidiennement de façon automatique. Elle prend en charge, le moteur antivirus et la base de signatures des virus.

Vous pouvez:

- visualiser la date du dernier téléchargement,
- lancer manuellement la mise à jour par la sélection du bouton Mettre à jour maintenant...,
- visualiser le résultat de la dernière mise à jour.

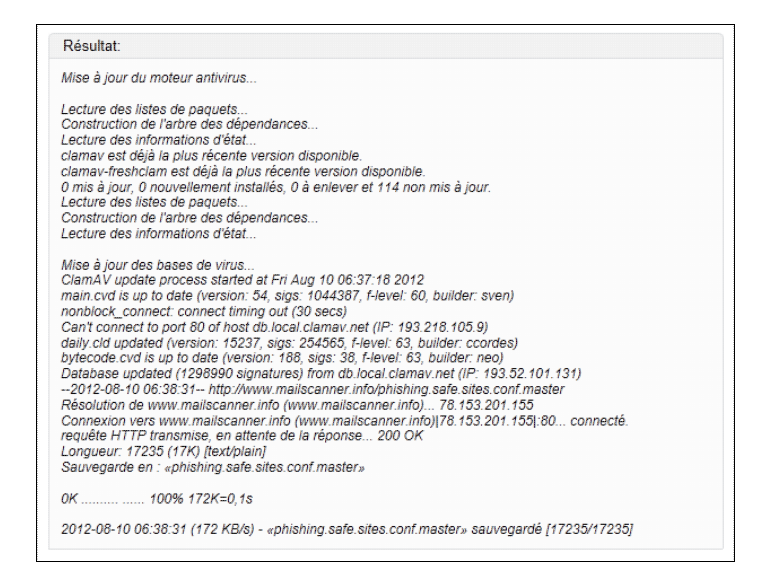

# **4.6.4. Serveur RADIUS**

# **4.6.4.1. Description**

Le serveur KWARTZ propose une solution destinée à **la sécurisation des réseaux sans fil**.

Cette solution permet:

- une identification des usagers
- le chiffrement des communications entre la borne et les clients sans fil.

La mise en oeuvre de cette fonction nécessite:

- des points d'accès compatibles avec le standard WPA entreprise ou WPA 802.1X
- des clients sans fil supportant
	- ♦ une sécurité de type WPA et un chiffrement de type AES ou TKIP.
	- ♦ la méthode d'authentification PEAP / EAP-MSCHAP version 2

# **4.6.4.2. Option de licence**

**ATTENTION:** Vous devez disposer d'une licence permettant d'activer cette fonction.

Si vous n'avez pas saisi une clé KWARTZ permettant l'activation de cette option, le menu Sécurité/Serveur RADIUS n'est pas proposé dans KWARTZ~Control

Veuillez vous rapprocher de votre revendeur habituel ou du service commercial d'IRIS Technologies pour obtenir une nouvelle [Clé KWARTZ](#page-181-0).

Cette fonction est aussi disponible pendant la période d'évaluation de KWARTZ.

# **4.6.4.3. Configuration du serveur RADIUS**

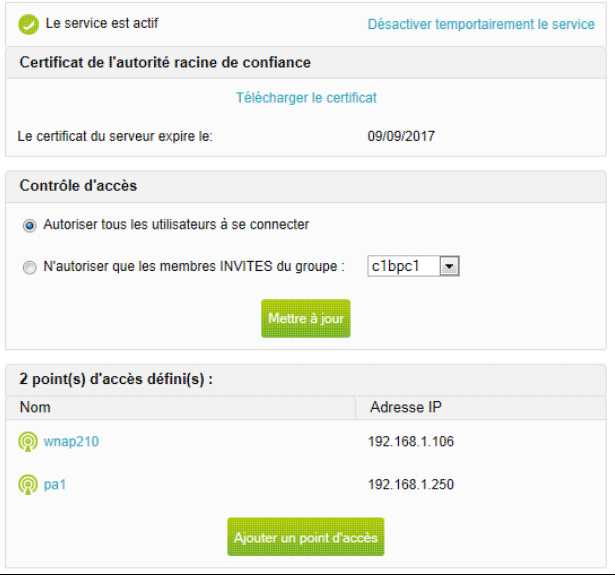

Le menu Sécurité/Serveur RADIUS vous permet d'administrer le serveur RADIUS:

- activer/désactiver temporairement le service: cela vous permet de ne pas autoriser de connexion sans fil pendant certaines périodes (la nuit ou les vacances...)
- le lien Télécharger le certificat vous permet d'enregistrer le fichier kwartzCA.der à installer sur les clients sans fil (voir [Configuration des clients sans fils\)](#page-121-0)
- indiquer si vous autorisez tous les utilisateurs à se connecter ou uniquement les membres INVITÉS d'un groupe.
- de définir les différents points d'accès.

## **4.6.4.3.1. Validité du certificat**

Le certificat nécessaire à la sécurité du service est valable jusqu'à sa date d'expiration.

Si le certificat est périmé, le lien Réinstaller un certificat vous permet d'en générer un nouveau.

Dans ce cas, il est nécessaire de réinstaller ce nouveau certificat sur tous les clients sans fil.

## **4.6.4.3.2. Définition d'un point d'accès sans fil**

- Cliquer sur le bouton Ajouter un point d'accès pour définir un nouveau point d'accès sans fil
- Cliquer sur le nom d'un point d'accès existant pour l'éditer ou le supprimer.

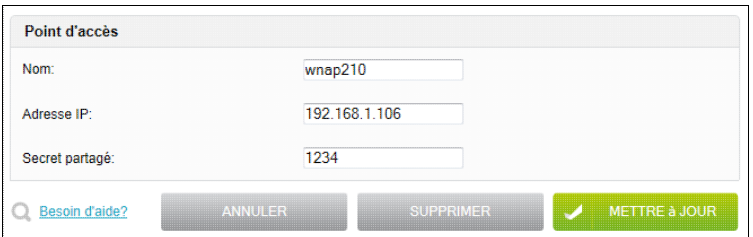

Nom Nom affiché dans la liste des points d'accès.

Adresse IP Adresse IP fixe du point d'accès dans le réseau KWARTZ.

Secret partagé Une chaîne de texte servant de mot de passe entre le point d'accès et le serveur. Ces informations sont nécessaires pour configurer le point d'accès.

# **4.6.4.4. Configuration des points d'accès**

Cette étape est assez simple mais dépend malheureusement du mode d'administration du point d'accès. D'une manière générale, il faut:

- Se connecter à l'interface web de configuration du point d'accès
- Lui affecter comme adresse IP l'adresse IP fixe indiquée pour le point d'accès lors de sa définition sur le serveur KWARTZ
- Désactiver le DHCP (ce service étant assuré par le serveur KWARTZ)
- Trouver le menu intitulé "Sécurité sans fil" ou "Authentification réseau" pour configurer
	- ♦ le mode de sécurité du réseau sans fil en WPA entreprise ou WPA 802.1X
	- l'algorithme de chiffrement si demandé AUTO, AES ou TKIP. Certains clients peuvent ne fonctionner ♦ qu'en TKIP.
	- le serveur RADIUS utilisé ♦
		- ◊ L'adresse IP du serveur KWARTZ
		- ◊ Port du serveur RADIUS: 1812 (valeur par défaut)
		- Secret partagé que vous avez saisi lors de la définition du point d'accès sur le serveur ◊ KWARTZ.
		- $\Diamond$  Ne pas sélectionner d'authentification par adresse MAC si proposé
	- le serveur d'accounting (ou de comptabilisation) utilisé (facultatif mais indispensable pour consulter les ♦ rapports sur les connexions)
		- ◊ L'adresse IP du serveur KWARTZ
		- ◊ Port du serveur RADIUS: 1813 (valeur par défaut)
- Activer ces modifications sur le point d'accès.

Tous les points d'accès ne permettent malheureusement pas de configurer un serveur d'accounting. Si cela ne vous est pas proposé, vous n'aurez pas accès aux rapports sur les connexions au serveur [Radius](#page-160-1)

# <span id="page-121-0"></span>**4.6.4.5. Configuration des clients sans fils**

Ces opérations doivent s'effectuer en tant qu'administrateur du poste client.

# **4.6.4.5.1. Installation du certificat**

- Récupérer le certificat kwartzCA.der de l'autorité racine de confiance (Menu Sécurité / Serveur RADIUS) et l'enregistrer sur le disque dur du poste client
- L'installer sur le poste client dans le magasin **Autorités de certification racines de confiance** de l'ordinateur local:

#### **4.6.4.5.1.1. Windows 10**

- Cliquer sur Démarrer, puis dans Rechercher, taper certlm.msc, puis appuyez sur Entrée,
- Ensuite, faire un clic-droit sur Autorités de certification racines de confiance, puis Toutes Taches, puis Importer, pour ouvrir l'assistant Import de certificat
- Dans l'assistant, sélectionner le fichier kwartzCA.der puis l'option Placer tous les certificats dans le magasin suivant / Autorités de certification racines de confiance

#### **4.6.4.5.1.2. Windows 7/Windows Vista**

- Cliquer sur Démarrer, puis dans Rechercher, taper mmc, puis appuyez sur Entrée,
- Dans le menu Fichier, cliquer sur Ajouter/supprimer un composant logiciel enfichable,
- Sous Composants logiciels enfichables disponibles, double-cliquer sur Certificats,
- Sélectionner Compte d'ordinateur, puis cliquer sur Suivant,
- Cliquer sur Ordinateur local, puis sur Terminer

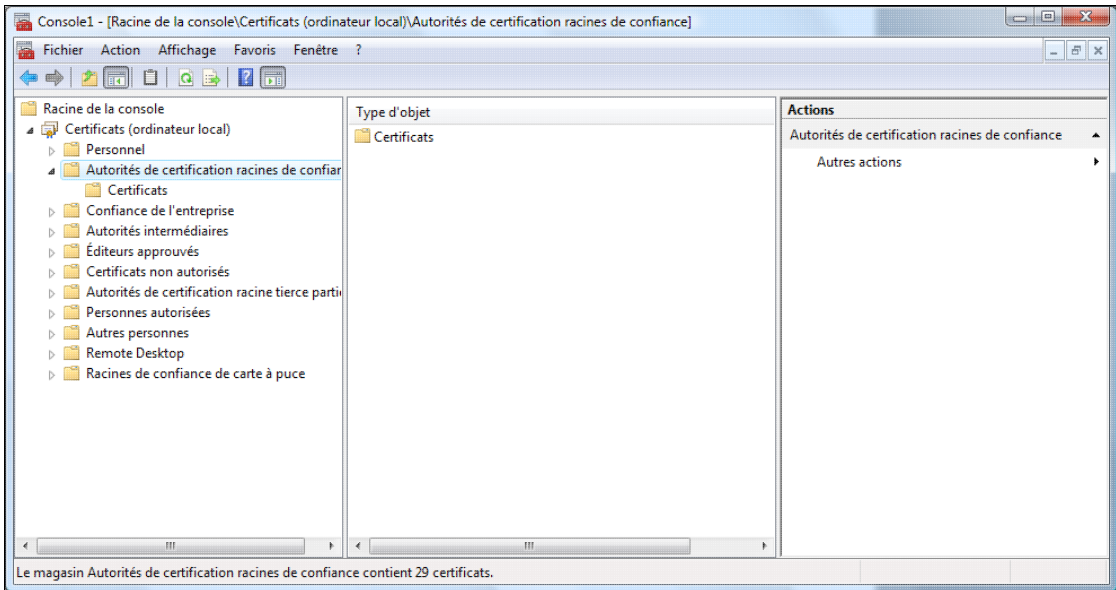

- Ensuite, faire un clic-droit sur Autorités de certification racines de confiance, puis Toutes Taches, puis Importer, pour ouvrir l'assistant Import de certificat
- Dans l'assistant, sélectionner le fichier kwartzCA.der puis l'option Placer tous les certificats dans le magasin suivant / Autorités de certification racines de confiance

#### **4.6.4.5.1.3. Windows XP**

- Clic droit sur le fichier kwartzCA.der, Installer le certificat
- Cliquer sur Suivant dans la page de bienvenue de l'assistant Importation de certificat
- Choisir l'option Placer tous les certificats dans le magasin suivant
- Cliquer sur le bouton Parcourir, cocher Afficher les magasins physiques pour sélectionner le magasin Autorités de certification racines de confiance de l'ordinateur local

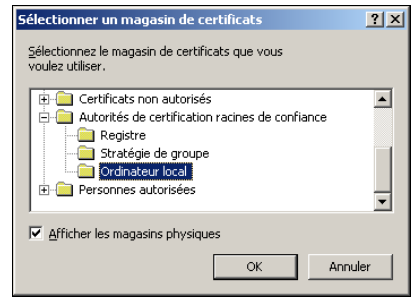

- ♦ Cliquer sur le bouton Suivant puis Terminer
- Confirmer l'installation du certificat en répondant Oui à l'avertissement de sécurité ou la question ♦ posée.

**Remarque:** Pour un PDA sous Windows Mobile, il faut changer l'extension du fichier en .cer

**Remarque:** Selon les versions de KWARTZ, le certificat peut s'appeler 'Autorité de certification radius KWARTZ' ou 'KWARTZ root certificate'

#### **4.6.4.5.2. Configuration du réseau sans fil**

#### **4.6.4.5.2.1. Mode d'authentification**

Plusieurs modes d'authentification sont possibles pour connecter les clients:

- Authentification utilisateur: la connexion est établie avec un nom d'utilisateur et le mot de passe saisis manuellement ou utilisés à l'ouverture de session.
- Authentification de l'ordinateur: la connexion est établie avec un nom du poste. Cette méthode ne fonctionne que si le poste est inscrit dans le domaine KWARTZ.
- Authentification de l'utilisateur ou de l'ordinateur: la connexion est établie avec le nom d'utilisateur s'il est connecté, avec le nom du poste sinon.
- Authentification d'invité: ce mode n'est pas supporté

Pour permettre la connexion au domaine KWARTZ, il faut que la connexion réseau soit établie pour valider le mot de passe de l'utilisateur. Le mode authentification de l'ordinateur sera à privilégier. Il permet d'établir la connexion plus rapidement (avant que l'utilisateur n'ai saisi son mot de passe), et de la maintenir active entre les sessions.

Pour connecter un poste client au domaine KWARTZ via le réseau sans fil, il faut auparavant joindre l'ordinateur au domaine en filaire ou avec une connexion manuelle au réseau sans fil et bien veiller à installer le certificat radius KWARTZ dans le magasin physique de l'ordinateur local.

Selon le poste, vous pouvez le configurer

- en connexion manuelle de l'utilisateur: ce mode permet de valider la connexion sans fil. Il doit être aussi utilisé pour les comptes locaux ou les postes non intégrés au domaine KWARTZ.
- en mode automatique pour une connexion au domaine KWARTZ.
- Ouvrir le Centre Réseau et Partage
- Cliquer sur Configurer une nouvelle connexion ou un nouveau réseau.
- Cliquer sur Se connecter manuellement à un réseau sans fil, puis cliquer sur Suivant.
- Dans la page, entrer le nom du réseau sans fil(configuré sur le point d'accès) à ajouter, sous Type de sécurité, sélectionner WPA2 - Entreprise.
- Ne pas saisir de clé de sécurité, puis cliquer sur Suivant.
- Cliquer sur Modifier les paramètres de connexion.
	- ♦ Cliquer sur longlet Sécurité, choisir

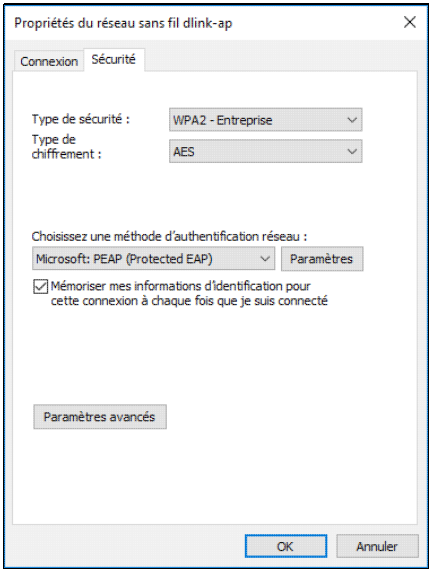

◊ AES comme type de chiffrement

◊ Microsoft PEAP comme méthode d'identification et cliquer sur le bouton Paramètres.

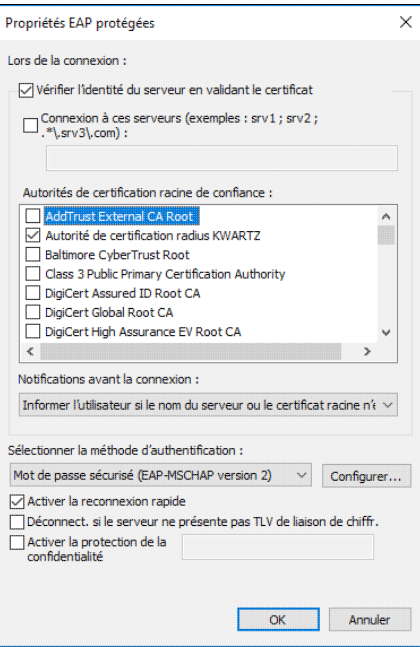

- ◊ Cocher la case Valider le certificat du serveur
- ◊Sélectionner Autorité de certification radius KWARTZ ou KWARTZ Root certificate dans la liste Autorités de certification racines de confiance
- Connexion manuelle
	- ◊ Choisir Mot de passe sécurisé EAP-MSCHAPv2 comme méthode d'authentification Cliquer alors sur Configurer... et DÉCOCHER la case Utiliser ◊
		- automatiquement mon nom d'ouverture de session...
	- ♦ Cliquer enfin sur le bouton Paramètres avancés

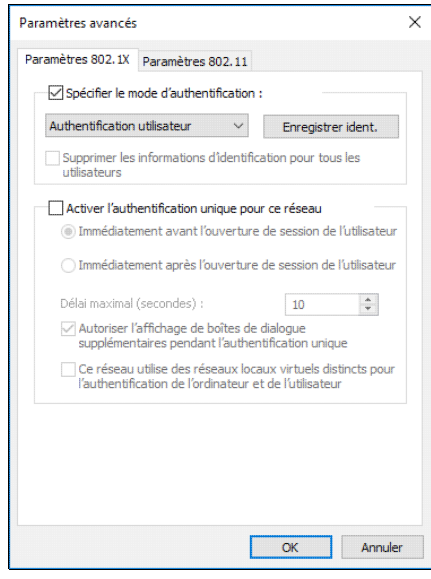

- Cocher la case Spécifier le mode d'authentification et sélectionner ◊ Authentification utilisateur
- ◊ Cliquer sur Enregistrer ident.
- ◊ Saisir le nom du compte sur le serveur KWARTZ et le mot de passe
- ◊ Cliquer sur OK, puis sur Fermer.
- Connexion au domaine KWARTZ
	- DÉCOCHER Mémoriser mes informations d'identification pour cette ♦ connexion à chaque fois que je suis connecté.
	- ♦ Choisir Mot de passe sécurisé EAP-MSCHAPv2 comme méthode d'authentification
	- Cliquer alors sur Configurer... et COCHER la case Utiliser automatiquement mon ♦ nom d'ouverture de session...
	- ♦ Cliquer enfin sur le bouton Paramètres avancés

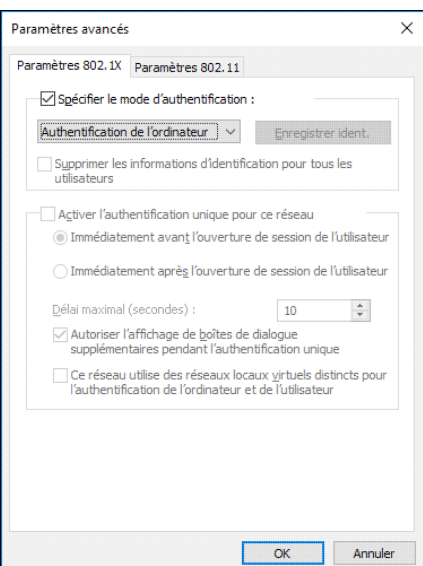

- Cocher la case Spécifier le mode d'authentification et sélectionner ♦ Authentification de l'ordinateur
- ♦ Cliquer sur OK, puis sur Fermer.

#### **4.6.4.5.2.3. Windows 7**

- Ouvrir le Centre Réseau et Partage
- Cliquer sur Configurer une nouvelle connexion ou un nouveau réseau.
- Cliquer sur Se connecter manuellement à un réseau sans fil, puis cliquer sur Suivant.
- Dans la page, entrer le nom du réseau sans fil(configuré sur le point d'accès) à ajouter, sous Type de sécurité, sélectionner WPA2 - Entreprise.
- Ne pas saisir de clé de sécurité, puis cliquer sur Suivant.
- Cliquer sur Modifier les paramètres de connexion.
	- ♦ Cliquer sur longlet Sécurité, choisir

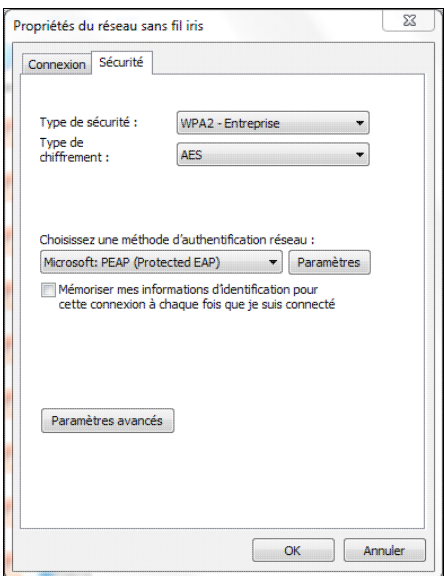

◊ AES comme type de chiffrement

◊ Microsoft PEAP comme méthode d'identification et cliquer sur le bouton Paramètres.

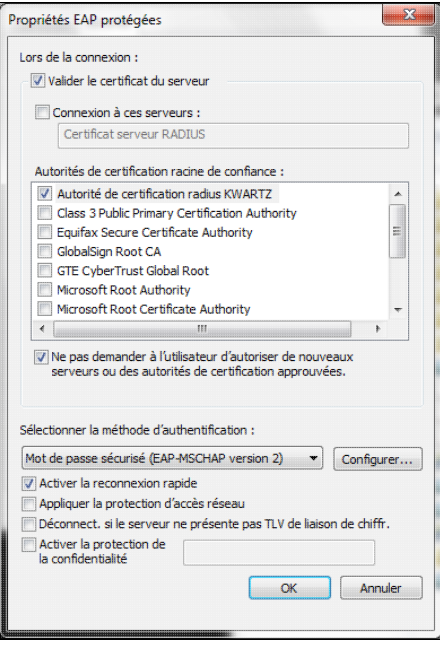

- ◊ Cocher la case Valider le certificat du serveur
- ◊Sélectionner Autorité de certification radius KWARTZ ou KWARTZ Root certificate dans la liste Autorités de certification racines de confiance
- Connexion manuelle
	- ◊ Choisir Mot de passe sécurisé EAP-MSCHAPv2 comme méthode d'authentification Cliquer alors sur Configurer... et DÉCOCHER la case Utiliser ◊
		- automatiquement mon nom d'ouverture de session...
	- ♦ Cliquer enfin sur le bouton Paramètres avancés

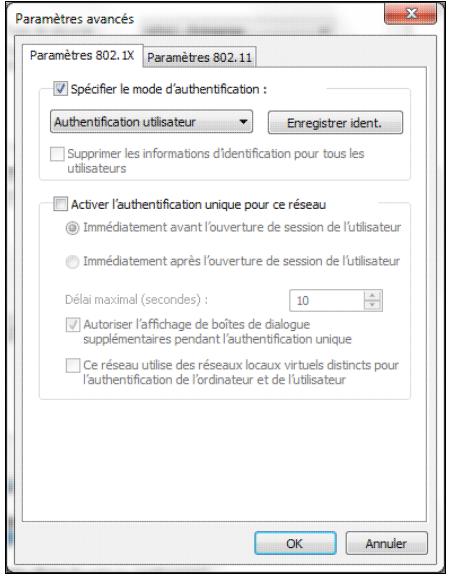

Cocher la case Spécifier le mode d'authentification et sélectionner ◊ Authentification utilisateur

- Vous pouvez cocher Mémoriser mes informations d'identification pour cette ♦ connexion à chaque fois que je suis connecté. Ainsi vous n'aurez qu'à vous identifier qu'une seule fois. Cliquer sur OK, puis sur Fermer.
- Pour se connecter au réseau sans fil: ♦
	- Utiliser l'icône des Connexions en bas à droite du bureau ou utiliser le lien Connexion à ◊ un réseau du Centre Réseau et Partage
	- ◊ Cliquer sur le réseau sans fil puis cliquer sur le bouton Connecter
	- ◊ vous êtes alors invité à vous identifier

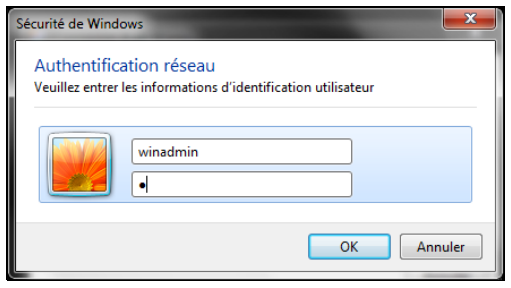

◊ Saisir le nom du compte sur le serveur KWARTZ et le mot de passe

- Connexion au domaine KWARTZ
	- DÉCOCHER Mémoriser mes informations d'identification pour cette ♦ connexion à chaque fois que je suis connecté.
	- ♦ Choisir Mot de passe sécurisé EAP-MSCHAPv2 comme méthode d'authentification
	- Cliquer alors sur Configurer... et COCHER la case Utiliser automatiquement mon ♦ nom d'ouverture de session...
	- ♦ Cliquer enfin sur le bouton Paramètres avancés

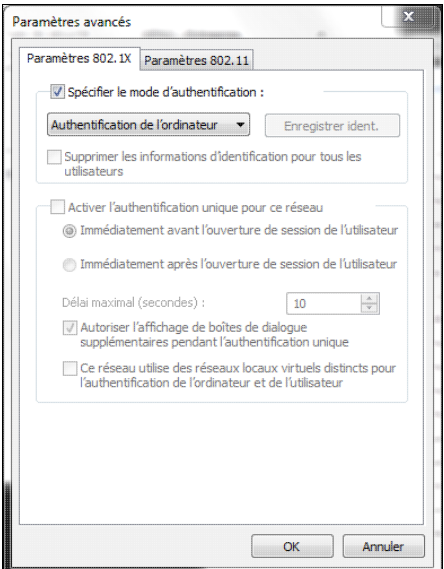

- Cocher la case Spécifier le mode d'authentification et sélectionner ♦ Authentification de l'ordinateur
- ♦ Cliquer sur OK, puis sur Fermer.

## **4.6.4.5.2.4. Windows Vista**

- Menu Démarrer puis Connexion
- Clic droit sur le réseau sans fil puis Propriétés
- Dans l'onglet Sécurité, choisir

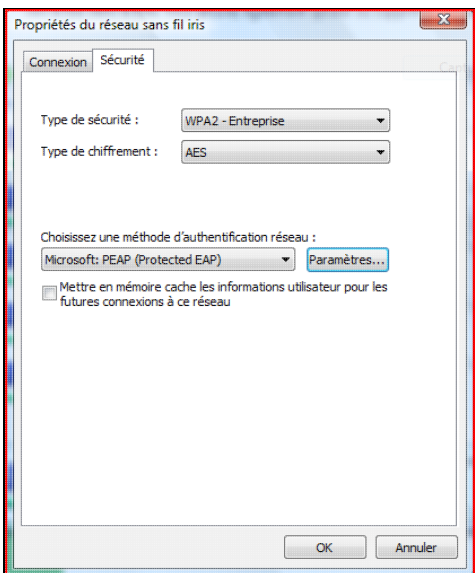

- ♦ WPA2 Entreprise comme type de sécurité
- ♦ AES comme type de chiffrement (ou TKIP si AES non disponible)
- ♦ PEAP (Protected EAP) comme méthode d'authentification réseau
- ♦ Puis cliquer sur le bouton Paramètres...

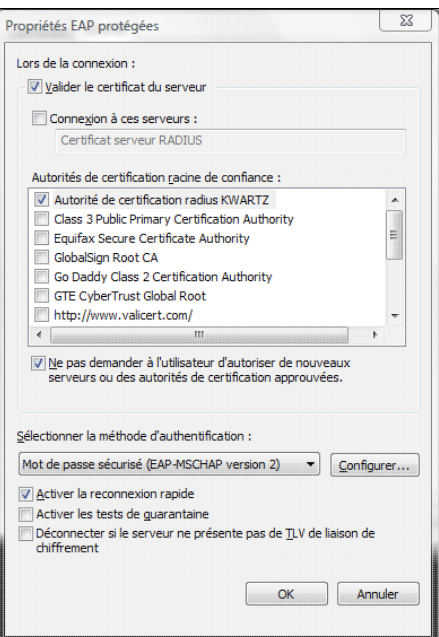

- ◊ Cocher la case Valider le certificat du serveur
- ◊Sélectionner Autorité de certification radius KWARTZ ou KWARTZ Root certificate dans la liste Autorités de certification racines de confiance
- Connexion manuelle
	- ◊ Choisir Mot de passe sécurisé EAP-MSCHAPv2
	- Cliquer alors sur Configurer... et Décocher la case Utiliser automatiquement ◊ mon nom d'ouverture de session...
	- Vous pouvez cocher Mettre en mémoire cache les informations utilisateur ♦ pour les futures connexions à ce réseau. Ainsi vous n'aurez qu'à vous identifier qu'une seule fois.
	- Pour se connecter au réseau sans fil: ♦
		- ◊ Menu Démarrer puis Connexion
			- ◊ Sélectionner le réseau sans fil puis cliquer sur le bouton Connexion

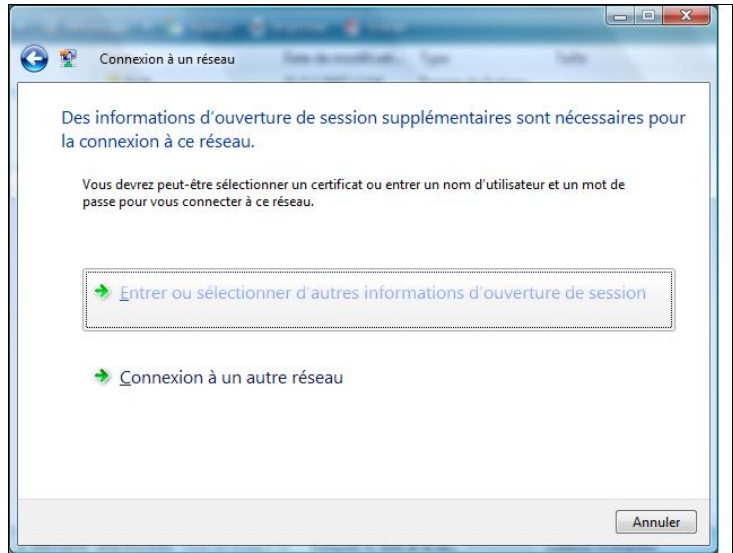

- ◊ Saisir le nom du compte sur le serveur KWARTZ et le mot de passe (ne pas saisir de domaine de connexion).
- Cliquer sur Entrer ou sélectionner d'autres informations ◊ d'ouverture de session

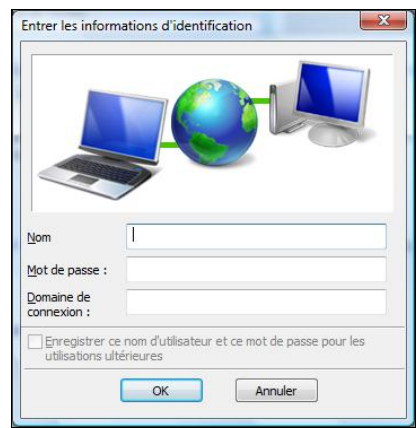

◊ Saisir le nom du compte sur le serveur KWARTZ et le mot de passe (ne pas saisir de domaine de connexion).

Vous pouvez également vous déconnecter du réseau sans fil en cliquant sur le bouton Déconnecter.

• Connexion au domaine KWARTZ

Ce système ne permet pas de paramétrer le mode authentification de l'ordinateur via les propriétés de la connexion sans fil.

Il faut suivre la procédure indiquée à cette adresse: <http://support.microsoft.com/kb/929847/fr>

Puis, dans les propriétés de la connexion sans fil:

- DÉCOCHER Mémoriser mes informations d'identification pour cette ♦ connexion à chaque fois que je suis connecté.
- ♦ Choisir Mot de passe sécurisé EAP-MSCHAPv2 comme méthode d'authentification
- Cliquer alors sur Configurer... et COCHER la case Utiliser automatiquement mon ♦ nom d'ouverture de session...

**4.6.4.5.2.5. Windows XP**

- Editer le réseau sans fil sur votre ordinateur
	- Menu Démarrer, Connexion, Connexion réseau sans fil, puis cliquer sur Modifier les ♦ paramètres avancés
	- ou Aller dans Connexions réseaux, puis clic droit sur la connexion réseau sans-fil puis entrer dans les ♦ Propriétés
- Dans longlet Configuration réseaux sans-fil, sélectionner le réseau sans fil dans les Réseaux favoris, et cliquer sur Propriétés

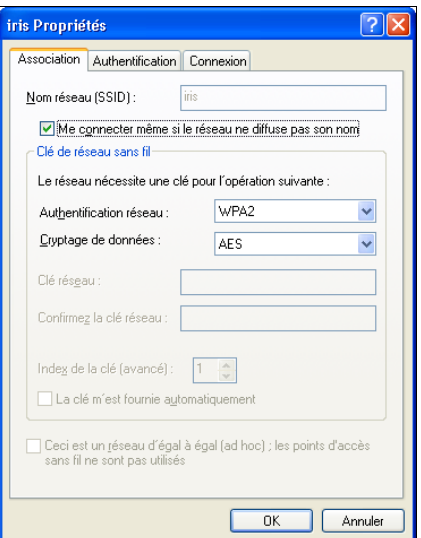

- Choisir une authentification de type WPA2 (ou WPA si WPA2 non disponible) et un cryptage de type ♦ AES (ou TKIP si AES non disponible).
- Dans longlet Authentification,

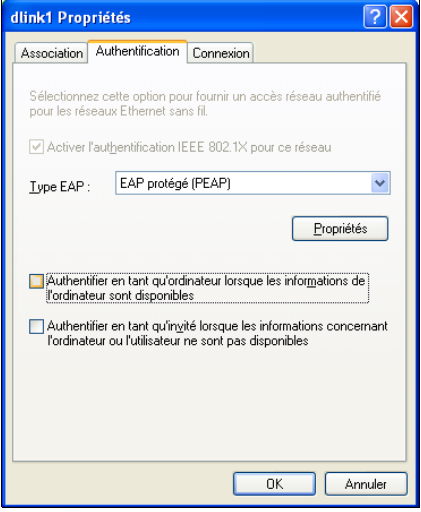

- ♦ Cocher Activer lauthentification IEEE 802.1X pour ce réseau
- ♦ Sélectionner EAP protégé (PEAP) comme type EAP
- ♦ Cliquer sur le bouton Propriétés du type EAP

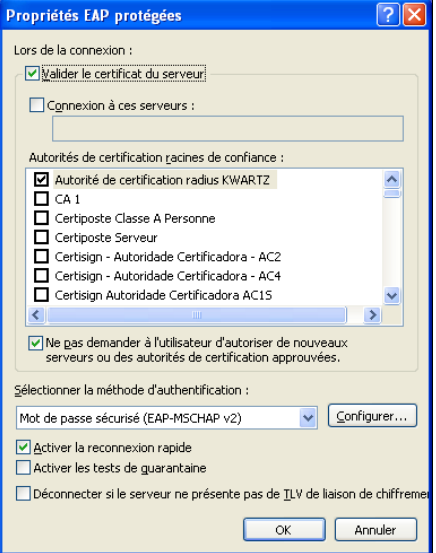

- ◊ Cocher la case Valider le certificat du serveur
- ◊ Sélectionner KWARTZ Root certificate dans la liste Autorités de
- certification racines de confiance
- Connexion manuelle
	- ◊ Choisir Mot de passe sécurisé EAP-MSCHAPv2
	- Cliquer alors sur Configurer... et DÉCOCHER la case Utiliser ◊
	- automatiquement mon nom d'ouverture de session...
	- DÉCOCHER la case Authentifier en tant qu ordinateur... de l'onglet Authentification
	- Pour se connecter au réseau sans fil: ♦
		- ◊ Menu Démarrer, Connexion, Connexion réseau sans fil
		- ◊ Sélectionner le réseau puis cliquer sur le bouton Connexion
		- Au bout de quelques secondes, apparaît en bas à droite de l'écran une bulle Cliquer ici ◊ pour sélectionner un certificat ou dautres informations...

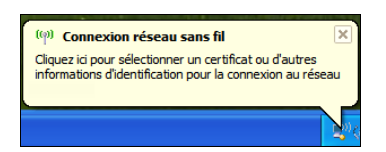

♦ Cliquer sur la bulle pour afficher la fenêtre de saisie des informations d'authentification

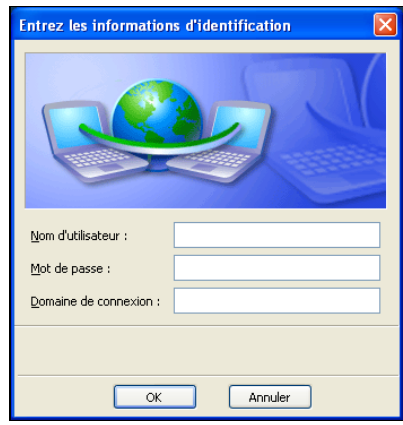

Saisir le nom du compte sur le serveur KWARTZ et le mot de passe (ne pas saisir de domaine de ♦ connexion).

Vous pouvez également vous déconnecter du réseau sans fil en cliquant sur le bouton Déconnecter.

• Connexion au domaine KWARTZ

C'est le mode Authentification de l'utilisateur ou de l'ordinateur qui est utilisé:

- ♦ Choisir Mot de passe sécurisé EAP-MSCHAPv2
- Cliquer alors sur Configurer... et COCHER la case Utiliser automatiquement mon ♦ nom d'ouverture de session...
- COCHER la case Authentifier en tant qu ordinateur... de l'onglet Authentification

Vous pouvez aussi utiliser le mode authentification de l'ordinateur en éditant à 2 la valeur de la clé de registre HKLM\Software\Microsoft\EAPOL\Parameters\General\Global\AuthMode

Pour plus d'information, consultez cette adresse: <http://support.microsoft.com/kb/929847/fr>

#### **4.6.4.5.2.6. Intel® PROSet/Wireless**

- Connexion manuelle
	- ♦ Cliquer sur le bouton Profils
- Sélectionner le profil de votre réseau sans fil et cliquer sur Propriétés ♦
	- ◊ Dans la fenêtre Paramètre de sécurité, cocher Sécurité d'entreprise

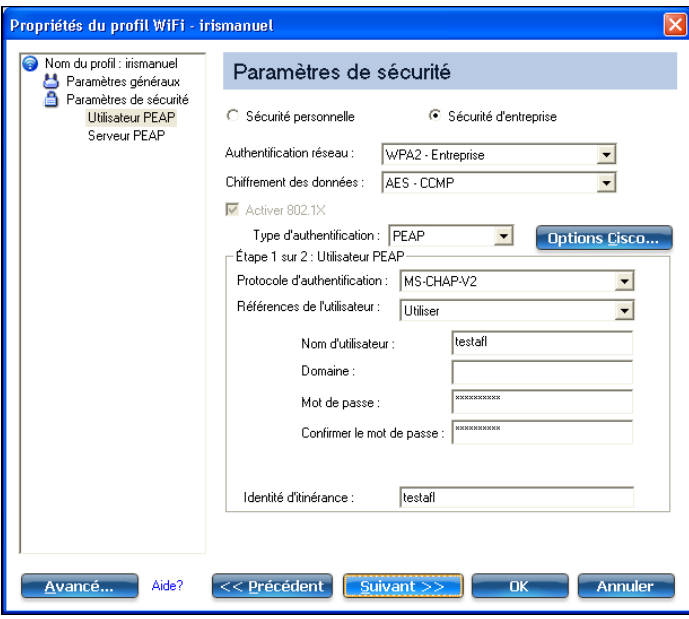

- ◊ Authentification réseau, prendre WPA2 -Entreprise
- ◊ Chiffrement des données, choisir AES (ou TKIP si AES non disponible).
- ◊ Type d'authentification, prendre PEAP
- ◊ Protocole d'authentification, choisir MS-CHAP-V2
- ◊ Référence de l'utilisateur, choisir Utiliser
- ◊ Nom d'utilisateur, le nom du compte sur le serveur KWARTZ
- ◊ Mot de passe et Confirmer le mot de passe, taper son mot de passe
- ◊ Identité d'itinérance taper le nom du compte sur le serveur KWARTZ
- ◊ Puis cliquer sur Suivant>>

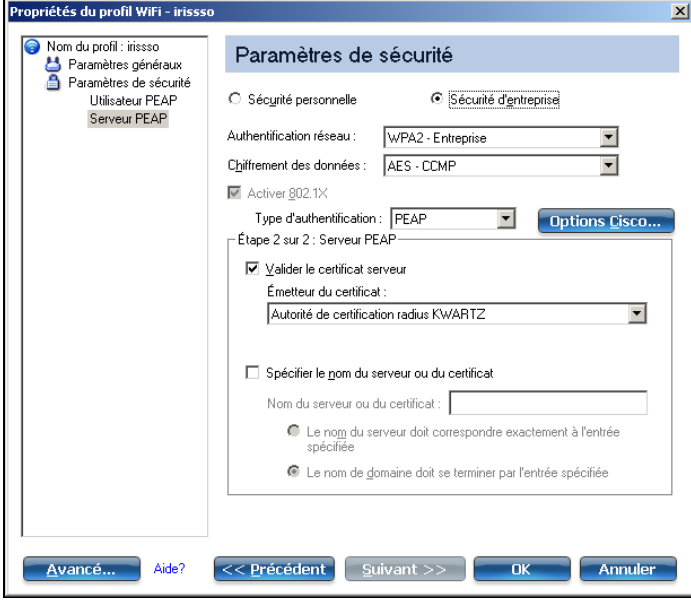

- ◊ Cocher Valider le certificat serveur
- $\Diamond$  Pour l'émetteur il faut choisir Autorité de certification radius KWARTZ ou
- KWARTZ Root certificate
- ◊ Cliquer sur OK pour terminer la configuration
- Connexion au domaine

Pour mettre en place l'authentification unique il faut:

- installer bien installer les composants suivants de Intel® PROSet/Wireless
	- ♦ Authentification unique
	- ♦ Connexion avant ouverture de session
	- ♦ Kit d'outils de l'administrateur

Ces composants donne accès au menu Outils/Outil Administration système qui va nous permettre de mettre en place l'authentification unique.

Ils ne sont pas installés par défaut.

Nous conseillons également d'utiliser la dernière version de Intel® PROSet/Wireless disponible pour votre système.

Lancer donc l'Outil Administration système (via le menu Outils) pour définir le profil d'administration.

- Définir le mot de passe administrateur si vous accédez pour la première fois à cet outil
- Entrer le mot de passe d'accès à l'outil
- Cliquer sur Créer un nouveau module ou Ouvrir un module existant pour éditer un module déjà défini.
- Dans l'onglet Profil, cliquer sur Connexion avant ouverture de session/commun puis sur Ajouter un profil ou sur sélectionner le profil et cliquer sur le bouton Propriétés...

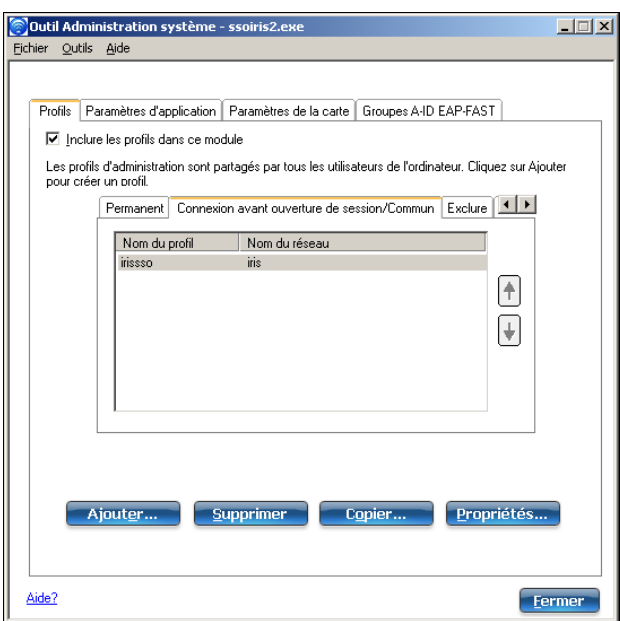

Dans la section Paramètres généraux, cocher Connexion avant ouverture de ♦ session/commun comme type de profil d'administration et décocher Permanent.

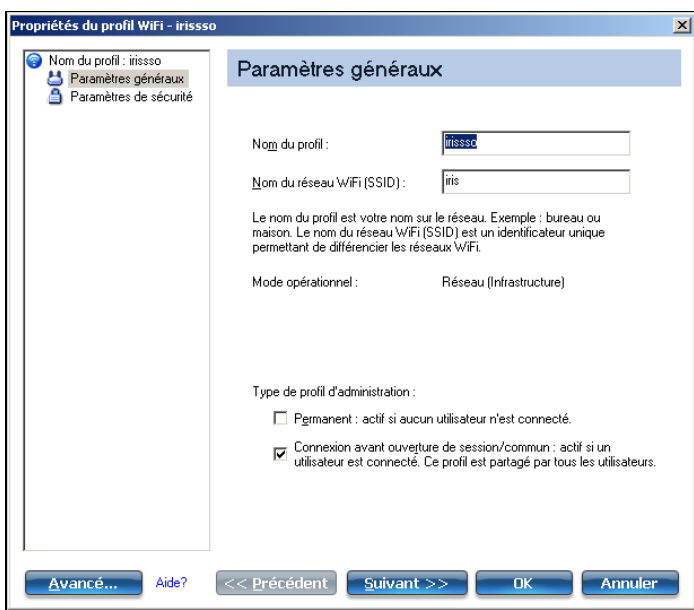

Cliquer sur Suivant pour afficher les Paramètres de sécurité ♦ ◊ cocher Sécurité d'entreprise

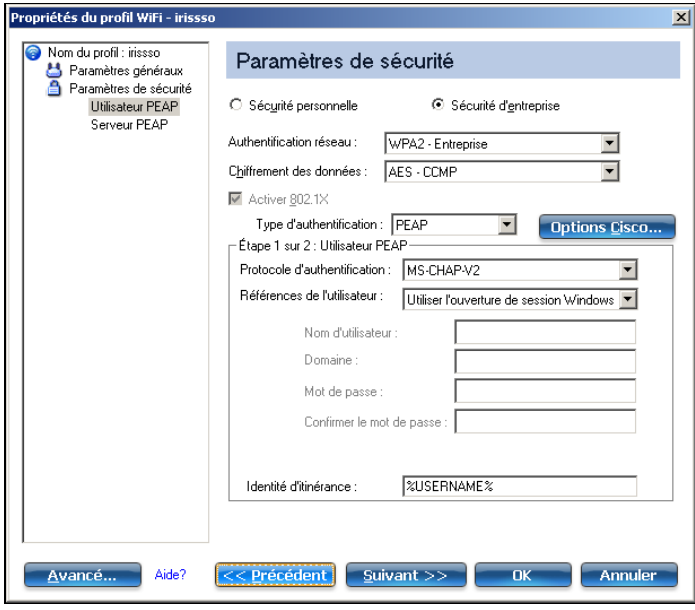

- ◊ Authentification réseau, prendre WPA2 -Entreprise
- ◊ Chiffrement des données, choisir AES CCMP (ou TKIP si AES non disponible).
- ◊ Type d'authentification, prendre PEAP
- ◊ Protocole d'authentification, choisir MS-CHAP-V2

◊ Référence de l'utilisateur, choisir Utiliser l'ouverture de session Windows ◊ Identité d'itinérance indiquer %USERNAME%

♦ Puis cliquer sur Suivant>>

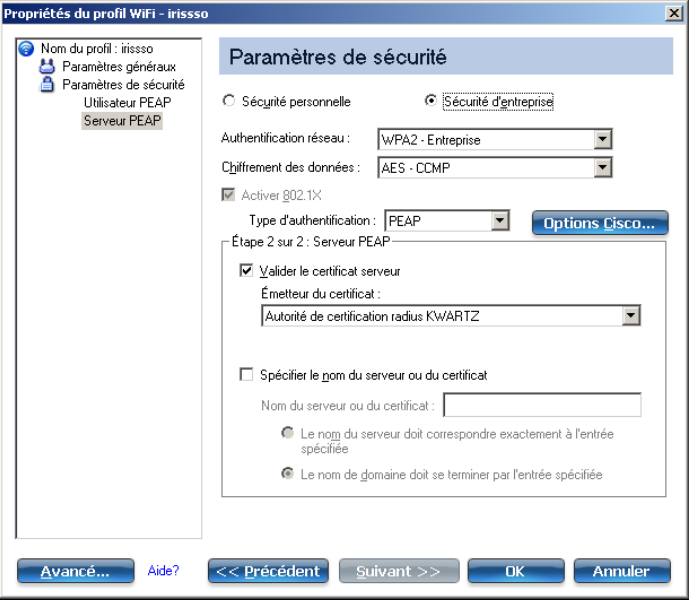

- ◊ Cocher Valider le certificat serveur
- $\Diamond$  Pour l'émetteur il faut choisir Autorité de certification radius KWARTZ ou KWARTZ Root certificate
- ♦ Cliquer sur OK pour terminer l'édition du profil
- Cliquer sur Fermer pour terminer la configuration du module puis sur Oui lorsque vous êtes invité à enregistrer les modifications.
- Indiquer le nom du fichier, cliquer sur Enregistrer, puis sur *E;Terminer* pour afficher le contenu du module.

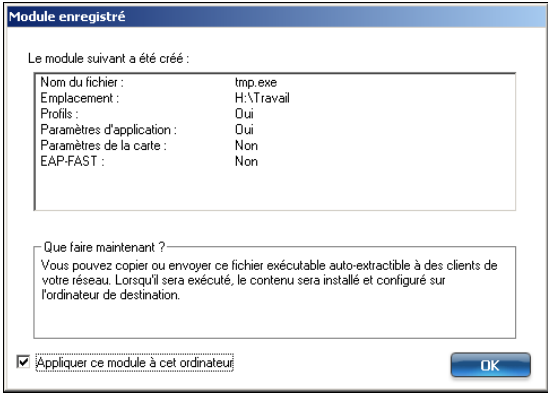

• Cocher Appliquer à cet ordinateur et Cliquer sur OK

Ce fichier peut ensuite être utilisé pour installer en mode silencieux le profil d'administration sur d'autres ordinateurs utilisant Intel® PROSet/Wireless.

Lors de l'ouverture de session utilisateur, une fenêtre vous indique le déroulement de la connexion au réseau sans fil

- ♦ Recherche et application du profil approprié
- ♦ Obtention de l'adresse IP
- ♦ Recherche du contrôleur de domaine

La session s'ouvre ensuite de la même manière que sur un réseau filaire.

# **4.6.4.6. En cas de problème**

- Toujours valider la configuration de la connexion en mode manuel (session windows ouverte) avant de mettre en place la connexion sur le domaine.
- Vérifier que votre certificat n'est pas périmé
- Si la connexion au réseau sans fil ne peut être établie, nous vous invitons à essayer d'établir la connexion en décochant l'option Valider le certificat du serveur.
- Si la connexion aboutie sans cette option, supprimer le certificat installer sur le poste, réinstaller le, et recochant l'option Valider le certificat du serveur en sélectionnant Autorité de certification radius KWARTZ ou KWARTZ Root certificate dans la liste Autorités de certification racines de confiance

# **4.6.5. Certificat**

Ce menu vous permet de modifier le certificat utilisé par le serveur KWARTZ pour l'ensemble des connexions sécurisées:

- intranet et extranet. Voir [Mode sécurisé](#page-229-0)
- la messagerie
- KWARTZ~Control et l' [Interface de configuration des responsables](#page-247-0)

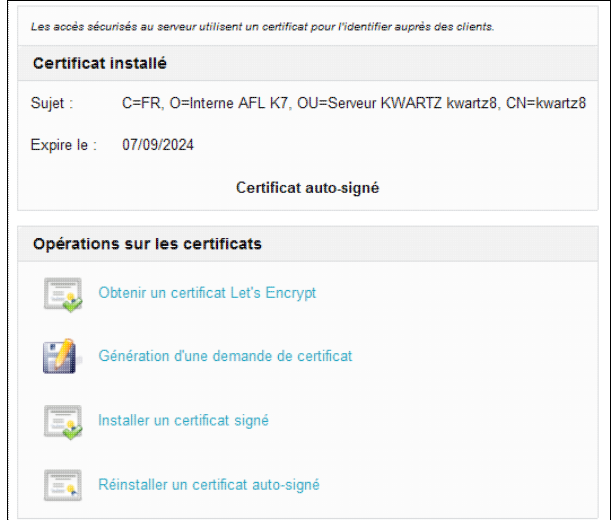

# **4.6.5.1. Certificat installé**

# **4.6.5.1.1. Types de certificat**

Vous pouvez utiliser plusieurs types de certificat pour mettre en place l'accès sécurisé:

- un certificat auto-signé. Ce type de certificat est installé par défaut.
- un certificat obtenu auprès de [Lets Encrypt](https://letsencrypt.org/fr/)
- un certificat signé par une autre autorité de certification (CA).

L'autorité de certification a la responsabilité de confirmer lidentité du propriétaire du site Web ou de lorganisation.

Un certificat auto-signé n'est pas reconnu par les navigateurs. Ils affichent généralement un avertissement de sécurité indiquant que l'autorité de certification n'est pas reconnue. Il n'offre aucune garantie sur l'identité de l'organisation qui envoie les pages Web au navigateur.

En revanche, un certificat signé par une autorité reconnue offre ces deux fonctions importantes pour un serveur sécurisé. L'obtention d'un certificat signé est généralement payant.

Let s Encrypt offre la possibilité d'obtenir un certificat approuvé de façon gratuite.

#### **4.6.5.1.2. Validité**

Un certificat est émis pour une période définie.

Les certificats auto-signés de KWARTZ sont valables 5 ans.

Les certificats obtenus auprès de Let s Encrypt ont une validité de 90 jours mais sont automatiquement renouvelés.

#### **4.6.5.1.3. Obtenir un certificat auprès de Lets Encrypt**

Pour demander ce certficat, il faut permettre à Let s Encrypt de valider le domaine.

Pour cela il faut:

- utiliser un nom DNS public pour le serveur.
- permettre au service Lets Encrypt de se connecter au serveur KWARTZ via ce nom sur le port 80.

Cela nécessite généralement de rediriger le port 80 SUR VOTRE ROUTEUR vers l'extranet du KWARTZ sur le port 8080.

Pour plus d'informations, voir<https://letsencrypt.org/fr/how-it-works/>

# **4.6.5.1.4. Obtenir un certificat signé par une autre autorité de certification**

Voici un rapide aperçu de la procédure d'obtention d'un certificat auprès d'une autorité de certification.

- Choisir son autorité de certification
- Créez une demande de certificat par la fonction [Génération d'une demande de certificat](#page-138-0)
- Effectuez la demande de certificat auprès de l'autorité. Vous devez indiquer comme type de serveur apache+mod\_ssl
- Lorsque l'autorité de certification a vérifié que vous êtes bien qui vous prétendez être, elle vous envoie un certificat numérique.
- Installez ce certificat sur votre serveur par la fonction [Installer un certificat signé](#page-139-0)

**Remarque:** il vaut mieux d'abord demander un certificat de test auprès de l'autorité afin de valider la compatibilité avec le serveur KWARTZ.

# **4.6.5.2. Opérations sur les certificats**

**4.6.5.2.1. Obtenir un certificat Let's Encrypt**

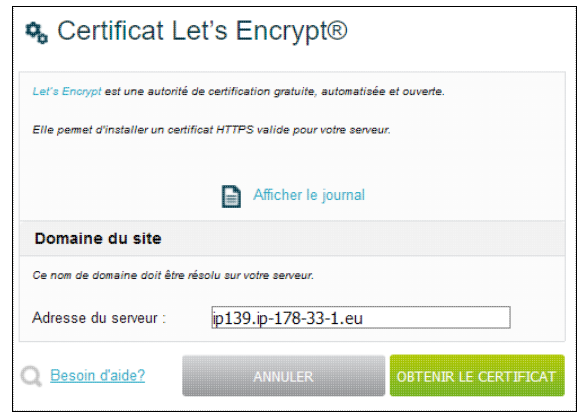

vous devez indiquer le nom du domaine qui sera utilisé pour accéder au serveur.

Il doit être résolu sur l'adresse IP publique utilisée pour se connecter au serveur.

Cliquez sur Obtenir le certificat. Le serveur KWARTZ vérifie

- que ce nom est bien résolu sur un DNS public
- effectue une simulation de la demande de certificat
- effectue la demande du certficat définitif.

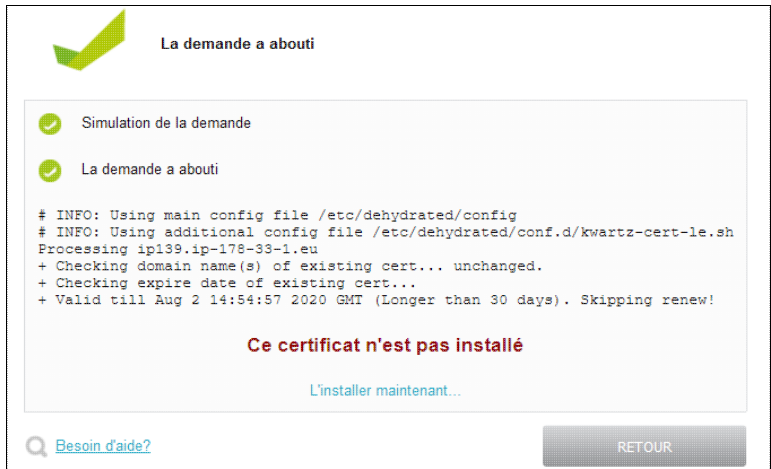

Le certificat obtenu est valable 90 jours et sera automatiquement renouvelé au bout de 60 jours.

Si le certificat a déjà été obtenu et reste valide plus de 30 jours, la demande ne sera pas envoyée.

Le certificat obtenu doit ensuite être installé sur le serveur par la fonction [Installer un certificat signé](#page-139-0)

La demande peut échouer notamment si les services Lets Encrypt ne peuvent se connecter au serveur KWARTZ sur le port 80 pour valider le domaine. Un message d'erreur indiquant Timeout during connect (likely firewall problem) est alors renvoyé.

Laisser vide le champ Adresse du serveur pour désactiver le renouvellement du certificat.

# <span id="page-138-0"></span>**4.6.5.2.2. Génération d'une demande de certificat**

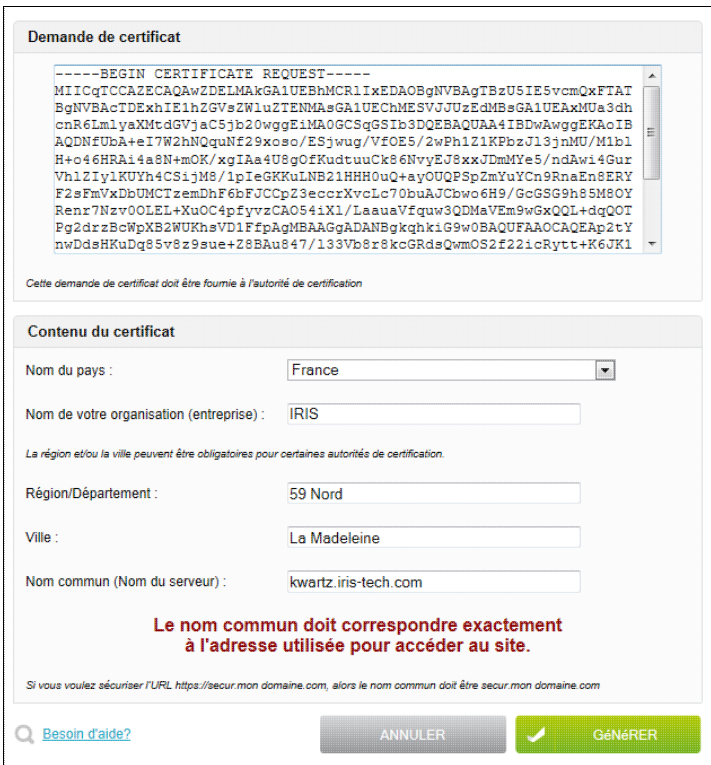

Cette fonction vous permet de générer la demande de certificat (CSR) à fournir à l'autorité de certification autre que Let's Encrypt.

La demande de certificat contient des informations sur votre serveur et la société qui l'héberge.

Vous devez indiquer le contenu du certificat:

- le nom du pays
- le nom de votre organisation (par défaut, le nom d'utilisateur de la clé KWARTZ)
- la région/département
- la ville
- le nom du serveur à sécuriser

**ATTENTION:** Ce nom doit correspondre exactement à l'adresse utilisée pour accéder au site.

Les informations à fournir sont disponibles dans le champ Demande de certificat. Cette demande est liée au serveur (et la clé privée) sur lequel elle a été générée.

**Remarque:** Générer une demande de certificat ne modifie pas le certificat installé.

#### <span id="page-139-0"></span>**4.6.5.2.3. Installer un certificat signé**

Cette fonction vous permet d'installer le certificat obtenu auprès d'une autorité de certification.

Vous devez confirmer que vous voulez remplacer le certificat existant.

Si un certificat Let's Encrypt a été obtenu, le serveur vous propose de l'installer

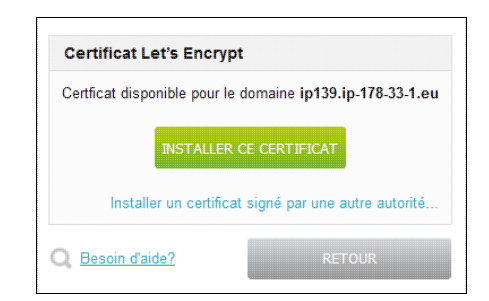

Le serveur vous précise aussi si ce certificat est déjà installé.

Vous pouvez aussi cliquer sur Installer un certificat signé par une autre autorité...

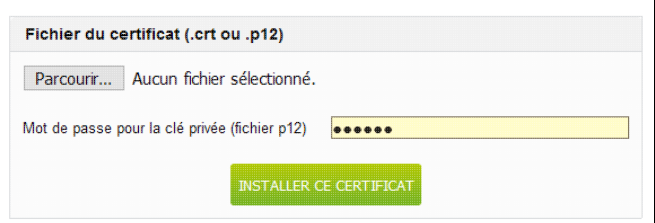

Il faut alors sélectionner le fichier via le bouton Parcourir....

Vous devez choisir un fichier .crt ou .p12:

- le fichier .crt doit correspondre à la clé privée installée sur le serveur.
- le fichier .p12 contient à la fois une clé privée et le certificat. Il est nécessaire de préciser un mot de passe pour extraire cette clé privée.

Puis, cliquez sur Installer le certificat....

Le résultat de l'installation est alors affiché.

## **4.6.5.2.4. Réinstaller un certificat auto-signé**

Cette fonction vous permet de réinstaller un certificat auto-signé notamment si celui installé n'est plus valide.

Vous devez confirmer que vous voulez remplacer le certificat existant.

Le résultat de l'installation est alors affiché.

# **4.6.6. Mots de passe KWARTZ**

L'accès à votre serveur KWARTZ est protégé par des mots de passe. Cette fonction permet d'éditer ces mots de passe.

# **4.6.6.1. Mot de passe KWARTZ~Control**

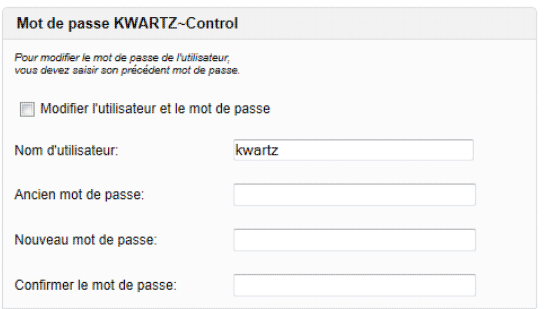

Le mot de passe de KWARTZ~Control protège l'accès à cet outil. Seules les personnes connaissant le couple (utilisateur, mot de passe) peuvent accéder aux fonctions d'administration.

Pour modifier l'utilisateur et le mot de passe, vous devez :

- 1. Cocher Modifier l'utilisateur et le mot de passe.
- 2. Modifier votre nom d'utilisateur si vous le désirez.
- 3. Saisir votre ancien mot de passe.
- 4. Saisir votre nouveau mot de passe,
- 5. Puis le ressaisir dans la zone Confirmer le nouveau mot de passe.
- 6. Valider les modifications en cliquant sur le bouton OK.

#### **4.6.6.2. Mot de passe winadmin**

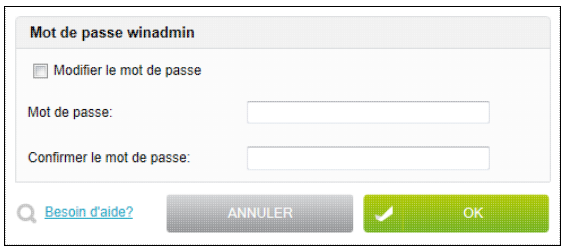

Pour modifier le mot de passe de winadmin, vous devez:

- 1. Cocher Modifier le mot de passe.
- 2. Saisir le nouveau mot de passe,
- 3. Puis le ressaisir dans la zone Confirmer le mot de passe.
- 4. Valider les modifications en cliquant sur le bouton OK.

Il est également possible de modifier le mot de passe de winadmin depuis un poste client sous Windows®.

#### **4.6.6.3. Création des mots de passe**

A l'installation de votre serveur KWARTZ,

- il n'y a aucun compte de connexion à KWARTZ~Control
- pour des raisons de sécurité, le compte winadmin est désactivé par défaut à l'installation de KWARTZ. Pour le réactiver, vous devez saisir un mot de passe pour ce compte.

Lors de la [Mise en route](#page-21-0) du serveur, vous devrez donc définir:

- un nom et un mot de passe pour l'accès à KWARTZ~Control.
- un mot de passe pour le compte winadmin

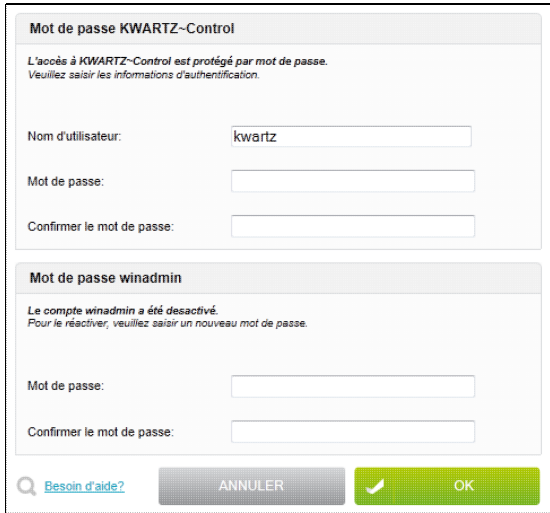

# **4.7. Rapports**

KWARTZ~Control vous offre la possibilité d'analyser l'utilisation des principaux services sous forme de rapports.

Certains rapports sont générés en temps réel au moment de leur consultation en utilisant les informations disponibles dans les journaux de votre serveur KWARTZ. D'autres sont générés de façon périodique et enregistrés sur le serveur pour consultation ultérieure (sauf s'ils ne contiennent aucun résultat.)

# **4.7.1. Utilisation d'internet**

Ces rapports vous offrent la possibilité de connaître les plus gros utilisateurs de l'accès à Internet, leur période de navigation et les sites les plus consultés.

Depuis la version 4.1, le format des rapports sur l'utilisation d'internet a changé:

- ♦ les rapports sont générés quotidiennement
- ♦ ils proposent des statistiques par jour, mois, année selon les utilisateurs et le groupes
- ils permettent aussi de connaitre les sites les plus accédés, les utilisateurs dépassant une limite en ♦ volume par jour ainsi que les fichiers dépassant une certaine taille.

Ce nouveau format nécessite également moins d'espace disque que le précédent.

# **4.7.1.1. Archivage des journaux**

#### **4.7.1.1.1. Présentation**

Vous pouvez être soumis à l'obligation de conserver les données de connexion des utilisateurs.

En France, la loi relative à la lutte contre le terrorisme N°2006-64 du 23 janvier 2006.

**Cette loi prévoit notamment lobligation de conserver les données de connexion** des clients des opérateurs de télécommunications, des fournisseurs daccès Internet, et des entreprises, pendant une durée minimale dun an.

KWARTZ active donc par défaut l'archivage de ces journaux pendant 1 an.

Les archives sont stockées dans le dossier . squidlogs de la partition de sauvegarde.

Ce dossier est protégé. Il ne peut être supprimé ni consulté sans en débloquer l'accès (voir [Accès aux archives\)](#page-143-0)

#### **4.7.1.1.2. Informations**

Ce menu vous indique le nombre de journaux archivés ainsi que leur taille.

#### **4.7.1.1.2.1. Paramètres**

Par défaut, l'archivage est bloqué à un an et ne peut être modifié que si un profil de proxy a été descendu sur le serveur depuis la Konsole centralisée Kwartz. Voir ici pour plus de détail : <https://konsole.kwartz.net/doc/KwartzDoc/Konsole/Profile/Proxy>

> Paramètres Conserver un historique de 365 jours La modification des paramètres d'archivage n'est pas autorisée.

**ATTENTION:** Avant de désactiver cet archivage, veuillez vérifier que vous n'êtes pas soumis à l'obligation de conserver les données de connexion des utilisateurs.

Vous pouvez aussi modifier la durée pendant laquelle les journaux sont archivés.

#### <span id="page-143-0"></span>**4.7.1.1.3. Accès aux archives**

Pour des raisons de respect de la vie privée, ces archives ne peuvent être consultées sans en débloquer l'accès.

Pour cela, vous devez contacter IRIS Technologies via le formulaire de demande de support: <http://www.kwartz.com/support.html>pour obtenir le mot de passe de déblocage.

Le dossier . squidlogs sera alors accessible par le [Compte winadmin](#page-221-0) via le partage backup donnant accès à la partition de sauvegarde.

**Remarque:** Le dossier .squidlogs est un dossier caché. Il faut activer l'affichage de ce type de dossier dans l'explorateur pour y accéder.

# **4.7.1.2. Paramètres de génération**

En cliquant sur le lien Paramètres de génération..., vous pouvez éditer la façon dont ces rapports sont générés:

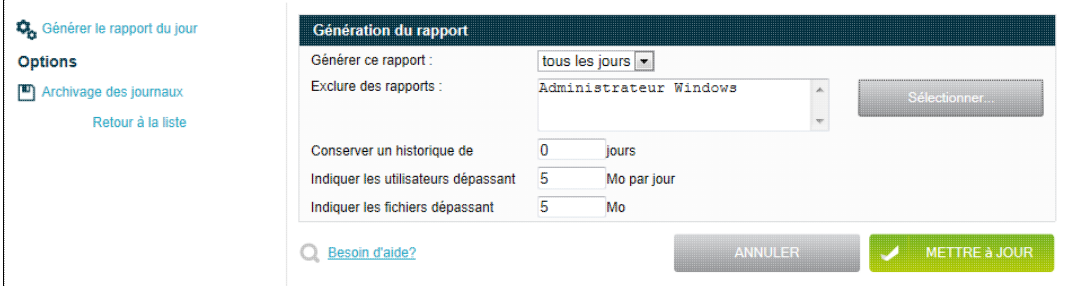

- S'ils sont générés tous les jours ou jamais (Générer ce rapport).
- Quels utilisateurs ne doivent pas être traités dans les rapports Exclure des rapports
- Combien de rapports conservés pour chaque période. La valeur 0 indique de conserver tous les rapports (valeur par défaut)
- La limite en Mo par jour à partir de laquelle on sélectionne les utilisateurs.
- La limite en Mo à partir de laquelle on liste les [fichiers volumineux.](#page-145-0)

Les modifications sont enregistrées en cliquant sur le bouton Mettre à jour

Le lien Retour à la liste vous permet de revenir à la liste des rapports.

## **4.7.1.3. Consultation des rapports**

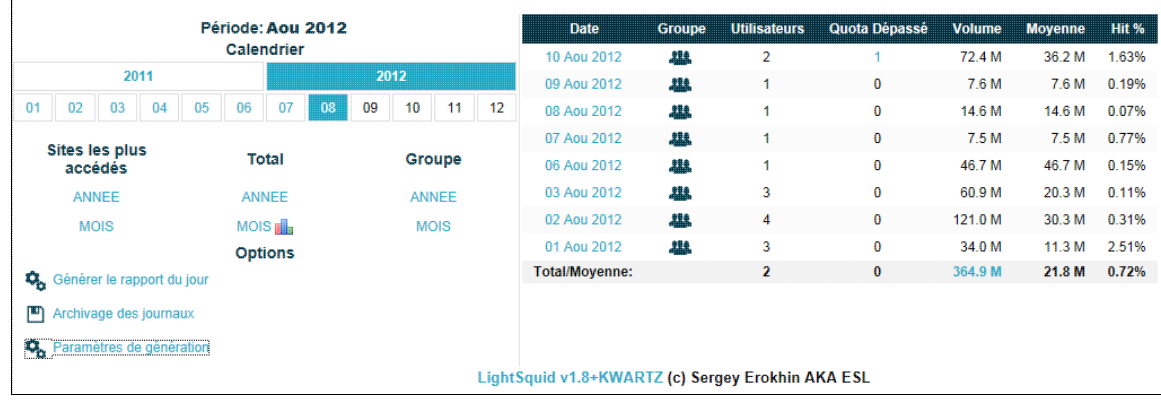
Par défaut, la liste des rapports quotidiens du mois en cours sont affichés avec pour chaque jour:

- ♦ le lien pour afficher le [détail par jour](#page-158-0) par utilisateur
- ♦ un icône pour accéder au [détail par groupe](#page-147-0)
- le nombre d'utilisateurs et le lien pour accéder à la liste de ceux ayant dépassé le quota en volume par ♦ jour
- ♦ le volume de données et la moyenne par utilisateur
- ♦ le pourcentage sur le volume d'objets extraits du cache (Hit %).

Sur la partie gauche vous disposez:

- ♦ d'un calendrier qui permet de sélectionner un autre mois ou une autre année.
- de liens pour afficher par mois et par année: ♦
	- ◊ les [sites les plus accédés](#page-144-0)
	- ◊ le total des statistiques par utilisateur (et un graphique du volume par jour du mois)
	- ◊ le [détail par groupe](#page-147-0)
- de liens proposant les options: ♦
	- Générer le rapport du jour; ce lien permet de calculer les statistiques du jour. Il ◊ n'est proposé que si des données sont disponibles pour générer ce rapport.
	- ◊ [Archivage des journaux](#page-142-0)
	- ◊ [Paramètres de génération](#page-143-0)

#### **4.7.1.3.1. détail par jour**

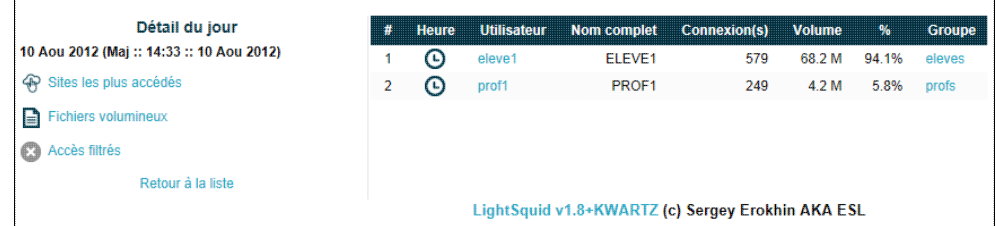

Ce rapport indique pour chaque utilisateur le nombre de connexions, le volume, le pourcentage sur le volume de la journée et le groupe de l'utilisateur.

Sur la partie gauche vous disposez de liens pour afficher

- ♦ les [sites les plus accédés](#page-144-0)
- ♦ les [fichiers volumineux](#page-145-0)
- ♦ les [accès filtrés](#page-149-0)

<span id="page-144-0"></span>**4.7.1.3.2. sites les plus accédés**

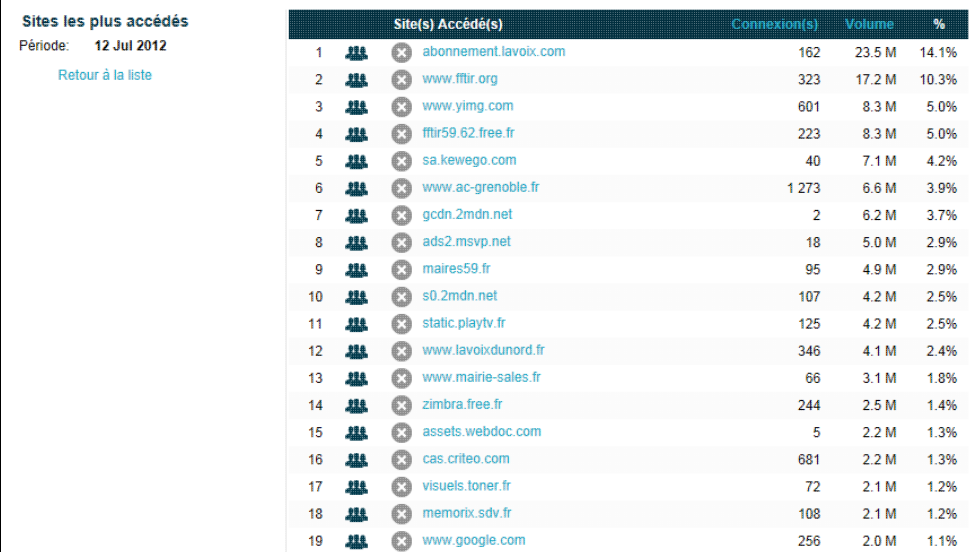

Ce rapport indique pour chaque site le nombre de connexions et le volume et le pourcentage sur le volume de la journée.

Des icônes permettent:

- ♦ d'afficher quels utilisateurs ont accédé à ce site
- ♦ d'ajouter cette url dans un de vos groupes de sites ( voir [Modification groupes de sites](#page-149-1) )

### <span id="page-145-0"></span>**4.7.1.3.3. fichiers volumineux**

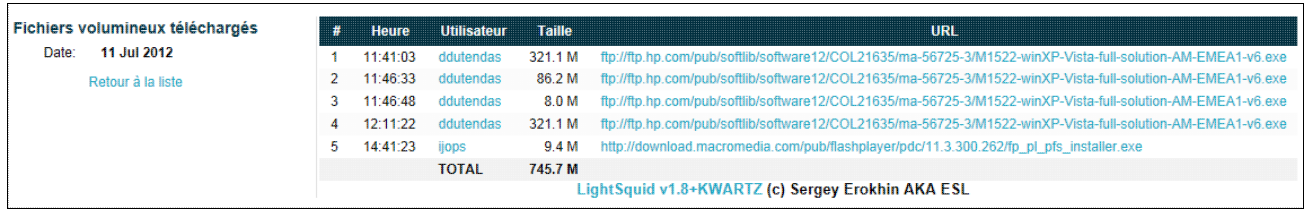

Ce rapport fournit la liste des fichiers dépassant la limite fixée dans [Paramètres de génération](#page-143-0), avec pour chaque fichier l'heure, l'utilisateur, la taille et l'url.

#### **4.7.1.3.4. détail utilisateur**

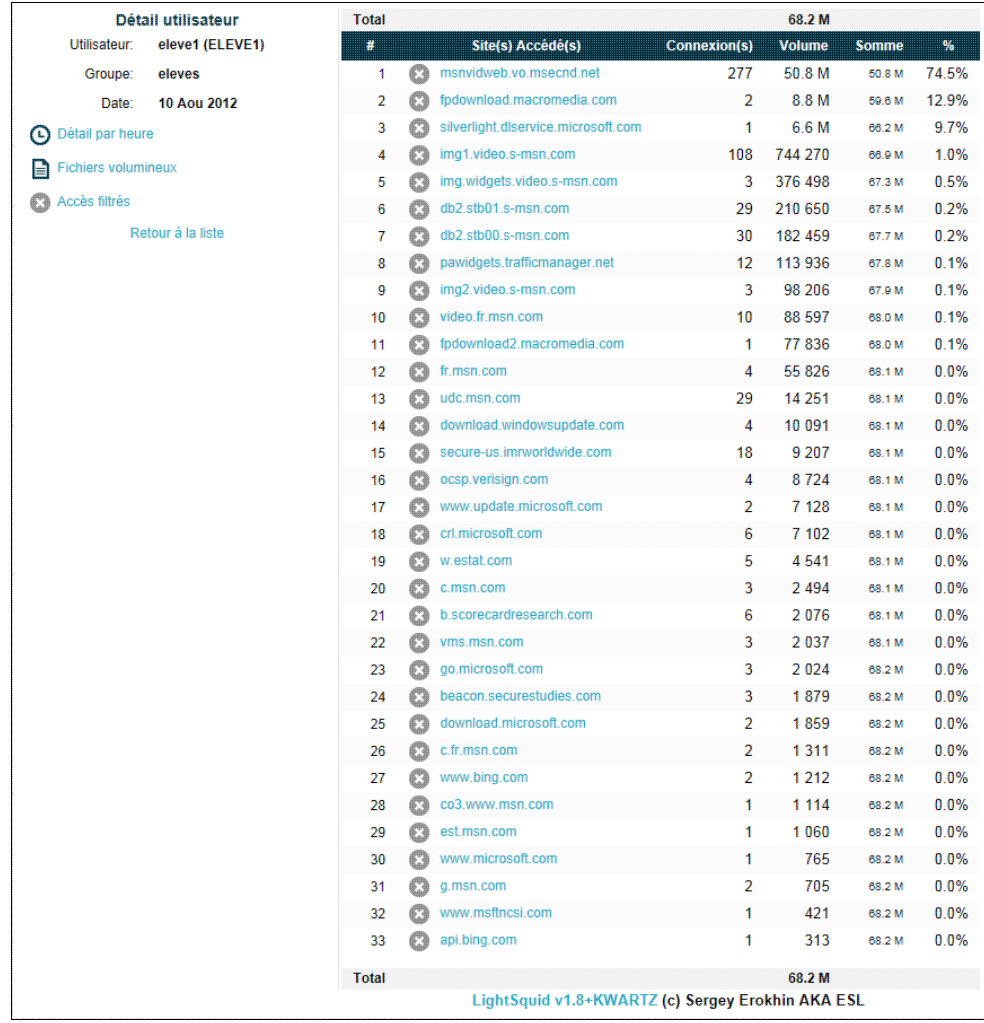

Ce rapport vous donne la liste des sites accédés par un utilisateur.

Une icône permet d'ajouter une url dans un de vos groupes de sites ( voir [Modification groupes de sites](#page-149-1) )

Le lien Détail par heure permet de connaitre le volume de chaque site par tranche horaire.

#### <span id="page-147-0"></span>**4.7.1.3.5. détail par groupe**

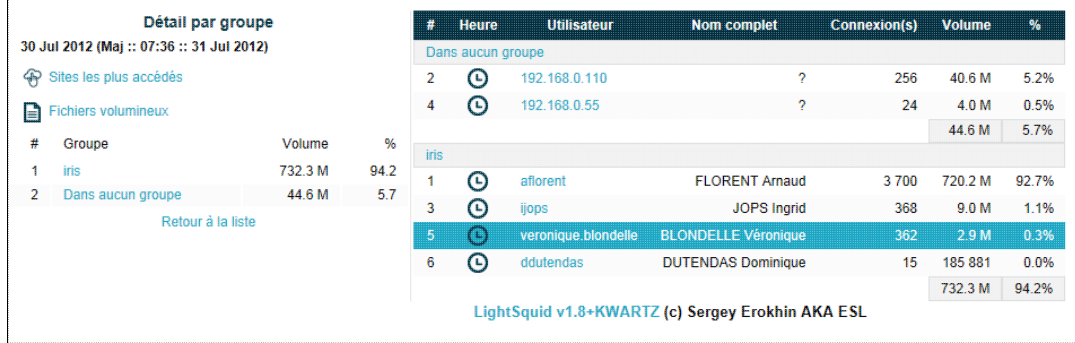

Ce rapport permet de connaitre le volume total pour chaque groupe et propose un affichage des utilisateurs par groupe.

Sur la partie gauche vous disposez de liens pour afficher

- ♦ les [sites les plus accédés](#page-144-0)
- ♦ les [fichiers volumineux](#page-145-0)

#### **4.7.1.3.6. Détail par mois**

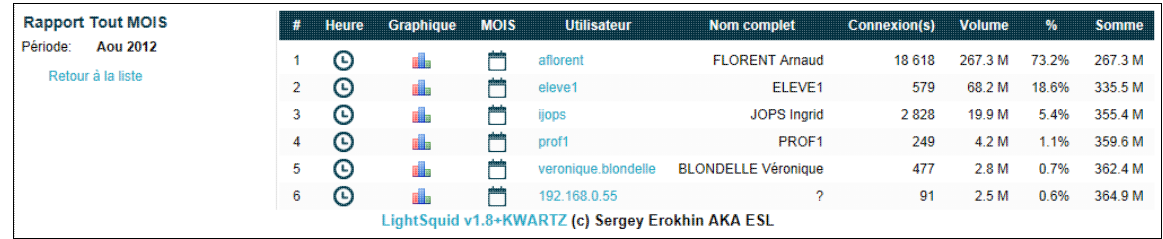

Ce rapport indique pour chaque utilisateur le nombre de connexions, le volume, le pourcentage sur le volume de la journée et le total du volume cumulé.

- L'icône Détail par heure permet de connaitre le volume de chaque site par tranche horaire pour ♦ un utilisateur.
- ♦ L'icône Graphique permet d'afficher une graphique des volumes par jour du mois pour l'utilisateur

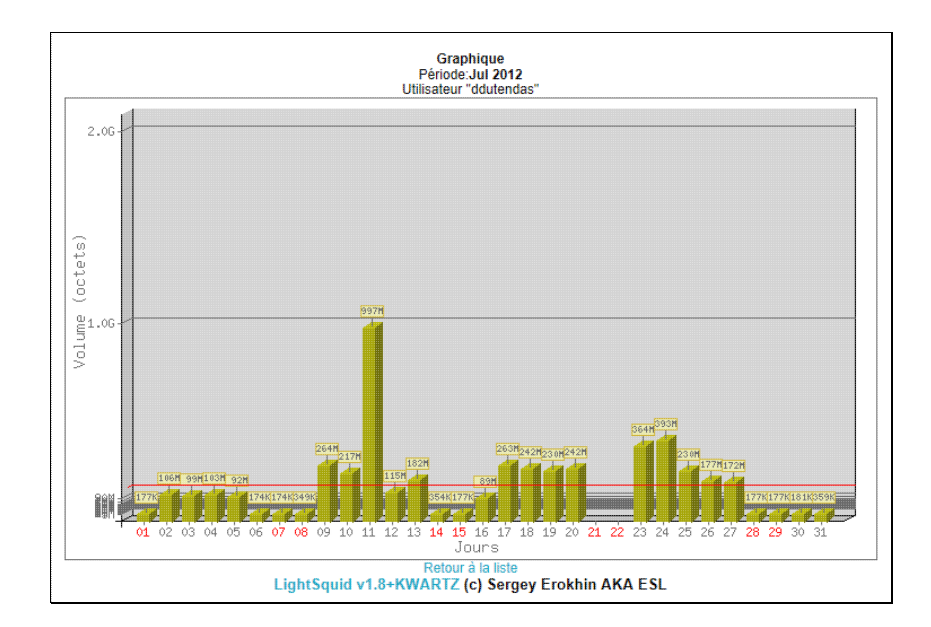

♦ L'icône Mois donne accès au détail par jour pour l'utilisateur

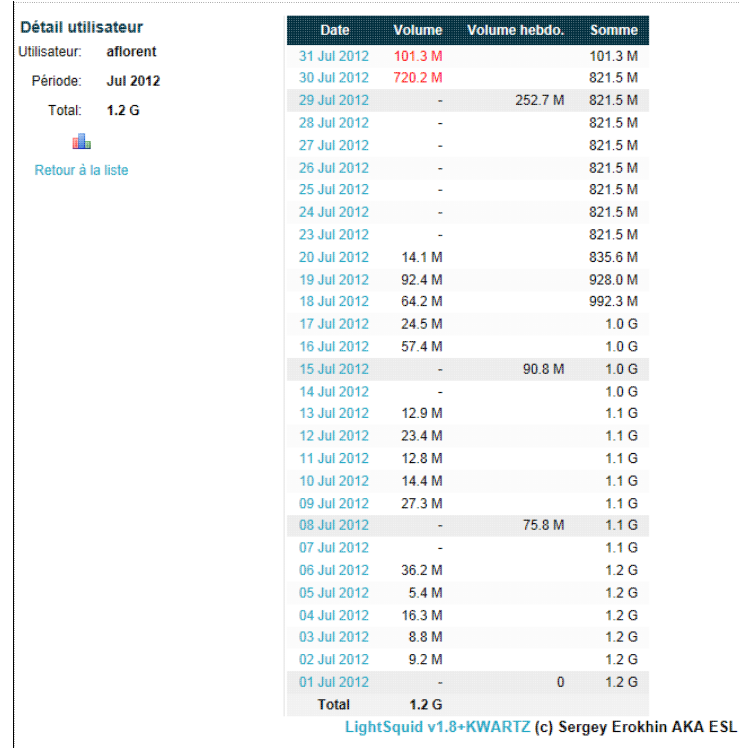

#### <span id="page-149-0"></span>**4.7.1.3.7. accès filtrés**

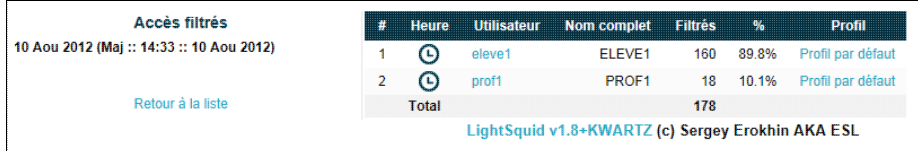

Ce rapport permet de connaitre les accès filtrés par utilisateur.

Le lien Détail par heure permet de connaitre le nombre d'accès filtrés de chaque site par tranche horaire. Le lien correspondant à l'utilisateur permet de lister les accès filtrés:

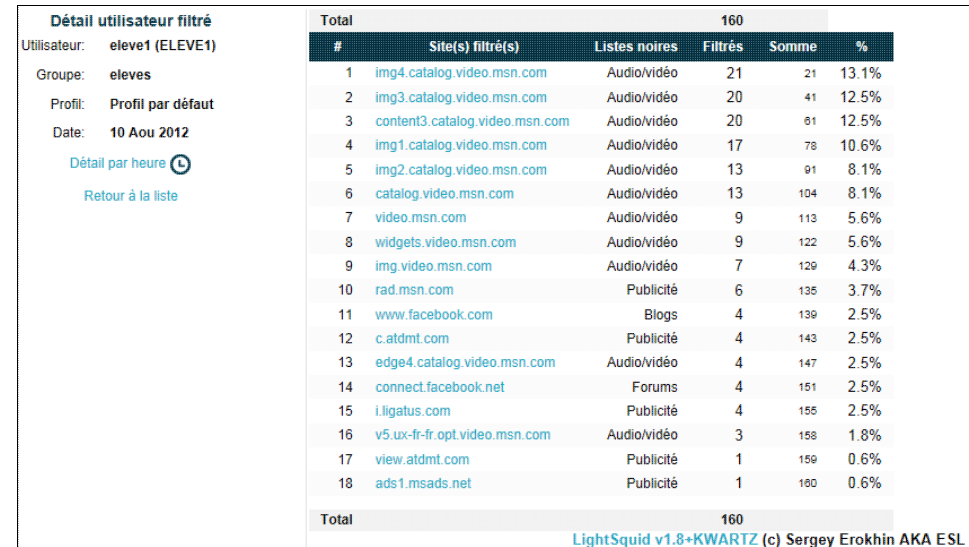

#### **4.7.1.4. Conversion des anciens rapports**

Si vous avez effectué la mise à jour de votre serveur kwartz à partir d'une version antérieure à la version 4.1, vous devez convertir les anciens rapports vers le nouveau format.

Cette conversion permet d'intégrer les données des anciens rapports et libère l'espace disque.

#### **Seuls les rapports quotidiens sont convertis.**

Les anciens rapports quotidiens, hebdomadaires et mensuels seront archivés et supprimés. Cette conversion peut durer de plusieurs minutes à quelques heures selon le nombre de rapports à archiver.

Les anciens rapports sont archivés dans le dossier squid-reports.bak du compte winadmin (voir [Compte](#page-221-0) [winadmin](#page-221-0)):

- ♦ un fichier au format tgz pour chaque type de rapports (quotidiens, hebdomadaires et mensuels)
- ♦ un fichier log.txt contenant le journal de conversion.

Cette conversion vous sera automatiquement proposée lors de l'affichage de la liste des rapports.

#### <span id="page-149-1"></span>**4.7.1.5. Modification groupes de sites**

La [Gestion des groupes de sites](#page-109-0) vous permet de gérer vos propres listes de sites afin d'adapter le fonctionnement du contrôle d'accès à l'internet selon vos besoins. Lorsque vous analysez les rapports de connexions à l'internet vous avez la possibilité, pour chaque url ou domaine affiché dans les rapports, d'ajouter cette url dans un de vos groupes en cliquant sur la petite croix rouge à côté de l'url  $(x)$ .

Vous aurez ensuite la possibilité de choisir ou créer votre groupe de sites et modifier si nécessaire l'url:

#### 4.7.1. Utilisation d'internet 144

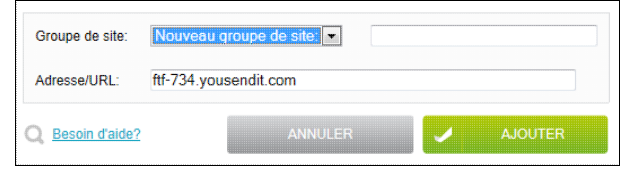

# **4.7.2. Connexions utilisateurs**

Ce rapport vous donne les liste des ouvertures de session sur votre serveur:

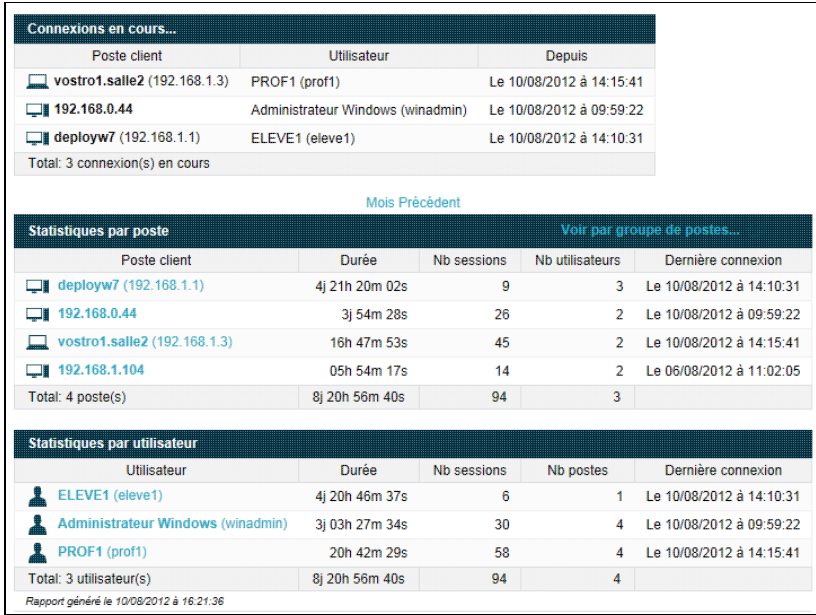

Vous avez alors accès

- à la liste des connexions actives
- aux statistiques des ouvertures de session par poste
- aux statistiques des ouvertures de session par utilisateur.

En cliquant sur un poste ou un utilisateur, vous pouvez afficher le détail des connexions depuis ce poste ou avec cet utilisateur.

# **4.7.3. Sur l'occupation disque**

Ce rapport vous donne en temps réel l'état d'occupation disque pour chaque utilisateur:

- le nom de l'utilisateur,
- l'espace disque occupé
- l'espace disque limite ou maximum dont il dispose
- le ratio, pourcentage de la zone occupée par rapport à l'espace limite.
- le délai avant interdiction écriture
- le nombre de fichiers (et dossiers) correspondant.

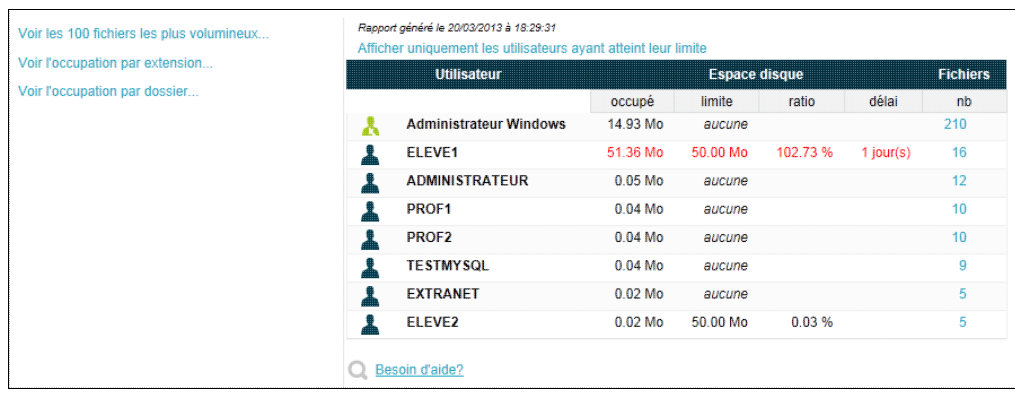

Certains utilisateurs sont indiqués:

- en rouge foncé: dans ce cas, il utilise plus de 90% de l'espace autorisé et doit libérer de l'espace dans un délai initial 14 jours avant d'être interdit d'utiliser plus d'espace.
- en rouge vif: il n'a plus le droit d'écrire pour l'une des raisons suivante:
	- ♦ il utilise tout l'espace autorisé
	- ♦ il utilise plus de 90% de l'espace autorisé depuis plus de 14 jours.

Le lien Afficher uniquement les utilisateurs ayant atteint leur limite vous permet de n'afficher que ces utilisateurs.

Voir aussi [Utilisation de l'espace disque](#page-227-0)

Un lien vous permet de Vider la corbeille de l'utilisateur.

Le nombre de fichiers est aussi un lien permettant d'afficher la liste des fichiers de l'utilisateur.

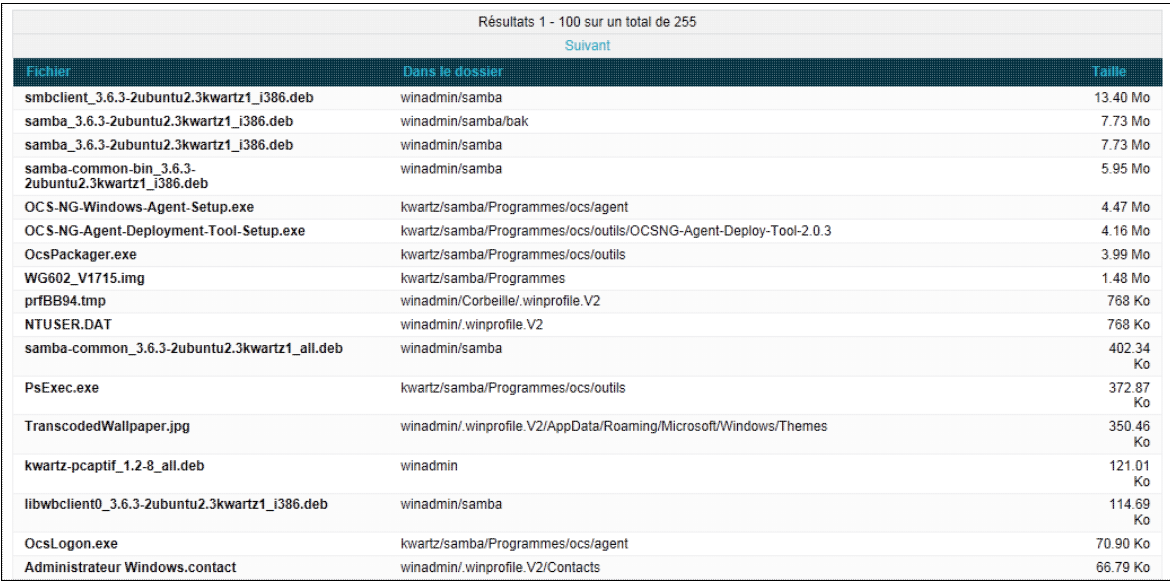

Pour chaque fichier, est affiché:

- son nom
- son dossier: c'est le répertoire du fichier sur le serveur.
- sa taille

Les fichiers sont affichés par série de 100. Les liens suivant/précédent situés en haut et en bas de la liste permettent de parcourir la totalité des fichiers.

Les fichiers sont par défaut triés par taille décroissante, mais vous avez aussi la possibilité de les trier selon leur nom ou dossier en cliquant sur le titre de la colonne correspondante.

**Remarque:** Seuls les fichiers sont affichés, les dossiers ne sont pas pris en compte.

Pour des raisons de performances, la liste des fichiers est extraite d'une base de fichiers mise à jour toutes les nuits à 6h25 du matin. Elle ne prend donc en compte aucune modification apportée après cette heure:

- nouveaux fichiers
- fichiers modifiés
- fichiers supprimés

Les noms des dossiers correspondent aux chemins sur le serveur. L'arborescence est la suivante:

- nom\_groupe
	- ♦ Dossier de chaque membre affecté
	- ♦ Dossier Commun
	- ♦ Dossier Public
	- ♦ Projets: contient les différents projets du groupe.
- kwartz
	- samba ♦
- ◊ Programmes: partage Programmes
- ◊ ProgRW: partage ProgRW
- ◊ driver: Pilotes des imprimantes (voir [Installation de pilotes d'imprimantes\)](#page-223-0)
- ♦ www: publications dans le web interne
- mail: pour les boites aux lettres des utilisateurs.
- mysql: pour les bases mysql
- winadmin: pour le dossier personnel de winadmin

Le lien Voir les 100 fichiers les plus volumineux... vous permet de localiser rapidement les plus gros fichiers.

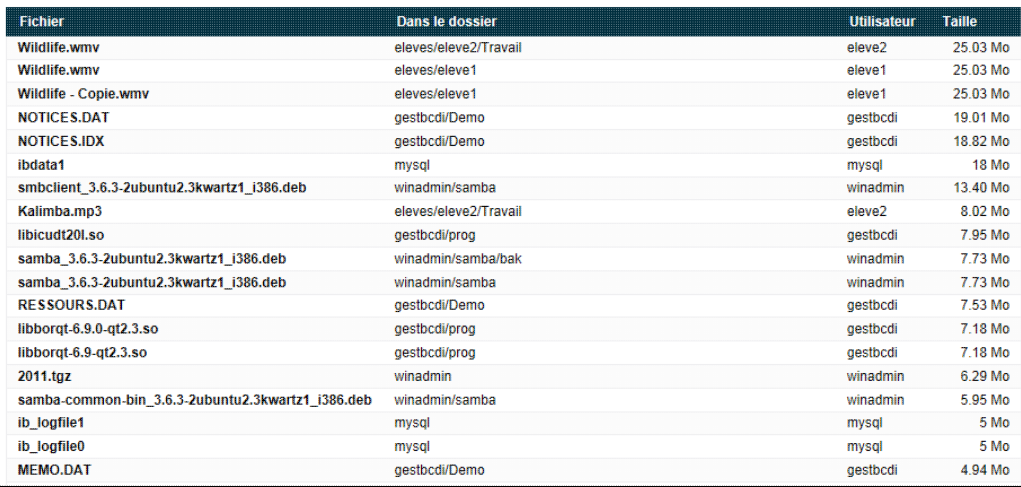

Le lien Voir l'occupation par extension... vous permet de déterminer quelles extensions de fichiers utilisent le plus d'espace disque.

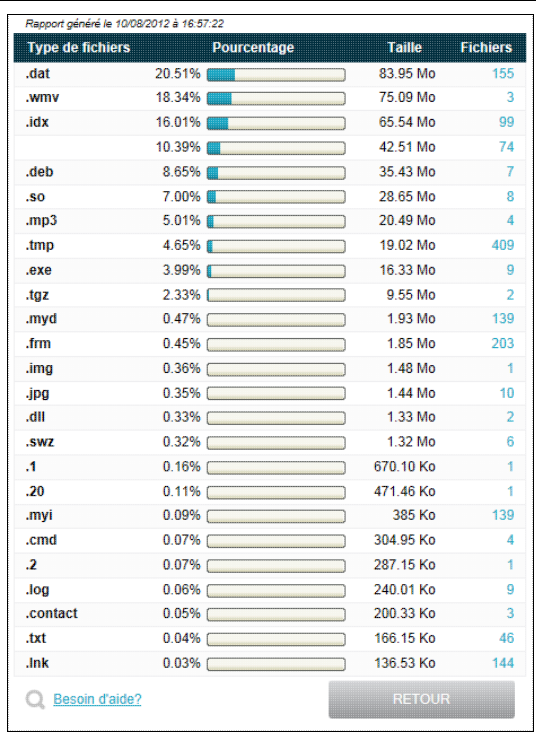

**Remarque:** Seules les 25 premières extensions sont affichées

Le nombre de fichiers est aussi un lien permettant d'afficher la liste des fichiers utilisant l'extension.

Le lien Voir l'occupation par dossier... vous permet de connaitre quels dossiers utilisent le plus d'espace disque.

Vous pouvez consulter ce rapport sur différents données sur le serveur KWARTZ:

- ♦ Données utilisateurs: les dossiers et fichiers des groupes et de leurs membres
- ♦ Tour CD/DVD: les images de CD/DVD stockées sur le serveur
- ♦ Images disques: les images rembo
- ♦ Dossiers partagés: comme Programmes, ProfilsXP...
- ♦ Rapports sur l'utilisation d'internet
- ♦ Sites utilisateurs
- ♦ Messages
- ♦ Bases MySQL
- ♦ Dossier personnel winadmin
- ♦ Données système

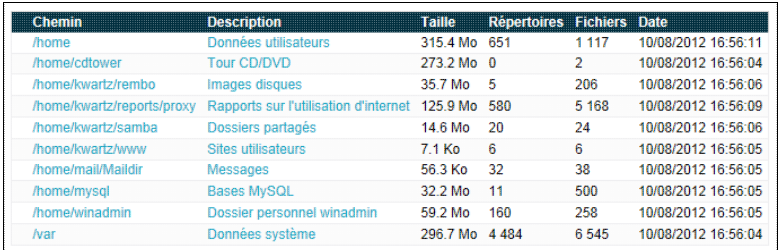

vous pouvez parcourir l'arborescence pour localiser précisement les répertoires qui utilisent le plus d'espace disque.

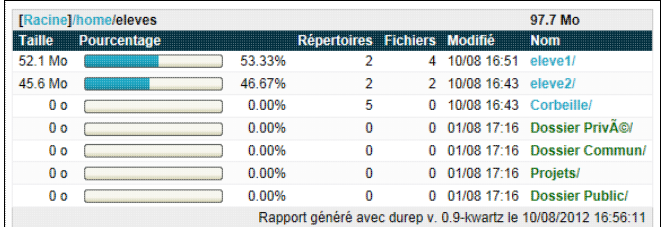

## **4.7.4. Impressions**

Ces rapports vous donnent les statistiques d'impressions:

- par imprimante
- par utilisateur
- par jour

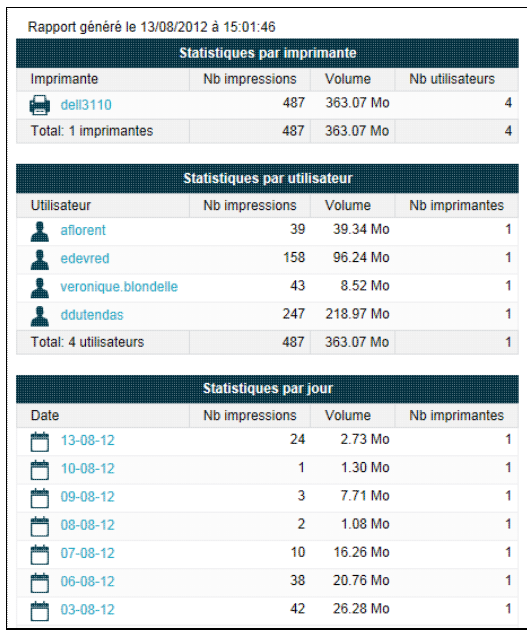

Vous pouvez détailler ces statistiques en cliquant sur une imprimante, un utilisateur ou un jour comme ci dessous:

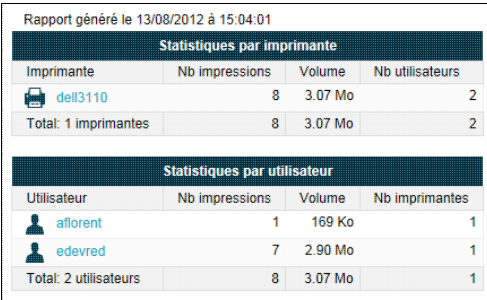

## **4.7.5. Rapports sur le serveur web**

Ce rapport permet d'afficher pour chaque mode d'accès au [Serveur Web](#page-94-0) le nombre de visites, de visiteurs uniques, de pages, de hits, de transfert, par domaine/pays, hôte, heure, navigateur, Système d'exploitation:

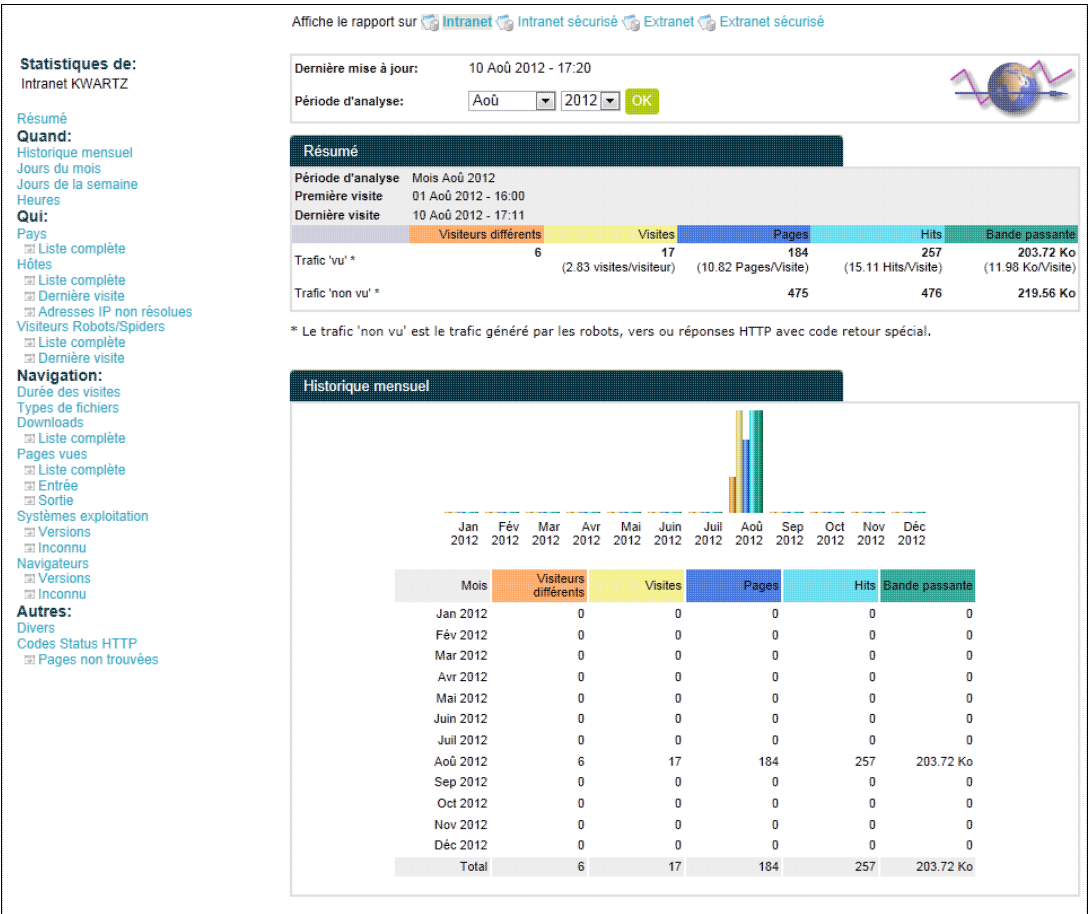

Vous disposez de liens permettant d'afficher le rapport désiré entre

- Intranet
- Intranet sécurisé
- Extranet
- Extranet sécurisé

Ensuite pour chaque rapport, vous pouvez choisir la période mensuelle d'analyse.

Après un premier résumé sur le trafic, vous pouvez savoir

- quand ce trafic a eu lieu (par mois, jours du mois, jours de la semaine et heures)
- qui a effectué ce trafic (par domaines/pays, Hôtes)

vous disposez aussi d'un détail sur les navigations:

- La durée des visites
- Les types de fichiers
- les pages vues
- les systèmes exploitation et les navigateurs utilisés

Enfin, vous pouvez aussi connaître les différentes erreurs HTTP ainsi que les pages non trouvées.

**Note:** Ces rapports sont générés par l'outil awstats (<http://awstats.sourceforge.net/>).

## **4.7.6. Sur la messagerie externe**

Vous pouvez éditer la façon dont ces rapports sont générés:

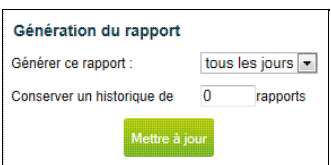

- S'ils sont générés tous les jours ou jamais (Générer ce rapport).
- Combien de rapports conservés. La valeur 0 indique de conserver tous les rapports (valeur par défaut)

La consultation des rapports se fait au moyen d'une liste

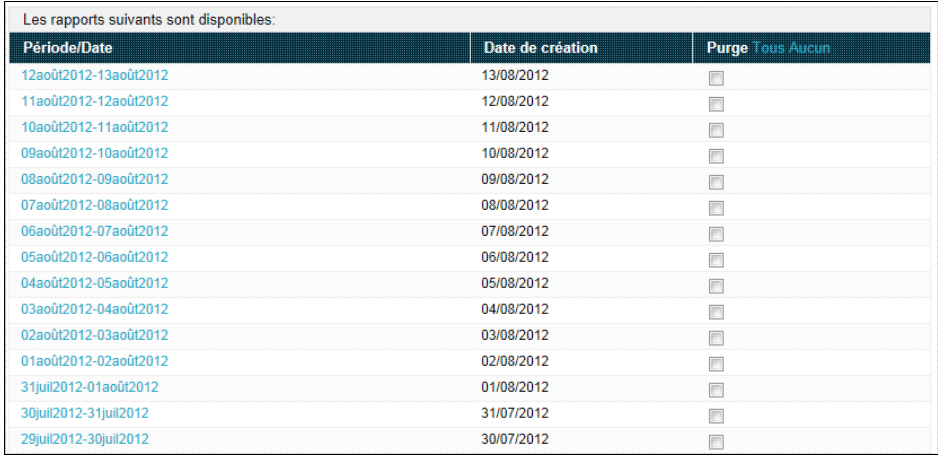

qui vous donne pour chaque rapport disponible :

- la période sur laquelle le rapport a été généré,
- la date de création,
- une case à cocher vous permet d'indiquer si le rapport doit être purgé.

Pour consulter un rapport, cliquez sur la période correspondante.

Pour purger les rapports, vous devez sélectionner ceux qui doivent être supprimés en cochant la case correspondante, puis appuyer sur le bouton purger les rapports.

Ces rapports vous donnent plusieurs niveaux de statistiques :

- · les statistiques générales : vous indiquent pour les messages reçus et envoyés, le volume de données, le nombre de messages, de postes clients et d'utilisateurs sur la période du rapport.
- les statistiques par utilisateur: vous informent pour chaque utilisateur sur le volume de données et sur le nombre de messages pour le courrier reçu et envoyé.
- les statistiques par poste client : vous indiquent enfin, le volume de données et le nombre de messages émis.

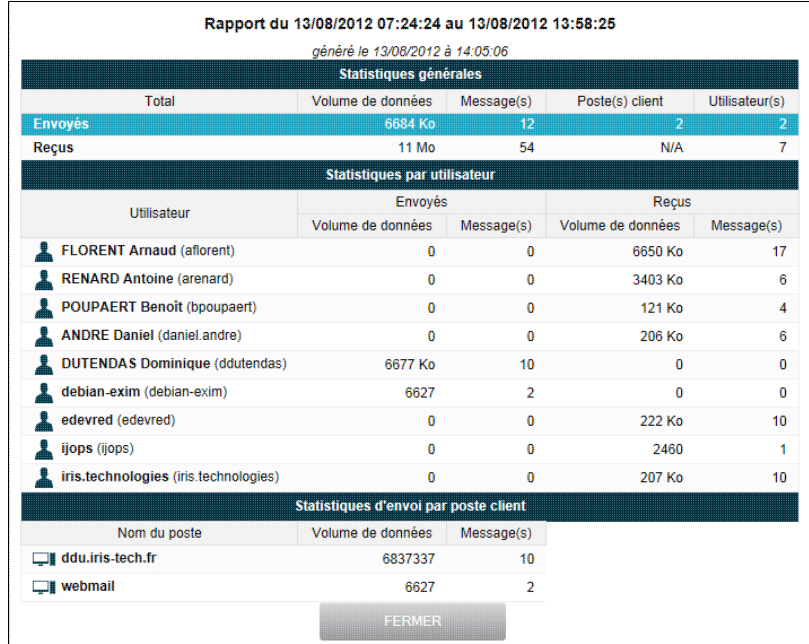

# **4.7.7. Connexion au réseau privé virtuel**

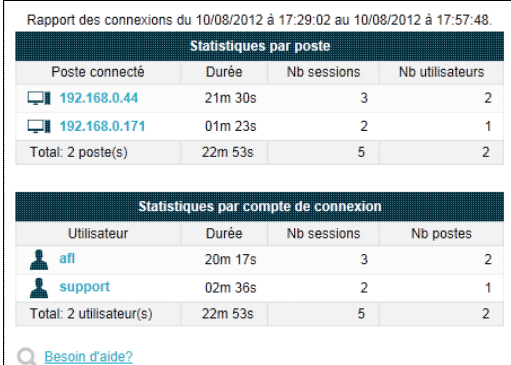

Ce rapport vous donne les statistiques de connexion à votre serveur KWARTZ par l'intermédiaire du [Réseau privé](#page-71-0) [virtuel](#page-71-0). Ces statistiques sont présentées par poste client ainsi que par compte de connexion: En cliquant sur un poste ou sur un compte de connexion, vous obtenez la liste complète des connexions sélectionnées.

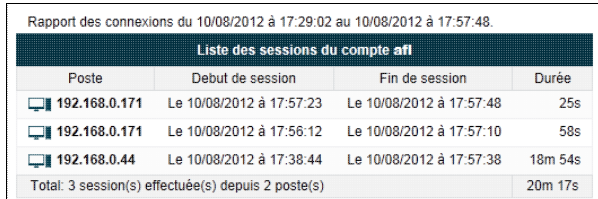

## <span id="page-157-0"></span>**4.7.8. Filtrage du pare-feu**

Ce rapport vous permet de d'afficher les paquets bloqués par le [Pare-Feu](#page-112-0) de votre serveur KWARTZ. Il est généré de façon automatique tous les jours pour les données de la veille, avec un historique de 2 ans.

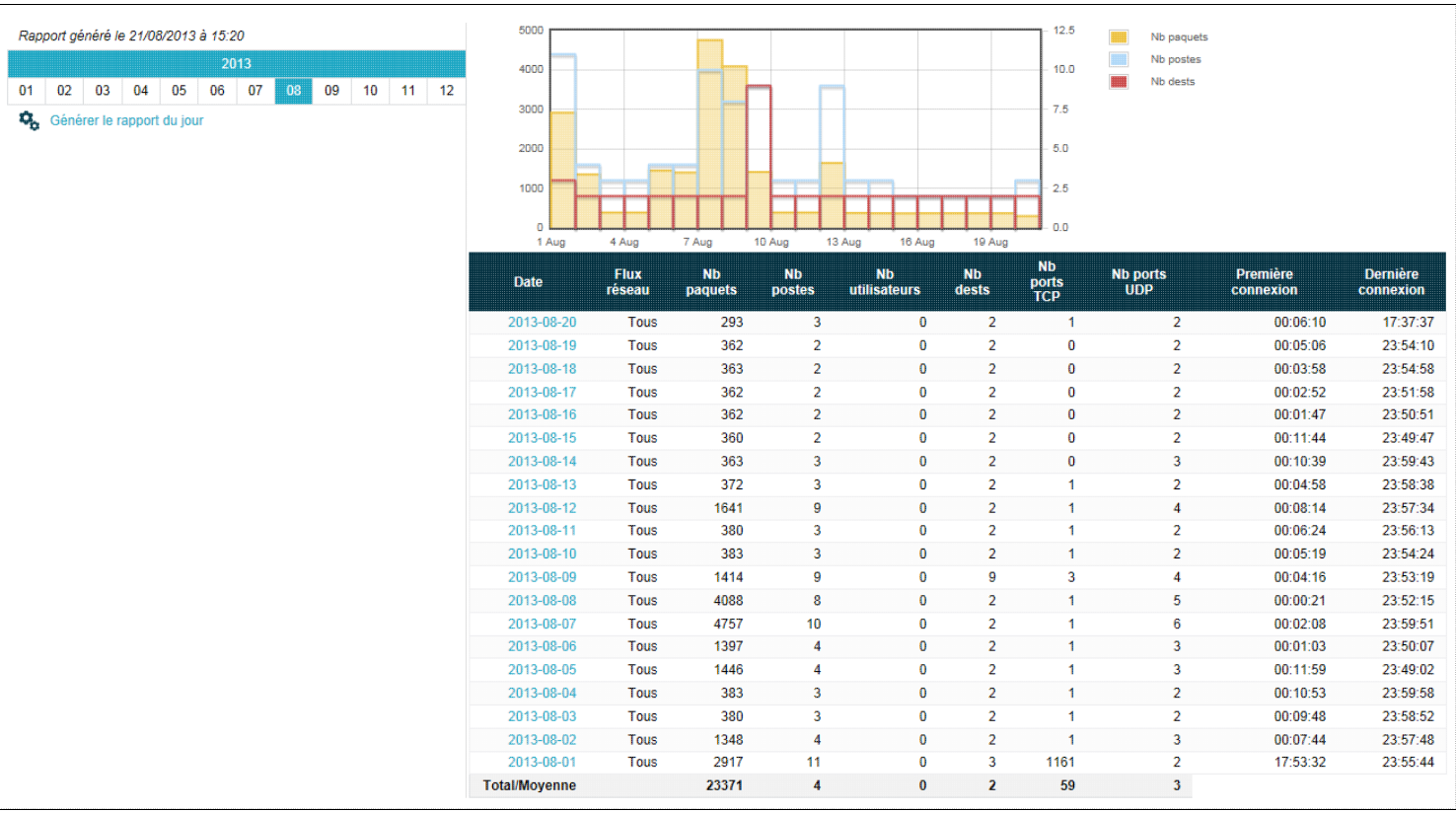

Par défaut, la liste des rapports quotidiens du mois en cours sont affichés avec pour chaque jour:

- le lien pour afficher le détail du jour
- Le nombre de paquets bloqués
- Le nombre de postes sources
- Le nombre d'utilisateurs concernés si ceux si sont connus
- Le nombre de destinations bloquées
- Le nombre de ports TCP et UDP bloqués
- La date de la première et de la dernière connexion bloquée.

Sur la partie gauche vous disposez:

- d'un calendrier qui permet de sélectionner un autre mois ou une autre année.
- d'un lien pour Générer le rapport du jour; ce lien permet de calculer les statistiques du jour.

### <span id="page-158-0"></span>**4.7.8.1. Détail par jour**

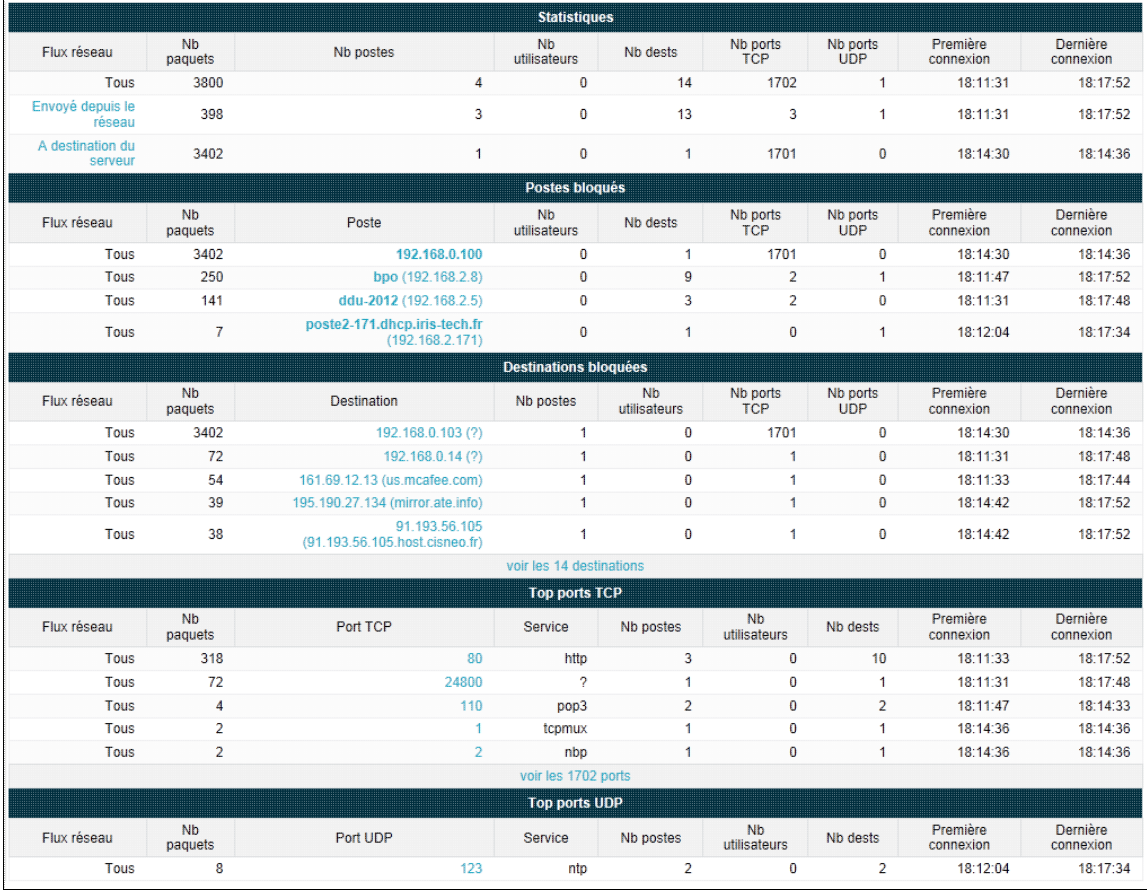

Ce rapport indique:

- Les statistiques pour chaque flux réseau avec un lien pour sélectionner un flux particulier parmi les flux 'A destination du serveur', 'Envoyé depuis le serveur', Envoyé depuis le réseau'.
- La liste des postes qui se sont connectés
- La liste des destinations qui ont été bloquées
- La liste des ports TCP et UDP bloqués

Les listes indiquent les statistiques pour chaque élément et sont triées par nombre de paquets bloqués. Par défaut, seuls les 5 premiers éléments de chaque liste sont affichés. Un lien permet d'afficher la totalité si nécessaire. Chaque élément affiché est un lien permettant d'afficher le rapport pour cet élément particulier Ce rapport propose alors les 50 connexions qui ont été les plus bloquées pour cet élément.

# **4.7.9. Connexion au portail captif**

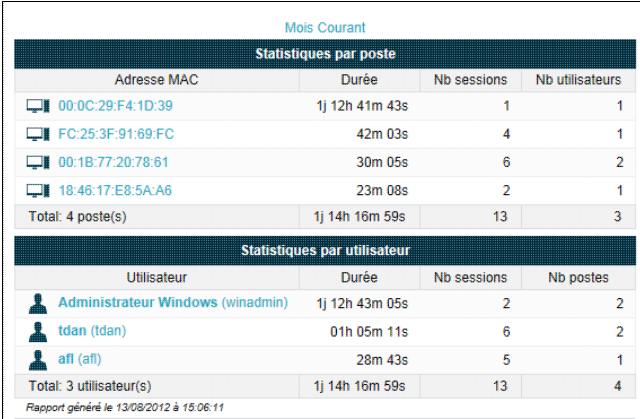

Ce rapport vous permet de consulter les informations sur les connexions au portail captif:

- liste des connexions actives
- statistiques des logins par poste
- statistiques des logins par utilisateur.

En cliquant sur un poste ou un utilisateur, vous accédez au détail des connexions depuis ce poste ou avec cet utilisateur.

Si les connexions directes en HTTPS sont autorisées, vous disposez également d'un lien permettant de consulter le rapport sur les connexions autorisées. voir [Configuration du portail captif](#page-67-0)

Ce rapport est similaire à celui sur le [Filtrage du pare-feu](#page-157-0) mais affiche les connexions autorisées à la place des connexions filtrées.

## **4.7.10. Radius**

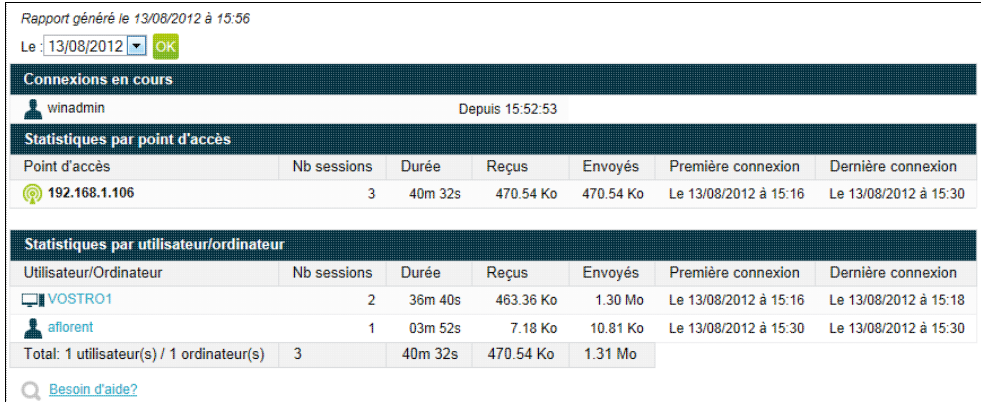

Ce rapport vous permet de consulter les informations sur les connexions au serveur RADIUS:

- ♦ liste des connexions actives
- ♦ statistiques par point d'accès
- ♦ statistiques des sessions par utilisateur ou ordinateur.

En cliquant sur un utilisateur ou ordinateur, vous accédez au détail des connexions de celui-ci.

Un menu déroulant vous permet de sélectionner le jour pour générer le rapport.

Ces données ne sont disponibles que si vous avez configuré votre point d'accès pour utiliser le serveur kwartz comme serveur d'accounting (ou de comptabilisation). Tous les points d'accès ne permettent malheureusement pas cela. Voir [Configuration des points d'accès](#page-120-0)

# **4.8. Maintenance**

Ce choix de menu vous permet de réaliser la maintenance de votre serveur Kwartz ou la gestion technique de votre serveur KWARTZ. Cela concerne essentiellement les aspects matériels du serveur ainsi que la gestion des composants logiciel.

## <span id="page-160-0"></span>**4.8.1. Surveillance des services**

Cette fonction vous permet de vérifier le bon fonctionnement de tous les services offerts par votre serveur KWARTZ. Si l'un des services ne fonctionne plus, il vous suffit de cliquer sur son lien pour le redémarrer. L'historique des alertes est également disponible pour chacun de ces services.

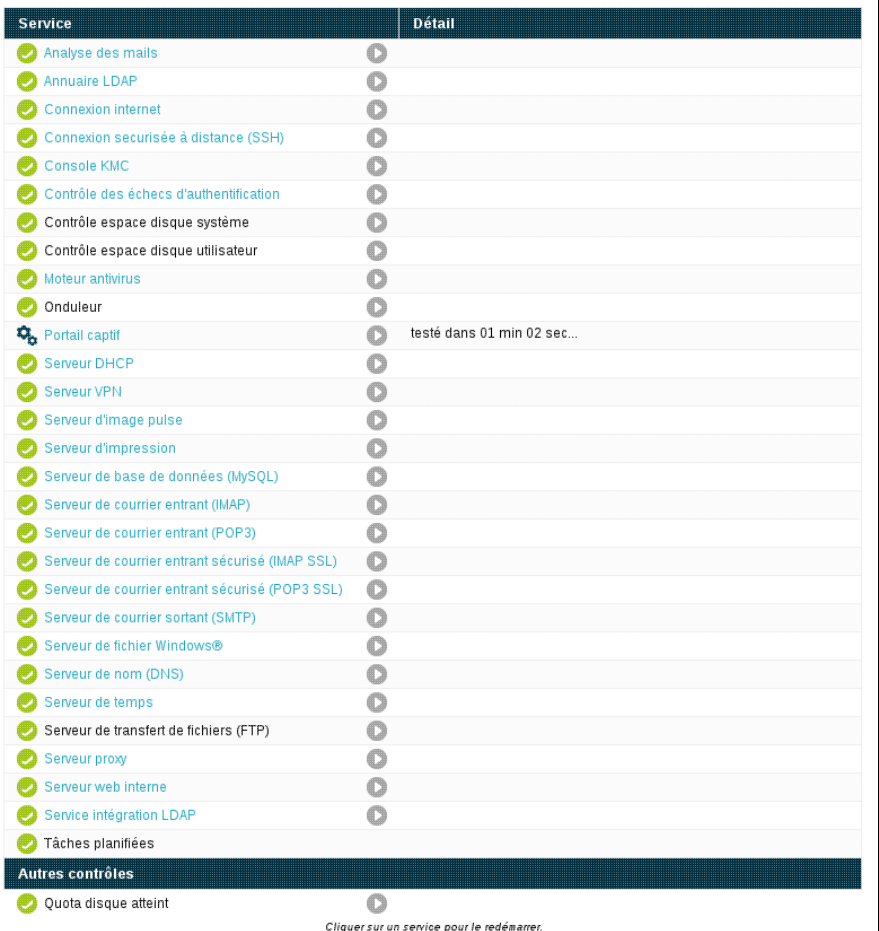

- Le contrôle de la plupart des services est effectué par un test de connexion ou d'exécution du processus interne
- Le contrôle de l'espace disque vérifie qu'il reste au moins 10% disponible sur chacune des partitions testée
- Le contrôle de quota disque atteint vérifie si des utilisateurs ont atteint leur limite d'occupation disque. Le lien donne accès à la liste de ces utilisateurs dans une nouvelle fenêtre.
- Les tâches planifiées indiquent les avertissements concernant
	- ♦ les sauvegardes
	- ♦ la recherche des mises à jours à distance.
	- ♦ la mise à jour des listes noires
	- ♦ la mise à jour de l'antivirus

Les services sont contrôlés de façon périodique entre 10 min et 1h selon les services

Vous disposez également:

- d'un bouton pour Rafraichir la liste. Cela ne lance aucun test mais actualise simplement les résultats des tests réguliers.
- d'un lien pour chaque service qui peut être redémarré, le service est alors testé après redémarrage
- d'un bouton Vérifier ce service pour lancer le test immédiat d'un service sans le redémarrer ni attendre le prochain test
- d'un lien Effacer 1 historique dans les options avancées pour supprimer les alertes terminées. Celles en cours restent affichées jusqu'à la résolution du problème.

#### **4.8.1.1. Alertes**

En cas d'erreur, le service en alerte est indiqué sur cette page et un avertissement est envoyé aux utilisateurs sélectionnés ci-dessous:

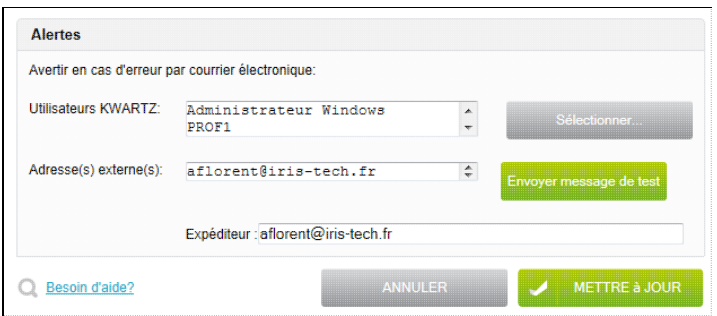

En utilisant le bouton Sélectionner, vous pouvez choisir les utilisateurs KWARTZ destinataires de ces alertes. Vous accéderez alors à la [Sélection des utilisateurs.](#page-30-0)

Vous avez la possibilité de saisir des adresses électroniques externes dans le champ Adresse(s) externe(s): pour prévenir des utilisateurs extérieurs. Ceci nécessite la configuration de la messagerie pour l'envoi de courriel externe (voir le menu Services[/Messagerie\)](#page-97-0). Le champ Expéditeur vous permet de préciser une adresse qui sera utilisée comme expéditeur des messages envoyés vers ces adresses externes. Certains serveurs SMTP effectuent en effet un contrôle sur l'expéditeur des messages pour autoriser l'envoi.

Le bouton Envoyer un message de test vous permet de déclencher l'envoi d'un message pour contrôler que les avertissements seront bien reçus par ces utilisateurs.

## **4.8.1.2. Supervision SNMP**

Vous pouvez superviser votre serveur KWARTZ au moyen du protocole SNMP.

Un agent sur le serveur KWARTZ permet au serveur de supervision de collecter informations sur le fonctionnement de KWARTZ:

- ♦ Charge système
- ♦ Utilisation de la mémoire
- ♦ Espace disque
- ♦ Débits réseau

Voir [http://fr.wikipedia.org/wiki/Simple\\_network\\_management\\_protocol](http://fr.wikipedia.org/wiki/Simple_network_management_protocol) pour plus d'information sur le protocole SNMP.

Il existe différentes solutions de serveur de supervision permettant la collecte d'information par SNMP comme Nagios, Zabbix ou Cacti...

Pour permettre la collecte des données, il faut l'autoriser et

- ♦ indiquer le serveur de supervision (nom ou adresse IP)
- indiquer la communauté SNMP qui sera utilisée pour collecter les données si vous utilisez les versions ♦ 1 ou 2 du protocole
- $\bullet$  indiquer l'utilisateur et le mot de passe si vous utilisez la version 3 du protocole
- ♦ préciser un emplacement le nom et/ou les coordonnées d'un responsable à contacter si nécessaire.

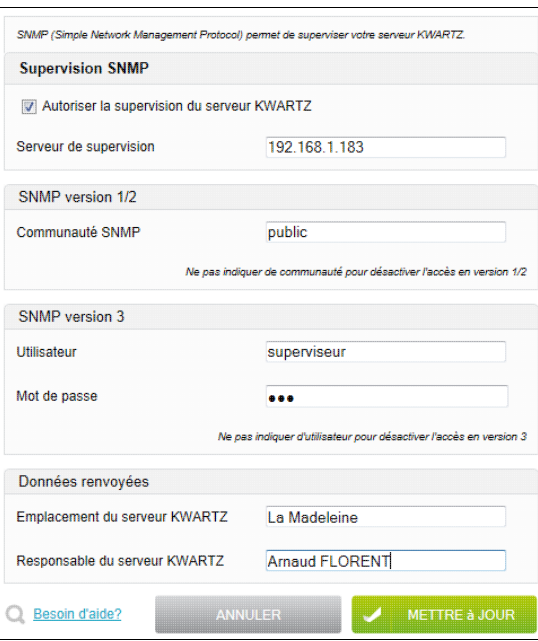

Vous devez ensuite configurer votre serveur de supervision pour interroger le serveur KWARTZ selon vos besoins.

Le port UDP 161 est ouvert automatiquement pour l'adresse du serveur de supervision.

Avec les versions 1 ou 2 du protocole, seule l'adresse du serveur de supervision est autorisée.

Avec la version 3 du protocole, vous pouvez vous connecter depuis n'importe quelle adresse, mais devez ouvrir un service en entrée pouvoir vous connecter depuis une adresse externe autre que celle du serveur de supervision.

## **4.8.2. Moniteur KWARTZ**

Le moniteur KWARTZ est un service qui présente sous forme de graphique l'activité du serveur:

- Disques
	- ♦ Lectures/Ecritures disques
	- ♦ Occupation disques (en %)
- Onduleur
	- ♦ Batterie et puissance
	- ◆ Tensions
- Réseau
	- ♦ Erreurs sur les différentes cartes réseau
	- ♦ Trafic sur les différentes cartes réseau
	- ♦ Etat des connexions
- Serveur proxy
	- ♦ Nombre de requêtes
	- ♦ Volume du trafic envoyé et reçu
- Système
	- ♦ Charge système
	- ♦ Durée d'activité système
	- ♦ Entrée/Sortie mémoire virtuelle
	- ♦ Synchronisation NTP
	- ♦ Utilisation de la mémoire
	- ♦ Utilisation du processeur

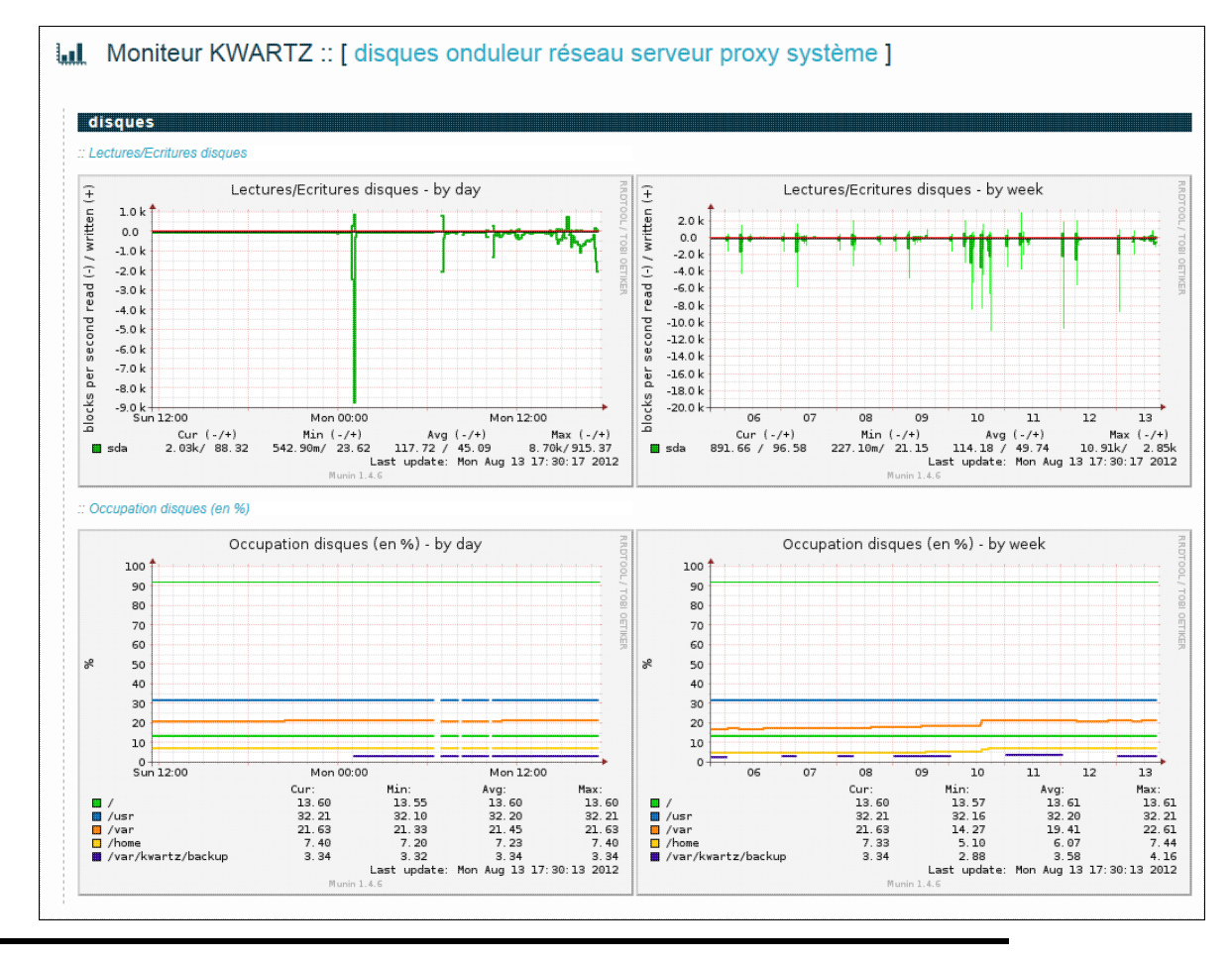

**Remarque:** les graphiques concernant l'onduleur ne sont proposés que si celui ci a été configuré voir [Onduleur](#page-101-0)

Les liens [ disques onduleur réseau serveur proxy système ] en haut de page vous offrent un accès direct aux différentes catégories de graphique.

La page principale vous présente l'ensemble des graphiques pour le jour et la semaine en cours.

Pour chaque type de graphique, vous disposez d'un lien permettant d'afficher également les graphiques sur le mois et l'année en cours...

**Note:** Ces graphiques sont créés par l'utilitaire Munin (<http://munin.sourceforge.net/>)

## **4.8.3. Mise à jour à distance**

Il existe deux type de mises à jour disponibles pour le serveur KWARTZ:

- Mises à jour sur CDROM,
- Mises à jour à distance. Les CDROM de mise à jour sont disponibles auprès de votre revendeur habituel au directement le site [http://www.kwartz.com.](http://www.kwartz.com) Afin de télécharger le CDROM vous aurez besoin de vos dernières informations de licence. Ces mises à jour couvrent généralement d'importants changements de fonctionnalité, la prise en compte de nouveaux matériels, ... Pour installer ces mises à jour vous devez redémarrer le serveur.

Les mises à jour à distance sont accessibles sur le site <http://www.kwartz.com>que votre serveur KWARTZ interroge régulièrement ou lorsque cette page est affichée. Ces mises à jour couvrent généralement des correctifs dans le fonctionnement de votre serveur ainsi que certaines améliorations ou nouvelles fonctionnalités. L'installation de ces mises à jour ne nécessite généralement pas de redémarrer le serveur.

Les mises à jour disponibles vous sont présentées ainsi:

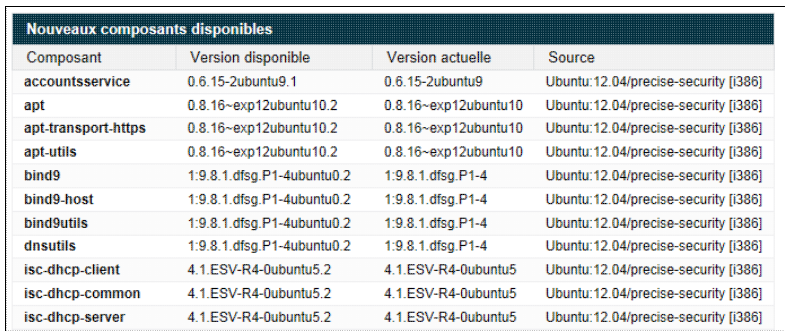

En cliquant sur le bouton Démarrer l'installation..., vous lancez le téléchargement et l'installation de ces mises à jour.

Vous pouvez suivre la progression du traitement

Le message suivant vous confirme que les mises à jour ont bien été installée.

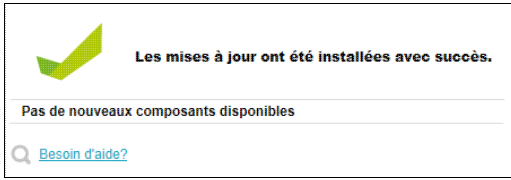

Si votre serveur est à jour, le message Pas de nouveaux composants disponibles est affiché

Le serveur contrôle chaque jour si des mises à jour sont disponibles et vous en avertit via le système de [Surveillance des](#page-160-0) [services](#page-160-0) KWARTZ.

## **4.8.4. Sauvegarde**

Votre serveur KWARTZ dispose d'un système de sauvegarde automatique activé par défaut. Cette sauvegarde est effectuée toutes les nuits à 1h00 par défaut.

Les sauvegardes sont enregistrées localement sur un espace disque réservé automatiquement lors de l'installation du serveur. Cet espace est soit un deuxième disque de votre serveur, soit la moitié de votre disque dans le cas où un seul disque est présent. Nous vous conseillons fortement de d'installer un deuxième disque dans votre serveur avant l'installation de celui-ci afin que la sauvegarde puisse être réalisée sur un disque distinct des données à sauvegarder. Cela vous permettra, en cas de panne du premier disque, de disposer d'une sauvegarde fonctionnelle de vos données.

Par ailleurs, afin d'être certain pouvoir réaliser votre sauvegarde, il est conseillé de prévoir un disque de sauvegarde de capacité au moins égale à celle du disque principal de votre serveur KWARTZ.

Il est également possible d'effectuer la sauvegarde automatique sur disque USB. Cette option a été ajoutée si vous n'êtes pas en mesure de remplacer un disque de sauvegarde devenu trop petit. Voir [Configuration de la sauvegarde.](#page-166-0)

Cette sauvegarde prend en compte la configuration du système et les données des utilisateurs.

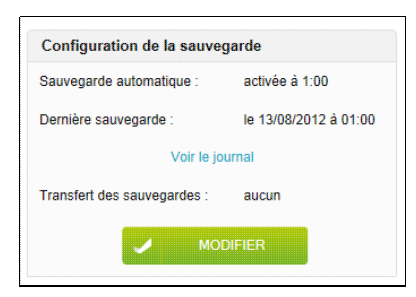

**ATTENTION:** Vous ne pouvez restaurer une sauvegarde que si la version du serveur KWARTZ **est identique à celle de la sauvegarde**.

**Remarque:** À partir de la version 6.0 du paquet kwartz-backup, la méthode utilisée pour effectuer les sauvegardes change. Voir [Nouveautés de kwartz-backup 6.0](#page-174-0).

Un message vous indique si une sauvegarde est en cours et un lien Annuler vous permet de l'annuler. Les fichiers de cette sauvegarde seront alors supprimés.

#### <span id="page-166-0"></span>**4.8.4.1. Configuration de la sauvegarde**

Le bouton Modifier permet de configurer la sauvegarde.

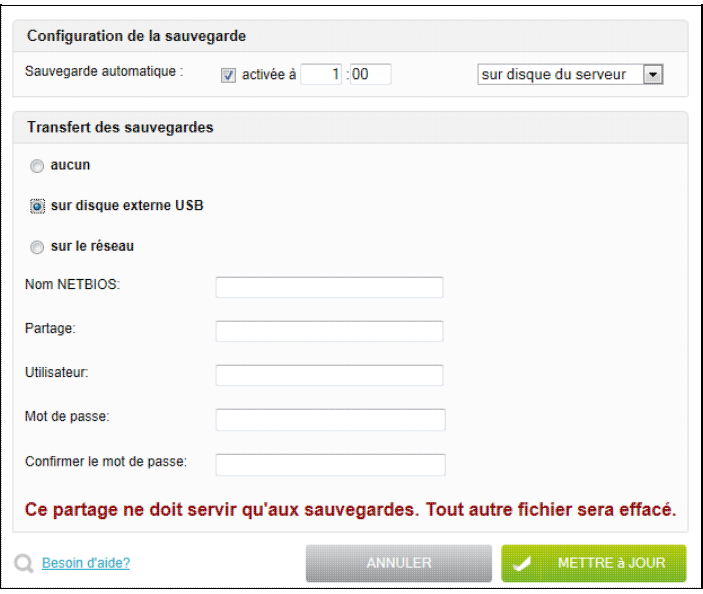

Par défaut, la sauvegarde automatique est activée à 1h00 lors de l'installation du serveur KWARTZ. Nous vous conseillons vivement de la conserver active pour prévenir tout risque de panne ou de fausse manipulation.

Vous pouvez modifier l'heure à laquelle est démarrée la sauvegarde.

**ATTENTION:** la sauvegarde nécessite l'arrêt de certains services. il faut donc choisir un horaire pendant lequel le serveur ne sera pas utilisé.

Lorsqu'un problème survient pendant la sauvegarde (disque plein par exemple), un courriel sera envoyé aux utilisateurs sélectionnés dans la [Surveillance des services](#page-160-0).

Vous pouvez aussi indiquer si la sauvegarde automatique est effectuée:

- sur disque du serveur
- sur disque externe USB

Toutes les opérations manuelles sont proposées par défaut sur le support choisi. De même, le transfert automatique des sauvegardes est réalisé depuis ce support.

Vous avez aussi la possibilité de transférer les sauvegardes:

- sur une bande si votre serveur dispose d'un lecteur de bande SCSI.
- sur un disque externe USB
- sur un autre poste du réseau dont on aura au préalable précisé les éléments de connexion (Nom NETBIOS, partage, utilisateur et mot de passe).

**Remarque:** Les disques USB doivent utiliser un système de fichiers FAT ou FAT32 ou NTFS.

Le transfert des sauvegardes a lieu dès que la sauvegarde est terminée:

- tous les jours dans le cas d'une sauvegarde sur le réseau ou sur disque USB.
- le samedi pour les sauvegardes sur bande.

**Remarque:** Le transfert sur disque USB n'est possible que si la sauvegarde automatique n'est pas effectuée sur ce support.

#### **4.8.4.2. Opérations sur les sauvegardes**

Vous pouvez effectuer différentes opérations sur les sauvegardes à tout moment de la journée:

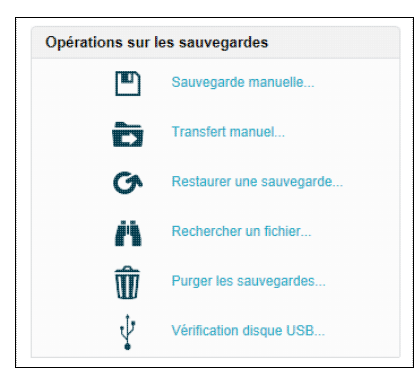

- lancer une [Sauvegarde manuelle.](#page-167-0)
- lancer un [Transfert manuel](#page-168-0).
- [Restaurer une sauvegarde.](#page-169-0)
- [Rechercher un fichier](#page-170-0) dans les sauvegardes pour le restaurer.
- [Purger les sauvegardes](#page-172-0)
- Effectuer une [Vérification disque USB.](#page-173-0)

#### <span id="page-167-0"></span>**4.8.4.2.1. Sauvegarde manuelle**

Cette opération permet de lancer immédiatement une sauvegarde du système.

Vous pouvez alors choisir la destination de votre sauvegarde:

- une sauvegarde locale (Disque du serveur dédié aux sauvegardes)
- ou sur un disque externe USB (Disque USB)
- ou une sauvegarde sur le réseau

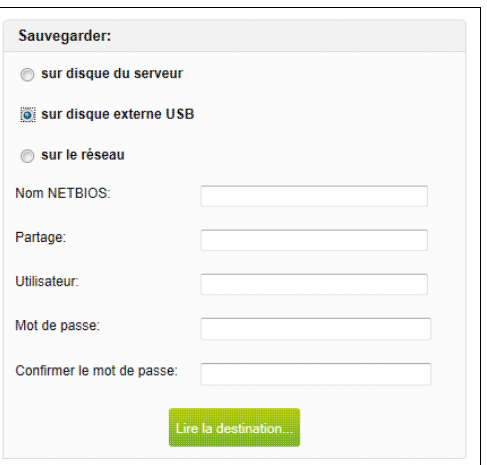

Cliquez sur le bouton Lire la destination. Vous devez choisir si vous voulez sauvegarder:

- la totalité des données. Dans ce cas, une sauvegarde complète est réalisée.
- uniquement les données modifiées depuis la dernière sauvegarde contenue sur la destination.

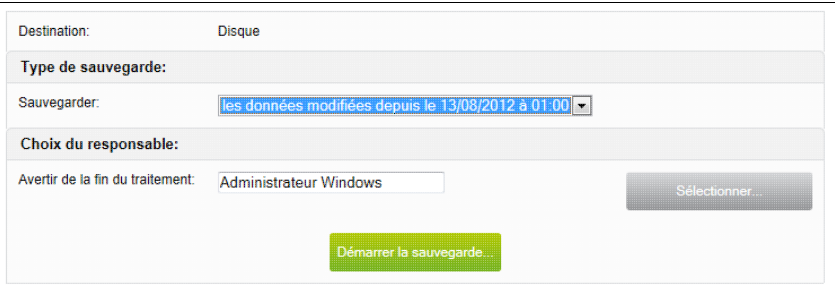

A la fin de la sauvegarde, un courriel est envoyé à l'utilisateur responsable sélectionné à l'aide du bouton Sélectionner. Par défaut cet utilisateur est l'administrateur Windows (winadmin).

Cliquer sur Démarrer la sauvegarde pour lancer l'opération

**ATTENTION:** Cette opération de sauvegarde manuelle arrête la majorité des services du serveur et celui-ci sera donc indisponible pendant une durée qui peut être longue si le volume des données à sauvegarder est important.

#### <span id="page-168-0"></span>**4.8.4.2.2. Transfert manuel**

Cette fonction permet de transférer manuellement vos sauvegardes sur un support autre que le disque ou la partition de sauvegarde du serveur:

- sur un disque externe USB
- sur le réseau

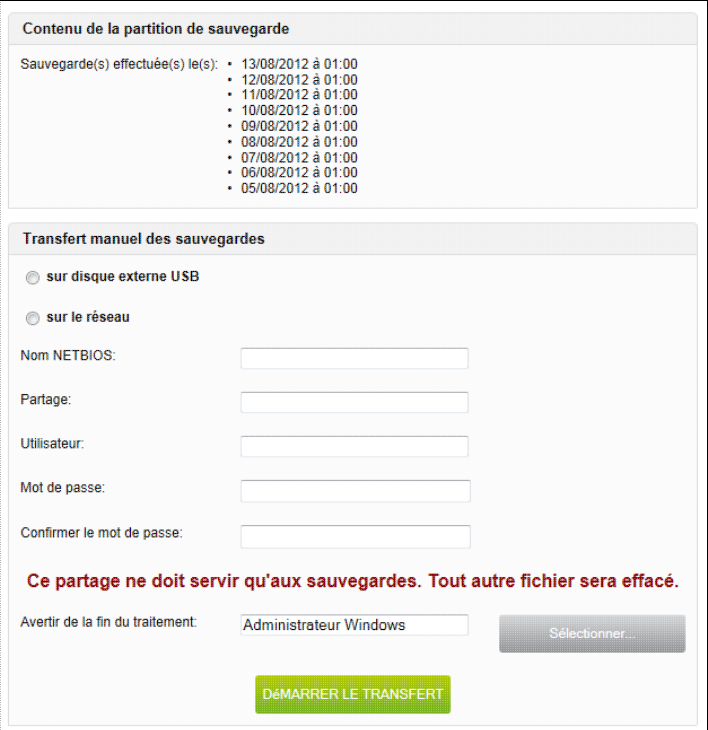

Sélectionner où vous voulez transférer vos sauvegardes, puis le responsable à avertir en fin de traitement (par défaut Administrateur Windows) et cliquer sur le bouton Démarrer le transfert.

Une fois l'opération terminée, le responsable sélectionné recevra un courriel avec le compte rendu du traitement.

**Remarque:** vous devez connecter le disque USB avant de lancer le transfert.

#### <span id="page-169-0"></span>**4.8.4.2.3. Restaurer une sauvegarde**

L'opération "Restaurer une sauvegarde" permet de restaurer le système tel qu'il était à une date choisie. Les dates proposées correspondent aux différentes sauvegardes disponibles sur le système.

Vous pouvez choisir de restaurer à partir:

- d'une sauvegarde locale (Disque)
- d'une sauvegarde sur un disque externe USB (Disque USB)
- ou d'une sauvegarde sur le réseau

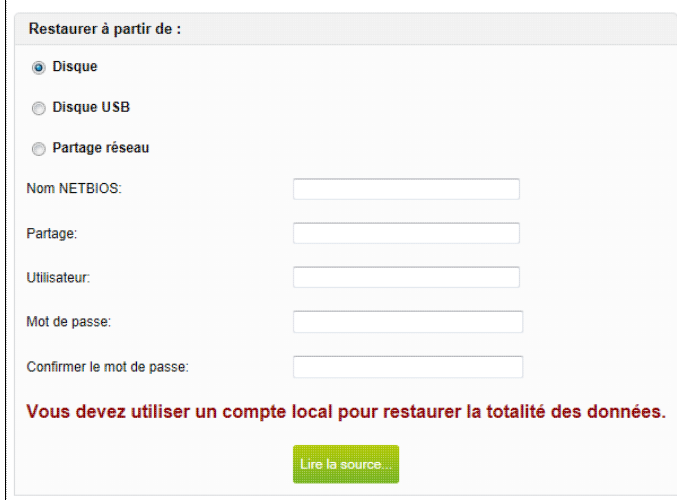

S'il existe des sauvegardes sur le support sélectionné, vous êtes invité à sélectionner le jeu de sauvegarde que vous souhaitez restaurer:

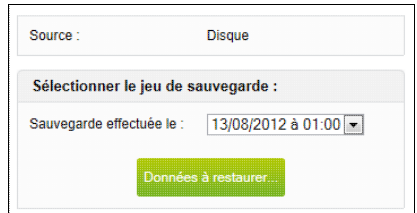

Dans le cas contraire, le message suivant vous en informe:

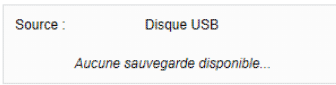

Une fois le jeu de sauvegarde sélectionné, vous devez choisir les données à restaurer. Ces données sont :

- soit la totalité de la sauvegarde,
- uniquement les données d'un utilisateur que vous devrez alors sélectionner,
- ou alors toutes les données d'un groupe à l'exception des données des membres affectés à ce groupe.

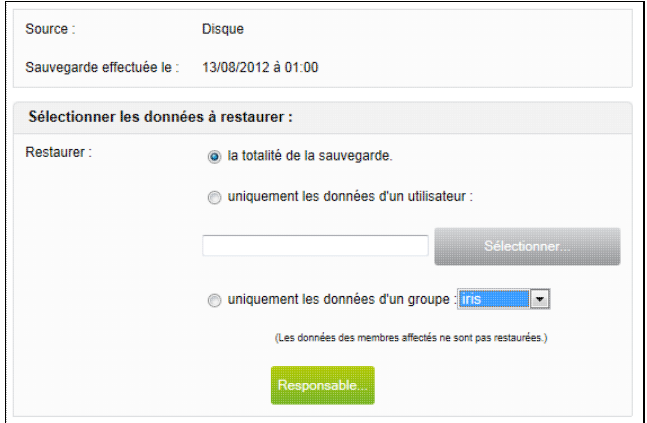

Si vous ne restaurez pas la totalité des données, vous devez sélectionner le responsable qui recevra par courriel un compte rendu de l'opération.

Si vous voulez restaurer la totalité des données, le compte rendu sera renvoyé utilisateurs destinataire des alertes de [Surveillance des services](#page-160-0). Pour ce type de restauration les serveur KWARTZ doit être redémarré. Vous êtes alors averti des conséquences par l'écran suivant:

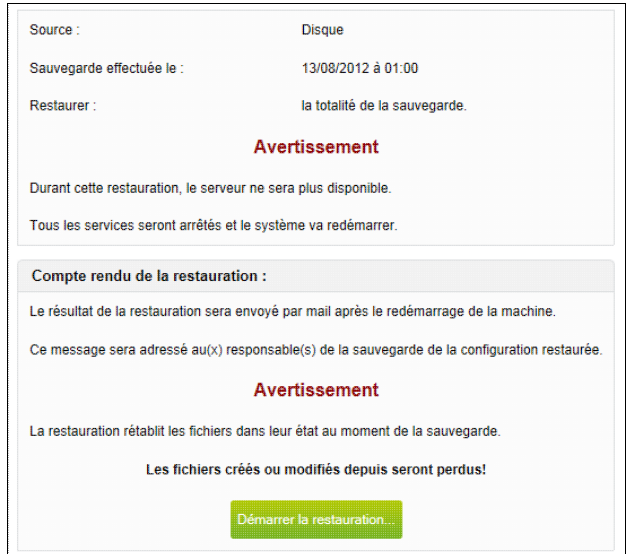

La sélection du bouton Démarrer la restauration permet de lancer l'opération.

#### <span id="page-170-0"></span>**4.8.4.2.4. Rechercher un fichier**

L'opération "Rechercher un fichier" permet de rechercher un fichier dans les sauvegardes pour le restaurer.

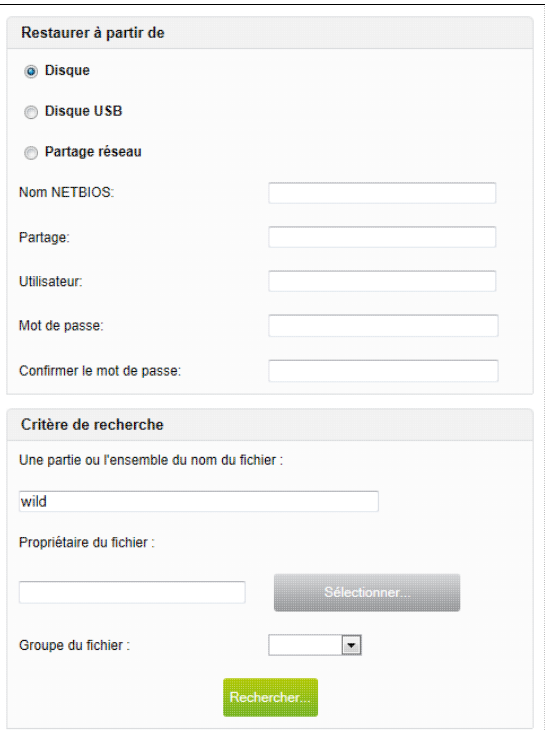

Vous devez tout d'abord préciser le support de sauvegarde à utiliser (disque du serveur, sur disque USB ou sur le réseau). Vous pouvez ensuite saisir différents critères de recherche:

- Une partie du nom du fichier
- Le propriétaire du fichier
- Le groupe du fichier

Le bouton Rechercher lance la recherche dans les sauvegardes. Cette opération prend plus ou moins de temps selon le volume des sauvegardes et le nombre de fichiers qu'elles contiennent. La liste des fichiers correspondant aux critères est alors affichée:

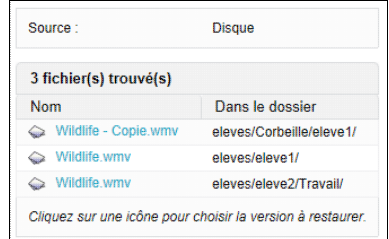

Vous sélectionnez le fichier à restaurer en cliquant sur son nom. Vous obtenez alors les différentes versions du fichier disponibles parmi les jeux de sauvegardes:

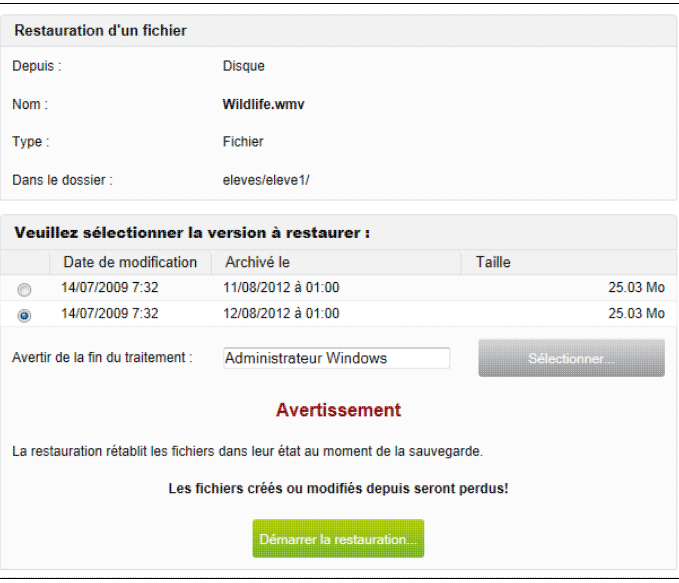

Après avoir sélectionné l'utilisateur qui sera averti par courriel du résultat de l'opération, vous pouvez lancer la restauration du fichier.

## <span id="page-172-0"></span>**4.8.4.2.5. Purger les sauvegardes**

Cette opération permet d'effacer la totalité des sauvegardes sur un support.

Vous devez choisir le support à purger: sur le serveur (Disque), sur un disque externe USB (Disque USB) ou sur le réseau

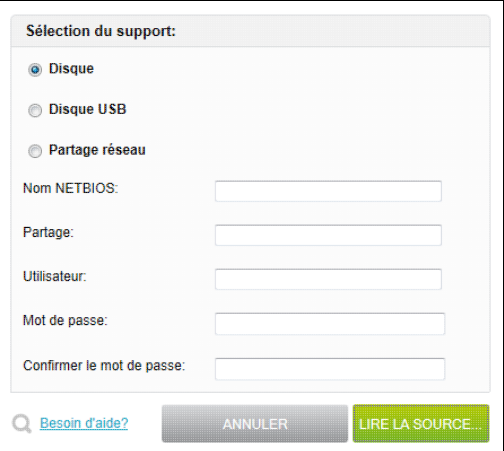

Puis confirmer la purge:

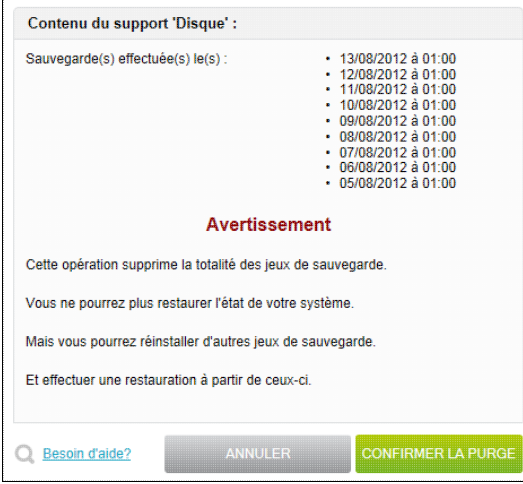

### <span id="page-173-0"></span>**4.8.4.2.6. Vérification disque USB**

Cette fonction vous permet de vérifier si le disque USB peut être utilisé pour une sauvegarde ou un transfert de sauvegarde en vous indiquant. Si aucun disque USB n'a été détecté, vous obtenez le message suivant:

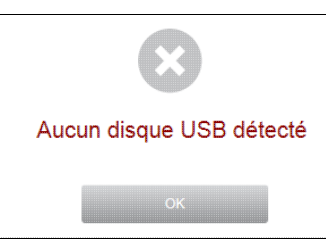

Dans le cas contraire, vous obtenez un compte-rendu vous donnant les informations suivantes:

- le modèle de disque
- la table de partition

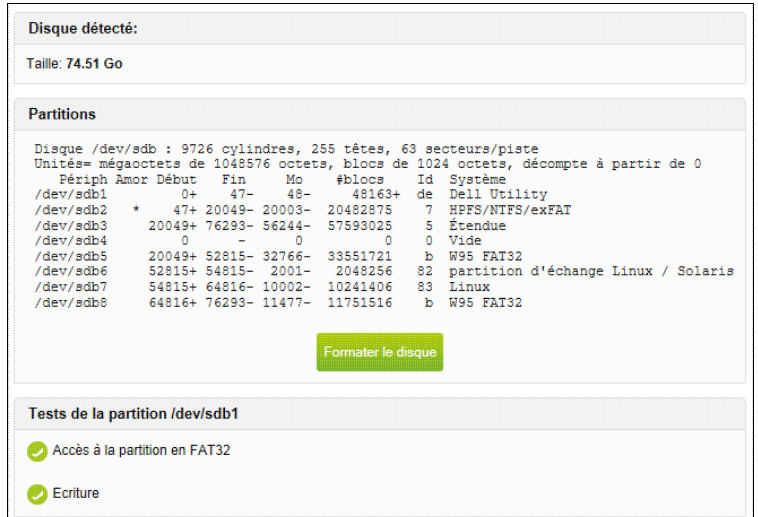

Pour que le disque puisse être utilisé, il est indispensable que la première partition soit de type FAT32 ou NTFS. Dans le cas contraire vous aurez une erreur indiquant tout problème d'accès ou d'écriture sur la partition

Vous disposez également d'un bouton Formater le disque vous permettant de formater complètement en NTFS ou FAT32 le disque USB afin qu'il puisse être utilisé entièrement pour la sauvegarde KWARTZ ou son transfert.

**ATTENTION:** Ce formatage supprimera toutes les données sur ce disque.

#### **4.8.4.3. Partage backup**

Le [Compte winadmin](#page-221-0) a accès au partage backup qui contient l'ensemble des fichiers des sauvegardes.

**ATTENTION:** Ne supprimer pas de fichiers dans ce partage car cela peut rendre les sauvegardes inutilisables.

#### **4.8.4.3.1. Récupération des sauvegardes du serveur**

Ce partage permet de récupérer les sauvegardes de votre serveur sur un poste client sans utiliser la fonction de [Transfert](#page-168-0) [manuel](#page-168-0)

Il faut dans ce cas copier **la totalité des fichiers contenu dans backup** sur le poste client.

#### **4.8.4.3.2. Copie de sauvegardes sur le serveur**

Il est également possible de transférer manuellement des sauvegardes déportées sur un poste de réseau.

Il faut auparavant [Purger les sauvegardes.](#page-172-0)

Vous pouvez ensuite copier **la totalité des fichiers de la sauvegarde déportée** dans ce partage.

#### **4.8.4.3.3. Contenu du partage backup**

Ce dossier partagé contient les données sauvegardées et les fichiers de gestion associées.

Les données sont sauvegardées selon un mécanisme incrémental.

- une sauvegarde de toutes les données tous les dimanches
- des sauvegardes des données modifiées les autres jours de la semaine.

De plus le système conserve toujours un historique de sécurité: il y a toujours deux sauvegardes complètes disponibles.

Les données sauvegardées sont découpées en différents fichiers de moins de 650 Mo dont le nom suit le format AAAAMMJJHHMM[.full].ext où

- AAAAMMJJ correspond à la date de la sauvegarde (ex 20061213 pour le 13/12/2006)
- HHMM correspond à l'heure de la sauvegarde (ex 0100 pour 01h00)
- l'extension .full n'est présente que pour les sauvegardes complètes.
- ext d'extension de chaque fichier à usage interne.

En plus des données, les fichiers de gestion suivants sont liés aux sauvegardes:

- histo.list: contient les références des sauvegardes
- histo.list.prev: contient les références des sauvegardes de l'historique de sécurité

### <span id="page-174-0"></span>**4.8.4.4. Nouveautés de kwartz-backup 6.0**

Depuis la version 6.0 de kwartz-backup, la méthode utilisée pour effectuer les sauvegardes repose sur l'utilisation de borgbackup. Les changements principaux sont les suivants:

- Plus de différenciation entre les sauvegardes complètes et différentielles,
- Sauvegardes plus rapides et donc un temps d'arrêt des services réduit,

#### 4.8.4. Sauvegarde 169 and 169 and 169 and 169 and 169 and 169 and 169 and 169 and 169 and 169 and 169 and 169 and 169 and 169 and 169 and 169 and 169 and 169 and 169 and 169 and 169 and 169 and 169 and 169 and 169 and 169

- Conservation d'un historique sur une plus longue période,
- Optimisation de la synchronisation par rsync des fichiers de sauvegardes,
- Possibilité d'explorer les sauvegardes à l'aide d'un partage réseau.

Cette nouvelle version de kwartz-backup est disponible à partir des versions 8 de KWARTZ-Server et 3 de KMC-Box soit en mise à jour à distance, soit directement sur les supports d'installation les plus récents.

De façon générale l'utilisation de la fonctionnalité Sauvegarde diffère peu de celle utilisant l'ancienne méthode, les différences étant expliquées ci-dessous.

**ATTENTION:** Lors de la mise à jour vers la nouvelle version de kwartz-backup, seule la dernière sauvegarde complète et les sauvegardes différentielles attachées sont conservées afin de permettre la création des nouveaux fichiers, un peu comme c'était le cas lors d'un changement de version du serveur. Ensuite, une fois qu'il existe au moins une sauvegarde sous le nouveau format, vous avez la possibilité de supprimer les anciens fichiers de sauvegarde en utilisant la fonction [Purger les sauvegardes \(version 6.0\)](#page-175-0).

#### **4.8.4.4.1. Historique des sauvegardes**

La nouvelle méthode de sauvegarde autorise une conservation d'historique des sauvegardes sur une plus longue période sans augmenter significativement la taille de l'ensemble des sauvegardes. Avant chaque sauvegarde une suppression des sauvegardes les plus anciennes est effectuée. Contrairement à l'ancienne méthode où les sauvegardes sont conservées sur une durée de 2 semaines, nous conservons maintenant:

- Toutes les sauvegardes quotidiennes (automatiques ou manuelles) des 14 derniers jours,
- 4 sauvegardes hebdomadaires (dernière sauvegarde de la semaine),
- et 12 sauvegardes mensuelles (dernière sauvegarde du mois).

**Remarque:** Cette suppression étant faite avant chaque sauvegarde, lorsque cette dernière est effectuée sans erreur, vous disposerez des sauvegardes des 15 derniers jours.

#### **4.8.4.4.2. Sauvegarde manuelle (version 6.0)**

Dans cette version il n'y a plus de distinction entre sauvegarde complète et différentielle pour l'utilisateur, tout est pris en charge par le nouveau système de sauvegarde. De ce fait, le choix du type de sauvegarde n'existe plus:

#### Sauvegarde manuelle

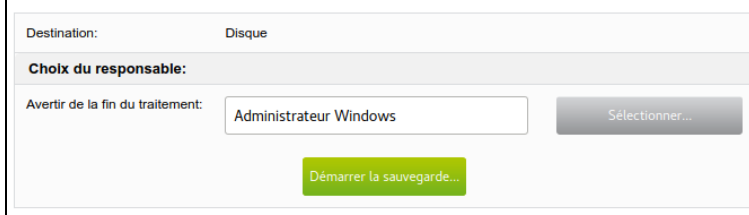

De même, le temps de sauvegarde est globalement plus court puisque toutes les sauvegardes, à l'exception de la première, peuvent s'apparenter à des sauvegardes différentielles; il n'y a donc généralement plus d'indisponibilité du serveur pendant plusieurs heures. Cela dépend évidemment des modifications apportées aux fichiers.

#### <span id="page-175-0"></span>**4.8.4.4.3. Purger les sauvegardes (version 6.0)**

Depuis la version 6 de kwartz-backup, le format des fichiers sur le disque de backup change et certaines opérations de purge supplémentaires vous sont proposées:

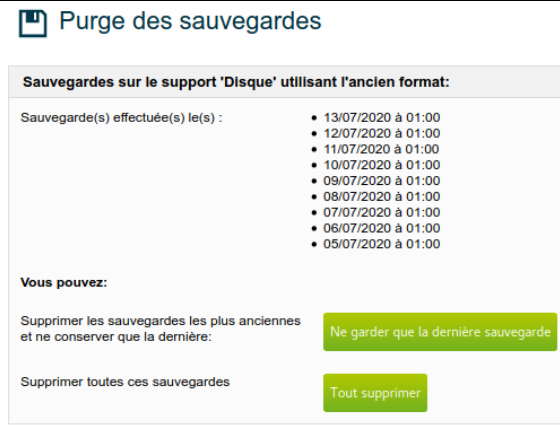

L'ancien système conservait deux sauvegardes complètes et les sauvegardes différentielles suivantes. Lors de la première sauvegarde en version 6, la sauvegarde la plus ancienne est supprimée afin de libérer de la place sur le support de sauvegardes pour le nouveau dépôt. Vous avez la possibilité de supprimer manuellement cette sauvegarde en cliquant sur le bouton Ne garder que la dernière sauvegarde. Lorsqu'il n'existe qu'une seule sauvegarde complète, la liste des sauvegardes restantes est présentée ainsi:

### Purge des sauvegardes

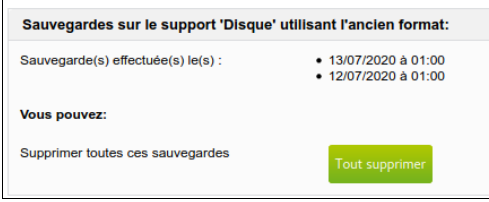

Lorsque vous être certain de ne plus avoir besoin de vos anciennes sauvegardes (par exemple au bout l'une semaine ou deux de fonctionnement en version 6) vous pouvez supprimer l'intégralité des anciennes sauvegardes en cliquant sur le bouton Tout supprimer.

Si nous ne disposez pas de sauvegarde sous le nouveau format, un message vous l'indique clairement et vous invite à vérifier vos sauvegardes avant de procéder:

### Purge des sauvegardes

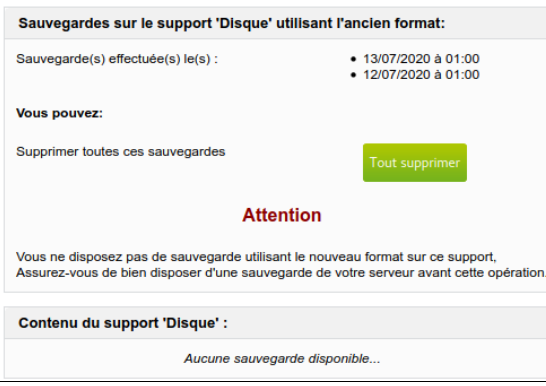

### **ATTENTION:** Tout comme les autres opérations de purge, ces opérations sont irréversibles.

L'opération de purge elle-même se fait en cliquant sur le bouton CONFIRMER LA PURGE et est décrite dans le chapitre [Purger les sauvegardes](#page-172-0)

#### **4.8.4.4.4. Partage BACKUP-FILES**

Cette nouvelle version de kwartz-backup permet d'explorer le contenu de l'ensemble des sauvegardes à l'aide du partage windows BACKUP-FILES. Ce partage n'est accessible qu'en lecture seule et uniquement pour l'utilisateur winadmin. Dans ce partage l'historique complet des sauvegardes est disponible et pour chacune d'elles l'ensemble des fichiers utilisateur (répertoire /home). Chaque sauvegarde est disponible dans un dossier de la forme VERSION÷AAAAMMJJHHmm:

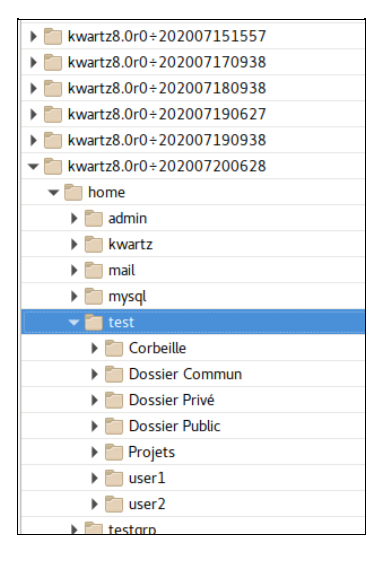

Dans cet exemple, la sauvegarde montrée a été réalisée par la version 8.0r0 de Kwartz, le 20 juillet 2020 à 6h28m. Elle contient les fichiers d'un groupe test et de deux utilisateurs user1 et user2. L'utilisateur winadmin peut lire et copier tout ou partie de ces fichiers.

#### **4.8.4.4.5. Importation d'une sauvegarde**

Il existe, depuis la version 6 de kwartz-backup, une possibilité de synchroniser le disque de backup vers une espace dédié sur la Konsole. Cette nouvelle option n'est proposée que pour les KMC-Box, consultez votre revendeur à ce sujet. Lorsque cette options est activée pour votre serveur, vous pouvez synchroniser l'ensemble des sauvegardes vers la Konsole. Une fois cette synchronisation effectuée, si vous êtes amené à réinstaller votre serveur, vous pouvez restaurer le disque de sauvegarde depuis la Konsole en choisissant Importer une sauvegarde depuis la Konsole...:

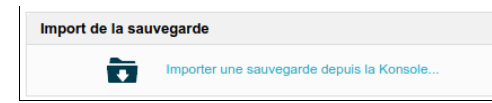

Une fois l'importation effectuée vous devez utiliser la fonction Restaurer une sauvegarde pour choisir et restaurer les fichiers de votre serveur.

## **4.8.5. Konsole**

Le serveur Kwartz peut être enregistré auprès de la Konsole centralisée pour être administrée à distance. Voir la documentation de la Konsole pour plus de détail :<https://konsole.kwartz.net/doc/KwartzDoc/Konsole/QuickStart>

# **4.8.6. Maintenance Rembo**

Cette fonction vous permet de

- contrôler le statut du serveur d'amorçage par le réseau REMBO.
- effectuer certaines opérations de maintenance sur la base de fichiers Rembo

#### **4.8.6.1. Statut du service**

Cette section vous indique:

- la version active : Rembo2 ou Rembo5 (voir [Amorçage par le réseau](#page-260-0))
- l'état du service : Actif ou Arrêté

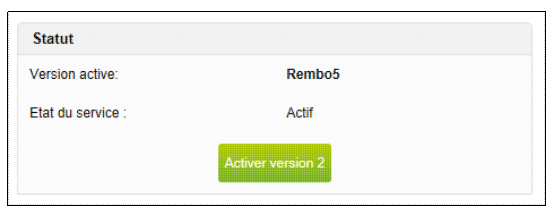

#### <span id="page-178-0"></span>**4.8.6.1.1. Activation version 2**

A l'installation de KWARTZ 5.0, la version 5 de Rembo est activée par défaut. Vous avez cependant la possibilité d'activer la version 2 si vous le désirez. Cela peut être utile si vous rencontrez des problèmes de compatibilité matérielle sur les postes clients avec la version 5.

**Remarque:** Cette opération n'est pas proposée lors de la mise à jour d'une version de KWARTZ antérieure à la version 3.0 car la version de Rembo installée est la version 2.

Pour cela, Cliquez sur le bouton Activer version 2 situé en dessous de l'état du service. Vous êtes alors invité à confirmer l'opération:

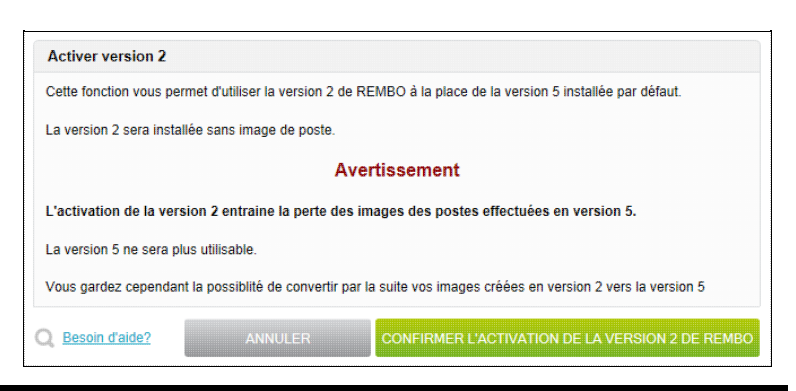

**ATTENTION:** Cette opération entraîne la perte des images de postes effectuées en version 5.

Une fois, l'opération validée, la version 2 de Rembo sera activée **sans aucune image de poste**.

#### **4.8.6.1.2. Conversion vers Rembo5**

Lors d'une mise à jour d'une version de KWARTZ antérieure à la version 3.0, la version 2 de Rembo est activée. C'est également le cas si vous avez activé la version 2 après installation (voir [Activation version 2\)](#page-178-0). Pour utiliser la version 5 de Rembo, vous devez alors effectuer une conversion des images des postes.

**ATTENTION:** Cette opération est irréversible. Vous n'aurez ensuite plus la possibilité de revenir en version 2.

Pour cela, Cliquez sur le bouton Lancer la conversion situé en dessous de l'état du service. Vous êtes alors invité à confirmer l'opération:

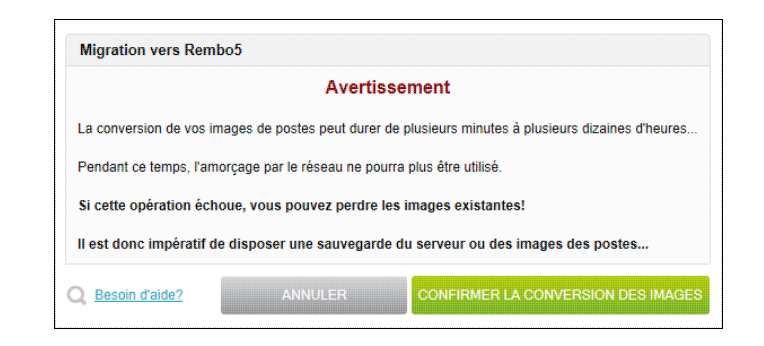

**Remarque:** Cette opération peut durer de plusieurs minutes à plusieurs heures... Pendant ce temps, l'amorçage par le réseau ne pourra plus être utilisé.

La progression de l'opération est alors affichée:

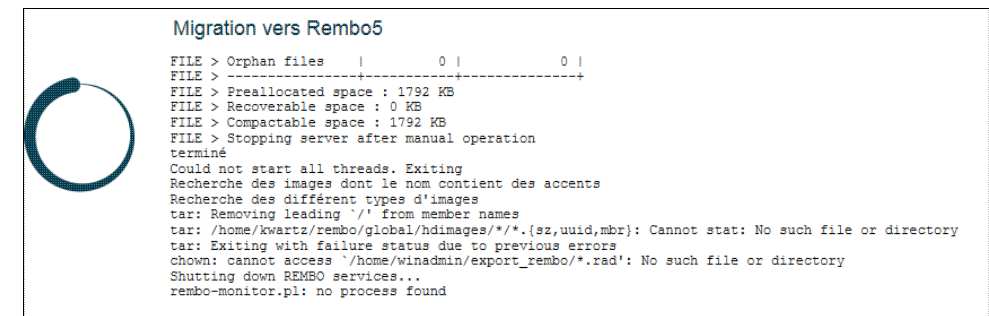

Une fois l'opération terminée, un compte rendu est affiché avec le journal complet de la conversion.

Ce journal peut ensuite être consulté via le lien Afficher le journal de migration... situé en dessous de l'état du service.

**Remarque:** En cas d'échec, la version 2 est automatiquement réactivée...

#### **4.8.6.2. Gestion de la base de fichiers Rembo**

Nous vous conseillons de contrôler de temps en temps la base de fichiers Rembo:

- Lancer une vérification des fichiers.
- Si un grand nombre de fichiers orphelins (Orphan files) est indiqué, lancer la suppression des fichiers inutilisés.

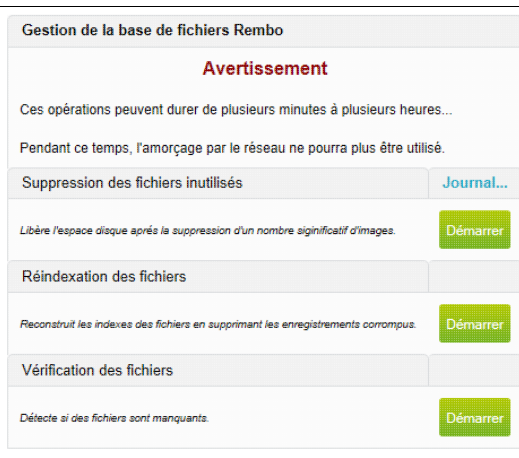
**ATTENTION:** Ces opérations peuvent durer de plusieurs minutes à plusieurs heures... Pendant ce temps, l'amorçage par le réseau ne pourra plus être utilisé.

Pour lancer une opération de maintenance, cliquez sur le bouton Démarrer correspondant. La progression de l'opération est alors affichée. Une fois l'opération terminée, un compte rendu est affiché avec le journal complet du traitement.

Ce journal peut ensuite être consulté via le lien Journal... correspondant au traitement.

#### **4.8.6.2.1. Suppression des fichiers inutilisés**

Cette opération permet de libérer l'espace disque après la suppression d'un nombre significatif d'images. Les fichiers qui ne sont plus utilisés dans aucune image sont purgés.

#### **4.8.6.2.2. Ré-indexation des fichiers**

Cette opération permet de reconstruire les indexes des fichiers en supprimant les enregistrements corrompus.

#### **4.8.6.2.3. Vérification des fichiers**

Cette opération permet de lancer une analyse complète de la base de fichiers.

Un compte rendu vous donne des informations sur le nombre de fichiers utilisés, orphelins ou manquants ainsi que l'espace disque utilisé.

### **4.8.7. Composants KWARTZ**

Cette fonction permet de connaître les versions des composants KWARTZ installés sur votre serveur.

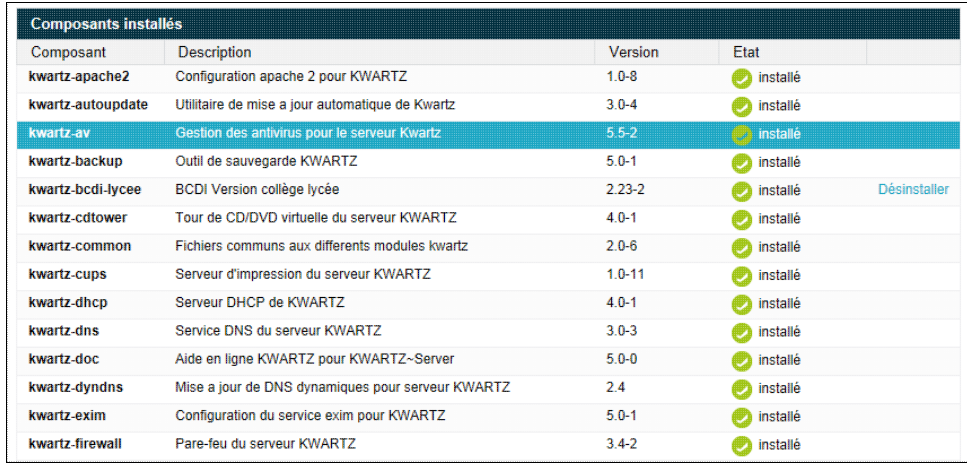

Vous avez aussi la possibilité d'installer ou de mettre à jour des composants additionnels:

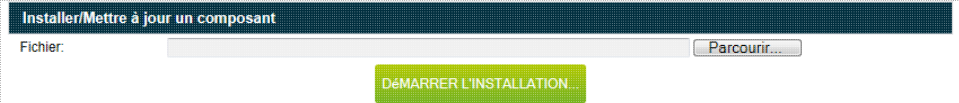

Pour cela, vous sélectionnez au moyen du bouton Parcourir le fichier de mise à jour Ces fichiers vous seront fournis par votre revendeur ou le support technique de KWARTZ.

Ensuite, cliquez sur Démarrer l'installation.... Le système affiche alors les informations sur le composant à installer:

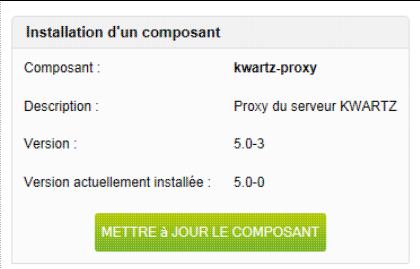

Vous pouvez alors confirmer l'installation en utilisant le bouton Installer / Mettre à jour le composant

Le résultat de l'installation est alors affiché:

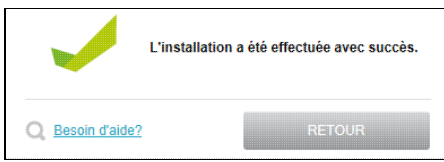

Afin de préserver l'intégrité du serveur KWARTZ, seuls les composants validés peuvent être installés. Si le composant n'a pas été validé, le message suivant s'affiche:

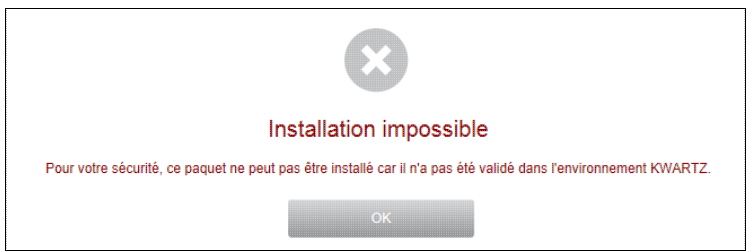

Vous pouvez aussi consulter l'historique des installations:

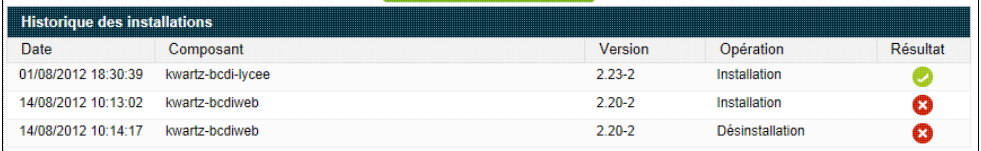

## <span id="page-181-0"></span>**4.8.8. Clé KWARTZ**

Ce menu vous permet:

- d'enregistrer votre clé KWARTZ si vous êtes en évaluation du produit
- mettre à jour la clé KWARTZ en cas de changement de licence (ajout de poste clients, changement de version du produit KWARTZ).

**Remarque:** La saisie manuelle du nom d'utilisateur doit respecter le format exact (majuscule/minuscule, espaces, parenthèses, caractères accentués, ponctuation diverse...)

La période d'évaluation dure 30 jours. Après ce délai, le serveur n'est plus fonctionnel mais aucune information sur votre serveur n'est perdue. Il vous suffit simplement de le réactiver en enregistrant une clé.

#### **4.8.8.1. Enregistrement de la clé KWARTZ**

Cet enregistrement de votre serveur KWARTZ vous permet d'activer les différents services auxquels votre licence vous donne droit comme le nombre maximum de poste clients amorçables par le réseau (voir aussi Amorcage par le réseau).

Ce nombre est extensible à l'avenir par l'installation d'une nouvelle clé (voir [Clé KWARTZ](#page-181-0)).

Pour enregistrer votre clé KWARTZ, vous avez la possibilité

- de saisir manuellement les informations de licences
	- ♦ utilisateur
	- ♦ numéro de licence
	- ♦ options
	- ♦ nombre de postes amorçables par le réseau
	- ♦ clé produit

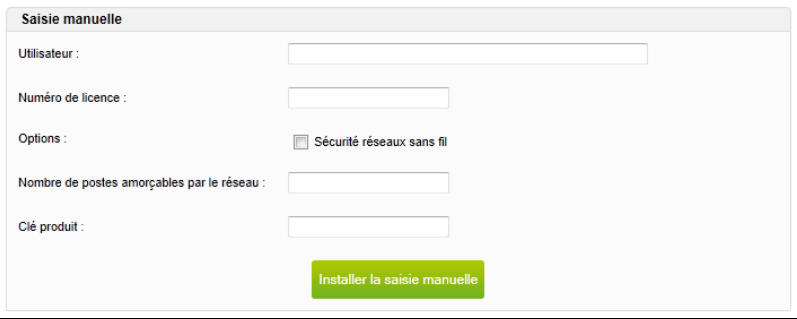

• d'installer un fichier de clé que vous sélectionnez via le bouton Parcourir....

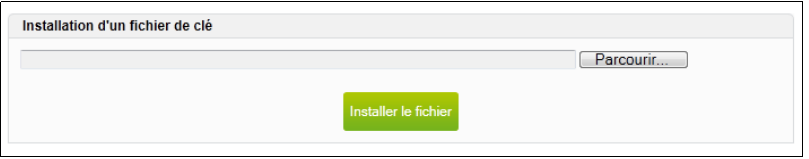

#### **4.8.8.2. Mise à jour de la clé KWARTZ**

La clé KWARTZ que vous avez installée lors de la [Mise en route](#page-21-0) de votre serveur peut être mise à jour par l'intermédiaire de ce menu.

Le système vous indique tout d'abord la licence installée

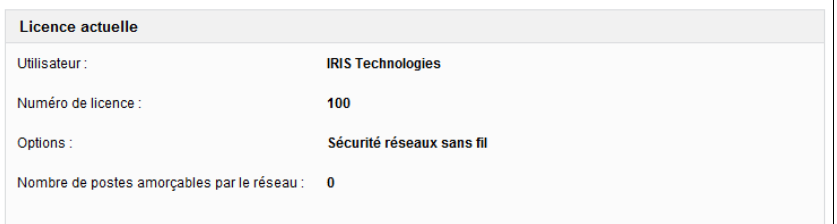

L'enregistrement d'une nouvelle licence vous permet par exemple :

- d'augmenter le nombre de postes amorçables par le réseau
- d'ajouter une option (par exemple : Sécurité réseaux sans fil ).
- d'installer votre nouvelle clé produit en cas de mise à jour payante.

La mise à jour d'une clé se déroule de la même manière que l'enregistrement.

### **4.8.9. Date et Heure**

Cette fonction permet d'afficher et de changer la date de votre système, ainsi que le fuseau horaire. Il est également possible de synchroniser l'horloge de votre serveur KWARTZ sur internet.

#### **4.8.9.1. Réglage manuel**

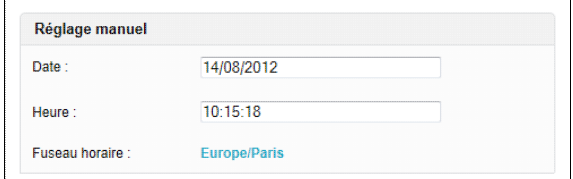

Date Date locale au format JJ/MM/AAAA

Heure Heure locale au format HH:MM:SS

Fuseau horaire Le choix du fuseau horaire s'effectue en indiquant le continent, le pays puis la région. Les valeurs par défaut sont valables pour la France métropolitaine.

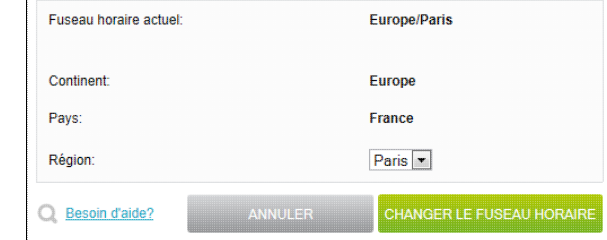

#### **4.8.9.2. Synchronisation sur Internet**

Cette fonction permet de mettre à jour la date et l'heure du serveur KWARTZ en utilisant le protocole NTP (Network Time Protocol). Vous devez saisir l'adresse d'un serveur NTP que vous pouvez utiliser.

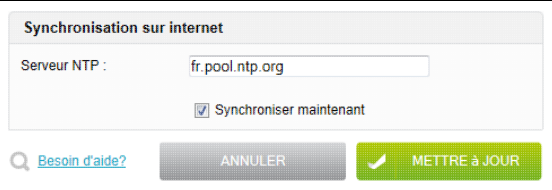

Par défaut, le serveur NTP est fr.pool.ntp.org

Vous pouvez trouver les serveurs NTP français publics à l'adresse suivante : [http://www.cru.fr/NTP/serveurs\\_francais.html](http://www.cru.fr/NTP/serveurs_francais.html).

**Note:** Il est de bon ton de prévenir le responsable du serveur NTP saisi en cas d'utilisation de façon continue.

L'option Synchroniser maintenant, cochée par défaut, peut être désactivée si vous enregistrez le serveur NTP sans être connecté à internet.

## **4.8.10. Informations système**

Cette fonction vous permet de consulter les informations sur votre serveur KWARTZ :

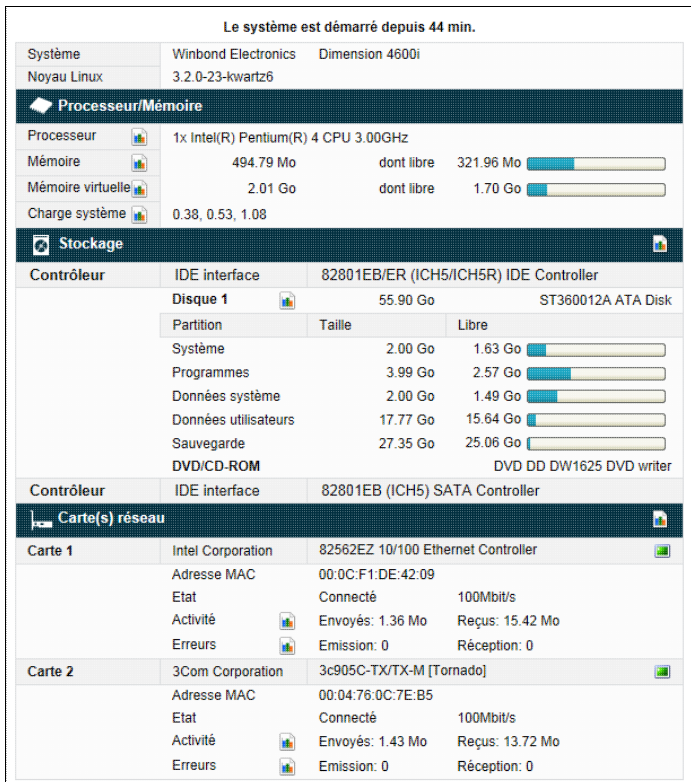

Vous pouvez ainsi connaître:

- depuis combien de temps tourne le serveur et sur quel système matériel ainsi que le noyau Linux utilisé
- le processeur et la mémoire :
	- la charge système correspond à la moyenne du nombre de tâches exécutées ou en état d'exécution à un ♦ instant. Les 3 nombres représentent la moyenne de la charge système mesurée respectivement :
		- ◊ pendant la dernière,
		- ◊ pendant les 5 dernières,
		- ◊ et pendant les 15 dernières minutes.
- tout ce qui concerne le stockage: contrôleur, disque(s) avec la taille et le type de disque, ainsi que les informations de partitionnement
- · les cartes réseau installées avec leur adresse MAC et leur état. Afin de vous aider à repérer les cartes réseau de votre serveur, vous avez la possibilité de faire clignoter les voyants d'une carte réseau en cliquant sur l'icône si la carte réseau le permet.

Lorsque cela est significatif, un lien direct vers l'information disponible dans le [Moniteur KWARTZ](#page-163-0) sur l'icône ...

## **4.8.11. Arrêt du serveur**

Cette fonction permet l'arrêt ou le redémarrage d'une façon sécurisée de votre serveur KWARTZ.

Vous devez tout d'abord choisir si vous voulez

- arrêter ou redémarrer le serveur
- immédiatement ou à une heure précise

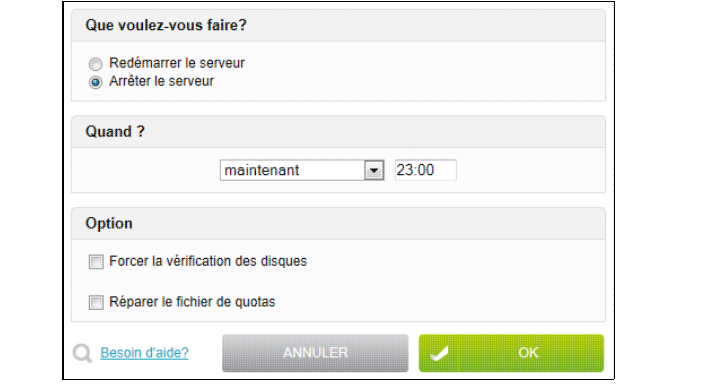

**Remarque:** si l'heure saisie est passée, alors l'opération sera effectuée le lendemain.

Vous pouvez aussi indiquer que vous désirez

- forcer la vérification des disques.
- réparer le fichier de quotas (si celui ci semble corrompu)

Ces contrôles d'intégrité auront lieu lors du prochaine démarrage.

Selon la taille et l'état du disque, ces opérations peuvent durer plusieurs minutes pendant lesquelles le serveur ne sera pas disponible.

Ensuite, vous êtes avertis que tous les postes clients seront déconnectés et tous les travaux non enregistrés perdus:

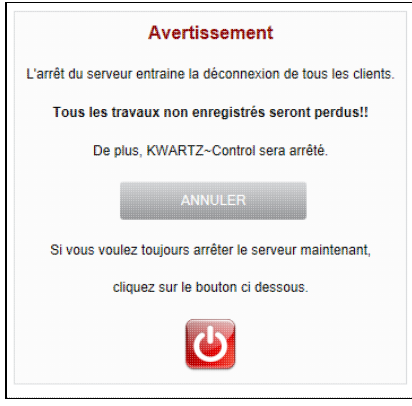

Vous devez enfin confirmer une nouvelle fois l'arrêt ou le redémarrage:

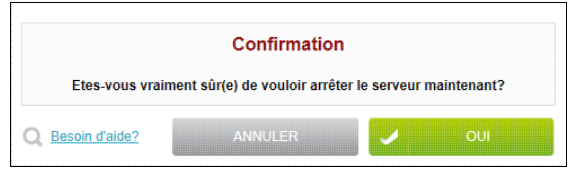

**Remarque:** Sur certaines machines l'extinction du serveur peut ne pas être effectué après l'arrêt de tous les services. Danse ce cas l'écran affiche Serveur arrêté et il sera alors nécessaire de terminer cet arrêt manuellement par l'appui sur le bouton On/Off.

Si vous avez choisi un arrêt ou un redémarrage différé, la confirmation suivante est affichée:

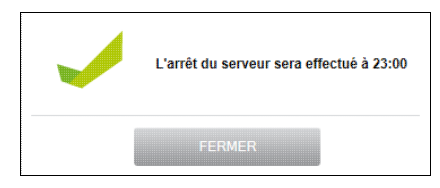

Vous avez la possibilité d'abandonner l'opération planifier en revenant dans le menu Maintenance / Arrêt du serveur.

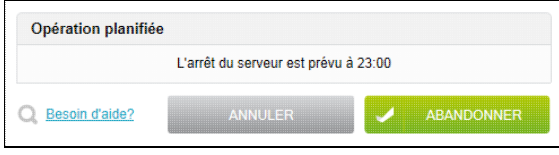

## **4.9. Aide**

Ce menu vous donne accès aux différentes informations sur le produit KWARTZ~Server:

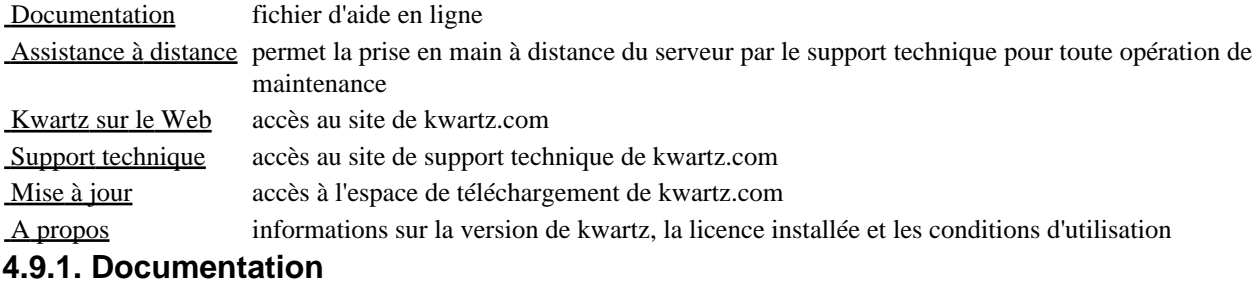

Ce menu vous donne accès à l'aide en ligne sur votre serveur KWARTZ.

## <span id="page-186-0"></span>**4.9.2. Assistance à distance**

Cette fonction permet au support technique de prendre la main sur votre serveur à distance même si celui-ci est connecté à internet via un routeur.

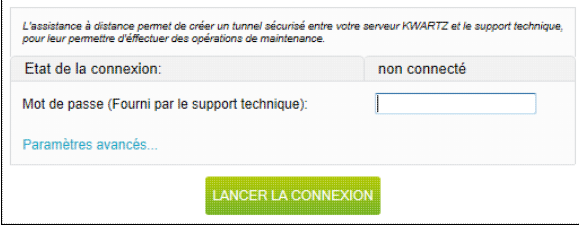

Vous devez pour cela saisir le mot de passe de connexion fourni par le support technique puis cliquer sur le bouton Lancer la connexion Si la connexion est établie, le serveur vous indique le numéro du port à communiquer au support technique pour qu'il puisse se connecter sur votre serveur:

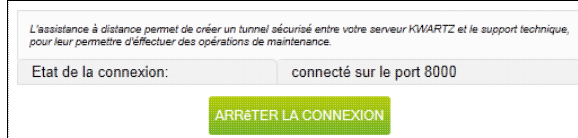

Le bouton Arrêter la connexion permet de mettre fin à la prise en main de votre serveur.

Si la connexion n'a pu être établie, un message de ce type est affiché:

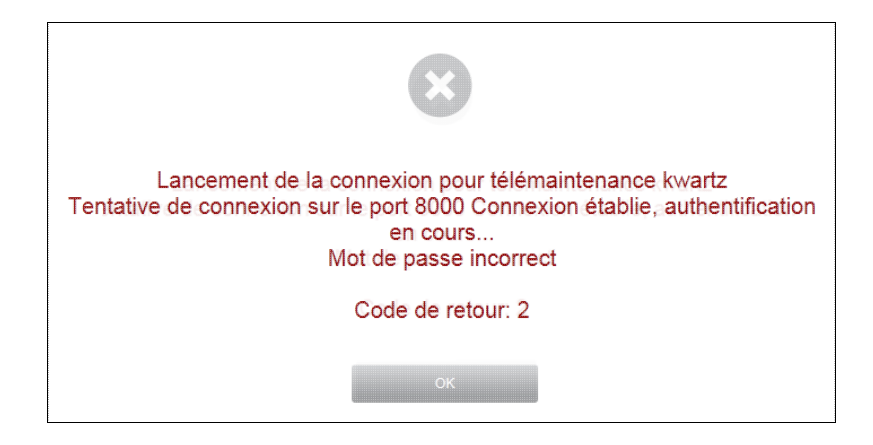

Cette fonction utilise le port ssh(22). Il ne doit pas être bloqué par votre pare-feu:

- il doit être ouvert en sortie pour le serveur dans le [Pare-Feu](#page-112-0) de votre serveur (configuration par défaut)
- il doit aussi être ouvert en sortie sur votre routeur si celui-ci a une fonction de pare-feu.

## <span id="page-187-0"></span>**4.9.3. Kwartz sur le Web**

Cette icône vous permet de vous connecter sur le site KWARTZ®,<http://www.kwartz.com/>.

Vous aurez alors accès aux informations suivantes :

- La présentation de la société et de ses produits,
- La présentation du serveur kwartz (fonctionnalités, matériels conseillés et logiciels intégrés),
- La démonstration en ligne,
- Le [Support technique](#page-187-1) et [Mises à jour,](#page-187-3)
- Les informations sur le partenariat,
- Et comment nous contacter rapidement.

## <span id="page-187-1"></span>**4.9.4. Support technique**

Cette icône vous permet de vous connecter directement sur la page du support technique KWARTZ®: [http://www.kwartz.com/support.html.](http://www.kwartz.com/support.html)

Vous aurez alors accès aux informations suivantes :

- La Liste du matériel supporté,
- Les mises à jour du serveur Kwartz,
- Les mises à jour à distance.
- Les questions fréquentes,
- Les notes d'application,
- Les ressources diverses,
- La possibilité de contacter le support technique.

## <span id="page-187-3"></span>**4.9.5. Mises à jour**

Cette icône vous permet de vous connecter directement sur la page des mises à jour du site du produit KWARTZ~Server: [http://www.kwartz.com/telechargement.html.](http://www.kwartz.com/telechargement.html) Vous aurez alors accès aux téléchargements des dernières versions du produit Kwartz.

## <span id="page-187-2"></span>**4.9.6. A propos**

Ce menu vous permet d'afficher les différentes informations de votre version du serveur KWARTZ à savoir:

- Version du produit,
- Utilisateur enregistré,
- Numéro de licence,

#### 4.9.2. Assistance à distance 182

- Accès aux conditions d'utilisation,
- Nombre de postes amorçables par le réseau.

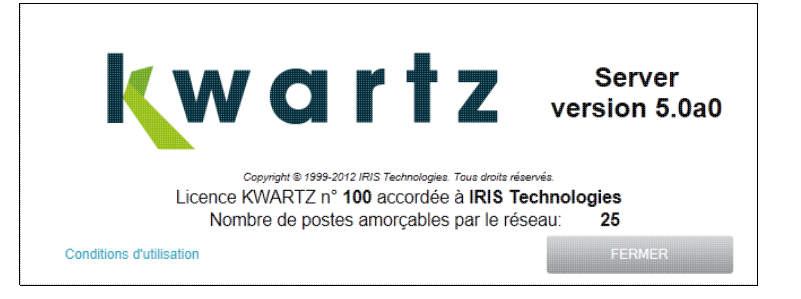

Si vous n'avez pas encore renseigné vos informations de licence, le temps restant sur votre période d'évaluation est indiqué et vous avez la possibilité d'entrer votre clé KWARTZ en cliquant sur le lien Installer une clé KWARTZ....

# <span id="page-189-0"></span>**5. Domaine Active Directory**

## **5.1. Présentation**

Active Directory (AD) est la mise en uvre par Microsoft des services d'annuaire LDAP pour les systèmes d'exploitation Windows.

Le serveur KWARTZ propose deux modes de fonctionnement:

- Par défaut, le service d'annuaire OpenLDAP et le mode contrôleur de domaine NT
- Le mode contrôleur de domaine Active Directory.

Pour passer au mode contrôleur de domaine Active Directory, vous devez lancer une migration.

## **5.1.1. Pourquoi migrer**

La migration vers un domaine Active Directory vous apporte:

- plus de sécurité
- un meilleur support des ordinateurs sous Windows 10
- la possibilité de gérer des stratégies de groupe pour administrer votre domaine.

## **5.1.2. Prérequis**

Pour pouvoir procéder à la migration vous devez avoir effectué toutes les mises à jour à distance.

En cas de réinstallation du serveur KWARTZ, il faut appliquer plusieurs fois les mises à jour à distance pour installer tous les composants nécessaires à la migration.

Avant de lancer la migration, nous vous invitons à vérifier que vous disposez d'une sauvegarde du serveur.

Certaines configurations sont incompatibles avec la migration. Vous devez notamment vérifier que

- les noms netbios et TCP/IP du serveur sont bien identiques
- le nom de domaine TCP/IP n'a pas de composant uniquement numérique (ex mondomaine.2)
- le domaine windows (NETBIOS) n'est pas identique au domaine TCP/IP.
- la version 9.1 ou ultérieure de Owncloud est installée.

## **5.1.3. Conséquences de la migration**

#### **Une fois la migration effectuée, vous ne pourrez plus modifier le nom de domaine ni l'adresse IP de la carte réseau 1.**

Pour cette raison, le mode de fonctionnement par défaut reste le service d'annuaire OpenLDAP. Cela vous permet de modifier ces paramètres AVANT de lancer la migration.

La migration est une opération à sens unique. Il n'est pas possible de revenir en arrière sans restaurer une sauvegarde et réinscrire les postes s'étant connectés au contrôleur de domaine migré.

Si vous avez paramétré des outils/logiciels pour utiliser l'annuaire LDAP du KWARTZ (par exemple GLPI), vous devrez également mettre à jour ce paramétrage.

## **5.1.4. Qu'est ce que cela change?**

Une fois la migration effectuée, le serveur fonctionne globalement de la même manière:

• inscription au domaine avec le compte winadmin

• il faut toujours appliquer un patch de registre disponible dans le dossier Outils KWARTZ/ad-dc du compte winadmin

Il n'y a plus de serveurs de fichier virtuels (kwartz-server / admin\_groupes et tour\_cd)

- Tous les dossiers sont partagés en même temps
	- ♦ Commun/ Public / Programmes / Perso
	- ♦ les dossiers des groupes pour les responsables
	- ♦ Le partage images-iso et les différents CD virtuels
- Mais on peut y accéder indifféremment avec
	- ♦ les noms kwartz-server / admin\_groupes / tour\_cd
	- ♦ ou l'adresse ip du serveur kwartz

## **5.2. Migration Active Directory**

## **5.2.1. Lancer la migration**

Pour lancer migration, allez dans le menu Réseau[/Réseaux](#page-57-0), et cliquer sur le lien Migrer vers un domaine Active Directory

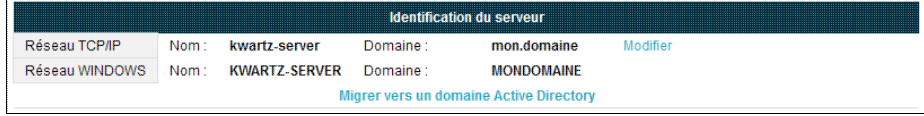

Avant de démarrer l'opération, vous êtes invité à confirmer la migration

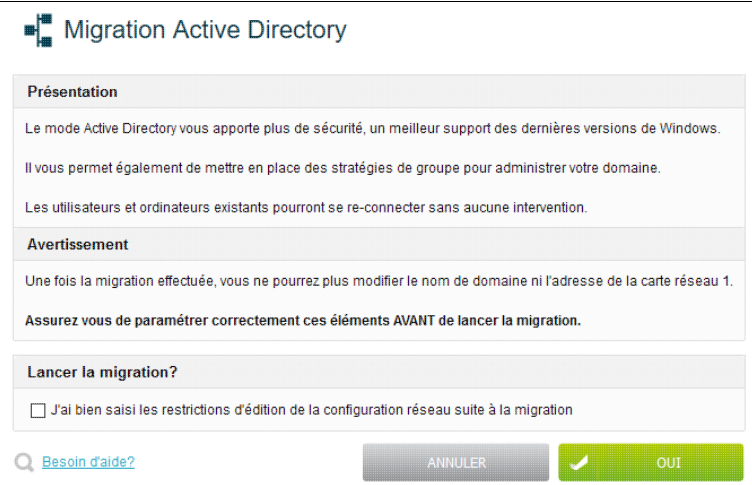

Vous pouvez ensuite suivre la progression

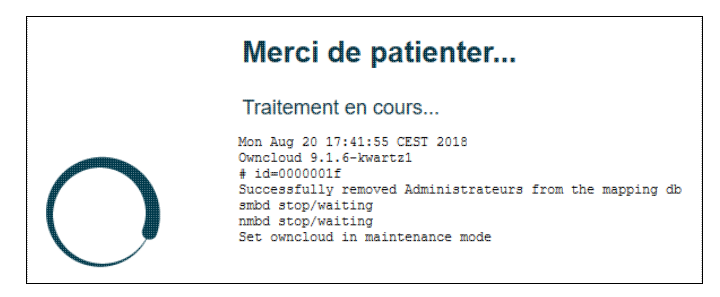

**ATTENTION:** La migration va durer plusieurs minutes voire quelques dizaines de minutes dans certains cas. Il ne faut ni redémarrer le serveur, ni en modifier la configuration, ni lancer de traitements comme la création ou la restauration d'image...

**Remarque:** Un message vous indique clairement si le traitement a échoué. Merci de prendre contact avec le support technique si vous y êtes invité.

Une fois le traitement terminé, vous pouvez lancer une vérification de la configuration

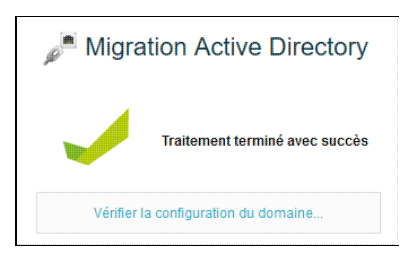

## **5.2.2. Vérification**

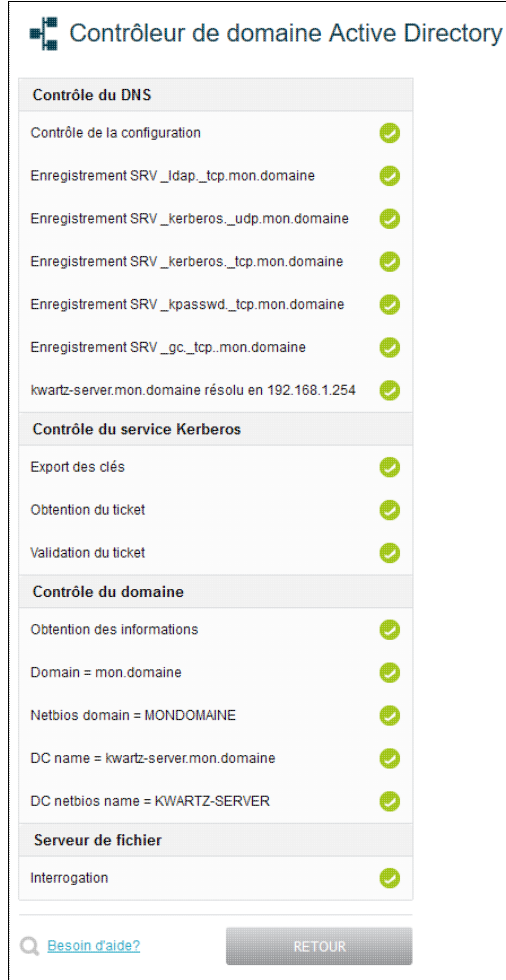

## **5.3. Outils dadministration de serveur distant (RSAT)**

Les outils RSAT (Outils dadministration de serveur distant) permettent aux administrateurs de gérer le contrôleur de domaine Active Directory du serveur KWARTZ depuis un ordinateur Windows.

La plupart des opérations peuvent se faire via KWARTZ~Control, mais il peut être nécessaire d'utiliser ces outils notamment pour définir les stratégies de groupe.

## **5.3.1. Installation**

Ces outils doivent être téléchargés depuis le site de Microsoft

<https://support.microsoft.com/fr-fr/help/2693643/remote-server-administration-tools-rsat-for-windows-operating-systems>

**Remarque:** Vous ne pouvez pas installer les outils RSAT sur les ordinateurs qui exécutent une édition familiale ou standard de Windows.

A chaque version de Windows correspond une version des outils.

Vous devez être membre du groupe Administrateurs de lordinateur sur lequel vous souhaitez installer ces outils. Nous vous invitons à utiliser le compte winadmin.

- Téléchargez le package Outils d'administration de serveur distant pour Windows qui correspond
	- ♦ à la version de Windows utilisée
	- ♦ à l'architecture de votre ordinateur (x64 pour les versions 64 bits, x86 pour les versions 32 bits)
	- ♦ pour Windows 10 à la sous version (1803, 1709 ou antérieures)
- Double-cliquez sur le fichier .msu téléchargé pour lancer l'installation

L'installation prend quelques minutes.

#### **5.3.1.1. Windows 7**

Il est nécessaire d'activer les fonctionnalités:

- Aller dans Panneau de configuration > Programmes
- Cliquer sur Activer ou désactiver des fonctionnalités Windows
- Sélectionner les éléments suivant

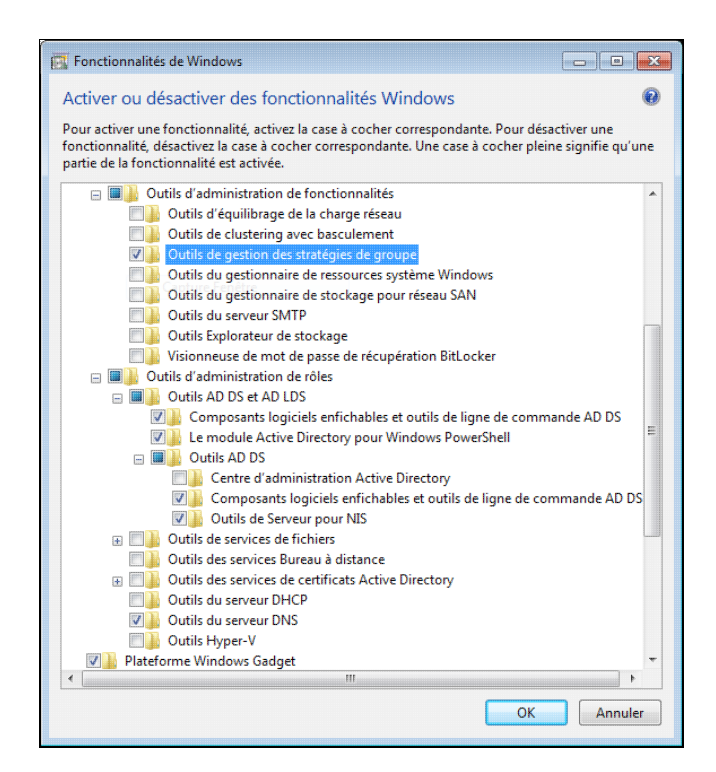

#### **5.3.1.2. Windows 10**

Tous les outils sont activés par défaut.

## **5.3.2. Exécuter les outils**

Les outils RSAT s'utilisent depuis le dossier **Outils d'administration** accessible:

- dans le menu Démarrer
- dans la section Système et sécurité du Panneau de configuration

La majorité des outils d'administration ne peuvent pas être utilisés avec le serveur KWARTZ.

Les principaux composants utiles sont

#### **5.3.2.1. Utilisateurs et ordinateurs Active Directory**

Vous retrouvez

- les comptes et groupes d'utilisateurs du contrôleur de domaine dans mon.domaine > Users
	- ♦ comptes et groupes internes
	- ♦ comptes et groupes créés sur KWARTZ~Control
- les ordinateurs inscrits au domaine dans mon.domaine > Computers

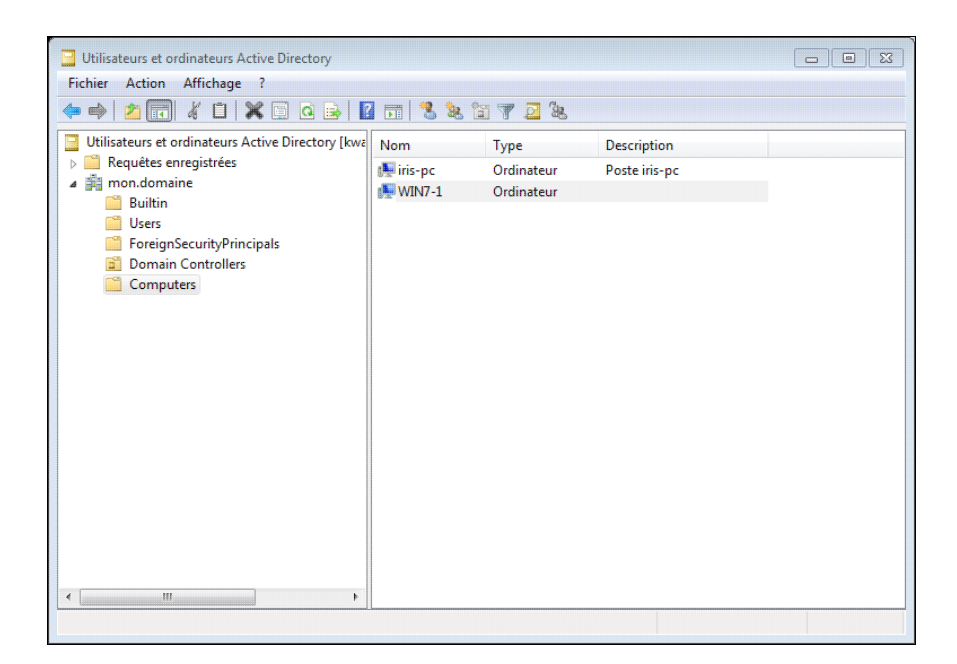

Cet outil peut être utilisé pour

- définir des unités organisationnelle (OU) et y déplacer des utilisateurs ou ordinateurs.
- interdire la modification de mot de passe de certains comptes
- éditer des propriétés non proposées dans KWARTZ~Control

Nous vous déconseillons

- d'ajouter un groupe ou un utilisateur via cet outil, car il ne sera pas visible dans KWARTZ~Control.
- de supprimer ou renommer des comptes ou groupes
	- ♦ créés dans KWARTZ~Control
	- ♦ internes existants

#### **5.3.2.2. Gestion des stratégies de groupe**

Les stratégies de groupe ou GPO sont des paramètres qui permettent de contrôler le comportement de Windows et de certains logiciels.

Elles sappliquent automatiquement à des utilisateurs ou des groupes sur des ordinateurs du domaine.

Elles permettent notamment:

- de restreindre laccès à certains paramètres de l'ordinateur.
- déployer une application
- paramétrer un logiciel
- définir des scripts à exécuter au démarrage de l'ordinateur ou à l'ouverture de session.

Les GPO s appliquent

- sur l'ensemble du domaine
- aux utilisateurs, ordinateurs et groupes contenus dans des unités organisationnelle (OU)

En cas de modification, les stratégies sont actualisées dans un intervalle aléatoire compris entre 60 et 120 minutes sur les postes du domaine.

Pour appliquer immédiatement une stratégie, il faut exécuter la commande gpudate /force sur l'ordinateur pour l'obliger à ré-appliquer toutes les stratégies (même celles qui n ont pas été modifiées)

Voir aussi [https://fr.wikipedia.org/wiki/Strat%C3%A9gies\\_de\\_groupe](https://fr.wikipedia.org/wiki/Strat%C3%A9gies_de_groupe)

**ATTENTION:** Il existe par défaut 2 objets de stratégies:

- Default Domain Controllers Policy
- Default Domain Policy

**Il ne faut ni supprimer ni modifier ces objets et leurs liaisons.**

**Remarque:** Les paramètres de mots de passe (longueur, complexité) du domaine doivent être définis sous KWARTZ~Control.

La console de gestion des stratégies de groupe vous permet de contrôler les GPOs sur votre domaine. Développez l'arborescence Forêt:mon.domaine > Domaines > mon.domaine

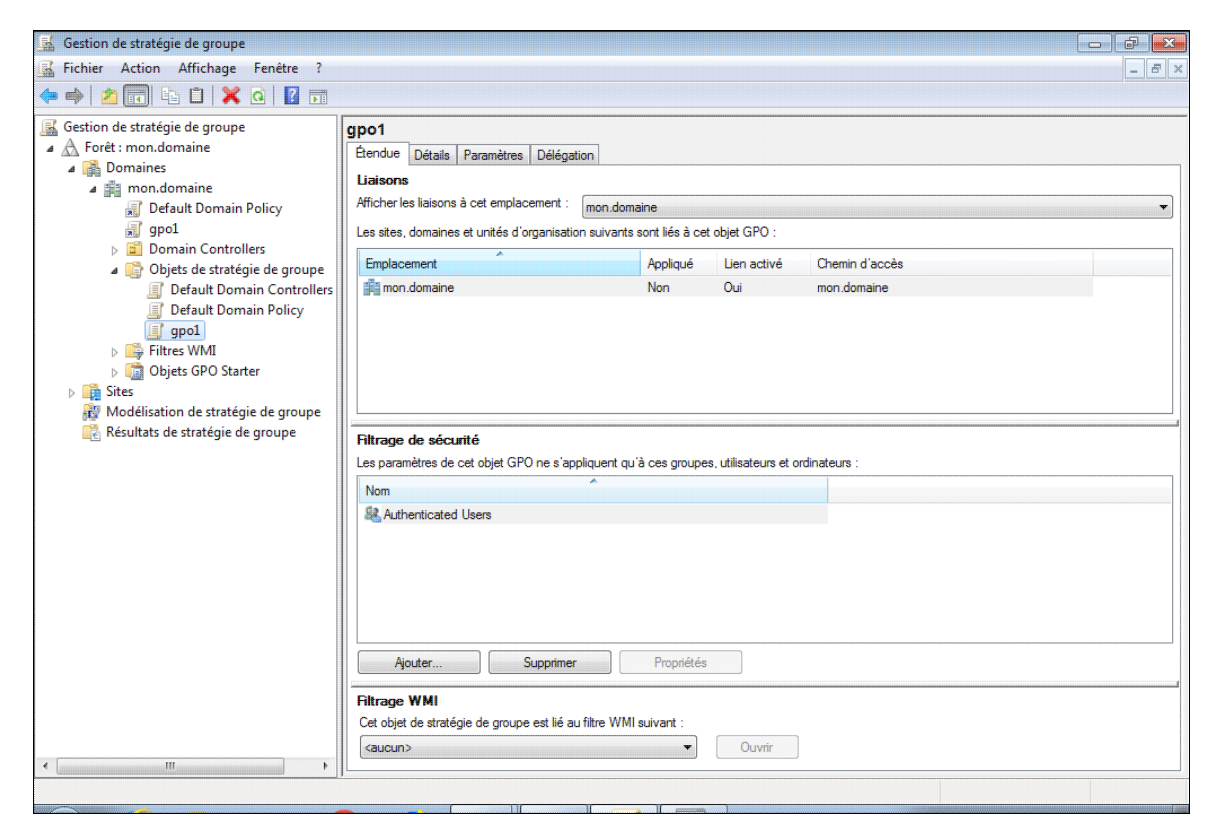

**Note:** Sous Windows 10, une erreur peut apparaître lors du parcours de l'arborescence.

Il ne faut pas en tenir compte.

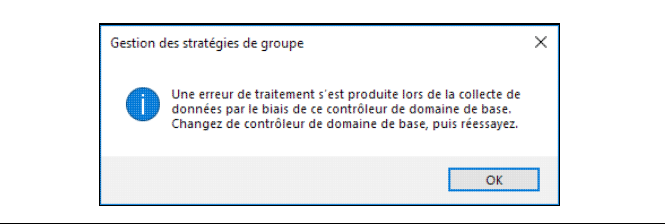

Cet outil va vous permettre de

- Créer, consulter et éditer les GPOs
- Lier ces GPOs à l'ensemble du domaine ou à des unités d'organisation
- · Modifier l'état de la GPO (Onglet Détail)
	- ♦ Activé
	- ♦ Paramètres de configuration ordinateurs désactivés
	- ♦ Paramètres de configuration utilisateurs désactivés
	- ♦ Tous les paramètres désactivés
- ouvrir une stratégie de groupe pour la modifier (clic droit > Modifier)

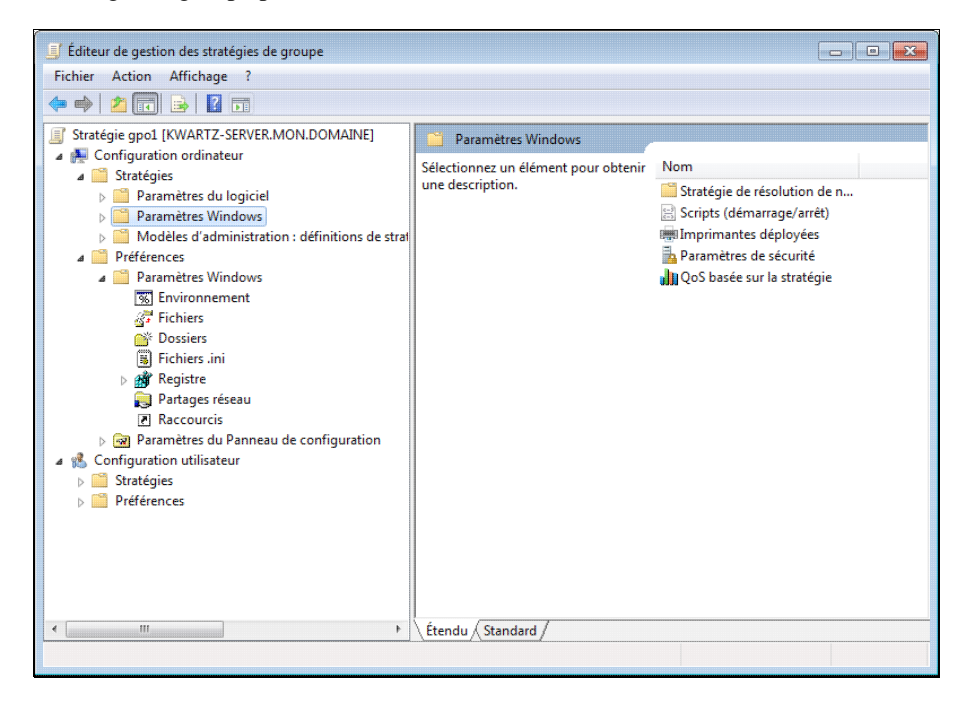

Les stratégies de groupe se divisent en deux arborescences:

- Configuration ordinateur, appliquée lors du démarrage des machines quel que soit l'utilisateur.
- Configuration utilisateur, appliquée à chaque ouverture de session et pouvant varier à chaque utilisateur.

#### **5.3.2.2.1. Exemple**

Par exemple, vous pouvez spécifier le papier peint du Bureau des utilisateurs et empêcher ces derniers de modifier limage ou sa présentation.

Pour cela,

- Copier le fichier jpg ou bmp sur le serveur dans le chemin *\\kwartz-server\sysvol\mon.domaine\scripts\* pour le rendre disponible pour tous utilisateurs à l'ouverture de session
- Aller dans Configuration utilisateur > Stratégie > Modèles d'administration > Bureau > Bureau
- Activer la stratégie Papier peint du Bureau et préciser
	- le chemin d'accès complet au fichier, par exemple ♦
		- *\\kwartz-server\sysvol\mon.domaine\scripts\Jellyfish.jpg*
	- ♦ le style du papier peint Remplir

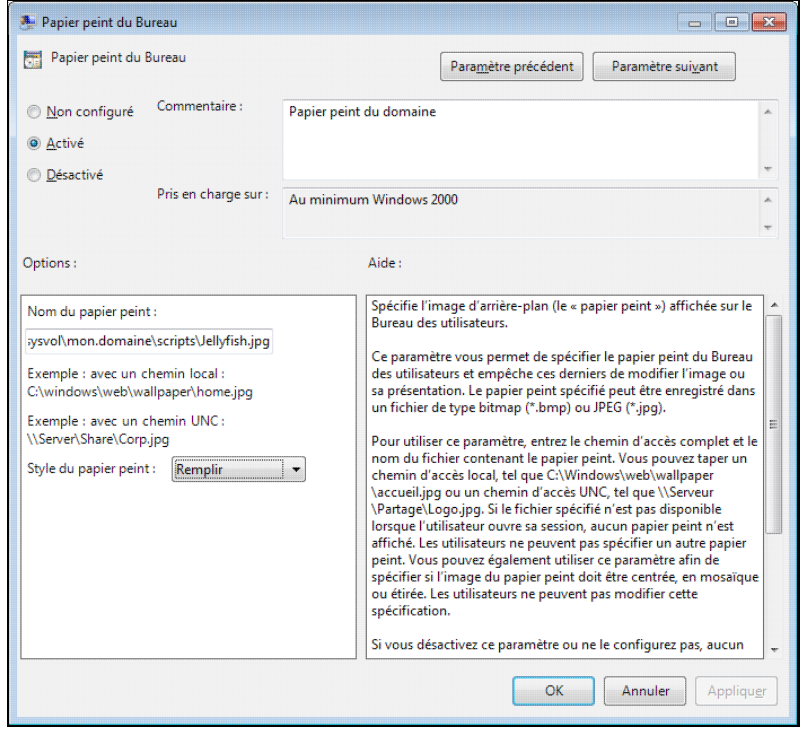

#### Ainsi les postes auront le même papier peint que les utilisateurs ne pourront pas modifier

**ATTENTION:** Il est préférable de tester une GPO dans une unités organisationnelle (OU) avant de la déployer en production

#### **5.3.2.2.2. Appliquer une GPO à un groupe d'utilisateur**

En plus de lier une stratégie de groupe sur le domaine ou sur plusieurs unités d'organisation, vous avez la possibilité de ne l'appliquer qu'à un groupe d'utilisateurs.

Pour cela, vous devez:

- ♦ Ouvrir la stratégie
- Dans la partie "Filtrage de sécurité" de l'onglet "Étendue", par défaut, c'est appliqué à "Authenticated ♦ Users / Utilisateurs authentifiés"
- ♦ Supprimer "Authenticated Users / Utilisateurs authentifiés"
- ♦ Cliquer sur Ajouter, et sélectionner le ou les groupes désirés
- ♦ Ajouter "Authenticated Users / Utilisateurs authentifiés" en lecture dans l'onglet délégation

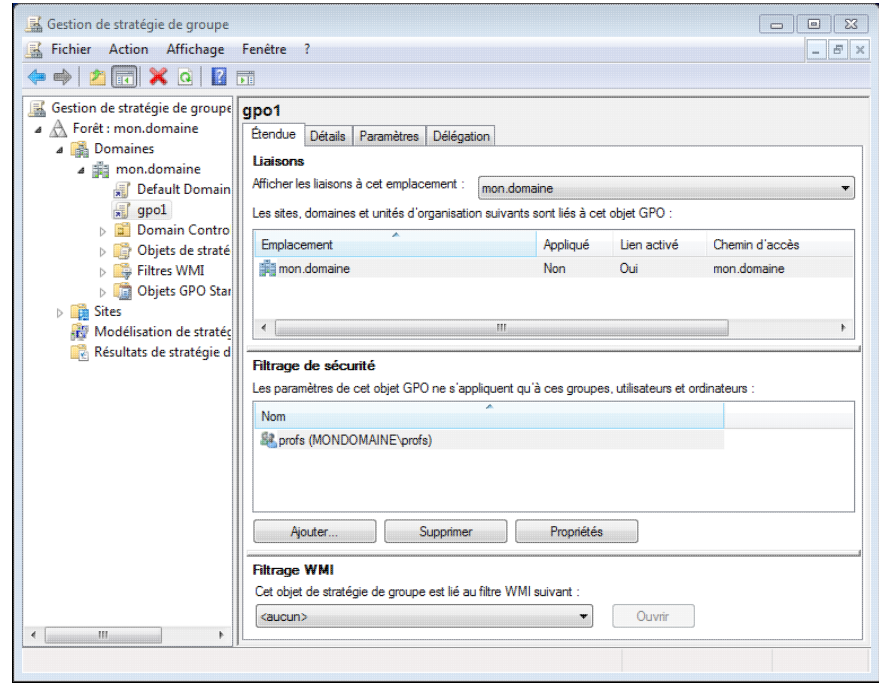

#### **5.3.2.2.3. Appliquer une GPO selon les caractéristiques de l'ordinateur**

Il est aussi possible de cibler une GPO en utilisant des filtres Windows Management Instrumentation (WMI), système permettant de consulter les propriétés du système sur un ordinateur.

#### [https://fr.wikipedia.org/wiki/Windows\\_Management\\_Instrumentation](https://fr.wikipedia.org/wiki/Windows_Management_Instrumentation)

Par exemple, un filtre WMI peut permettre de n'appliquer une GPO uniquement aux ordinateurs exécutant une version de Windows.

#### Voir <https://social.technet.microsoft.com/wiki/contents/articles/31701.windows-sample-wmi-filter-strings.aspx>

Vous trouverez dans le dossier Outils KWARTZ/ad-dc/WMI du compte winadmin deux filtres WMI pour Windows 7 et 10 que vous pouvez importer sur votre serveur (Clic droit > Importer sur Filtres WMI dans l'arborescence)

Ces filtres permettent aussi de contrôler l'espace disque, l'architecture (32 ou 64 bits), ordinateur portable ou de bureau, le modèle...

#### **5.3.2.2.4. Contrôler les stratégies appliquées**

Si votre stratégie ne fonctionne pas correctement, sur le poste concerné:

- Ouvrir une invite de commande en tant qu'administrateur
- Exécuter les commandes suivantes
	- gpudate /force ♦
		- Cette commande force a mise à jour des stratégies
	- GPresult /R ♦
		- Cette commande vous indique pour l'ordinateur et l'utilisateur
			- ◊ les objets de stratégies appliqués.
			- ◊ ceux qui n'ont pas été appliqués et pour quelle raison

Si la stratégie est appliquée mais ne fonctionne pas, c'est qu'elle n'a pas été définie correctement.

Certains paramètres nécessitent aussi un redémarrage ou une ouverture de session pour être appliqués après la mise à jour de la stratégie sur le poste.

#### **5.3.2.3. Gestionnaire DNS**

Cet outil peut être utilisé pour ajouter des aliases.

Attention cependant à

- ne pas supprimer d'entrées existantes sous peine de casser le contrôleur de domaine.
- ne pas définir la zone inverse (gérée par Kwartz directement)

# **6. Installation et configuration des postes clients**

## **6.1. Configuration des postes clients**

Les postes clients doivent être connectés sur le réseau et prendre en charge le protocole TCP/IP.

**Remarque:** Cette aide suppose que la fonction DHCP de votre serveur KWARTZ est activée car cela simplifie la configuration IP des postes.

C'est le cas par défaut à l'installation de votre serveur mais cela peut être modifié dans le menu Réseau / [Réseaux](#page-57-0)

Si vous voulez configurer de façon statique les clients, ceux-ci doivent vérifier les points suivants:

- le poste doit être dans le même réseau que votre serveur KWARTZ
- votre serveur KWARTZ doit être
	- ♦ la passerelle par défaut
	- ♦ le serveur DNS
	- ♦ le serveur WINS

Reportez vous dans ce cas à la documentation du système d'exploitation.

**Remarque:** Seules les versions 3.2 et ultérieures supportent Windows 7, 8 et 10 dans un domaine KWARTZ

#### **6.1..1. Configuration TCP/IP**

Pour ces postes, le protocole TCP/IP est installé par défaut.

**Cette procédure nest requise que si une configuration IP statique était précédemment utilisée.** Par défaut, ces postes essaient dobtenir la configuration IPv4 auprès dun serveur DHCP sur votre réseau.

Pour le configurer:

- 1. Allez dans le Panneau de configuration
- 2. Ensuite suivant le système

**sous Windows 10:**: •

- Ouvrir Centre de réseau et de partage ♦
	- Cliquer sur le lien du réseau actif, puis cliquez sur Propriétés. Si vous êtes invité à fournir ◊ un mot de passe administrateur ou une confirmation, fournissez le mot de passe ou la confirmation.
	- ◊ Sous Cette connexion utilise les éléments suivants cliquez sur Protocole Internet version 4 (TCP/IPv4), puis sur Propriétés.
		- ⋅ Cochez Obtenir une adresse IP automatiquement
		- Cochez Obtenir les adresses des serveurs DNS ⋅
		- automatiquement
		- ⋅ cliquez sur *OK*.

#### **sous Windows 10/7/8:**: •

- Ouvrir Connexions réseau (Panneau de configuration\Réseau et Internet\Connexions réseau) ♦ Cliquez avec le bouton droit sur la connexion que vous souhaitez modifier, puis cliquez sur ◊ Propriétés. Si vous êtes invité à fournir un mot de passe administrateur ou une confirmation, fournissez le mot de passe ou la confirmation.
	- ◊ Sous Cette connexion utilise les éléments suivants cliquez sur Protocole Internet
	- version 4 (TCP/IPv4), puis sur Propriétés.
		- ⋅ Cochez Obtenir une adresse IP automatiquement
		- Cochez Obtenir les adresses des serveurs DNS ⋅
		- automatiquement
	- ⋅ cliquez sur *OK*.
- **sous Windows Vista:**:
- Double-cliquez sur Centre Réseau et partage ♦
	- ◊ Dans le volet de navigation, sous Tâches, cliquez sur Gérer les connexions réseau
	- Cliquez avec le bouton droit de la souris sur Connexion au réseau local, puis ◊ Propriétés.
	- Vérifier la carte réseau sélectionnée dans le menu déroulant Se connecter en ◊ utilisant
	- Double-cliquez sur Protocole Internet version 4(TCP/IP). ◊
		- ⋅ Cochez Obtenir une adresse IP automatiquement
			- Cochez Obtenir les adresses des serveurs DNS ⋅
				- automatiquement
			- ⋅ cliquez sur *OK*.

#### **sous Windows XP:**: •

- Double-cliquez sur Connexions réseau (et accès à distance) ♦
	- Cliquez avec le bouton droit de la souris sur Connexion au réseau local, puis ◊ Propriétés.
		- Vérifier la carte réseau sélectionnée dans le menu déroulant Se connecter en ◊ utilisant
		- Double-cliquez sur Protocole Internet (TCP/IP). ◊
			- ⋅ Cochez Obtenir une adresse IP automatiquement
			- Cochez Obtenir les adresses des serveurs DNS ⋅
				- automatiquement

#### **6.1..2. Contrôle de configuration**

Si vous voulez contrôler la configuration TCP/IP de votre poste, vous pouvez

#### **sous Windows 10:**: •

- ♦ Sélectionnez Démarrer , puis Paramètres > Réseau et Internet
- ♦ cliquer ensuite sur Ethernet ou Wifi puis le réseau auquel vous êtes connecté

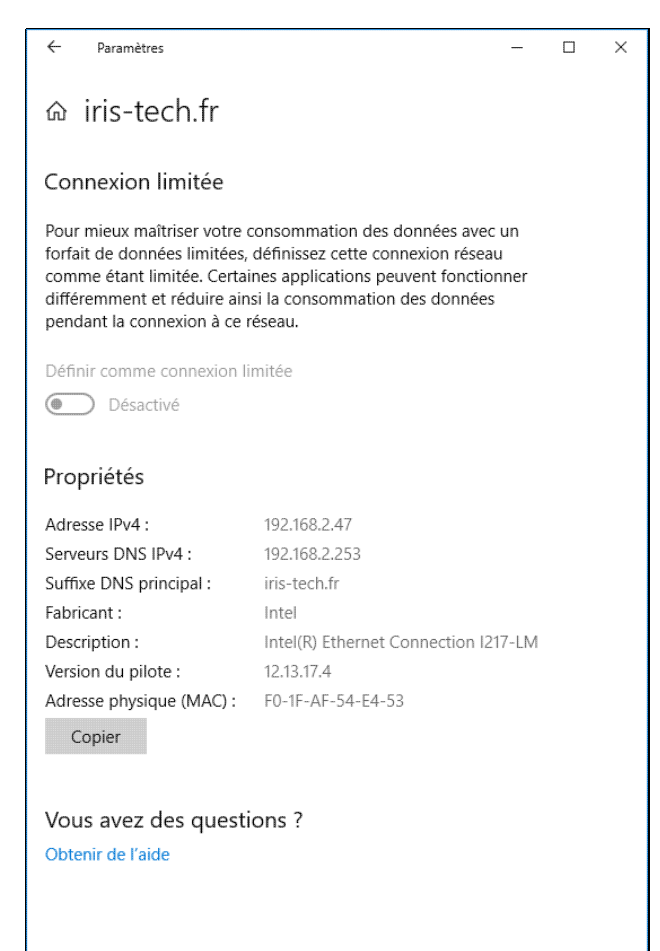

#### **sous Windows 10/7/8:**: •

- ♦ ouvrir Panneau de configuration\Tous les Panneaux de configuration\Centre Réseau et partage
- ♦ cliquez sur le lien Connexion au réseau local

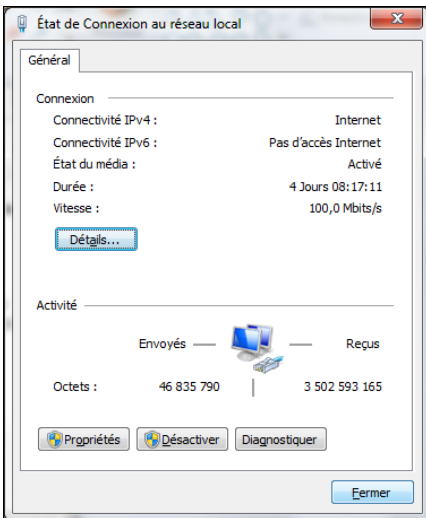

◊ Cliquez sur le bouton Détails

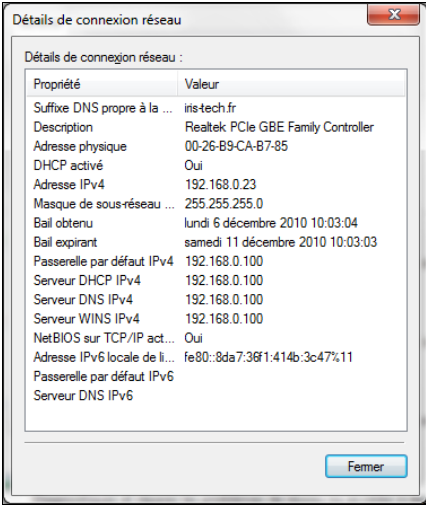

**sous Windows Vista:**: •

- ♦ ouvrir Panneau de configuration\Réseau et Internet\Centre Réseau et partage
- ♦ cliquez sur le lien Voir le statut de la connexion au réseau local

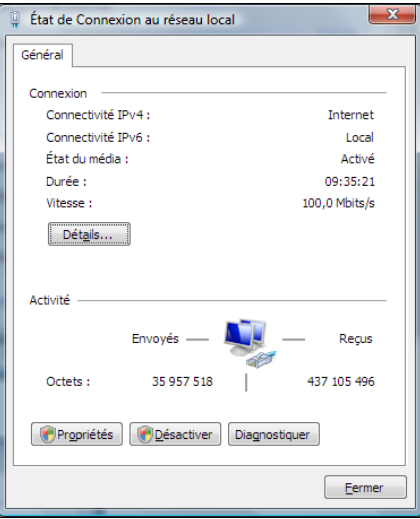

◊ Cliquez sur le bouton Détails

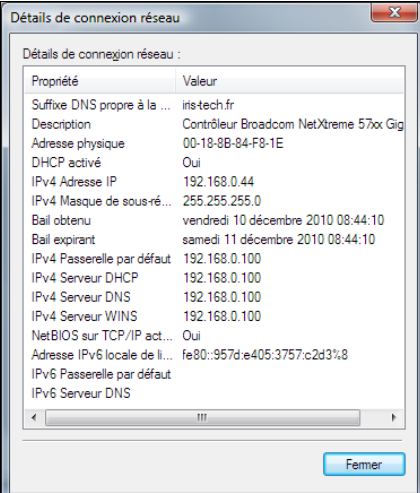

**sous Windows XP:**: •

Double-cliquez sur l'icône Connexion au réseau local de la barre des tâches ♦ ◊ Sélectionnez l'onglet Prise en charge

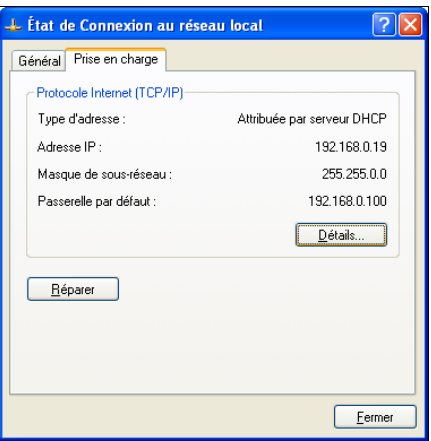

◊ Cliquez sur le bouton Détails

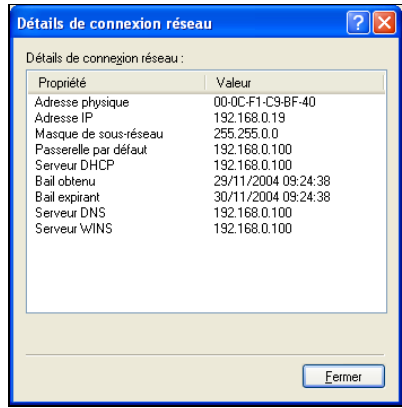

- Utilisez l'outil en ligne de commande **IPCONFIG**
	- Lancez l'invite de commande ♦
		- ◊ sous Windows 10, clic droit sous le menu démarrer puis sélectionner Invite de commandes ou encore mieux Invite de commandes (admin)
		- ◊ sous Windows 7, Menu Démarrer > Tous les Programmes > Accessoires
	- ♦ Tapez la commande ipconfig /all

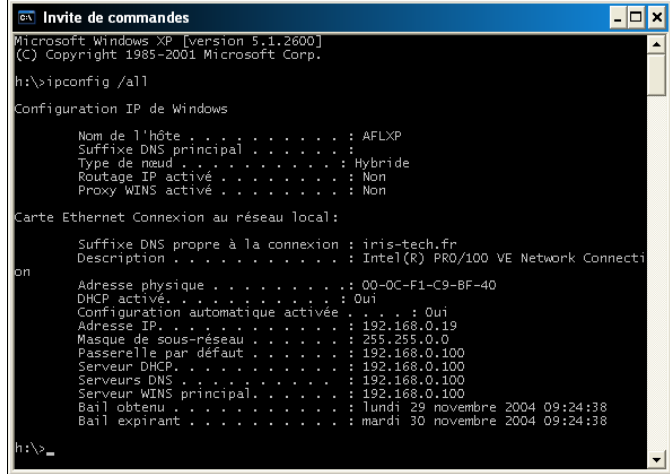

Pour renouveler votre configuration auprès du serveur KWARTZ, tapez les commandes suivantes:

- ♦ ipconfig /release
- ♦ ipconfig /renew

#### **6.1..3. Windows 10/11 - SMB1**

Le protocole d'accès au serveur de fichiers SMBv1 nest pas installé par défaut depuis la mise à jour Windows 10 1709 et plus récente.

Si vous n'avez pas procédé à la migration vers un domaine Active Directory, vous devez activer cette fonctionnalité de Windows pour accéder au serveur de fichiers KWARTZ.

#### **Via le panneau de configuration** •

- ♦ Cliquez ensuite sur Programmes et fonctionnalités,
- Dans le côté gauche, cliquez sur Activer ou désactiver des fonctionnalités ♦ Windows
- Dans la liste des fonctionnalités, il faut ♦
	- ◊ cocher la case Support de partage de fichiers SMB 1.0/CIFS ◊ décocher la case Suppression automatique de SMB 1.0/CIFS

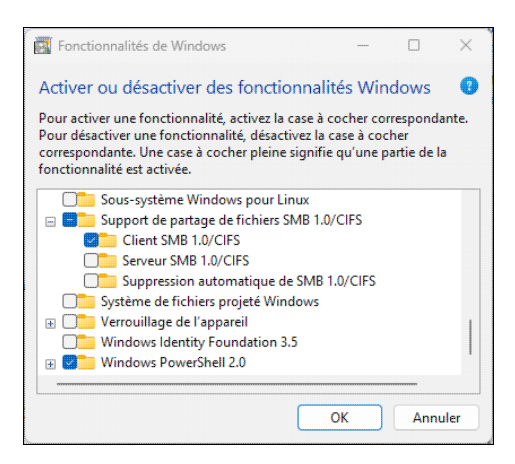

#### **Via un commande PowerShell** •

- ♦ Clic Droit sur le menu Démarrer
- ♦ Lancer Windows PowerShell (admin)
- Taper les commandes ♦
	- Enable-WindowsOptionalFeature -Online -FeatureName SMB1Protocol ◊ -NoRestart
	- Disable-WindowsOptionalFeature -Online -FeatureName ◊ SMB1Protocol-Deprecation -NoRestart

Il faut ensuite redémarrer votre machine pour appliquer ces modifications.

Le script smb1-1709.bat dans le répertoire Outils KWARTZ du compte winadmin effectue aussi ces modifications.

#### **6.1..4. Inscription au domaine**

L'inscription au domaine d'un poste sous Windows est indispensable pour ouvrir une session sur un domaine.

**Remarque:** Seules les versions professionnelles de Windows permettent l'utilisation d'un contrôleur de domaine.

Nous vous conseillons de procéder à la migration vers un [Domaine Active Directory](#page-189-0) pour l'utilisation du serveur KWARTZ comme contrôleur de domaine.

Une fois un poste inscrit au domaine, il dispose dans l'annuaire d'un compte d'ordinateur.

Si le poste est déjà défini dans le menu Réseau / [Postes clients,](#page-33-0) il faut cependant qu'il utilise le même nom que celui utilisé par Windows.

L'inscrition du poste au domaine se fait sous le compte administrateur local de la machine:

#### **sous Windows 10/11:** •

- Vous devez apporter une modification à la base de registre en appliquant le fichier (win10.reg) qui se ♦ trouve
	- ◊ dans le répertoire Outils KWARTZ du compte winadmin.
	- dans le répertoire Outils KWARTZ/ad-dc du compte winadmin si vous avez migré vers ◊ un [Domaine Active Directory](#page-189-0)
- Ouvrir ensuite l'application Paramètres / Système (ou Panneau de configuration\Système) puis ♦ ◊ sous Windows 11, Informations système et cliquez ensuite sur Domaine ou groupe de Travai
	- ◊ sous Windows 10, A propos de et enfin Renommer ce PC (Avancé)
- La fenêtre Propriétés système apparait avec l'onglet Nom de l'ordinateur affiché. ♦ Cliquez sur le bouton Modifier
- Dans la fenêtre ouverte, sélectionnez Membre d'un Domaine et entrez ♦
	- ◊ le nom Windows de votre domaine (MONDOMAINE par défaut)
	- le nom TCP/IP de votre domaine (mon.domaine par défaut) si vous avez migré vers un ◊ [Domaine Active Directory](#page-189-0)
- Cliquez sur OK pour valider, une fenêtre d'authentification s'ouvre alors, où vous devez saisir le nom ♦ d'utilisateur winadmin et son mot de passe, puis validez.
- ♦ Un message de bienvenue sur le domaine est affiché.

#### **sous Windows 7/8:** •

- Vous devez apporter une modification à la base de registre en appliquant le fichier (win7.reg) qui se ♦ trouve
	- ◊ dans le répertoire Outils KWARTZ du compte winadmin.
	- dans le répertoire Outils KWARTZ/ad-dc du compte winadmin si vous avez migré vers ◊ un [Domaine Active Directory](#page-189-0)
- Appliquez le correctif Microsoft disponible à cette adresse <http://support.microsoft.com/kb/2171571> ♦ (optionnel) si vous n'avez pas migré vers un domaine Active Directory.
- Cliquez avec le bouton droit sur Ordinateur, puis Propriétés (ou Panneau de ♦ configuration\Système et maintenance\Système)
- Cliquez sur le lien Modifier les paramètres du paragraphe *Paramètres de nom d'ordinateur,* ♦ *de domaine et de groupe de travail*
- La fenêtre Propriétés système apparait avec l'onglet Nom de l'ordinateur affiché. ♦ Cliquez sur le bouton Modifier
- ♦ Dans la fenêtre ouverte, sélectionnez Membre d'un Domaine et entrez le nom de votre domaine.
- Cliquez sur OK pour valider, une fenêtre d'authentification s'ouvre alors, où vous devez saisir le nom ♦ d'utilisateur winadmin et son mot de passe, puis validez.
- ♦ Un message de bienvenue sur le domaine est affiché.
- Si vous n'avez pas appliqué le correctif Microsoft ci dessus, une fenêtre sur l'échec de la modification ♦ du nom DSN du domaine principal de cet ordinateur. Cette erreur n'a aucune conséquence sur l'inscription du poste au domaine.
- Si vous n'avez pas migré vers un domaine Active Directory, pour accélérer louverture de session, ♦ vous devez aussi utiliser léditeur de Stratégies de Groupe en entrant gpedit.msc à partir du menu Exécuter.
	- Dans : Stratégie ordinateur local / Configuration ordinateur / ◊ Modèles dadministration / Système / Profils des utilisateurs, activer Définir le temps dattente maximal pour le réseau si un utilisateur a un profil utilisateur ou un répertoire daccueil distant itinérant et mettre 0 secondes

#### **sous Windows Vista:** •

- Vous devez apporter une modification à la base de registre en appliquant le fichier (kwartz-XP.reg) qui ♦ se trouve dans le répertoire Outils KWARTZ du compte winadmin.
- Cliquez avec le bouton droit sur Ordinateur, puis Propriétés (ou Panneau de ♦ configuration\Système et maintenance\Système)
- Cliquez sur le lien Modifier les paramètres du paragraphe *Paramètres de nom d'ordinateur,* ♦ *de domaine et de groupe de travail*
- La fenêtre Propriétés système apparait avec l'onglet Nom de l'ordinateur affiché. ♦ Cliquez sur le bouton Modifier
- ♦ Dans la fenêtre ouverte, sélectionnez Membre d'un Domaine et entrez le nom de votre domaine.
- Cliquez sur OK pour valider, une fenêtre d'authentification s'ouvre alors, où vous devez saisir le nom ♦ d'utilisateur winadmin et son mot de passe, puis validez.
- Pour accélérer louverture de session, vous devez aussi utiliser léditeur de Stratégies de Groupe en ♦ entrant gpedit.msc à partir du menu Exécuter.
	- Dans : Stratégie ordinateur local / Configuration ordinateur / ◊ Modèles d administration / Système / Profils des utilisateurs, activer Définir le temps d attente maximal pour le réseau si un utilisateur a un profil utilisateur ou un répertoire daccueil distant itinérant et mettre 0 secondes

#### **sous Windows XP:** •

- Vous devez apporter une modification à la base de registre en appliquant le fichier (kwartz-XP.reg) qui ♦ se trouve dans le répertoire Outils KWARTZ du compte winadmin.
- ♦ Cliquez avec le bouton droit sur Poste de travail, puis Propriétés.
- Sélectionnez Identification Réseau ou Nom de l'ordinateur puis cliquez sur le bouton ♦ Propriétés ou Modifier
- ♦ Entrez le nom de votre domaine dans la fenêtre ouverte (Membre de ... Domaine).
- Cliquez sur OK pour valider, une fenêtre d'authentification s'ouvre alors, où vous devez saisir le nom ♦ d'utilisateur winadmin et son mot de passe, puis validez.

## <span id="page-207-0"></span>**6.2. Navigation sur internet**

Votre produit KWARTZ~Server vous permet de gérer finement la navigation de vos utilisateurs sur internet. Pour cela le serveur KWARTZ doit être utilisé comme proxy par les différents équipements du réseau.

Afin de mettre en place le contrôle d'accès d'accès, votre navigateur ou votre application doit être configuré pour utiliser votre serveur KWARTZ comme proxy. Cette configuration peut être faite, selon les équipements, soit au niveau de la connexion réseau, soit au niveau système, soit dans les différentes applications (comme les navigateurs). Elle peut également être effectuée de façon automatique.

De manière générale, il faut veiller à configurer l'utilisation du proxy de la façon suivante:

- adresse ip: adresse ip du serveur KWARTZ
- port: 3128
- exceptions: adresses locale et adresse ip du serveur KWARTZ
- · dans le cas d'une configuration automatique et si nécessaire, adresse de configuration automatique: http://wpad/wpad.dat

**ATTENTION:** la navigation directe sur internet depuis un poste sur votre réseau KWARTZ (c'est à dire sans utiliser de proxy) n'est pas autorisée.

## **6.2.1. Configuration du navigateur**

#### **6.2.1.1. Internet Explorer**

- Pour configurer Internet Explorer, vous pouvez au choix
	- Aller dans le panneau de configuration (Menu Démarrer, Paramètres, Panneau de configuration), puis ♦ lancer Options Internet
	- ♦ ou Aller dans le menu Outils / Options Internet du navigateur.
- Aller dans l'onglet Connexions, puis cliquez sur le bouton Paramètres réseau...

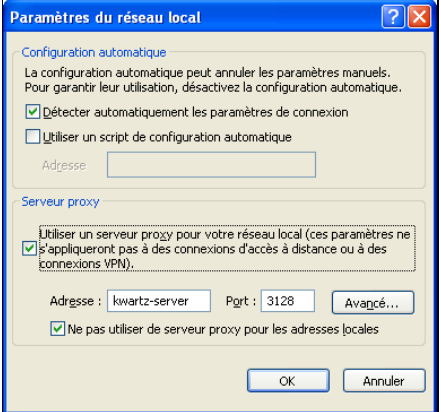

#### **6.2.1.1.1. Configuration automatique**

C'est la configuration par défaut du navigateur, elle doit fonctionner avec le serveur KWARTZ. Pour l'activer, il suffit de cocher l'option Détecter automatiquement les paramètres de connexion Cependant, des problèmes de mise en cache du proxy peuvent intervenir avec les versions 5.5 et ultérieures d'Internet Explorer.

Procédure pour désactiver la mise en cache automatique du proxy dans Internet Explorer: <http://support.microsoft.com/?kbid=271361>

#### **6.2.1.1.2. Configuration manuelle**

Vous pouvez configurer manuellement le proxy, vous devez:

• cocher l'option Utiliser un serveur proxy

- saisir le nom ou l'adresse IP de votre serveur KWARTZ dans le champ Adresse
- saisir le port 3128
- cocher l'option Ne pas utiliser ce serveur proxy pour les adresses locales

#### **6.2.1.2. Mozilla Firefox**

Pour configurer le navigateur Mozilla Firefox:

- Aller dans le menu Outils / Options
- Selon la version de Firefox
	- 1.5 et antérieure: dans la catégorie Général, cliquez sur le bouton Paramètres de ♦ connexion...
	- 2.0 et ultérieure: dans la catégorie Avancé, aller dans l'onglet Réseau, puis dans le bouton ♦ Paramètres...

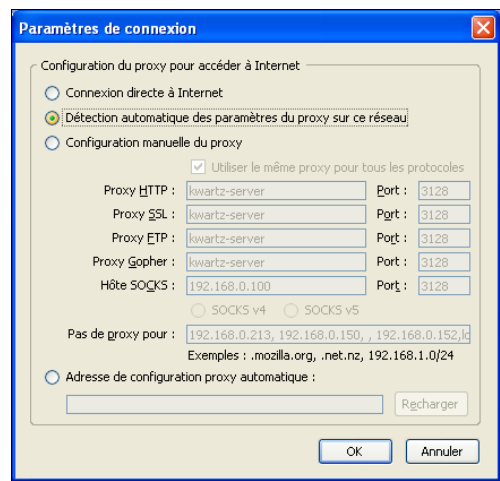

#### **6.2.1.2.1. Configuration automatique**

Pour l'activer, il suffit de cocher l'option Détection automatique des paramètres du proxy sur ce réseau

#### **6.2.1.2.2. Configuration manuelle**

Vous pouvez configurer manuellement le proxy, vous devez:

- cocher l'option Configuration manuelle du proxy
- cocher l'option Utiliser le même proxy pour tous les protocoles
- saisir le nom ou l'adresse IP de votre serveur KWARTZ dans le champ Proxy HTTP
- saisir le port 3128
- saisir l'adresse de votre réseau dans le champ Pas de proxy pour : Par défaut 192.168.1.0/24

#### **6.2.1.3. Google Chrome**

Pour configurer le navigateur Google Chrome,

- ouvrir les options
- Aller dans l'onglet Options avancées, puis cliquer sur le bouton Modifier les paramètres du proxy pour ouvrir la fenêtre Options Internet

Procédez ensuite comme indiqué pour Internet Explorer ci dessus

#### **6.2.1.4. Autres navigateurs**

Reportez vous à la documentation de votre navigateur pour utiliser le serveur KWARTZ comme proxy sur le port 3128

Vous pouvez aussi utiliser l'adresse de configuration automatique suivante: http://wpad/wpad.dat

#### 6.2.1. Configuration du navigateur 203

## <span id="page-209-0"></span>**6.2.2. Identification de l'utilisateur**

En accès filtré (voir [Mode d'accès à internet\)](#page-104-0), le serveur KWARTZ peut avoir besoin de connaître l'utilisateur qui se connecte à internet pour appliquer les règles d'accès.

Depuis la version 3.0, vous avez le choix entre 2 modes d'identification:

- **Authentification manuelle**: l'utilisateur saisit son nom d'utilisateur et son mot de passe directement depuis le navigateur
- **KWARTZ-AUTH**: ce programme fournit au serveur le nom de l'utilisateur ayant ouvert une session.

#### **6.2.2.1. Authentification manuelle**

L'utilisateur est invité à saisir son nom et son mot de passe:

- en mode Filtré avec identification obligatoire (voir [Mode d'accès à internet](#page-104-0))
- en mode Filtré, si le programme KWARTZ-AUTH n'est pas exécuté.
- en mode Filtré avec session

avec Internet Explorer:

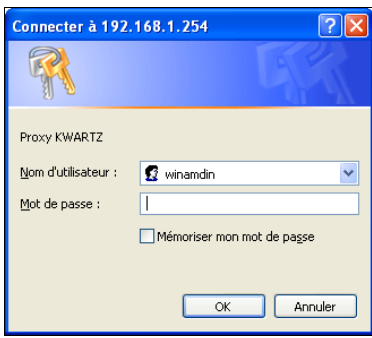

avec Mozilla Firefox:

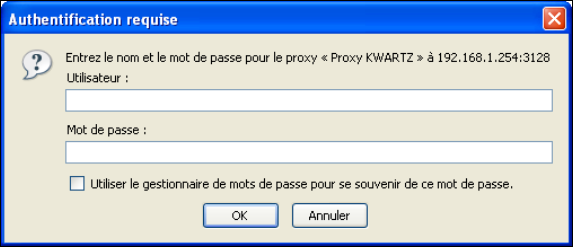

#### avec Google Chrome

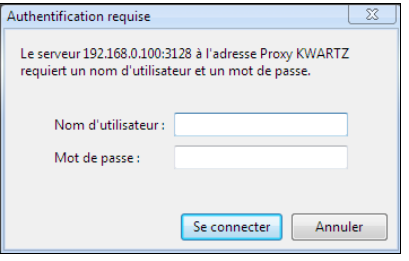

Ce mode d'authentification permet

- de fonctionner sans installer KWARTZ-AUTH sur le poste client.
- une meilleure identification d'un utilisateur ayant ouvert une session locale.

Mais cette identification, à l'exception du mode Filtré avec session

- est nécessaire pour tous les programmes devant se connecter à internet.
- n'est pas supportée par tous les programmes.

**Remarque:** si vous voulez forcer l'utilisateur à s'authentifier, il faut configurer le poste en accès Filtré avec identification obligatoire ou [Filtré avec session](#page-210-0)

#### **6.2.2.2. KWARTZ-AUTH**

Ce programme permet au serveur KWARTZ de demander le nom de l'utilisateur ayant ouvert une session sur le poste client. Il est utilisé pour les postes en mode d'accès filtré (voir [Mode d'accès à internet](#page-104-0))

Ce programme peut être téléchargé depuis votre serveur KWARTZ. L'adresse par défaut est <http://wpad/kwartz-auth.exe>. Il est également disponible:

- dans le répertoire Windows du CD d'installation de KWARTZ
- dans le dossier Outils KWARTZ du [Compte winadmin](#page-221-0)
- dans le dossier kwartz du partage Programmes

**Remarque:** Vous pouvez mettre ce programme dans le groupe de démarrage de windows pour automatiser son chargement.

L'utilisation de KWARTZ-AUTH permet

- de ne pas obliger l'utilisateur à ressaisir son mot de passe
- d'identifier l'utilisateur pour tous les programmes devant accéder à internet

Mais ce programme

- doit être installé sur le poste client
- ne garantit pas l'identité d'un utilisateur ayant ouvert une session locale
- ne fonctionne que sous Windows

Pour les autres systèmes d'exploitation, vous devez utiliser un serveur ident:

- sous Linux, vous pouvez utiliser pidentd
- MAC OS X supporte identd,

Voir aussi [Utilisateur inconnu](#page-213-0)

#### <span id="page-210-0"></span>**6.2.2.3. Filtré avec session**

Contrairement au mode filtré avec identification obligatoire, une seule identification suffit pour autoriser l'accès au web à l'ensemble des logiciels de l'ordinateur utilisé.

Dans ce mode d'accès à internet, une fois l'utilisateur authentifié, le navigateur affiche un page confirmant à l'utilisateur qu'il est bien connecté.

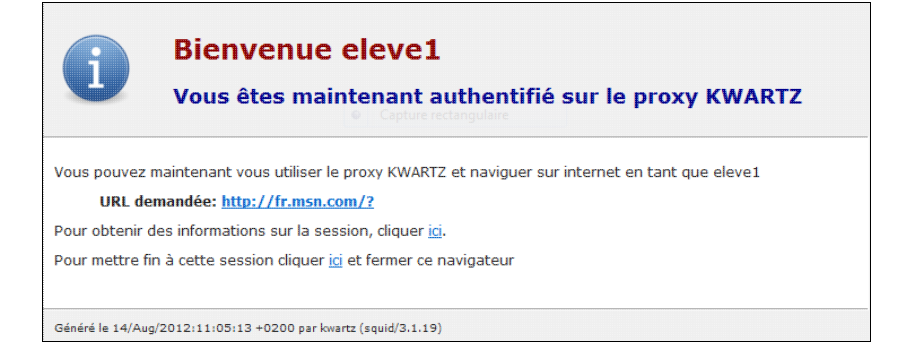

Cette page lui permet:

- d'ouvrir le site demandé
- d'ouvrir la page d'information sur la session (à l'adresse http://session.kwartz)

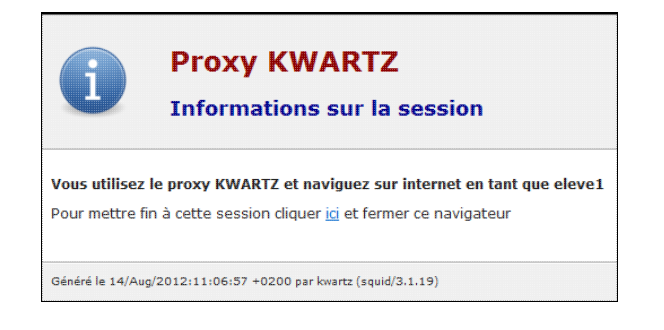

• d'ouvrir la page de fermeture de session (à l'adresse http://logout.kwartz)

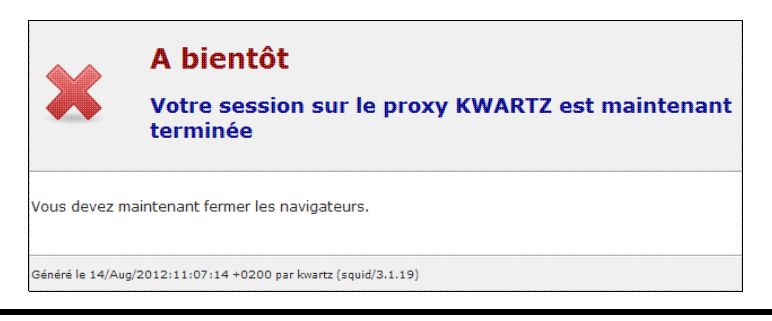

**Remarque:** La session n'est réellement fermée que si tous les navigateurs sont fermés.

Ce mode est particulièrement adapté aux ordinateurs personnels utilisés sur le réseau kwartz sans être inscrits au domaine.

#### **6.2.3. Autres cas**

#### **6.2.3.1. Équipements mobiles sous Android**

**Android version 4.2 et supérieure**: Configuration identique mais le paramètre contourner le proxyn'est pas nécessaire.

**Android version inférieure à 4.2**: Indiquer manuellement les paramètres de proxy (adresse ip et port) ainsi que l'adresse ip du serveur KWARTZ dans contourner le proxy.

#### **6.2.3.2. Équipements mobiles sous iOS**

La configuration doit être faite au niveau de la connexion wifi en indiquent comme URL de configuration automatique du proxy: http://wpad/wpad.dat

## **6.3. Gestion de l'accès à internet**

## **6.3.1. Fonctionnement du contrôle d'accès**

Le partage de l'accès à internet est un des services offerts par votre serveur KWARTZ.

Vous avez la possibilité de contrôler cet accès:

- au niveau du [Mode d'accès des postes](#page-104-1)
- en mettant en place des [Blocages sur la journée](#page-91-0)
- en définissant des [Règles d'accès.](#page-214-0)

**ATTENTION:** l'accès n'est autorisé que si toutes les conditions sont vérifiées.

Ainsi un utilisateur qui a le droit d'accéder au Web ne pourra naviguer que sur une machine depuis laquelle l'accès est autorisé et pendant les plages horaires autorisées.

Les conditions requises pour accéder à Internet dépendent de :

- du [Planning de connexion](#page-55-0),
- du mode d'accès donné au poste (voir [Mode d'accès des postes](#page-104-1))
- et pour les accès filtrés
	- ♦ de l'identification de l'utilisateur si nécessaire
	- ♦ des [Règles d'accès](#page-214-0) (sites et plages horaires)

Voir aussi [Navigation sur internet](#page-207-0)

## **6.3.2. Erreurs de connexion internet.**

Pour utiliser la connexion internet, vous devez:

- avoir configuré correctement votre accès à Internet ([Connexion Internet](#page-53-0))
- remplir les conditions de sécurité nécessaires à l'utilisation de la connexion.

Sinon vous obtiendrez l'un des messages d'erreur suivant.

**Remarque:** Dans toute cette partie, **on considérera que vous avez correctement configuré votre accès internet** par le menu Réseau / [Connexion Internet](#page-53-0) de KWARTZ~Control.

#### **6.3.2.1. Identification obligatoire**

Pour les postes configurés en accès Filtré avec identification obligatoire ou Filtré avec session (voir [Mode d'accès à internet\)](#page-104-0), si l'utilisateur ne s'est pas correctement authentifié, le message suivant est affiché

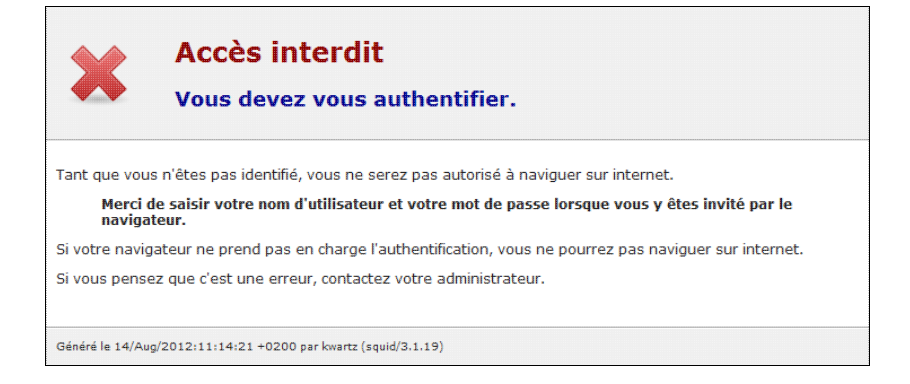

L'utilisateur doit saisir correctement son nom et son mot de passe.

#### <span id="page-213-0"></span>**6.3.2.2. Utilisateur inconnu**

Pour les postes configurés en accès Filtré (voir [Mode d'accès à internet](#page-104-0)), le message suivant est affiché dans les cas suivant:

- si le programme KWARTZ-AUTH.EXE n'a pas été démarré.
- si l'utilisateur ne s'est pas correctement authentifié

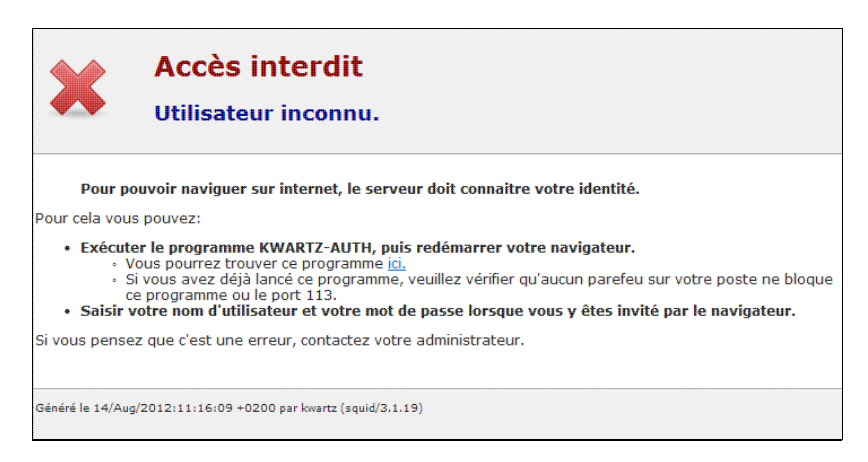

L'utilisateur a le choix entre:

- utiliser le programme KWARTZ-AUTH, pour cela il doit
	- ♦ le télécharger si nécessaire en utilisant le lien de la page d'erreur.
	- ♦ l'exécuter sur son poste
	- ♦ redémarrer son navigateur si le message persiste
- saisir correctement son nom et son mot de passe.

**Remarque:** il est fortement conseillé de lancer KWARTZ-AUTH au démarrage du poste client en accès filtré.

Voir [Identification de l'utilisateur](#page-209-0)

#### **6.3.2.3. Aucun utilisateur connecté.**

Dans le cas d'un démarrage d'un poste client sans authentification au réseau (login et mot de passe), KWARTZ-AUTH renvoie "unknown" et toute connexion à Internet donne le message suivant sur le navigateur :

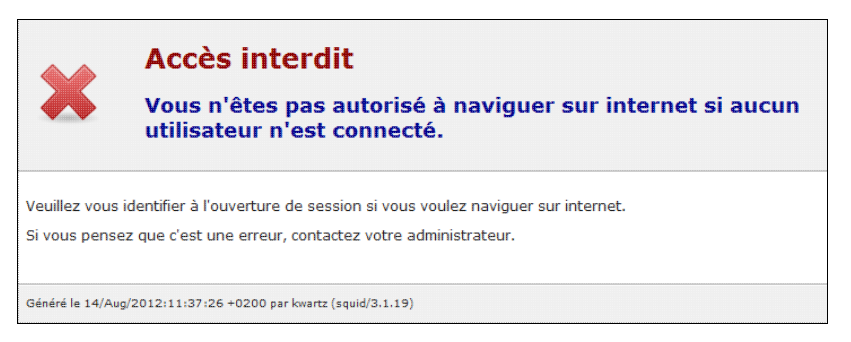

Il suffit de déconnecter votre poste du réseau et de vous reconnecter en vous authentifiant correctement pour établir votre connexion internet. En survolant l'icône KWARTZ-AUTH en bas à droite de votre barre des tâches, votre login doit apparaître dans une bulle d'informations.

#### **6.3.2.4. Blocage d'accès internet.**

Si vous obtenez ce message d'erreur sur votre navigateur, votre accès internet a été bloqué.

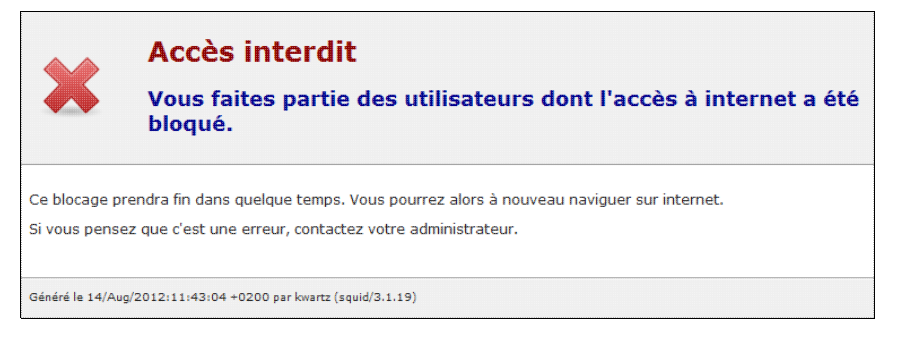

- Si vous êtes **administrateur** ou **responsable de groupe**, vous avez la possibilité de bloquer/débloquer cet accès soit par l'intranet : [Interface de configuration des responsables](#page-247-0), soit par KWARTZ~Control : [Règles d'accès](#page-214-0). Il vous suffit alors de désactiver ce blocage.
- Si vous êtes **utilisateur**, vous devez en référer à votre responsable de groupe ou à l'administrateur du réseau KWARTZ.

#### **6.3.2.5. Poste non autorisé.**

Si vous obtenez ce message d'erreur sur votre navigateur :

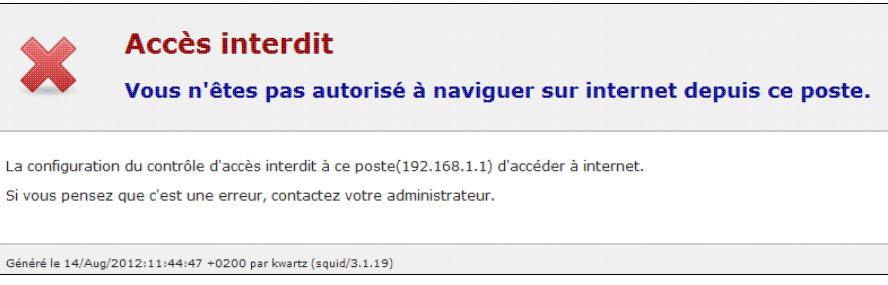

c'est que l'accès à internet n'est pas autorisé pour le poste dans [Postes Clients](#page-33-0) et/ou pour les postes inconnus [\(Inscription](#page-40-0) [automatique](#page-40-0)) Il vous suffit d'autoriser l'accès par la fonction [Mode d'accès des postes](#page-104-1) du menu Sécurité / [Accès à internet](#page-104-2)

#### <span id="page-214-0"></span>**6.3.2.6. Règles d'accès.**

Les [Profils d'accès à internet](#page-105-0) peuvent vous interdire l'accès à Internet.

La page d'interdiction affichée vous permet de connaître la raison de ce refus. Les messages indiquent :

- 1. quelle règle ou quel profil vous interdit l'accès.
- 2. la raison de l'interdiction :
	- ♦ accès interdit: "Vous n'êtes pas autorisé à naviguer sur internet",
	- ♦ le site fait partie d'un groupe de site,
	- ♦ le site fait partie d'une liste noire,

Si ce comportement ne vous convient pas, il faut alors modifier les règles d'accès.

**Aucune règle ne vous autorise à accéder à un site:** • Si il n'existe aucune règle vous autorisant l'accès, le message suivant s'affichera :

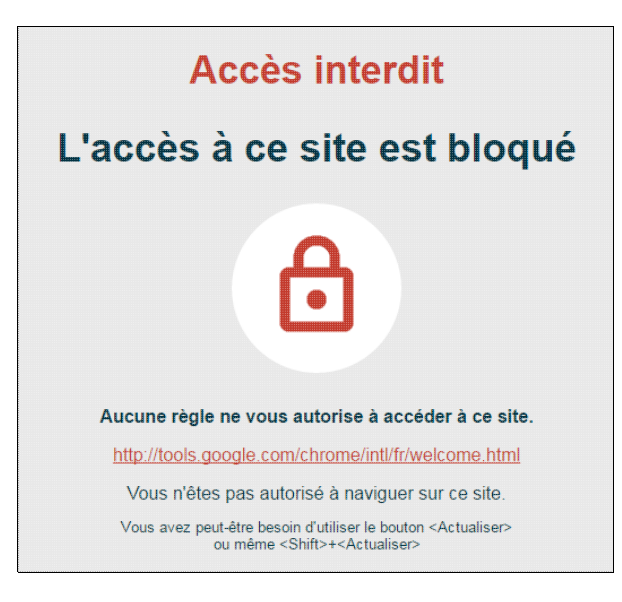

Remarque : Cela signifie qu'aucune règle de votre profil d'accès n'a pu être appliquée, soit parce qu'il n'y en a pas, soit parce les contraintes sur les périodes n'ont pas été vérifiées.

#### **Le profil par défaut :** •

Si l'utilisateur n'a pas de profil défini, les règles du profil par défaut sont appliquées. Si ces règles interdisent l'accès, le message suivant est affiché:

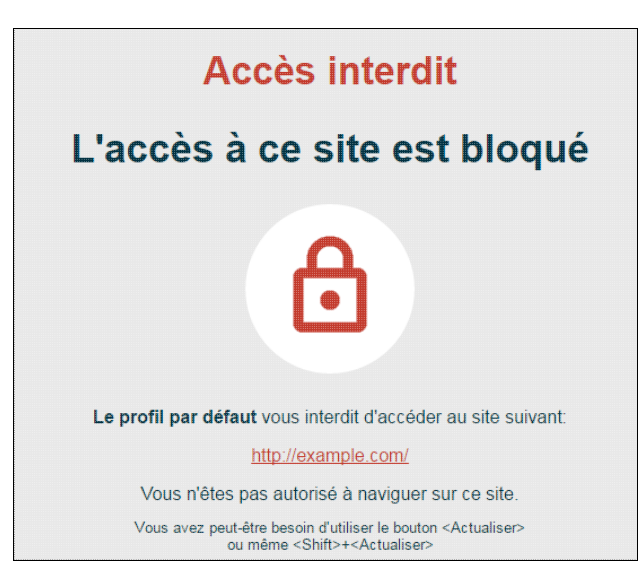

**le profil de l'utilisateur :** •

Si une règle du profil d'accès de l'utilisateur connecté interdit l'accès, le message suivant est affiché:
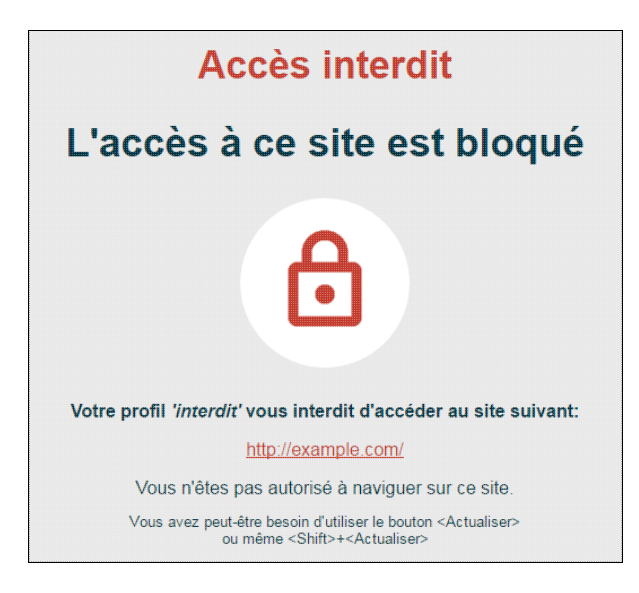

#### **accès interdit à un groupe de site :** •

Si une règle d'accès à Internet interdit l'accès à un groupe de sites, toute tentative de connexion à l'un de ces sites, entraîne l'affichage d'un message comme celui-ci:

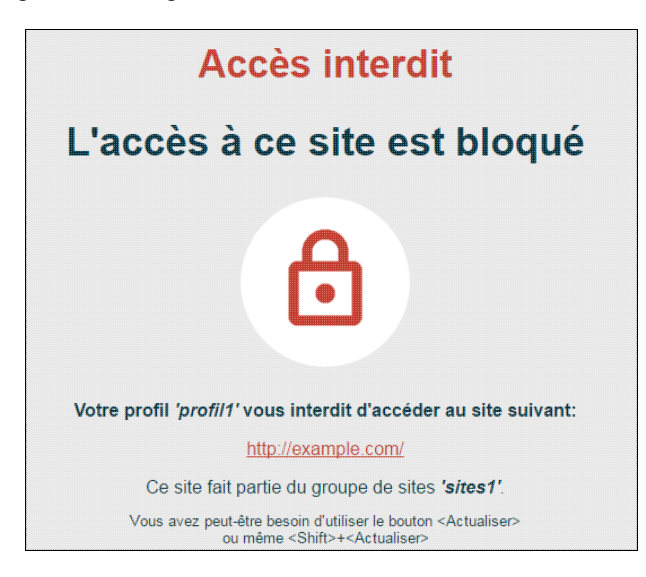

Ce message précise le groupe de site qui a été utilisé pour l'interdiction.

- **accès interdit à un site des listes noires :** •
- Comme pour les groupes de site, si le site fait partie d'une liste noire interdite, le message suivant s'affiche:

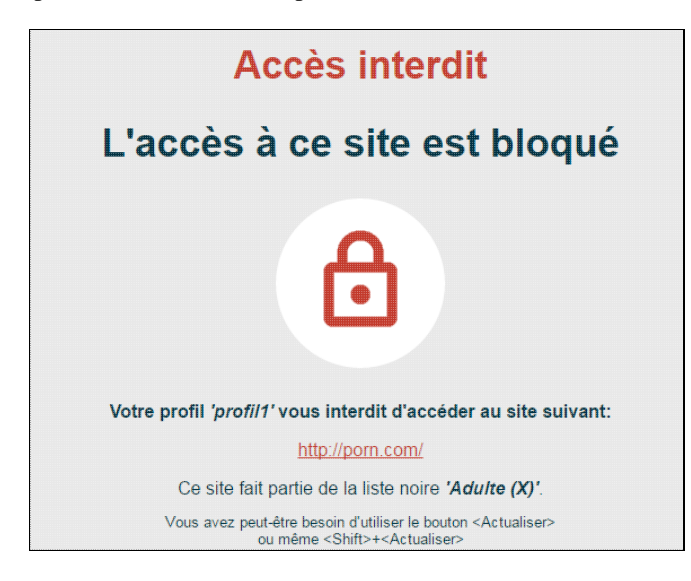

Ce message précise à quelle liste noire fait partie le site interdit.

#### **6.3.2.7. Service Web désactivé.**

Si le pare-feu n'autorise pas le service Web, pages internet (http, https) pour le serveur KWARTZ en sortie (voir [Pare-Feu pour les services usuels.](#page-112-0)), lors d'une demande de connexion à un site http ou https par votre navigateur, le message suivant s'affichera :

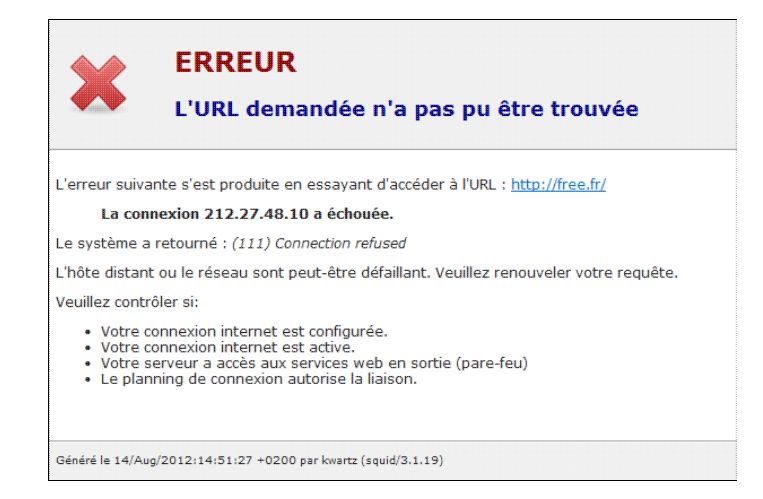

Il vous suffit alors de modifier ce service par le menu [Sécurité](#page-103-0)/ [Pare-Feu.](#page-112-1)

#### **6.3.2.8. Service FTP désactivé.**

Si le pare-feu n'autorise pas le service de transfert de fichier ftp pour tous les postes en sortie (voir [Pare-Feu pour les](#page-112-0) [services usuels.](#page-112-0)), lors d'une demande de connexion à un site FTP par votre navigateur, le message suivant s'affichera :

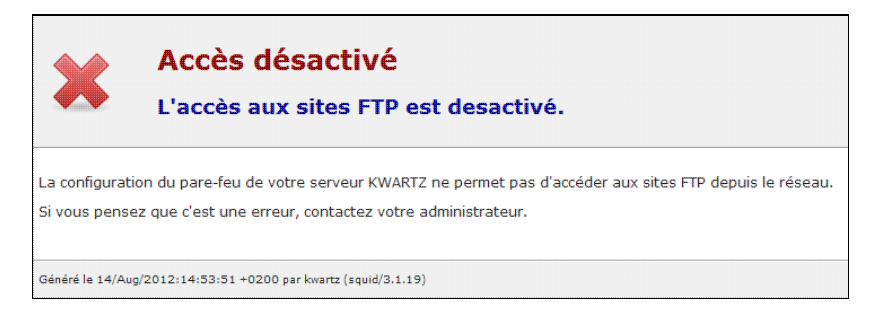

Il vous suffit alors de modifier ce service par le menu [Sécurité](#page-103-0)/ [Pare-Feu.](#page-112-1)

# **6.4. Utilisation de la messagerie**

## **6.4.1. Messagerie interne**

Votre serveur KWARTZ assure une fonction de serveur de messagerie interne. Celle ci est accessible:

- directement par le webmail de l'[Intranet KWARTZ](#page-229-0)
- en utilisant un client de messagerie (voir [Configuration du client de messagerie\)](#page-218-0)

#### **6.4.1.1. Boîte aux lettres personnelle**

Chaque compte utilisateur du serveur dispose d'une boîte aux lettres électronique sur le serveur. Cela permet l'échange de courrier électronique entre les utilisateurs au sein de votre réseau. L'adresse interne d'un utilisateur est composée du nom du compte et du domaine IP du serveur. Par exemple, winadmin@mon.domaine

Le serveur KWARTZ peut également envoyer des messages aux utilisateurs:

- pour leur fournir les informations sur leur base MySQL
- pour les avertir d'événements spéciaux:
	- ♦ réception de télécopie (voir Télécopie)
	- ♦ problème de [Sauvegarde](#page-165-0)
	- ♦ problème sur un service (voir [Surveillance des services\)](#page-160-0)

#### **6.4.1.2. Liste de diffusion**

Il est également possible de mettre en place des listes de diffusion au niveau des groupes d'utilisateurs. Pour cela, il faut d'abord activée cette propriété dans les [Propriétés d'un groupe](#page-72-0).

Une liste de diffusion permet d'échanger des messages entre les membres (affectés ET invités) d'un groupe. Pour envoyer un message sur la liste de diffusion du groupe 'exemple' il suffit d'envoyer un message à l'adresse exemple@group ou exemple@group.mon.domaine (où mon.domaine est le nom de domaine de votre serveur).

**Remarque:** Les listes de diffusion ne sont pas fermées. C'est à dire que tous les utilisateurs peuvent envoyer un message à cette liste. Par contre seuls les membres de la liste (donc les utilisateurs membres du groupe) reçoivent les messages.

#### **6.4.1.3. Redirection de message**

Cette fonction permet de rediriger le courrier d'un utilisateur vers une ou plusieurs autres boites aux lettres internes au serveur KWARTZ. Il faut pour cela sélectionner le ou les comptes vers lesquels les courriers sont redirigés dans les [Propriétés d'un compte utilisateur](#page-77-0).

**ATTENTION:** Si une redirection est en place, les messages ne sont plus délivrés au destinataire redirigé. Si vous souhaitez que le destinataire initial reçoive aussi le courriel, vous devez également inclure cet utilisateur dans les utilisateurs destinataires de cette redirection.

#### <span id="page-218-0"></span>**6.4.1.4. Configuration du client de messagerie**

Vous devez créer un compte de messagerie avec les propriétés suivantes:

- Adresse électronique ou courriel : prenom.nom@mon.domaine où prenom.nom correspond à votre compte sur le serveur KWARTZ et mon.domaine au domaine de votre serveur.
- Serveur de courrier entrant (POP ou IMAP): kwartz-server **Note:** vous pouvez aussi sélectionner le mode sécurisé (SSL) sur les ports 993 (IMAPS) et 995 (POPS)
- Serveur de courrier sortant (SMTP): kwartz-server où kwartz-server correspond au nom ou à l'adresse IP de votre serveur KWARTZ.

**Note:** vous pouvez aussi sélectionner le mode sécurisé (SSL) sur le port 465

• Le compte et le mot de passe de connexion correspondent à ceux de votre compte sur le serveur KWARTZ.

### **6.4.2. Messagerie externe**

Si vous désirez également échanger des courriels avec l'extérieur, deux possibilités vous sont offertes:

#### **6.4.2.1. Via le serveur KWARTZ**

Cette première possibilité est à privilégier pour les raisons suivantes:

- les messages échangés passent par l'antivirus
- elle permet d'avoir des rapports [Sur la messagerie externe](#page-155-0)
- les utilisateurs gèrent leurs comptes de messagerie interne et externe via une seule boîte aux lettres sur le serveur KWARTZ.

**Remarque:** depuis la version 2.0, le contrôle des utilisateurs autorisés à envoyer des courriels externes a été supprimé.

Dans cette configuration,

<sup>•</sup> les messages sont envoyés au serveur KWARTZ qui se charge de les délivrer sur internet.

le serveur KWARTZ relève automatiquement les messages des boites externes définies pour les déposer dans • les boites locales des utilisateurs correspondants.

#### **6.4.2.1.1. Configuration du serveur**

Pour utiliser la messagerie externe via le serveur KWARTZ, il faut le configurer par le menu Services/[Messagerie](#page-97-0) pour:

- autoriser l'envoi de courrier externe.
- indiquer le serveur de courrier sortant et éventuellement les informations d'authentification.
- indiquer l'intervalle de vérification des nouveaux messages.

Le serveur de courrier sortant est le serveur SMTP de votre fournisseur d'accès internet (ou de votre réseau local). Un seul serveur est utilisé pour envoyer tous les messages externes, c'est-à-dire à destination d'un autre domaine IP que celui géré par votre serveur KWARTZ.

Les boites aux lettres externes à relever sont définies pour chaque utilisateur dans les [Propriétés d'un compte utilisateur](#page-77-0). Chaque utilisateur peut avoir une boite externe sur un serveur POP qui peut être différent pour chaque utilisateur géré par votre serveur KWARTZ. Chacune des boites aux lettres définies ainsi est automatiquement consultée par le serveur KWARTZ et tous les courriels qu'elle contient déposés dans le compte interne de cet utilisateur. **Notez** que tous les messages de la boite externe sont effacés après cette opération.

Pour chaque compte de messagerie externe, vous pouvez préciser l'adresse de courriel externe. Celle-ci sera utilisée pour remplacer l'adresse interne pour tous les messages envoyés vers l'extérieur.

Vous avez aussi la possibilité de configurer le serveur KWARTZ en relais de messagerie dans le menu Services/[Messagerie](#page-97-0). Cela permet au serveur de recevoir tous les messages à destination de votre domaine. Cela nécessite:

- un nom de domaine public enregistré
- un service auprès d'un prestataire (fournisseur d'accès internet, registraire de nom de domaine) permettant d'envoyer les messages de votre domaine sur le serveur.

Cette configuration peut être utilisée en parallèle avec la fonction de récupération des boites externes des comptes utilisateurs.

#### **6.4.2.1.2. Configuration du client**

Cette configuration est alors la même que pour la messagerie interne. Voir [Configuration du client de messagerie](#page-218-0) ci-dessus.

#### **6.4.2.1.3. Autorisation d'envoi de courriels externes**

Si l'option Autoriser l'envoi de courrier externe n'est pas cochée dans le menu Services[/Messagerie,](#page-97-0) un message d'erreur est renvoyé à l'utilisateur avec:

- en sujet: 'La distribution du courrier a échoué : renvoi du message à l'expéditeur'
- dans le corps du message, 'Les adresses suivantes ont échoué: contact@kwartz.com unrouteable mail domain "kwartz.com"'

#### **6.4.2.2. Connexion directe à un serveur de messagerie externe**

Si vous le désirez, vous avez la possibilité de permettre à vos utilisateurs d'avoir accès à la messagerie électronique externe directement depuis leur poste client. Pour cela vous pouvez autoriser indépendamment la réception et l'envoi c'est-à-dire utiliser directement soit des serveurs POP/IMAP externes, soit un serveur SMTP externe, soit les deux.

**Remarque:** L'utilisation d'un serveur SMTP externe est généralement impossible en raison des protections contre les pourriels des fournisseurs de service de messagerie. En règle générale, seul le serveur SMTP du fournisseur internet de la connexion utilisée par le serveur est utilisable. Aussi, même si vous utilisez le serveur KWARTZ comme serveur SMTP, vous avez la possibilité d'utiliser directement les serveurs POP/IMAP de votre choix.

#### **ATTENTION:** Dans ce cas, il n'y a plus de contrôle antivirus, ni contrôle d'accès à le messagerie, ni de rapport.

#### **6.4.2.2.1. Configuration du serveur**

Vous devez configurer le pare feu pour autoriser les postes de travail à se connecter aux serveurs de messagerie externes que vous aurez choisis (menu Sécurité[/Pare-Feu.\)](#page-112-1):

- **Serveurs de courrier entrant:** •
- dans services usuels, autoriser Réception de courrier (pop-3, imap) pour tous les postes. **Serveurs de courrier sortant (SMTP):** •

dans autres services, ouvrir un nouveau service:

- ♦ Nom SMTP
- $\triangle$  Port 25
- ♦ Protocole TCP
- cocher Ouvrir ce port en sortie pour le serveur kwartz et Ouvrir ♦ également ce port en sortie pour tous les postes.

#### **6.4.2.2.2. Configuration du client**

Sur le poste utilisateur, vous pouvez alors configurer le client de messagerie pour se connecter directement aux serveurs de messagerie externes. Selon le cas, vous devrez mettre comme serveur SMTP le serveur KWARTZ ou le serveur de votre choix. Voir la remarque précédente concernant l'utilisation de serveur SMTP externes.

Reportez vous à la documentation de votre client de messagerie pour plus d'informations.

**Remarque:** certains serveurs SMTP, notamment ceux des fournisseurs d'accès à internet, n'autorisent pas l'envoi de courriel depuis n'importe quel poste.

# **7. Utilisation du serveur**

# <span id="page-221-0"></span>**7.1. Compte winadmin**

Le compte winadmin est un compte privilégié qui ne peut être édité. Il est notamment utilisé pour

- inscrire les postes au domaine (voir [Inscription au domaine\)](#page-205-0)
- gérer les images des postes (voir [Amorçage par le réseau](#page-260-0))
- installer des programmes sur le serveur (voir [Installation d'un logiciel](#page-222-0))
- installer des pilotes d'imprimantes sur le serveur (voir [Installation de pilotes d'imprimantes\)](#page-223-0)

Depuis la version 3.0 de KWARTZ, ce compte est aussi membre du groupe Administrateurs du domaine. Il fait donc automatiquement partie du groupe *Administrateurs* des postes inscrits au domaine.

Ce compte est par défaut désactivé à l'installation de KWARTZ. Pour l'activer, vous devez saisir son mot de passe dans le menu Sécurité / [Mots de passe KWARTZ](#page-140-0) Ceci est proposé dans la phase de personnalisation du serveur (voir [Mise en](#page-21-0) [route\)](#page-21-0)

**Remarque:** le compte winadmin n'est pas autorisé à se connecter au serveur par FTP. Il doit utiliser un client sécurisé SCP.

Après une ouverture de session en tant que winadmin, on trouve dans le poste de travail un lecteur winadmin sur kwartz-server correspondant au dossier personnel de winadmin. Ce dossier est aussi accessible via le partage \\kwartz-server\winadmin (où kwartz-server est le nom netbios de votre serveur KWARTZ.)

Ce dossier contient les répertoires suivants:

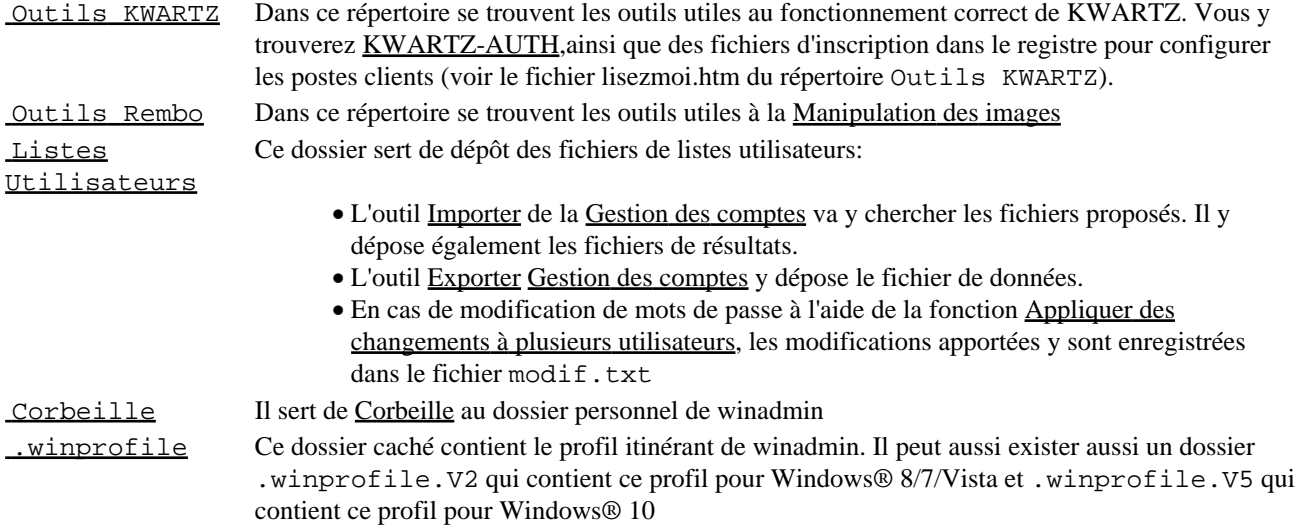

Le partage NETLOGON contient les scripts de connexion des stations windows sur le serveur KWARTZ. Alors que ce partage est accessible en lecture pour tous les utilisateurs, seul le compte winadmin a les droits en écriture sur ce partage. Ceci permet à l'administrateur de modifier le script d'ouverture de session afin d'adapter le démarrage des postes du réseau à chaque besoin. Le script de connexion a toujours pour nom logon.bat et lors de son exécution vous disposerez des variables d'environnement suivantes:

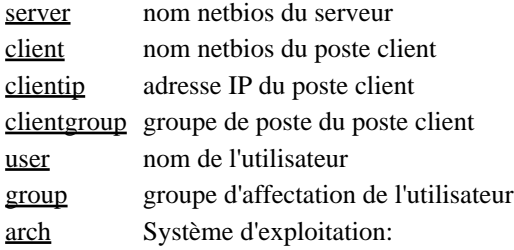

- Vista pour Windows 8/7/Vista
- WinXP pour Windows XP
- WinXP64 pour Windows XP 64 bits
- Win2K3 pour Windows 20003
- Win2K pour Windows 2000
- WinNT pour Windows NT
- Win95 pour Windows 9x/ME,
- WfWg pour Windows for Workgroups
- Samba pour les clients Linux

time Heure de connexion

Le compte Winadmin a aussi accès en lecture / écriture :

- au partage Programme pour pouvoir installer des logiciels
- au partage Backup pour accéder aux fichiers des sauvegardes KWARTZ et les copier manuellement sur d'autres supports voir [Partage backup](#page-174-0)
- au partage ProfilsXP pour y copier les profils obligatoires (voir [Gestion avancée des profils Windows®\)](#page-256-0)
- au partage Quarantaine qui contient les fichiers mis en quarantaine lors de l['Analyse du serveur](#page-117-0)
- au partage Print\$ contenant les pilotes d'imprimantes (voir [Installation de pilotes d'imprimantes](#page-223-0))

**Remarque:** les partages backup et ProfilsXP ne sont plus cachés pour winadmin depuis la version 2.0

# <span id="page-222-0"></span>**7.2. Installation d'un logiciel**

L'installation de logiciels utilisables par les différents postes clients doit se faire conformément aux recommandations de l'éditeur du logiciel lui même ainsi qu'aux règles applicables pour le système d'exploitation des postes. Certaines particularités du système KWARTZ sont décrites ici vous permettant d'exploiter au mieux ses possibilités.

# **7.2.1. Installation partagée sur le serveur**

Pour les logiciels pouvant être installés dans un partage Windows, vous avez la possibilité d'utiliser deux partages du serveur KWARTZ définis pour ce type d'utilisation.

## **7.2.1.1. Partage Programmes**

Ce partage (voir aussi [Partages réseau\)](#page-225-0) est destinés à accueillir les programmes installés de façon partagée et dont la plupart des fichiers est copiée sur le serveur plutôt que le poste client, réduisant ainsi l'occupation disque de ceux-ci. Ce partage est accessible en lecture pour tous les utilisateurs du serveur KWARTZ et en écriture uniquement pour le compte winadmin qui, rappelons le, est administrateur des postes clients sous Windows.

Ainsi l'administrateur winadmin pourra installer les différents logiciels sur ce partage qui pourront ensuite être utilisés par tous les utilisateurs.

#### **7.2.1.2. Partage ProgRW**

Certains logiciels ont besoin, lors de leur exécution, d'écrire des données dans leur répertoire d'installation. Ces logiciels ne peuvent donc pas être installés dans le partage Programmes car il est en lecture seule. Il existe donc un partage ProgRW (caché car son utilisation est peu fréquente) accessible en tapant directement \\Nom\_du\_serveur\ProgRW dans la barre d'adresse de l'explorateur Windows.

Ce partage est en accès complet pour tous les utilisateurs.

**Remarque:** Nous déconseillons l'utilisation de ce partage et recommandons plutôt le choix de logiciels dont l'exécution est possible à partir d'un partage en lecture seule.

# **7.2.2. Images Rembo**

L'utilisation d'image de disque rembo (voir [Amorçage par le réseau](#page-260-0)) permet un déploiement des nouvelles installations de logiciels facilité. Pour l'installation et la mise à jour de ces images l'administrateur devra:

- A partir d'un poste client maître (référence pour l'image rembo), installer l'application sur le poste de travail. Il peut également installer ce logiciel dans le partage Programmes du serveur Kwartz. Une fois l'installation terminée, la nouvelle application doit fonctionner parfaitement à partir du poste client maître sous un utilisateur autre que winadmin.
- Recréer une image Rembo de ce poste client maître (voir [Création d'une image\)](#page-262-0)
- Redémarrer les postes clients du réseau KWARTZ, avec mise à jour de l'image. Si l'image créée porte le même nom que celle chargée par défaut par l'ensemble des postes clients du réseau KWARTZ, au prochain redémarrage l'ensemble des postes seront mis à jour. Dans le cas où l'image n'a pas le même nom, il faudra reconfigurer les postes clients (voir [Postes Clients\)](#page-33-0)
- Vous aurez alors sur l'ensemble des postes client, la même possibilité d'utilisation de votre logiciel (icône, raccourci programme, ...).

# <span id="page-223-0"></span>**7.3. Installation de pilotes d'imprimantes**

Pour utiliser les imprimantes partagées par le serveur KWARTZ, vous pouvez:

- utilisez la procédure classique d'ajout d'une imprimante sous Windows. Vous devez disposer ou installer sur chaque poste les pilotes d'impression en tant qu'administrateur du poste de travail,
- permettre aux stations windows de télécharger les pilotes dimpression depuis le serveur dès la connexion à l'imprimante.

Pour mettre en uvre cette seconde solution, il faut installer les pilotes sur le serveur selon la procédure suivante:

# **7.3.1. Copie du pilote sur le serveur**

Afin de copier un pilote d'impression sur le serveur KWARTZ vous devez d'abord ouvrir une session en tant que winadmin. Ensuite vous suivrez la procédure suivante:

- Accéder au serveur via le voisinage ou les favoris réseau, ou en utilisant l'adresse \\kwartz-server
- Aller dans le dossier Imprimantes ou Imprimantes et télécopieurs selon votre version de Windows. Sous Windows 7, il faut utiliser le bouton Afficher les imprimantes distantes.
- Faire un clic droit sur l'imprimante dont vous désirez installer le pilote puis Propriétés

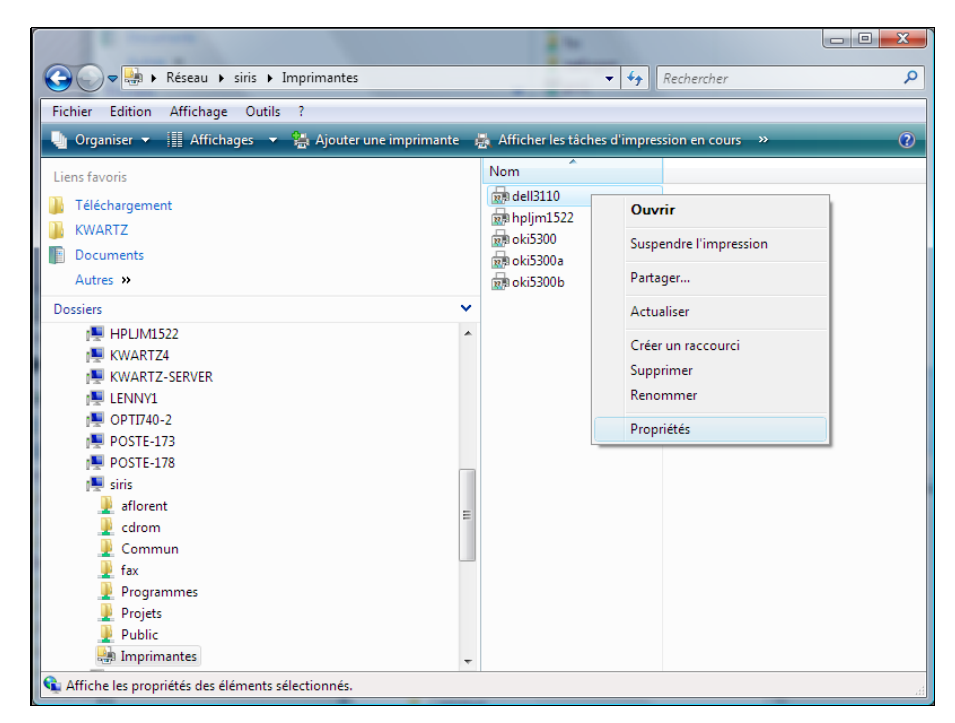

Un message devrait vous avertir que Windows ne trouve pas les pilotes et vous propose de l'installer, répondre • NON. Dans le cas contraire, les pilotes seront installés sur le poste de travail et non sur le serveur.

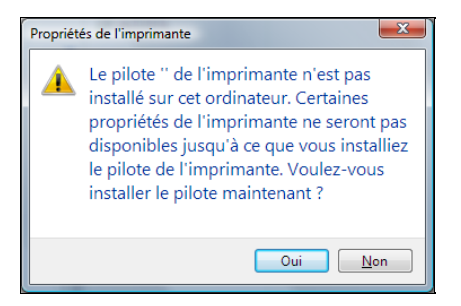

- Sélectionner longlet Avancés de la fenêtre des propriétés de l'imprimante
- Sélectionner ensuite un pilote d imprimante existant, ou installer un nouveau pilote par le bouton Nouveau pilote

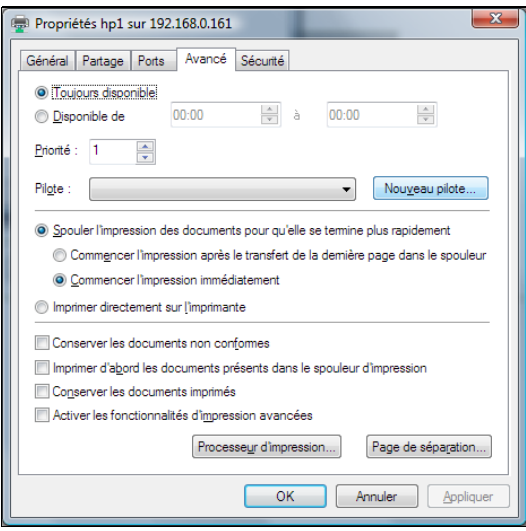

- La suite se déroule comme une installation classique d'un pilote via l'assistant d'ajout d'imprimante. Soit vous indiquez le pilote dans la base de windows s'il existe ou soit vous fournissez un pilote constructeur.
- Les fichiers du pilote sont alors copiés sur le serveur.
- Certaines imprimantes ont besoin d'être configurées, en particulier pour le format du papier, ou la validation d'un mécanisme recto / verso. Si le pilote le permet, vous devez modifier ces réglages dans l'onglet Paramètres du périphérique

**Remarque:** Si vous le souhaitez, vous pouvez ajouter d'autres pilotes pour d'autres versions de Windows, pour cela, cliquer sur l'onglet Partage puis sur le bouton Pilotes complémentaires.

## **7.3.2. Installation pour les clients**

Une fois le pilote installé sur le serveur, Il suffit de sélectionner Connecter... ou Connexion... dans le menu contextuel de l'imprimante partagée sur le serveur

Lassistant Ajout dimprimantes peut aussi être utilisé.

Le pilote sera alors automatiquement installé sur le poste de travail de l'utilisateur.

**Remarque:** Selon les versions de Windows, vous devez confirmer l'installation du pilote.

# **7.4. Partage des fichiers**

Le partage de fichiers permet selon les droits des utilisateurs et l'appartenance à un groupe, de stocker, diffuser et accéder à des documents sur le serveur KWARTZ.

L'accès à ces fichiers est protégé selon leur localisation et les droits de chacun.

# <span id="page-225-1"></span>**7.4.1. Dossier Personnel**

Lors de la création d'un compte utilisateur (voir [Gestion des comptes\)](#page-77-1), un répertoire sur le serveur KWARTZ est automatiquement attribué à ce compte. L'utilisateur possède tous les droits sur les fichiers contenus dans les répertoires de ce compte. Ce répertoire constitue son dossier personnel de travail accessible par le poste de travail.

Ce dossier est visible dans le voisinage ou les favoris réseau sous le nom \\kwartz-server\compte. Il est automatiquement connecté au lecteur H: des postes connectés au domaine.

**Remarque:** Depuis la version 4.0, l'utilisateur peut modifier le contenu de la racine (supprimer, renommer ou ajouter des répertoires).

Ce dossier est composé des répertoires suivants:

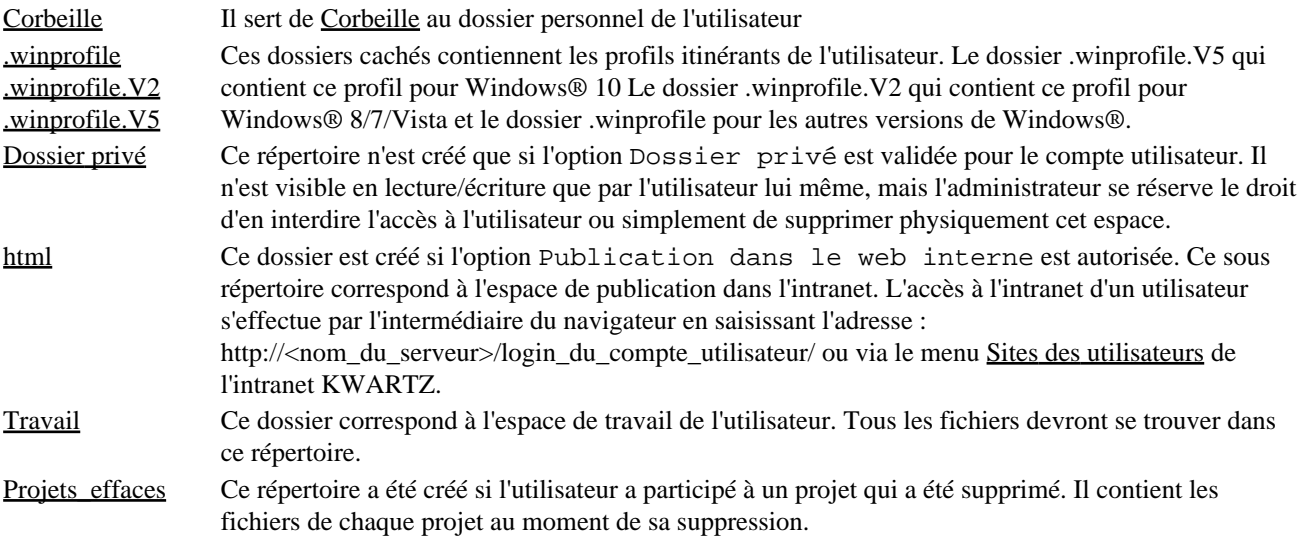

Le responsable du groupe d'affectation de l'utilisateur a accès à tous les fichiers de l'utilisateur à l'exception du dossier privé. Il peut donc les modifier ou les supprimer.

# <span id="page-225-0"></span>**7.4.2. Partages réseau**

Le serveur KWARTZ propose différents dossiers partagés sur le réseau. Afin de faciliter l'accès à ces dossiers, ceux ci ont été répartis en 3 serveurs virtuels mais qui correspondent tous au serveur KWARTZ:

- Le serveur de fichier principal KWARTZ-SERVER
- Le serveur TOUR\_CD: c'est le serveur de fichier de la [Tour CD/DVD](#page-99-0)
- · le serveur ADMIN\_GROUPES: c'est le serveur de fichiers des responsables de groupes voir [Membres d'un](#page-73-0) [groupe](#page-73-0)

Pour accéder à ces serveurs, on peut utiliser

- le réseau pour les postes sous Windows 8, 7 et Vista
- les favoris réseau pour les postes sous Windows XP.
- le voisinage réseau pour les postes sous Windows 98.
- saisir un emplacement dans le champ adresse de l'explorateur Windows \\KWARTZ-SERVER, \\TOUR\_CD, ou \\ADMIN\_GROUPES.

Le contenu de certains dossiers est dynamique, c'est-à-dire qu'il dépend de l'utilisateur ayant ouvert la session sur le domaine. Dans la suite on supposera que l'utilisateur compte a ouvert une session sur le serveur KWARTZ.

#### <span id="page-226-0"></span>**7.4.2.1. Serveur de fichier principal**

**Remarque:** le nom de ce serveur est par défaut KWARTZ-SERVER. Il peut être modifié dans le menu Réseau[/Réseaux](#page-57-0).

Les dossiers partagés sont les suivants:

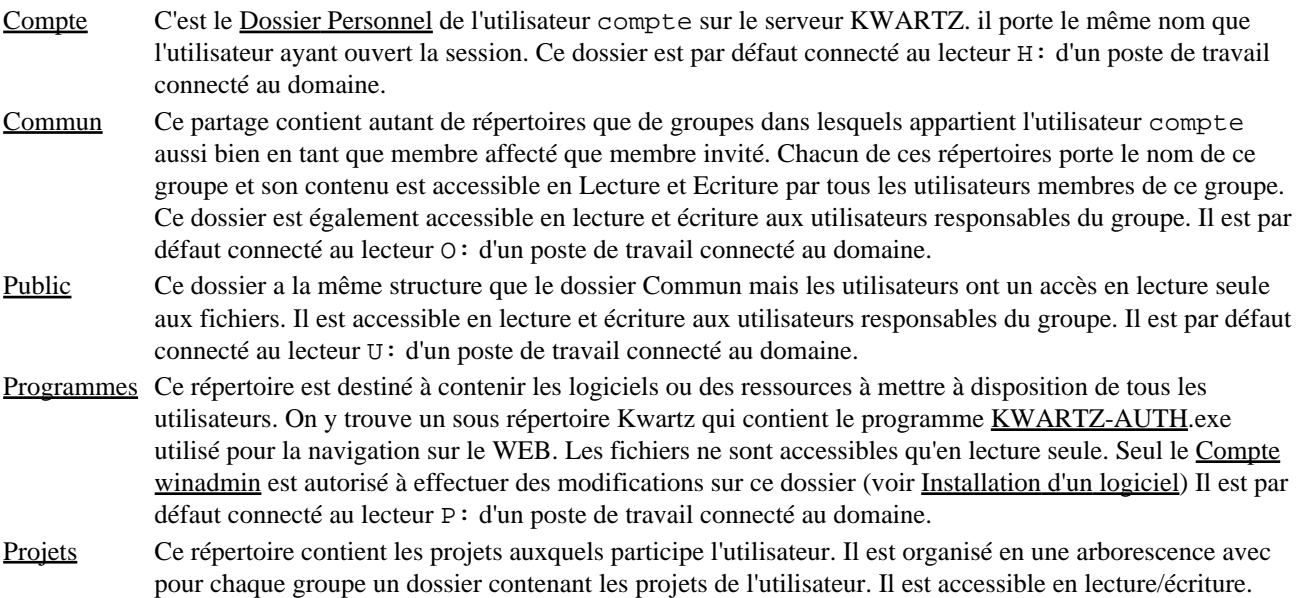

Le serveur de fichier principal propose également les imprimantes partagés (voir le menu Services[/Imprimante\(s\)\)](#page-92-0)

#### <span id="page-226-2"></span>**7.4.2.2. Serveur de tour CD/DVD**

**Remarque:** le nom de ce serveur est par défaut TOUR\_CD. Il peut être modifié dans le menu Services/[Tour CD/DVD](#page-99-0)

Ce serveur est par défaut accessible à tous les utilisateurs (en lecture), mais on peut en limiter l'accès à certains groupes.

Les dossiers partagés sont les suivants:

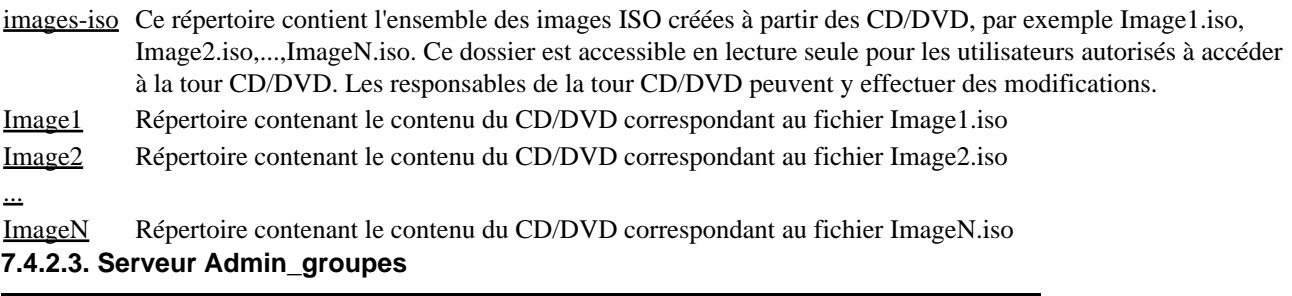

<span id="page-226-1"></span>**Remarque:** le nom de ce serveur est par défaut ADMIN\_GROUPES. Il peut être modifié dans le menu Réseau[/Réseaux](#page-57-0)

Ce serveur virtuel n'est accessible que si l'utilisateur est **responsable** d'un ou plusieurs groupes. Il donne accès aux différentes données des groupes pour lesquels cet utilisateur est responsable. Chaque partage de ce serveur porte le nom d'un groupe. Il est accessible en lecture et écriture et n'est visible que si l'utilisateur est effectivement responsable de ce groupe. La structure de chacun de ces partages est identique et est décrite ci-après:

[Corbeille](#page-228-0) Il sert de Corbeille aux dossiers du groupe. Dossier Commun Tous les fichiers dans ce répertoire sont accessibles en lecture/écriture pour les membres du groupe. On peut aussi accéder à cette espace par le partage Commun du [Serveur de fichier principal.](#page-226-0) Dossier Privé Ce dossier n'est accessible que par le(s) responsable(s) du groupe.

Dossier Public Tous les fichiers dans ce répertoire sont accessibles en lecture seule par l'ensemble des membres d'un groupe via le partage Public du [Serveur de fichier principal](#page-226-0). Seuls les responsables sont autorisés à y écrire.

Projets Ce répertoire contient les projets du groupe (voir [Gestion des projets\)](#page-247-0).

<Dossiers personnels> A chaque membre affecté au groupe correspond un dossier portant le nom du compte. Ces dossiers sont ainsi accessibles par les responsables (à l'exception des Dossiers privés). Il peut y effectuer toutes les modifications: création, copie, modification et suppression de fichiers ou répertoires.

## **7.4.3. Utilisation de l'espace disque**

#### **7.4.3.1. Calcul de l'espace utilisé**

Le serveur KWARTZ permet de limiter l'utilisation de l'espace disque des utilisateurs.

Chaque groupe dispose d'une propriété Espace disque pour les membres du groupe (voir [Profil des membres\)](#page-73-1). Cette propriété est ensuite utilisée dans le calcul de l'espace disque maximum alloué à chaque utilisateur de la façon suivante:

- pour chaque utilisateur, on dispose d'une propriété Espace disque pour chacun des groupes de cet utilisateur, qu'il soit affecté ou invité.
- la limite effective pour cet utilisateur sera **le maximum des propriétés Espace disque de chacun de ces groupes**.

Par exemple, si un utilisateur est affecté à un groupe dont la propriété Espace disque est de 50Mo et invité dans un groupe dont la propriété Espace disque est de 200Mo, alors cet utilisateur ne pourra pas dépasser 200Mo d'utilisation disque. La limite de chaque utilisateur est automatiquement recalculée dès qu'un changement intervient (changement des groupes de l'utilisateur, modification de la propriété Espace disque d'un de ses groupes).

Tout fichier déposé par un utilisateur est comptabilisé **quel que soit le partage où le fichier est déposé**.

**Remarque:** depuis la version 3.0, même les fichiers déposés en tant que responsable via le [Serveur Admin\\_groupes](#page-226-1) sont comptabilisés.

L'espace disque utilisé prend également en compte:

• la boite aux lettres de l'utilisateur sur le serveur

#### **7.4.3.2. Dépassement de l'espace autorisé**

Le serveur KWARTZ envoie automatiquement un message à l'utilisateur

- lorsque celui ci ouvre une session sur le serveur
- si il utilise plus de 90% de son espace autorisé.

Ce message n'est envoyé qu'une seule fois par jour. Il précise le fonctionnement du contrôle:

- l'utilisateur dispose de quelques jours pour libérer de l'espace
- après cette période, le serveur lui empêchera de créer de nouveaux fichiers.

#### **7.4.3.3. Modification de l'espace autorisé**

Si vous voulez modifier l'espace disque autorisé d'un utilisateur, vous pouvez:

- éditer la propriété correspondante d'un des groupes dont il est membre (Cela affectera les autres membres de ce groupe)
- créer un groupe avec l'espace désiré et y inviter l'utilisateur. (Cela n'affectera pas les autres utilisateurs)

**Remarque:** L'espace disque autorisé est le maximum des espaces disque autorisés pour tous les groupes dont l'utilisateur est membre

#### **7.4.3.4. Consultation de l'espace utilisé**

Le menu Rapports/[Sur l'occupation disque](#page-150-0) de KWARTZ~Control vous permet:

- de connaître l'espace occupé par chaque utilisateur
- les fichiers dont il est propriétaire.

# <span id="page-228-0"></span>**7.4.4. Corbeille**

Depuis la version 2.0, le serveur KWARTZ fournit un système de corbeille. Tout fichier ou dossier supprimé sur le serveur de fichiers est déplacé dans une corbeille pour une durée de 7 jours. Passé ce délai, les fichiers sont effacés.

Les utilisateurs peuvent ainsi y récupérer les fichiers ou dossiers effacés par erreur.

**Remarque:** chaque corbeille consomme de l'espace disque et est pris en compte dans l'utilisation de l'espace disque de l'utilisateur.

Les corbeilles sont accessibles depuis la racine de chaque dossier partagé. L'arborescence complète du fichier supprimé est conservée lors du déplacement dans la corbeille. Ainsi,

- un fichier supprimé dans le répertoire Travail du dossier personnel d'un utilisateur sera déplacé dans le répertoire Corbeille\Travail du dossier personnel de l'utilisateur.
- un fichier supprimé dans le dossier Commun sera déplacé dans la corbeille du dossier Commun en reprenant son arborescence à savoir un répertoire par groupe.
- pour le [Serveur Admin\\_groupes,](#page-226-1) chaque partage correspondant à un groupe contient une corbeille qui reprend l'arborescence du groupe.

**Remarque:** le [Serveur de tour CD/DVD](#page-226-2) ne propose pas de corbeille.

Aucun historique des suppressions n'est géré. Si le fichier supprimé existe déjà dans la corbeille, il est remplacé.

# **7.4.5. Remarques**

Toutes modifications au niveau des affectations d'un utilisateur à un groupe (invité, responsable ou affecté) n'est effective pour le partage de fichiers qu'après une reconnexion au réseau du poste client.

La suppression d'un compte entraîne la suppression des fichiers du dossier personnel correspondant à ce compte utilisateur. Les fichiers créés par cet utilisateur et se trouvant dans l'espace commun ou public ne sont pas supprimés.

# **7.5. Mot de passe utilisateurs**

Le mot de passe des utilisateurs est choisi lors de sa création via le menu [Propriétés d'un compte utilisateur](#page-77-0) de KWARTZ~Control.

Ensuite, ces mots de passe peuvent être modifiés via ce même menu mais également:

- lors de l'importation d'utilisateurs (voir [Importer](#page-82-0))
- lors de la modification de plusieurs comptes (voir [Appliquer des changements à plusieurs utilisateurs](#page-81-0))
- · par les responsables via le menu [Gestion des comptes utilisateurs](#page-247-1) de l'[Interface de configuration des](#page-247-2) [responsables](#page-247-2)
- par les utilisateurs
	- ♦ via l'icône Mot de passe du Portail KWARTZ une fois connecté
	- ♦ via leur poste de travail connecté domaine

Cette dernière méthode dépend de la version de Windows® utilisée:

• sous Windows® 10, 8, 7, Vista, XP, 2000 et NT

♦ Appuyez sur Ctrl+Alt+Suppr, puis cliquez sur Modifier un mot de passe

- Tapez lancien mot de passe, tapez le nouveau mot de passe, tapez à nouveau le nouveau mot de passe ♦ pour le confirmer, puis appuyez sur Entrée.
- sous Windows® 95 98 et Millénium
	- ♦ Allez dans Paramètres/Panneau de Configuration/Mot de Passe
	- ♦ Cliquez sur Changer le mot de passe Windows et cochez Réseau Microsoft
	- ♦ Saisissez votre ancien mot de passe puis saisissez 2 fois votre nouveau mot de passe.

**Remarque:** Pour des raisons de sécurité, le mot de passe d'un utilisateur dont le site est accessible depuis l'extérieur doit vérifier la stratégie de complexité définie dans les [Paramètres avancés](#page-88-1)

# <span id="page-229-0"></span>**7.6. Intranet KWARTZ**

Pour accéder à l'intranet, vous devez saisir dans votre navigateur WEB l'une des adresses suivantes:

- http://<adresse\_ip\_du\_serveur>/
- http://nom\_du\_serveur/
- http://nom\_du\_domaine/.

Cet accès est possible par n'importe quel poste du réseau et pour n'importe quel utilisateur.

Vous pouvez configurer le site par défaut de votre intranet via le menu Services / [Serveur Web](#page-94-0) de KWARTZ~Control. À l'installation du serveur, ce site par défaut est le portail KWARTZ:

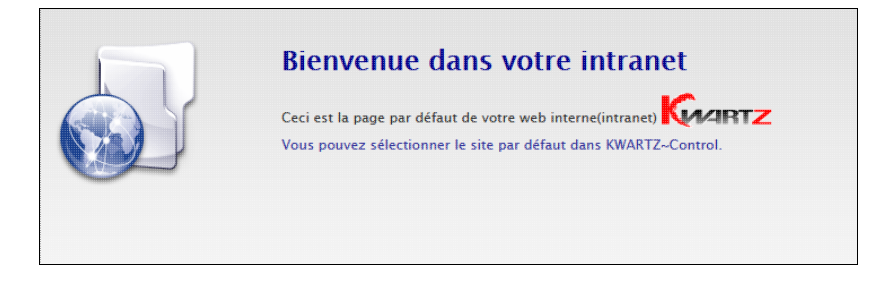

## **7.6.1. Mode sécurisé**

Vous avez également la possibilité d'accéder à l'intranet en mode **sécurisé** en remplaçant http par https (par exemple https://nom\_du\_serveur/). Dans ce mode, un chiffrement de la connexion empêche d'autres utilisateurs malveillants de voir les données transmises. Ce chiffrement est basé sur un certificat (voir [Certificat\)](#page-136-0) qui assure l'identité du serveur. Lors de l'installation de votre serveur KWARTZ, un certificat auto-signé est mis en place; vous pouvez ensuite le modifier en utilisant le menu [Certificat](#page-136-0).

Le mode sécurisé est aussi disponible pour l'extranet (voir [Extranet\)](#page-96-0).

# **7.6.2. Gestion MySql**

Cette application permet l'administration des bases MySQL des utilisateurs.

```
Remarque: Elle est aussi directement accessible via le lien http[s]://<nom, domaine ou
adresse_ip_du_serveur>/phpmyadmin/
```
Son accès est protégé. Il faut s'identifier en utilisant votre compte et **le mot de passe mysql** correspondant.

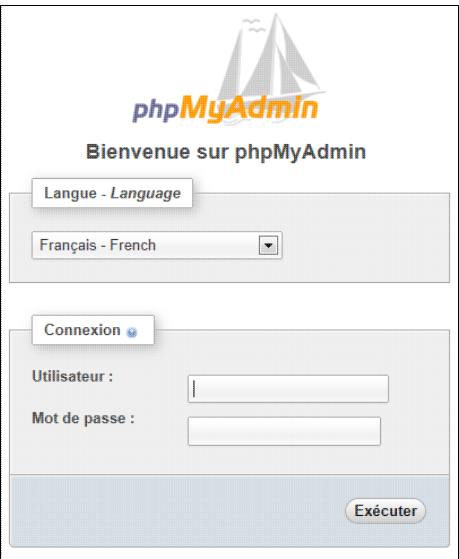

Ce lien ne sera présenté qu'aux utilisateurs disposant d'une base de données (voir [Profil\)](#page-78-0). Une fois identifié, l'utilisateur peut administrer sa base via cette interface:

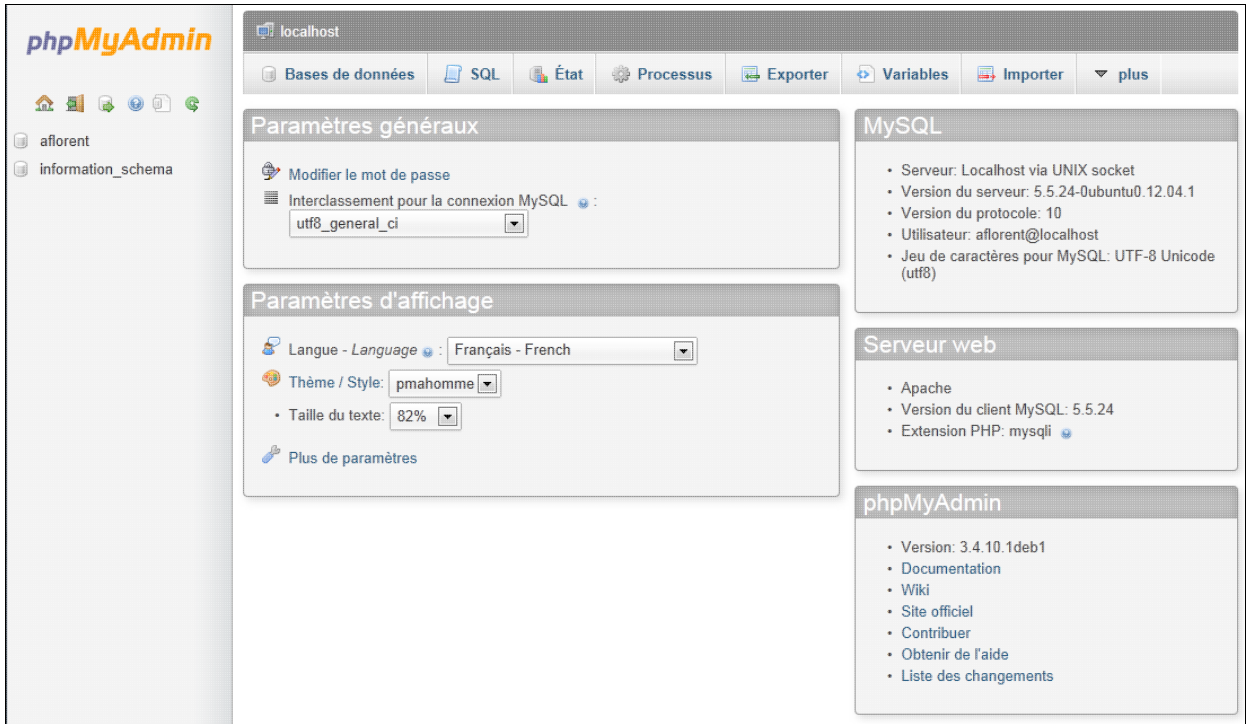

Cette application dispose de sa propre documentation.

# **7.6.3. Portail KWARTZ (Version Nextcloud)**

A partir de la version 9 du serveur KWARTZ, un nouveau portail KWARTZ est disponible. Il s'appuie sur la solution **Nextcloud**. Cette nouvelle version est plus simple d'utilisation et permet une intégration plus aisée avec les équipements mobiles (SmartPhones, Tablettes).

Le fonctionnement est très semblable à l'interface Owncloud utilisée dans les versions précédentes de KWARTZ.

#### **7.6.3.1. Migration depuis Owncloud**

Les données utilisateur (calendrier et contacts) ont été automatiquement exportées d'OwnCloud et distribuées dans les dossiers personnels de chaque utilisateur. Ces derniers peuvent réimporter les carnets d'adresse et calendriers via l'interface de Nextcloud (voir (voir [Utilisation du calendrier](#page-237-0) et [Utilisation du carnet d'adresses\)](#page-237-1).

#### **7.6.3.2. Page de connexion**

La page de connexion vous permet de vous authentifier pour accéder au portail. Vous devez fournir le nom d'utilisateur et le mot de passe de connexion de votre compte KWARTZ pour accéder aux différentes applications. Ces identifiants sont les mêmes que ceux vous permettant une ouverture de session Windows sur votre serveur.

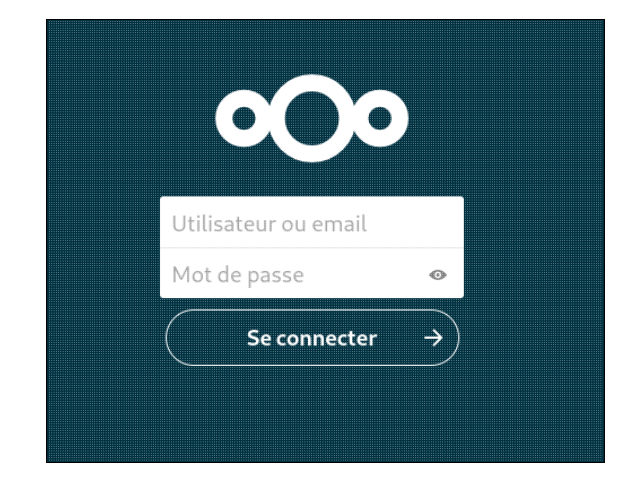

Une fois authentifié, la fenêtre principale de l'application est présentée:

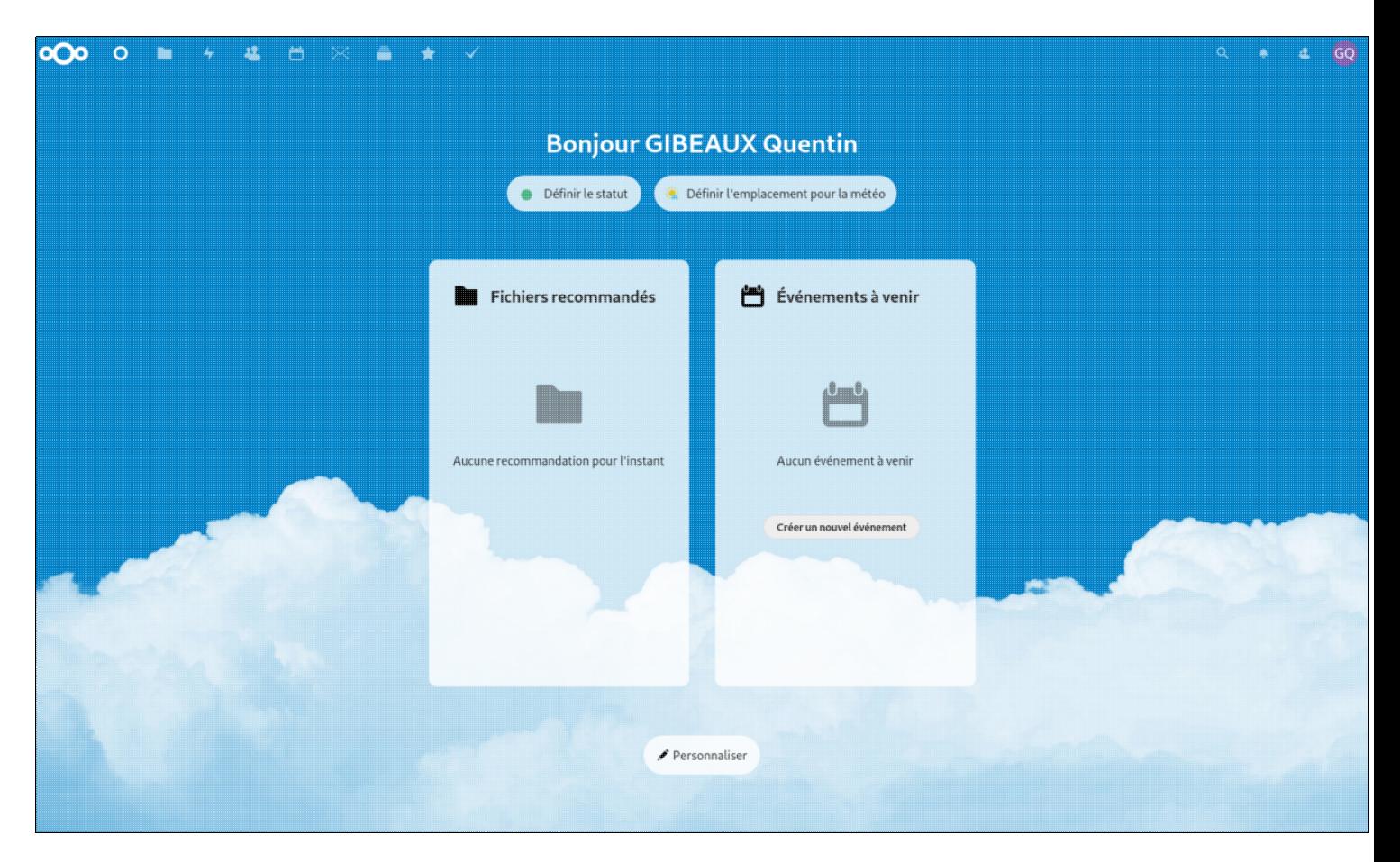

## **7.6.3.3. Applications**

Une fois identifié, la barre de navigation propose les différentes applications disponibles:

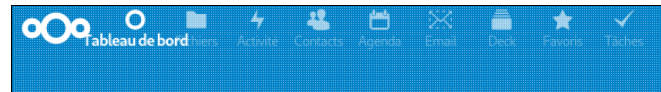

- Fichiers Accès aux dossiers partagés du serveur.
- Activité Rappel des derniers événenments
- Contacts Carnet d'adresses.
- Agenda Agendas personnels.
- Email Client de messagerie.
- Deck Application de type kanban (outil d'organisation de tâches)
- Favoris Gestionnaire de favoris de navigation web.
- Tâches Gestionnaire de tâches.
- **7.6.3.4. Fichiers**

Cette application vous donne accès aux dossiers personnel, commun et public sur le serveur. Pour un fonctionnement optimal, nous vous conseillons d'utiliser le navigateur FireFox.

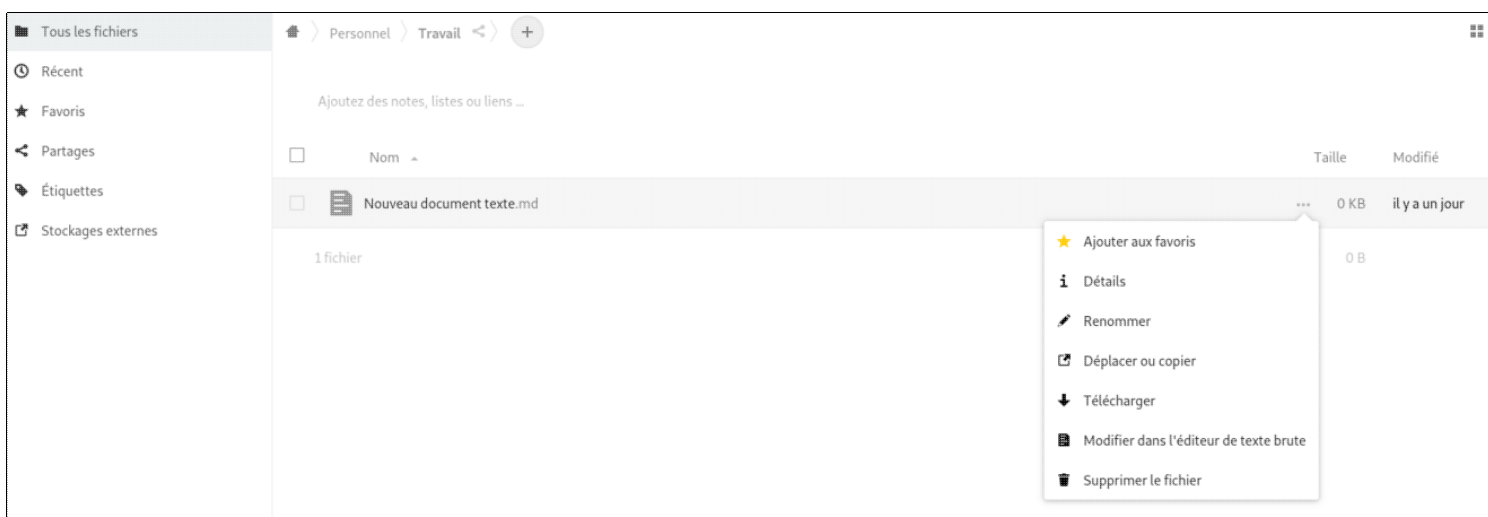

Le gestionnaire de fichiers de l'intranet Kwartz vous présente l'ensemble des fichiers disponibles sur le serveur KWARTZ et vous permet d'effectuer de façon simple et intuitive la plupart des opérations:

- Lorsque le pointeur de la souris se trouve sur l'un des fichiers, trois boutons apparaissent vous permettant de télécharger, renommer, supprimer le fichier.
- Un simple clic sur le fichier vous permet, dans une grande majorité de cas, de visualiser et éventuellement modifier le fichier
- Le bouton + vous permet de créer un fichier ou répertoire ou d'en télécharger un vers le serveur
- Si le navigateur web utilisé est FireFox, vous pouvez utiliser le Glisser-Déposer afin de déplacer ou télécharger un fichier

Il existe également la possibilité d'accéder à ces fichiers par l'intermédiaire du protocole WebDav et disposer ainsi de ces fichiers directement dans le navigateur de fichiers de votre poste de travail. En fonction du système d'exploitation de ce dernier, il sera nécessaire d'installer une application additionnelle. Vous trouverez plus d'informations sur ce site: [https://docs.nextcloud.com/server/latest/user\\_manual/fr/files/access\\_webdav.html.](https://docs.nextcloud.com/server/latest/user_manual/fr/files/access_webdav.html)

Il existe également des clients PC Mac et mobiles **Nextcloud** permettant de synchroniser un répertoire local avec un répertoire de l'intranet (voir [https://nextcloud.com/fr\\_FR/install/#install-clients](https://nextcloud.com/fr_FR/install/#install-clients)).

#### **7.6.3.5. Contacts**

Chaque utilisateur de l'intranet KWARTZ a la possibilité de gérer un ou plusieurs carnets d'adresses sur le serveur. Ces carnets d'adresses sont au format CardDav ce qui permet de les utiliser simplement dans toute application compatible avec ce standard et notamment les terminaux mobiles (voir [Utilisation de terminaux mobiles\)](#page-236-0).

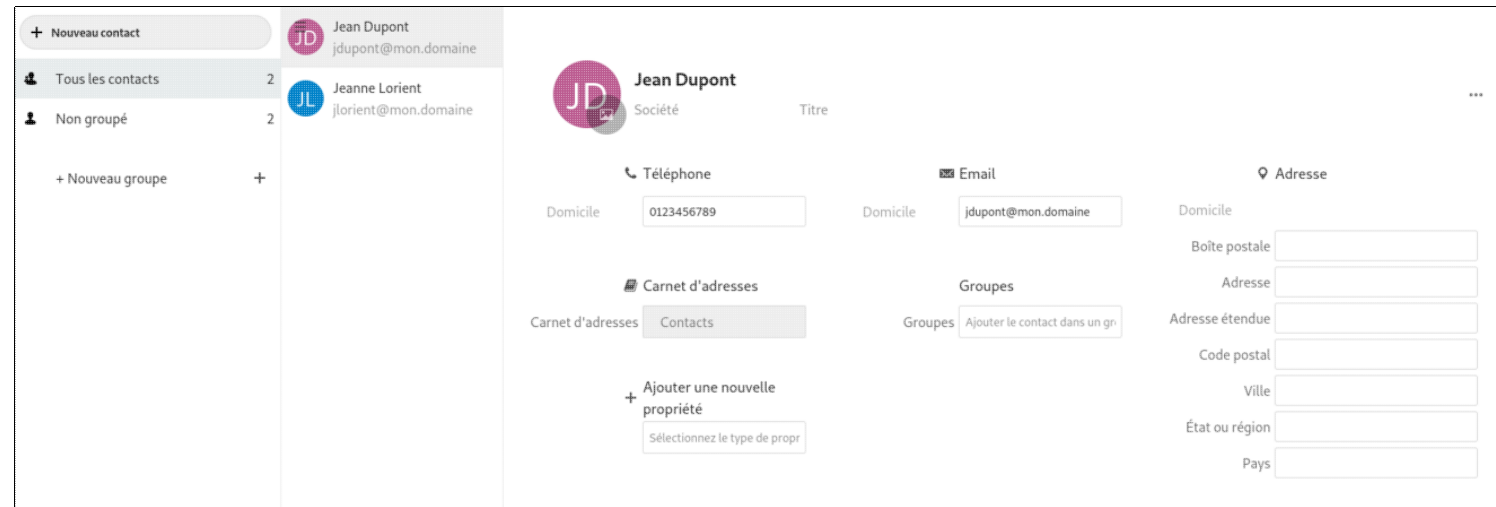

Vous avez la possibilité d'ajouter, modifier ou supprimer les différents champs selon votre besoin. Il est également possible d'importer des contacts à l'aide d'un fichier au format vCalendar (.vcf) soit à partir des paramètres l'application Contacts soit également directement à partir de l'application Gestion de fichiers simplement en cliquant sur le fichier .vcf concerné.

#### **7.6.3.6. Agenda**

Chaque utilisateur de l'intranet KWARTZ a la possibilité de gérer un ou plusieurs calendriers sur le serveur. Ces calendriers sont au format CalDav ce qui permet de les utiliser simplement dans toute application compatible avec ce standard et notamment les terminaux mobiles (voir [Utilisation de terminaux mobiles\)](#page-236-0).

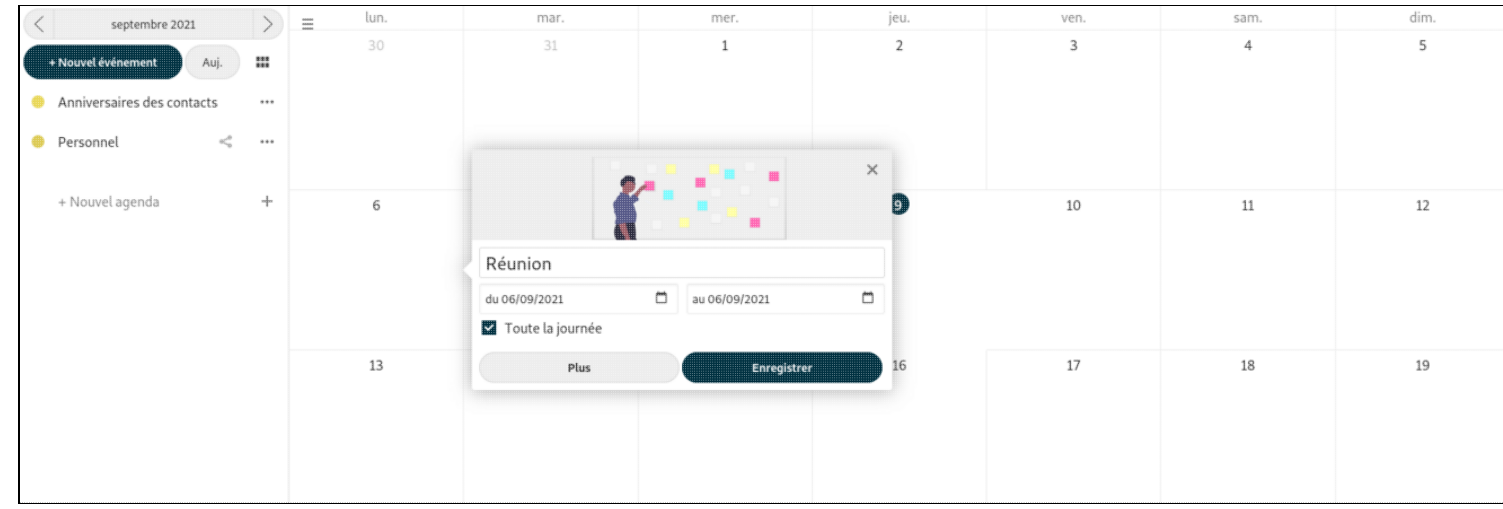

Cette interface vous offre la possibilité, à partir d'une interface intuitive de créer, modifier ou supprimer des événements. Par exemple, la gestion du glisser-déplacer, vous permet de déplacer ou créer un événement en un seul clic. Le calendrier KWARTZ est peut être présenté sous trois types de vues (Mois, Semaine, Liste).

Il est également possible d'importer des événements à partir d'un fichier au format iCalendar (.ics). Pour cela il suffit d'enregistrer le fichier sur le serveur Kwartz et de cliquer sur ce dernier à partir de l'application Gestion de fichiers.

#### **7.6.3.7. Webmail**

L'intranet KWARTZ utilise une nouvelle version de client de messagerie s'appuyant dorénavant sur Rainloop (remplaçant Roundcube). Son interface se rapproche de celle d'un lecteur de messagerie classique sur le poste de travail. Il contient toutes les fonctionnalités que vous pouvez attendre d'un client de messagerie électronique, notamment le support des types MIME, un carnet d'adresse, la manipulation des dossiers IMAP, la recherche de messages.

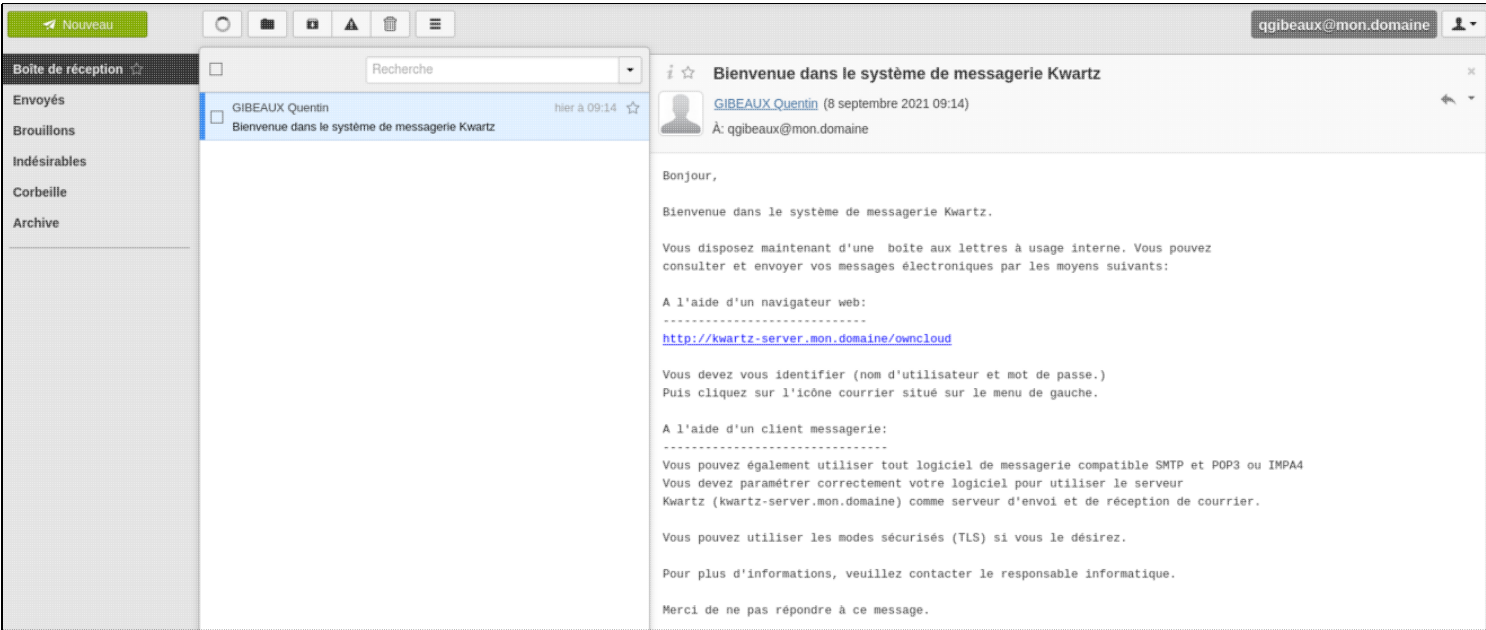

La capture d'écran ci-dessus montre un aperçu de l'environnement Rainloop. Celui-ci est constitué des parties suivantes:

La liste des Le menu du coté gauche de l'écran affiche tous les dossiers d'emails de votre compte email. dossiers

> Certains de ces dossiers sont affichés avec un nombre dans une bulle à leur droite. Cela indique que ces dossiers contiennent des messages non-lu, et le nombre vous indique combien.

Pour ouvrir un dossier, vous devez cliquez une seule fois sur celui-ci. Sa liste de message va ensuite apparaître.

La barre d'action Cette partie de l'écran contiens diverses icônes qui vous permettent d'effectuer différentes opérations, dépendant de ce qui est affiché dans la partie principale de la fenêtre. Dans cette exemple, les 4 icônes ont les fonctions suivantes, de gauche à droite :

- Rafraîchir le dossier : Vérifie des nouveaux messages dans le dossier courant
- Déplacer vers : Déplacer le courrier sélectionné vers un autre dossier
- Corbeille : Supprimer le courrier sélectionné
- Autre: donne accès à d'autres fonctions, marquer comme lu/non lu par exemple.

En dessous de la barre d'action, vous pouvez voir le champ de recherche. Ce champ vous permet de rechercher dans tous les messages du dossier courant, comme un moteur de recherche sur internet. Entrez simplement vos termes de recherche et appuyez sur la touche Retour. Si vous avez terminé avec votre recherche et vous voulez retourner à la liste originale des messages, cliquez sur le petit symbole (X) sur la droite du champ de recherche.

La liste des Cette partie de l'écran affiche la liste de tous les messages dans le dossier. Pour afficher un message, vous messages pouvez simplement cliquer dessus. Vous pouvez aussi sélectionner un message en cliquant dessus une fois et choisir une action en utilisant les boutons de la barre d'action, par exemple Répondre. Vous pouvez sélectionner plus d'un message en tenant appuyée la touche Ctrl et en cliquant sur les messages à sélectionner. Pour sélectionner un intervalle de messages, sélectionnez le premier message, tenez appuyée la touche Shift et cliquez ensuite sur le dernier message que vous voulez sélectionner. Enfin, vous pouvez aussi faire du glisser-déposer des messages vers un autre dossier. Sélectionnez simplement les messages et faites les glisser sur un dossier de la liste des messages en gardant appuyé le bouton gauche de la souris. Cela permet de supprimer des messages par autre moyen: Faites-les simplement glisser vers le dossier Corbeille

#### **7.6.3.8. Deck**

Cette application vous permet d'organiser une planification via une interface de type kanban (voir : https://fr.wikipedia.org/wiki/Kanban (d%C3%A9veloppement)), c'est une méthode qui repose sur une organisation des projets en planches listant des cartes, chacune représentant des tâches.

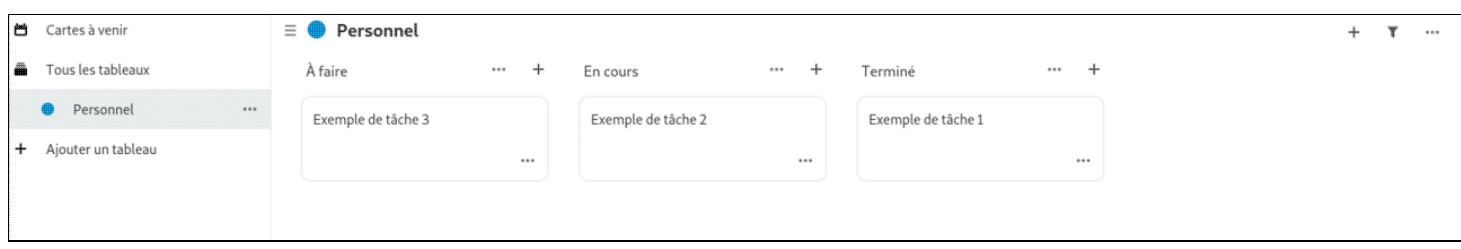

#### **7.6.3.9. Tâches**

Cette application vous permet de gérer une liste de tâches. Ces tâches sont incluses dans le calendrier par défaut de l'utilisateur. Elles sont ainsi accessibles à distance via le protocole CalDav en utilisant l'URL du calendrier par défaut (voir [Utilisation de terminaux mobiles](#page-236-0)).

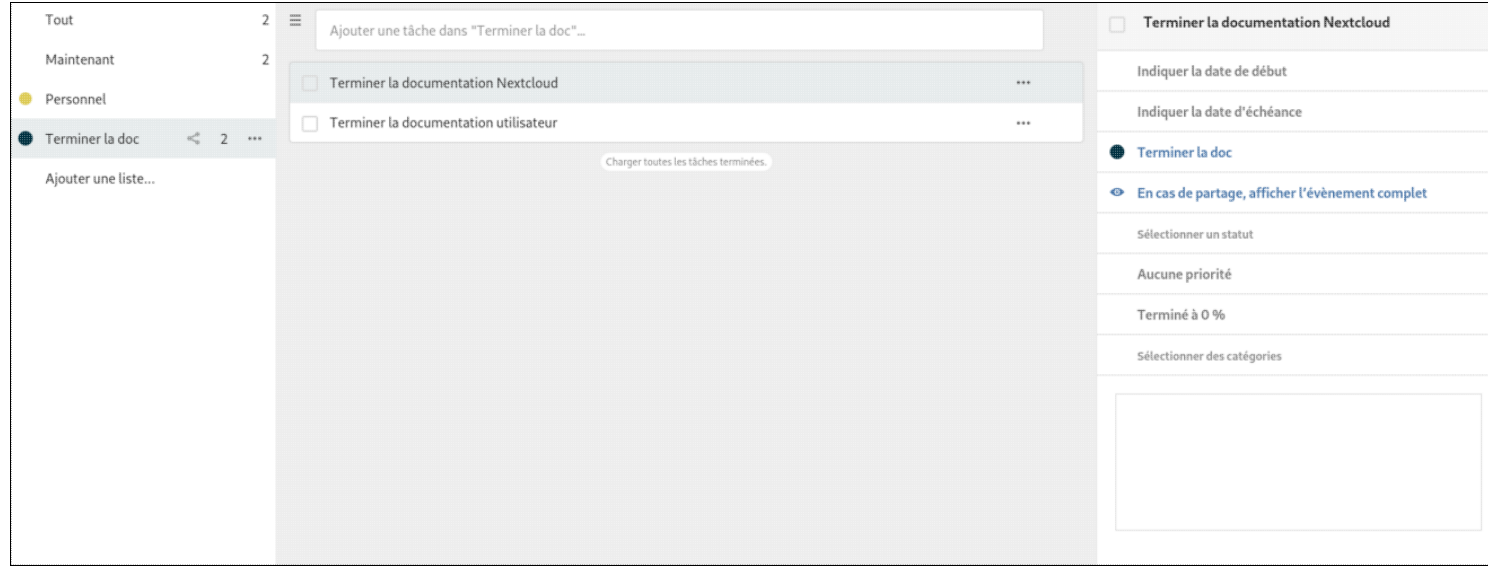

#### <span id="page-236-0"></span>**7.6.3.10. Utilisation de terminaux mobiles**

Le serveur KWARTZ intègre également un serveur WebDav (et ses dérivés CardDav et CalDav) ce qui permet d'accéder à certaines ressources du serveur en utilisant ce protocole.

Ceci est particulièrement utile lors de l'utilisation de terminaux mobiles (SmartPhones ou Tablettes) puisque ces protocoles sont soit gérés nativement, soit gérés à l'aide d'applications disponibles en ligne. Il vous sera alors possible d'avoir accès à la plupart de vos informations hébergées par le serveur KWARTZ en mobilité.

Par cela vous devrez vous assurer que l'extranet du serveur Kwartz est correctement paramétré et, éventuellement adapter la configuration de votre routeur. Cet accès est également disponible dans l'intranet ce qui offre par exemple la possibilité d'utiliser des tablettes dans des salles de cours.

Les informations à utiliser pour la connexion des ces équipements sont disponibles dans le menu de paramètres des applications Contact et Agenda de chaque utilisateur. Pour l'afficher cliquez sur l'icône  $\Phi$  en bas à gauche.

#### **7.6.3.10.1. Accès aux fichiers**

Afin d'avoir accès aux fichiers stockés sur le serveur, il vous suffit d'avoir un logiciel client supportant le protocole WebDav pour votre équipement mobile. Il vous suffira alors de renseigner les paramètres comme suit:

- adresse ou Url de connexion au serveur WebDav. Vous devrez rentrer l'adresse complète de connexion à savoir url http://adresse.ip.du.serveur/nextcloud/remote.php/webdav/. Certains logiciels comme Webdav Nav sur iOS (iPad ou iPhone) sont capables de retrouver l'url complète à partir de l'adresse ip du serveur uniquement. Dans ce cas il suffit de renseigner l'adresse ip du serveur (par exemple https://kwartz-server).
- utilisateur Identifiant de connexion

#### mot de Mot de passe

#### passe

Une fois connecté, vous avez accès à l'ensemble vos fichiers disponibles dans les partages Home, Commun et Public.

#### <span id="page-237-0"></span>**7.6.3.10.2. Utilisation du calendrier**

Vos calendriers créés sur le serveur sont disponibles de la même façon que les fichiers mais en utilisant votre logiciel Agenda compatible avec le protocole CalDav. Les paramètres sont alors les suivants:

adresse ou Url de votre calendrier. Cette adresse est disponible dans l'application calendrier de l'intranet kwartz. Cliquez alors sur url sur le bouton Lien CalDav

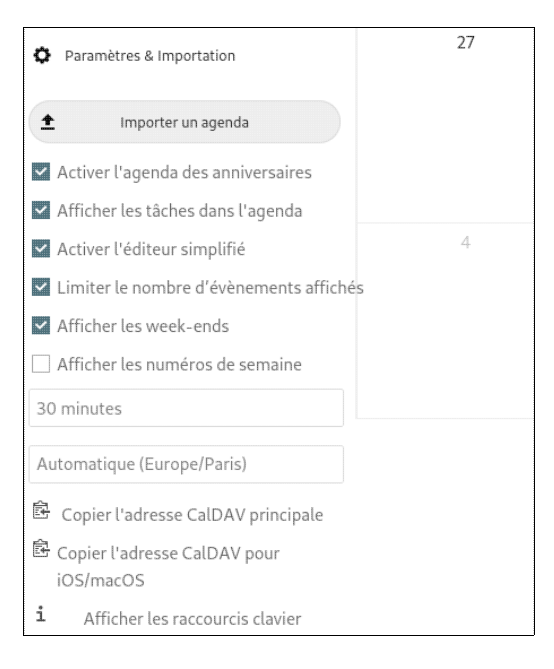

L'adresse est généralement du type

http://adresse.ip.du.serveur/nextcloud/remote.php/dav/calendars/{nom\_d\_utilisate Certains logiciels comme l'agenda sur iOS (iPad ou iPhone) sont capables de retrouver l'url complète à partir de l'adres Dans ce cas il suffit de renseigner l'adresse ip du serveur (par exemple https://kwartz-server).

utilisateur Identifiant de connexion

mot de Mot de passe

passe

#### <span id="page-237-1"></span>**7.6.3.10.3. Utilisation du carnet d'adresses**

Vos carnets d'adresses créés sur le serveur KWARTZ sont disponibles de la même façon en utilisant votre logiciel de gestion de contacts CarDav. Les paramètres sont alors les suivants:

adresse ou Url de votre carnet d'adresses. Cette adresse est disponible dans l'application Contact de l'intranet kwartz. Cliquez al url bouton Lien CarDav.

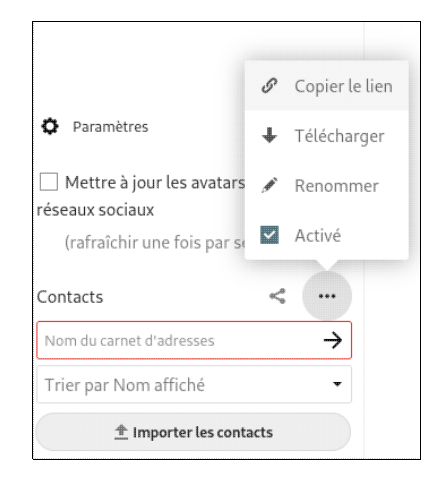

L'adresse est généralement du type

http://adresse.ip.du.serveur/nextcloud/remote.php/dav/addressbooks/users/{nom\_d Certains logiciels comme le carnet d'adresse sur iOS (iPad ou iPhone) sont capables de retrouver l'url complète à partir uniquement. Dans ce cas il suffit de renseigner l'adresse ip du serveur (par exemple https://kwartz-server). utilisateur Identifiant de connexion

mot de passe Mot de passe

## **7.6.4. Wordpress**

L'outil Wordpress est préinstallé à partir de la version 8 du serveur KWARTZ. Il s'agit d'un système de gestion de contenu permettant aux utilisateurs de consulter ou de diffuser des articles.

Wordpress est intégré au serveur KWARTZ directement avec la solution H5P installée. Il est accessible à l'url <http://kwartz-server/wordpress>

Pour en savoir plus sur Wordpress et ses fonctionnalité : <https://fr.wordpress.org/>.

#### **7.6.4.1. Page d'accueil et connexion à l'interface d'administration**

La page d'accueil contient les derniers articles de blog publiés, ansi qu'un lien vers l'interface d'administration.

L'interface d'administration est accessible en cliquant sur le bouton Connexion, ou en se rendant sur l'URL <http://kwartz-server/wordpress/wp-admin>

Afin de forcer la remonté d'information de notation dans H5P, Wordpress a été préconfiguré pour cacher les articles aux visiteurs non authentifés. Voir [H5P](#page-244-0) pour plus d'informations.

# KWARTZ - WORDPRESS

#### POSTS

29 AOÛT 2019 Lorem ipsum

Vous devez vous connecter pour consulter cette page.

27 AOÛT 2019 Bonjour tout le monde!

Vous devez vous connecter pour consulter cette page.

Search...

#### $\overline{\mathbf{C}}$

#### ARTICLES RÉCENTS

Lorem ipsum

Bonjour tout le monde!

#### **COMMENTAIRES RÉCENTS**

A WordPress Commenter dans Bonjour tout le monde!

#### **ARCHIVES**

août 2019

**CATÉ GORIES** 

Non classé

**MÉTA** 

Connexion

Flux RSS des articles

RSS des commentaires

Site de WordPress-FR

La page de connexion vous permet de vous authentifier et d'accéder à l'interface d'administration de Wordpress. N'importe quel utilisateur KWARTZ peut se connecter, mais par défaut seul l'utilisateur winadmin possède les droits d'administration. L'interface d'administration s'adapte en fonction du niveau de droits associés à l'utilisateur.

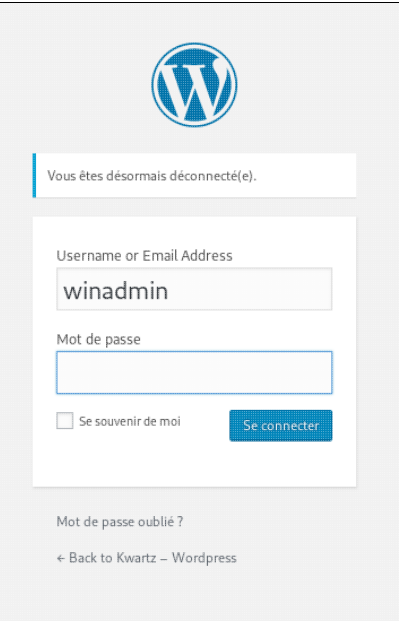

#### **7.6.4.2. Interface d'administration**

de bo

itaire

ce<br>ns<br>urs

552

Avec les droits suffisant, la page d'administration ressemble à l'image suivante.

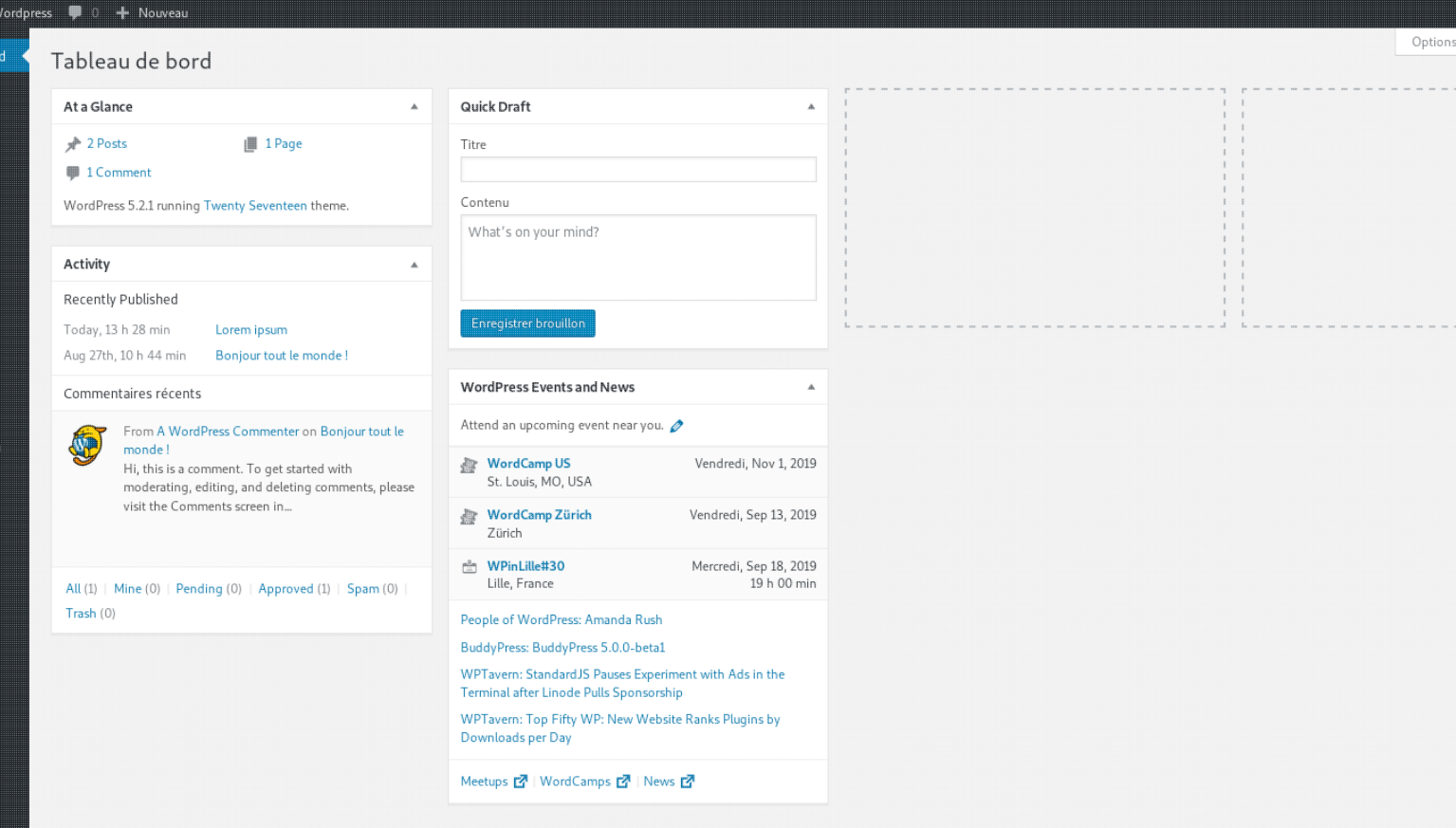

Elle est composée de plusieurs sous menus :

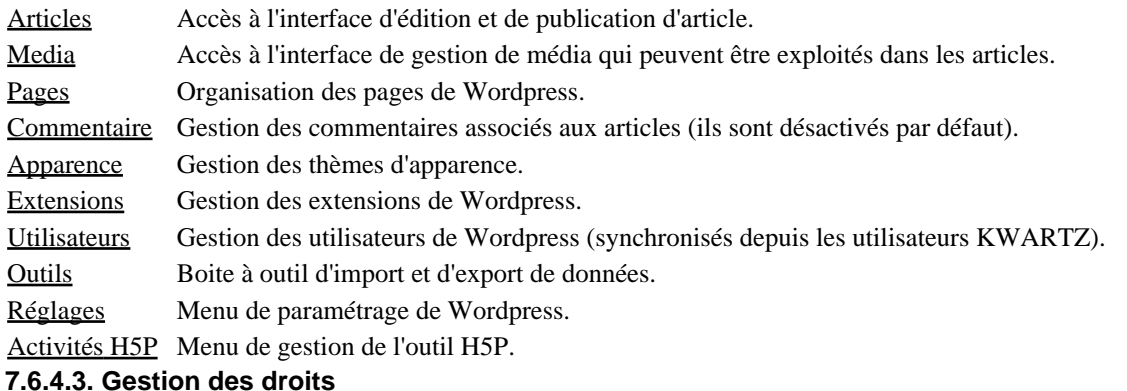

Il existe plusieurs niveau de droits au sein de Wordpress, ils permettent de différencer les fonctionnalités accessibles aux différents utilisateurs. Pour l'implémentation KWARTZ, seuls 3 niveaux sont utilisés :

Administrateur Possède tout les droits.

Éditeur Possède des droits d'édition des articles (quel que soit l'auteur) et la gestion des modules H5P. Inscrit Peut se connecter et intéragir avec les articles publiés. Le rôle éditeur est donc à réserver au personnel enseignant.

Par défaut il est appliqué aux utilisateurs KWARTZ membres du groupe *profs*. Si ce groupe n'est pas défini, il suffit de le créer dans l'interface Kwartz~Control.

Ce rôle peut être appliqué aux membres d'autres groupes dans le menu Réglages > AuthLDAP : il faut renseigner la liste des groupes (séparés par une virgule) dans le champ Editor de la catégorie Role-group Mapping.

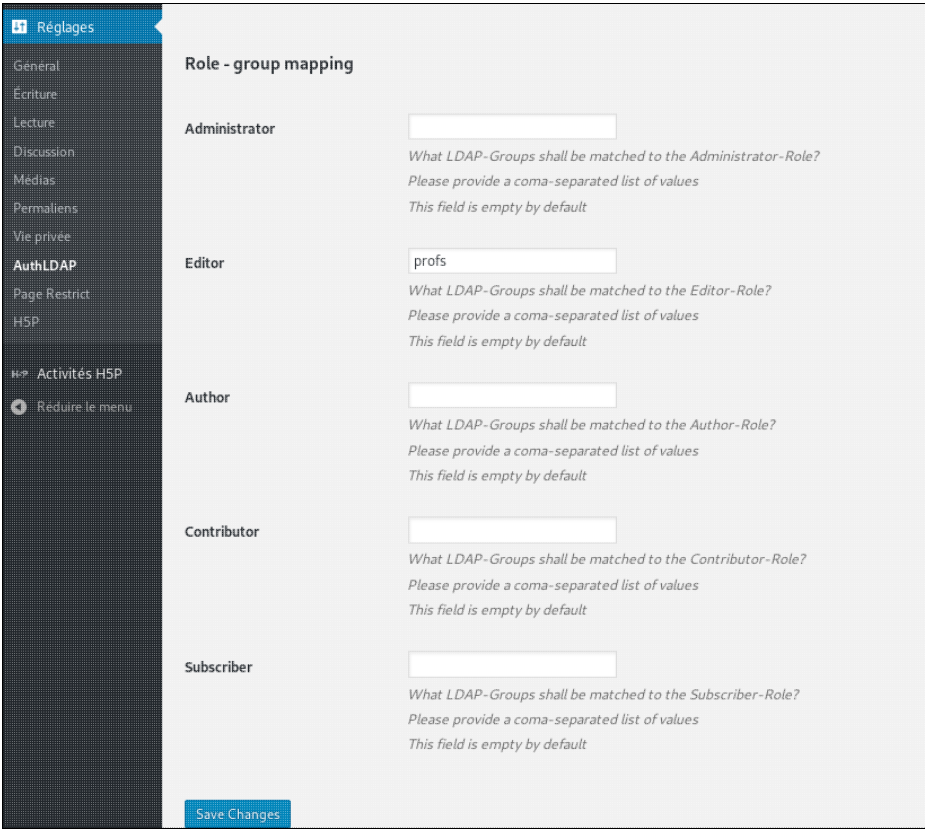

Il est déconseillé de modifier d'autres champs de ce formulaire.

#### **7.6.4.4. Édition d'un article**

Le sous-menu *Articles* situé à gauche donne accès à l'interface de gestion des articles.

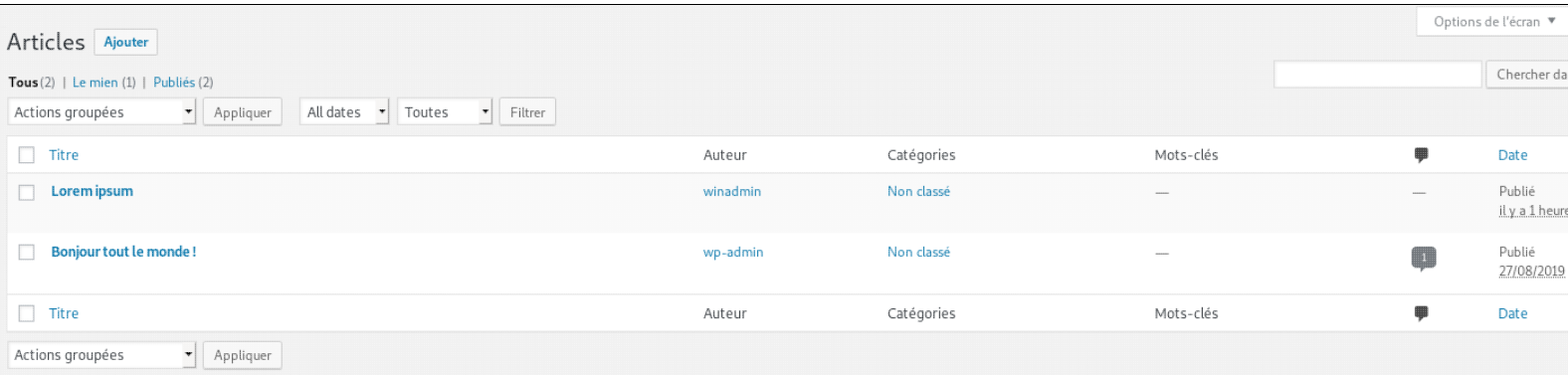

La première page liste les différents articles créés, qu'ils soient publiés ou non. Il est possible de les éditer, les supprimer ou les publier ou d'en ajouter un nouveau.

Si l'on clique sur le titre d'un des articles, ou sur le bouton Ajouter, on arrive dans l'interface d'écriture d'un article.

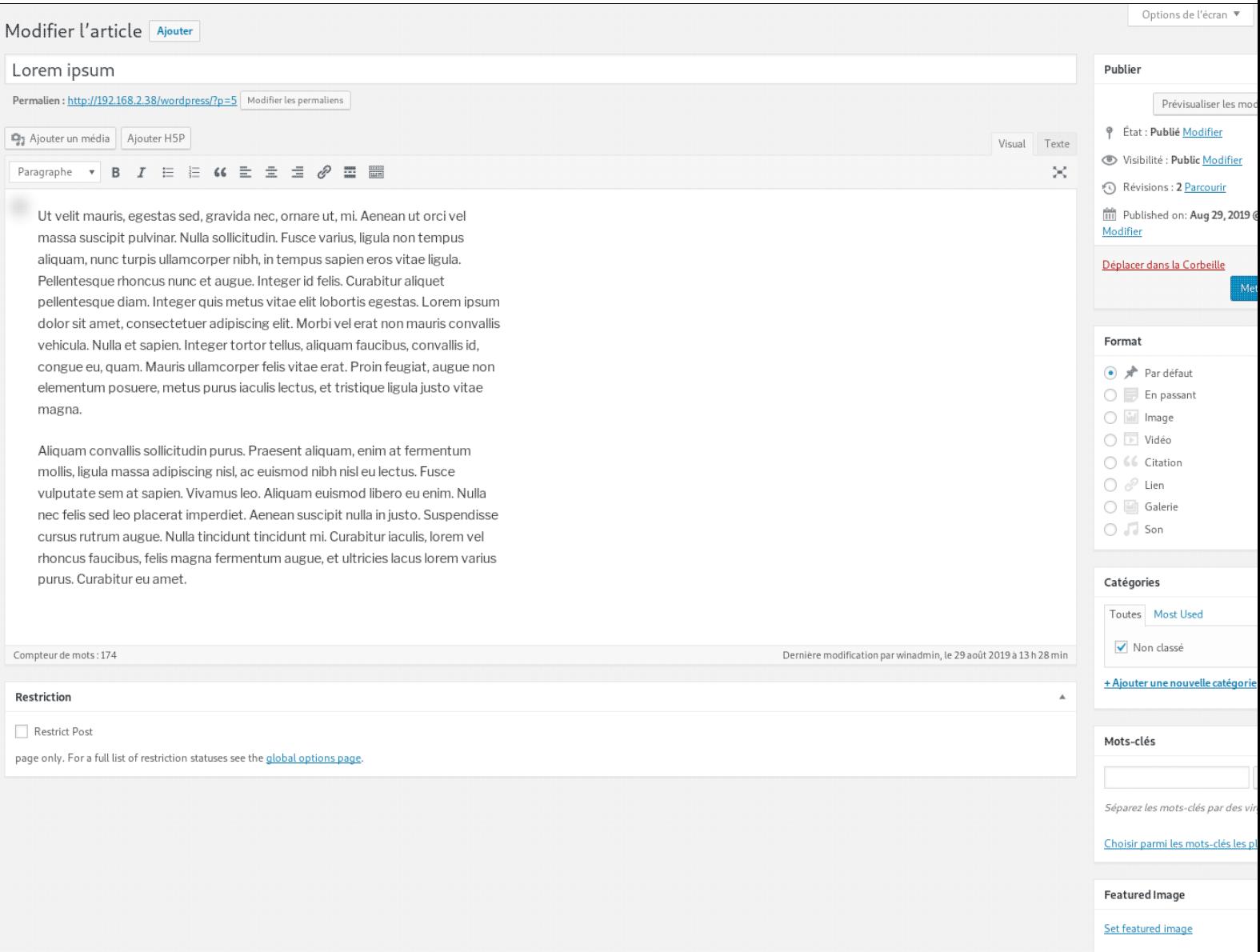

Cette interface contient différents champs pour modifier le titre, le contenu de l'article, etc.

Les options de publications se situent dans le cadre Publier à droite. Un bouton Prévisualiser permet d'avoir un aperçu du résultat préalable à la publication.

# <span id="page-244-0"></span>**7.6.5. H5P**

H5P est un outil d'édition de contenu interactif qui peut permettre la création de quizz et exercices pédagogiques. Plus de détail sur H5P sur le site officiel <https://h5p.org/>.

H5P est intégré directement à l'installation KWARTZ de Wordpress, et s'appuie sur ce dernier pour l'écosystème de publication.

#### **7.6.5.1. Activités H5P**

H5P se base sur une bibliothèque d'*activité* qui ont chacunes leurs caractéristiques propres. Il y a par exemple une activité Multiple Choice qui permet de créer des QCM, une activité Fill the blanks qui permet de créer des textes à trou, etc.

Il est possible de piocher dans la bibliothèque d'activité depuis l'interface dans le sous-menu Activités H5P > Ajouter une activité.

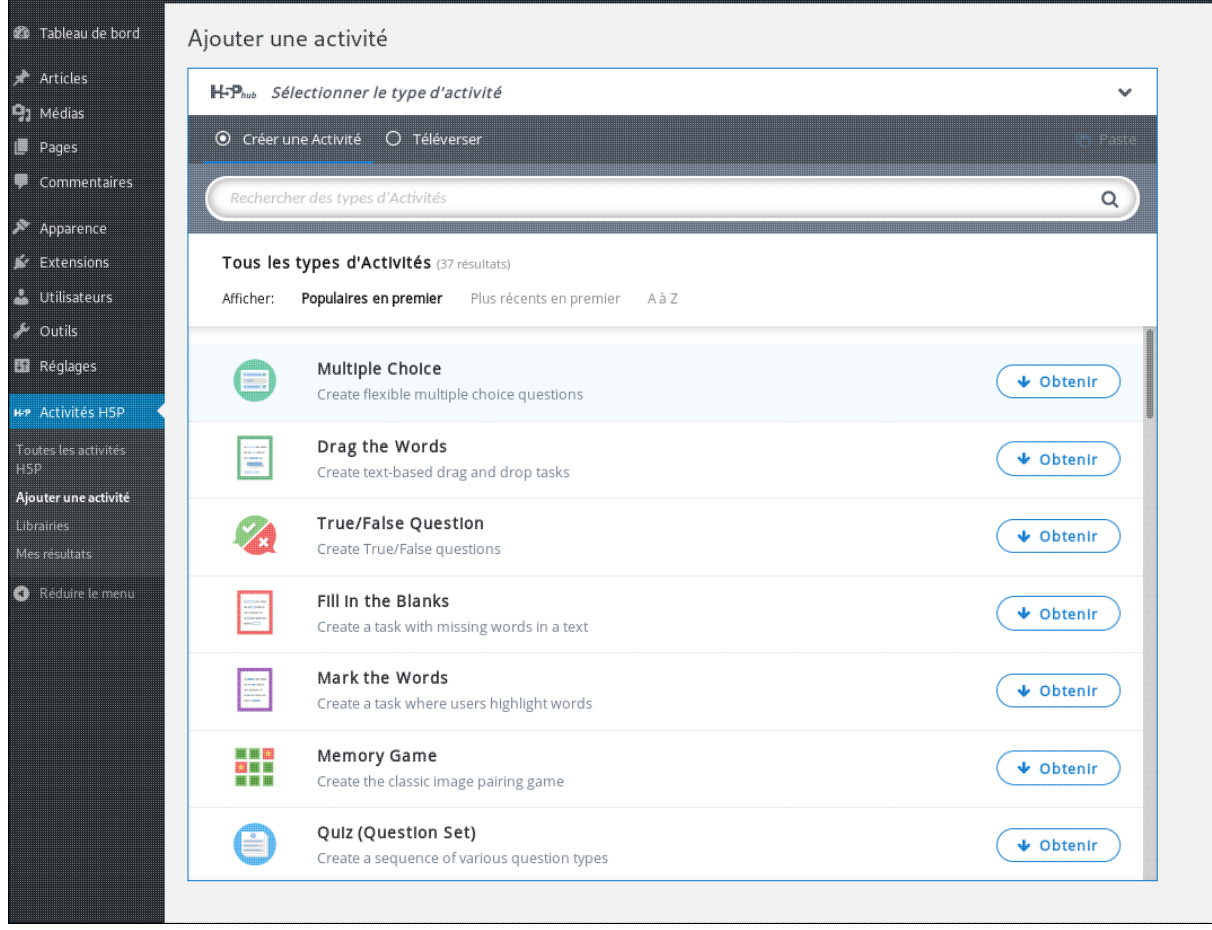

Pour intégrer une activité au catalogue local, cliquez sur le bouton *Obtenir*, puis *Installer*.

Vous pouvez ensuite cliquer sur le bouton *Utiliser* pour créer une activité.

Remplissez ensuite les différents champs, et cliquez sur *Créer* en haut à droite.

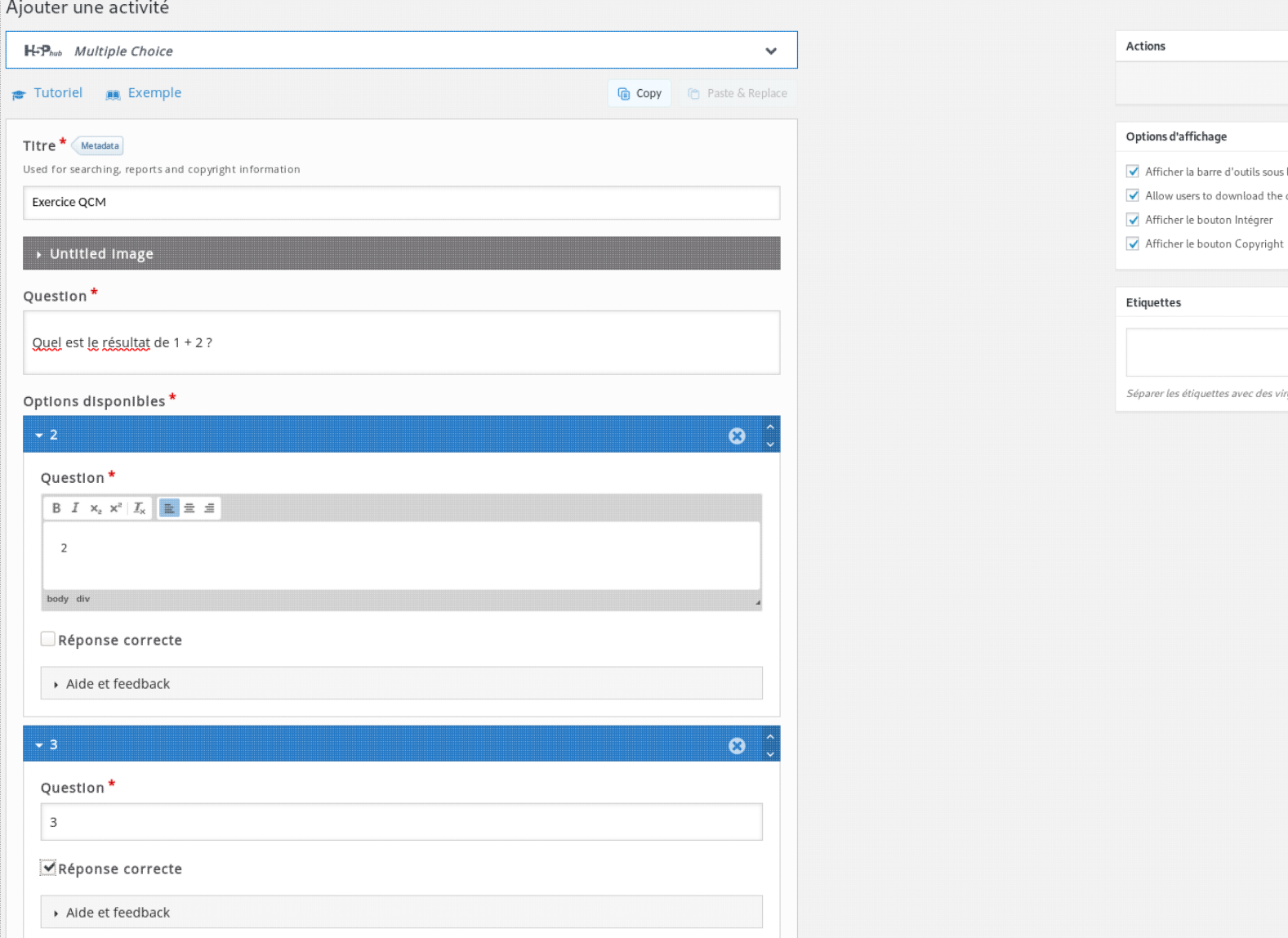

Cette activité créé, elle est ensuite intégrable dans un article Wordpress pour publication sur le site.

Pour cela, dans l'interface d'ajout ou d'édition d'article de Wordpress, cliquez sur le bouton Ajouter H5P puis sur le bouton Insérer associé à l'activité que vous voulez publier.

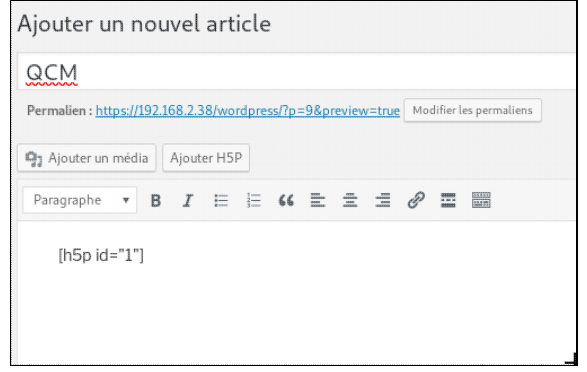

Si vous cliquez ensuite sur Publier, vous retrouverez l'article intégrant l'activité sur le site Wordpress.

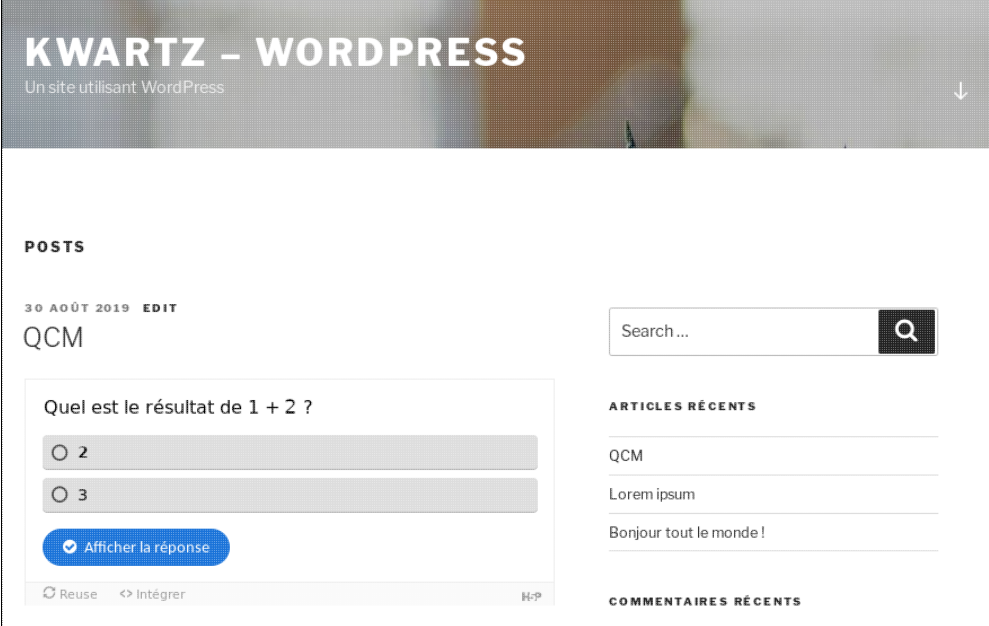

#### **7.6.5.2. Collecte de résultats**

Les activités H5P permettent de collecter des résultats issus de la complétion des activités.

Lorsqu'un utilisateur est connecté et complète une activité H5P publiée sur Wordpress, le résultat (sous forme de score) est automatiquement sauvegardé en association avec le nom d'utilisateur. Ces scores sont consultables dans le sous-menu Activités H5P > Toutes les activités > Résultats

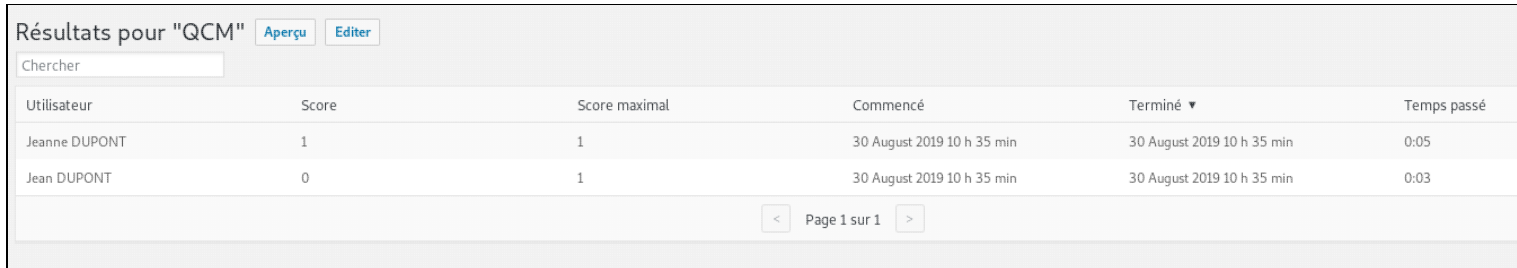

# <span id="page-247-2"></span>**7.7. Interface de configuration des responsables**

Ce site est accessible:

- par un lien dans le Portail KWARTZ
- directement via l'adresse https://<nom, domaine ou adresse\_ip\_du\_serveur>:8888

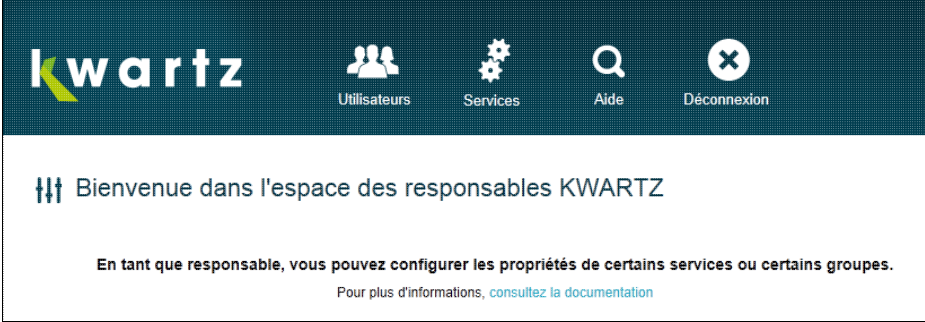

Il présente une interface similaire à KWARTZ~Control Le panneau supérieur contient le menu donnant accès aux différentes fonctions:

- Utilisateurs pour la gestion des comptes utilisateur, des projets et des blocages sur la journée
- Services pour la gestion des imprimantes et du service BCDI si le module complémentaire est installé
- Aide
- Déconnexion

# <span id="page-247-1"></span>**7.7.1. Gestion des comptes utilisateurs**

Les responsables peuvent être autorisés à éditer les membres affectés des groupes dont ils ont la charge. Cette possibilité est définie au niveau du groupe, voir [Membres d'un groupe](#page-73-0).

Chaque responsable se voit présenter la liste des utilisateurs qu'il peut éditer. Il peut effectuer la plupart des opérations (ajout, modification, suppression) dans la limite des groupes dont il a la responsabilité.

Le seul changement applicable à plusieurs utilisateurs est la modification du profil d'accès à internet.

Le responsable peut aussi n'être autorisé qu'à modifier les mots de passe et le profil d'accès à internet des utilisateurs existants. Voir les options dans [Membres d'un groupe.](#page-73-0)

**Remarque:** Dans ce cas, la modification du mot de passe entraîne la réactivation du compte s'il était désactivé.

Pour plus d'informations, consulter la [Gestion des comptes](#page-77-1).

## <span id="page-247-0"></span>**7.7.2. Gestion des projets.**

Comme pour les blocages sur la journée, cette fonction est similaire à celle accessible par le menu [Gestion des projets](#page-247-0) de KWARTZ~Control. Le responsable ne peut gérer les projets que sur les groupes sur lesquels il a autorité. Elle permet de définir à l'intérieur d'un groupe des projets. Les participants bénéficieront alors d'un espace de travail particulier pour ce projet.

## **7.7.3. Responsables - blocages sur la journée.**

Le responsable a la possibilité de bloquer pour le groupe immédiatement et jusqu'à une heure précise:

- la consultation du courrier
- l'accès au dossier commun
- l'accès au partage ProgRW
- l'accès à internet.

#### 7.7. Interface de configuration des responsables 242

Tout blocage prendra automatiquement fin à l'heure prévue sans aucune intervention de la part du responsable de groupe. Cette fonction est similaire à celle accessible par le menu [Utilisateurs](#page-72-1) de KWARTZ~Control. Le responsable ne peut éditer que les blocages des groupes sur lesquels il a autorité.

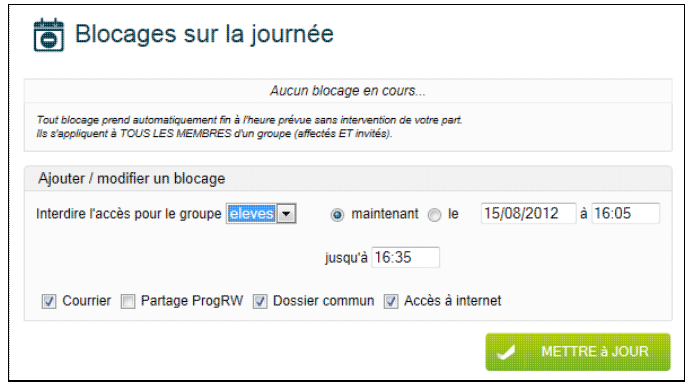

Comme il est indiqué, un blocage concerne **tous** les membres du groupes (**affectés et invités**)

## **7.7.4. Gestion des imprimantes**

Ce menu permet de suivre l'état des impressions. Le responsable de groupes peut actualiser et visualiser l'état des imprimantes. Ce menu permet notamment de supprimer des travaux en attente d'impression pour débloquer une imprimante.

La configuration ou l'ajout d'une imprimante n'est possible que par KWARTZ~Control par le menu [Imprimante\(s\)](#page-92-0)

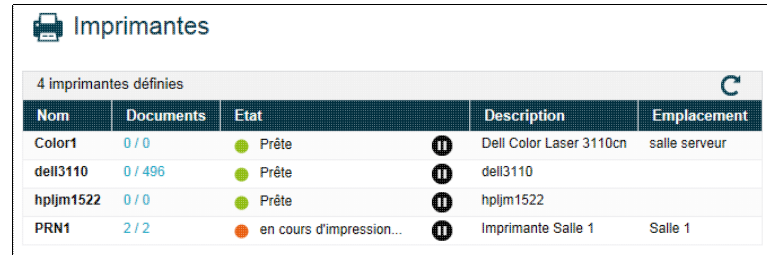

# **7.8. Extranet KWARTZ**

L'extranet KWARTZ est un serveur WEB destiné à être consulté depuis l'extérieur (internet). Il sera en fait une partie de l'intranet que vous pouvez choisir à l'aide du menu Services/[Serveur Web](#page-94-0) de KWARTZ~Control d'une part et de la gestions des [Profils](#page-78-0) des utilisateurs d'autre part.

La notion d'extranet n'a réellement de sens que si le serveur KWARTZ est accessible depuis d'extérieur soit directement soit par l'intermédiaire d'une configuration adaptée de votre routeur. Vous devrez donc vérifier que votre configuration est conforme à ce qui est décrit dans le chapitre [Extranet](#page-96-0).

L'extranet KWARTZ est accessible, lorsqu'il est activé, par une connexion du navigateur web sur le port 8080 pour le mode non sécurisé et 8443 pour le mode sécurisé suivant la configuration choisie dans le menu Services[/Serveur Web.](#page-94-0) Vous devrez utiliser ici le nom ou l'adresse IP **externe** du serveur Par exemple:

- http://mon.nom.externe.fr:8080/ou http://195.146.237.195:8080/en mode non sécurisé
- https://mon.nom.externe.fr:8080/ou https://195.146.237.195:8443/en mode sécurisé

Lorsque la redirection des port 80 et 443 externes (voir [Extranet](#page-96-0) est activée, vous pouvez ne pas renseigner les port dans l'URL de connexion:

- http://mon.nom.externe.fr/ ou http://195.146.237.195/ en mode non sécurisé
- https://mon.nom.externe.fr/ ou https://195.146.237.195/ en mode sécurisé

Vous avez également la possibilité d'accéder à l'extranet depuis le réseau interne en saisissant le nom ou l'adresse IP **interne** du serveur, suivi du port 8080 ou 8443 Par exemple:

- http://kwartz-server:8080/ ou http://192.168.1.254:8080/ en mode non sécurisé
- https://kwartz-server:8443/ ou https://192.168.1.254:8443/ en mode sécurisé

Le menu Services[/Serveur Web](#page-94-0) de KWARTZ~Control, vous permet de définir:

- les sites accessibles depuis l'extranet parmi le portail KWARTZ, l'interface de gestion des responsables, les sites des utilisateurs....
- le site par défaut

Les sites des utilisateurs accessibles sont ceux dont les publications sont **accessibles depuis l'extérieur** et l'URL de connexion est simplement composée (comme dans le cas de l'intranet) par l'ajout du nom de l'utilisateur à l'URL de base:

- http://mon.nom.externe.fr/utilisateur1/ en mode non sécurisé
- https://mon.nom.externe.fr/utilisateur1/ en mode sécurisé

# **7.9. Connexion à un réseau privé virtuel**

Vous pouvez accéder à distance en toute sécurité aux ressources de votre serveur KWARTZ au moyen d'une connexion au réseau privé virtuel KWARTZ. Il faut pour cela:

- que votre serveur KWARTZ soit connecté directement à internet ou mettre en place la redirection du protocole pptp (port TCP/1723 et protocole GRE 47) de votre routeur vers le serveur KWARTZ.
- avoir défini un compte de connexion dans le menu Réseau[/Réseau privé virtuel](#page-71-0) de KWARTZ~Control
- que votre pare-feu ou routeur vous autorise le protocole pptp.

# **7.9.1. Configuration du client VPN Windows® 8 / 7 / Vista**

- 1. Ouvrez le centre de réseau et de partage les connexions réseau (cliquez sur Démarrer, puis sur Panneau de configuration, puis sur Centre Réseau et partage)
- Cliquez sur le lien Configurer une nouvelle connexion ou un nouveau réseau ou 2. Configurer une connexion ou un réseau selon la version de Windows
- 3. Cliquez sur Connexion à votre espace de travail, puis sur Suivant.
- 4. Indiquez si nécessaire que vous ne voulez pas utiliser une connexion déjà existante
- 5. Indiquez que vous voulez vous connecter en utilisant votre connexion internet
- 6. Configurez la connexion en indiquant le nom ou l'adresse IP publique de votre serveur comme adresse Internet

Une fois cette connexion créée vous devez la modifier comme suit:

- 1. Clic droit puis propriétés sur la connexion nouvellement créée
- 2. Onglet Gestion de réseau
- 3. Cliquez sur Protocole Internet (TCP/IP)
- 4. Bouton Propriétés puis bouton Avancé...
- 5. Onglet Paramètre IP: Ne pas cocher la case Utiliser la passerelle par défaut pour le réseau distant

Ensuite, pour établir la connexion:

- Cliquez sur Démarrer, puis sur Connexion ou ouvrez le centre de réseau et de partage les connexions 1. réseau (cliquez sur Démarrer, puis sur Panneau de configuration, puis sur Centre Réseau et partage) et cliquez sur le lien Connexion à un réseau
- 2. Double-cliquez sur la connexion créée ci dessus
- 3. Saisissez le nom d'utilisateur et le mot de passe de connexion
- 4. Cliquez sur le bouton Se connecter.

# **7.9.2. Configuration du client VPN Windows® XP**

- 1. Ouvrez les connexions réseau (cliquez sur Démarrer, puis sur Panneau de configuration, puis double-cliquez sur Connexions réseau)
- 2. Sous Gestion du réseau, cliquez sur Créer une nouvelle connexion puis cliquez sur Suivant.
- 3. Cliquez sur Connexion au réseau d'entreprise, puis sur Suivant.
- Cliquez sur Connexion à un réseau privé virtuel, cliquez sur Suivant, puis suivez les 4. instructions de l'Assistant, sachant qu'il faut saisir comme nom d'hôte ou adresse IP, le nom ou l'adresse IP publique de votre serveur.

Une fois cette connexion créée vous devez la modifier comme suit:

- 1. Clic droit puis propriétés sur la connexion nouvellement créée
- 2. Onglet Gestion de réseau
- 3. Cliquez sur Protocole Internet (TCP/IP)
- 4. Bouton Propriétés puis bouton Avancé...
- Onglet Général: Ne pas cocher la case Utiliser la passerelle par défaut pour le 5. réseau distant

Ensuite, pour établir la connexion:

- 1. Ouvrez Connexions réseau (cliquez sur Démarrer, puis sur Panneau de configuration, puis double-cliquez sur Connexions réseau)
- 2. Double-cliquez sur la connexion créée ci dessus
- 3. Saisissez le nom d'utilisateur et le mot de passe de connexion
- 4. Cliquez sur le bouton Se connecter.

Pour plus d'informations, consultez l'aide de Windows® XP.

# **7.9.3. Configuration du client VPN Windows® 98**

Vous devez tout d"abord installer le module Réseau privé virtuel:

- 1. Ouvrez le panneau de configuration
- 2. Double-cliquez sur Ajout/suppression de programmes
- 3. Allez dans l'onglet installation de Windows
- 4. Sélectionnez le composant Communications, puis cliquez sur le bouton Détails...
- 5. Sélectionnez Réseau privé virtuel(VPN), puis cliquez sur OK

**ATTENTION:** Pour se connecter à un serveur KWARTZ via un réseau privé virtuel, vous devez installer la mise à niveau de l'Accès réseau à distance 1.4[:http://support.microsoft.com/default.aspx?scid=kb;fr;285189](http://support.microsoft.com/default.aspx?scid=kb;fr;285189)

Vous pouvez alors configurer la connexion:

- Allez dans Poste de travail, Accès réseau à distance, et démarrez l'Assistant de 1. connexion
- 2. Sélectionnez l'Adaptateur réseau VPN, cliquez sur Suivant
- Saisir comme nom d'hôte ou adresse IP, le nom ou l'adresse IP publique de votre serveur, puis cliquez sur 3. Terminer
- 4. Editer cette connexion en la sélectionnant, puis cliquez sur le menu Fichier, Propriétés
- 5. Allez à l'onglet Type de serveur et cochez les options suivantes:
	- ♦ se connecter à un réseau
	- ♦ activer la compression logicielle
	- ♦ demander un mot de passe crypte
	- ♦ demander le cryptage des données
- Sélectionnez uniquement le protocole TCP/IP, puis cliquez sur le bouton Paramètres TCP/IP et 6. désélectionnez l'option Utiliser la passerelle de défaut du serveur

Ensuite, pour établir la connexion:

- 1. Démarrez la connexion en double cliquant sur l'icône correspondante
- 2. Saisissez le nom d'utilisateur et le mot de passe de connexion
- 3. Cliquez sur le bouton Se connecter.

Pour plus d'informations, consultez l'aide de Windows® 98.

# **7.10. Utilisation de OCS Inventory**

[OCS Inventory](https://ocsinventory-ng.org) est une solution d'inventaire automatisé et de télédistribution qui permet de:

- Connaître tous les périphériques connectés à votre réseau informatique
- Savoir quel logiciel ou composant matériel est installé sur un ordinateur
- Déployer des logiciels ou des scripts de configuration sur vos ordinateurs

Vous trouverez une description de l'architecture de cette solution à cette adresse: <http://wiki.ocsinventory-ng.org/02.Newbie-documentation/OCS-Inventory-NG-Basics/>

# **7.10.1. Console d'administration**

Pour accéder à la console d'administration, vous devez saisir dans la fenêtre de votre navigateur : <https://kwartz-server/ocsreports/>

Le lien [OCS Inventory](#page-51-0) dans le menu Réseau/[Postes clients](#page-33-0) de KWARTZ~Control vous permet aussi d'accéder à cette console.

**Remarque:** L'accès à OCS Inventory est paramétrable dans le menu Services/Serveur Web de KWARTZ~Control. Par défaut, seul l'accès sur l'intranet sécurisé est autorisé.

Pour pouvoir accéder à la console d'administration, vous devez vous identifier. Par défaut, aucun utilisateur n'est défini et personne ne peut se connecter. Le lien [OCS Inventory](#page-51-0) dans le menu Réseau/[Postes clients](#page-33-0) de KWARTZ~Control vous permet de définir le compte administrateur de la console d'administration:

Une fois ce compte défini vous pouvez vous connecter à la console d'administration:

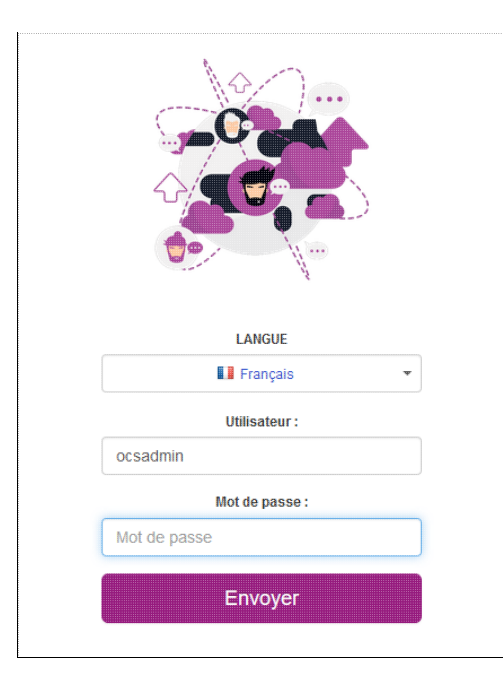
Vous accédez alors à la page d'accueil de la console:

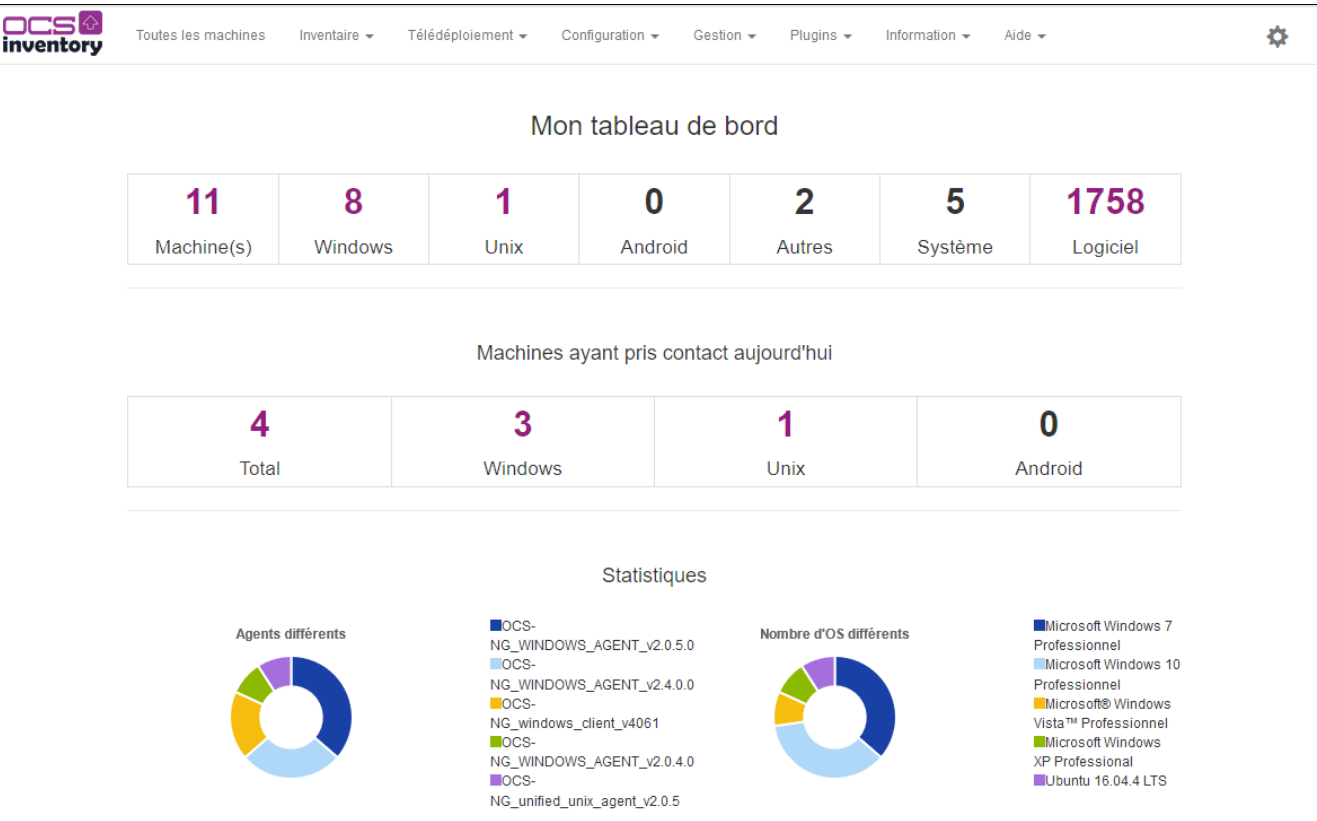

OCS Inventory dispose de sa propre base d'utilisateurs qui peut être gérée via le sous-menu : Configuration > utilisateurs

Un utilisateur peut être de différent type:

- Super Administrateurs : il aura la capacité de configurer tous les paramètres du produit. Une sorte de root.
- Administrateurs locaux : il aura la capacité de configurer tous les paramètres du produit que lui aura autorisé le super administrateur ou l'administrateur.
- Demandeurs télédéploiement : il aura la capacité de faire une demande de déploiement.
- Administrateurs : il aura la capacité de configurer tous les paramètres du produit que lui aura autorisé le super administrateur.
- RO : lecture seule, il aura la capacité de consulter les données sans pouvoir effectuer une action ou une modification.

Vous trouverez plus d'informations sur l'utilisation de la console d'administration à cette adresse <http://wiki.ocsinventory-ng.org/#management-console-and-its-advanced-features>

### **7.10.2. Inventaire**

OCS Inventory NG utilise un agent, qui exécute l'inventaire sur les machines clientes, et un serveur de gestion, qui centralise les résultats d'inventaire, autorise leur affichage et la création des paquets de déploiement.

Les agents doivent être installés sur les machines clientes. Un outil de déploiement automatisé à travers un script de login pour les machines Windows est disponible. L'architecture OCS Inventory NG inclut aussi des fonctionnalités de mise à jour automatisée des agents, depuis le serveur de gestion.

### **7.10.3. Agent d'OCS Inventory**

Voir <http://wiki.ocsinventory-ng.org/03.Basic-documentation/Setting-up-the-Windows-Agent-2.x-on-client-computers/>

Vous trouverez dans le dossier P:\ocs\agent

OCS-NG-Windows-Agent-Setup.exe, installe l'agent Windows, soit en tant que service Windows, soit en tant • qu'application tierce.

#### **7.10.3.1. Installation manuelle**

Il suffit d'exécuter le programme d'installation sur le poste P:\ocs\agent\OCS-NG-Windows-Agent-Setup.exe

- La valeur par défaut de Server URL (http://ocsinventory-ng/ocsinventory) ne doit pas être modifiée.
- Décocher Validate certficates
- La valeur par défaut de Proxy type (None) ne doit pas être modifiée
- Cocher Immediatly launch inventory

#### **7.10.3.2. L'outil Deployment Tool**

Cet outil permet de déployer l'agent OCS Windows sans passer par le script d'ouverture de session, notamment pour les machines qui ne sont pas dans le domaine KWARTZ.

Pour installer cet outil, il suffit d'exécuter le programme P:\ocs\outils\OCSNG-Agent-Deploy-Tool-2.3/OCS-NG-Agent-Deployment-Tool-Setup.exe

Il faut aussi disposer de l'utilitaire gratuit Microsoft SysInternals PsExec

URL:http://download.sysinternals.com/Files/PsTools.zip Cet outil peut être téléchargé depuis le lien [OCS Inventory](#page-51-0) dans le menu Réseau/[Postes clients](#page-33-0) de KWARTZ~Control. Vous le trouverez alors dans le dossier P:\\ocs\outils.

Lancer l'outil et :

- Cliquez sur le bouton Options de la fenêtre principale de l'Agent Deployment Tool pour afficher paramétrer le chemin de l'utilitaire PSExec.
- Cliquez sur le bouton Windows Agent pour démarrer le déploiement sur les ordinateurs équipés du système d'exploitation Windows.
- Sélectionnez les machines sur une plage d'adresse IP ou en utilisant leurs noms de machines avec la case Selected host
- Sélectionnez le fichier d'installation de l'agent Windows à installer à distance
	- P:\ocs\agent\OCS-NG-Windows-Agent-Setup.exe dans Agent's service setup file
		- ◆ Sélectionnez le certificat P: \ocs \cacert.pem (nécessaire pour la télédistribution) dans Other file(s) to copy
		- Cocher Enable verbose log pour activer les logs sur les agents OCS Inventory (équivalent de ♦ l'option /DEBUG)
		- Cocher Force inventory just after setup pour forcer le lancement de l'inventaire de ♦ l'agent après l'installation (faire attention à la charge du serveur OCS si on installe beaucoup de machines en même temps!)
- Entrer le nom d'utilisateur et le mot de passe qui va être utilisé pour réaliser l'installation de l'agent. Il faut que ce compte ait les droits administrateurs sur la machine comme winadmin
- Lancer le déploiement

Pour plus d'informations sur cet outil, voir <http://wiki.ocsinventory-ng.org/07.OCS-Tools/OCS-Inventory-NG-Agent-Deployement-Tool/>

#### **7.10.3.3. Déploiement via le script d'ouverture de session**

Cette méthode n'est plus supportée. Depuis la version 2.4, l'outil OcsLogon.exe n'est plus fourni.

Nous vous invitons à utiliser les autres méthodes de déploiement.

http://wiki.ocsinventory-ng.org/03.Basic-documentation/Setting-up-the-Windows-Agent-2.x-on-client-computers/#manually-insta

### **7.10.4. Découverte d'IP**

La fonctionnalité de découverte IP permet à OCS Inventory NG de découvrir tous les matériels connectés au réseau (voir [http://wiki.ocsinventory-ng.org/06.Network-Discovery-with-OCS-Inventory-NG/Using-IP-discovery-feature\)](http://wiki.ocsinventory-ng.org/06.Network-Discovery-with-OCS-Inventory-NG/Using-IP-discovery-feature).

### **7.10.5. Documentation**

Vous trouverez toutes les informations sur l'utilisation d'ocs-inventory à cette adresse :<http://wiki.ocsinventory-ng.org/>

### **7.10.6. Intégration avec GLPI**

GLPI est une solution open-−source de gestion de parc informatique et de helpdesk. Cette application Full Web permet de gérer lensemble de vos problématiques de gestion de parc informatique : de la gestion de linventaire des composantes matérielles ou logicielles dun parc informatique à la gestion de lassistance aux utilisateurs.

GLPI s'interface nativement avec l'outil d'inventaire OCSInventory NG. Cela permet de :

- créer automatiquement les matériels (Ordinateurs, imprimantes, écrans, etc)
- suivre les mises à jour des matériels

Voir <http://www.glpi-project.org/wiki/doku.php?id=fr:config:ocsng>

Les différentes étapes pour interfacer GLPI sont

- ♦ Activation du mode OCSNG
- ♦ Paramétrage du mode OCSNG
- ♦ Importation des données depuis la base d'OCS Inventory NG

Le lien [OCS Inventory](#page-51-0) dans le menu Réseau/[Postes clients](#page-33-0) de KWARTZ~Control vous fournit les informations de connexion de GLPI à la base de données d'OCS.

Vous devez également activer l'option TRACE\_DELETED dans la configuration d'OCS pour un bon fonctionnement de cette intégration

## **7.11. Etat du serveur**

Une page publique (accessible sans authentification) permet de consulter l'état du serveur sans avoir les autorisations de se connecter à KWARTZ~Control.

Cette page se trouve à l'adresse http://nom\_du\_serveur/kwartz/

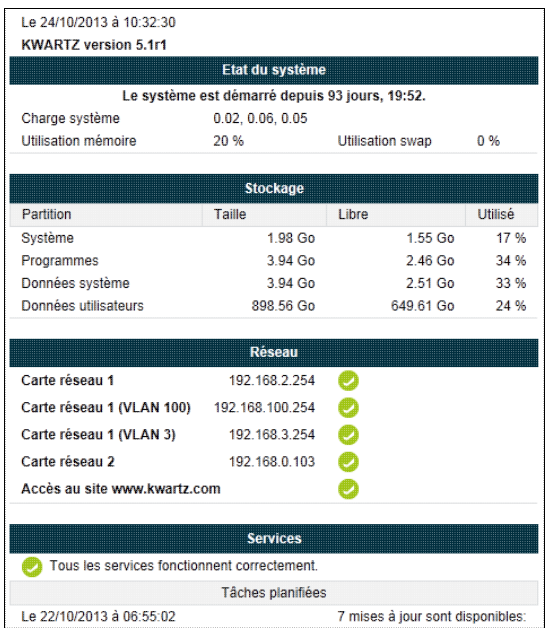

Elle donne différentes informations sur l'état du serveur comme:

- ♦ L'état du système (charge, utilisation de la mémoire)
- ♦ Le stockage (Taille et utilisation des différentes partition)
- ♦ Le réseau (Adresses et indication de connectivité)
- Les services (Affichage des services en alertes et des messages des tâches planifiées comme les erreurs ♦ sauvegarde, ou la disponibilité de mises à jour...)

**Remarque:** si cette page est consultée depuis l'extranet, certaines informations comme les adresses ip ou la version de KWARTZ ne sont pas affichées pour des raisons de sécurité.

# **8. Gestion avancée des profils Windows®**

## **8.1. Qu'est qu'un profil Windows®?**

C'est un ensemble de fichiers qui contiennent des informations de configuration (comme les paramètres du Bureau, les connexions réseau permanentes et les paramètres des applications) pour un utilisateur spécifique. Les préférences de chaque utilisateur sont enregistrées dans un profil d'utilisateur que Windows® utilise pour configurer le Bureau chaque fois qu'un utilisateur ouvre une session.

On y trouve par exemple ses préférences de :

- Bureau
- Favoris
- Paramètres d'applications

A ce profil, on peut ajouter des paramètres de stratégie système.

## **8.2. Les types de profil Windows®**

Il existe différents types de profil Windows®:

- profil local: stocké sur le poste de travail pour chaque utilisateur. Il n'est utile que sur ce poste de travail.
- profil itinérant: stocké sur le serveur pour chaque utilisateur quelle que soit la machine. Il permet donc à l'utilisateur de retrouver son profil sur plusieurs postes. Mais il génère du trafic réseau à chaque ouverture et fermeture de session.
- profil obligatoire: stocké sur le serveur en lecture pour tous et obligatoire. Pas de modification possible pour l'utilisateur. Il permet donc d'attribuer la même configuration à plusieurs utilisateurs et d'éviter les modifications individuelles.
- profil temporaire: local temporaire effacé en fin de session si le profil normal n'est pas accessible.

Jusqu'à la version 1.5r7 de KWARTZ, les profils utilisateurs étaient par défaut personnel et itinérant.

Depuis la version 3, il est possible pour chaque utilisateur de choisir entre:

- un profil personnel local
- un profil personnel itinérant
- des profils obligatoires.

Ce choix est disponible dans les [Propriétés d'un compte utilisateur,](#page-77-0) via la propriété Profil utilisateur Windows®.

Les anciennes versions de Windows® (9x/Me) ne prennent pas en compte la configuration du type de profil sur le serveur.

## **8.3. Dossiers et emplacement des profils**

Les profils utilisateurs sont situés sur les postes clients dans un dossier correspond au nom de l'utilisateur dans

- C:\Users sous Windows® 10/8/7/Vista
- C:\Documents and Settings sous Windows® XP

Les profils utilisateurs sous Windows® 8/7/Vista utilisent un nouveau format qui n'est pas compatible avec le format des versions précédentes de Windows. Les dossiers et emplacements des profils sur le serveur KWARTZ seront donc distincts selon la version de Windows utilisée et un suffixe  $\cdot$  v2 est ajouté à tous les emplacements définis pour les versions compatibles Windows XP:

**Les profils itinérants** sont stockés dans le répertoire (caché) suivant du dossier personnel de l'utilisateur: •  $\bullet$  .winprofile.v6 pour Windows® 10 >=1607

- ♦ .winprofile.v5 pour Windows® 10 <1607
- ♦ .winprofile.v4 pour Windows® 8.1
- ♦ .winprofile.v3 pour Windows® 8
- ♦ .winprofile.v2 pour Windows® 7 / Vista
- ♦ .winprofile pour les versions précédentes de Windows® (2003, XP...)
- **Les profils par défaut** sont stockés dans le répertoire suivant du dossier \\KWARTZ-SERVER\NETLOGON (voir : [Profil par défaut\)](#page-258-0)
	- ♦ Default User.v2 pour Windows® 8/7/Vista
	- ♦ Default User pour les versions précédentes de Windows® (2003, XP...)
- **Les profils obligatoires** sont stockés dans le répertoire suivant du dossier \\KWARTZ-SERVER\ProfilsXP •
- (voir : [Mise en place d'un profil obligatoire\)](#page-257-0)
	- ♦ nomduprofil.v2 pour Windows® 8/7/Vista
	- ♦ nomduprofil pour les versions précédentes de Windows® (2003, XP...)

Vous trouverez sur le site de Microsoft®, un document complet (en anglais) sur les profils utilisateurs sous Windows® Vista et sur la manière de partager les profils entre les différentes versions de Windows®.

<http://technet.microsoft.com/fr-fr/library/cc766489%28WS.10%29.aspx>

Pour Windows® 10, le suffixe est .v5.

## <span id="page-257-0"></span>**8.4. Mise en place d'un profil obligatoire**

### **8.4.1. Conditions préalables**

La station a été inscrite au domaine géré par le serveur KWARTZ. Les stations de travail ne doivent pas avoir dans leurs stratégies locales l'option "N'autoriser que les profils d'utilisateurs locaux" activée (dans Configuration de l'ordinateur / Modèles d'administration / Système / Profils utilisateur). Afin de pouvoir copier un profil sur le serveur vous devez ouvrir une session en tant de winadmin.

**Remarque:** Vous pouvez aussi utiliser tout autre compte indiqué dans le menu Réseau[/Rembo](#page-66-0).

**Remarque:** Les versions 7 et ultérieure de Windows® autorisent uniquement le copie du profil par défaut.

Vous pouvez néanmoins utiliser l'outil ProfileTool pour copier le profil modèle comme profil par défaut et ensuite copier le profil par défaut. <http://sourceforge.net/projects/profiletool/files/latest/download>

### **8.4.2. Création du modèle de profil**

Le modèle de profil sera basé sur un compte utilisateur. Ce compte peut être:

- Un compte local. Cette solution permet d'avoir un poste sur lequel seront créés et maintenus les modèles de profil. Attention cependant, à ne pas effacer ces modèles par la restauration par le réseau.
- Soit un compte défini sur le serveur KWARTZ. Cette solution permet de gérer les modèles sous la forme de profil itinérant. Cela permet de les maintenir depuis n'importe quel poste.

Pour configurer le profil, il faut ouvrir une session avec ce compte. Vous pouvez par exemple:

- Définir la page de démarrage et le proxy du navigateur internet.
- Poser sur le bureau les raccourcis voulus
- Paramétrer les propriétés d'affichage des dossiers.
- Installer les logiciels gérant les profils
- Mettre kwartz-auth dans le groupe de démarrage.

Une fois le profil configuré, fermez la session.

### <span id="page-258-1"></span>**8.4.3. Copie du modèle sur le serveur**

Pour simplifier la procédure, il est conseillé de configurer winadmin en administrateur local. Si le poste de travail modèle a été correctement configuré en tant que membre du domaine, cela est automatiquement le cas (voir [Compte winadmin\)](#page-221-0).

Les profils obligatoires sont stockés dans un partage sur le serveur intitulé ProfilsXP.

Ce partage n'est affiché dans le voisinage ou les favoris réseau que pour winadmin. Il peut être aussi accédé via l'adresse \\KWARTZ-SERVER\ProfilsXP (où KWARTZ-SERVER est le nom netbios de votre serveur KWARTZ.) Ce partage est accessible en lecture pour tout le monde et en écriture uniquement par winadmin.

- Ouvrir une session en tant que winadmin.
- Aller dans les propriétés du poste de travail, dans l'onglet Avancé, cliquer sur le bouton Paramètres de la partie Profil des utilisateurs.
- Sélectionner le modèle de profil dans la liste des profils enregistrés sur cet ordinateur, puis cliquer sur le bouton Copier dans.
- Dans la fenêtre de copie, saisir la destination du profil sur le serveur: \\KWARTZ-SERVER\ProfilsXP\nomduprofil[.v2/v5](où KWARTZ-SERVER est le nom netbios de votre serveur KWARTZ.)

**Remarque:** il faut ajouter l'extension .v2 au dossier d'un profil pour Windows® 8/7/Vista, v5 pour Windows® 10

- Cliquez sur le bouton Modifier de la rubrique Autorisé à utiliser. La fenêtre " Sélectionner Utilisateur ou Groupe " s'affiche.
- Modifier l'emplacement pour choisir le domaine du serveur KWARTZ.
- Saisir ou sélectionner " Tout le monde " dans le champ " Entrez le nom de l'objet à sélectionner. "
- Fermer la fenêtre de sélection en cliquant sur le bouton OK.
- Démarrer la copie en cliquant sur le bouton OK de la fenêtre Copier dans
- Un message vous indique que la copie écrasera le profil si celui-ci existe déjà.
- Pour rendre ce profil obligatoire, vous devez aller dans le répertoire du partage ProfilsXP où vous avez copié le profil et renommer le fichier ntuser.dat en ntuser.man
- Fermer la session 'winadmin'

#### **8.4.4. Affecter le profil à un utilisateur**

Dans KWARTZ~CONTROL, la page d'édition d'un compte utilisateur propose dans la section profil la propriété Profil utilisateur Windows® où vous pouvez choisir entre:

- un profil personnel local
- un profil personnel itinérant
- les différents profils obligatoires trouvés dans le partage ProfilsXP.

Vous avez également la possibilité de modifier cette propriété en appliquant des changements à plusieurs utilisateurs et par importation.

### **8.4.5. Vérification**

Ouvrir une session sur le domaine avec un utilisateur auquel vous avez affecté un profil obligatoire. Vous pouvez vérifier le type de profil en allant dans les propriétés du poste de travail, dans l'onglet Avancé, cliquer sur le bouton Paramètres de la partie Profil des utilisateurs. Vous devez avoir obligatoire comme type et état du profil. Bien sûr, les paramétrages effectués dans le modèle du profil doivent être appliqués à la session.

## <span id="page-258-0"></span>**8.5. Profil par défaut**

Pour tout nouvel utilisateur ouvrant une session sur un poste de travail, le profil est créé à partir du modèle trouvé dans le partage NETLOGON du serveur KWARTZ, s'il existe, sinon sur la machine locale

- dans C:\Documents and Settings\Default User sous Windows® XP
- dans C:\Utilisateurs\Default sous Windows® Vista

Le profil par défaut sur le serveur doit être enregistré dans

- NETLOGON\Default User.v10 pour Windows® 10
- NETLOGON\Default User.v2 pour Windows® 8/7/Vista
- NETLOGON\Default User pour les versions précédentes

L'utilisateur winadmin a les droits d'écriture dans le partage NETLOGON. Il doit donc être utilisé pour y copier le modèle de profil selon la même méthode que celle décrite dans [Copie du modèle sur le serveur](#page-258-1). Il ne faut pas renommer le fichier ntuser.dat.

## **8.6. Mise à jour d'un profil**

Pour effectuer des modifications portant sur des fichiers, il suffit de les placer dans les dossiers correspondants sur le serveur. Cette opération doit être faite en tant que winadmin. Vous pouvez par exemple:

- ajouter un favori
- ajouter un raccourci dans le menu démarrer ou sur le bureau.

D'autres modifications sont possibles. Si elles requièrent des modifications de la base de registre, vous devez

- ouvrir une session avec le compte qui vous a servi de modèle
- modifier ce profil
- recopier ce profil sur le serveur en suivant la même méthode que indiquée dans [Copie du modèle sur le serveur](#page-258-1). N'oubliez pas de renommer le fichier ntuser.dat en ntuser.man s'il s'agit d'un profil obligatoire.

# **9. Amorçage par le réseau**

Cette fonction optionnelle permet de restaurer automatiquement, à chaque démarrage d'un poste client, l'image complète de son système d'exploitation ainsi que les applications installées. Cette fonction est compatible avec Microsoft Windows® (98, NT4, 2000, XP, Vista, Seven) ainsi de Linux. Cette fonction utilise le logiciel Rembo-Tivoli conjointement au serveur KWARTZ. Si vous avez fait l'acquisition de la version de Kwartz avec cette option, le logiciel Rembo est déjà présent sur le serveur et correctement configuré.

Rembo est un outil qui fonctionne par clonage de fichiers:

- Lors de la création d'une image disque, il analyse l'arborescence du disque dur du poste de référence et réalise une copie compressée des fichiers constituant le système et les différentes applications installées. Ces fichiers sont stockés sur le serveur pour être ensuite restaurés sur l'ensemble des postes correspondant à cette image.
- Lors de la première restauration sur un poste, une copie locale de ces fichiers est faite sur chacun dans un espace réservé du disque dur qui constitue ce que l'on appelle le cache local. Ceci permet lors des redémarrages successifs une synchronisation beaucoup plus rapide des postes sur l'image, puisque l'ensemble des opérations se déroule en local sur le disque dur du poste restauré. Par ailleurs, seuls les fichiers réellement modifiés sont restaurés permettant également une amélioration des performances.

**Note:** Cette fonction n'est accessible que si la carte réseau du poste client est équipée d'une ROM de boot compatible PXE 2.0 ou supérieur (Wfm 1.1 ou supérieur). La plupart des constructeurs de matériels tels que Intel®, Realtek®... proposent actuellement des cartes compatibles. C'est également le cas de la plupart des cartes réseau intégrées actuellement sur les postes. Il est toutefois préférable pour des raisons de compatibilité que la puce réseau soit d'origine Intel®, Broadcom® ou Realtek®. Vous devez donc consulter la notice technique du constructeur de votre carte réseau ou de votre ordinateur pour vérifier la compatibilité.

Vous devrez activer la fonction de démarrage par le réseau (PXE) sur vos postes client. Vous vous reporterez à la notice de votre ordinateur ainsi qu'à celle de votre carte réseau.

Il existe à partir de la version 6 de KWARTZ deux types d'amorçage par le réseau:

- Le mode Rembo décrit dans ce chapitre
- Le mode Pulse décrit dans [Utilisation de Pulse.](#page-277-0)

## <span id="page-260-1"></span>**9.1. Version de Rembo**

La version 4 de KWARTZ propose les versions 2.0 et 5.1 de Rembo

- A l'installation de KWARTZ 3.0 et des versions ultérieures, la version 5 de Rembo est activée par défaut.
- Lors d'une mise à jour d'une version de KWARTZ antérieure à la version 3.0, la version 2 de Rembo est activée.

La dernière version de rembo apporte de meilleures performances, le support de Windows® 8/7/VISTA et celui des disques de taille supérieure à 250 Go.

Voir le menu Sécurité / [Maintenance Rembo](#page-177-0) de KWARTZ~Control pour les possibilités de basculement entre les versions.

## <span id="page-260-0"></span>**9.2. Processus de démarrage**

Lorsqu'un poste utilise la fonction d'amorçage par le réseau, c'est à dire que sa carte réseau est correctement paramétrée, son processus de démarrage est modifié et dépend de plusieurs facteurs:

#### **Le poste est inconnu :**

Au démarrage d'un poste inconnu, une fenêtre de gestion de [Poste inconnu](#page-267-0) est affichée. Aucun amorçage par le réseau n'est possible tant que celui ci n'est pas enregistré dans les postes connus du serveur.

#### **Le poste est connu mais aucune image de démarrage n'est définie :**

Pour ce type de postes, le démarrage est effectué directement sur le disque dur local comme si la fonction d'amorçage par le réseau n'était pas utilisée.

#### **Le poste est connu et une seule image de démarrage est définie :**

Dans ce cas, le démarrage sur cette image se fait automatiquement et une boîte de dialogue est affichée avec le message "Lancement de l'image NomDeLImage dans 10 secondes" et un bouton vous permettant d'interrompre le processus de démarrage. Cette temporisation peut être supprimée en sélectionnant l'option Démarrage immédiat pour ce poste dans KWARTZ~Control.

Le contenu complet du disque sera alors supprimé et remplacé par le contenu de l'image téléchargée. **Attention** donc à sauvegarder sur le serveur ou sur un support amovible tous les travaux réalisés en local sur les postes clients (cas d'une classe par exemple). En effet, tous ces fichiers seront effacés systématiquement au prochain démarrage, Rembo réinitialisant chaque poste client dans la configuration d'origine.

**Note:** Tous les postes configurés avec la même image de démarrage seront dans une configuration identique à l'issue de ce démarrage par le réseau.

#### **Le poste est connu et au moins deux images de démarrage sont définies :**

Dans ce cas, la liste des différentes images affectées à ce poste sera affichée dans un menu. L'utilisateur devra alors choisir à l'aide de la souris l'image de démarrage souhaitée. Le processus de démarrage se poursuit alors comme ci-avant.

## <span id="page-261-0"></span>**9.3. Premier poste client**

Pour pouvoir utiliser la fonction d'amorçage par le réseau, vous devez installer préalablement Windows® ou Linux sur votre poste client. Nous vous conseillons dès à présent de n'installer que ce qui est réellement nécessaire afin de limiter les transferts réseau ultérieurs et les temps de restauration.

Les informations complémentaires relatives à l'installation de Windows® XP, Vista 7 ou 8 sur le poste de référence sont disponibles ici dans le chapitre [Utilisation de Rembo avec Windows NT4/2000/XP/Vista/7/8.](#page-274-0)

Lorsque cette installation est faite, il suffit de redémarrer le poste client sur le réseau pour rentrer sous l'interface Rembo, puis choisir création d'une image.

## <span id="page-261-1"></span>**9.4. Démarrage de l'interface Rembo**

Afin d'avoir accès à l'interface Rembo, il est nécessaire que le poste démarre sur au moins une image et que le [Processus](#page-260-0) [de démarrage](#page-260-0) puisse être interrompu. Si aucune image n'est définie pour le poste, vous pouvez être amené à sélectionner au moins une image; par exemple l'amorçage local sur le disque dur.

Une fois le processus de démarrage interrompu, vous avez accès à l'ensemble des fonctions par l'intermédiaire du menu affiché en clique sur l'icône Rembo  $\circled{=}$ ) en bas à gauche de l'écran:

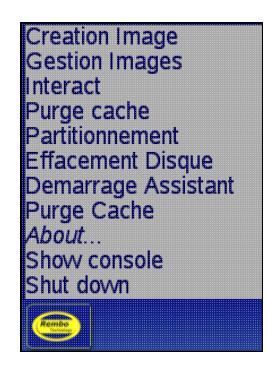

**Note:** Dans le cas du démarrage d'un poste inconnu, vous avez accès également à ce menu en plus de la fenêtre de demande d'inscription.

Pour pouvoir effectuer la plupart des fonctions de ce menu vous devrez vous authentifier:

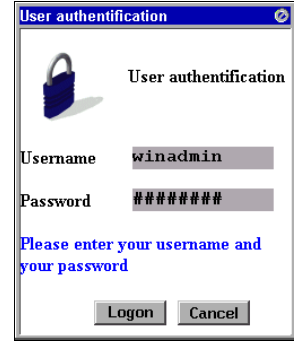

Vous pouvez utiliser

- le compte winadmin (voir [Compte winadmin](#page-221-0))
- tout autre utilisateur indiqué dans le menu Réseau[/Rembo](#page-66-0).

#### **9.4.1. Création d'une image**

Rembo propose de donner un nom d'image et démarre la création de celle-ci sur le serveur. S'il existe déjà une image portant ce nom, vous devrez confirmer le remplacement de celle-ci par la nouvelle. Dans le cas ou la place disponible sur le serveur n'est pas suffisante, un message vous prévient également.

Si vous souhaitez faire une image d'un poste Windows NT ou XP, reportez-vous au paragraphe Utilisation de Rembo avec Windows NT4/2000/XP/Vista/7 pour plus d'informations sur les particularités des ces systèmes.

#### <span id="page-262-0"></span>**9.4.2. Gestion des images**

Ce choix de menu permet de gérer les images disponibles sur le serveur Kwartz. La liste des images est présentée et vous avez accès aux fonctions décrites ci-après.

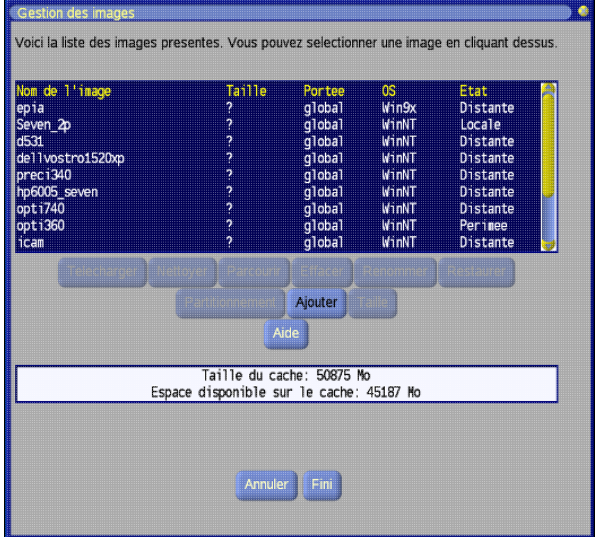

Cette fenêtre propose aussi une aide en ligne, accessible par le bouton Aide, et qui explique la fonctionnalité de chaque bouton. Vous trouverez cette aide dans la fenêtre suivante :

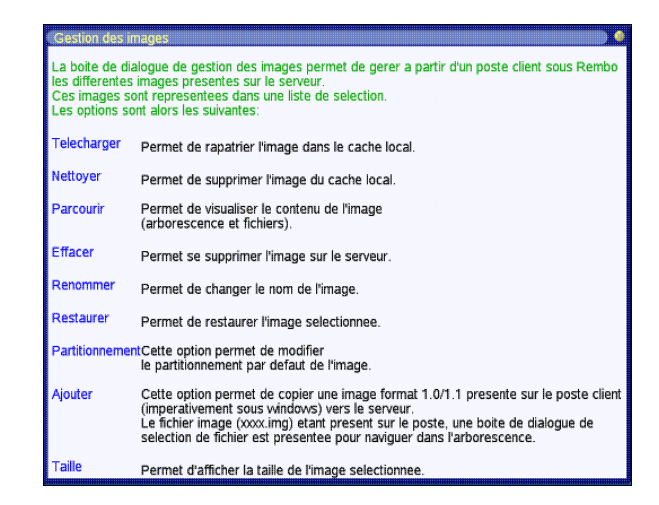

Les différentes fonctions disponibles sont:

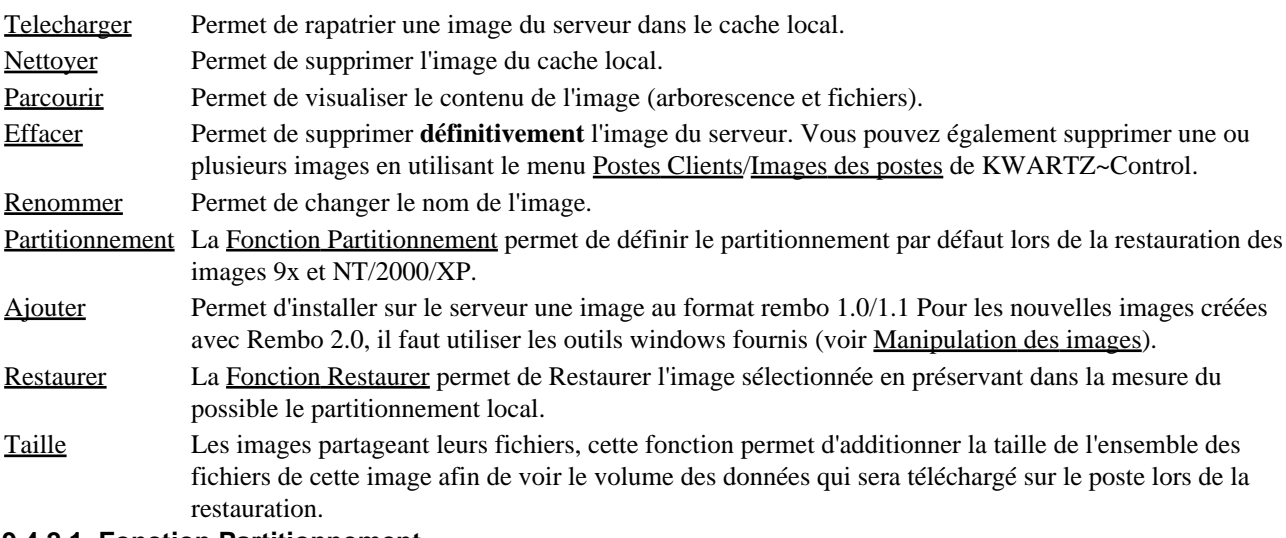

#### <span id="page-263-0"></span>**9.4.2.1. Fonction Partitionnement**

Lors de la restauration d'une image disque sur le poste client, le partitionnement de son disque est contrôlé et, dans le cas où celui-ci ne permet pas d'accueillir l'image souhaité, est repartitionné. Le but de cette fonction est d'imposer ce partitionnement et de le définir au niveau de l'image.

**Si le partitionnement n'est pas défini** alors le schéma de partitionnement par défaut est appliqué:

**Images Windows 9x**: Le disque ne contiendra qu'une seule partition dont la taille est la moitié du disque, avec un minimum de 1.5 Go.

**Images Windows NT4**: Le disque ne contiendra qu'une seule partition dont la taille est la moitié du disque, avec un minimum de 3 Go.

**Images Windows 2000/XP/Vista/7/8**: Il n'existe pas de partitionnement par défaut car ce dernier est défini lors de la création de l'image.

**Si le partitionnement est défini** il sera utilisé pour partitionner le disque du poste client s'il permet de réserver un espace suffisant pour le cache rembo. Dans le cas contraire, on applique la règle utilisée pour les images NT4 ci-dessus.

Le partitionnement à appliquer est inscrit dans un fichier de configuration conjointement aux fichiers définissant l'image disque. La fonction Partitionnement permet de modifier ou créer ce fichier et définir les taille et type des partitions système et données à utiliser. La partition de données est optionnelle.

**Remarque:** A partir de la version 4.0 de Kwartz, la partition de données n'est plus créée par défaut. Il faut passer par la fonction partitionnement pour définir une partition de données qui sera alors créée lors d'une restauration précédée d'un effacement disque.

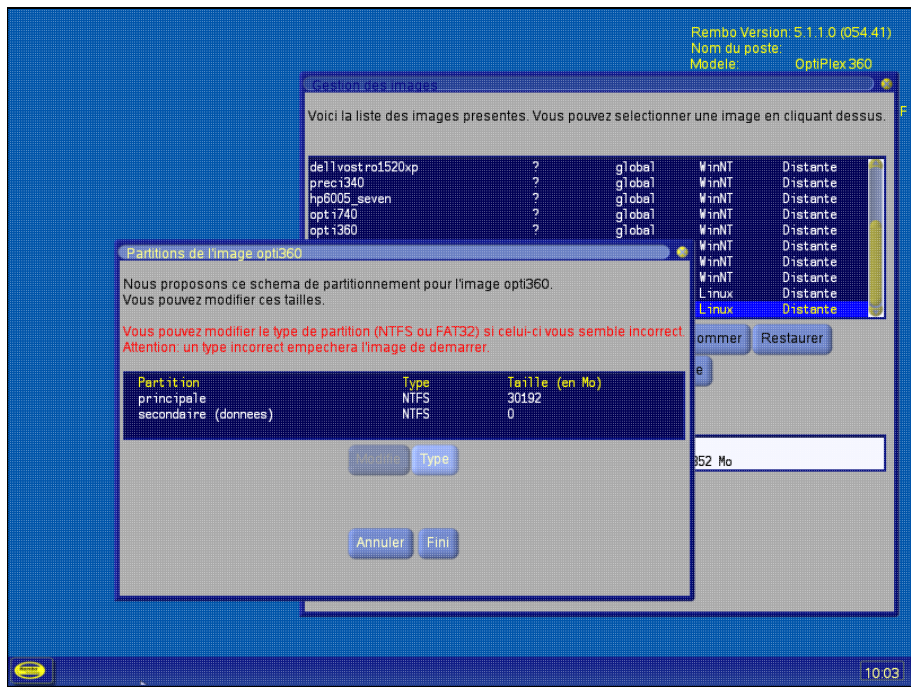

Le choix "modifie" permet de choisir la taille d'une partition.

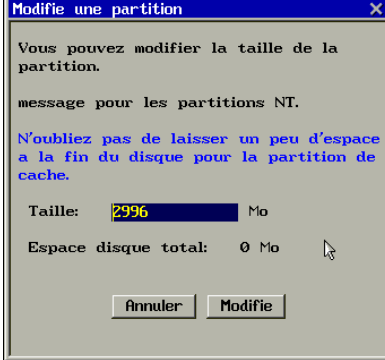

Le choix "type" permet de sélectionner le type de partition.

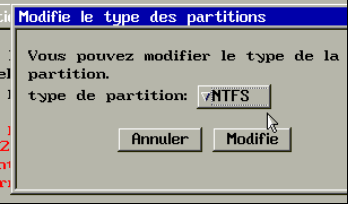

#### <span id="page-264-0"></span>**9.4.2.2. Fonction Restaurer**

La fonction Restaurer a été ajoutée depuis la version 4.0 de Kwartz. Elle permet de restaurer n'importe quelle image (même incompatible avec le matériel) sur le poste. Le partitionnement est si possible préservé, sinon le poste est entièrement réinitialisé et l'image restaurée avec un partitionnement compatible (vois [Fonction Partitionnement\)](#page-263-0).

**Note:** Cette fonction remplace l'option Conserver le partitionnement NT de KWARTZ~Control des versions précédentes de KWARTZ.

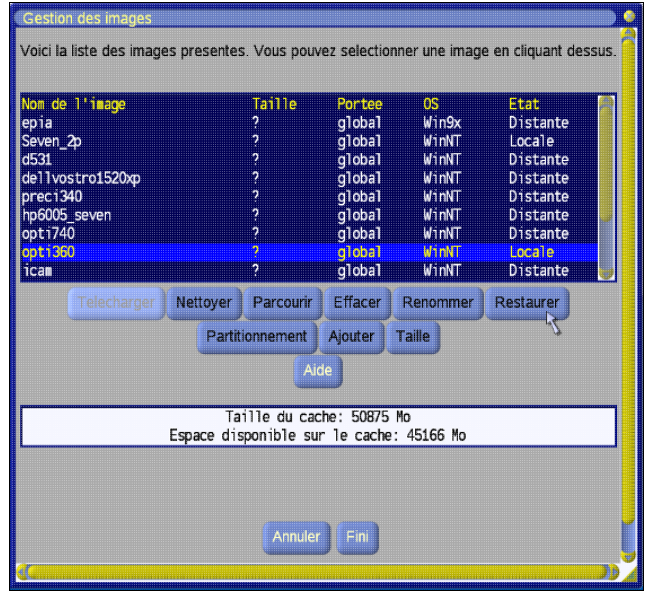

### **9.4.3. Purge cache**

Cette fonction sert à effacer l'ensemble des données contenues dans le cache local (espace réservé du disque, utilisé par Rembo pour stocker une copie des fichiers des images disque utilisées par ce client).

Cette fonction n'est à utiliser que lorsque la restauration du poste ne fonctionne pas. En temps normal, la gestion automatique du cache assurée par Rembo permet de garantir l'intégrité de ces données. Une purge du cache conduira au prochain redémarrage du poste à un téléchargement de l'ensemble des fichiers nécessaire et donc un temps de restauration augmenté.

#### **9.4.4. Partitionnement**

Le menu partitionnement permet de partitionner le poste client. Vous pouvez être amené à le faire par exemple avant l'installation du système d'exploitation ou bien pour changer un schéma de partition avant de restaurer une image par la [Fonction Restaurer](#page-264-0). L'utilisateur choisit le schéma de partitionnement qui lui convient, en prenant bien garde de laisser suffisamment de place pour le cache. En pratique il est conseillé de ne pas utiliser plus de la moitié du disque.

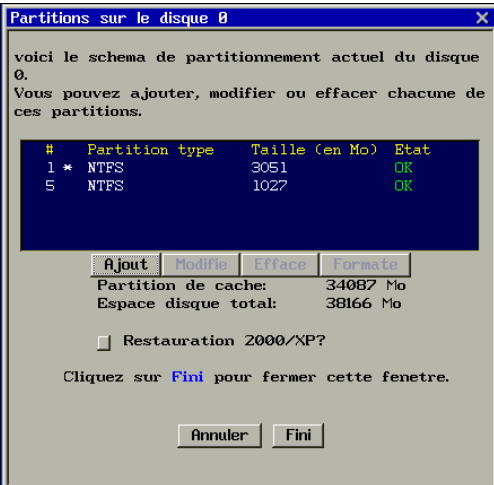

La case à cocher "Restauration 2000/XP" permet d'imposer le schéma de partitionnement à une image 2000 ou XP si on l'installe immédiatement après avoir partitionné, sans redémarrer le poste client (voir [Utilisation de Rembo avec](#page-274-0) [Windows NT4/2000/XP/Vista/7/8.](#page-274-0)

Les boutons d'action sont:

- Annuler: pour sortir sans modifier.
- Action ou Fini: Action est mis à la place de Fini pour spécifier, lorsque le schéma de partitionnement a été modifié, que l'on désire écrire la table de partitions sur le disque. Fini remplace action lorsque la table de partition est inscrite sur le disque. Son action est de sortir en formatant toutes les partitions non formatées.

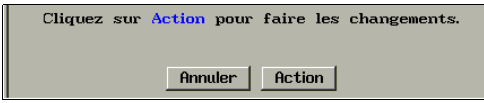

Pour les images NT, si on envisage de recréer une image à partir de ce schéma, il faut avoir à l'esprit que c'est ce schéma exact qui sera appliqué aux postes clients lors de la restauration.

Les différentes fonctions sont:

• Ajout: Permet d'ajouter une nouvelle partition par l'intermédiaire de la fenêtre suivante :

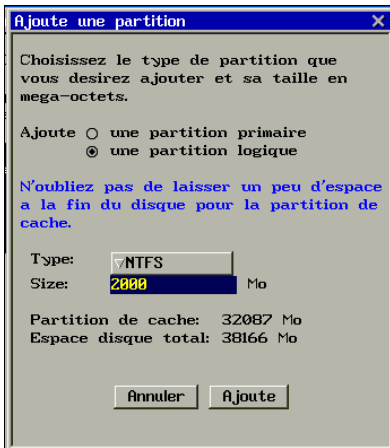

• Modifie: Permet de redimensionner une partition par l'intermédiaire de la fenêtre suivante :

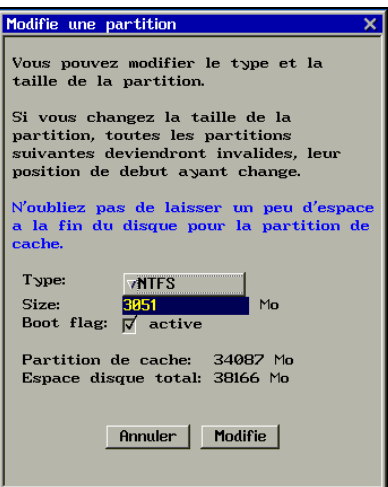

- Efface: Permet d'effacer une partition
- Formate: Permet de reformater une partition

#### **9.4.5. Effacement disque**

L'effacement disque consiste à effacer la table de partitions du disque, de manière à invalider tout son contenu, dont le cache Rembo. Il est à utiliser quand on désire redémarrer un poste client avec un disque dur sans aucune donnée.

Une fois ce choix de menu sélectionné, le poste client efface la table de partition et redémarre après un délai d'une seconde environ.

## **9.5. Mise à jour des images rembo**

La mise à jour d'un poste client se réalise par l'installation de nouvelles applications sur le poste de référence et par la création d'une nouvelle image. Celle ci sera alors chargée par Rembo au prochain démarrage du poste client. Vous devrez réaliser les opérations suivantes:

- 1. Téléchargement (démarrage) du poste client sur l'image que vous souhaitez modifier,
- 2. Installation des nouveaux logiciels et des mises à jour souhaitées,
- Redémarrage du poste client **sur le disque dur local** pour que toutes les modifications soient prises en compte 3. au niveau du système d'exploitation
- 4. Redémarrage du poste client et re-création de l'image (voir [Premier poste client\)](#page-261-0) sous le même nom.

## <span id="page-267-0"></span>**9.6. Poste inconnu**

Si le poste client est un poste inconnu pour le serveur (non déclaré dans les postes clients du réseau par l'outil KWARTZ~Control), alors lors du démarrage de celui ci, Rembo vous propose d'identifier votre poste par l'intermédiaire de la fenêtre suivante :

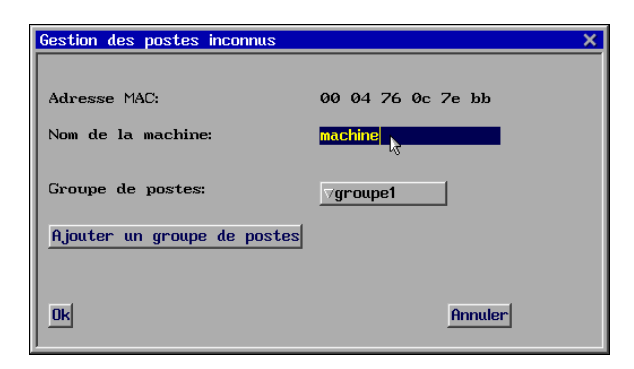

Cette fenêtre affiche l'adresse MAC de la carte réseau du poste client et vous demande de saisir un nom de machine (modifiable lors de la gestion d['Inscription automatique](#page-40-0) des postes inconnus dans KWARTZ~Control), ainsi que le groupe de postes dans lequel vous souhaitez placer ce poste.

**Note:** La taille du nom de la machine ne doit pas être supérieure à 15 caractères.

En cliquant sur la touche OK, après votre configuration, la définition du poste client est enregistrée dans les demandes d'inscription utilisées par la fonction d'[Inscription automatique](#page-40-0) dans le menu [Réseau](#page-33-1) de Kwartz~Control.

Vous pouvez, si vous le souhaitez, Ajouter un groupe de postes lequel sera inscrit dans les demandes d'inscription. Ce nouveau groupe ne sera effectivement ajouté au serveur que lorsqu'il aura été validé dans la fonction [Inscription automatique](#page-40-0).

## **9.7. Utilisation de Rembo en mode autonome**

L'option "Démarrage Rembo local" permet de restaurer une image 9x, NT, 2000, XP, Vista ou Seven en étant déconnecté du serveur KWARTZ. L'image est stockée dans le cache local et rafraîchit le système à chaque démarrage.

### **9.7.1. Configuration du démarrage local**

Pour permettre au poste client de démarrer sous Rembo sans être connecté au serveur KWARTZ, il faut dans la sélection des images affectées au poste cocher la case Démarrage Rembo local. Ensuite, redémarrer ce poste et restaurer l'image sur laquelle vous désirez que le système se lance en mode autonome de manière à l'installer dans le cache avec les éléments de Rembo nécessaires au redémarrage autonome.

### **9.7.2. Fonctionnement**

Le mode autonome fonctionne de manière analogue au mode connecté. Dans ce mode, seules les images présentes en cache peuvent être restaurées. Il est également impossible de restaurer, une image dont le partitionnement endommagerait le cache. Dans ce cas le partitionnement de l'image est temporairement modifié pour préserver le cache, ce qui pourra entraîner un avertissement lors du redémarrage du poste. Il suffira simplement d'ignorer cet avertissement et de poursuivre le démarrage du poste.

Si le poste client ne redémarra plus, par exemple parce-que le premier secteur du disque dur local (MBR) est endommagé, il suffit de reconnecter le poste au serveur pour faire une restauration en mode connecté.

### **9.7.3. Déselection**

Pour sortir du mode autonome, il suffit de reconnecter le poste client au serveur KWARTZ, puis de décocher la case Démarrage Rembo local, et enfin de restaurer l'image.

## **9.8. Options avancées**

Certains postes ont besoin d'un paramétrage particulier de Rembo pour que leur restauration soit fonctionnelle. Les deux principaux paramètres sont:

- La désactivation de l'UltraDMA, pour utiliser le BIOS du poste en lieu et place du pilote disque dur intégré dans Rembo.
- La désactivation du multicast dans le cas où le BIOS de la carte réseau ou les éléments actifs (switch...) ne le supportent pas.

#### **9.8.1. Fichier rembo.opts**

Leur paramétrage se fait en modifiant le fichier texte rembo.opts suivi du redémarrage du serveur d'image disque. Ce fichier se trouve dans le lecteur H: de l'utilisateur winadmin, sous le chemin complet H:\Outils Rembo\rembo.opts.

Par défaut, la structure de ce fichier est la suivante:

## # Fichier d'options de Rembo # # # Les options disponibles sont les suivantes: # # \* noudma: désactive le driver UltraDMA pour les postes ne se conformant # pas à la norme UDMA. # syntaxe: Options noudma # # \* unicast: désactive le multicast pour les réseaux incompatibles avec le # multicast. # Cette option peut être égalamant utile pour les postes dont # l'implémentation PXE est déficiente et incompatible avec le # multicast. # syntaxe: Options unicast # # Il peut être souhaitable de limiter ces options à une certaine plage # d'adresses ip en utilisant le paramètre HostRange tel que dans l'exemple # suivant: # HostRange 192.168.1.1->192.168.1.3 { # Options noudma # Options unicast # } # # \* FileMCASTAddrCount valeur: # Ce paramètre est utilisé pour contourner un problème sur le PXE des anciennes # cartes Gigabit BroadCom qui n'acceptent qu'une plage limitée d'adresses # multicast. # syntaxe: FileMCASTAddrCount 120 # # Il suffit de retirer le # devant l'option pour la valider. # ## # FileMCASTAddrCount 120 # Options unicast # Options noudma

**Remarque:** Chaque ligne commençant par un "#" est un commentaire.

Supposons que l'on souhaite désactiver l'UltraDMA et le multicast pour le poste d'adresse IP 192.168.1.15, on rajouterait donc dans le fichier:

```
 Host 192.168.1.15 {
     Options noudma
     Options unicast
 }
```
De la même manière, si on souhaite désactiver le multicast des postes dont l'adresse P est comprise entre 192.168.1.20 et 192.168.1.30, on peut écrire:

```
 HostRange 192.168.1.20->192.168.1.30 {
         Options unicast
 }
```
Les 3 dernières lignes (commentées) du fichier sont des options globales. Il suffit de retirer le "#"

- devant Options Unicast pour désactiver entièrement le multicast,
- devant Options noudma pour désactiver le driver UltraDMA et revenir entièrement à l'accès disque par le BIOS.

#### **9.8.2. Options disponibles**

Les options sont les suivantes:

noudma Désactive l'UltraDMA, tous les accès disque se font par le BIOS. unicast Désactive le multicast Ces options peuvent être appliquées

- de façon globale
- uniquement pour certains postes

#### **9.8.3. Options pour Rembo5**

Avec la version 5 de Rembo, les options supplémentaires suivantes sont disponibles **pour les postes**.

**Remarque:** ces options sont disponibles mais ne doivent être utilisées que de façon exceptionnelle.

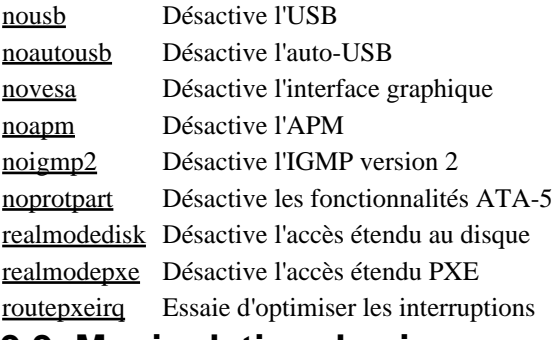

### <span id="page-269-0"></span>**9.9. Manipulation des images**

**ATTENTION:** Cette partie décrit des opérations avancées qui, si elles ne sont pas effectuées avec précaution, peuvent corrompre l'ensemble des images disques disponibles sur le serveur KWARTZ.

Les outils rembo sont mis à votre disposition pour vous permettre de faire des sauvegardes d'images, et éventuellement de consulter les journaux (logs) des différentes opérations de Rembo.

Ils donnent un contrôle total sur les différents fichiers manipulés par Rembo (images, scripts, fichiers de configuration). Il vous est donc conseillé de ne pas manipuler les fichiers autres que les fichiers images, de manière à garantir un fonctionnement correct de Rembo.

### **9.9.1. Evolutions par rapport aux versions de Rembo**

Par rapport aux versions de Rembo fournies avant la version 1.5 de KWARTZ, la procédure de sauvegarde a beaucoup changé. Il n'est plus possible de récupérer les images à partir de l'interface Rembo sur les postes clients démarrés en mode PXE. C'est pourquoi les outils Windows sont maintenant disponibles.

Il est toujours possible de réinstaller les anciennes images au format Rembo1 en suivant le mode opératoire décrit ici.

### <span id="page-270-0"></span>**9.9.2. Localisation des outils Rembo**

Les outils Rembo sont accessibles à partir du répertoire personnel H: de l'utilisateur winadmin. Il faut donc pour y accéder ouvrir une session sur le serveur en tant qu'utilisateur winadmin. Les outils sont ensuite accessibles dans le répertoire H:\Outils Rembo.

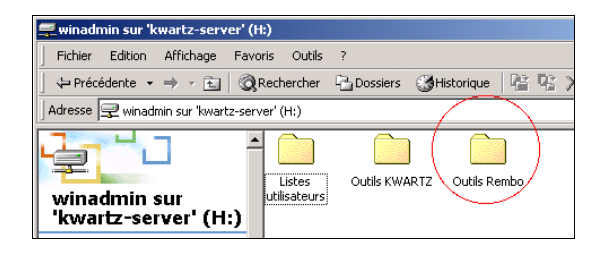

**Remarque:** Vous pouvez donner accès à ces outils à d'autres utilisateurs. Voir le menu Réseau[/Rembo](#page-66-0).

Ce répertoire contient un dossier pour chaque version de Rembo (2 et 5) (voir [Version de Rembo](#page-260-1))

#### **9.9.3. Récupération du mot de passe Rembo**

Rembo utilise un mot de passe (password) qui lui est propre, et qui permet à l'utilisateur de se connecter pour administrer les fichiers.

Ce mot de passe est contenu dans le fichier rembopass.txt situé dans le dossier de Outils Rembo correspondant à la version de Rembo activée:

- H:\Outils Rembo\Rembo2 pour la version 2
- H:\Outils Rembo\Rembo5 pour la version 5

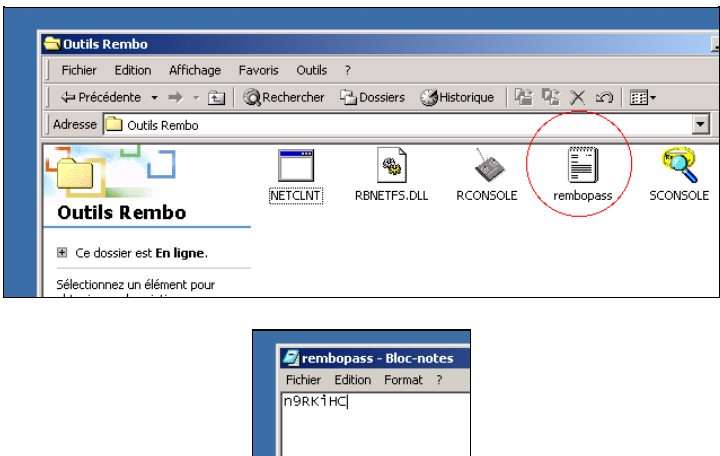

Il suffit par la suite de le sélectionner avec la souris et de faire copier (ctrl-c) pour pouvoir ensuite le coller (ctrl-v) dans la fenêtre de saisie du mot de passe.

### **9.9.4. Utilitaire "rbagent.exe" avec Rembo 5**

L'outil Sconsole.exe (voir [Utilitaire "sconsole.exe" avec Rembo 2\)](#page-272-0) qui permettait sous Windows de visualiser les fichiers, d'importer et d'exporter les images au format ".rad" ne fait plus partie de la version 5 de Rembo et n'est pas compatible avec cette version.

Il est remplacé par un outil en mode console rbagent.exe que vous devrez utiliser dans une fenêtre Ligne de commandes. Il est situé dans le dossier H:\Outils Rembo\rembo5\ de l'utilisateur winadmin (voir [Localisation](#page-270-0) [des outils Rembo\)](#page-270-0). Il nécessite l'utilisation du mot de passe Rembo qui se trouve dans le fichier H: \Outils Rembo\rembo5\rembopass.txt.

#### **9.9.4.1. Executer "rbagent.exe"**

**Remarque:** vous ne disposez pas des autorisations pour écrire dans le dossier H:\Outils Rembo\rembo5\.

Pour exécuter rbagent.exe il faut:

- Ouvrir une invite de commande: Démarrer / Exécuter / cmd
- Aller dans le répertoire contenant rbagent.exe: cd /D "H:\Outils Rembo\rembo5\"

Dans les exemples ci dessous, nous utiliserons l'unité de disque D pour travailler. Ceci est à adapter en fonction de la configuration du poste et du répertoire contenant les fichiers .rad.

**ATTENTION:** Il est assez habituel que la taille d'un fichier .rad soit de l'ordre de 2 à 5 Go (parfois plus). Il sera donc nécessaire que le disque utilisé pour accueillir ces fichiers soir formatté en NTFS.

#### **9.9.4.2. Sauvegarde d'images**

- Pour sauvegarder l'image nom\_image dans le fichier d:\image.rad: rbagent.exe -d -v 4 -l d:\rembo.log -s ip du serveur:mot de passe kwartz-radget d:\image.rad nom\_image
- Pour sauvegarder la totalité des images par Windows 95, 98 et Millénium (prévoir plusieurs dizaines de Go) dans le fichier d:\win9x.rad

rbagent.exe -d -v 4 -l d:\rembo.log -s ip\_du\_serveur:mot\_de\_passe kwartz-radget d:\win9x.rad win9x/\*

Pour sauvegarder la totalité des images par Windows 8, 7 Vista, XP, 2000 ou NT (prévoir plusieurs dizaines de • Go) dans le fichier d:\winnt.rad

rbagent.exe -d -v 4 -l d:\rembo.log -s ip\_du\_serveur:mot\_de\_passe kwartz-radget d:\winnt.rad winnt/\*

- Pour sauvegarder la totalité des images Linux (prévoir plusieurs dizaines de Go) dans le fichier d:\linux.rad rbagent.exe -d -v 4 -l d:\rembo.log -s ip\_du\_serveur:mot\_de\_passe kwartz-radget d:\linux.rad linux/\*
- Pour sauvegarder la totalité des images pour toutes les architectures (prévoir plusieurs dizaines de Go) dans le fichier d:\total.rad

rbagent.exe -d -v 4 -l d:\rembo.log -s ip\_du\_serveur:mot\_de\_passe kwartz-radget d:\total.rad \*

#### **9.9.4.3. Restauration d'images**

Pour restaurer l'image contenu dans le fichier d:\image.rad:

rbagent.exe -d -v 4 -l d:\rembo.log -s ip\_du\_serveur:mot\_de\_passe kwartz-radput d:\image.rad

Si le fichier ".rad" ne contient pas l'arborescence avec le type d'image, l'opération échoue et il faut utiliser l'une des syntaxes suivante selon l'architecture de l'image:

```
rbagent.exe -d -v 4 -l d:\rembo.log -s ip_du_serveur:mot_de_passe kwartz-radput
d:\image.rad win9x
rbagent.exe -d -v 4 -l d:\rembo.log -s ip_du_serveur:mot_de_passe kwartz-radput
d:\image.rad winnt
rbagent.exe -d -v 4 -l d:\rembo.log -s ip_du_serveur:mot_de_passe kwartz-radput
d:\image.rad linux
```
### <span id="page-272-0"></span>**9.9.5. Utilitaire "sconsole.exe" avec Rembo 2**

Cet outil permet l'accès aux fichiers gérés par la version 2 de Rembo. Il est situé dans le dossier H:\Outils Rembo $\rm{\rightharpoonup}$  de l'utilisateur winadmin (voir [Localisation des outils Rembo](#page-270-0)). Il nécessite l'utilisation du mot de passe Rembo qui se trouve dans le fichier H:\Outils Rembo\rembo2\rembopass.txt.

Il suffit de double-cliquer sur l'icône sconsole.exe pour le lancer.

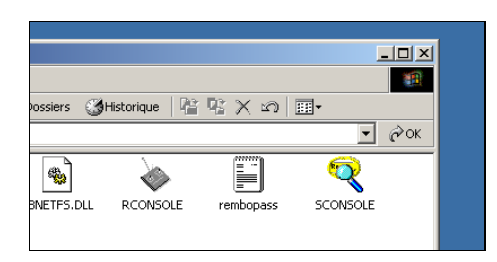

Si on lance cet utilitaire pour la première fois, ou si la configuration a été perdue, il faut ajouter le serveur kwartz dans la liste des serveurs accédés. Ceci se fait par le menu "Add/Remove", choix "Add Server".

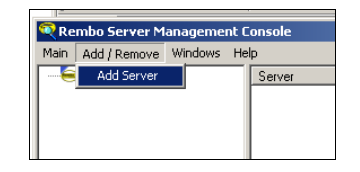

Il suffit ensuite dans la boite de dialogue "Add a server" de sélectionner un serveur de type "remote(other)" et de spécifier le nom du serveur (celui correspondant à réseau TCP/IP dans la fenêtre de configuration de kwartz), ainsi que le mot de passe via un copier-coller (comme indiqué précédemment).

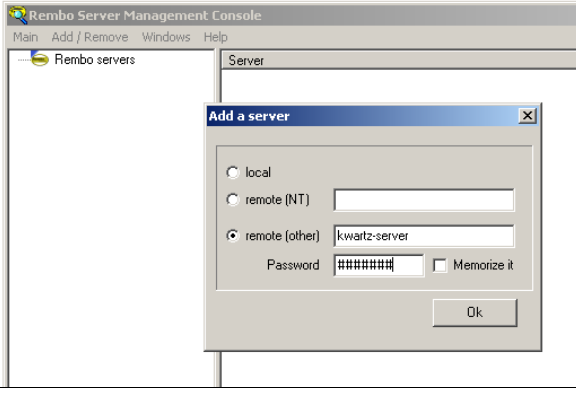

#### **9.9.5.1. Sauvegarde d'une image**

La procédure de sauvegarde d'une image implique de transformer les fichiers .img en fichiers .rad (format interne à Rembo). Pour cela, il faut dans la fenêtre de gauche de l'outil sconsole descendre dans l'arborescence pour accéder aux répertoires dans lesquels se trouvent les images:

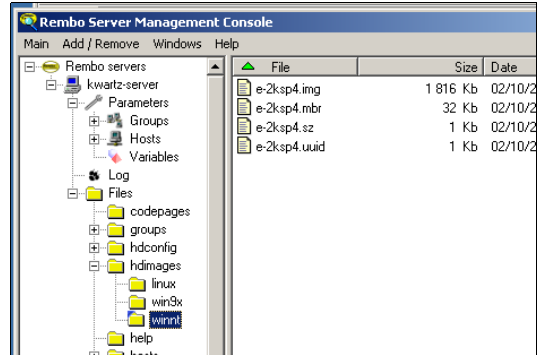

Les images Windows 98 se trouvent dans le répertoire Serveur/Files/hdimages/win9x. Les images NT4/2000/XP se trouvent dans Serveur/Files/hdimages/winnt. Les images Linux dans Serveur/Files/hdimages/linux.

La sauvegarde des images se passe ainsi:

- On sélectionne l'image à sauvegarder à l'aide du bouton gauche de la souris (simple-clic),
- puis à l'aide d'un clic droit on déroule le menu contextuel pour sélectionner le choix "Export to a radfile...".

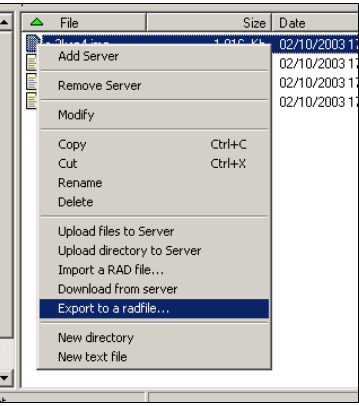

Une fenêtre de message s'ouvre alors pour fournir une information sur la nature de l'image. Il suffit alors de • cliquer "OK".

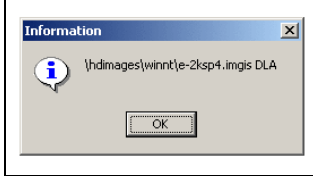

• Ensuite, une barre de progression déroule les différentes opérations de création de l'image...

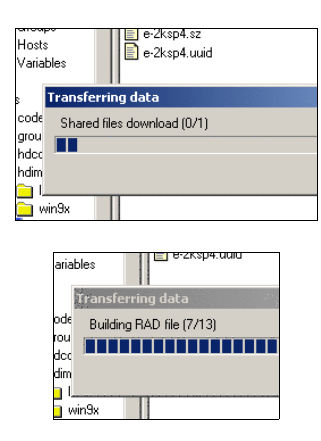

• Jusqu'à l'obtention de la dernière fenêtre de message indiquant que tout s'est bien passé.

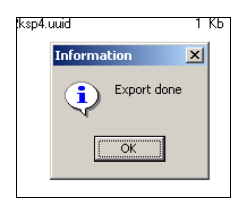

Il faut ensuite copier les différents fichiers ayant le même nom de base que l'image, mais avec les extensions suivantes: .mbr, .sz, .uuid (les fichiers .mbr et .uuid sont uniquement présents pour les images de type nt, les fichiers .sz sont éventuellement présents pour les images 9x. Leur absence pour les images 9x indique simplement qu'aucun partitionnement par défaut n'a été défini (voir [Fonction Partitionnement](#page-263-0)). Cette copie peut s'effectuer simplement par

glisser/déposer ou via l'option de menu contextuel "Download from server".

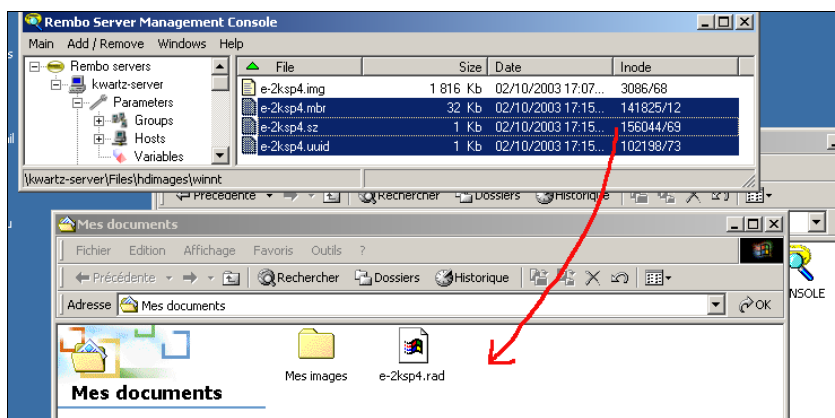

#### **9.9.5.2. Restauration d'une image**

Il s'agit de l'opération inverse de la précédente:

- Il faut ouvrir le menu contextuel en cliquant le bouton droit de la souris dans la fenêtre de droite de l'application sconsole,
- puis sélectionner "Import a RAD file...".

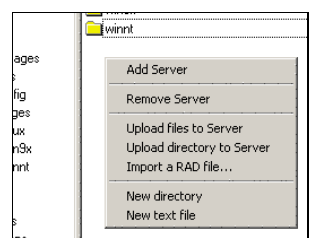

• Une fenêtre de sélection de fichier s'ouvre alors pour permettre de sélectionner le fichier .rad

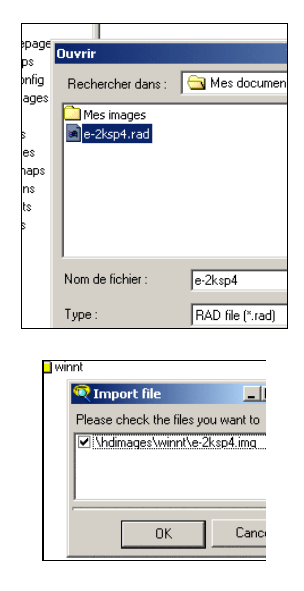

Il suffit alors de valider l'image pour qu'elle se remette à l'endroit d'origine. Ne pas oublier de remettre • également les autres fichiers (extensions .mbr, .sz, .uuid) s'ils sont disponibles.

## <span id="page-274-0"></span>**9.10. Utilisation de Rembo avec Windows NT4/2000/XP/Vista/7/8**

L'outil de clonage de machines Rembo peut, depuis sa version 1.1, gérer les images de type NT, 2000 et XP, à condition que celles-ci utilisent NTFS, et depuis sa version 5.1 gérer les images Windows Vista, 7 et 8.

Dans la suite de ce chapitre, lorsque l'on utilisera le terme *image* ou *image disque* cela signifiera *image disque de type NT ou plus*. De même, les versions de Windows des postes seront considérées comme étant supérieures à NT.

### **9.10.1. Inscription du poste dans l'interface KWARTZ~Control**

Si cela n'est pas déjà fait, il faut inscrire le poste dans l'interface KWARTZ~Control en veillant bien à cocher l'option Disque dur dans Amorçage local: afin de permettre le [Démarrage de l'interface Rembo](#page-261-1).

### **9.10.2. Création d' une image**

Lorsque un poste démarre, si le partitionnement de son disque a changé, le système le détecte et une boîte de dialogue indiquant une détection de nouveau matériel, et invitant à redémarrer la machine apparaît. Il est donc impératif, lors de la restauration d'une image, que le schéma de partitionnement du disque soit identique à celui utilisé lors de la création de l'image.

Afin de pouvoir le faire, lors de la création d'une image d'un poste, le schema de partitionnement est également stocké sur le serveur. Cette information est ensuite utilisée lors de la restauration de cette image sur les postes clients (voir aussi [Fonction Partitionnement\)](#page-263-0).

Pour que la restauration de plusieurs images différentes se passe le plus rapidement possible, il faut essayer de respecter les points suivants:

- Utiliser de préférence le même partitionnement pour toutes les images utilisées. Ceci n'a aucune incidence sur la taille de l'image sur le serveur. Il faut donc prévoir une taille de partition suffisante pour recevoir le système et lensemble des logiciels (office) pouvant être contenus sur une image.
- Pour ne pas détruire le cache, si des images 9x sont utilisées avec des images NT, n'utiliser que FAT32 pour les images 9x, de manière à ce qu'elles puissent utiliser la même place sur le disque que les partitions NTFS.

**ATTENTION:** Si vous réalisez plusieurs images destinées à être utilisées sur un même poste client, choisissez une taille de partition identique. Dans le cas contraire il y aura systématiquement repartitionnement du disque à chaque changement d'image conduisant à de moindres performances de la restauration.

Le déroulement de la création d'une image est le suivant :

#### **9.10.2.1. Installation du poste de référence**

Ceci peut se faire de deux manières : En installant le système d'exploitation à partir de zéro, ou en restaurant une image précédente.

Pour installer une image à partir de zéro:

- Partitionner le disque de telle sorte qu'il ne soit pas utilisé sur plus de la moitié de sa capacité,
- Suivre la procédure qui correspond à la version du système,
- Consulter également le chapitre [Configuration des postes clients](#page-200-0) qui s'applique à toutes les installation de postes clients utilisables avec un serveur KWARTZ,
- Désactiver le cas échéant dans le Bios le Secure Boot et l'UEFI pour revenir en mode "Legacy" (voir par exemple cet article :

<http://forums.cnetfrance.fr/topic/1197713-installer-windows-8-avec-un-disque-dur-mbr-et-l-uefi/> )

- Vérifier lors de l'installation que windows ne crée pas de partition de démarrage rapide, signe d'un partitionnement en GPT et non en MBR. Si nécessaire forcer le contrôleur SATA en mode IDE pour la phase de partitionnement, puis redémarrer le poste et repasser ensuite en AHCI en réutilisant le partitionnement existant lors de l'installation de Windows.
- Utiliser le formatage NTFS,
- Installer les différentes applications nécessaires
- Entrer le poste dans le domaine **avant** de faire l'image

**ATTENTION:** Si vous utilisez une version de Windows qui doit être activée machine par machine, la restauration échouera. Il faut donc utiliser des licences en volume pré-activées, disponible auprès de Microsoft à partir de 5 licences, ou des versions OEM dont l'activation n'est pas nécessaire, à l'exemple de celles livrées avec les machines de grands

#### **9.10.2.2. Création de l'image**

La création de l'image se fait via le menu Rembo, choix création de l'image, comme indiqué dans la documentation.

#### **9.10.2.3. Restauration de l'image**

La restauration d'une image fonctionne de la manière suivante:

Lors de la restauration, Rembo vérifie le type et la taille de la partition principale sur le disque dur du poste à restaurer. Si l'un des éléments vérifiés diffère , il repartitionne et reformate le disque, puis restaure l'image en la chargeant dans son cache local si nécessaire.

#### <span id="page-276-0"></span>**9.10.2.3.1. Restauration en changeant la taille des partitions**

Pour pouvoir restaurer l'image en changeant la taille des partitions (par exemple avant d'ajouter des applications), il faut procéder comme suit :

- Dans l'Interface Rembo, partitionner le disque comme désiré,
- Ensuite aller dans la [Gestion des images](#page-262-0) et sélectionner l'image voulue
- Utiliser ensuite la [Fonction Restaurer](#page-264-0)

#### **9.10.2.4. Ouverture de session dans le domaine après restauration**

Une fois que l'image est restaurée, un service démarre pour inscrire la machine dans le domaine. Le succès de cette inscription indiqué par 3 tonalités successives, l'échec par une seule tonalité plus grave.

Une fois la machine inscrite, si une image différente était présente sur cette machine, il est conseillé d'attendre environ 30 secondes après l'inscription avant d'ouvrir la session, pour laisser le temps au serveur de prendre en compte la modification. Dans certains cas, on peut en effet avoir un message de refus d'ouverture de session. Il faut patienter un peu et recommencer.

#### **9.10.3. Problèmes courants.**

Q : J'ai entré la machine dans l'interface KWARTZ~Control, et lorsque je la redémarre je n'ai plus accès à l'interface Rembo, mais la machine relance windows.

R : Il faut retourner dans l'interface KWARTZ~Control et cocher l'option Disque dur dans Amorçage local:. Il faut également que l'option Démarrage immédiat ne soit pas cochée.

Q : Je n'arrive pas à entrer la machine dans le domaine.

R : Il faut vérifier les points suivants :

- Ouvrir une session sur le poste local en tant qu'Administrateur,
- La machine est inscrite dans KWARTZ~Control et l'option station NT est cochée,
- Le nom de la machine dans l'inscription au domaine correspond bien au nom inscrit dans l'interface KWARTZ~Control,
- Idem pour le nom de domaine,
- La machine était préalablement inscrite à un autre domaine. Dans ce cas, il vaut mieux se désinscrire du domaine précédent en s'inscrivant à un groupe de travail, redémarrer la machine, et s'inscrire au nouveau groupe,
- Lorsqu'on me demande un utilisateur/Mot de passe, je mets bien winadmin et son mot de passe.
- Pour une machine XP, le patch kwartzXP.reg a bien été appliqué.

Q : Je désire redimensionner les partitions pour ajouter des logiciels, mais je n'y arrive pas. A chaque restauration, je me retrouve avec la taille d'origine.

R : Vérifiez que vous respectez bien le mode opératoire expliqué en [Restauration en changeant la taille des partitions.](#page-276-0)

Q : Dans Rembo, lorsque j'ai une boite de logon et que j'ai entré winadmin, puis le mot de passe associé, et que je valide en appuyant sur « entrée », je démarre sur la restauration de l'image.

R : Cela arrive quelques fois. Il vaut mieux systématiquement valider à la souris.

Q : Je dois redémarrer Windows pour qu'il termine sa configuration, mais je tombe dans linterface Rembo.

R : Si l'option Disque dur dans Amorçage local: est activée, il suffit de cliquer dessus et le redémarrage se poursuit, sinon il faut redémarrer la machine si il n'est pas trop tard (restauration en cours) et annuler le boot PXE pour démarrer en local.

Si une restauration a déjà commencé, il faut supposer que les modifications sont perdues. Pour éviter ce problème, sur une machine de référence, il est conseillé d'avoir systématiquement l'option Disque dur dans Amorçage local: sélectionnée.

Q : J'ai entendu les trois tonalités de l'inscription au domaine, mais quand je veux ouvrir une session, j'ai un message de refus.

R : Il faut parfois attendre environ 30 secondes pour que l'inscription soit vue par le serveur, par exemple si une image différente était présente. Si après ce temps et plusieurs tentatives de connexion l'erreur persiste, il faut recommencer l'inscription de la machine au domaine et refaire l'image.

Q : J'ai redémarré la machine sur le disque dur, et je n'ai pas entendu les tonalités d'inscription au domaine.

R : C'est normal, cette inscription ne se fait que lorsque l'image est restaurée.

## <span id="page-277-0"></span>**9.11. Utilisation de Pulse**

#### **9.11.1. Introduction**

Pulse est compatible avec les matériels suivants :

- Bios en mode legacy : Machines dotées de processeur 64 bits
- Bios en mode UEFI : Machines dotées de processeur 64 bits et avec un Bios UEFI 64 bits

Par défaut, les postes démarrent sous **Rembo**. Pour démarrer sous **Pulse**, un poste doit être inscrit dans KWARTZ~Control et la case Démarrage pulse doit être cochée.

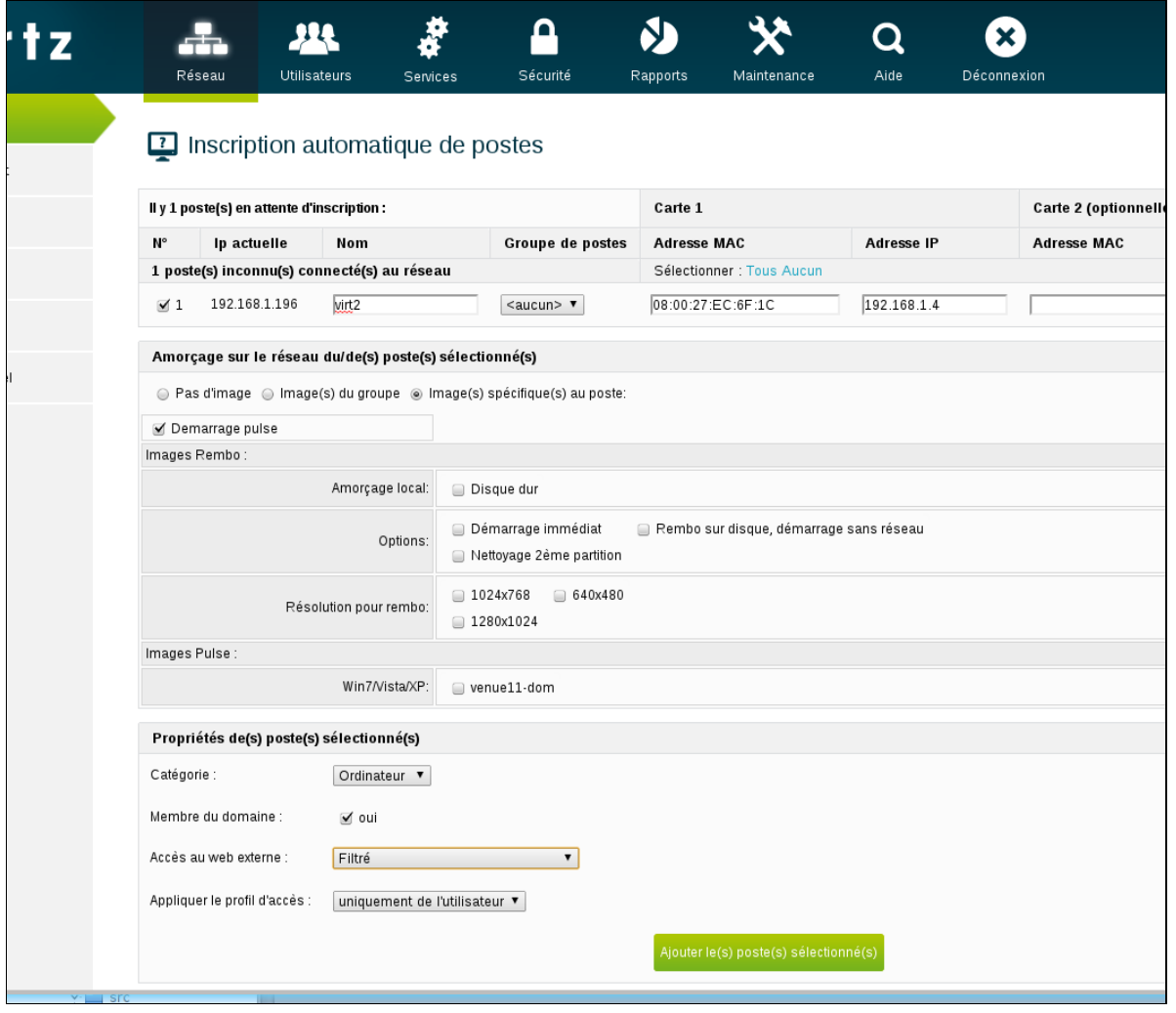

Chaque poste associé à pulse décompte une licence correspondante.

Pulse est destiné à déployer des postes à partir d'une image de référence, inscrite ou non dans un domaine.

Le clonage est brut, c'est à dire que l'image contient, sous forme compressée, l'ensemble des données du poste de référence. Il n'y a aucun partage entre les images, ce qui fait que le stockage de plusieurs images sur le serveur occupe pour chaque image un espace distinct.

Une fois l'image faite, le poste est automatiquement éteint.

Lors de la restauration, les différentes partitions sont restaurées l'une après l'autre. Ensuite, le nom du poste est changé, l'outil de synchronisation au domaine Kwartz (joindom) est copié sur le disque, et le poste est finalement automatiquement éteint. Il est ensuite possible de reconfigurer le bios des postes pour démarrer en priorité sur le disque dur ou interrompre le démarrage par le réseau en appuyant sur la touche <Espace>.

#### **9.11.2. Fonctionnement**

La manipulation de pulse sur le poste client se fait uniquement sur un clavier physique. Il est donc nécessaire pour les tablettes tactiles de brancher un clavier externe.

Il est nécessaire de démarrer les postes clients en mode PXE pour avoir accès à Pulse. Il est donc nécessaire de se référer au besoin à la notice du client, l'activation du PXE étant un réglage du Bios. Une fois le poste démarré en PXE, les séquences de démarrage du Pulse sont affichées et aboutissent à l'affichage d'un menu ou au démarrage de la restauration d'une image.

La navigation dans les menus se fait via la touche <Tab>, la sélection via la touche <Espace> ou <Entrée>

### **9.11.3. Menus**

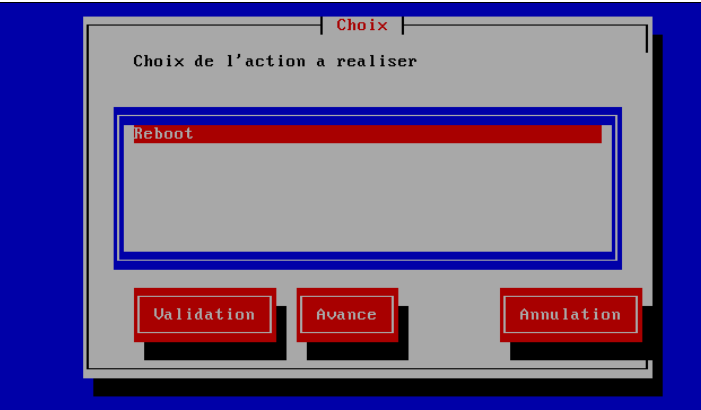

L'accès au menu de base se fait directement si aucune image n'est associée au poste. Si plusieurs images sont associées au poste, un menu choix des images est affiché pour sélectionner l'image à restaurer, et si une seule image est associée au poste, celle-ci est lancée après une temporisation.

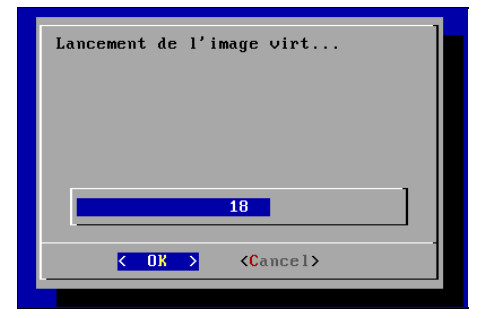

L'appui sur <Echap> pendant la temporisation fait apparaître le menu choix des images avec un choix unique.

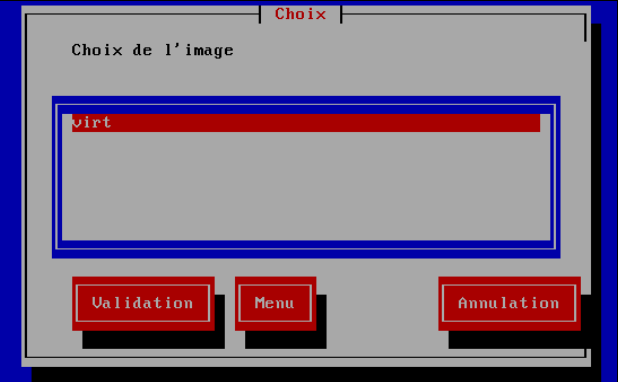

Au niveau des boutons du bas, le bouton de gauche permet de Valider, celui de droite d'Annuler, et celui du milieu d'entrer dans un nouveau menu. A partir du menu choix des images, la sélection du bouton menu fait apparaître le menu de base précédemment mentionné.

Un menu spécial, appelé Avancé, nécessite de s'authentifier auprès du serveur via un utilisateur ayant les droits d'administration des images.

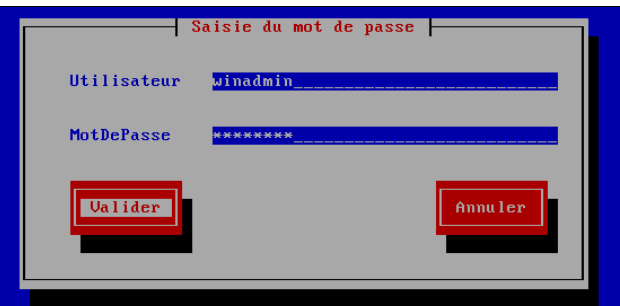

Ce menu propose la création d'image:

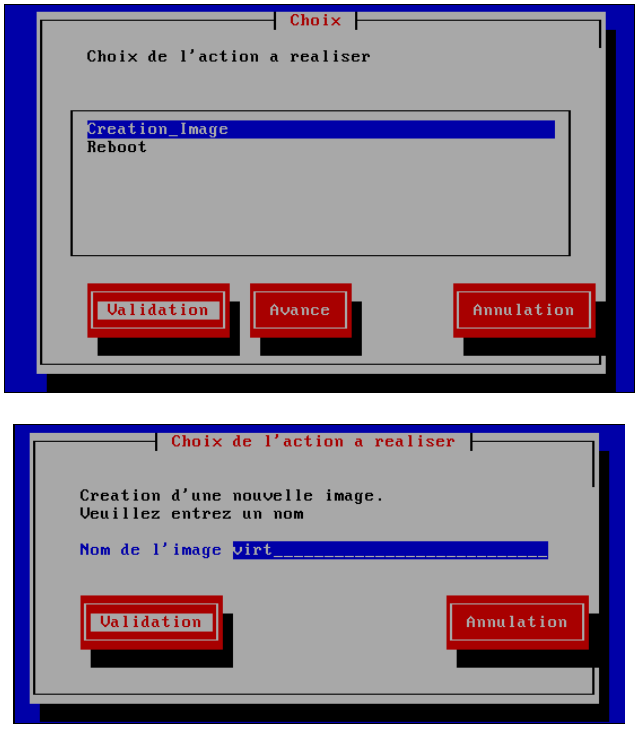

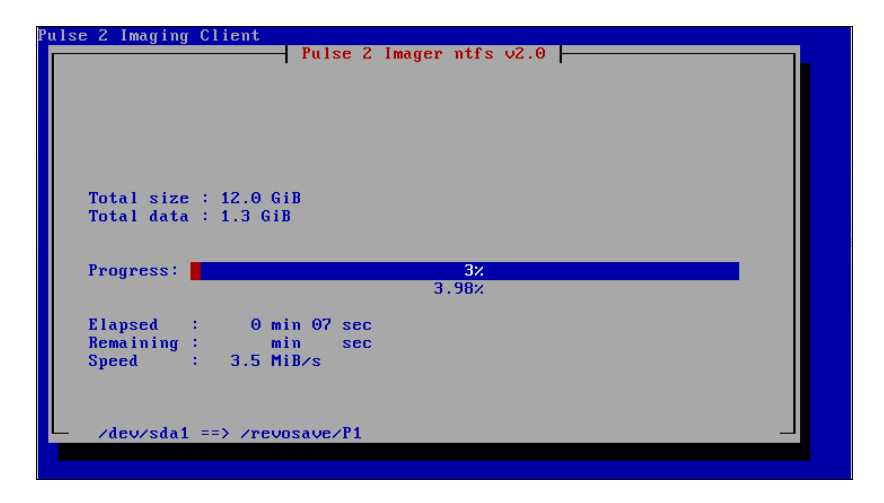

Une fois l'image créée, il suffit de l'associer au poste client au niveau de la zone Images pulse de KWARTZ~Control.

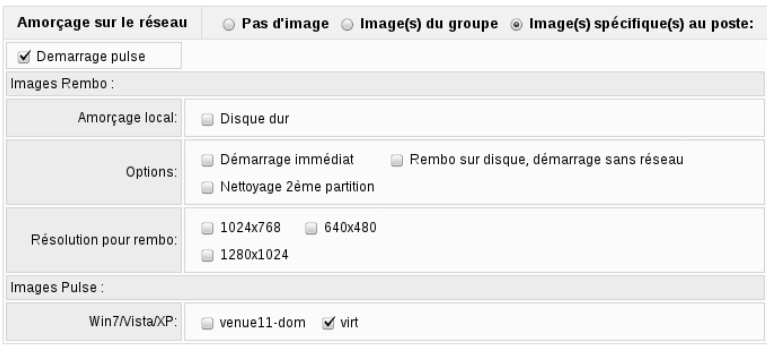

# **10. Gestion du parc logiciel**

Le service WAPT permet de gérer les logiciels installés sur le parc de postes clients KWARTZ. Il fonctionne avec des paquets WAPT qui servent à installer un logiciel et des groupes de paquets WAPT qui servent à installer une liste de paquet. Chaque poste client inscrit sur le serveur WAPT possède une configuration contenant la liste des paquets WAPT à installer ou à désinstaller. Il est nécessaire d'installer un agent WAPT (avec les droits d'administration) sur tous les postes clients dont on souhaite gérer la suite applicative.

L'installation d'une application se déroule en deux étapes : la modification de la configuration du poste client (ou de son groupe de poste), puis l'envoi d'une requête ordannant la mise à jour.

Les paquets WAPT sont récupérables auprès du dépot TIS, via la connexion internet, ou bien peuvent être réalisés manuellement à partir de l'exécutable d'installation (exe ou msi, préférer msi) via les outils WAPT ou bien via l'interface KWARTZ. La création de paquets WAPT via l'interface KWARTZ couvre les cas les plus simples, mais dès lors qu'il y a des étapes de configurations spécifiques (licence logicielle, configuration windows, etc) il est préférable de passer par les outils WAPT, ce qui requiert un minimum de connaissances de programmation.

## <span id="page-282-0"></span>**10.1. Migration depuis WAPT 1.3**

Si vous êtes en KWARTZ 8, vous êtes initialement sur une installation WAPT en version 1.3. Si vous n'avez pas encore inscrit de poste clients dans WAPT, le serveur Kwartz va se mettre automatiquement à jour sur la version 1.8 et supérieurs. Si vous avez des clients WAPT inscrits, la migration doit être déclenchée, car il y a une étape de réinscription à suivre qui rend le service WAPT hors d'usage le temps de la migration.

Pour déclencher la migration, il faut cliquer sur le lien illustré ci-dessous dans l'interface KWARTZ~Control, dans le menu WAPT.

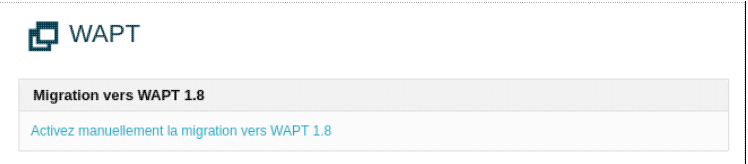

Les mises à jour se feront ensuite automatiquement le lendemain matin, ou manuellement si vous allez dans le menu "Maintenance" > "Mise à jour à distance" de KWARTZ~Control.

**Remarque:** Alternativement à la migration, il est également possible d'installer manuellement l'agent WAPT à nouveau sur les postes nécessitant une migration, la procédure qui suit ne fait que faciliter le processus.

Si l'agent n'a pas été généré et que vous avez des postes clients WAPT 1.3 à migrer, l'interface KWARTZ~Control affichera ceci dans le menu Réseau > WAPT :

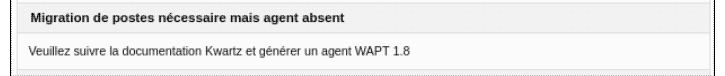

Suivre la procédure dans la section [Installation de la Console WAPT,](#page-283-0) avant de revenir ici pour la migration des agents installés.

Une fois la console installée, le certificat ajouté sur le serveur KWARTZ et l'agent généré, le menu Réseau > WAPT de KWARTZ~Control devrait afficher cela :

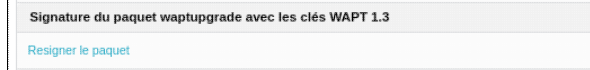

Cliquer sur le bouton pour resigner le paquet waptupgrade avec les clés déployées sur les agent WAPT 1.3.

Une fois le paquet resigné, cela devrait afficher cela :

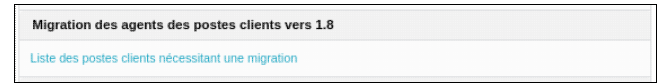

Cliquer sur le lien "Liste des postes clients nécessitant une migration", cela devrait afficher :

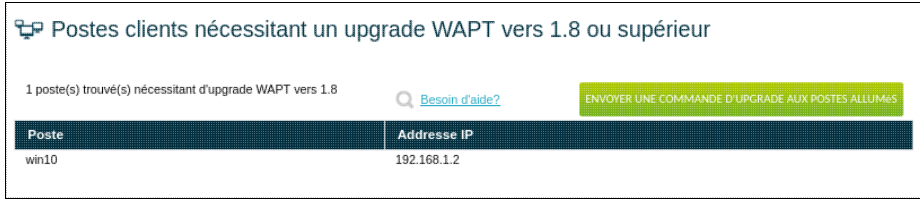

Cette page liste les postes clients qui étaient inscrits sur WAPT dans sa version 1.3, pour lancer la migration vers WAPT 1.8 il faut allumer ces postes et ouvrir une session.

Une fois cela fait, appuyer sur le bouton **ENVOYER UNE COMMANDE D'UPGRADE AUX POSTES ALLUMÉS**, lancera une commande d'upgrade. Il est possible que l'agent WAPT affiche des erreurs, mais l'installation devrait fonctionner. Il n'y a pas de retour visuel sur la finalisation de l'installation sur le poste client, cela se fait de manière silencieuse.

Au bout de quelques minutes l'icone WAPT devrait disparaitre de la barre des tâches, signe que WAPT 1.8 est installé.

Une fois l'agent installé sur tout le parc, il est possible de migrer les configurations déployées précédement sur les postes clients, les groupes ainsi que les paquets présents à l'origine dans le dépôt WAPT, des outils internes ont été développés pour cela. Prendre contact avec le support KWARTZ pour une courte intervention.

## **10.2. Mise en place de WAPT**

Avant toute chose, il est nécessaire d'installer la console WAPT sur un poste client intégré au domaine à travers une session ouverte avec l'utilisateur winadmin. Il faut également avoir préalablement configuré le compte Admin du serveur WAPT (voir [Configuration du serveur WAPT](#page-63-0)).

## <span id="page-283-0"></span>**10.3. Installation de la Console WAPT**

Depuis un poste client, connecté en *winadmin* :

- Ouvrir un navigateur et accéder à l'URL https://wapt,
- Cliquer sur WAPTSetup à droite,
- Exécuter waptsetup-tis.exe :
- Accepter la licence,
- Cocher les cases "Installer le service WAPT", "Lancer l'icône de notification lors de l'ouverture de session", "Installer les certificats fournis par cet installateur" (les autres cases sont suivant les préférences),
- Cocher "URLS WAPT statique" puis entrer http://wapt/wapt et https://wapt dans les champs url du dépôt et du serveur,

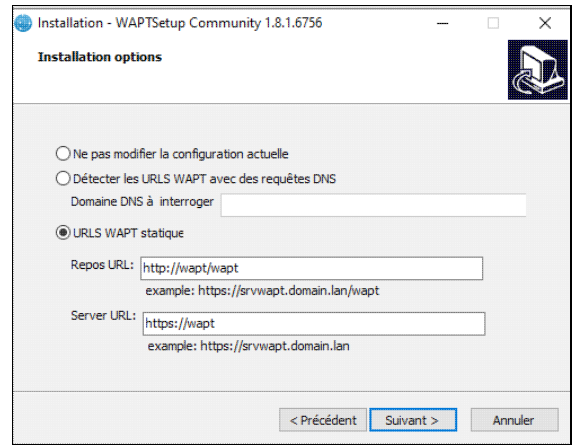

- Poursuivre avec l'installation,
- Laisser coché les cases en fin d'installation.

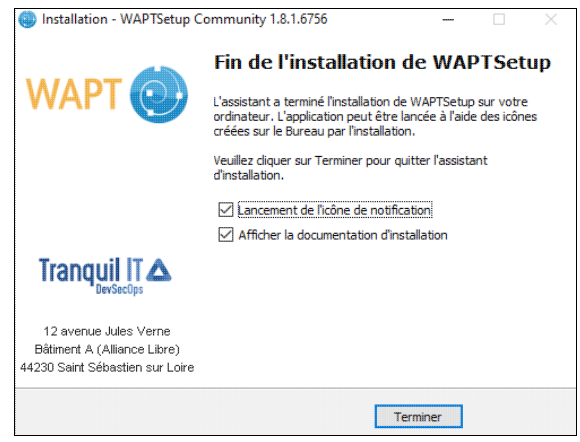

Une fois l'installation de la Console WAPT terminée :

- Avec un explorateur de fichier, aller dans *c:\program files(x86)\wapt* (ou *c:\wapt*),
- Clic droit sur waptconsole.exe exécuter en tant qu'administrateur,
- Cliquer sur l'icone "boite à outil" pour entrer dans le menu des paramètres,
- Cliquer sur "nouvelle clé et certificat",
- Renseigner un nom de fichier et mot de passe,

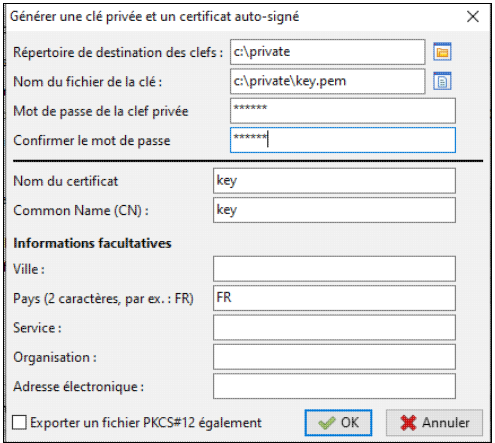

- Valider puis répondre oui pour la copie du certificat,
- Valider le menu
- Se connecter en admin,
- Répondre oui à la création de certificat,
- Mettre un préfixe de paquet (par ex: kw),
- Répondre "oui" pour la génération de l'agent, cocher "Signer waptupgrade avec sha256 et sha1" puis valider,

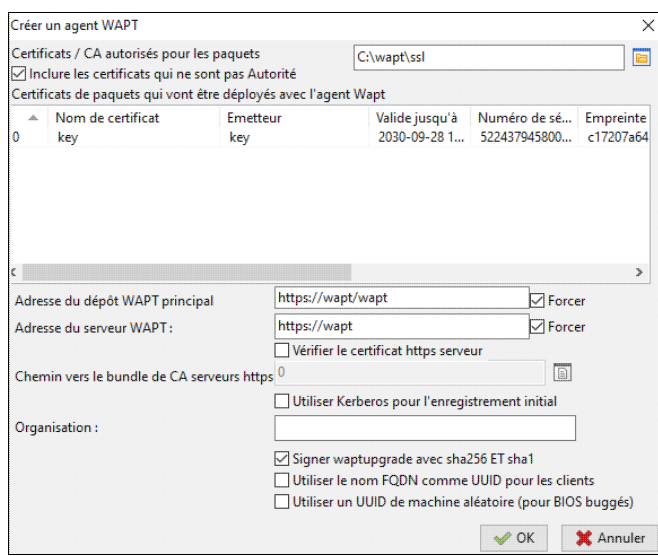

• Entrer le mot de passe de la clé, puis patienter le temps de la construction de l'agent.

Vous avez maintenant accès à la Console WAPT sur le poste client.

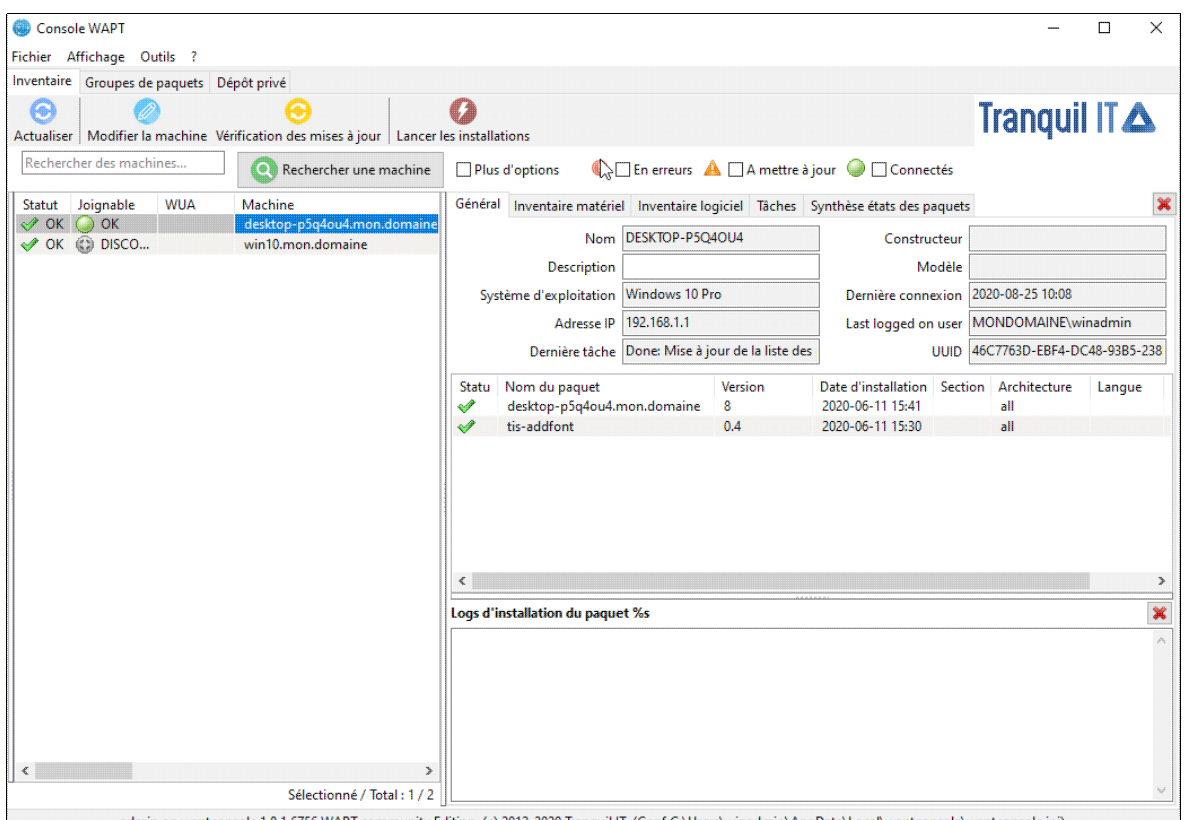

admin on waptconsole 1.8.1.6756 WAPT community Edition, (c) 2012-2020 Tranquil IT. (Conf:C:\Users\winadmin\AppData\Local\waptconsole\waptconsole\ini)

**Remarque:** Une fois l'agent créé, il est disponible dans le partage samba Programmes : P:\wapt\waptagent.exe et sur https://wapt

Il est maintenant nécessaire d'importer la clé et le certificat sur le serveur KWARTZ.

- Se connecter à kwartz-control, aller dans réseau>wapt>formulaire d'intégration du certificat WAPT,
- Sélectionner le fichier crt et le fichier pem (normalement dans c:\private),
- Entrer le mot de passe de la clé et valider.

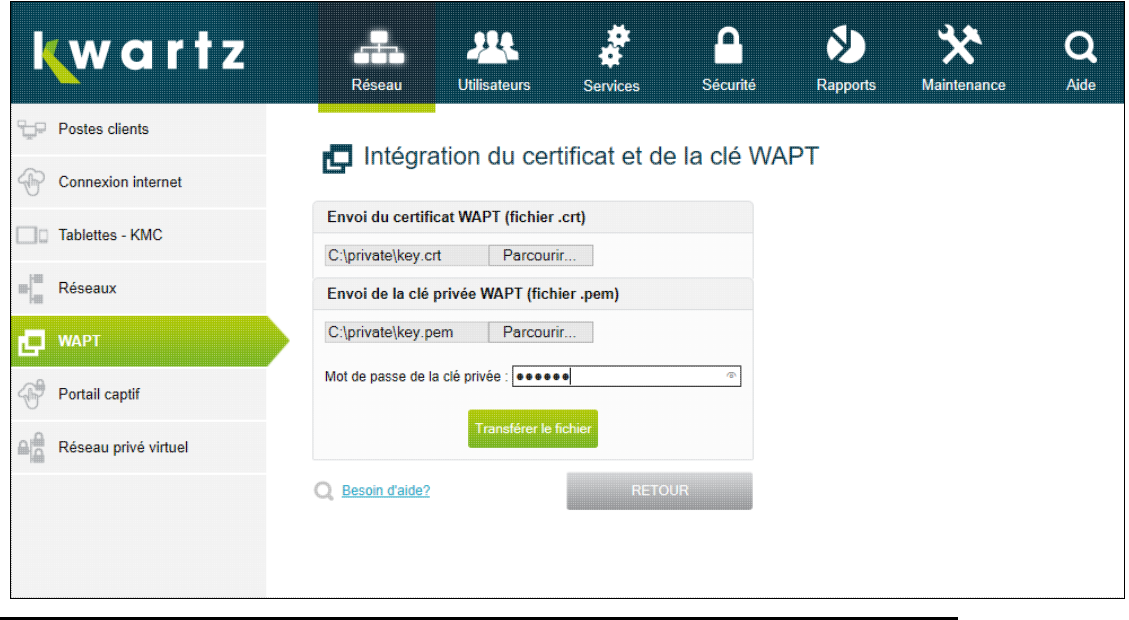

**Remarque:** Si vous avez des agents installés sur le parc de postes clients en version 1.3, retournez à la section [Migration](#page-282-0) [depuis WAPT 1.3](#page-282-0) pour suivre le reste de la procédure.

## **10.4. Installation de l'Agent WAPT**

Depuis n'importe quel poste client du réseau KWARTZ avec les droit d'administration :

- Ouvrir un navigateur web, accéder à https://wapt
- Télécharger l'agent en cliquant sur "Agent WAPT"
- Lancer l'installateur, et vérifier que c'est configuré comme suit :
- Coché : "Installer le service WAPT", "Lancer l'icône de notification lors de l'ouverture de session", "Installer les certificats fournis par cet installateur" (les autres cases sont suivant les préférences),
- Coché : "URLS WAPT statique" avec http://wapt/wapt et https://wapt dans les champs url du dépôt et du serveur,

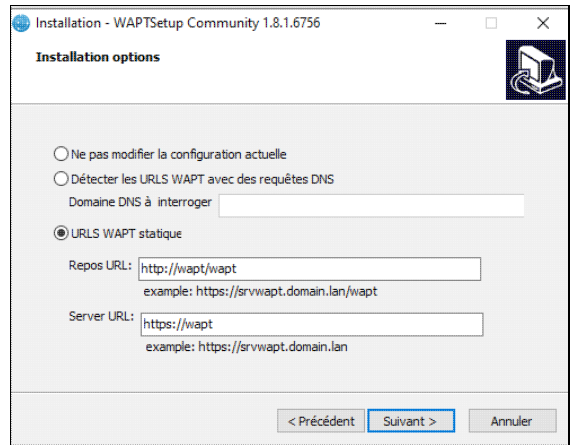

- Poursuivre avec l'installation,
- Laisser coché les cases en fin d'installation.

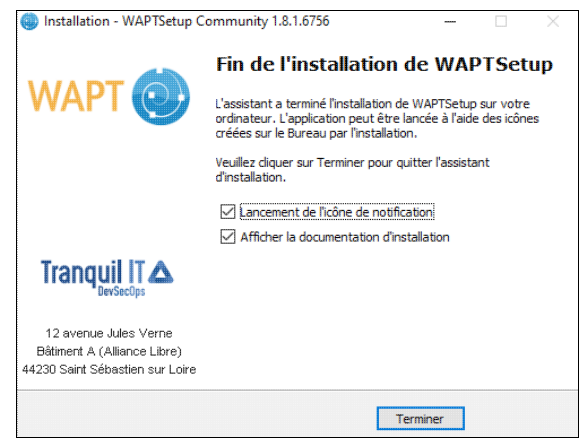

L'agent est maintenant installé sur le poste client et celui-ci apparaît dans la Console WAPT et sa configuration WAPT peut être éditée via la Console WAPT ou Kwartz-Control.

Remarque : Il n'est pas nécessaire d'installer manuellement l'agent WAPT sur tous les postes clients ; il suffit de l'installer avant de créer une image Pulse ou Rembo et de déployer celle-ci. Au premier démarrage après déploiement de l'image, l'agent WAPT s'inscrira automatiquement auprès du serveur.

## **10.5. Import d'un paquet WAPT**

Il existe des dépôts de paquets WAPT sur internet depuis lesquels il est possible de récupérer un grand nombre de programmes. Par défaut, la Console WAPT utilise le dépôt de TIS <http://wapt.tranquil.it/>.

Depuis la Console WAPT, cliquer sur l'onglet **Dépôt privé**. C'est ici qu'apparaissent les paquets présents sur le dépôt WAPT sur serveur KWARTZ. Cliquer sur "Importer depuis internet", un fenêtre apparait. Si la fenêtre ne liste pas de paquet, c'est qu'il faut configurer un dépôt distant, dans le menu **Paramètres des dépôts** comme en exemple sur l'image suivante :

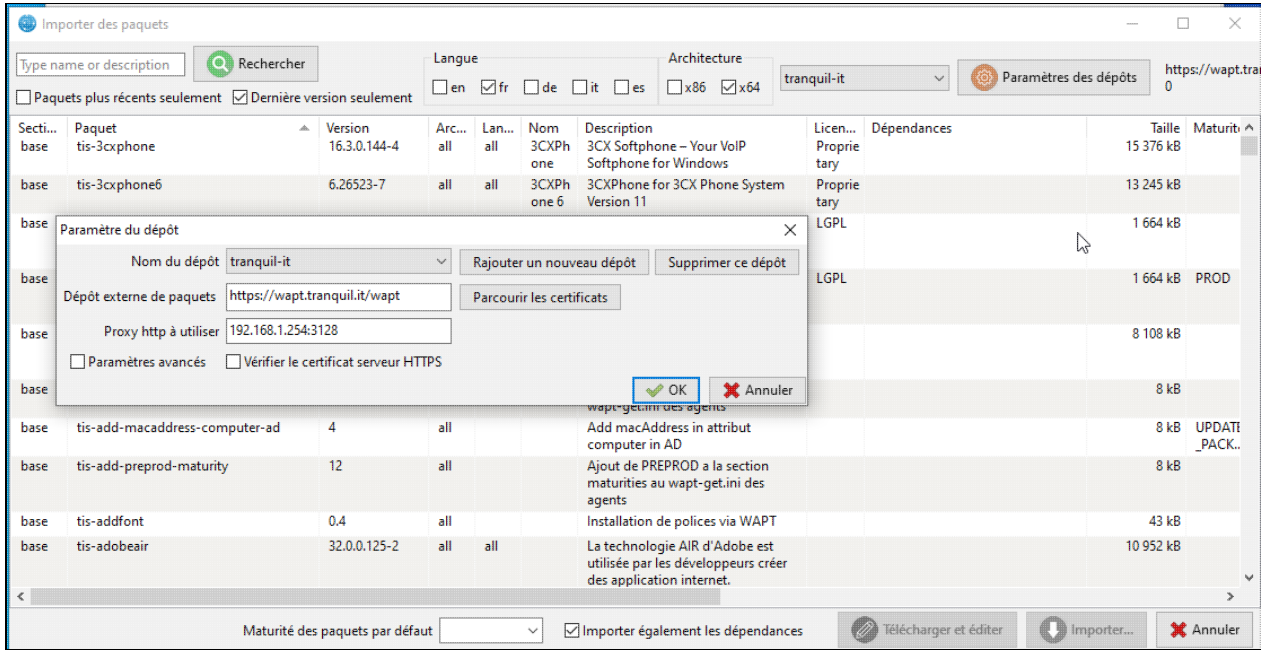
- Sélectionner le paquet à importer,
- Cliquer sur importer.

Après quelques instants le paquet se retrouve au sein du dépôt privé sur le serveur KWARTZ.

De cette manière il est possible de récupérer les différentes mise à jour des programmes installés via WAPT. Lorsque celles-ci sont dans le dépôt privé, les postes clients les installeront automatiquement lorsqu'ils appliqueront leur mise à jour WAPT (à l'extinction du poste, manuellement par demande via la Console WAPT ou via Kwartz-Control, ou par planification de réseau).

### **10.6. Édition de la configuration des postes clients**

L'attribution de paquets WAPT en installation ou en désinstallation (appelés «paquet interdit» dans la Console WAPT) peut se faire via l'interface Kwartz-Control (voir [Postes Clients](#page-33-0)) ou la Console WAPT. Pour une utilisation avancée de la Console WAPT, se référer à la documentation de Tranquil IT :

• Utilisation de la Console WAPT https://dev.tranquil.it/wiki/WAPT - Utilisation de la console WAPT

### **10.7. Mise à jour WAPT**

Lorsque la configuration des postes et groupes de postes clients est éditée dans la Console WAPT ou l'interface Kwartz-Control, celle-ci est sauvegardée sur le serveur WAPT mais n'est pas appliquée directement. Pour appliquer la configuration, il faut lancer une mise à jour des paquets WAPT sur les postes clients concernés. Cela installe également les mise à jour des paquets installés sur le poste client lorsqu'une nouvelle version a été importée sur le dépôt (par exemple une mise à jour de Firefox).

Il y a plusieurs manières d'effectuer les mises à jour WAPT sur les postes clients :

- Via la Console WAPT en sélectionne le (ou les) poste(s) client(s) et en cliquant sur "Lancer l'installation des paquets",
- Via Kwartz-Control en cliquant sur l'icône WAPT sur la page affichant la liste des postes clients (voir [Postes](#page-33-0) [Clients](#page-33-0)),
- Via Kwartz-Control par le menu "Modifier plusieurs postes",
- Via Kwartz-Control en planifiant une tâche réseau de mise à jour WAPT,
- En éteignant les postes clients.

# **11. Annuaire LDAP**

L'annuaire LDAP du serveur KWARTZ contient les comptes utilisateurs et les groupes. Il peut être utilisé pour rechercher des adresses mails internes ou authentifier les utilisateurs. Il est accessible depuis le réseau sur le port TCP 389.

voir [http://fr.wikipedia.org/wiki/Lightweight\\_Directory\\_Access\\_Protocol](http://fr.wikipedia.org/wiki/Lightweight_Directory_Access_Protocol) pour plus d'informations sur le protocole LDAP.

Les données de l'annuaire sont classées hiérarchiquement.

- La racine de l'annuaire LDAP (Base DN) du serveur KWARTZ correspond à votre nom de domaine IP. Par exemple, pour le domaine par défaut qui est mon.domaine, la racine est dc=mon,dc=domaine.
- Les utilisateurs sont stockés dans la branche ou=Users. Par exemple, pour le domaine par défaut qui est mon.domaine, ou=Users,dc=mon,dc=domaine.
- Les groupes sont stockées dans la branche ou=Groups. Par exemple, pour le domaine par défaut qui est mon.domaine, ou=Groups,dc=mon,dc=domaine.

#### **11.1. Utilisation dans un client de messagerie**

Nous allons prendre l'exemple des clients Windows Mail et Windows Live Mail. Pour configurer un annuaire, il faut se rendre dans le menu Outils/Comptes:

- Cliquer sur le bouton Ajouter et sélectionner Service d'annuaire
- Saisir l'adresse ou le nom du serveur KWARTZ dans Service d'annuaire Internet (LDAP)
- Indiquer que vous voulez vérifier les adresses en utilisant ce service d'annuaire
- Editer ensuite les propriétés de l'annuaire défini pour indiquer dans l'onglet Avancé ou=Users,dc=mon,dc=domaine dans le champ Rechercher dans la base

Lors de la création d'un message, vous saisissez une partie d'un nom ou d'une adresse et vous cliquez sur le bouton Vérifier les noms. L'adresse sera complétée automatiquement ou une liste d'adresses vous sera proposée si plusieurs correspondances sont trouvées.

Vous pouvez aussi utiliser la recherche de personnes sur l'annuaire pour sélectionner les destinataires.

## **11.2. Utilisation dans un site web**

Certains sites en php permettent de consulter la liste d'utilisateurs d'un annuaire LDAP Dans ce cas, il faut généralement configurer:

- l'adresse et le port du serveur LDAP: localhost sur le port 389 si le site est hébergé sur le serveur KWARTZ.
- la base de recherche: pour le domaine par défaut qui est mon.domaine, ou=Users,dc=mon,dc=domaine.
- un filtre de recherche: objectClass=kwartzAccount pour ne rechercher que les comptes utilisateurs KWARTZ.

# **12. Glossaire**

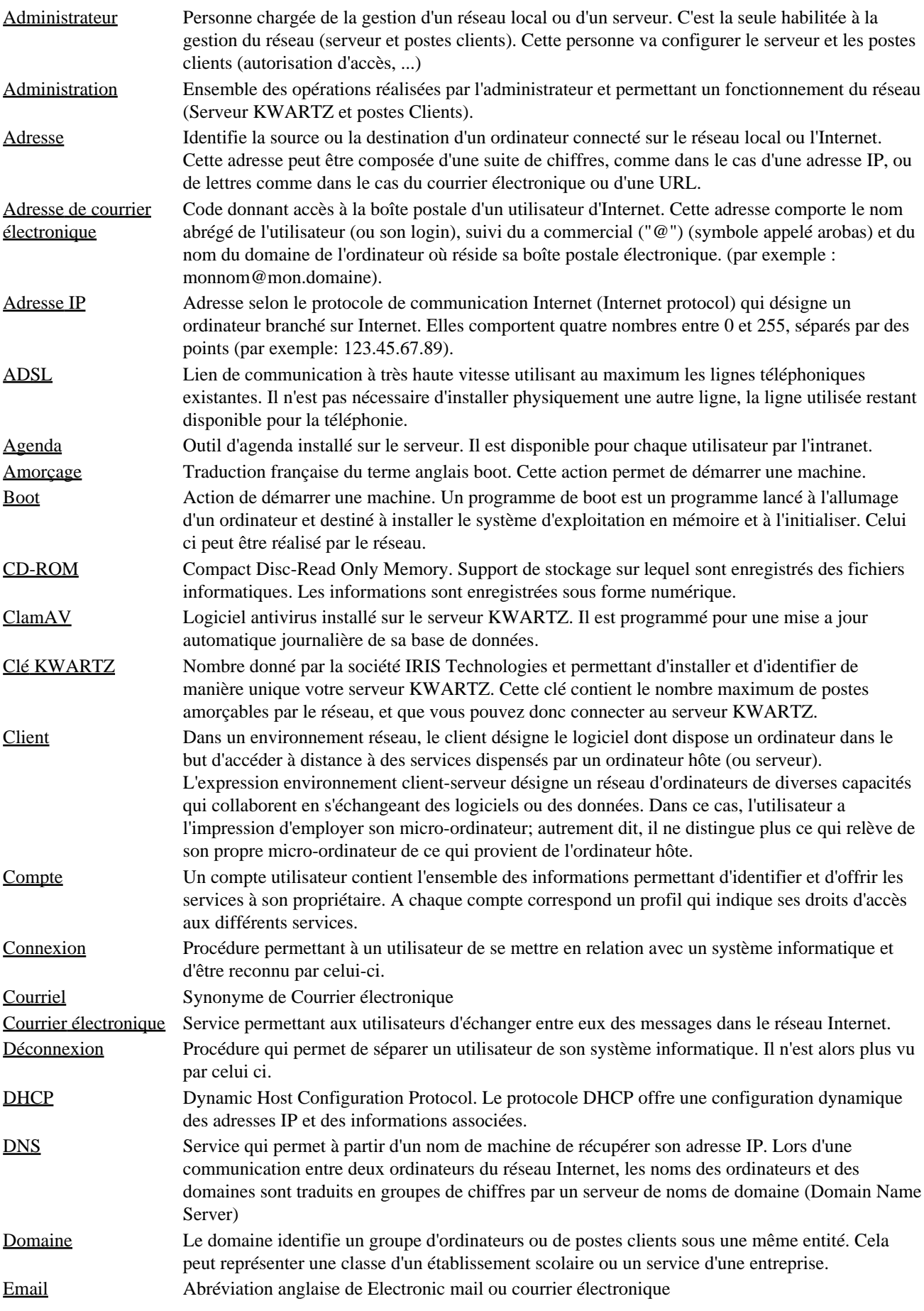

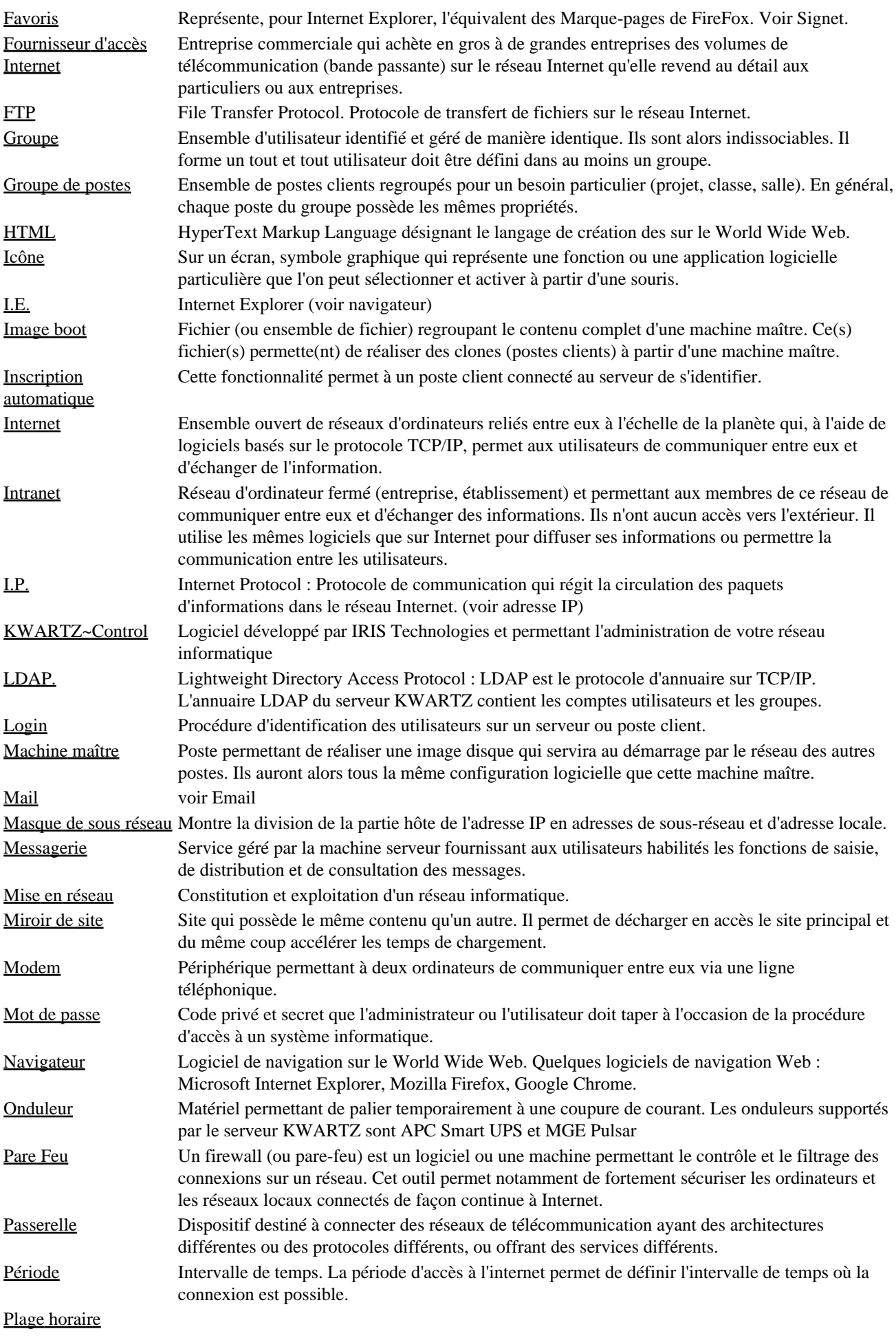

12. Glossaire 286

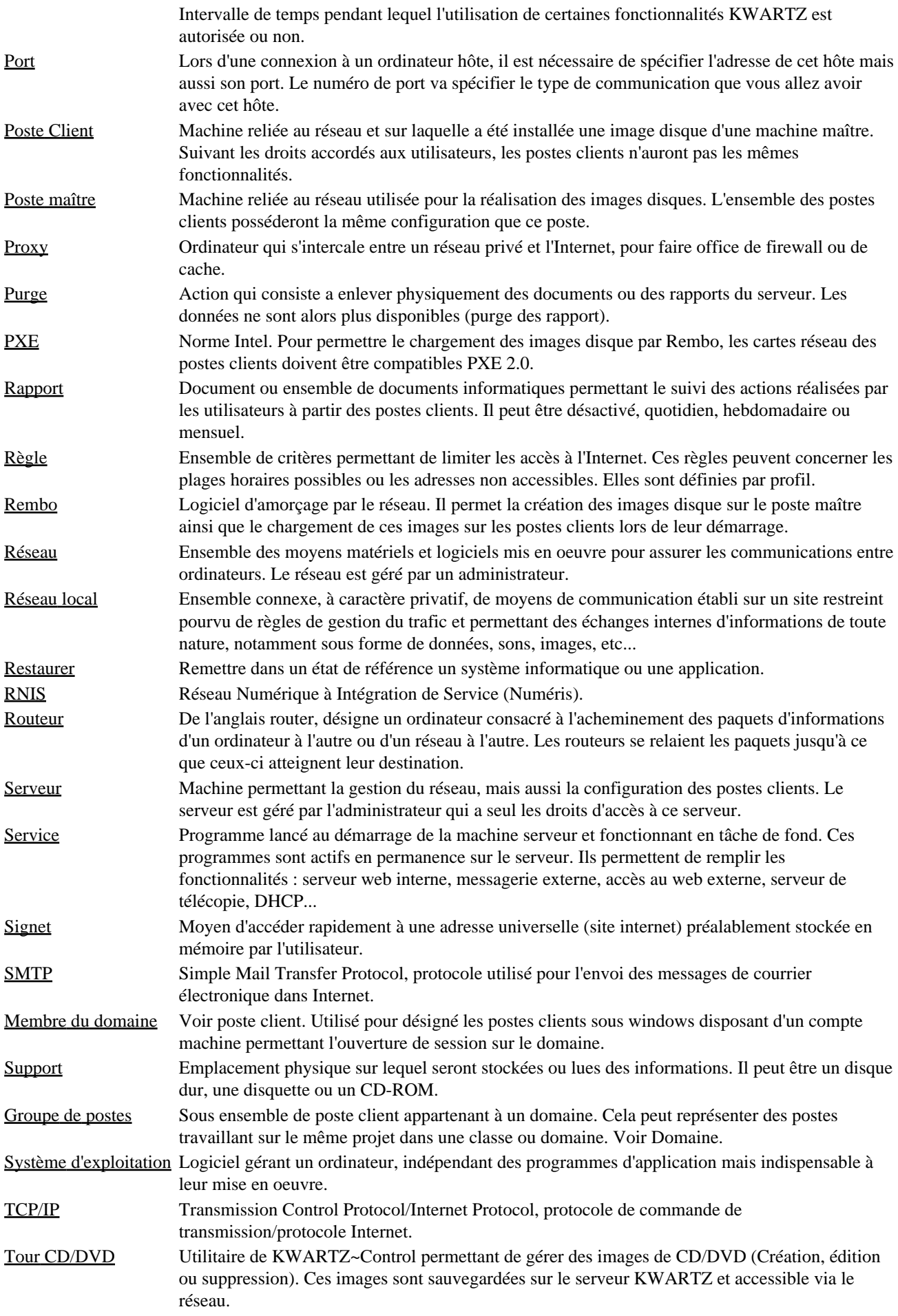

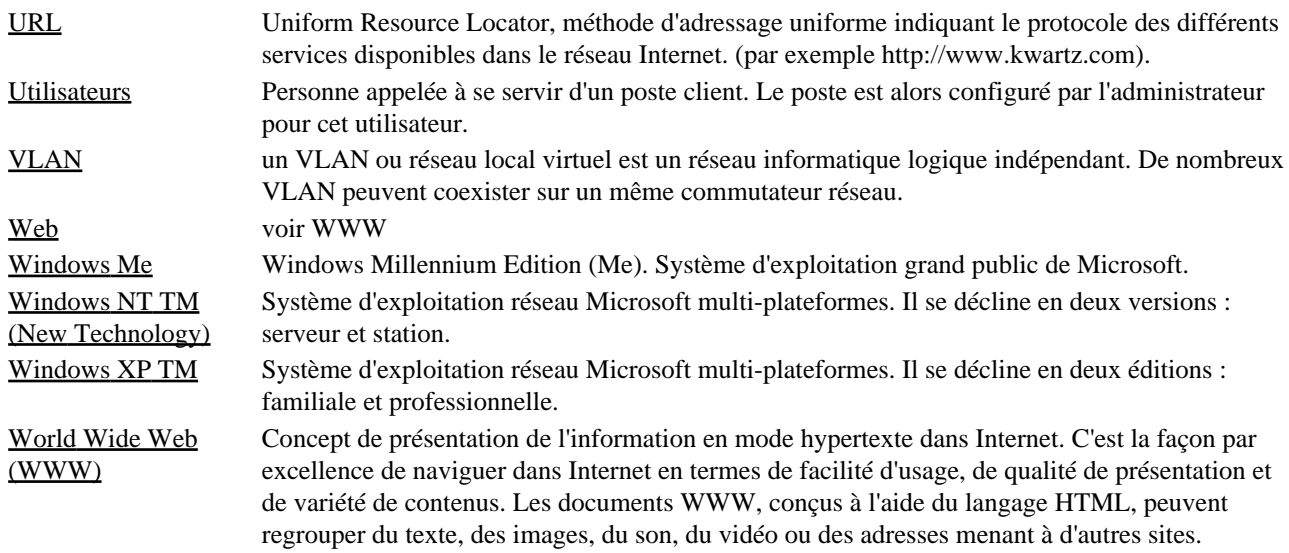